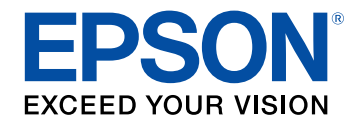

## **Kullanım Kılavuzu**

# **Multimedia Projector**

# **EB-L210SF EB-L210SW**

### Bu Kılavuzda Kullanılan İşaretler

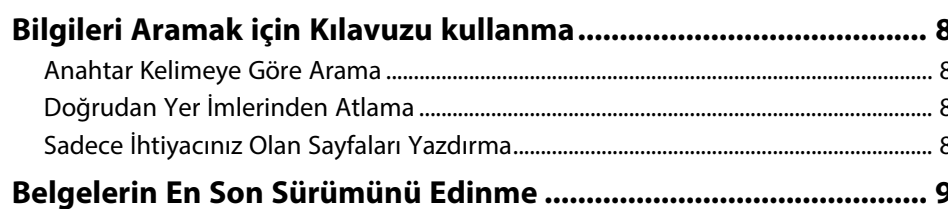

### Projektörünüzü Tanıma

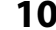

 $\overline{\mathbf{z}}$ 

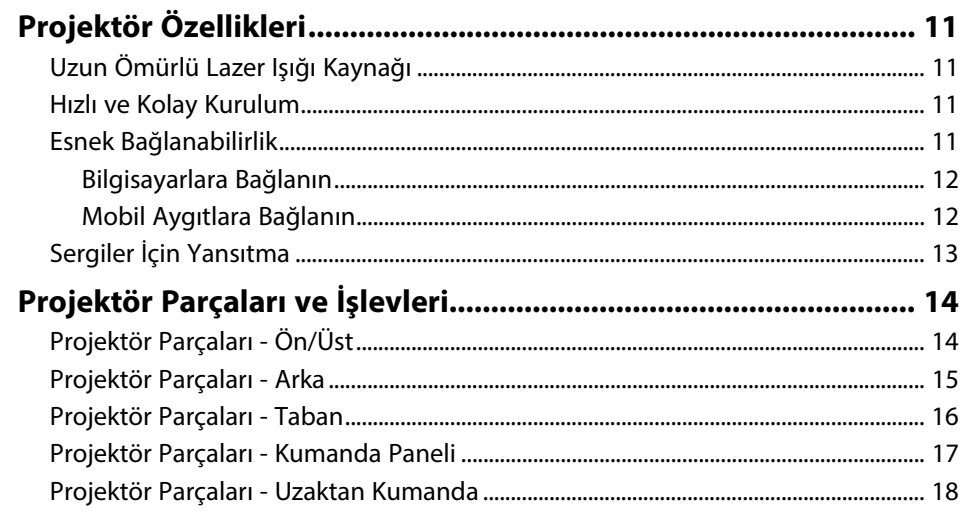

### Projektörü Kurma

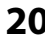

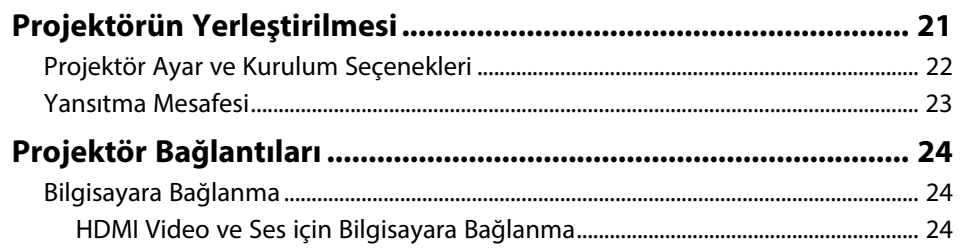

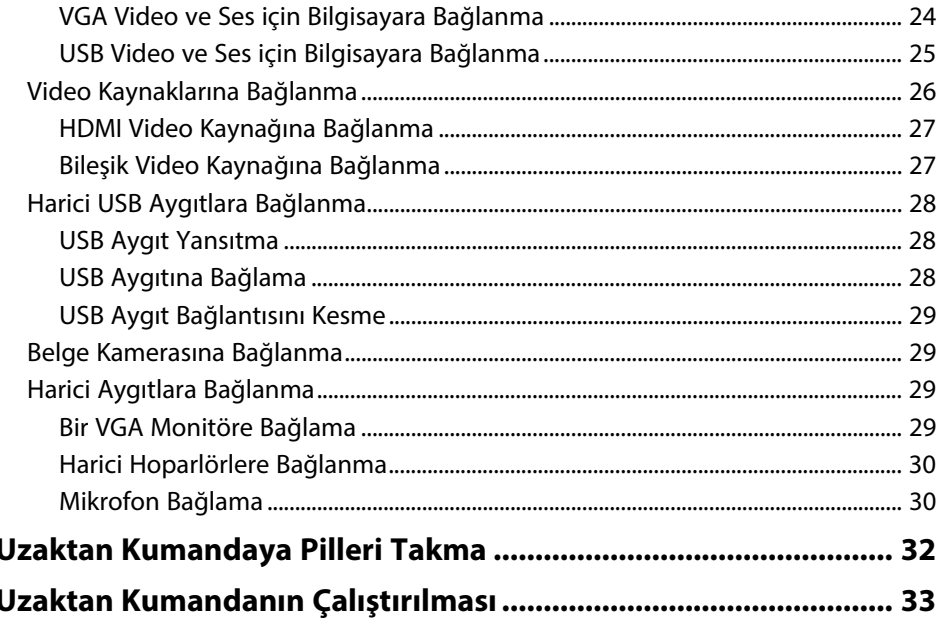

#### Temel Projektör Özelliklerini Kullanma 34

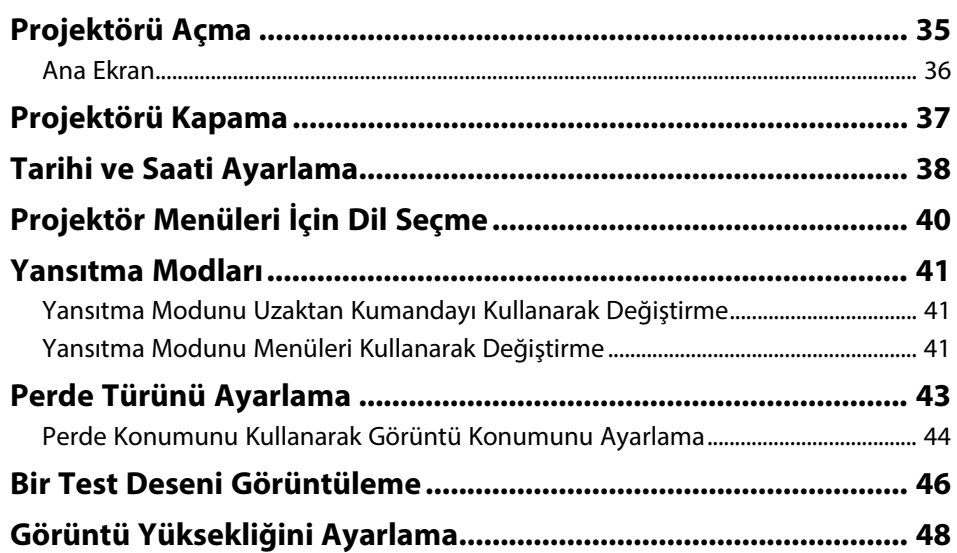

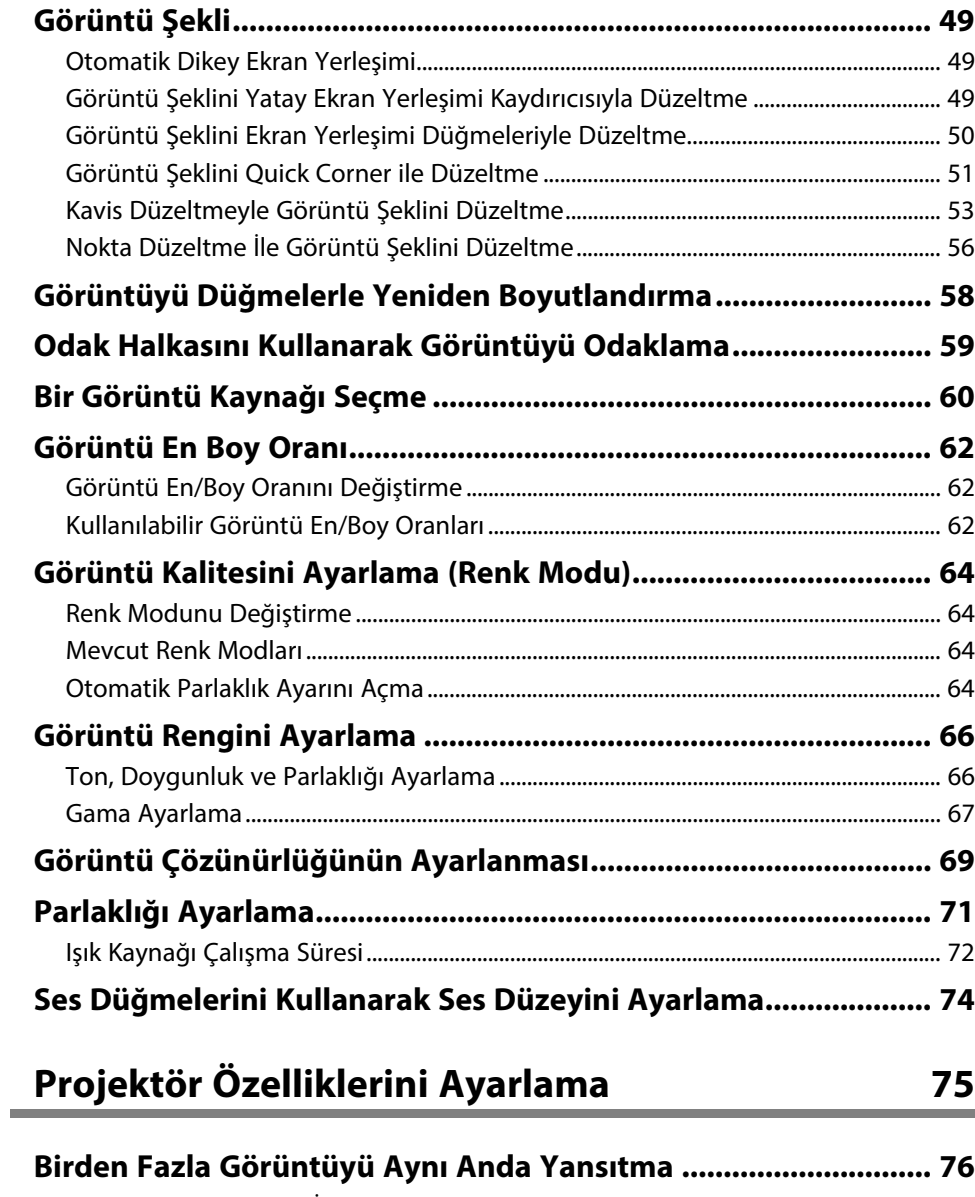

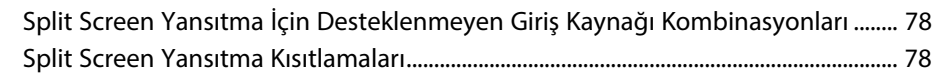

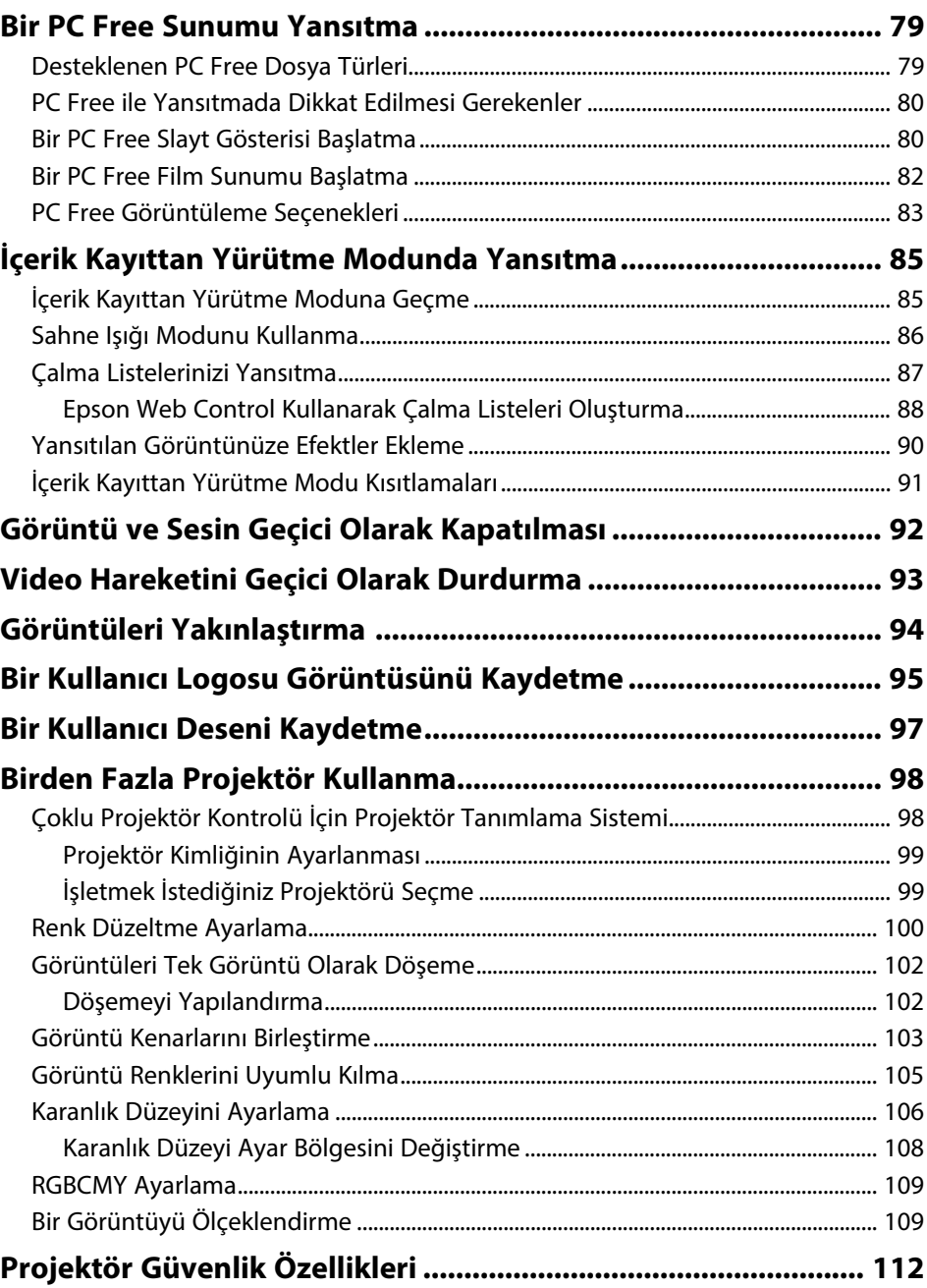

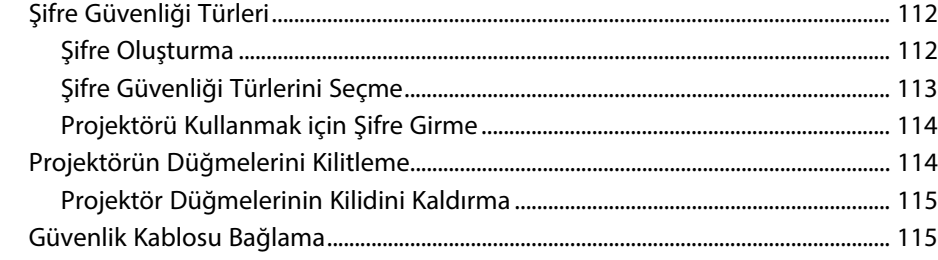

### **[Projektörü Ağ Üzerinde Kullanma](#page-116-0) [117](#page-116-0)**

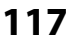

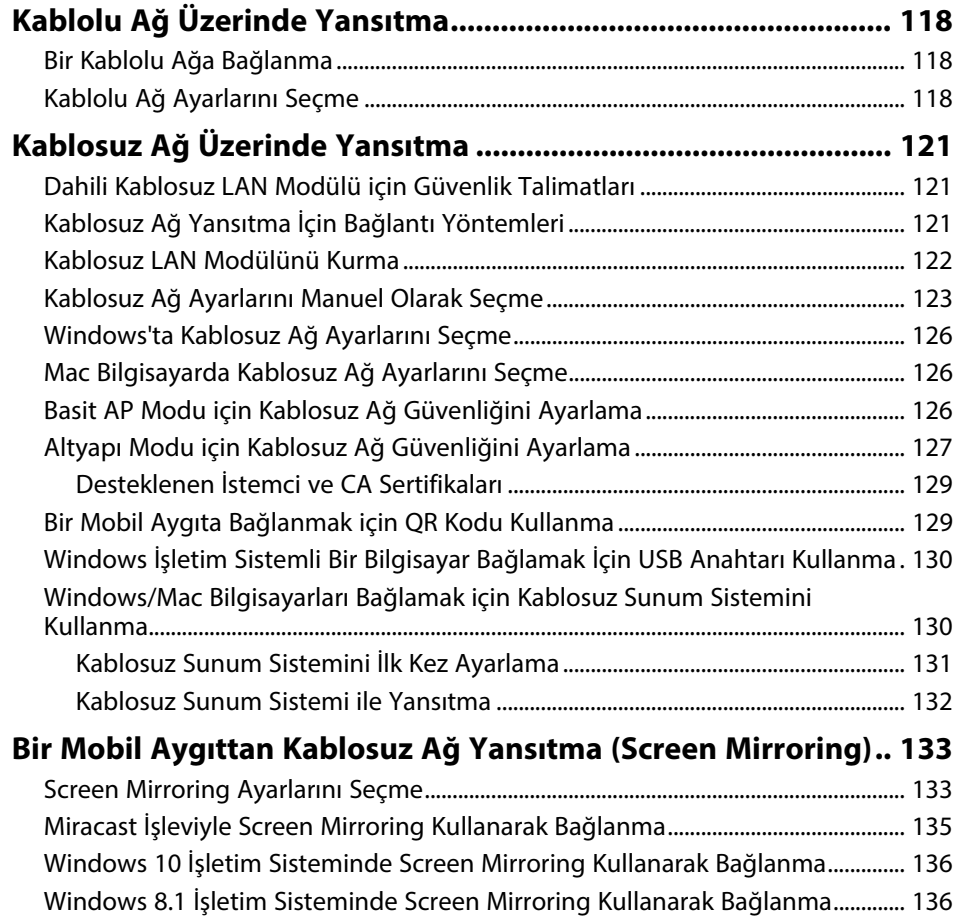

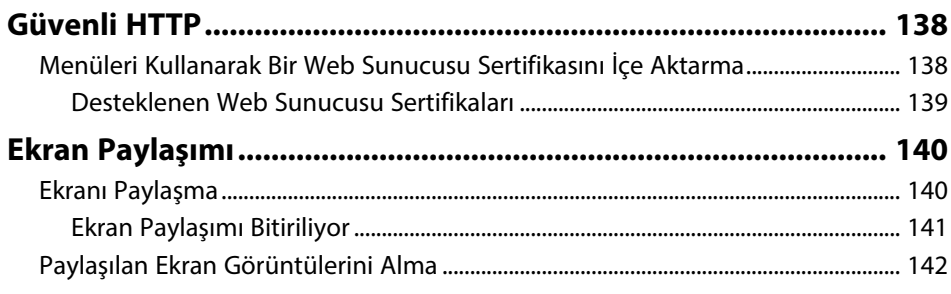

### **[Projektörün İzlenmesi ve Kontrol Edilmesi 143](#page-142-0)**

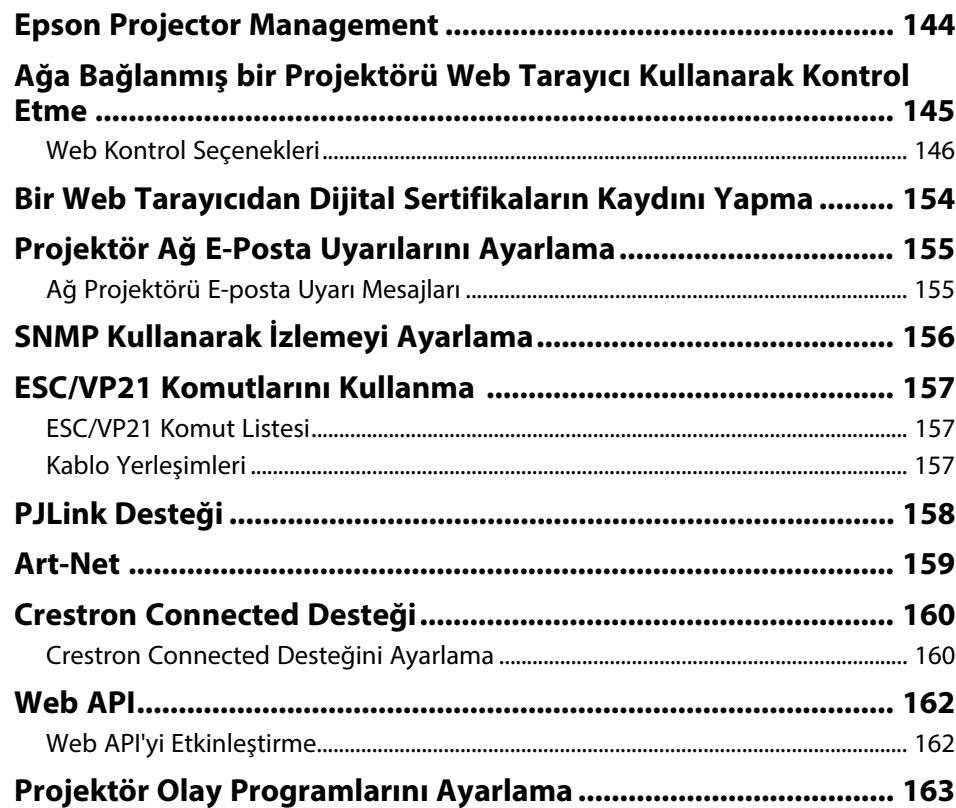

### **[Menü Ayarlarını Ayarlama](#page-165-0) [166](#page-165-0)**

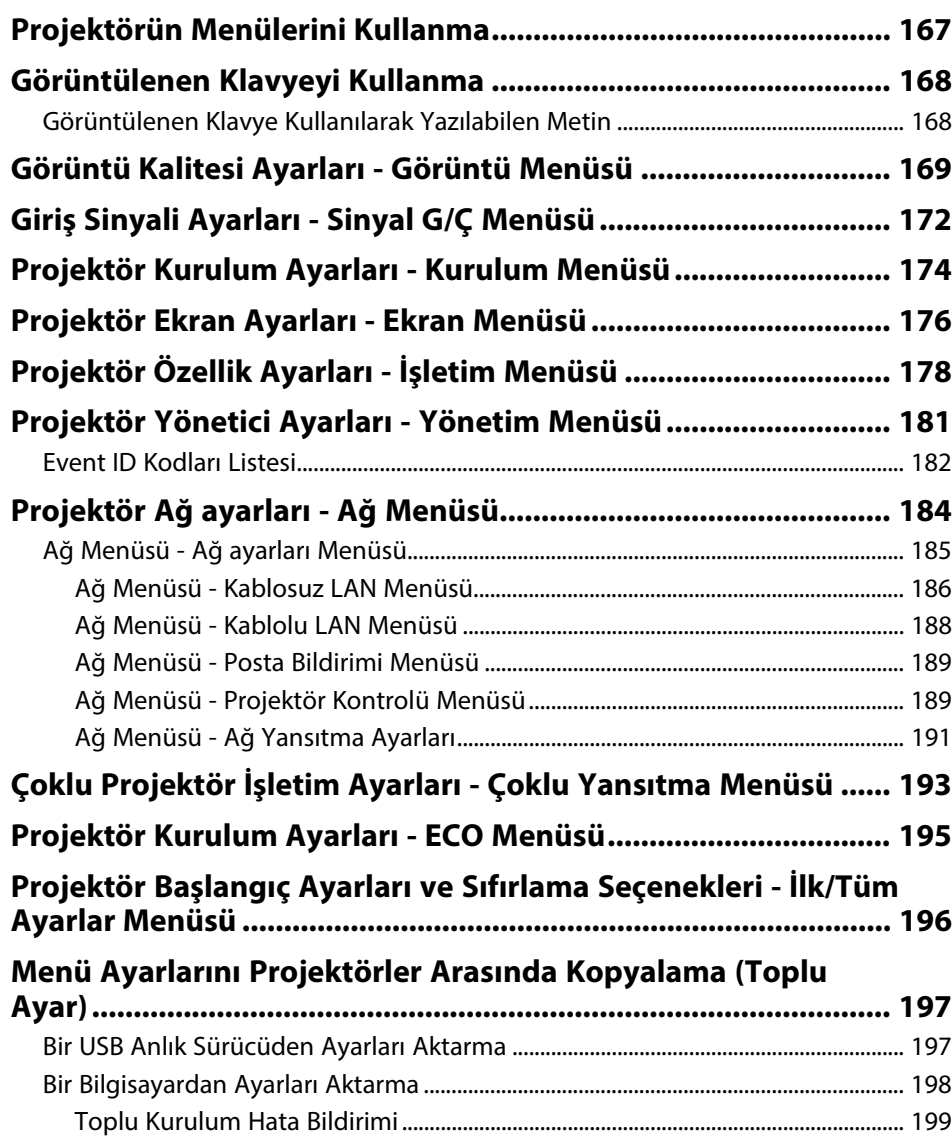

### **[Projektör Bakımı](#page-199-0) [200](#page-199-0)**

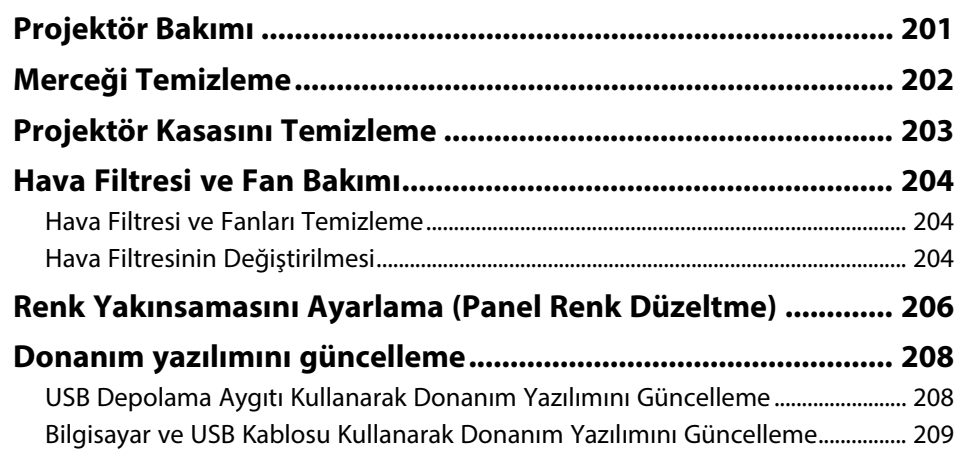

### **[Sorun Giderme](#page-210-0)**

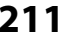

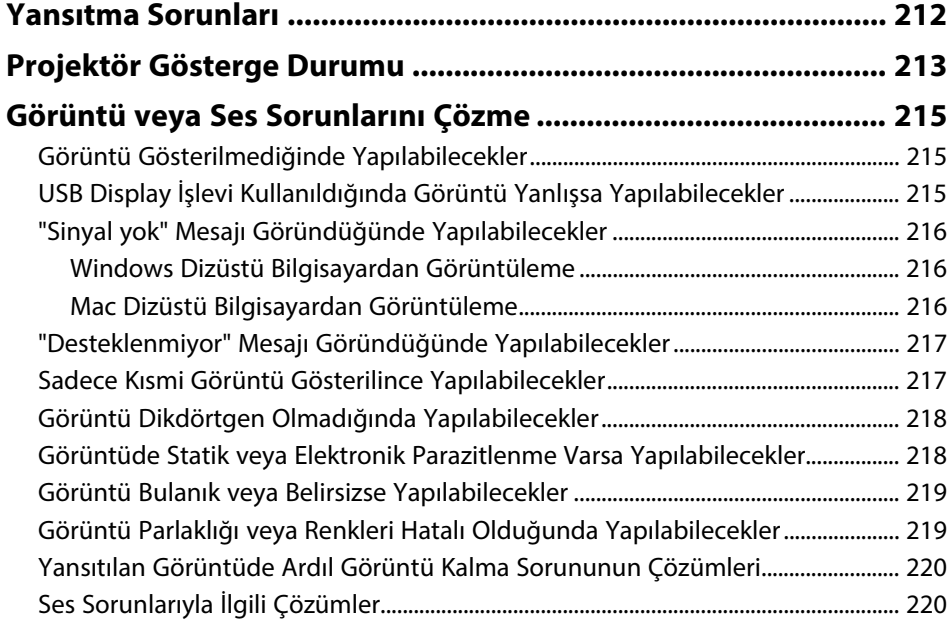

### **İçindekiler <sup>6</sup>**

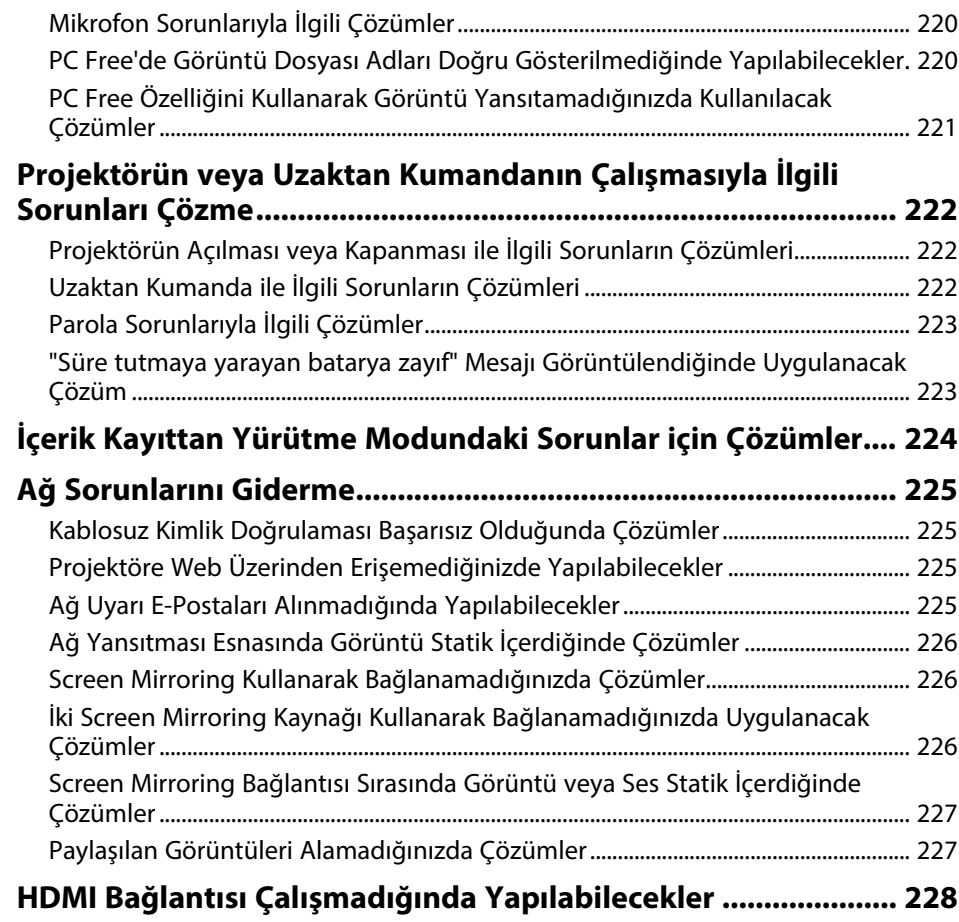

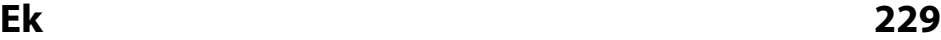

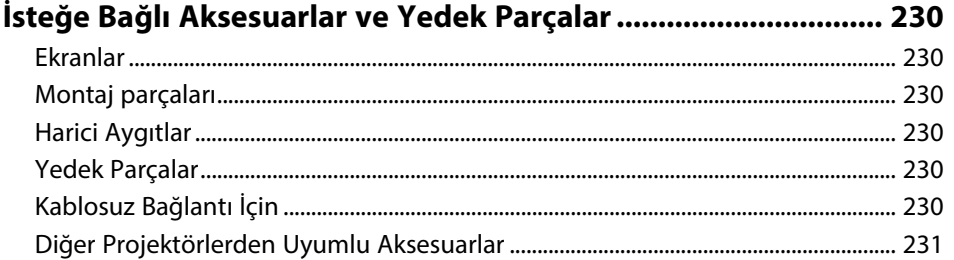

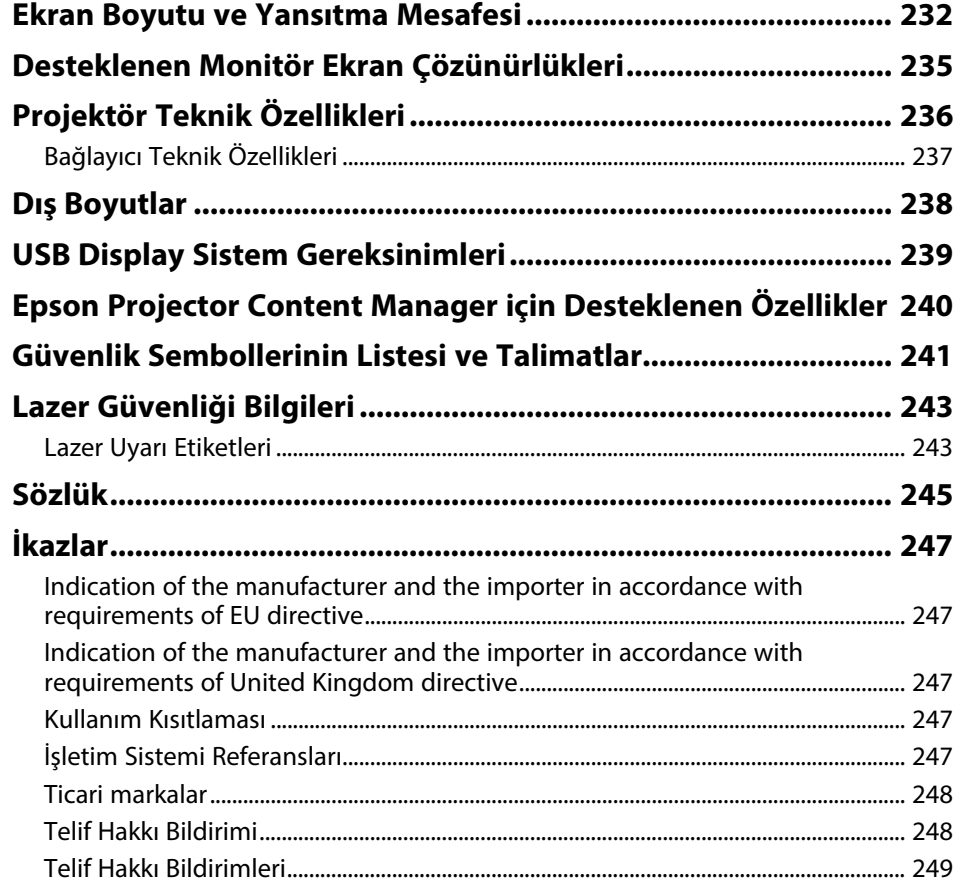

### <span id="page-6-0"></span>**Bu Kılavuzda Kullanılan İşaretler**

#### **Güvenlik Sembolleri**

Projektör ve kılavuzlarında, projektörü nasıl güvenli bir şekilde kullanabileceğini belirten grafik semboller ve etiketler kullanılmıştır. Kişilere ve mala gelebilecek zararlardan kaçınmak için, bu sembollerle ve etiketlerle belirtilmiş talimatları dikkatle okuyun ve uygulayın.

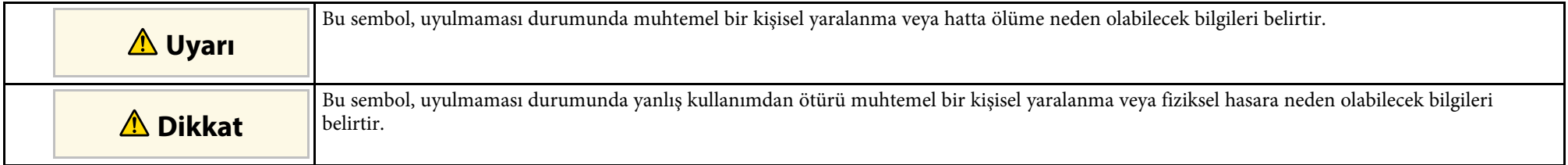

#### **Genel Bilgi İşaretleri**

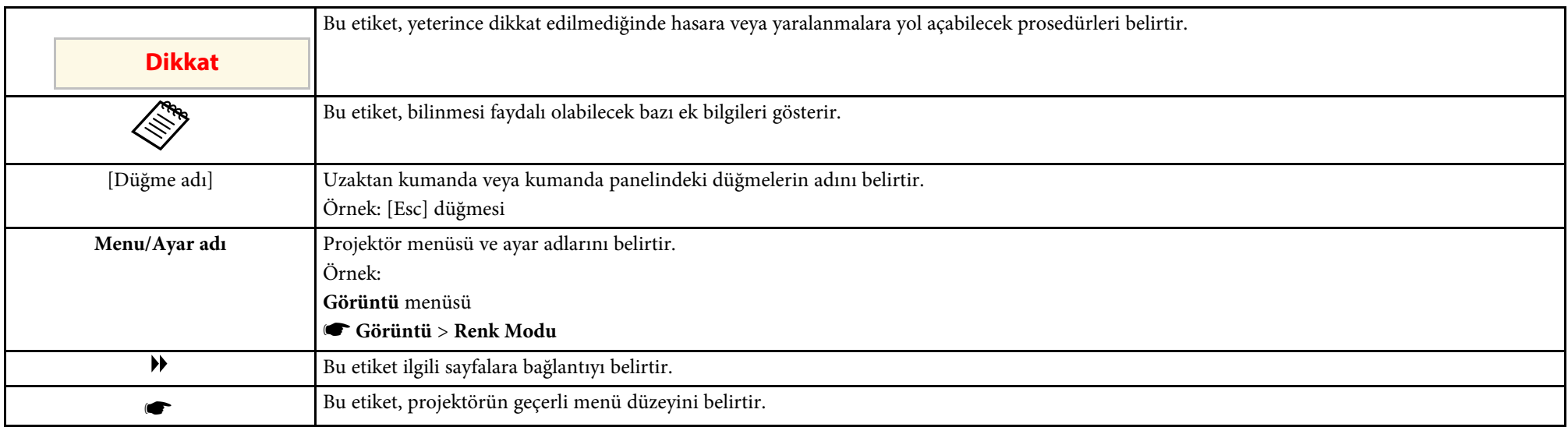

#### g **İlgili Bağlantılar**

• ["Bilgileri Aramak için Kılavuzu kullanma"](#page-7-0) s.8

• ["Belgelerin En Son Sürümünü Edinme"](#page-8-0) s.9

### **Bilgileri Aramak için Kılavuzu kullanma <sup>8</sup>**

<span id="page-7-0"></span>PDF kılavuzu, anahtar kelime ile aradığınız bilgileri aramanıza veya yer imlerini kullanarak doğrudan belirli bölümlere atlamanıza olanak tanır. Sadece ihtiyacınız olan sayfaları da yazdırabilirsiniz. Bu bölüm, bilgisayarınızda Adobe Reader X'da açılan bir PDF kılavuzunun nasıl kullanılacağını açıklar.

#### g **İlgili Bağlantılar**

- • ["Anahtar Kelimeye Göre Arama"](#page-7-4) s.8
- • ["Doğrudan Yer İmlerinden Atlama"](#page-7-5) s.8
- • ["Sadece İhtiyacınız Olan Sayfaları Yazdırma"](#page-7-6) s.8

#### <span id="page-7-4"></span><span id="page-7-3"></span><span id="page-7-1"></span>**Anahtar Kelimeye Göre Arama**

**Düzenle** > **Gelişmiş Ara** üzerine tıklayın. Arama penceresinde bulmak istediğiniz bilgi için anahtar kelimeyi (metin) girin ve ardından **Ara** üzerine tıklayın. Hitler liste olarak görüntülenir. Bu sayfaya atlamak için görüntülenen hitlerden birine tıklayın.

<span id="page-7-6"></span>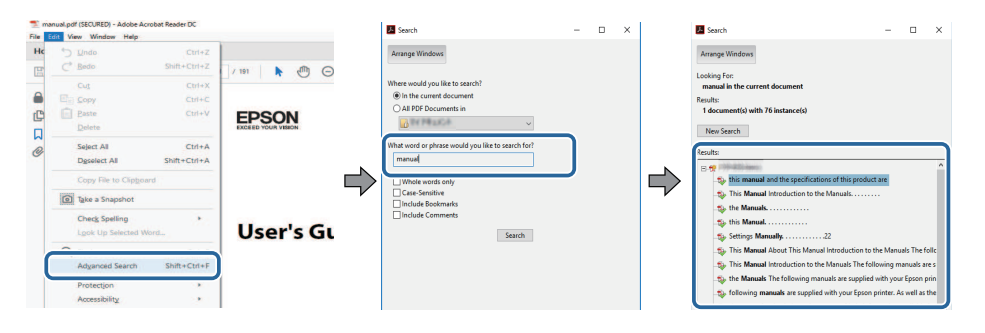

#### <span id="page-7-5"></span><span id="page-7-2"></span>**Doğrudan Yer İmlerinden Atlama**

Bu sayfaya atlamak için bir başlığı tıklayın. Bu bölümdeki alt seviye başlıkları görüntülemek için **+** veya **>** üzerine tıklayın. Bir önceki sayfaya dönmek için klavyenizde aşağıdaki işlemi gerçekleştirin.

• Windows: **Alt** basılı tutun ve ardından **←** üzerine basın.

• Mac İS: Komut tuşuna basılı tutun ve ardından **←** üzerine basın.

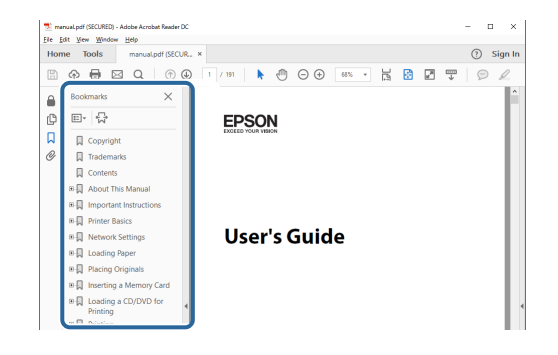

#### **Sadece İhtiyacınız Olan Sayfaları Yazdırma**

Sadece ihtiyacınız olan sayfaları da çıkarabilir ve yazdırabilirsiniz. **Yaz** öğesine **Dosya** menüsünden tıklayın ve ardından yazdırılacak sayfaları **Yazdırılacak Sayfalar** ksımındaki **Sayfalar**'dan belirleyin.

- Bir dizi sayfa belirtmek için, başlangıç sayfası ile bitiş sayfası arasına kısa çizgi girin. Örnek: 20-25
- Seri olmayan sayfaları belirtmek için sayfaları virgülle ayırın. Örnek: 5, 10, 15

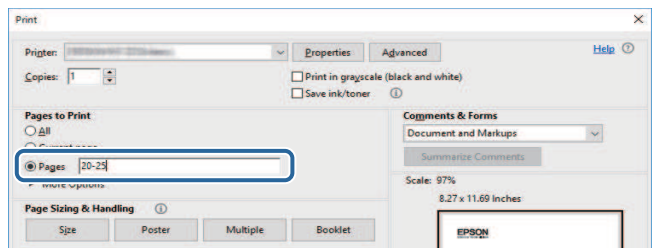

### **Belgelerin En Son Sürümünü Edinme**

<span id="page-8-0"></span>Kılavuzların ve teknik özelliklerin son sürümünü Epson Web sitesinde bulabilirsiniz.

[epson.sn](http://epson.sn) adresini ziyaret edin ve modelinizin adını girin.

### <span id="page-9-0"></span>**Projektörünüzü Tanıma**

Projektörünüzün özellikleri ve parça adları hakkında detaylı bilgi almak için bu bölümlere bakın.

- g **İlgili Bağlantılar**
- • ["Projektör Özellikleri"](#page-10-0) s.11
- • ["Projektör Parçaları ve İşlevleri"](#page-13-0) s.14

<span id="page-10-0"></span>Bu projektör kendine özgü özelliklerle gelir. Daha fazla ayrıntı için bu kısımlara başvurun.

#### g **İlgili Bağlantılar**

- • ["Uzun Ömürlü Lazer Işığı Kaynağı"](#page-10-4) s.11
- • ["Hızlı ve Kolay Kurulum"](#page-10-5) s.11
- • ["Esnek Bağlanabilirlik"](#page-10-6) s.11
- • ["Sergiler İçin Yansıtma"](#page-12-1) s.13

### <span id="page-10-4"></span><span id="page-10-1"></span>**Uzun Ömürlü Lazer Işığı Kaynağı**

Katı hâl lazer ışığı kaynağı, ışık kaynağı parlaklığı düşene kadar gerçek anlamda bakım gerektirmeyen çalışma sağlar.

### <span id="page-10-5"></span><span id="page-10-2"></span>**Hızlı ve Kolay Kurulum**

- Prize takar takmaz projektörü açmak için Direkt güç açma özelliği.
- <span id="page-10-3"></span>• Projektörün, **Otomatik Açma** kaynağı olarak belirlediğiniz bağlantı noktasından bir görüntü sinyali algıladığında açılması için Otomatik Açma özelliği.
- <span id="page-10-6"></span>• Bir görüntü kaynağını kolayca seçmenizi ve kullanışlı işlevlerine erişmenizi sağlayan Ana ekran işlevi.

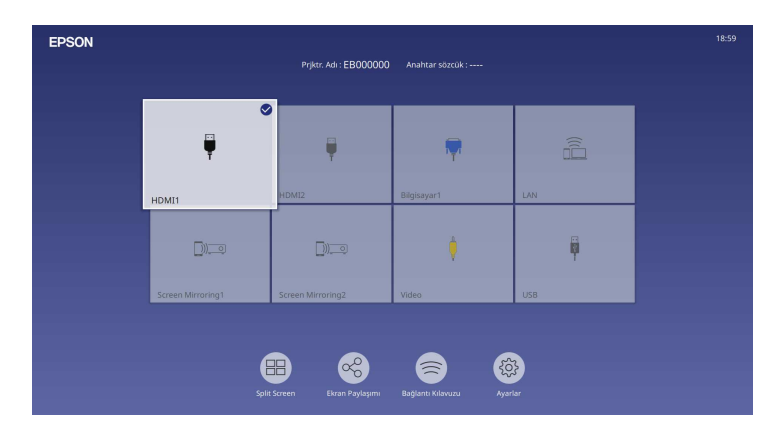

- Otomatik dikey ekran yerleşimi düzeltmesi her zaman dikdörtgen bir ekran görüntüler (Oto. Dik. Ekran Yer.).
- Yatay ekran yerleşimi kaydırıcı, yansıtılan görüntüdeki yatay bozulmayı hızla düzeltmenizi sağlar.

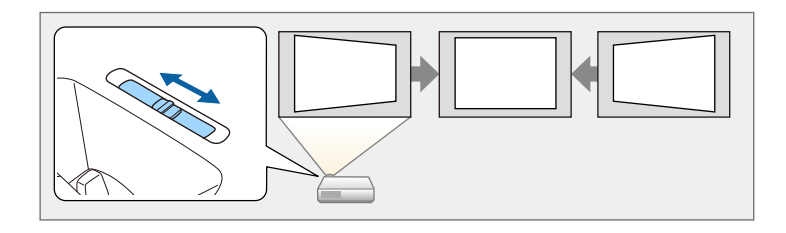

#### g **İlgili Bağlantılar**

- • ["Ana Ekran"](#page-35-1) s.36
- • ["Projektörü Açma"](#page-34-0) s.35
- • ["Görüntü Şeklini Yatay Ekran Yerleşimi Kaydırıcısıyla Düzeltme"](#page-48-3) s.49

### **Esnek Bağlanabilirlik**

Bu projektör, aşağıda gösterildiği gibi kullanımı kolay pek çok bağlanabilirlik seçeneğini destekler.

- g **İlgili Bağlantılar**
- • ["Bilgisayarlara Bağlanın"](#page-11-0) s.12
- • ["Mobil Aygıtlara Bağlanın"](#page-11-1) s.12

#### <span id="page-11-0"></span>**Bilgisayarlara Bağlanın**

• Görüntüleri yansıtmak ve ses çıkışı için USB kablosuyla bağlanın (USB Display).

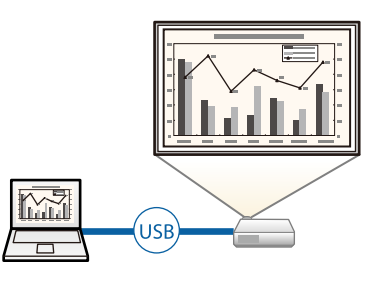

<span id="page-11-1"></span>• Yansıtılan ekranı bölerek aynı anda dört adete kadar görüntü yansıtabilmek için Epson iProjection (Windows/Mac). Epson iProjection yüklü akıllı telefonlarda veya tablet aygıtlarındaki ya da ağda bulunan bilgisayarlardaki görüntüleri yansıtabilirsiniz.

Ayrıntılar için *Epson iProjection Kullanım Kılavuzu (Windows/Mac)* belgesine bakın.

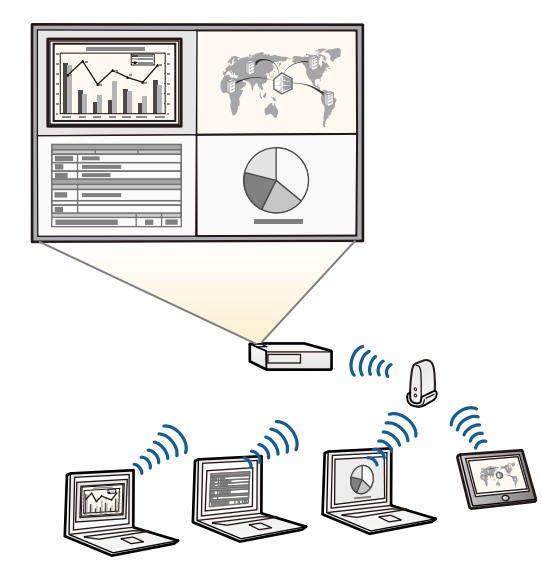

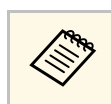

a • Gerekli uygulamaları ve kılavuzları aşağıdaki Web sitesinden indirebilirsiniz: [epson.sn](http://epson.sn)

#### g **İlgili Bağlantılar**

- • ["Kablolu Ağ Üzerinde Yansıtma"](#page-117-0) s.118
- • ["Kablosuz Ağ Üzerinde Yansıtma"](#page-120-0) s.121
- • ["USB Video ve Ses için Bilgisayara Bağlanma"](#page-24-0) s.25

#### **Mobil Aygıtlara Bağlanın**

• Projektörünüz ve mobil aygıtınızı Miracast teknolojisi kullanarak kablosuz olarak bağlamak için Screen Mirroring.

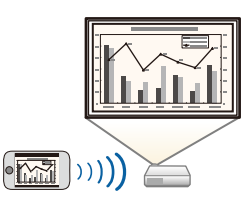

• App Store veya Google Play'den indirebileceğiniz uygulamayı kullanarak projektörünüz ile mobil aygıtı bağlamak için Epson iProjection (iOS/Android).

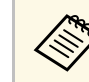

App Store veya Google Play ile iletişim sırasında uygulanan ücretler<br>müşterinin sorumluluğundadır. müşterinin sorumluluğundadır.

• Google Play'de bulunan uygulamayı kullanarak projektörünüzü ve Chromebook cihazınızı kablosuz olarak bağlamak için Epson iProjection (Chromebook). Ayrıntılar için *Epson iProjection Operation Guide (Chromebook)* bakın.

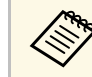

a Google Play ile iletişim kurulurken oluşan tüm ücretler müşterinin sorumluluğundadır.

#### g **İlgili Bağlantılar**

• ["Bir Mobil Aygıttan Kablosuz Ağ Yansıtma \(Screen Mirroring\)"](#page-132-0) s.133

### <span id="page-12-1"></span><span id="page-12-0"></span>**Sergiler İçin Yansıtma**

Projektörünüz, sergilere yönelik içeriğinizi dijital işaret olarak yansıtmanıza olanak tanır.

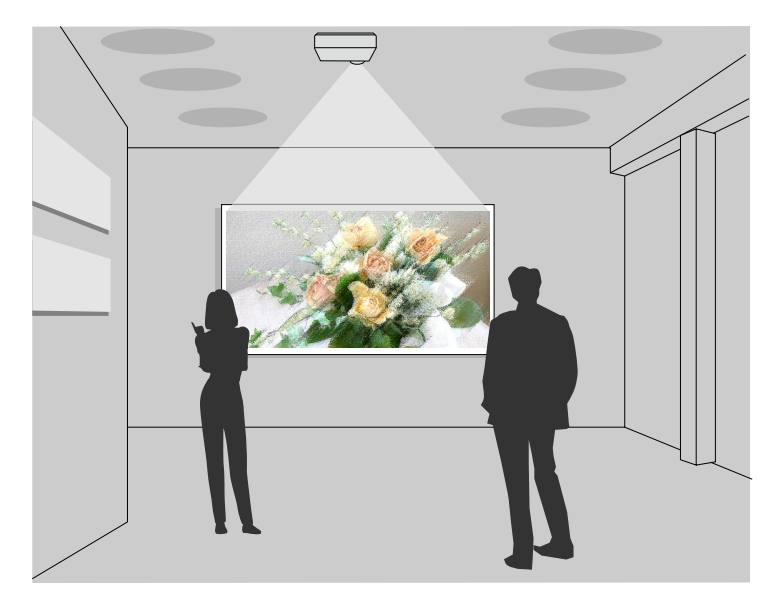

- Çalma listelerinizi oynatmak, yansıtılan görüntünüze renk ve şekil efektleri eklemek için İçerk Kayttan Yürtme modu.
- İçerik Kayıttan Yürütme modunda oynatılan içerikleri oluşturmak için aşağıdaki yöntemlerden birini kullanabilirsiniz.
- Epson Projector Content Manager yazılımı, çalma listelerine görüntüler ve filmler ekleyip, bir harici depolama aygıtına kaydetmenize olanak tanır. Yansıtılan görüntünüze renk ve şekil efektleri ekleyebilir ve çalma listeleri programlayabilirsiniz.

Ayrıntılar için *Epson Projector Content Manager Kullanım Kılavuzu* belgesine bakın.

- Epson Web Control, Web tarayıcısı kullanarak çalma listeleri oluşturmanıza ve bunları ağdaki bir projektöre bağlı harici bir depolama aygıtına kaydetmenize olanak tanır. Yansıtılan görüntünüze renk ve şekil efektleri de ekleyebilirsiniz.
- Epson Creative Projection uygulaması, iOS cihazlarda içerik oluşturmanıza olanak tanır. İçeriği projektöre kablosuz olarak da aktarabilirsiniz.

Epson Creative Projection uygulamasını App Store'den indirebilirsiniz. App Store Mağazası ile iletişim sırasında uygulanan ücretler müşterinin sorumluluğundadır.

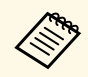

a Gerekli uygulamaları ve kılavuzları aşağıdaki Web sitesinden indirebilirsiniz:

[epson.sn](http://epson.sn)

#### g **İlgili Bağlantılar**

• ["İçerik Kayıttan Yürütme Modunda Yansıtma"](#page-84-0) s.85

<span id="page-13-0"></span>Aşağıdaki bölümler, projektör parçaları ile bunların işlevlerini açıklar.

#### g **İlgili Bağlantılar**

- • ["Projektör Parçaları Ön/Üst"](#page-13-2) s.14
- • ["Projektör Parçaları Arka"](#page-14-1) s.15
- • ["Projektör Parçaları Taban"](#page-15-1) s.16
- • ["Projektör Parçaları Kumanda Paneli"](#page-16-1) s.17
- • ["Projektör Parçaları Uzaktan Kumanda"](#page-17-1) s.18

### <span id="page-13-2"></span><span id="page-13-1"></span>**Projektör Parçaları - Ön/Üst**

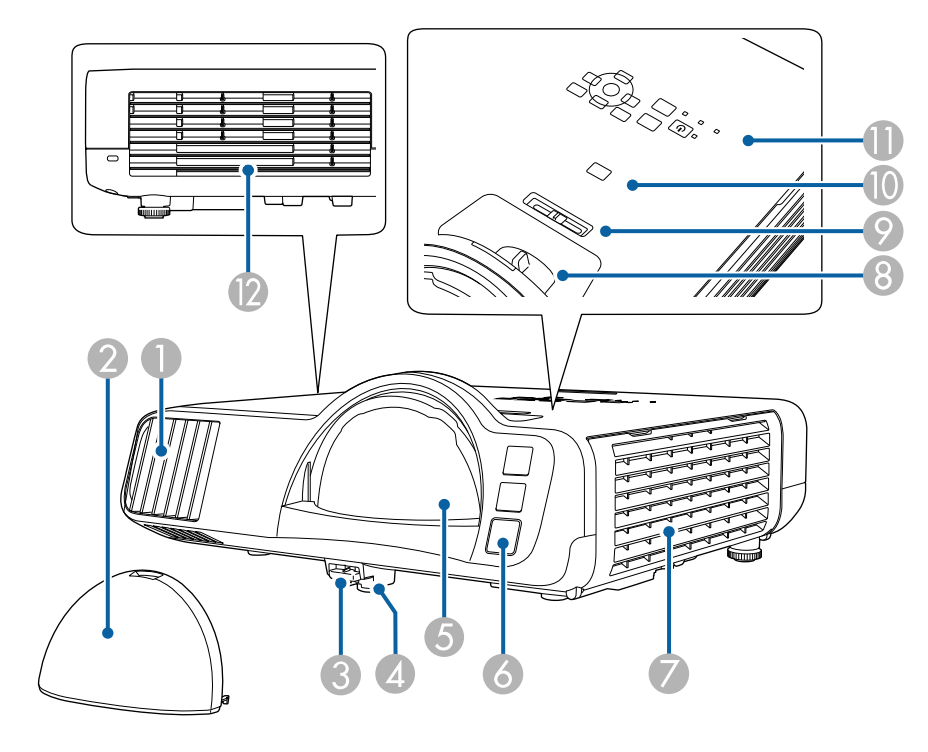

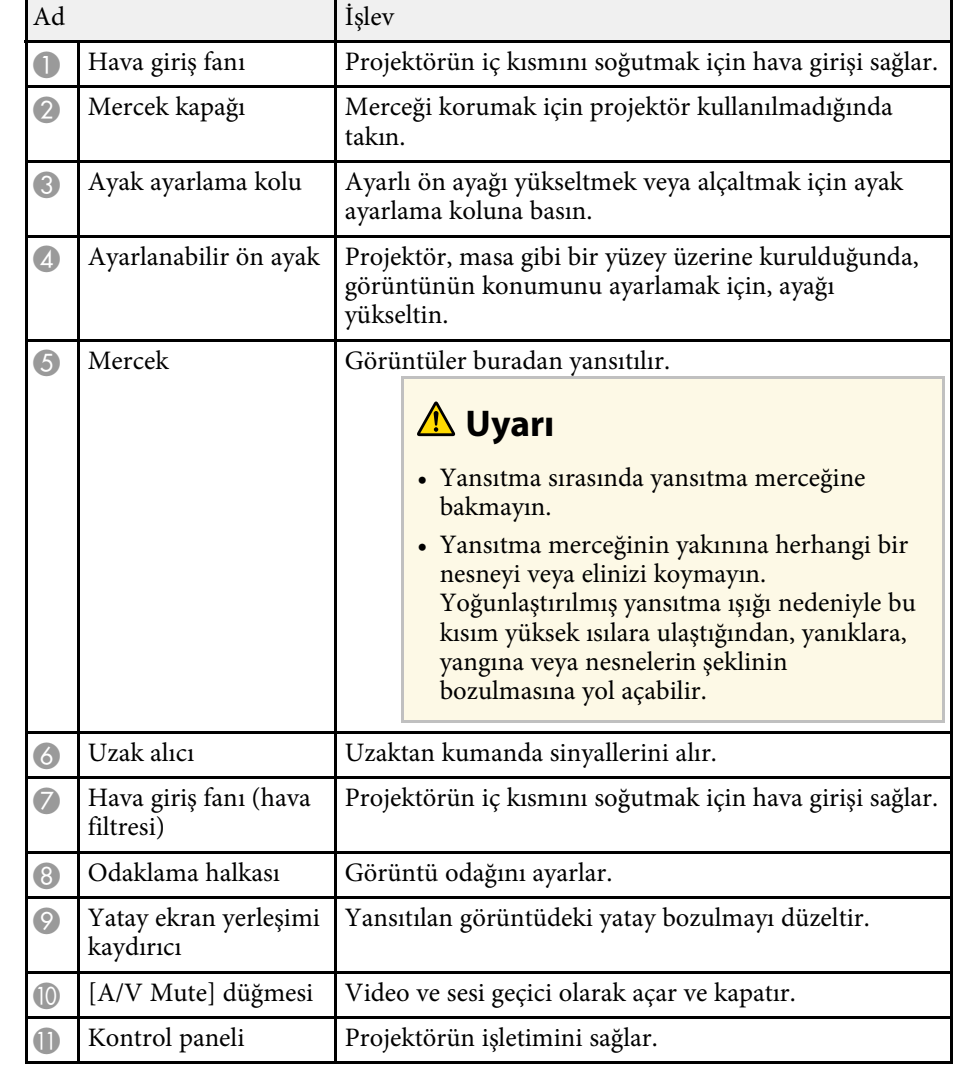

<span id="page-14-1"></span><span id="page-14-0"></span>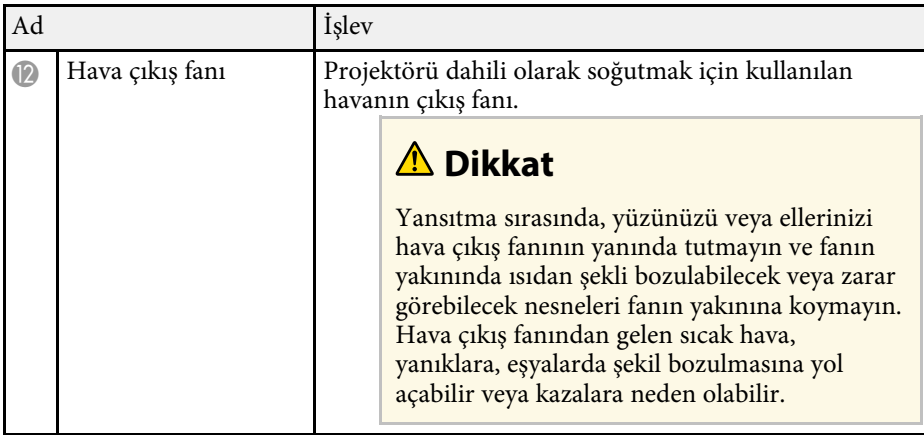

#### g **İlgili Bağlantılar**

- • ["Hava Filtresi ve Fan Bakımı"](#page-203-0) s.204
- • ["Projektör Parçaları Kumanda Paneli"](#page-16-1) s.17
- • ["Görüntü Yüksekliğini Ayarlama"](#page-47-0) s.48
- • ["Odak Halkasını Kullanarak Görüntüyü Odaklama"](#page-58-0) s.59
- • ["Görüntü Şeklini Yatay Ekran Yerleşimi Kaydırıcısıyla Düzeltme"](#page-48-3) s.49
- • ["Görüntü ve Sesin Geçici Olarak Kapatılması"](#page-91-0) s.92

### **Projektör Parçaları - Arka**

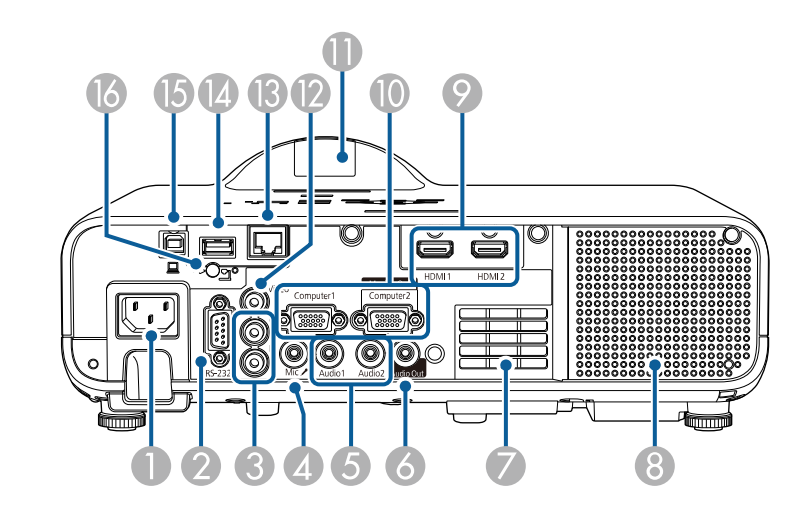

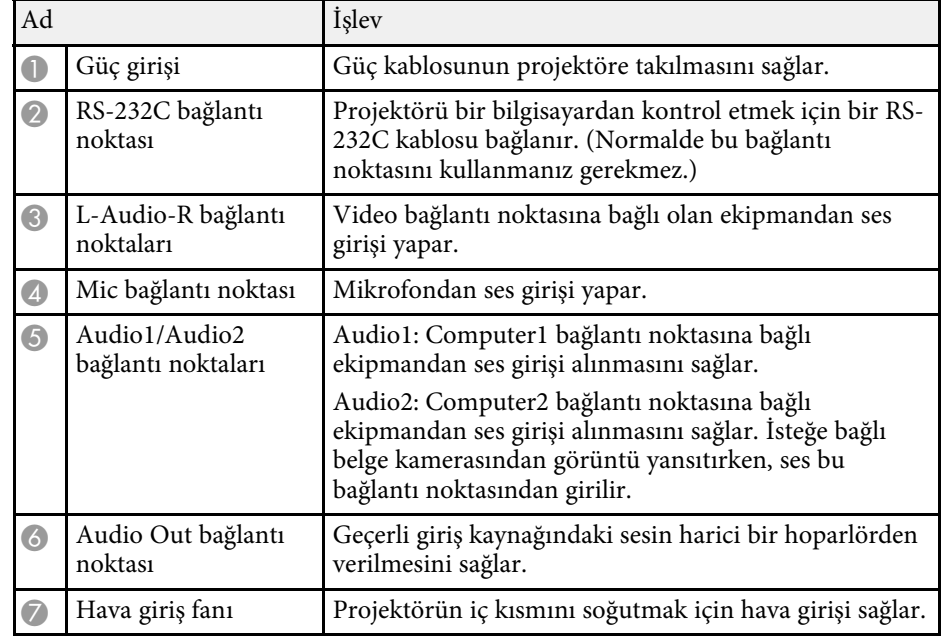

<span id="page-15-1"></span><span id="page-15-0"></span>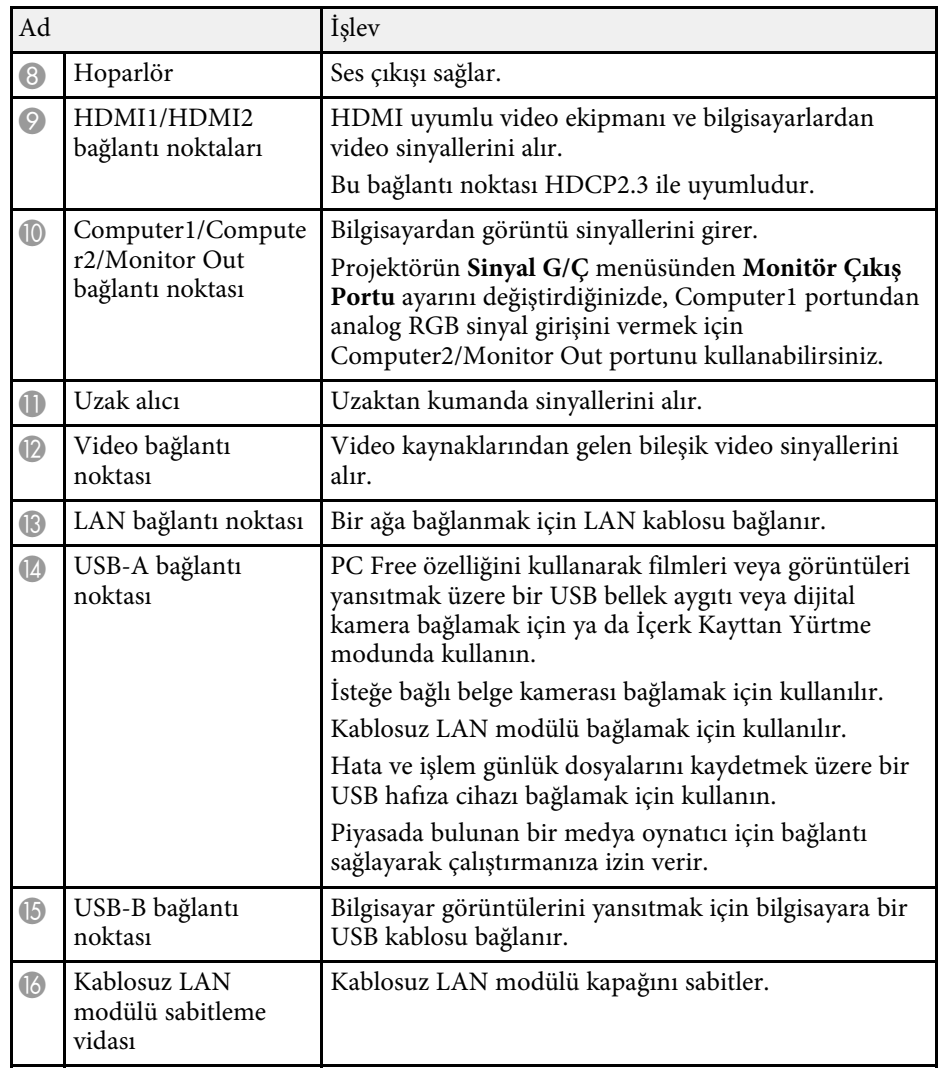

#### g **İlgili Bağlantılar**

• ["Projektör Bağlantıları"](#page-23-0) s.24

### **Projektör Parçaları - Taban**

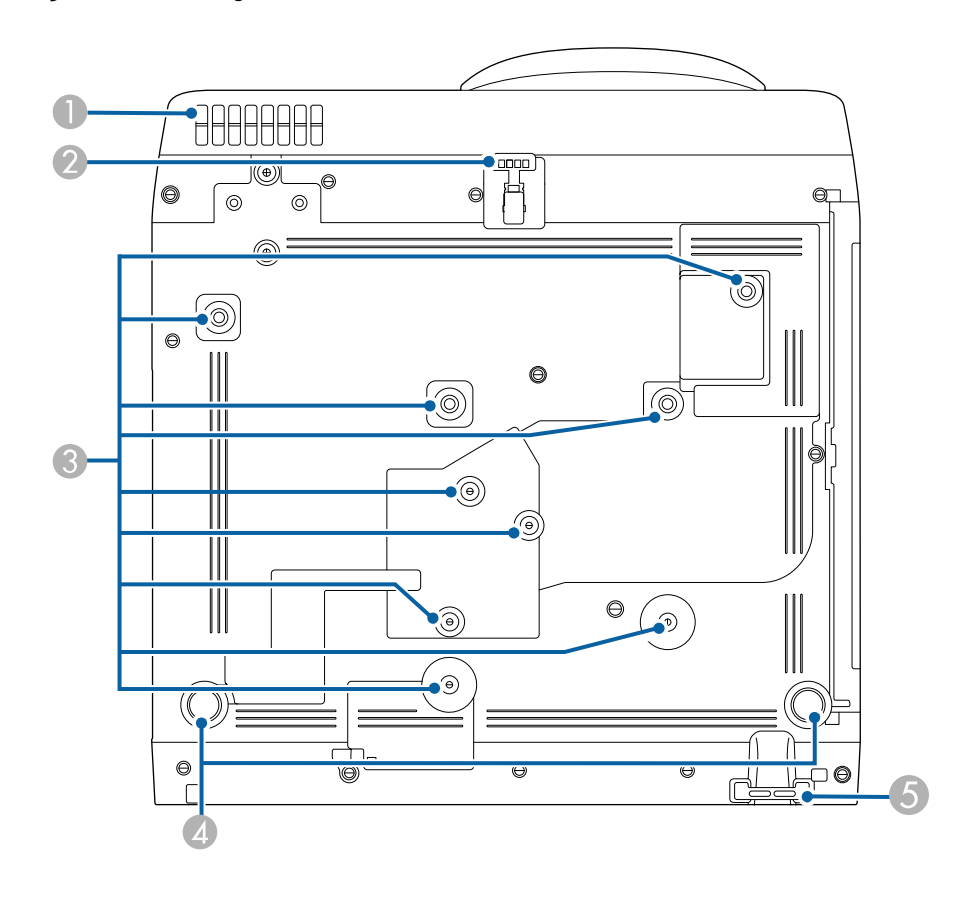

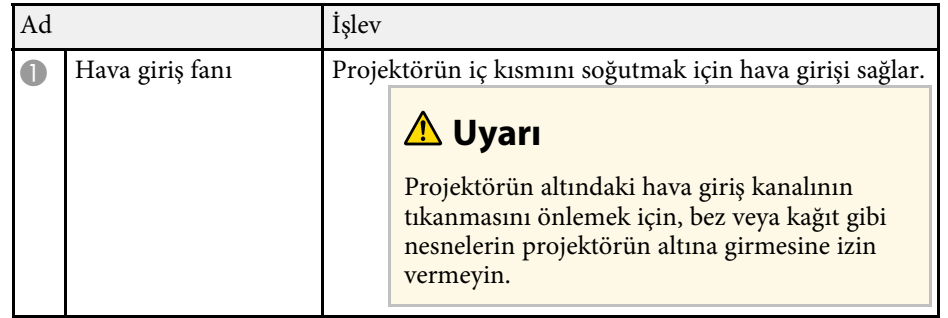

<span id="page-16-1"></span><span id="page-16-0"></span>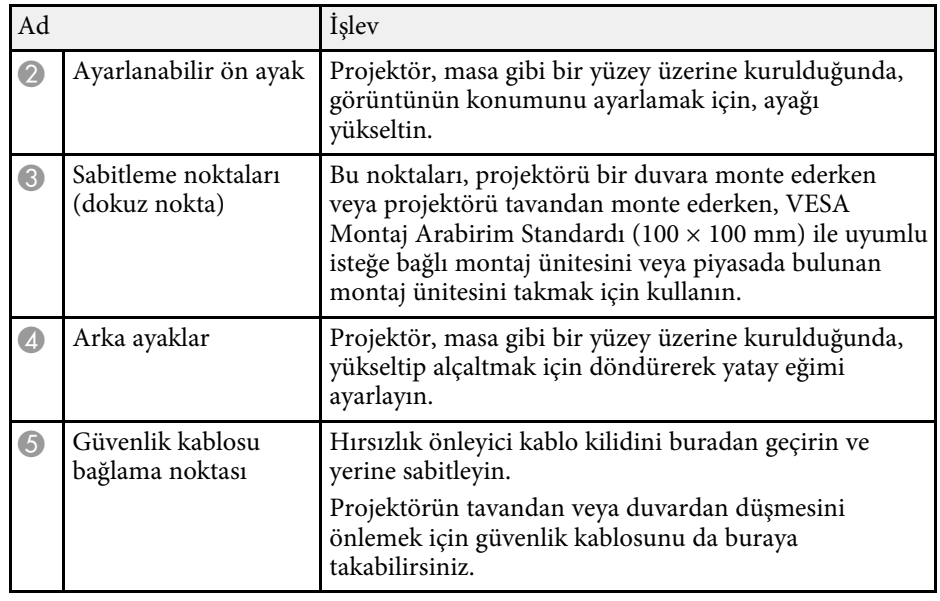

#### g **İlgili Bağlantılar**

- • ["Görüntü Yüksekliğini Ayarlama"](#page-47-0) s.48
- • ["Güvenlik Kablosu Bağlama"](#page-114-2) s.115

### **Projektör Parçaları - Kumanda Paneli**

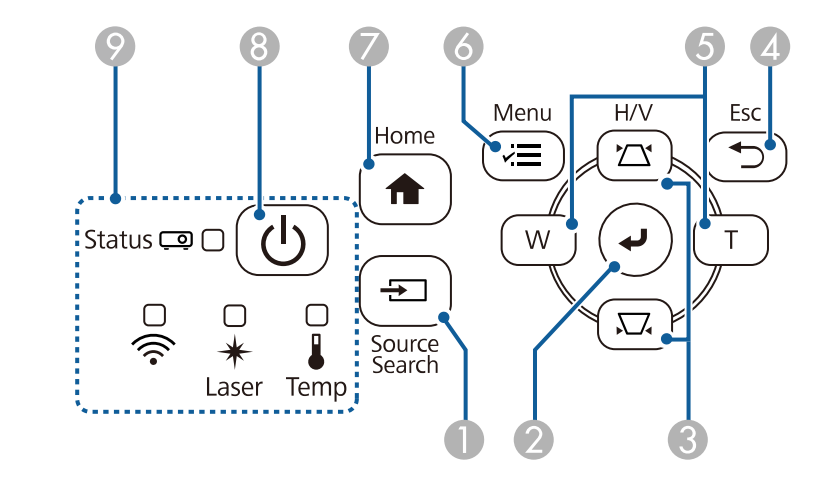

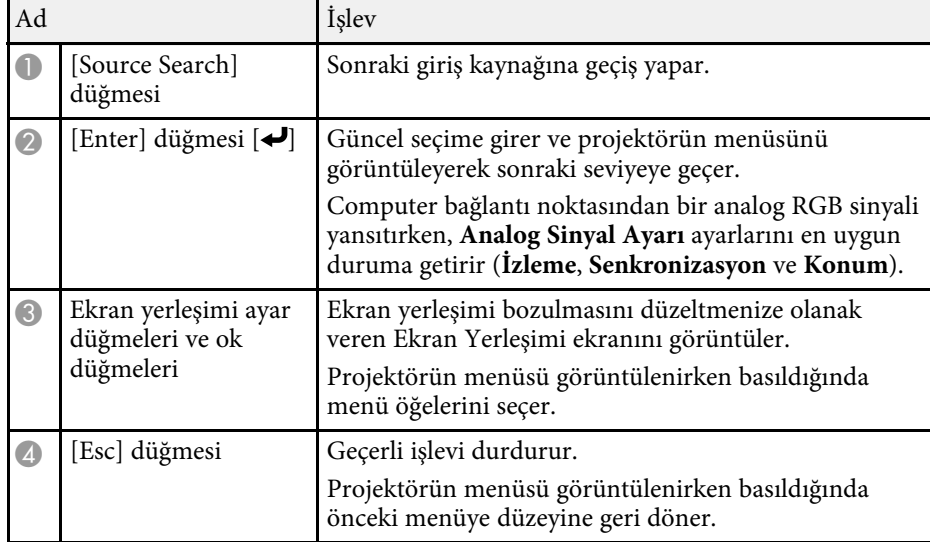

<span id="page-17-1"></span><span id="page-17-0"></span>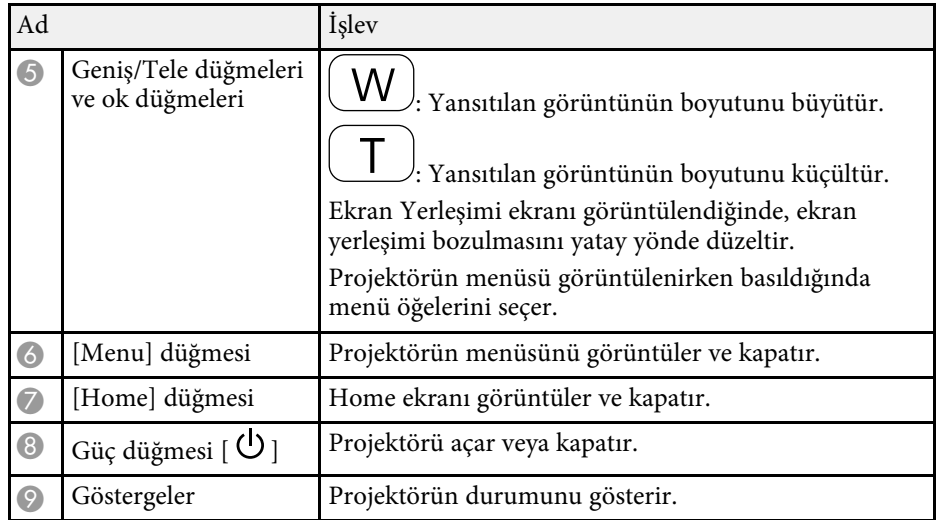

#### g **İlgili Bağlantılar**

- • ["Ana Ekran"](#page-35-1) s.36
- • ["Projektör Gösterge Durumu"](#page-212-0) s.213
- • ["Görüntü Şeklini Ekran Yerleşimi Düğmeleriyle Düzeltme"](#page-49-1) s.50
- • ["Bir Görüntü Kaynağı Seçme"](#page-59-0) s.60
- • ["Görüntüyü Düğmelerle Yeniden Boyutlandırma"](#page-57-0) s.58
- • ["Menü Ayarlarını Ayarlama"](#page-165-1) s.166

### **Projektör Parçaları - Uzaktan Kumanda**

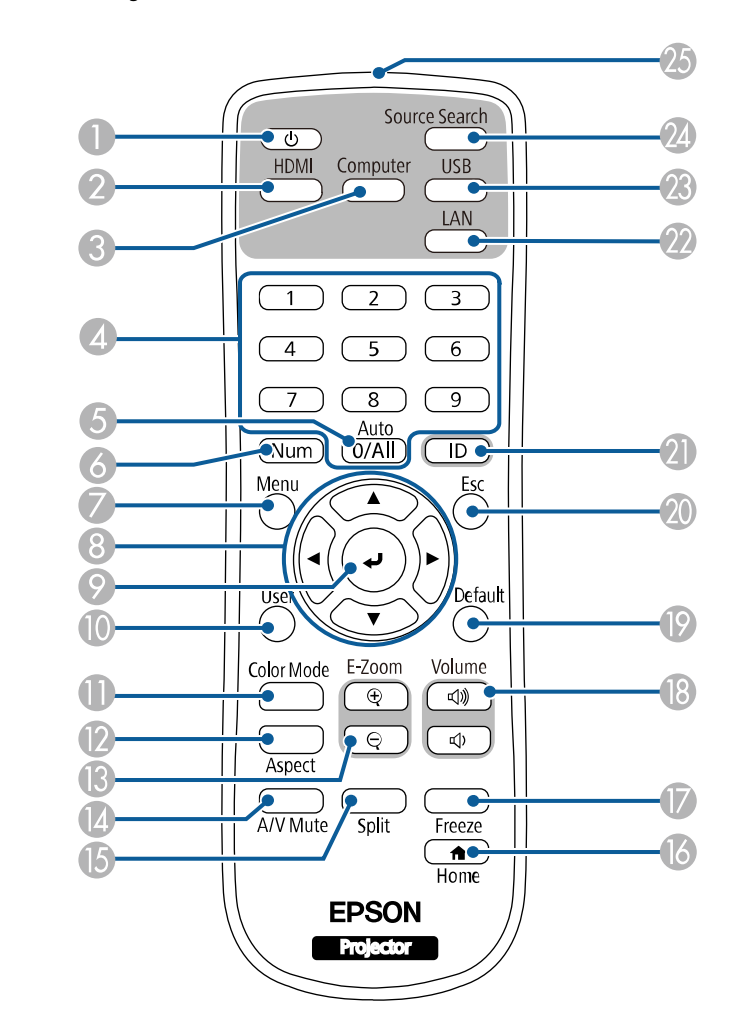

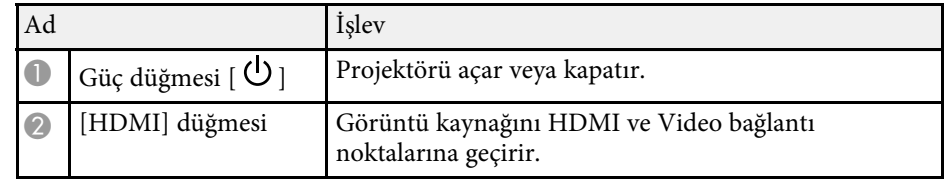

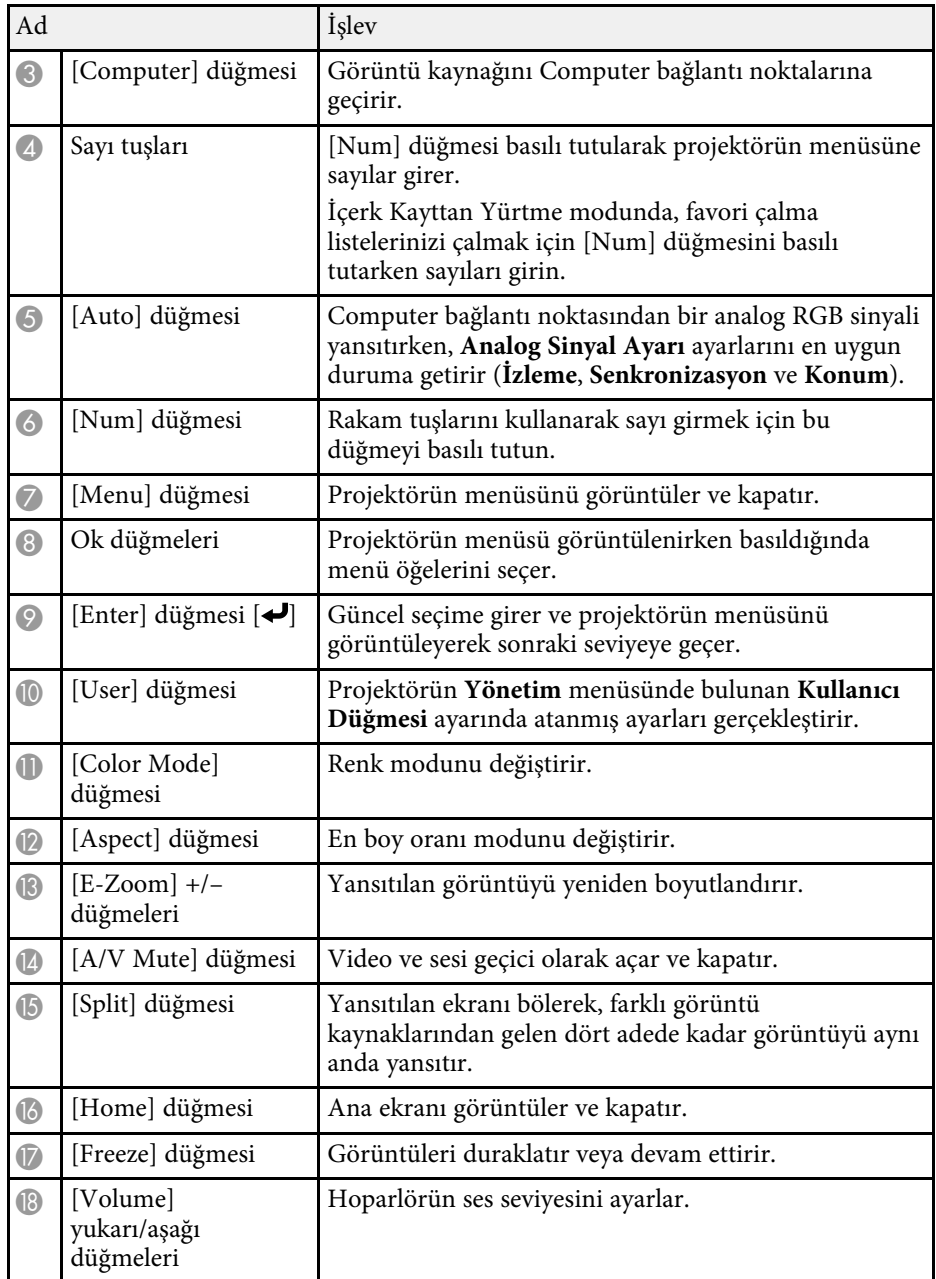

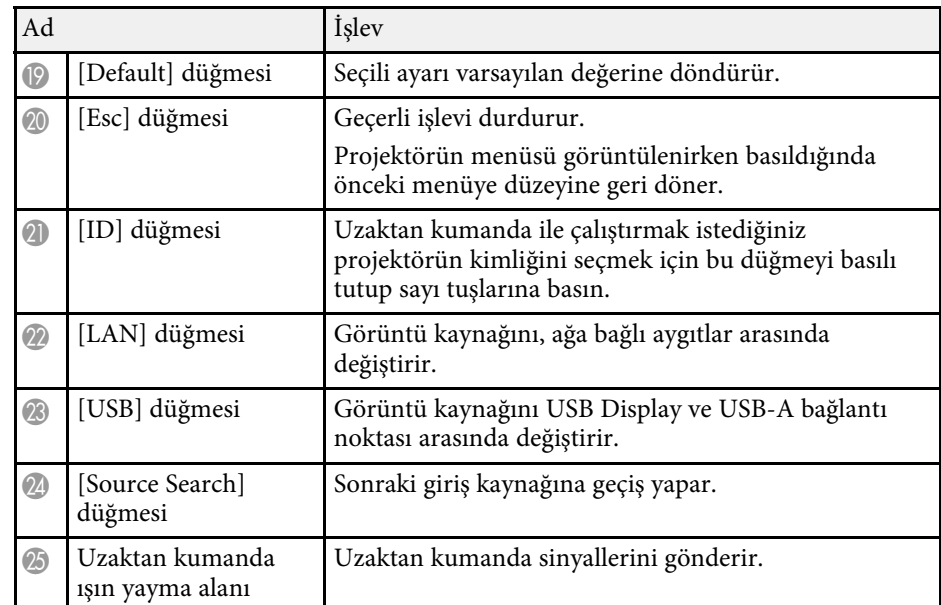

#### g **İlgili Bağlantılar**

- • ["İçerik Kayıttan Yürütme Modunda Yansıtma"](#page-84-0) s.85
- • ["Görüntü Kalitesini Ayarlama \(Renk Modu\)"](#page-63-0) s.64
- • ["Görüntü En Boy Oranı"](#page-61-0) s.62
- • ["Ana Ekran"](#page-35-1) s.36
- • ["Bir Görüntü Kaynağı Seçme"](#page-59-0) s.60
- • ["Görüntüleri Yakınlaştırma"](#page-93-0) s.94
- • ["Görüntü ve Sesin Geçici Olarak Kapatılması"](#page-91-0) s.92
- • ["Birden Fazla Görüntüyü Aynı Anda Yansıtma"](#page-75-0) s.76
- • ["Video Hareketini Geçici Olarak Durdurma"](#page-92-0) s.93
- • ["Ses Düğmelerini Kullanarak Ses Düzeyini Ayarlama"](#page-73-0) s.74
- • ["Projektör Kimliğinin Ayarlanması"](#page-98-0) s.99
- • ["Menü Ayarlarını Ayarlama"](#page-165-1) s.166

## <span id="page-19-0"></span>**Projektörü Kurma**

Projektörünüzü kurmak için bu bölümlerdeki talimatları uygulayın.

#### g **İlgili Bağlantılar**

- • ["Projektörün Yerleştirilmesi"](#page-20-0) s.21
- • ["Projektör Bağlantıları"](#page-23-0) s.24
- • ["Uzaktan Kumandaya Pilleri Takma"](#page-31-0) s.32
- • ["Uzaktan Kumandanın Çalıştırılması"](#page-32-0) s.33

### **Projektörün Yerleştirilmesi <sup>21</sup>**

<span id="page-20-0"></span>Bir görüntüyü yansıtmak için projektörünüzü hemen her tür düz yüzeyin üzerine yerleştirebilirsiniz.

Sabit bir konumda kullanmak istiyorsanız, projektörü bir askıya da monte edebilirsiniz. Projektörü bir tavana veya duvara kurarken isteğe bağlı montaj parçası gereklidir.

VESA Montaj Arabirim Standardı (100 × 100 mm) ile uyumlu, piyasada satılan bir montaj ünitesini de kullanabilirsiniz.

Projektör çeşitli açılarda kurulabilir. Projektörün kurulabileceği dikey veya yatay sıdnır yoktur.

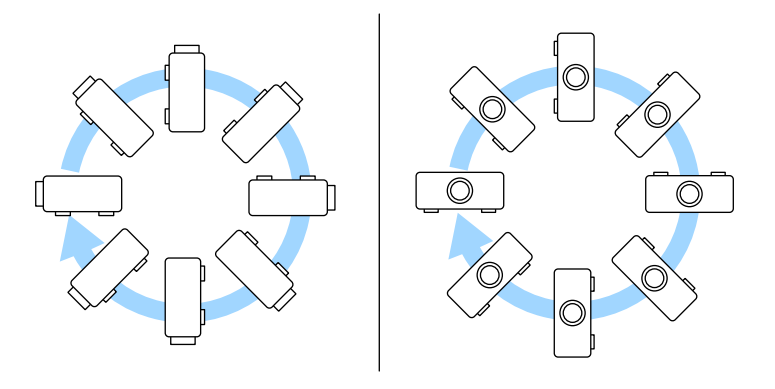

Projektör için bir yer seçerken şu hususlara dikkat edin:

• Projektörü sağlam ve düz bir zemine yerleştirin veya uyumlu bir askı kullanarak monte edin.

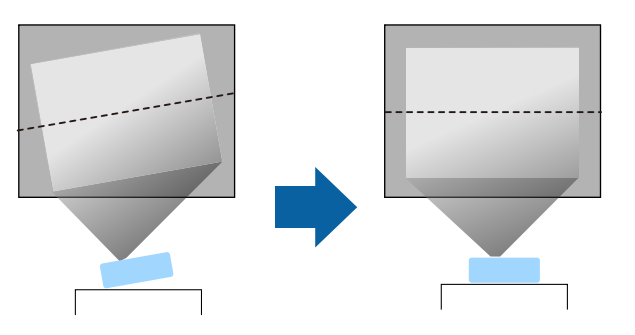

- Projektörün etrafında ve altında havalandırma için yeterli boşluk bırakın ve projektörü asla fanları kapatabilecek bir nesnenin üzerine veya yanına yerleştirmeyin.
- Projektörü açılı değil, ekrana kare şeklinde bakacak biçimde yerleştirin.

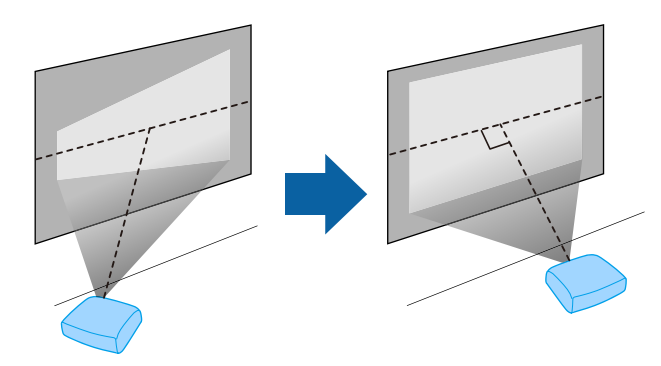

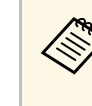

a Projektörü ekrana paralel olarak kuramıyorsanız, projektörün kontrol düğmelerini kullanarak ekran yerleşimi bozulmasını düzeltin. En iyi görüntü kalitesi için, doğru görüntü boyutuna ve şekline ulaşmak üzere projektörün montaj konumunu ayarlamanızı öneririz.

• Projektörü sabit bir konuma kurduğunuzda, projektörün **Kurulum** menüsünde **Sabit Kurulum** ayarını açın.

### **Projektörün Yerleştirilmesi <sup>22</sup>**

### **Uyarı**

- Projektörü bir duvara ya da tavan monte ederken özel bir kurulum yöntemi gerekir. Projektör doğru şekilde kurulmadığı takdirde düşerek hasara ve yaralanmaya yol açabilir.
- Vidaların gevşemesini önlemek için tavan askısı tespit noktaları yapıştırıcı veya projektör üzerinde yağlayıcı veya yağ gibi maddeler kullanmayın; projektör kasası çatlayarak projektörün tavan askısından düşmesine neden olabilir. Bu da projektörün altında bulunan kişinin yaralanmasına ve projektörün zarar görmesine neden olabilir.
- Projektörü yüksek oranda toz ve nem bulunan konumlara veya duman ya da buhara maruz kalacağı yerlere kurmayın. Aksi takdirde yangına ya da elektrik çarpmasına neden olabilir. Projektörün muhafazası da bozulabilir ve projektörün bağlantı parçasından düşmesine neden olabilir.

#### **Muhafazanın bozulmasından dolayı projektörün düşmesine neden olabilecek ortamlara örnekler**

- Fabrika veya mutfak gibi aşırı duman veya hava kaynaklı yağ partiküllerine maruz kalan yerler
- Fabrika veya laboratuar gibi, uçucu solventler veya kimyasallar içeren yerler
- Fabrika veya mutfak gibi, projektörün deterjan veya kimyasal maddelere maruz kalabileceği yerler
- Masaj odaları gibi, aromatik yağların sıklıkla kullanıldığı yerler
- Etkinliklerde aşırı duman, hava kaynaklı yağ partikülleri veya köpük üreten cihazların yakınında
- <span id="page-21-1"></span><span id="page-21-0"></span>• Nemlendiricilerin yakınındaki yerler

### **Uyarı**

- Projektörün hava giriş fanının veya hava çıkış fanlarının üzerini kapatmayın. Fanların üzeri örtülürse, aygıtın dahili ısısı artarak yangına neden olabilir.
- Projektörü toza veya kire maruz kalabileceği yerlerde kullanmayın veya saklamayın. Aksi takdirde, yansıtılan görüntünün kalitesi düşebilir veya hava filtresi tıkanabilir, bu da arıza veya yangına neden olabilir.
- Projektörü dengesiz bir yüzeye ya da özelliklerinde belirtilen ağırlığını taşıyamayacak bir konuma kurmayın. Aksi taktirde, düşerek ya da devrilerek bir kazaya ve yaralanmaya yol açabilir.
- Yüksek bir yere kurarken, deprem gibi acil bir durumda güvenliği sağlamak ve kazaları önlemek için düşmeye karşı gerekli önlemleri alın. Doğru şekilde kurulmadığında düşerek kazaya ve yaralanmaya yol açabilir.
- Tuz hasarı oluşabilecek yerlere veya sıcak kaynaklardan gelen sülfürik gaz gibi korozif gazlara maruz kalabileceği yerlere kurmayın. Aksi takdirde, korozyon projektörün düşmesine neden olabilir. Projektörün arızalanmasına da neden olabilir.

#### g **İlgili Bağlantılar**

- • ["Projektör Ayar ve Kurulum Seçenekleri"](#page-21-1) s.22
- • ["Yansıtma Mesafesi"](#page-22-1) s.23

### **Projektör Ayar ve Kurulum Seçenekleri**

Projektörü aşağıdakiler gibi kurabilir ve ayarlayabilirsiniz: Ön/Arka

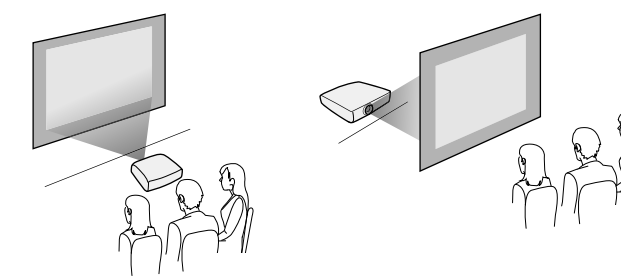

### **Projektörün Yerleştirilmesi <sup>23</sup>**

#### Ön Tavan/Arka Tavan

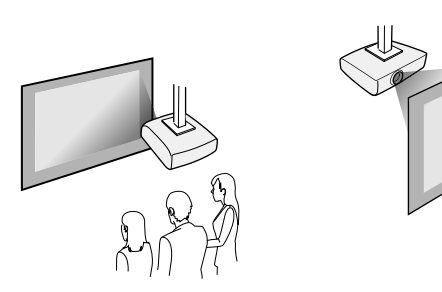

Projektörün **Kurulum** menüsünde, kullanılmakta olan kurulum yöntemine göre doğru **Yansıtma** seçeneğini seçtiğinizden emin olun. Gerekirse, projektörün **Görünüm** menüsünde **Menü Dönüşü** ayarını yapın.

- g **İlgili Bağlantılar**
- • ["Yansıtma Modları"](#page-40-0) s.41

### <span id="page-22-1"></span><span id="page-22-0"></span>**Yansıtma Mesafesi**

Yansıtılan görüntünün boyutuna bağlı olarak projektörü ekrandan yaklaşık olarak ne kadar uzağa yerleştirmeniz gerektiği ile ilgili ayrıntılar için "Ek" bölümüne bakın.

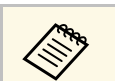

Ekran yerleşimi bozulmasını düzeltirken, görüntünüz biraz da küçüktür.

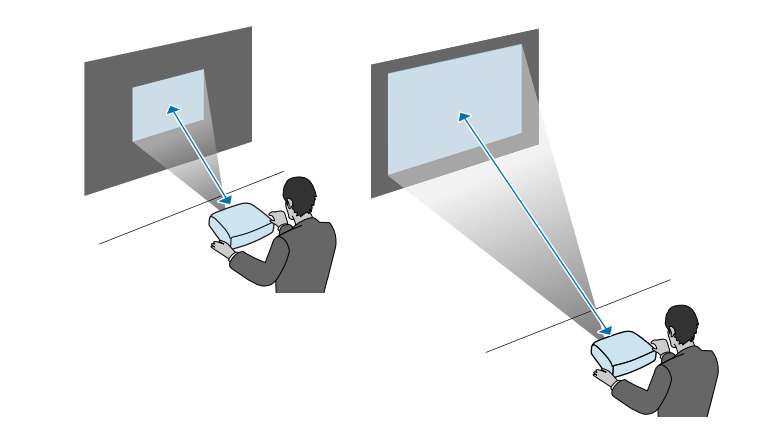

<span id="page-23-0"></span>Projektörü çeşitli yansıtma kaynaklarına bağlamak için bu kısımlara bakın.

#### **Dikkat**

• Bağlamayı düşündüğünüz bir kablonun üzerindeki bağlayıcıların şeklini ve yönünü kontrol edin. Bağlayıcı bağlantı noktasına uymuyorsa zorlayarak takmaya çalışmayın. Aygıt veya projektör zarar görebilir ya da arızalanabilir.

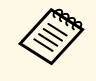

**A Projektörünüzle sağlanan kabloların listesi için** *Hızlı Başlangıç***<br>***Kılavuzu* **belgesine bakın. Gerektiğinde piyasada bulunan kabloları** satın alın.

#### g **İlgili Bağlantılar**

- • ["Bilgisayara Bağlanma"](#page-23-4) s.24
- • ["Video Kaynaklarına Bağlanma"](#page-25-1) s.26
- • ["Harici USB Aygıtlara Bağlanma"](#page-27-3) s.28
- • ["Belge Kamerasına Bağlanma"](#page-28-4) s.29
- • ["Harici Aygıtlara Bağlanma"](#page-28-5) s.29
- • ["Belgelerin En Son Sürümünü Edinme"](#page-8-0) s.9

### <span id="page-23-4"></span><span id="page-23-1"></span>**Bilgisayara Bağlanma**

Projektöre bir bilgisayar bağlamak için bu bölümlerdeki talimatları uygulayın.

#### g **İlgili Bağlantılar**

- <span id="page-23-3"></span>• ["HDMI Video ve Ses için Bilgisayara Bağlanma"](#page-23-2) s.24
- • ["VGA Video ve Ses için Bilgisayara Bağlanma"](#page-23-3) s.24
- • ["USB Video ve Ses için Bilgisayara Bağlanma"](#page-24-0) s.25

#### <span id="page-23-2"></span>**HDMI Video ve Ses için Bilgisayara Bağlanma**

Bilgisayarınızda bir HDMI bağlantı noktası varsa, bir HDMI kablosu kullanarak projektöre bağlayabilir ve bilgisayardan gelen sesi yansıtılan görüntüyle gönderebilirsiniz.

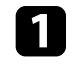

a HDMI kablosunu bilgisayarınızın HDMI çıkışı bağlantı noktasına bağlayın.

b Diğer ucu da projektörün HDMI bağlantı noktasına bağlayın.

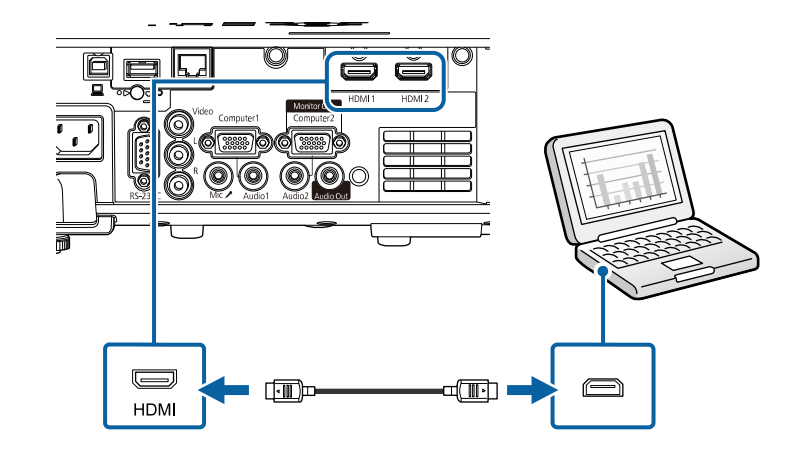

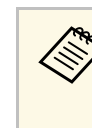

a HDMI bağlantısı üzerinden ses duymakla ilgili sorunlar yaşıyorsanız, piyasada satılan bir 3,5 mm stereo mini jak ses kablosunun bir ucunu projektörün Audio bağlantı noktasına, diğer ucunu da bilgisayarınızın ses çıkışı bağlantı noktasına bağlayın. Projektörün **Sinyal G/Ç** menüsünde, **HDMI Ses Çıkışı** ayarı olarak, bağladığınız ses girişi bağlantı noktasını seçin.

#### **VGA Video ve Ses için Bilgisayara Bağlanma**

Projektörü bilgisayarınıza, VGA bilgisayar kablosunu kullanarak bağlayabilirsiniz.

Piyasada satılan bir 3,5 mm stereo mini jak ses kablosu bağlayarak, projektörünüzün hoparlör sisteminden ses alabilirsiniz.

### **Projektör Bağlantıları <sup>25</sup>**

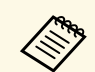

- a VGA video bağlantı noktasına sahip olmayan bir bilgisayar bağlamak için, projektörün VGA video bağlantı noktasına bağlamanıza olanak tanıyan bir adaptör edinmeniz gerekir.
	- Computer2/Monitor Out bağlantı noktasına bağlı bir görüntü kaynağından yansıtmak için, projektörün **Sinyal G/Ç** menüsünde **Monitör Çıkış Portu** özelliğini **Bilgisayar2** olarak ayarlayın.
	- Projektörün **Sinyal G/Ç** menüsünde ses girişi için kullanılan bağlantı noktasını **Ses Çıkışı** ayarı olarak da ayarlayabilirsiniz.
	- Ses kablosunun "Dirençsiz" olarak etiketlenmiş olduğundan emin olun.

a VGA bilgisayar kablosunu bilgisayarınızın monitör bağlantı noktasına bağlayın.

<span id="page-24-0"></span>Diğer ucu da projektörün üzerindeki bir Computer bağlantı noktasına bağlayın.

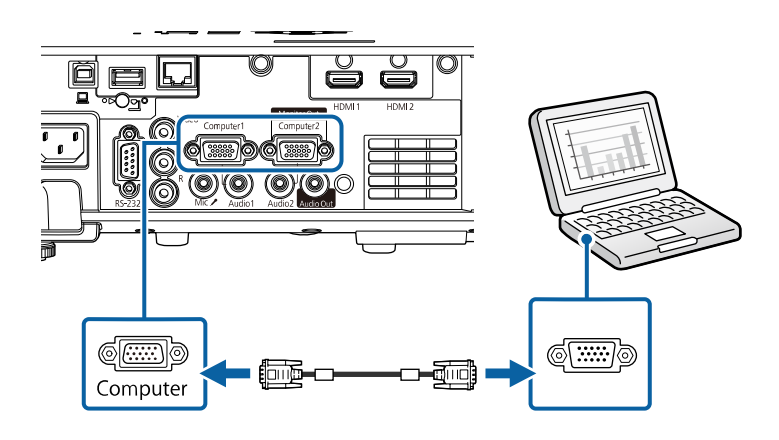

c VGA bağlayıcıdaki vidaları sıkın.

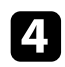

d Ses kablosunu dizüstü bilgisayarınızın kulaklık veya ses çıkışı jakına ya da masaüstü bilgisayarınızın hoparlör veya ses çıkış bağlantı noktasına bağlayın.

e Diğer ucu da kullandığınız Audio bağlantı noktasına karşılık gelen Computer bağlantı noktasına bağlayın.

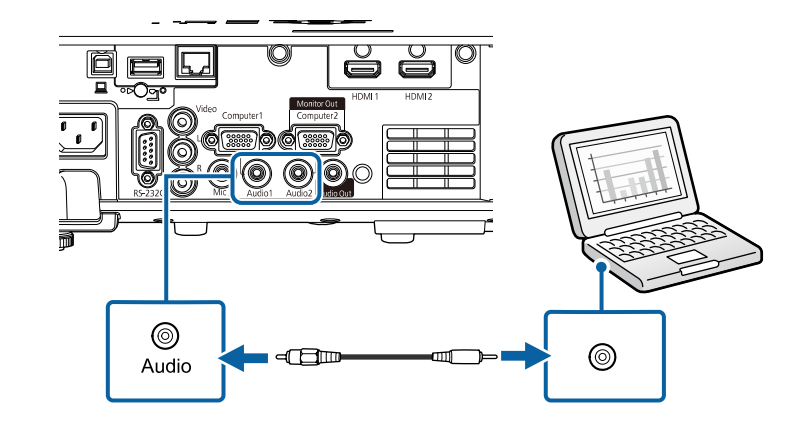

#### **USB Video ve Ses için Bilgisayara Bağlanma**

Bilgisayarınız sistem gereksinimlerini karşılıyorsa, video ve ses çıkışlarını bilgisayarınızın USB bağlantı noktası aracılığıyla projektöre gönderebilirsiniz. Bu işlev USB Display olarak adlandırılır. Projektörü, bir USB kablosu kullanarak bilgisayarınıza bağlayın.

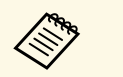

• USB hub kullanırsanız bağlantı doğru çalışmayabilir. USB kablosunu<br>doğrudan projektöre bağlayın doğrudan projektöre bağlayın.

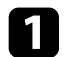

a Kabloyu projektörünüzün USB-B bağlantı noktasına bağlayın.

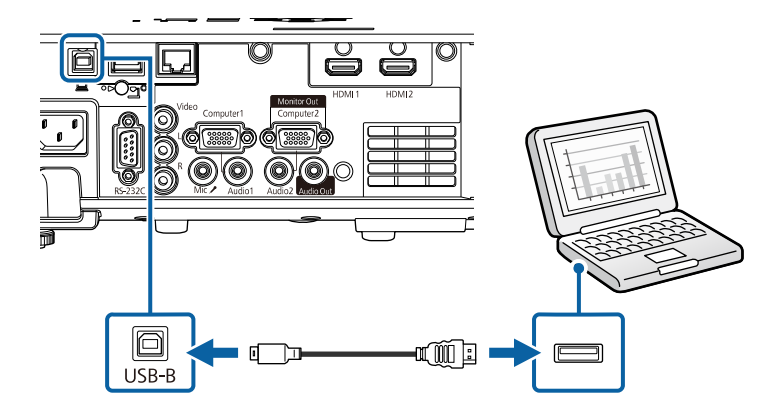

**b** Diğer ucu da bilgisayarınızdaki herhangi bir USB bağlantı noktasına bağlayın.

c Projektörü ve bilgisayarınızı açın.

<span id="page-25-0"></span>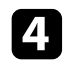

d Epson USB Display yazılımını yüklemek için aşağıdakilerden birini yapın:

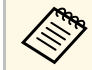

a Bu yazılımı sadece, projektörü bilgisayara ilk kez bağlarken<br>kurmanız gerekir. kurmanız gerekir.

- <span id="page-25-1"></span>• Windows: Görüntülenen iletişim kutusunda **Çalıştır EMP\_UDSE.EXE** öğesini seçerek Epson USB Display yazılımını yükleyin.
- Mac: Epson USB Display kurulum klasörü ekranınızda görüntülenir. **USB Display Installer** öğesini seçip, ekrandaki talimatları izleyerek Epson USB Display yazılımını kurun. USB Display **Kurulum** klasörü otomatik olarak görüntülenmezse, **EPSON\_PJ\_UD** > **USB Display Installer** simgelerine çift tıklayın.

Projektör bir görüntü yansıtana kadar USB kablosunu çıkarmayın veya projektörün gücünü kapatmayın.

Projektör bilgisayarınızın masaüstünün görüntüsünü yansıtır ve sunumunuzun içermesi durumunda sesi de verir.

- a Projektörünüz herhangi bir görüntü yansıtmıyorsa aşağıdakilerden birini yapın:
	- Windows: **Tüm Programlar** veya **Başlat** > **EPSON Projector** > **Epson USB Display Ver.x.xx** öğelerine tıklayın.
	- Mac: **Uygulama** klasöründeki **USB Display** simgesine çift tıklayın.
	- Yansıtma tamamlanınca aşağıdakilerden birini yapın:
		- Windows: USB kablosunun bağlantısını kesin. **Donanımı Güvenle Kaldır** özelliğini kullanmanız gerekmez.
		- Mac: Menü çubuğundaki **USB Display** simge menüsünden veya **Dock** kısmından **Bağlantıyı Kes** öğesini seçip USB kablosunu çıkarın.

#### g **İlgili Bağlantılar**

• ["USB Display Sistem Gereksinimleri"](#page-238-0) s.239

#### **Video Kaynaklarına Bağlanma**

Projektöre video aygıtları bağlamak için bu bölümlerdeki talimatları uygulayın.

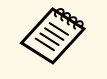

- a Bağladığınız aygıtın üzerinde alışılmamış şekilli bir bağlantı noktası varsa, projektöre bağlamak için, aygıtla birlikte verilen kabloyu veya isteğe bağlı olarak edineceğiniz bir kabloyu kullanın.
	- Kablo, bağlanan video ekipmanından gelen çıkış sinyaline göre farklılık gösterir.
	- Bazı video ekipman türleri, farklı türlerde sinyal çıkışı verebilir. Hangi sinyal türlerinin verilebildiğini öğrenmek için, video ekipmanıyla gelen kullanım kılavuzunu inceleyin.

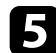

e Ekrandaki talimatları izleyin.

### **Projektör Bağlantıları <sup>27</sup>**

#### g **İlgili Bağlantılar**

- • ["HDMI Video Kaynağına Bağlanma"](#page-26-0) s.27
- • ["Bileşik Video Kaynağına Bağlanma"](#page-26-1) s.27

#### <span id="page-26-0"></span>**HDMI Video Kaynağına Bağlanma**

Video kaynağınızda bir HDMI bağlantı noktası varsa, bir HDMI kablosu aracılığıyla projektöre bağlayabilir ve görüntü kaynağının sesini yansıtılan görüntüyle gönderebilirsiniz.

#### <span id="page-26-1"></span>**Dikkat**

Projektöre bağlamadan önce video kaynağını açmayın. Bu, projektöre zarar verebilir.

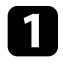

a HDMI kablosunu video kaynağının HDMI çıkışı bağlantı noktasına bağlayın.

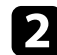

**D** Diğer ucu da projektörün HDMI bağlantı noktasına bağlayın.

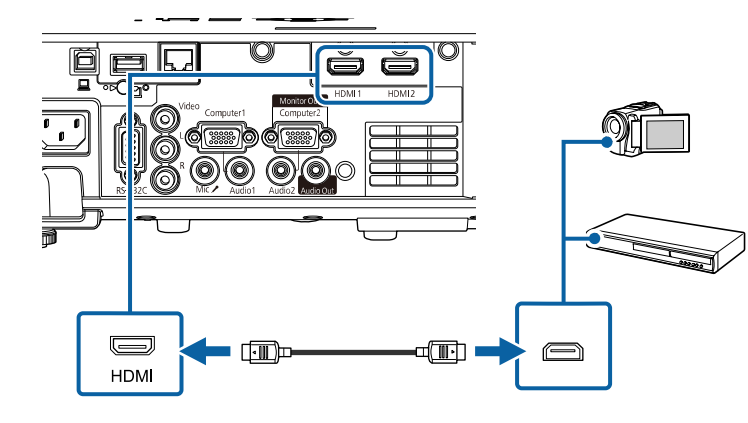

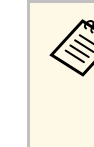

a HDMI bağlantısı üzerinden ses duymakla ilgili sorunlar yaşıyorsanız, piyasada satılan bir 3,5 mm stereo mini jak ses kablosunun bir ucunu projektörün Audio bağlantı noktasına, diğer ucunu da video kaynağınızın ses çıkışı bağlantı noktasına bağlayın. Projektörün **Sinyal G/Ç** menüsünde, **HDMI Ses Çıkışı** ayarı olarak, bağladığınız ses girişi bağlantı noktasını seçin.

#### **Bileşik Video Kaynağına Bağlanma**

Video kaynağınızda bileşik video bağlantı noktası varsa, bir RCA tarzı video veya A/V kablosu kullanarak projektöre bağlayabilirsiniz.

Piyasada satılan bir RCA ses kablosu bağlayarak, projektörünüzün hoparlör sisteminden ses alabilirsiniz.

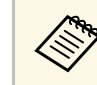

a Ses kablosunun "Dirençsiz" olarak etiketlenmiş olduğundan emin olun.

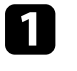

a Kabloyu, sarı bağlayıcı video kaynağınızın sarı video çıkışı bağlantı noktasına girecek biçimde bağlayın.

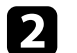

<sup>2</sup> Diğer ucu da projektörün Video bağlantı noktasına bağlayın.

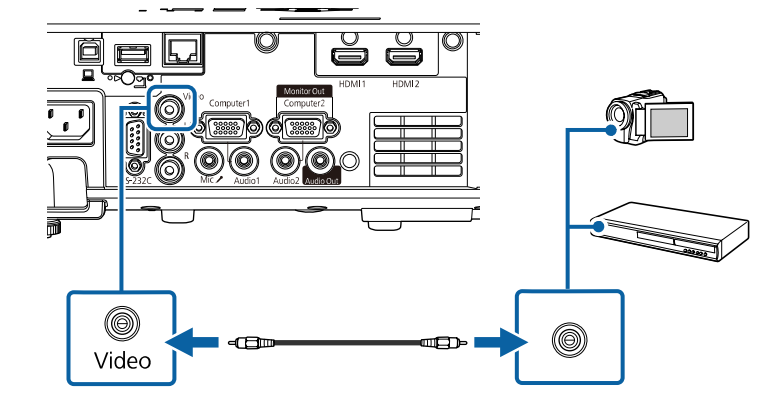

### **Projektör Bağlantıları <sup>28</sup>**

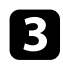

Ses kablosunu video kaynağınızın ses çıkışı bağlantı noktalarına bağlayın.

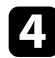

d Diğer ucu da projektörün L-Audio-R bağlantı noktalarına bağlayın.

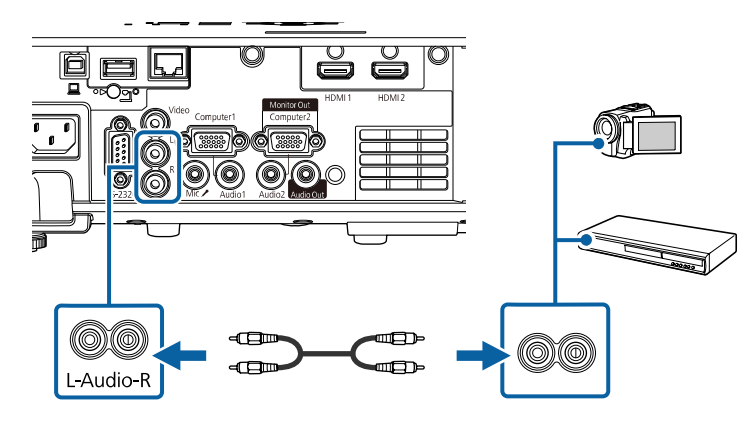

### <span id="page-27-3"></span><span id="page-27-2"></span><span id="page-27-0"></span>**Harici USB Aygıtlara Bağlanma**

Projektöre harici USB aygıtlar bağlamak için bu bölümlerdeki talimatları uygulayın.

- g **İlgili Bağlantılar**
- • ["USB Aygıt Yansıtma"](#page-27-1) s.28
- • ["USB Aygıtına Bağlama"](#page-27-2) s.28
- • ["USB Aygıt Bağlantısını Kesme"](#page-28-0) s.29

#### <span id="page-27-1"></span>**USB Aygıt Yansıtma**

Aşağıdaki aygıtlardan birini projektörünüze bağlayarak, bilgisayar veya video aygıtı kullanmadan görüntüleri ya da diğer içeriği yansıtabilirsiniz:

- USB flash sürücü
- Dijital kamera veya akıllı telefon
- USB sabit sürücü

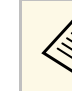

- a Dijital kameralar veya akıllı telefonlar TWAIN uyumlu aygıtlar olmamalı, USB monte ve USB Yığın Depolama Sınıfı uyumlu aygıtlar olmalıdır.
	- USB sabit sürücüler aşağıdaki gereksinimleri karşılamalıdır:
		- USB Yığın Depolama Sınıfı uyumlu (tüm USB Yığın Depolama Sınıfı aygıtlar desteklenmez)
	- FAT16/32 olarak biçimlendirilmiş
	- Kendi AC güç kaynaklarıyla beslenen (veri yolundan beslenen sabit sürücüler önerilmez)
	- Çoklu bölümlere sahip sabit sürücüler kullanmaktan kaçının

İçerk Kayttan Yürtme modunda bir USB flaş sürücüde bulunan Görüntüler ve filmler içeren çalma listelerini de yansıtabilirsiniz .

#### g **İlgili Bağlantılar**

- • ["İçerik Kayıttan Yürütme Modunda Yansıtma"](#page-84-0) s.85
- • ["Bir PC Free Sunumu Yansıtma"](#page-78-0) s.79

#### **USB Aygıtına Bağlama**

USB aygıtınızı, projektörün USB-A bağlantı noktasına bağlayabilir, görüntüleri ve diğer içerikleri yansıtmak için kullanabilirsiniz.

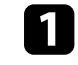

a USB aygıtınız bir güç adaptörüyle gelmişse, aygıtı bir elektrik prizine takın.

<span id="page-28-4"></span><span id="page-28-1"></span>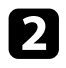

**b USB** kablosunu veya USB taşınabilir diski projektörün USB-A bağlantı noktasına gösterildiği gibi bağlayın.

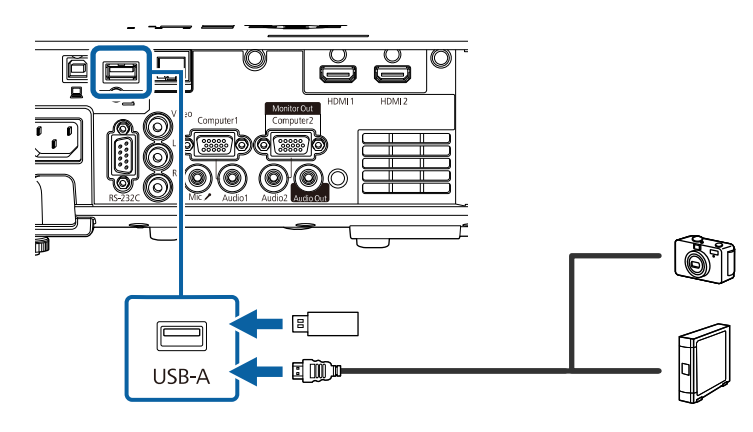

#### <span id="page-28-5"></span><span id="page-28-2"></span>**Dikkat**

- Birlikte verilen ya da aygıtla kullanılması gerektiği belirtilen USB kablosunu kullanın.
- 3 metrede uzun bir USB kablosu veya USB hub bağlamayın; aygıt düzgün çalışmayabilir.

<span id="page-28-3"></span>

c Gerekiyorsa, diğer ucunu aygıtınıza bağlayın.

#### <span id="page-28-0"></span>**USB Aygıt Bağlantısını Kesme**

Bağlı USB aygıtla yansıtmanızı yaptıktan sonra, aygıtın projektörle olan bağlantısını kesin.

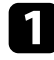

Gerekiyorsa, aygıtı kapatıp fişini çekin.

USB aygıtı projektörden çıkarın.

#### **Belge Kamerasına Bağlanma**

Kameranın görüntülediklerini yansıtmak için projektörünüze bir belge kamerası bağlayabilirsiniz.

Bağlantı yöntemi, Epson belge kameranızın modeline göre değişir. Detaylı bilgi için kameranın kullanım kılavuzuna bakın.

#### g **İlgili Bağlantılar**

• ["Belgelerin En Son Sürümünü Edinme"](#page-8-0) s.9

#### **Harici Aygıtlara Bağlanma**

Projektöre harici aygıtlar bağlamak için bu bölümlerdeki talimatları uygulayın.

- g **İlgili Bağlantılar**
- • ["Bir VGA Monitöre Bağlama"](#page-28-3) s.29
- • ["Harici Hoparlörlere Bağlanma"](#page-29-0) s.30
- • ["Mikrofon Bağlama"](#page-29-1) s.30

#### **Bir VGA Monitöre Bağlama**

Projektörü bir Computer bağlantı noktasını kullanarak bir bilgisayara bağladıysanız, projektöre bir harici monitör de bağlayabilirsiniz. Bu, yansıtılan görüntü görülemez olsa bile sunumunuzu harici monitörde görmenizi sağlar.

Görüntüleri harici bir monitöre vermek için, projektörün **Sinyal G/Ç** menüsünde **Monitör Çıkış Portu** ayarını **Monitör Çıkışı** olarak belirleyin.

- - a Projektör görüntü yansıtmıyorken görüntüleri harici bir monitöre vermek istiyorsanız, projektörün **Sinyal G/Ç** menüsünde **A/V Çıkışı** ayarını **Her Zaman** olarak ayarlayın.
		- Yenileme hızı 60 Hz değerinin altında olan monitörler görüntüleri doğru biçimde görüntülemeyebilir.

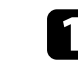

a Bilgisayarınızın, projektörün Computer bağlantı noktasına bağlı olduğundan emin olun.

### **Projektör Bağlantıları <sup>30</sup>**

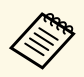

- İki tane bilgisayar bağlantı noktası varsa Computer1 bağlantı noktasını kullanın.
	- Harici bir monitöre sadece Computer1 bağlantı noktasından alınan analog RGB sinyalleri verilebilir. Diğer bağlantı noktalarından gelen sinyalleri veremezsiniz.

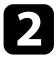

**b** Harici monitörün kablosunu projektörün Monitor Out bağlantı noktasına bağlayın.

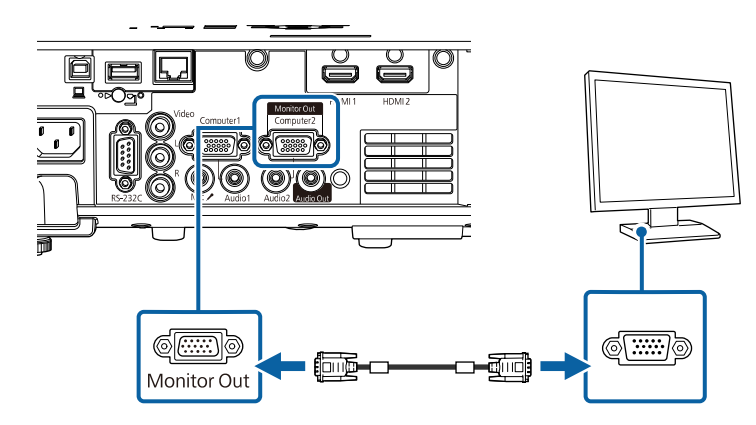

#### <span id="page-29-0"></span>**Harici Hoparlörlere Bağlanma**

Projektörü harici kendinden güç sağlayan hoparlörlere bağlayabilirsiniz. Ses düzeyini projektörün uzaktan kumandasını kullanarak kontrol edebilirsiniz.

Harici hoparlörlerden ses almak için, projektörün **Sinyal G/Ç** menüsünde **Ses Çıkış Cihazı** ayarını **Projektör** olarak ayarlayın. **Ses Çıkış Cihazı** özelliği **AV Sistemi** olarak ayarlansa bile, projektöre bir ses/video sistemi bağlı olmadığında ses harici hoparlörlerden verilir.

<span id="page-29-1"></span>s **Sinyal G/Ç** > **HDMI Bağlantısı** > **Ses Çıkış Cihazı**

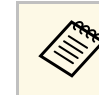

- a Projektör görüntü yansıtmıyorken harici hoparlörlerden ses vermek istiyorsanız, projektörün **Sinyal G/Ç** menüsünde **A/V Çıkışı** ayarını **Her zaman** olarak ayarlayın.
	- Projektörü hoparlörlü bir amplifikatöre de bağlayabilirsiniz.
	- Harici hoparlörler bağladığınızda projektörün yerleşik hoparlör sistemi devre dışı bırakılır.

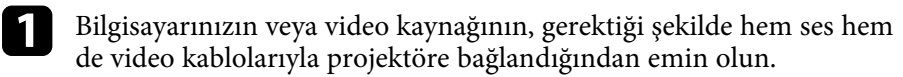

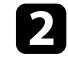

b Harici hoparlörlerinizi bağlamak için, stereo mini jak-pimli jak kablo veya başka türde kablo ya da adaptör gibi uygun kabloyu bulun.

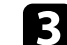

- c Kablonun bir ucunu harici hoparlörlerinize gerektiği gibi bağlayın.
- d Kablonun stereo mini jak ucunu projektörünüzün Audio Out bağlantı noktasına bağlayın.

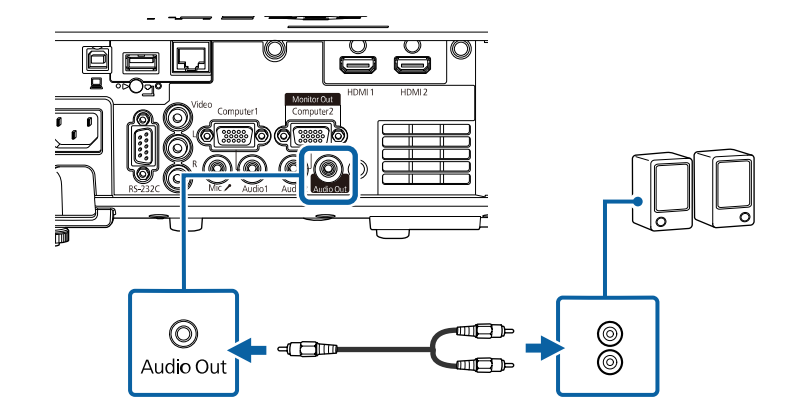

#### **Mikrofon Bağlama**

Sunumlar sırasında ses desteği sağlamak için, projektörün Mic bağlantı noktasına bir mikrofon bağlayabilirsiniz.

### **Projektör Bağlantıları <sup>31</sup>**

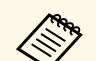

- a Güç fişi kullanımı desteklenmez. Projektör görüntü yansıtmıyorken mikrofondan ses almak istiyorsanız, projektörün **Sinyal G/Ç** menüsünde **A/V Çıkışı** ayarını **Her Zaman** olarak ayarlayın.
	- Eğer mikrofon sesi zor duyuluyorsa ya da sesi çatlatacak kadar yüksekse, projektörün **Sinyal G/Ç** menüsünde **Mik. Giriş Sesi** seçeneğini ayarlayın.

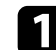

a Mikrofon kablosunu projektörün Mic bağlantı noktasına bağlayın.

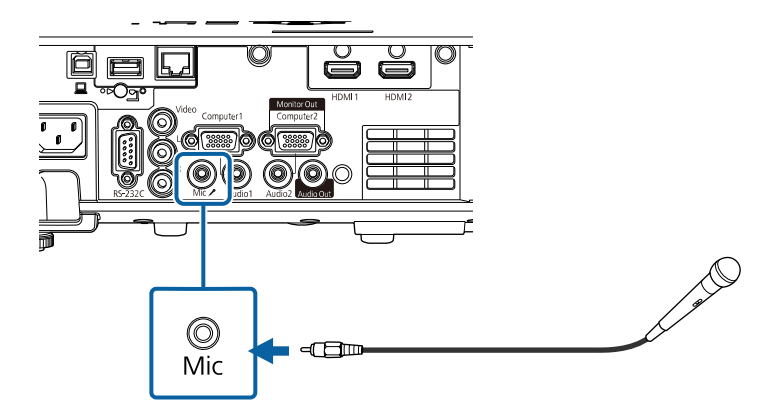

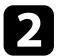

**b** Gerekiyorsa mikrofonu açın.

<span id="page-31-0"></span>Uzaktan kumandada, projektörle birlikte verilen iki adet AA pil kullanılır.

#### **Dikkat**

Pilleri kullanmadan önce *Güvenlik Talimatları* kısmını okuduğunuzdan emin olun.

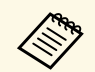

a Biten pilleri yenileriyle değiştirin. Uzaktan kumandada, iki adet AA manganez veya alkalin pil kullanılır.

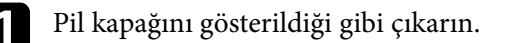

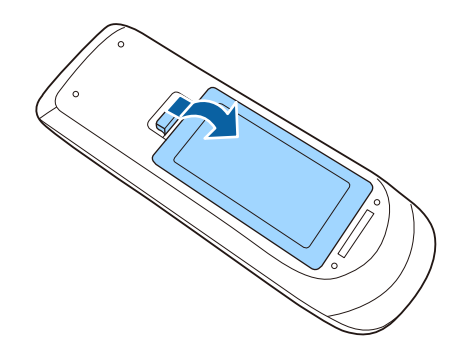

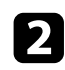

**b** Gerekirse eski pilleri çıkarın.

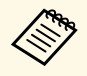

Biten pilleri yerel yönetmeliklere göre elden çıkarın.

c Pilleri, **<sup>+</sup>** ve **–** uçları gösterildiği gibi gelecek biçimde yerleştirin.

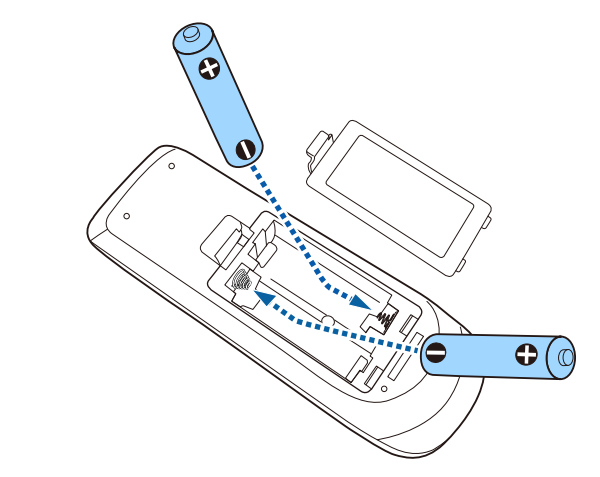

### **Uyarı**

Pillerin doğru şekilde yerleştirildiğinden emin olmak için, pil yuvasındaki (+) ve (–) işaretlerinin konumunu kontrol edin. Piller doğru kullanılmazsa, yangına, yaralanmaya ya da üründe hasara neden olacak şekilde patlayabilir veya sızdırabilir.

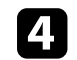

d Pil kapağını kapatın ve tıklayarak yerine oturana kadar bastırın.

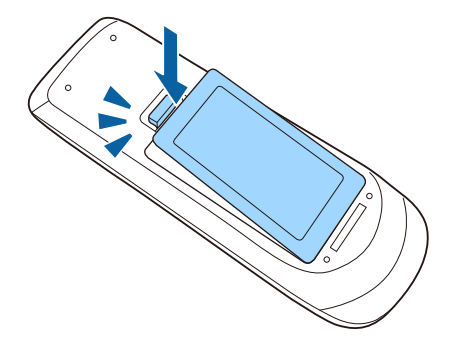

### **Uzaktan Kumandanın Çalıştırılması <sup>33</sup>**

<span id="page-32-0"></span>Uzaktan kumanda, projektörü odanın içinde herhangi bir noktadan kumanda edebilmenizi sağlar.

Uzaktan kumandayı, burada belirtilen uzaklık ve açılarla projektörün alıcılarına doğrultun.

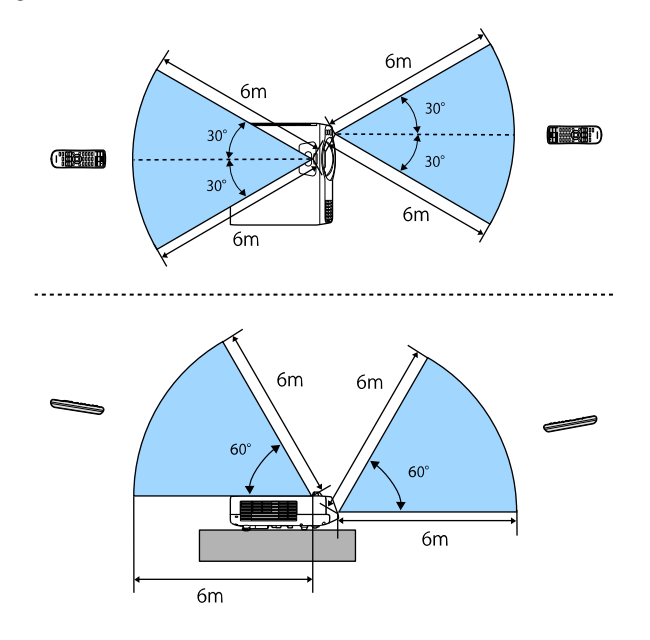

a • Parlak flüoresan ışıklarının hakim olduğu veya doğrudan güneş ışığı alan yerlerde uzaktan kumandayı kullanmayın; projektöre komutlara yanıt veremeyebilir. Uzaktan kumandayı uzun süre kullanmayacaksanız pillerini çıkarın.

## <span id="page-33-0"></span>**Temel Projektör Özelliklerini Kullanma**

Projektörünüzün temel özelliklerini kullanmak için bu bölümlerdeki talimatları izleyin.

#### g **İlgili Bağlantılar**

- • ["Projektörü Açma"](#page-34-0) s.35
- • ["Projektörü Kapama"](#page-36-0) s.37
- • ["Tarihi ve Saati Ayarlama"](#page-37-0) s.38
- • ["Projektör Menüleri İçin Dil Seçme"](#page-39-0) s.40
- • ["Yansıtma Modları"](#page-40-0) s.41
- • ["Perde Türünü Ayarlama"](#page-42-0) s.43
- • ["Bir Test Deseni Görüntüleme"](#page-45-0) s.46
- • ["Görüntü Yüksekliğini Ayarlama"](#page-47-0) s.48
- • ["Görüntü Şekli"](#page-48-0) s.49
- • ["Görüntüyü Düğmelerle Yeniden Boyutlandırma"](#page-57-0) s.58
- • ["Odak Halkasını Kullanarak Görüntüyü Odaklama"](#page-58-0) s.59
- • ["Bir Görüntü Kaynağı Seçme"](#page-59-0) s.60
- • ["Görüntü En Boy Oranı"](#page-61-0) s.62
- • ["Görüntü Kalitesini Ayarlama \(Renk Modu\)"](#page-63-0) s.64
- • ["Görüntü Rengini Ayarlama"](#page-65-0) s.66
- • ["Görüntü Çözünürlüğünün Ayarlanması"](#page-68-0) s.69
- • ["Parlaklığı Ayarlama"](#page-70-0) s.71
- • ["Ses Düğmelerini Kullanarak Ses Düzeyini Ayarlama"](#page-73-0) s.74

### **Projektörü Açma <sup>35</sup>**

<span id="page-34-0"></span>Kullanmak istediğiniz bilgisayarı veya video donanımını, projektörünüzü açtıktan sonra açın.

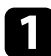

a Güç kablosunu projektörün güç girişine bağlayın ve bir prize takın.

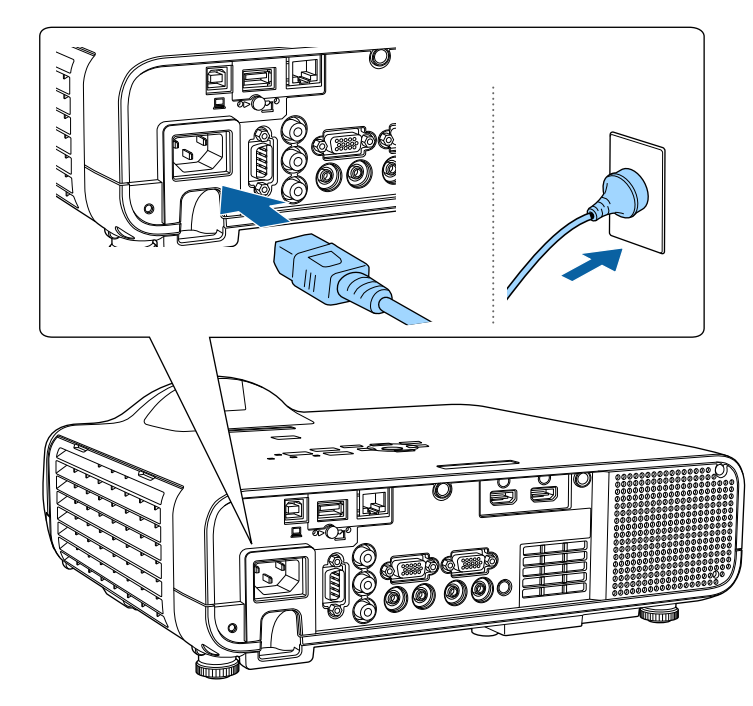

### **Uyarı**

Prize takmadan önce toprakladığınızdan emin olun. Toprak bağlantısını keserken, güç kablosunu çıkarın ve toprak bağlantısını kesin.

Projektörün güç göstergesi mavi renkte yanar. Bu, projektöre güç verildiği ancak projektörün henüz açılmadığı anlamına gelir (projektör bekleme modunda).

b Projektörü açmak için kontrol panelinde veya uzaktan kumandada bulunan güç düğmesine basın.

Projektör bir "bip" sesi verir ve projektör ısındıkça durum göstergesi mavi renkte yanıp söner. Projektör ısınınca, durum göstergesi yanıp sönmeyi durdurarak mavi renkte yanar.

- a Projektörü ilk kez açtığınızda, ilk kurulum sihirbazı görüntülenir. Kontrol paneli veya uzaktan kumanda üzerindeki ok ve [Enter] düğmelerini kullanarak **Yansıtma**, **Dil** ve **Tarih & Saat** ayarlarını yapın. Ardından, yansıtılan görüntünün şekil ve konum ayarlarını gerektiği gibi ayarlayın.
	- Projektörün **İşletim** menüsünde **Hızlı Başlatma** etkinleştirildiğinde, bir sonraki kez güç düğmesine bastığınızda projektör birkaç saniyede kullanıma hazır hâle gelir.

Yansıtılan bir görüntü göremiyorsanız aşağıdakileri deneyin.

- Bağlanan bilgisayarı veya video kaynağını açın.
- Dizüstü bilgisayar kullanıyorsanız ekran çıkışını bilgisayardan değiştirin.
- DVD veya başka bir video ortamı takın ve oynat düğmesine basın (gerekiyorsa).
- Kaynağın algılanması için, kumanda panelindeki veya uzaktan kumandadaki [Source Search] düğmesine basın.
- Uzaktan kumandada, istediğiniz video kaynağına ait düğmeye basın.
- Ana ekran görüntülenirse, yansıtmak istediğiniz kaynağı seçin.

### **Uyarı**

- Işık kaynağı açıkken asla projektör merceğine bakmayın. Gözleriniz zarar görebilir, özellikle çocuklar için çok tehlikelidir.
- Projektörü uzaktan kumanda kullanarak belirli bir uzaklıktan açarken, lense kimsenin doğrudan bakmadığından emin olun.
- Projektörden gelen ışık engellenirse, ışığın yansıdığı alan ısınır, bu yüzden erimesine, yanmasına veya yangın çıkmasına sebep olabilir. Ayrıca, yansıyan ışık dolayısıyla mercek ısınabilir ve projektörün arızalanmasına yol açabilir. Yansıtmayı durdurmak için, A/V Sessiz işlevini kullanın veya projektörü kapatın.

### **Projektörü Açma <sup>36</sup>**

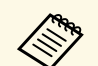

a • Projektörün **İşletim** menüsündeki **Direkt güç açma** ayarı **Açık** olarak ayarlandığında, prize taktığınız anda projektör açılır. Projektörün kesilen elektriğin yeniden gelmesi durumunda da otomatik olarak açılacağını unutmayın.

> • Projektörün **İşletim** menüsündeki **Otomatik Açma** ayarı gibi belirli bir bağlantı noktası belirlediyseniz, bu bağlantı noktasındaki bir kablodan bir görüntü sinyalini algıladığı anda projektör açılır.

#### g **İlgili Bağlantılar**

- • ["Ana Ekran"](#page-35-1) s.36
- • ["Projektör Özellik Ayarları İşletim Menüsü"](#page-177-0) s.178

#### <span id="page-35-1"></span><span id="page-35-0"></span>**Ana Ekran**

Ana Ekran özelliği, bir görüntü kaynağını kolayca seçmenizi ve kullanışlı işlevlere erişmenizi sağlar. Kumanda panelindeki veya uzaktan kumandadaki [Home] düğmesine basarak Ana Ekran kısmını görüntüleyebilirsiniz. Ana Ekran, projektörü açtığınızda ve hiçbir sinyal girilmediğinde de görüntülenir.

Bir menü öğesini seçmek için kumanda panelindeki veya uzaktan kumandadaki ok tuşlarına, ardından da [Enter] düğmesine basın.

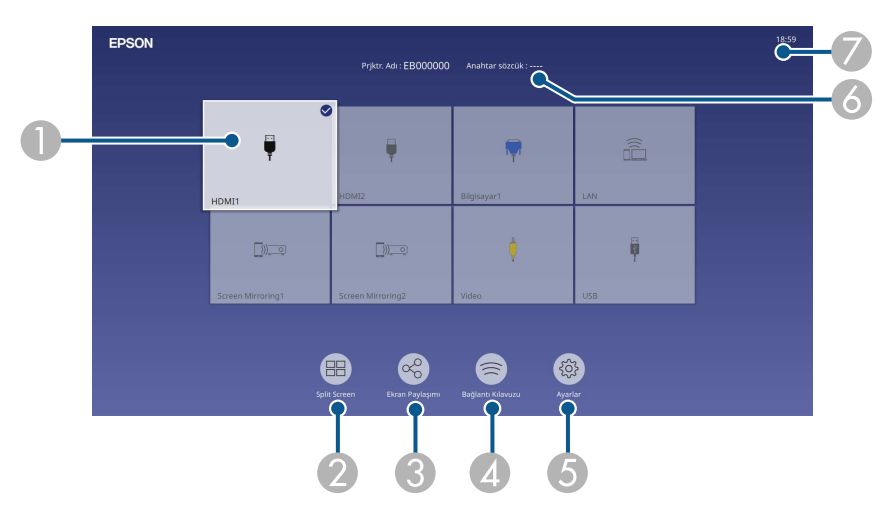

 $\bullet$ Yansıtmak istediğiniz kaynağı seçer.

Geçerli giriş kaynağının sağ üst kısmında bir onay işareti belirir.

Çoğu kaynak için geçerli giriş görüntüsünün bir önizlemesini küçük resim olarak (İçerik Kayıttan Yürütme modunda USB giriş kaynağı hariç) kontrol edebilirsiniz.

- B İki veya dört farklı görüntü kaynağından gelen görüntüleri aynı anda ızgara biçiminde yansıtır.
- CYansıtılan ekran görüntüsünü aynı ağa bağlı diğer projektörlerle paylaşır.
- **A**  Bağlantı Kılavuzu kısmını görüntüler. Akıllı telefonlar veya bilgisayarlar gibi kullanmakta olduğunuz aygıtlara göre kablosuz bağlantı yöntemlerini seçebilirsiniz.
- E Aşağıdaki yaygın projektör ayarlarını seçmenize izin verir (ayarlar, seçilen diğer ayarlara bağlı olarak değişebilir):
	- **Renk Modu**
	- **Parlaklık Düzeyi**
	- **Ses Düzeyi**
	- **Geometrik Düzeltme** (**Y/D Ekr. Yerl.** ve **Quick Corner** mevcuttur.)
	- **En Boy Oranı**

**Geometrik Düzeltme** ayarı yalnızca projektörün<br>**Kurulum** menüsünde **Sabit Kurulum Kapalı** olarak ve **Geometrik Düzeltme Y/D Ekr. Yerl.** Olarak ya da **Quick Corner** olarak ayarlandığında görüntülenir.

- FProjektör adını ve projektör anahtar sözcüğünü görüntüler.
- GGeçerli saati görüntüler.

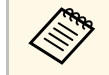

a Ana Ekran, 10 dakika hiçbir işlem yapılmadığında kaybolur.

#### g **İlgili Bağlantılar**

• ["Birden Fazla Görüntüyü Aynı Anda Yansıtma"](#page-75-0) s.76
# **Projektörü Kapama <sup>37</sup>**

Kullandıktan sonra projektörü kapatın.

- 
- a Projektörün hizmet ömrünü uzatmak için, kullanılmadığı zamanlarda ürünü kapatın. Işık kaynağı ömrü seçilen moda, çevre koşullarına ve kullanıma göre değişiklik gösterir. Parlaklık zaman içinde azalır.
	- Projektörün **Yönetim** menüsünde **Işık Kalibrasyonu** ayarı **Düzenli Çalıştır** olarak ayarlanmışsa, projektörü kapatırsanız ve aşağıdaki koşullar mevcutsa ışık kaynağı kalibrasyonu otomatik olarak başlar (EB‑L210SF):
	- Son ışık kaynağı kalibrasyonundan bu yana 100 saat geçti
	- Projektörü aralıksız olarak 20 saatten uzun süre kullandınız
	- Projektör doğrudan kapanma özelliğini desteklediğinden, şalter kullanılarak doğrudan kapatılabilir.

a Kumanda panelindeki veya uzaktan kumandadaki güç düğmesine basın.

Projektör bir kapanma onayı ekranı görüntüler.

#### Kapatılsın mı?

Evet : @ düğmesine basın Hayır: Başka bir düğmeye basın

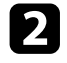

b Güç düğmesine tekrar basın. (Açık bırakmak için başka bir düğmeye basın.)

Projektör iki kez uyarı sesi verir, ışık kaynağı kapanır ve durum göstergesi söner.

c Projektörü taşımak veya depolamak için, güç ışığının mavi renkte yandığını (ama yanıp sönmediğini) ve durum göstergesinin kapalı olduğunu kontrol edip güç kablosunu çıkarın.

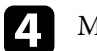

Mercek kapağını takın.

Projektör için tarihi ve saati ayarlayabilirsiniz.

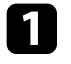

Projektörü açın.

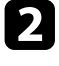

 $\bullet$  Kumanda panelindeki veya uzaktan kumandadaki [Menu] düğmesine basın.

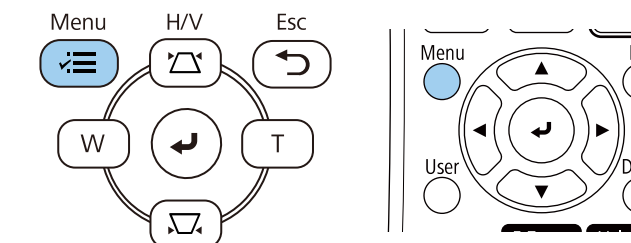

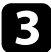

#### c **Yönetim** ayarını seçip [Enter] tuşuna basın.

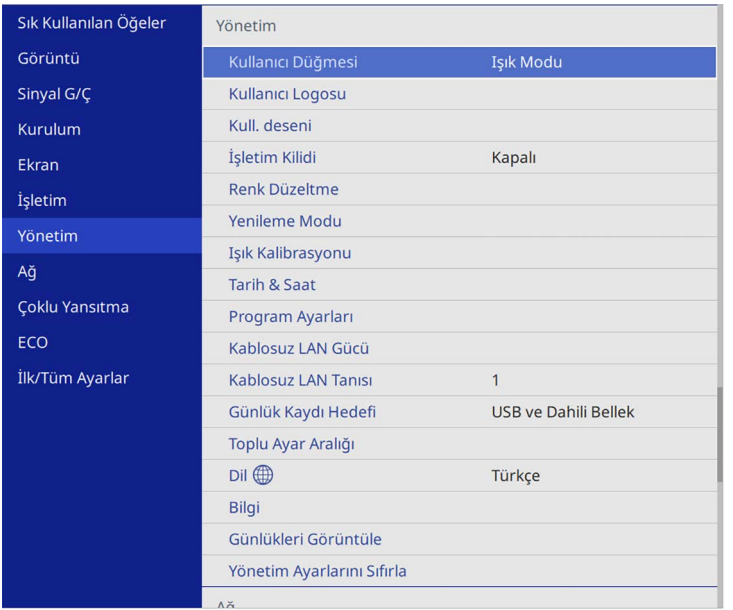

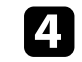

d **Tarih & Saat** ayarını seçip [Enter] düğmesine basın. Şu ekranı göreceksiniz:

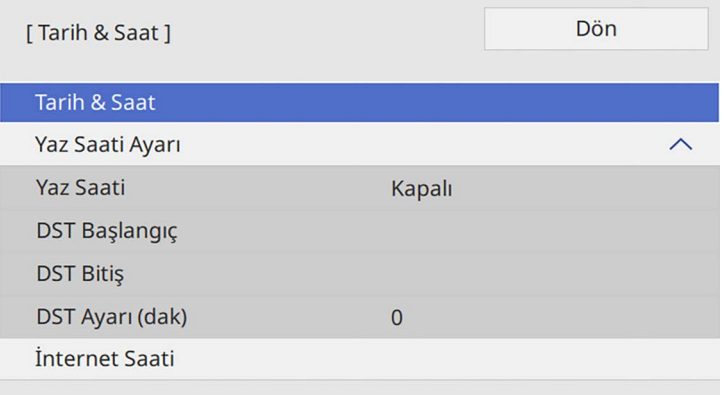

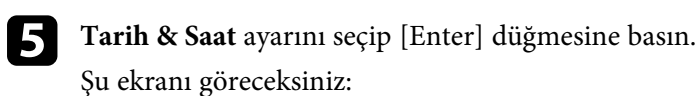

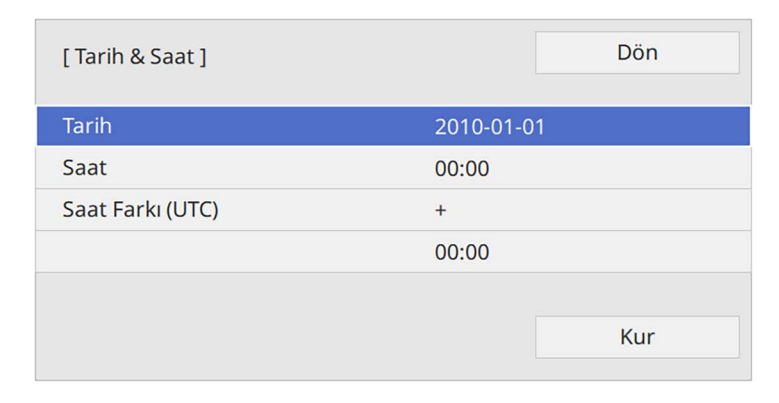

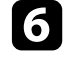

f **Tarih** öğesini seçin, [Enter] düğmesine basın ve günün tarihini girmek için görüntülenen klavyeyi kullanın.

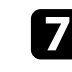

g **Saat**'i seçin, [Enter]'a basın ve geçerli yerel saati girmek için görüntülenen klavyeyi kullanın.

## **Tarihi ve Saati Ayarlama <sup>39</sup>**

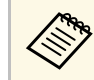

**Saat Farkı (UTC**) 8. adımda açıklandığı gibi ayarlamak için<br>geçerli yerel saat yerine Eşgüdümlü Evrensel Saati girin.

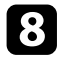

h **Saat Farkı (UTC)** öğesini seçin, [Enter] düğmesine basın ve Koordineli Evrensel Zamandan saat farkını ayarlayın.

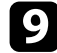

i Tamamladığınızda, **Kur** öğesini seçip [Enter] düğmesine basın.

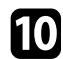

j Yaz saati uygulamasını etkinleştirmek için **Yaz Saati Ayarı** öğesini seçip **Açık** olarak ayarlayın. Ayarları seçin.

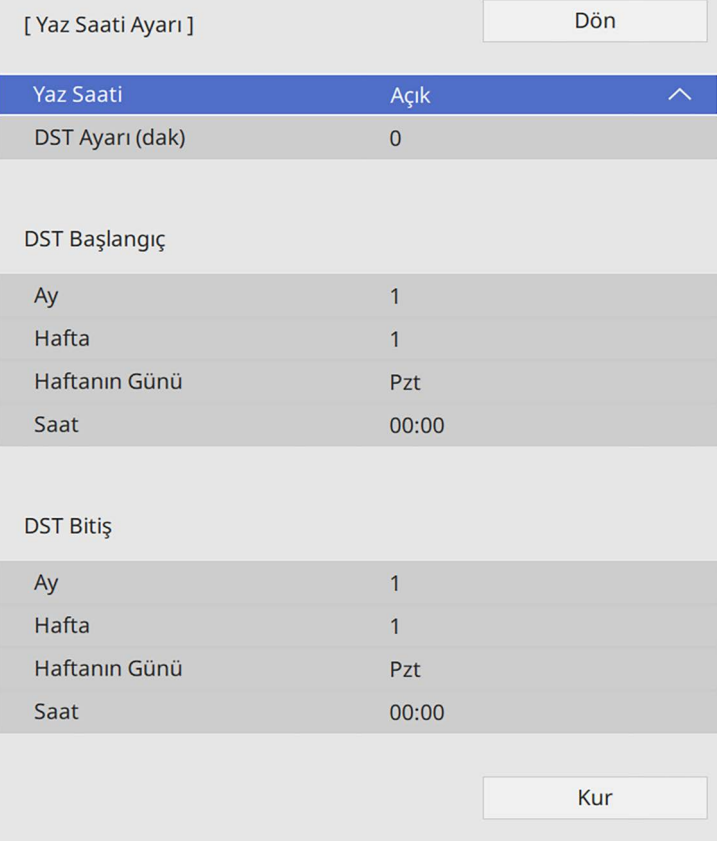

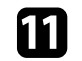

k Tamamladığınızda, **Kur** öğesini seçip [Enter] düğmesine basın.

l Bir İnternet saat sunucusu aracılığıyla saati otomatik olarak güncellemek için **İnternet Saati** ayarını seçip **Açık** olarak ayarlayın. Ayarları seçin.

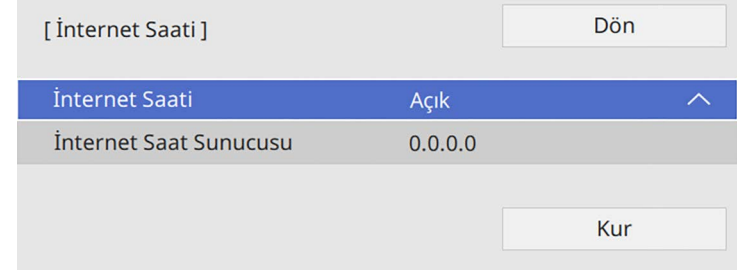

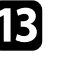

m Tamamladığınızda, **Kur** öğesini seçip [Enter] düğmesine basın.

n Menülerden çıkmak için [Menu] veya [Esc] düğmesine basın.

# **Projektör Menüleri İçin Dil Seçme <sup>40</sup>**

Projektör menülerini ve mesajlarını başka bir dilde görüntülemek istiyorsanız, **Dil** ayarını değiştirebilirsiniz.

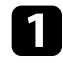

Projektörü açın.

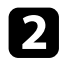

b Kumanda panelindeki veya uzaktan kumandadaki [Menu] düğmesine basın.

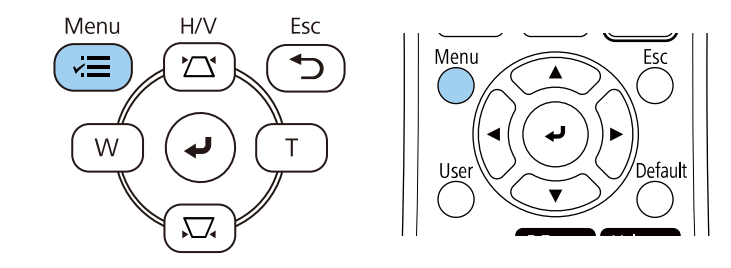

c **Yönetim** ayarını seçip [Enter] tuşuna basın.

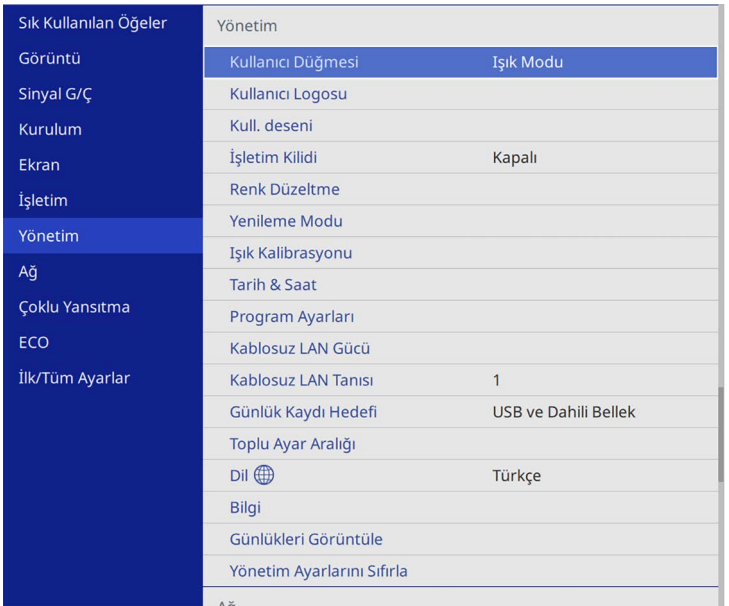

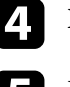

Dil ayarını seçin ve [Enter] düğmesine basın.

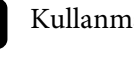

e Kullanmak istediğiniz dili seçip [Enter]'a basın.

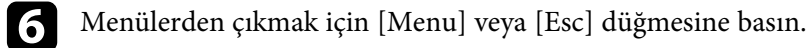

## **Yansıtma Modları <sup>41</sup>**

Projektörü nasıl konumlandırdığınıza bağlı olarak, görüntülerinizin doğru yansıtılması için yansıtma modunu değiştirmeniz gerekebilir.

- **Ön**, ekranın önündeki bir masadan yansıtma yapabilmenizi sağlar.
- **Ön/Tavan**, bir tavan veya duvar askısından yukarıdan aşağı doğru yansıtma yapılması için görüntüyü yukarıdan aşağıya döndürür.
- **Arka**, yarı saydam bir ekranın arkasından yansıtmak için görüntüyü yatay olarak döndürür.
- <span id="page-40-1"></span>• **Arka/Tavan**, bir tavandan veya duvar askısından ve yarı saydam bir ekranın arkasından yansıtma yapılması için görüntüyü yukarıdan aşağıya ve yatay olarak döndürür.

#### g **İlgili Bağlantılar**

- • ["Yansıtma Modunu Uzaktan Kumandayı Kullanarak Değiştirme"](#page-40-0) s.41
- • ["Yansıtma Modunu Menüleri Kullanarak Değiştirme"](#page-40-1) s.41
- • ["Projektör Ayar ve Kurulum Seçenekleri"](#page-21-0) s.22

## **Yansıtma Modunu Uzaktan Kumandayı Kullanarak Değiştirme**

<span id="page-40-0"></span>Yansıtma modunu, görüntü yukarıdan aşağıya döndürülecek biçimde değiştirebilirsiniz.

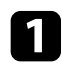

a Projektörü açın ve bir görüntü görüntüleyin.

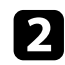

Uzaktan kumandadaki [A/V Mute] düğmesini 5 saniye basılı tutun.

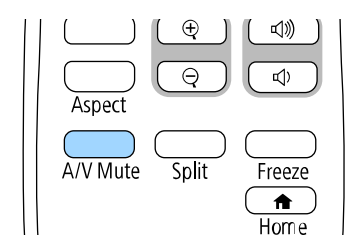

Görüntü kısa süreliğine ortadan kaybolur ve yukarıdan aşağı döndürülmüş olarak tekrar görünür.

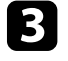

c Yansıtmayı yeniden orijinal moda getirmek için, [A/V Mute] düğmesine yine 5 saniye basılı tutun.

## **Yansıtma Modunu Menüleri Kullanarak Değiştirme**

Projektör menülerini kullanarak, yansıtma modunu görüntü yukarıdan aşağıya ve/veya soldan sağa döndürülecek biçimde değiştirebilirsiniz.

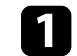

a Projektörü açın ve bir görüntü görüntüleyin.

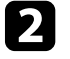

**b Kumanda panelindeki veya uzaktan kumandadaki [Menu] düğmesine** basın.

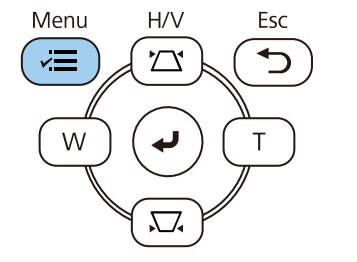

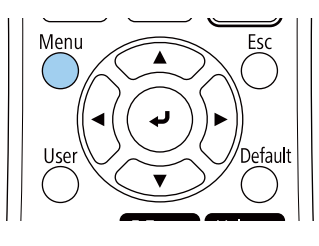

## **Yansıtma Modları <sup>42</sup>**

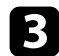

## c **Kurulum** menüsünü seçin ve [Enter] düğmesine basın.

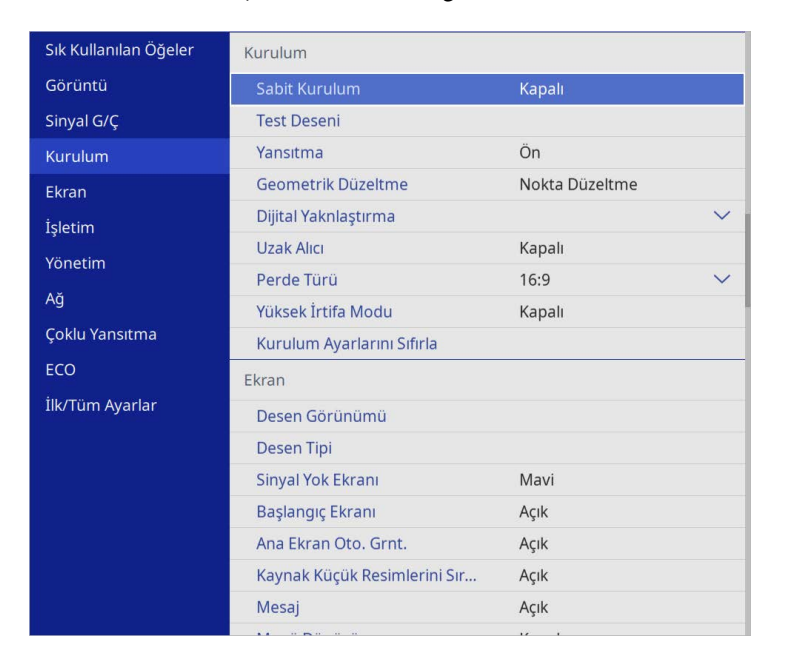

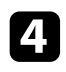

#### d **Yansıtma** öğesini seçip [Enter] düğmesine basın.

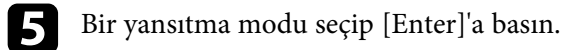

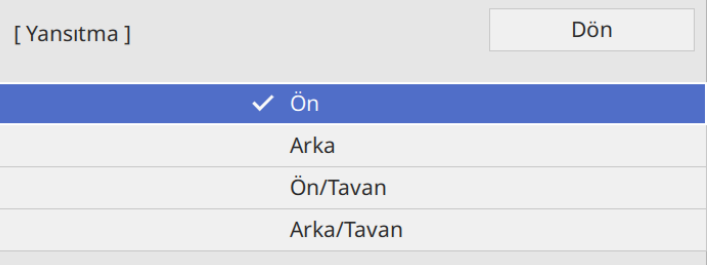

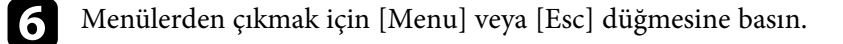

# **Perde Türünü Ayarlama <sup>43</sup>**

Görüntülenen görüntünün en boy oranını kullandığınız perdeyle uyumlu duruma getirmek için **Perde Türü** ayarını kullanabilirsiniz.

- a Aşağıdaki giriş kaynaklarından biri kullanılırken bu ayar kullanılamaz: kullanılamaz:
	- USB
	- LAN
	- Projektörün **İşletim** menüsünde **İçerk Kayttan Yürtme** ayarı **Açık** olarak ayarlandığında **Perde Türü** ayarını değiştiremezsiniz .

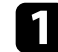

a Projektörü açın ve bir görüntü görüntüleyin.

b Kumanda panelindeki veya uzaktan kumandadaki [Menu] düğmesine basın.

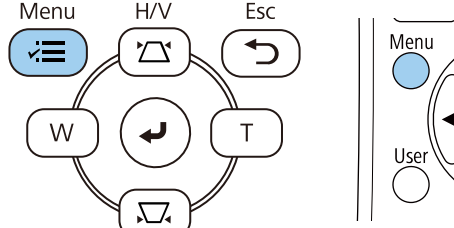

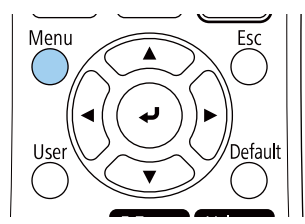

c **Kurulum** menüsünü seçin ve [Enter] düğmesine basın.

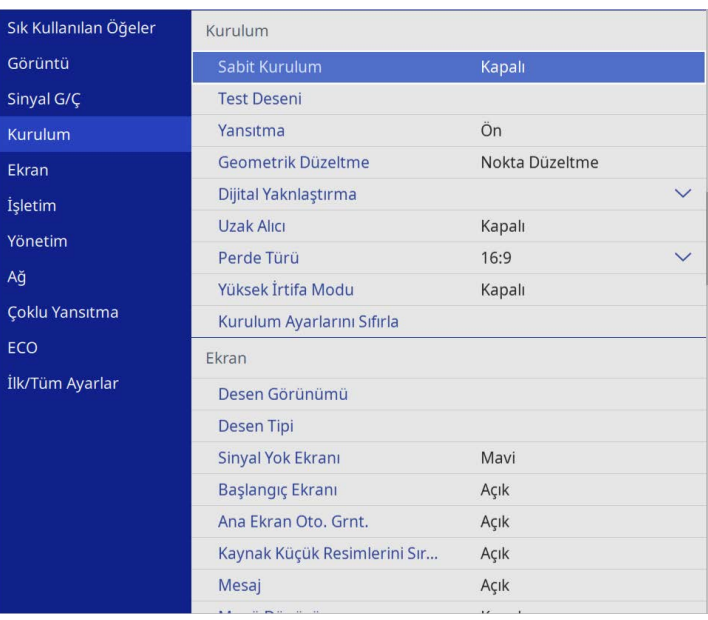

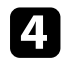

d **Perde Türü**'nü seçip [Enter]'a basın.

e Perdenizin en boy oranını seçin ve [Enter] düğmesine basın.

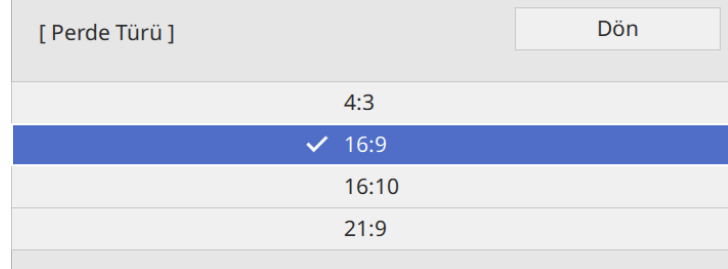

## **Perde Türünü Ayarlama <sup>44</sup>**

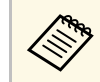

a Kullanılabilir en boy oranı, projektör modelinize göre değişir.

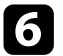

f Menülerden çıkmak için [Menu] düğmesine basın.

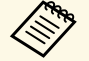

a Projektörü yeniden başlatmanız gerekir. Ekrandaki talimatları<br>İzlevin. izleyin.

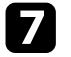

g Gerekirse, yansıtılan görüntü için en boy oranını ayarlayın.

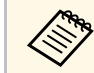

**Perde Türü** ayarı değiştiğinde, **EDID** ayarları otomatik yapılır.

#### g **İlgili Bağlantılar**

• ["Perde Konumunu Kullanarak Görüntü Konumunu Ayarlama"](#page-43-0) s.44

## **Perde Konumunu Kullanarak Görüntü Konumunu Ayarlama**

<span id="page-43-0"></span>Görüntünün kenarı ve yansıtılan perde çerçevesi arasında boşluklar varsa görüntü konumunu ayarlayabilirsiniz.

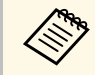

**Perde Türü** ayarını projektör çözünürlüğüyle aynı en boy oranına ayarlarsanız, ekran konumunu ayarlayamazsınız.

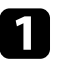

a Projektörü açın ve bir görüntü görüntüleyin.

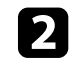

**b Kumanda panelindeki veya uzaktan kumandadaki** [Menu] düğmesine basın.

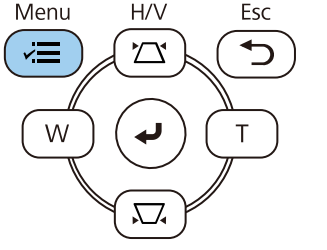

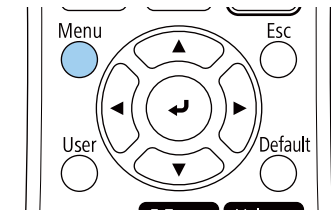

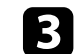

c **Kurulum** menüsünü seçin ve [Enter] düğmesine basın.

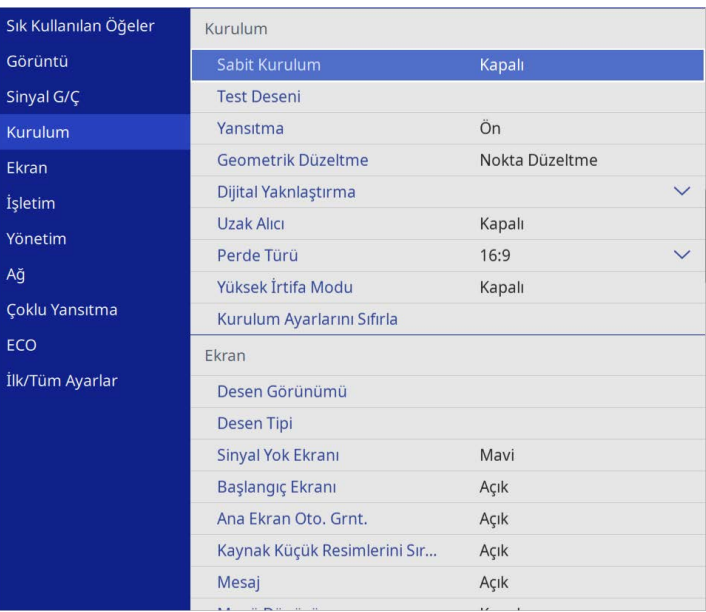

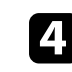

**4.** Perde Konumu'nu seçip [Enter]'a basın.

# **Perde Türünü Ayarlama <sup>45</sup>**

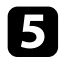

e Görüntünün konumunu ayarlamak için kumanda panelinde veya uzaktan kumandada ok düğmelerini kullanın.

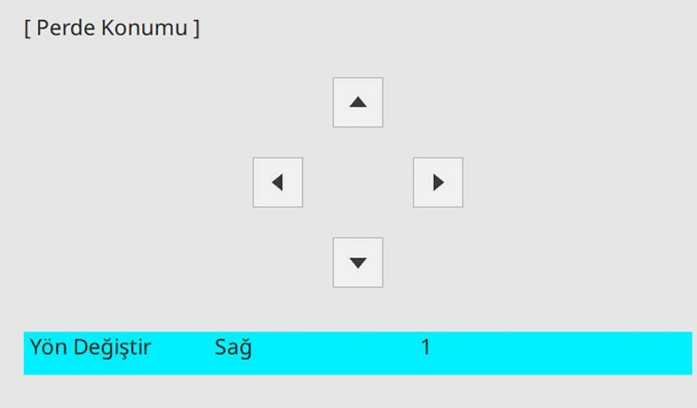

f Tamamladığınızda [Menu] düğmesine basın.

Yansıtılan görüntüyü bir bilgisayar veya video aygıtı bağlamadan ayarlamak için bir test deseni görüntüleyebilirsiniz.

- a Test deseninin şekli **Perde Türü** ayarıyla belirlenir. Test deseniyle ayarlama yapmadan önce doğru perde türünü ayarladığınızdan emin olun.
	- Test deseni görüntülenirken ayar yapılamayan menü öğelerini ayarlamak veya yansıtılan görüntünün ince ayarını yapmak için bağlı cihazdan bir görüntü yansıtın.

Projektörü açın.

b Kumanda panelindeki veya uzaktan kumandadaki [Menu] düğmesine basın.

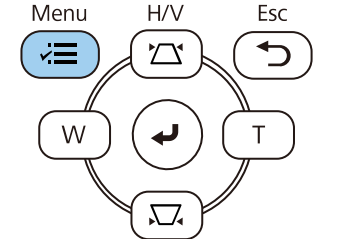

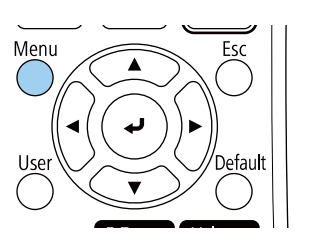

c **Kurulum** menüsünü seçin ve [Enter] düğmesine basın.

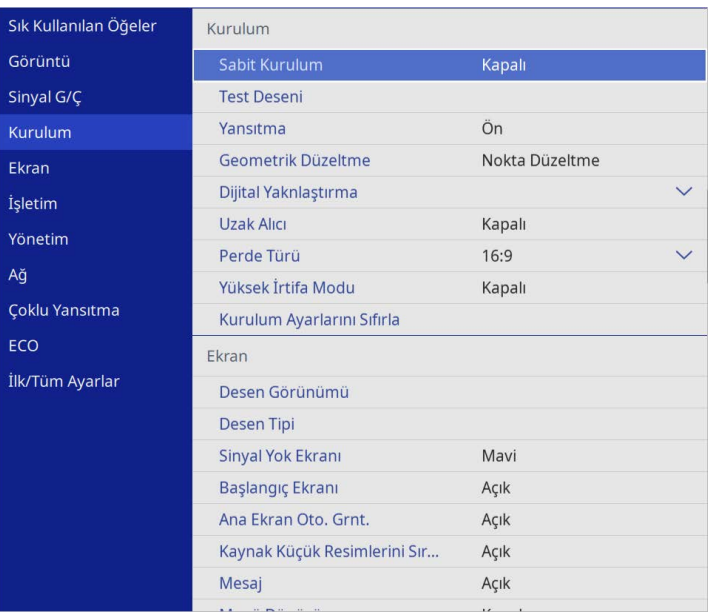

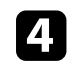

**4** Test Deseni öğesini seçip [Enter] düğmesine basın.

# **Bir Test Deseni Görüntüleme <sup>47</sup>**

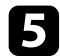

e Test modelini seçin ve ardından [Enter] tuşuna basın.

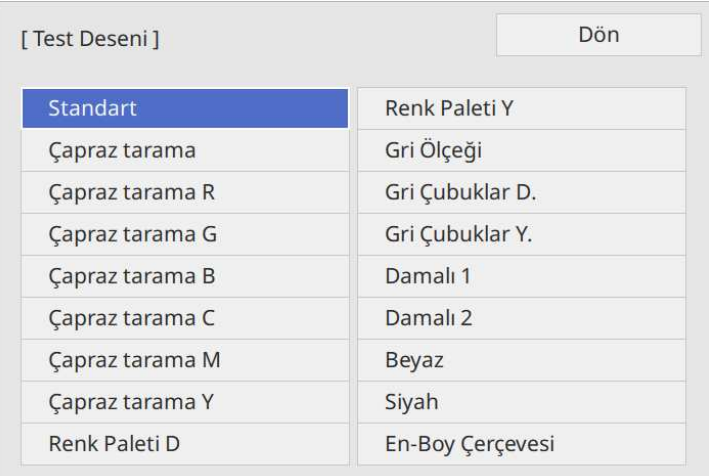

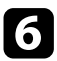

f Görüntüyü gerektiği gibi ayarlayın.

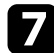

Test desenini kaldırmak için [Esc] tuşuna basın.

## **Görüntü Yüksekliğini Ayarlama <sup>48</sup>**

Bir masadan ya da başka bir düz yüzeyden yansıtma yapıyorsanız ve görüntü çok alçak veya yüksekse, projektörün ayarlanabilir ayaklarını kullanarak görüntü yüksekliğini ayarlayabilirsiniz.

Eğim açısı ne kadar büyük olursa, projektörü odaklamak da o kadar zorlaşır. Projektörü, sadece küçük bir açıda eğilmesi gerekecek şekilde yerleştirin.

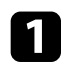

a Projektörü açın ve bir görüntü görüntüleyin.

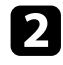

b Ön ayağı ayarlamak için, ayak ayarlama kolunu yukarı çekin ve projektörün ön kısmını yukarı kaldırın.

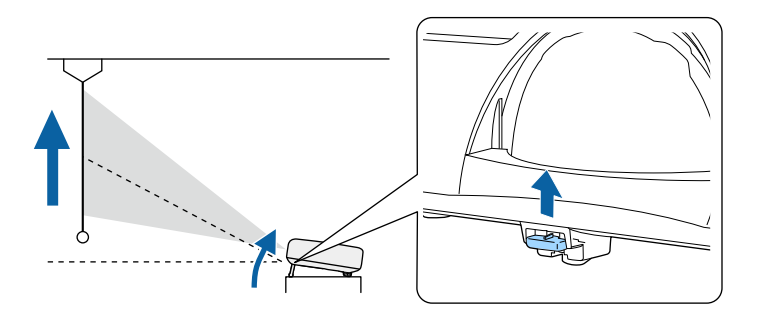

Ayak projektörden açılır.

Yaklaşık 10 dereceye kadar konum ayarı yapabilirsiniz.

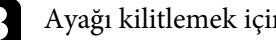

c Ayağı kilitlemek için kolu serbest bırakın.

d Görüntü eğikse, arka ayakları döndürerek yüksekliklerini ayarlayın.

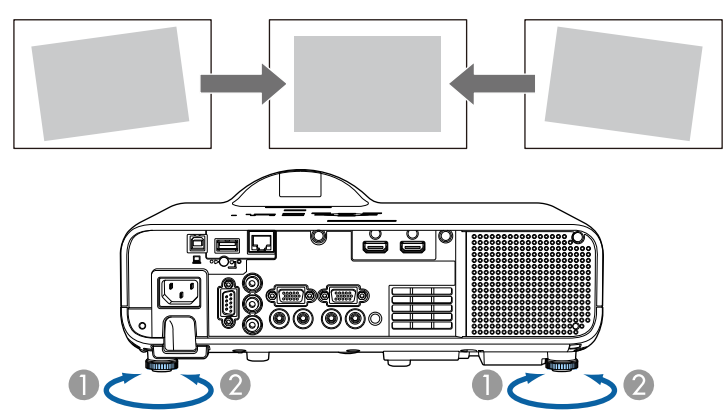

- $\bullet$  Arka ayağı uzatın.
- $\bullet$ Arka ayağı kısaltın.

Yansıtılan görüntü eşit olmayan biçimde dikdörtgense, görüntü şeklini ayarlamanız gerekir.

Projektörü doğrudan ekranın merkezinin önüne yerleştirip düz kalmasını sağlayarak eşit bir dikdörtgen görüntü yansıtabilirsiniz. Projektörü ekrana doğru açıyla yerleştirir veya yukarı/aşağı ya da yana doğru yatırırsanız, görüntü şeklini düzeltmeniz gerekebilir.

<span id="page-48-1"></span>Düzeltmeden sonra görüntünüz biraz küçülecektir.

En iyi görüntü kalitesi için, doğru görüntü boyutuna ve şekline ulaşmak üzere projektörün montaj konumunu ayarlamanızı öneririz.

- g **İlgili Bağlantılar**
- • ["Otomatik Dikey Ekran Yerleşimi"](#page-48-0) s.49
- • ["Görüntü Şeklini Yatay Ekran Yerleşimi Kaydırıcısıyla Düzeltme"](#page-48-1) s.49
- • ["Görüntü Şeklini Ekran Yerleşimi Düğmeleriyle Düzeltme"](#page-49-0) s.50
- • ["Görüntü Şeklini Quick Corner ile Düzeltme"](#page-50-0) s.51
- • ["Kavis Düzeltmeyle Görüntü Şeklini Düzeltme"](#page-52-0) s.53
- • ["Nokta Düzeltme İle Görüntü Şeklini Düzeltme"](#page-55-0) s.56

## <span id="page-48-0"></span>**Otomatik Dikey Ekran Yerleşimi**

Projektör hareket ettirildiğinde veya eğildiğinde, **Oto. Dik. Ekran Yer.** olası bir dikey ekran yerleşimi bozulmasını otomatik olarak düzeltir.

**Oto. Dik. Ekran Yer.**, yansıtılan bir görüntüdeki bozulmayı aşağıdaki koşullarda düzeltebilir:

- Projeksiyon açısı yaklaşık 15 º yukarı veya aşağı
- **Yansıtma** ayarı projektörün **Kurulum** menüsünde **Ön** olarak ayarlı

a • **Oto. Dik. Ekran Yer.** işlevini kullanmak istemezseniz, **Oto. Dik. Ekran Yer.** seçeneğini projektörün menüsünde **Kapalı** olarak ayarlayın.

s **Kurulum** > **Geometrik Düzeltme** > **Y/D Ekr. Yerl.** > **Oto. Dik. Ekran Yer.**

## **Görüntü Şeklini Yatay Ekran Yerleşimi Kaydırıcısıyla Düzeltme**

Projektörün yansıtma alanının yanında konumlandırıldığındaki gibi düzgün olmayan yatay dikdörtgen bir görüntünün şeklini düzeltmek için, projektörün yatay ekran yerleşimi kaydırıcısını kullanabilirsiniz.

Projeksiyon açısı yaklaşık 15º sağ veya sol olduğunda etkili düzeltmeler yapabilirsiniz.

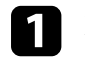

a Projektörü açın ve bir görüntü görüntüleyin.

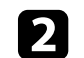

b Görüntü düzgün bir dikdörtgen olana kadar kaydırıcıyı ayarlayın.

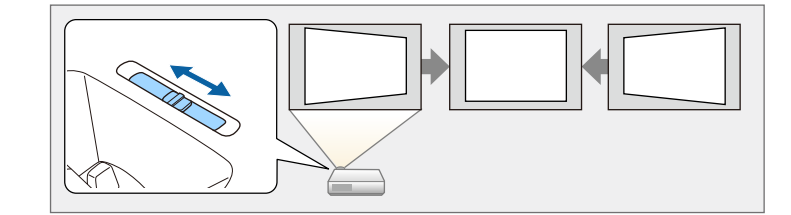

Düzeltmeden sonra görüntünüz biraz küçülecektir.

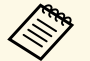

a • Yatay ekran yerleşimi kaydırıcısını kullandığınızda, projektörün menüsündeki **Y. Trapezoid Ayar.** seçeneğini **Açık** olarak ayarlayın.

s **Kurulum** > **Geometrik Düzeltme** > **Y/D Ekr. Yerl.** > **Y. Trapezoid Ayar.**

- Görüntünün şeklini projektörün menüsünde düzeltebilirsiniz.
	- s **Kurulum** > **Geometrik Düzeltme** > **Y/D Ekr. Yerl.**

## **Görüntü Şeklini Ekran Yerleşimi Düğmeleriyle Düzeltme**

<span id="page-49-0"></span>Eşit olmayan biçimde dikdörtgen olan bir görüntünün şeklini düzeltmek için, projektörün ekran yerleşimi düzeltme düğmelerini kullanabilirsiniz.

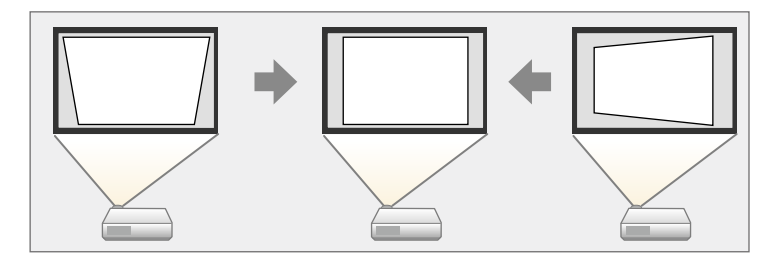

Görüntüleri 30º'ye kadar sağa, sola, yukarı veya aşağı yönde düzeltmek için ekran yerleşimi düğmelerini kullanabilirsiniz.

- **a Perde Türü** ve Perde Konumu ayarını değiştirirseniz ayarlar sıfırlanır.
	- Diğer düzeltme yöntemleriyle birleştiremezsiniz.

a Projektörü açın ve bir görüntü görüntüleyin.

b Kumanda panelindeki ekran yerleşimi ayar düğmelerinden birine basarak Ekran Yerleşimi ayarlama ekranını görüntüleyin.

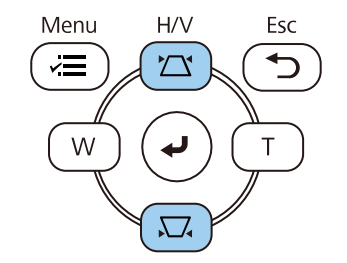

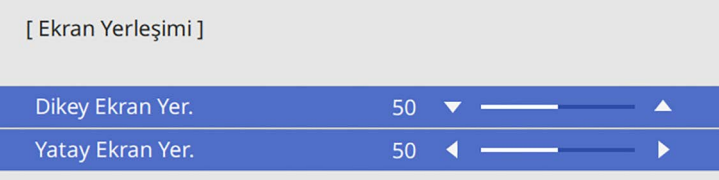

<span id="page-50-0"></span>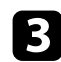

c Görüntü şeklini ayarlamak için bir ekran yerleşimi düğmesine basın.

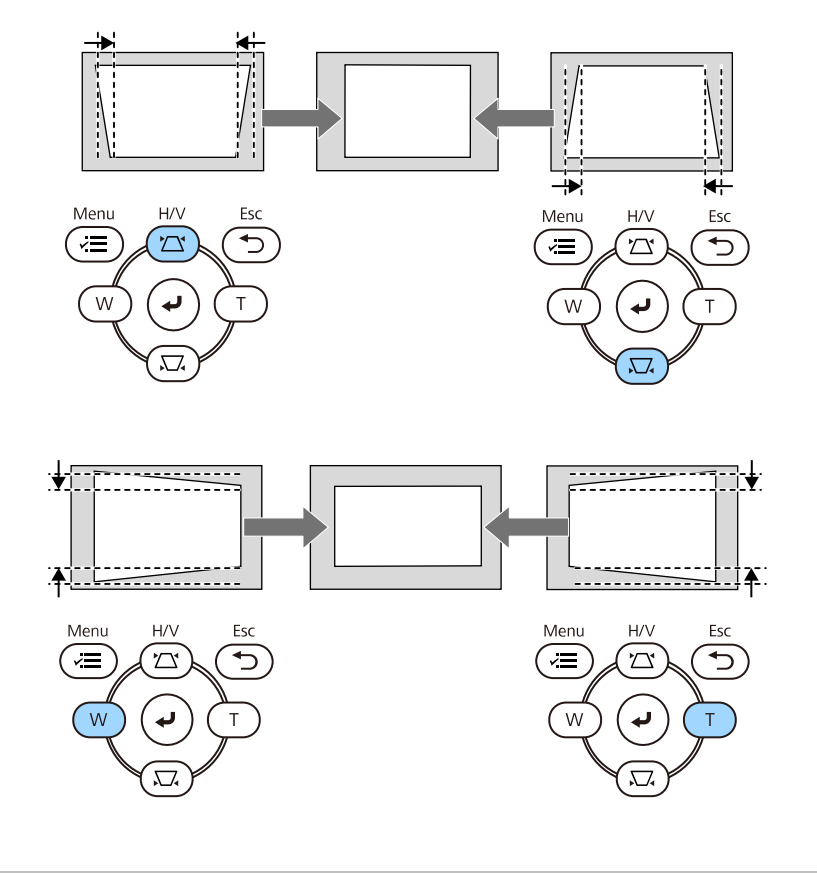

a • Projektör ulaşamayacağınız bir konumda kuruluysa, görüntünün şeklini uzaktan kumandayı kullanarak da düzeltebilirsiniz.

s **Kurulum** > **Geometrik Düzeltme** > **Y/D Ekr. Yerl.**

## **Görüntü Şeklini Quick Corner ile Düzeltme**

Projektörün **Quick Corner** ayarını kullanarak, eşit olmayan biçimde dikdörtgen olan bir görüntünün şeklini ve boyutunu düzeltebilirsiniz.

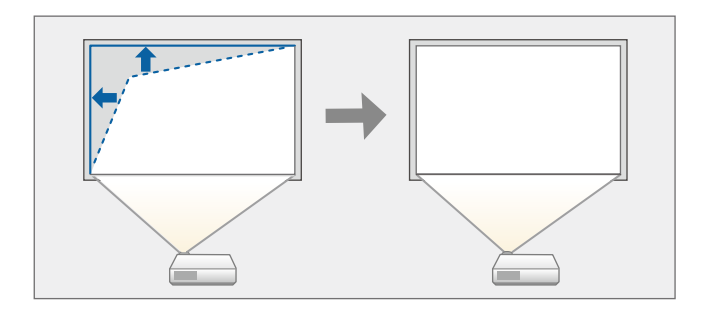

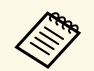

**Perde Türü** ve Perde Konumu ayarını değiştirirseniz ayarlar sıfırlanır.

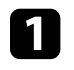

a Projektörü açın ve bir görüntü görüntüleyin.

b Kumanda panelindeki veya uzaktan kumandadaki [Menu] düğmesine basın.

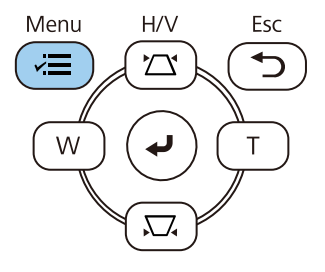

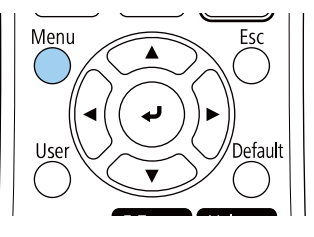

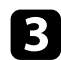

#### c **Kurulum** menüsünü seçin ve [Enter] düğmesine basın.

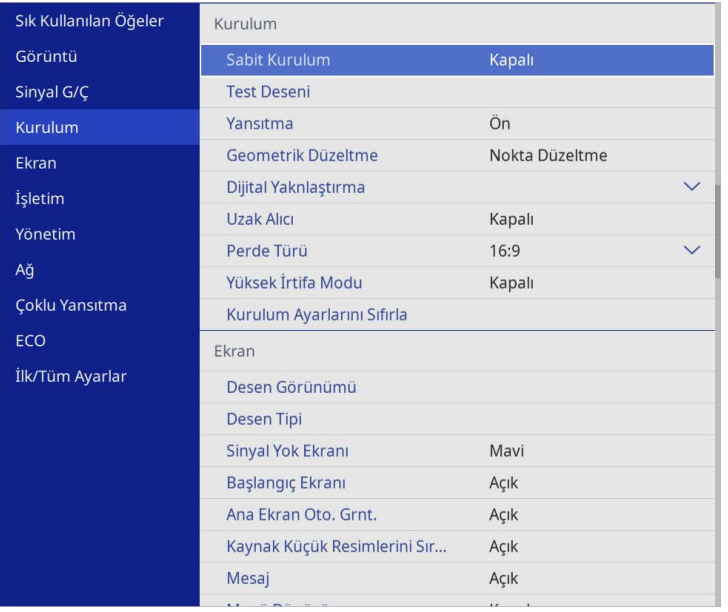

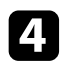

d **Geometrik Düzeltme** öğesini seçip [Enter] tuşuna basın.

e **Quick Corner** öğesini seçip [Enter] düğmesine basın. Ardından **Evet**'i seçin ve gerekirse [Enter] düğmesine basın.

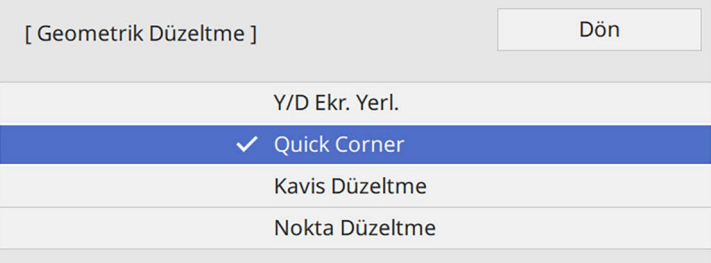

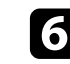

f Ayarlamak istediğiniz görüntünün alanını seçmek için ok düğmelerini kullanın. Ardından [Enter] düğmesine basın.

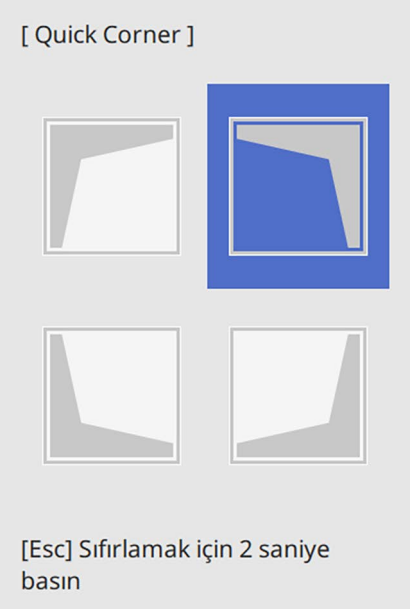

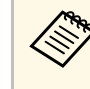

**Quick Corner** düzeltmelerini sıfırlamak için, alan seçim ekranı<br>görüntülenirken [Esc] düğmesini yaklaşık 2 saniye basılı tutun ve **Evet** öğesini seçin.

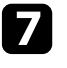

g Ok düğmelerine basarak görüntü şeklini gerektiği gibi ayarlayın. Alan seçim ekranına geri dönmek için [Enter] düğmesine basın.

Alan seçim ekranını görürsünüz.

<span id="page-52-0"></span>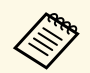

- Alanı, uzaktan kumandadaki şu sayı tuşlarına basarak da<br>ecebilirsiniz: seçebilirsiniz:
	- [1] sol üst alanı seçer.
	- [3] sağ üst alanı seçer.
	- [7] sol alt alanı seçer.
	- [9] sağ alt alanı seçer.
	- Bu ekranı görüyorsanız, şekli gri üçgenle gösterilen yönde daha fazla ayarlayamazsınız.

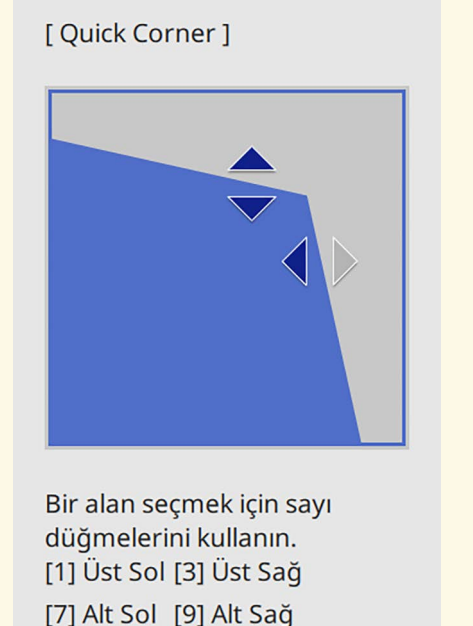

 $\bullet$ Kalan köşeler varsa, bunların ayarlamalarını yapmak için gerekiyorsa 6 ve 7. adımları tekrarlayın.

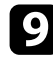

**C** Bitince, [Esc] düğmesine basın.

Projektörün **Kurulum** menüsünde **Geometrik Düzeltme** ayarı artık **Quick Corner** olarak ayarlanmıştır.

Kumanda panelinde bir sonraki defa ekran yerleşimi ayar düğmelerine bastığınızda alan seçim ekranı görüntülenir.

## **Kavis Düzeltmeyle Görüntü Şeklini Düzeltme**

Eğri veya küresel bir yüzeye yansıtılan bir görüntünün şeklini ayarlamak için projektörün **Kavis Düzeltme** ayarını kullanabilirsiniz.

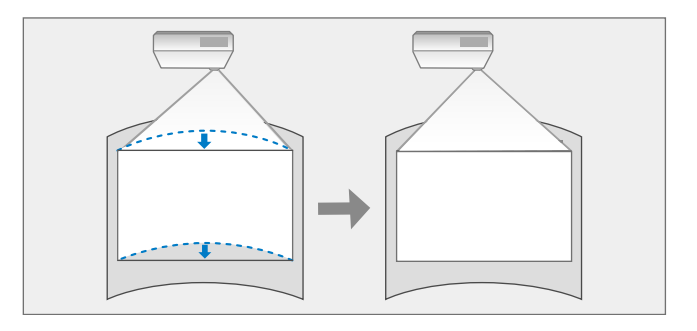

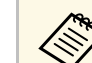

a **Perde Türü** ve **Perde Konumu** ayarını değiştirirseniz ayarlar sıfırlanır.

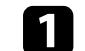

a Projektörü açın ve bir görüntü görüntüleyin.

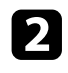

b Kumanda panelindeki veya uzaktan kumandadaki [Menu] düğmesine basın.

Menu

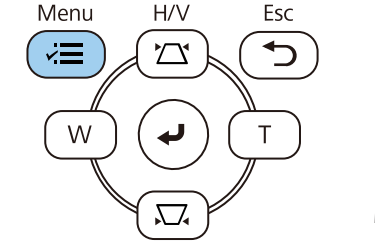

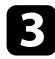

## c **Kurulum** menüsünü seçin ve [Enter] düğmesine basın.

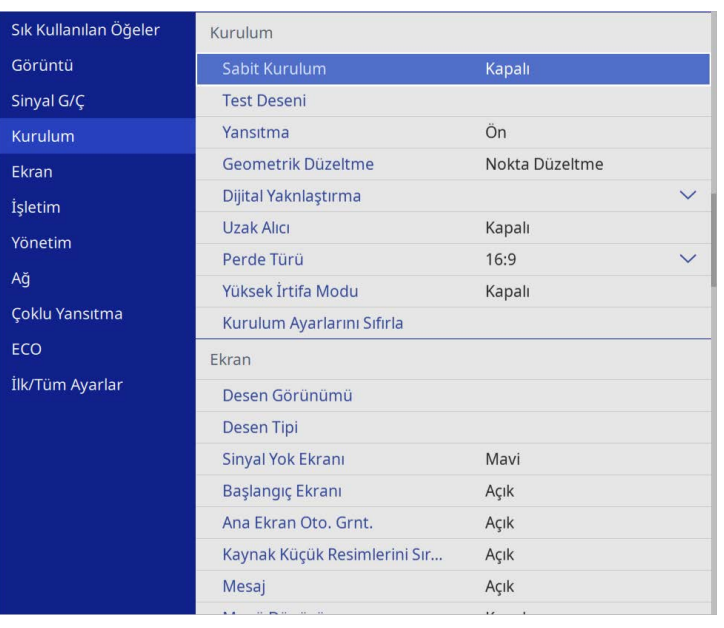

e **Kavis Düzeltme** öğesini seçip [Enter] düğmesine basın.

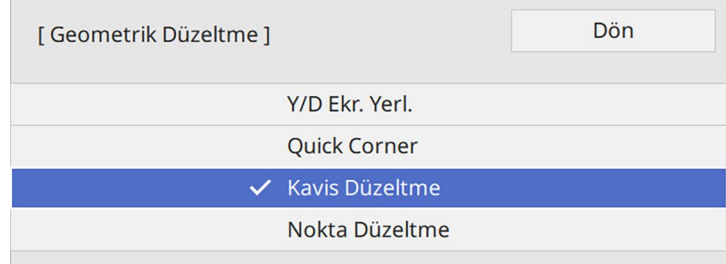

**Kavis Düzeltme** ekranını görürsünüz.

f **Kavis Düzeltme** öğesini seçip [Enter] düğmesine basın.

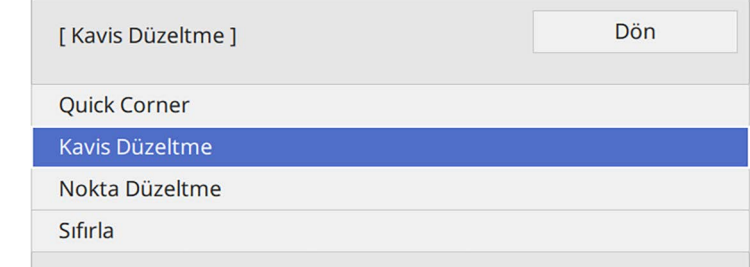

Alan seçim ekranını görürsünüz.

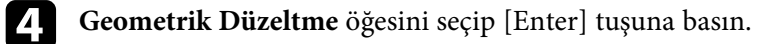

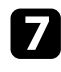

g Ayarlamak istediğiniz görüntünün alanını seçmek için ok düğmelerini kullanıp [Enter] düğmesine basın.

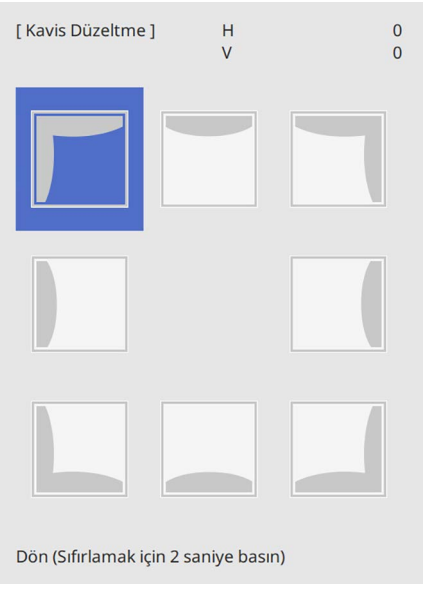

h Ok düğmelerine basarak, seçilen alanın görüntü şeklini gerektiği gibi ayarlayın.

Alan seçim ekranına geri dönmek için [Enter] düğmesine basın.

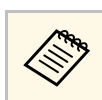

Bu ekranı görüyorsanız, şekli gri üçgenle gösterilen yönde daha fazla ayarlayamazsınız.

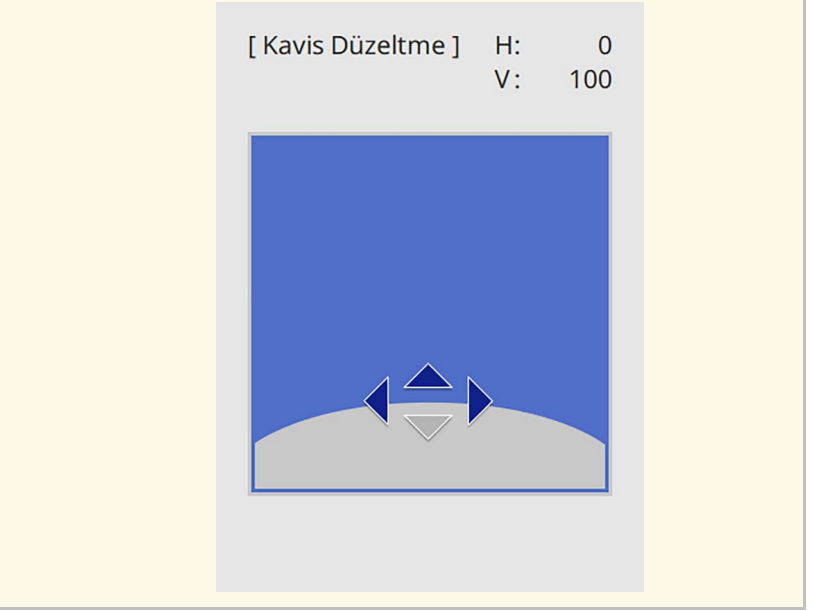

i Kalan köşeler varsa, bunların ayarlamalarını yapmak için gerekiyorsa 7 ve 8. adımları tekrarlayın.

## 10 Bitince, [Esc] düğmesine basın.

- a Düzeltilmiş sonuçlara ince ayar yapabilirsiniz. Görüntünün eğimini ayarlamak için **Quick Corner**'yi ve sonra ince ayar için **Nokta Düzeltme**'yi kullanın. 6. adımda ekranda **Quick Corner** veya **Nokta Düzeltme**'yi seçin.
	- **Kavis Düzeltme** ayarlarını sıfırlamak için, alan seçim ekranı görüntülenirken [Esc] düğmesini yaklaşık 2 saniye basılı tutun ve **Evet** öğesini seçin.

#### g **İlgili Bağlantılar**

- • ["Görüntü Şeklini Quick Corner ile Düzeltme"](#page-50-0) s.51
- • ["Nokta Düzeltme İle Görüntü Şeklini Düzeltme"](#page-55-0) s.56

## <span id="page-55-0"></span>**Nokta Düzeltme İle Görüntü Şeklini Düzeltme**

Projektörün **Nokta Düzeltme** ayarını, görüntünün bölümlerinde görüntü şekline ince ayar yapmak için kullanabilirsiniz. Görüntü, bozulmayı düzeltmek için ızgaradaki kesişim noktalarını gerektiği şekilde hareket ettirmenize izin veren bir ızgaraya bölünmüştür.

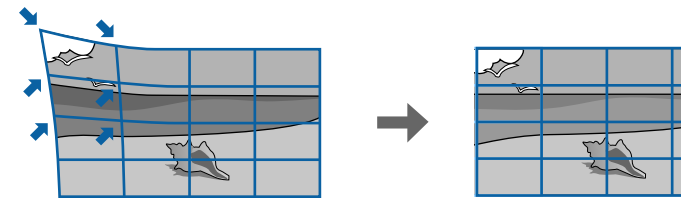

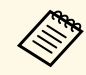

**Perde Türü** ve Perde Konumu ayarını değiştirirseniz ayarlar sıfırlanır.

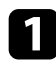

a Projektörü açın ve bir görüntü görüntüleyin.

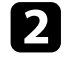

**b Kumanda panelindeki veya uzaktan kumandadaki** [Menu] düğmesine basın.

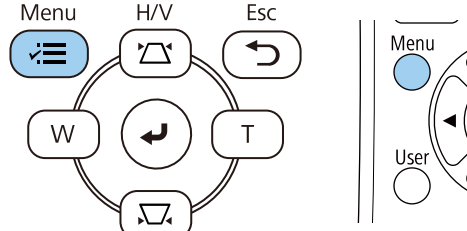

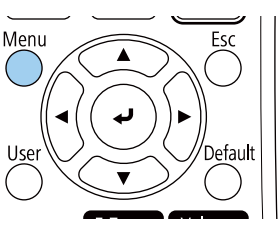

c **Kurulum** menüsünü seçin ve [Enter] düğmesine basın.

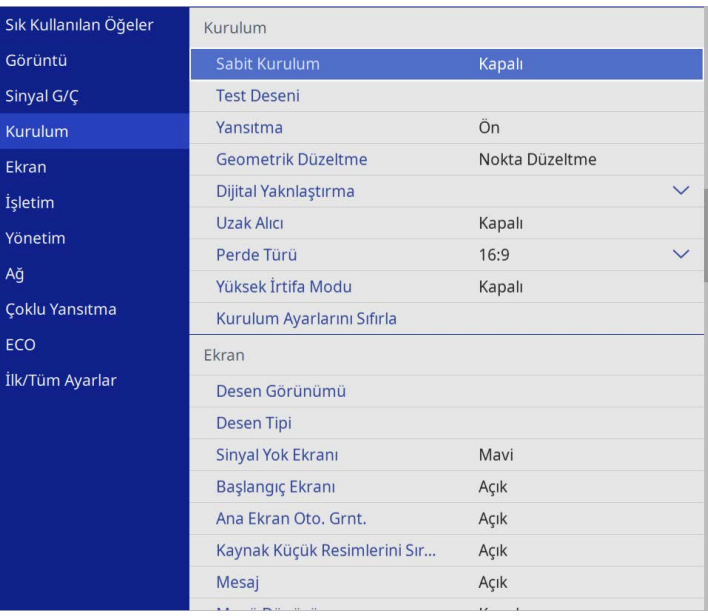

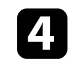

d **Geometrik Düzeltme** öğesini seçip [Enter] tuşuna basın.

e **Nokta Düzeltme** öğesini seçip [Enter] tuşuna basın. Ardından **Evet**'i seçin ve gerekirse [Enter] düğmesine basın.

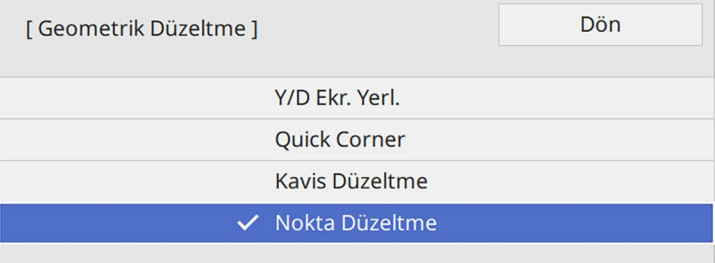

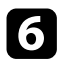

f **Nokta Düzeltme** öğesini seçip [Enter] tuşuna basın.

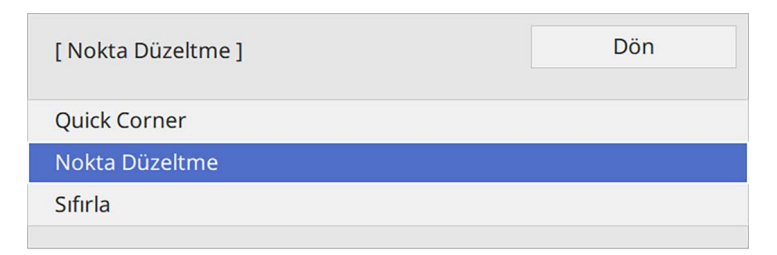

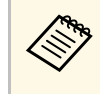

**A Suran** İnce ayar için, görüntünün şeklini ve boyutunu kabaca<br>düzeltmek için **Quick Corner**'yi seçin ve ardından tam olarak ayarlamak için **Nokta Düzeltme**'yi seçin.

g Nokta sayısını seçip [Enter] düğmesine basın.

Yansıtılan görüntüde kılavuzu görürsünüz.

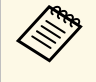

a Görünürlük için ızgara rengini değiştirmek istiyorsanız [Esc] tuşuna basın, ardından **Nokta Düzeltme** menüsünde farklı bir **Desen Rengi** ayarı seçin.

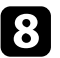

h Düzeltmek istediğiniz noktaya gitmek için ok düğmelerini kullanıp [Enter] düğmesine basın.

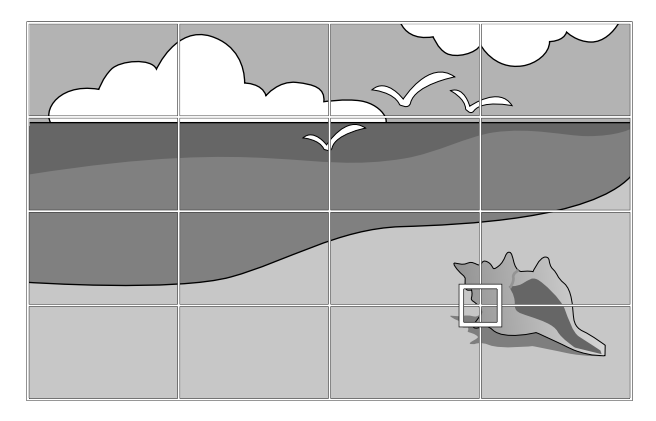

Bozulmaları gerektiği şekilde düzeltmek için ok düğmelerini kullanın.

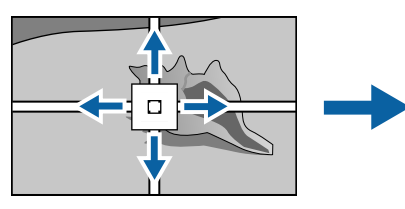

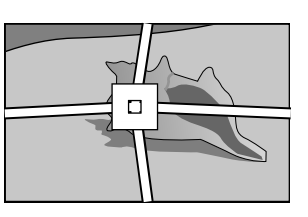

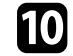

j Kalan noktaları düzeltmek için, önceki ekrana dönmek üzere [Esc] tuşuna basın, ardından 8 ve 9. adımları tekrarlayın.

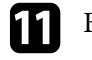

Bitince, [Esc] düğmesine basın.

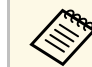

a • **Nokta Düzeltme** ayarlarını orijinal konumlarına sıfırlamak için **Nokta Düzeltme** ekranında **Sıfırla**'yı seçin.

#### g **İlgili Bağlantılar**

• ["Görüntü Şeklini Quick Corner ile Düzeltme"](#page-50-0) s.51

Görüntüyü, Wide ve Tele düğmelerini kullanarak yeniden boyutlandırabilirsiniz.

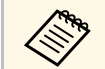

- a En iyi görüntü kalitesi için, doğru görüntü boyutuna ve şekline ulaşmak üzere projektörün montaj konumunu ayarlamanızı öneririz.
	- Projektörü açtıktan hemen sonra görüntüler durağan olmadığından, görüntü boyutunu, yansıtmaya başladıktan en az 30 dakika sonra ayarlamanızı öneririz.

a Projektörü açın ve bir görüntü görüntüleyin.

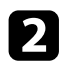

b Projektörün kumanda panelindeki Wide düğmesine basarak görüntü boyutunu artırın. Görüntü boyutunu küçültmek için Tele düğmesine basın.

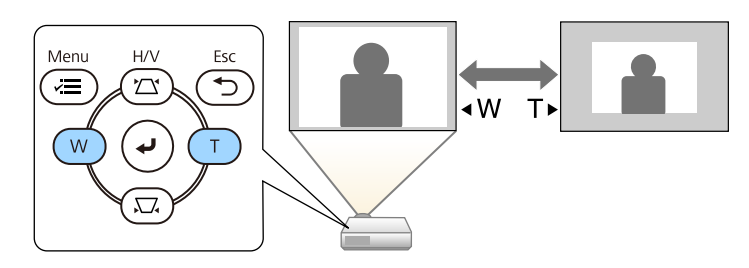

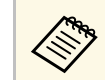

**A Dijital Yaknlaştırma** ayarını projektörün **Kurulum**<br>A menüsünden de yapabilirsiniz. menüsünden de yapabilirsiniz.

Odaklama halkasını kullanarak odağı düzeltebilirsiniz.

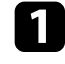

Projektörü açın ve bir görüntü görüntüleyin.

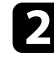

b Odağı ayarlamak için odaklama halkasını döndürün.

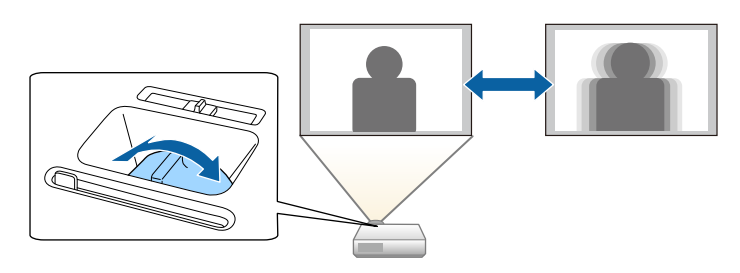

## **Bir Görüntü Kaynağı Seçme <sup>60</sup>**

Projektöre bilgisayar ve DVD oynatıcı gibi birden fazla görüntü kaynağı bağlı olduğunda, bir görüntü kaynağından diğerine geçiş yapabilirsiniz.

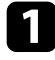

a Kullanmak istediğiniz bağlı görüntü kaynağının açık olduğundan emin olun.

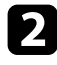

b Video görüntü kaynakları için, bir DVD veya başka bir video ortamı takın ve oynat tuşuna basın.

- c Aşağıdakilerden birini yapın:
	- İstediğiniz kaynaktaki görüntüyü görene kadar kumanda paneli veya uzaktan kumanda üzerindeki [Source Search] düğmesine basın.

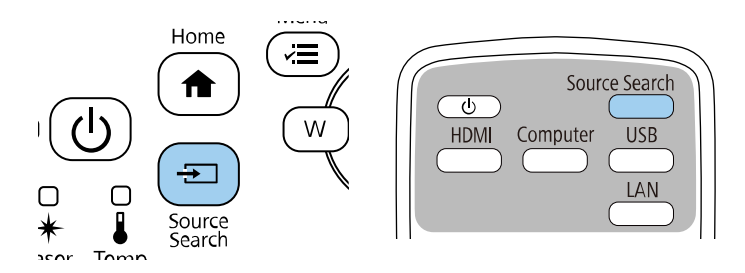

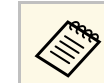

a Bu ekran, hiçbir görüntü sinyali algılanmadığında<br>görüntülenir. Projektör ile görüntü kaynağı arasındaki kablo bağlantılarını kontrol edin.

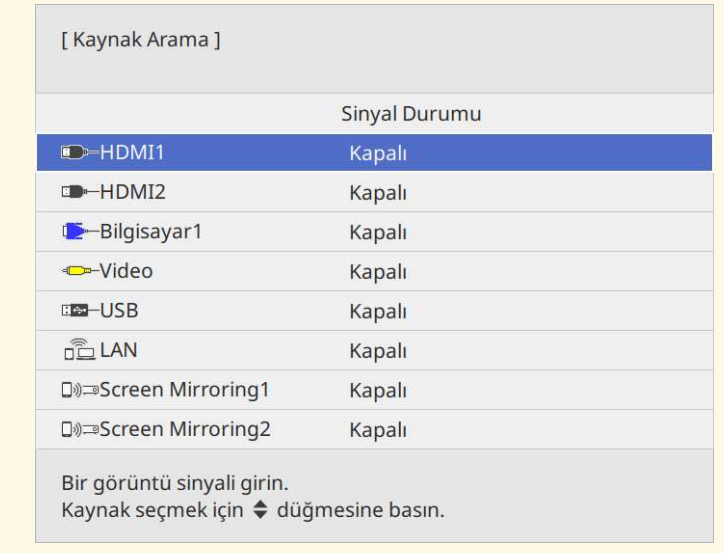

• Uzaktan kumandada istediğiniz kaynağa ait düğmeye basın. O kaynak için birden fazla bağlantı noktası varsa, kaynaklar arasında döngüsel geçiş yapmak için düğmeye tekrar basın.

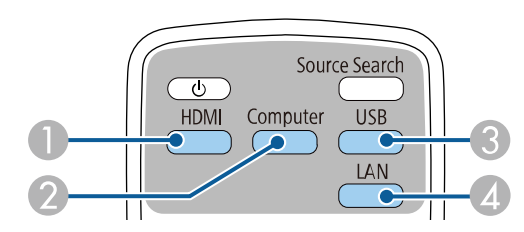

- A Video ve HDMI kaynakları (Video, HDMI1 ve HDMI2 bağlantı noktaları)
- B Bilgisayar bağlantı noktası kaynağı (Computer1 ve Computer2 bağlantı noktaları)

# **Bir Görüntü Kaynağı Seçme <sup>61</sup>**

- C USB bağlantı noktası kaynakları (USB-B bağlantı noktası ve USB-A bağlantı noktalarına bağlı harici aygıtlar)
- D Ağ kaynağı (LAN ve Screen Mirroring)
- Kumanda panelindeki veya uzaktan kumandadaki [Home] düğmesine basın.

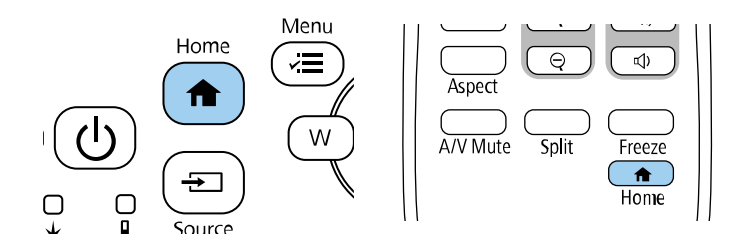

Ardından, görüntülenen ekrandan kullanmak istediğiniz kaynağı seçin.

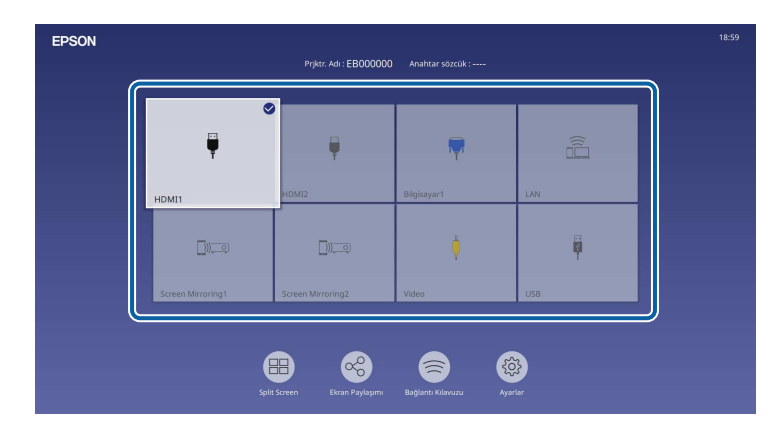

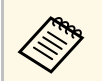

- a Projektör bir giriş sinyali algıladığında, giriş kaynaklarının görüntüleme sırası değişir. (Algılanan giriş kaynağı sol üst konumda görünür.)
	- Geçerli giriş kaynağındaki görüntüde bir onay işareti belirir. Çoğu kaynak için geçerli giriş görüntüsünün bir önizlemesini küçük resim olarak (İçerik Kayıttan Yürütme modunda USB giriş kaynağı dışında) kontrol edebilirsiniz.
	- Dokuzdan fazla kullanılabilir giriş kaynağı varsa, istediğiniz kaynak bir sonraki sayfada görünebilir. Sonraki sayfaya gitmek için sağ ok simgesini seçin.

Projektör, görüntüleri en boy oranları olarak adlandırılan farklı genişlik/yükseklik oranlarıyla görüntüleyebilir. Normalde, görüntünün en boy oranı video kaynağınızdan gelen giriş sinyaliyle belirlenir. Ancak ekranınıza sığdırmak amacıyla bazı görüntüler için en boy oranını değiştirebilirsiniz.

Belirli bir video kaynağı için her zaman belirli bir en boy oranını kullanmak isterseniz, bunu, projektörün **Görüntü** menüsüyle seçebilirsiniz.

- g **İlgili Bağlantılar**
- • ["Görüntü En/Boy Oranını Değiştirme"](#page-61-0) s.62
- • ["Kullanılabilir Görüntü En/Boy Oranları"](#page-61-1) s.62

## <span id="page-61-1"></span><span id="page-61-0"></span>**Görüntü En/Boy Oranını Değiştirme**

Görüntülenen görüntünün en/boy oranını değiştirebilirsiniz.

- 
- <sup>200</sup> En boy oranını değiştirmeden önce, projektörün **Kurulum**<br>menüsünde **Perde Türü** avarını yapın. menüsünde **Perde Türü** ayarını yapın.
	- Yalnızca **Ölçek** ayarı kapatıldığında veya **Ölçek Modu** ayarı **Tam Ekran** olarak ayarlandığında kullanılabilir. (EB‑L210SF)
		- s **Görüntü** > **Ölçek** > **Ölçek Modu**

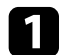

Projektörü açın ve kullanmak istediğiniz görüntü kaynağına geçin.

#### b Uzaktan kumandadaki [Aspect] düğmesine basın.

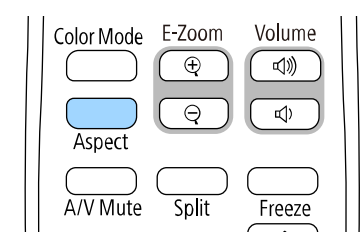

Görüntülenen görüntünün şekli ve boyutu değişir, en boy oranının adı ekranda kısa süre görünür.

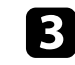

c Giriş sinyaliniz için kullanabileceğiniz tüm en/boy oranlarını döngüsel olarak gezmek için, [Aspect] düğmesine ardı ardına basın.

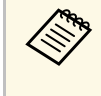

a Görüntüleri siyah çubuklar olmadan görüntülemek için, projektörün **Görüntü** menüsünden bilgisayarın çözünürlüğüne göre **Çözünürlük**'ü **Geniş** veya **Normal** olarak ayarlayın.

## **Kullanılabilir Görüntü En/Boy Oranları**

Seçilen **Perde Türü** ayarına ve görüntü kaynağınızdan gelen giriş sinyaline bağlı olarak aşağıdaki görüntü en boy oranlarını seçebilirsiniz.

- a Projektörün en boy oranı işlevinin, yansıtılan görüntünün ticari amaçlarla veya kamuya açık gösterim amacıyla küçültülmesi, genişletilmesi ya da bölünmesi için kullanılmasının telif hakkı yasaları uyarınca görüntünün telif hakkı sahibinin haklarını ihlal edebileceğine dikkat edin.
	- USB ile bağlanan bir Epson belge kamerasından görüntüleri yansıtırken yalnızca **Oto**, **Yakınlaştırma**, **Y. Yakınlaştırma** ve **D. Yakınlaştırma**'yı seçebilirsiniz.

#### **EB**‑**L210SF**

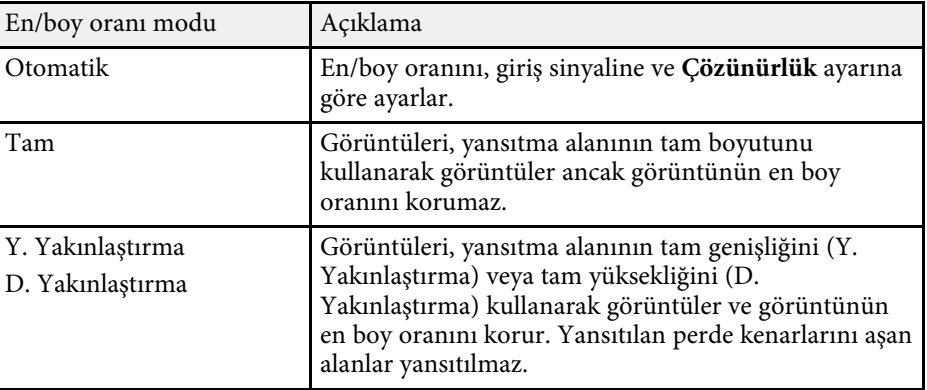

# **Görüntü En Boy Oranı <sup>63</sup>**

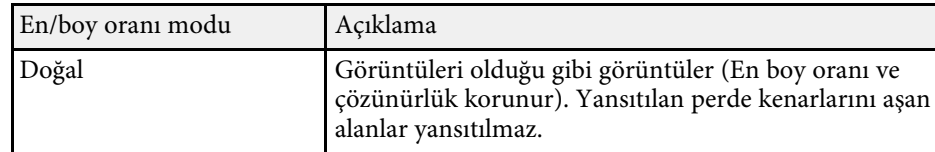

#### **EB**‑**L210SW**

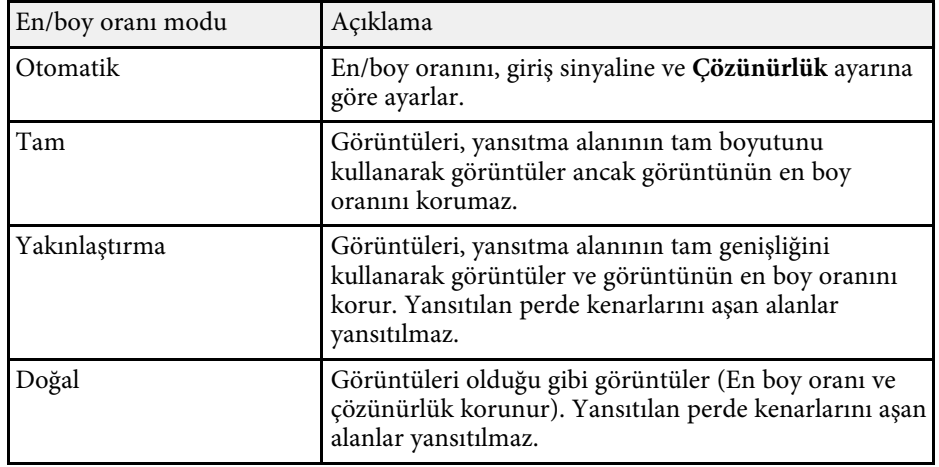

Projektör, çok çeşitli görüntüleme ortamları ve görüntü türleri için en uygun parlaklığı, kontrastı ve rengi sağlamak amacıyla farklı Renk Modları sunar. Görüntünüze ve ortamınıza en uygun şekilde tasarlanmış modu seçebilir veya mevcut modları sırayla deneyebilirsiniz.

#### g **İlgili Bağlantılar**

- • ["Renk Modunu Değiştirme"](#page-63-0) s.64
- • ["Mevcut Renk Modları"](#page-63-1) s.64
- <span id="page-63-1"></span>• ["Otomatik Parlaklık Ayarını Açma"](#page-63-2) s.64

## <span id="page-63-0"></span>**Renk Modunu Değiştirme**

Görüntüleme ortamınız için görüntüyü en uygun hale getirmek amacıyla, uzaktan kumandayı kullanarak projektörün Renk Modu değiştirebilirsiniz.

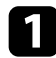

a Projektörü açın ve kullanmak istediğiniz görüntü kaynağına geçin.

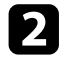

**b** Renk Modu özelliğini değiştirmek için, uzaktan kumandadaki [Color Mode] düğmesine basın.

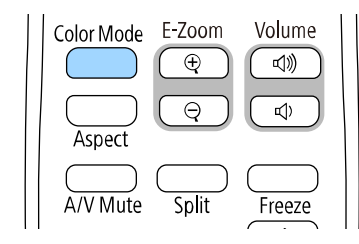

Renk Modu ismi ekranda kısa süre görünür, ardından görüntü görünümü değişir.

<span id="page-63-2"></span>Giriş sinyaliniz için kullanabileceğiniz tüm Renk Modlarını döngüsel olarak gezmek için [Color Mode] düğmesine ardı ardına basın.

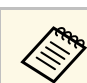

a Dilerseniz, projektörün **Görüntü** menüsünde **Renk Modu** ayarını yapabilirsiniz.

## **Mevcut Renk Modları**

Kullandığınız giriş kaynağına bağlı olarak, projektörünüzü aşağıdaki Renk Kodlarını kullanacak biçimde ayarlayabilirsiniz:

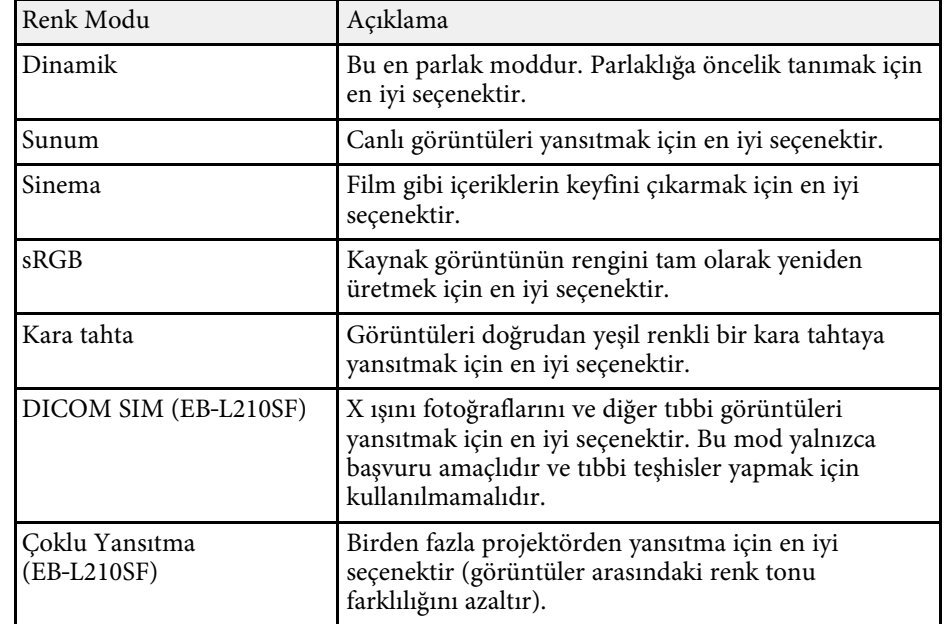

### **Otomatik Parlaklık Ayarını Açma**

Görüntü parlaklığını otomatik olarak en uygun duruma getirmek için Dinamik Kontrast özelliğini açabilirsiniz. Bu, görüntü kontrastını yansıttığınız içeriğin parlaklığı temelinde iyileştirir.

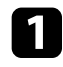

a Projektörü açın ve kullanmak istediğiniz görüntü kaynağına geçin.

b Kumanda panelindeki veya uzaktan kumandadaki [Menu] düğmesine basın.

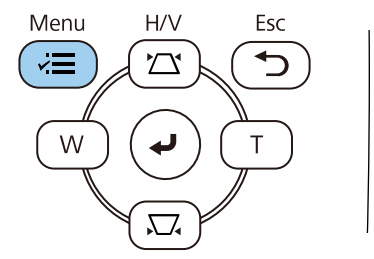

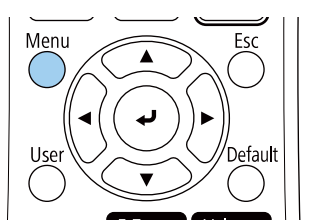

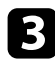

c **Görüntü** menüsünü seçin ve [Enter] düğmesine basın.

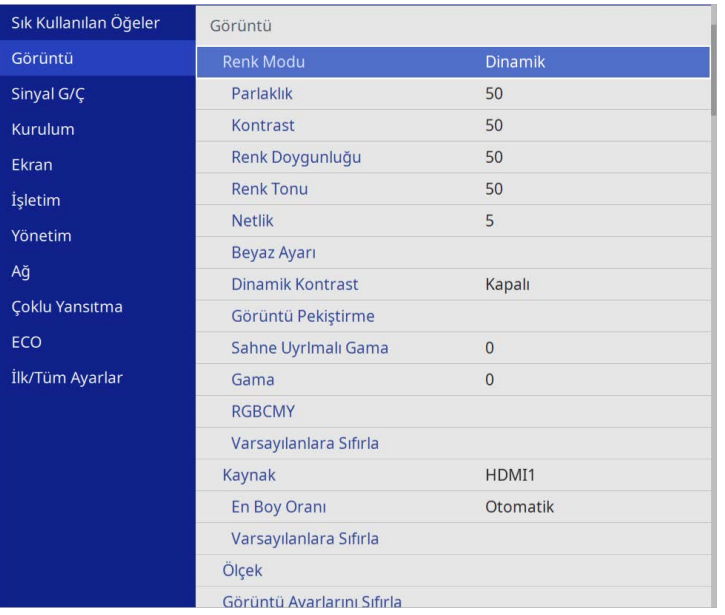

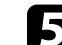

e Aşağıdakilerden birini seçin ve [Enter] düğmesine basın:

- Standart parlaklık ayarı için **Normal**.
- Sahne değiştiği anda parlaklığı ayarlamak için **Yüksek Hız**.

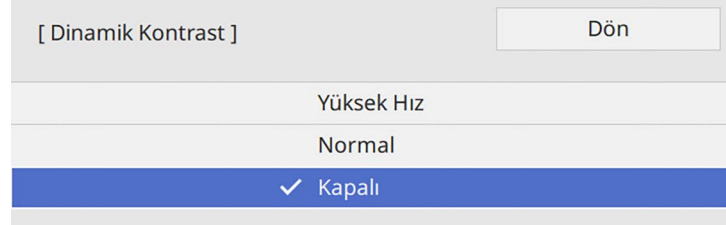

f Menülerden çıkmak için [Menu] veya [Esc] düğmesine basın.

# **Görüntü Rengini Ayarlama <sup>66</sup>**

Yansıtılan görüntülerinizdeki renklerin gösteriminde çeşitli yönlerden hassas ayarlar yapabilirsiniz.

#### g **İlgili Bağlantılar**

- • ["Ton, Doygunluk ve Parlaklığı Ayarlama"](#page-65-0) s.66
- • ["Gama Ayarlama"](#page-66-0) s.67

## <span id="page-65-0"></span>**Ton, Doygunluk ve Parlaklığı Ayarlama**

Bağımsız görüntü renkleri için Ton, Doygunluk ve Parlaklık ayarlarını yapabilirsiniz.

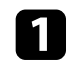

a Projektörü açın ve kullanmak istediğiniz görüntü kaynağına geçin.

**b Kumanda panelindeki veya uzaktan kumandadaki** [Menu] düğmesine basın.

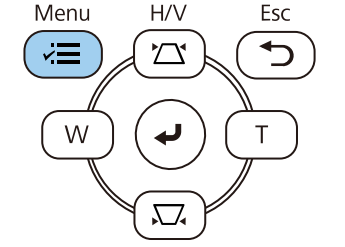

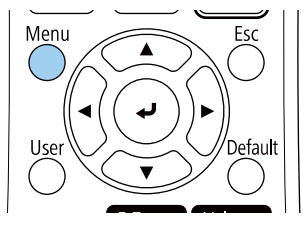

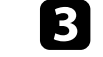

c **Görüntü** menüsünü seçin ve [Enter] düğmesine basın.

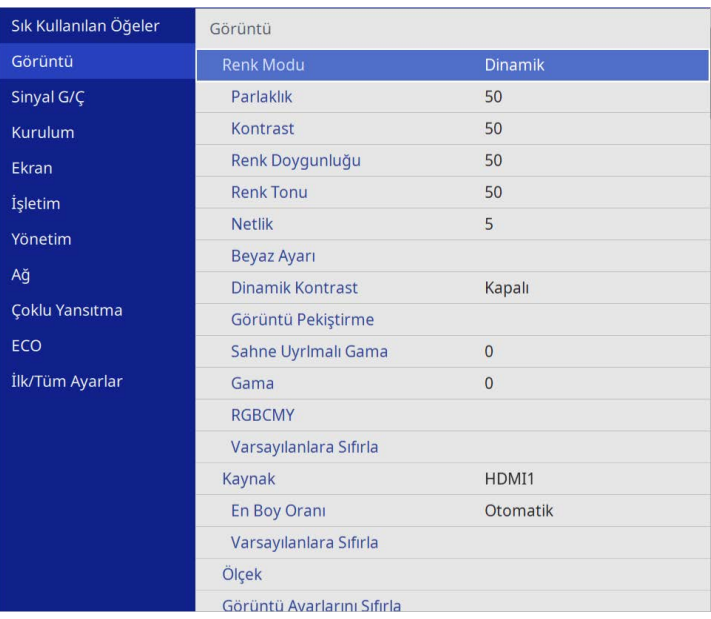

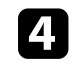

**RGBCMY** öğesini seçip [Enter] düğmesine basın.

e Ayarlanacak rengi seçip [Enter] düğmesine basın.

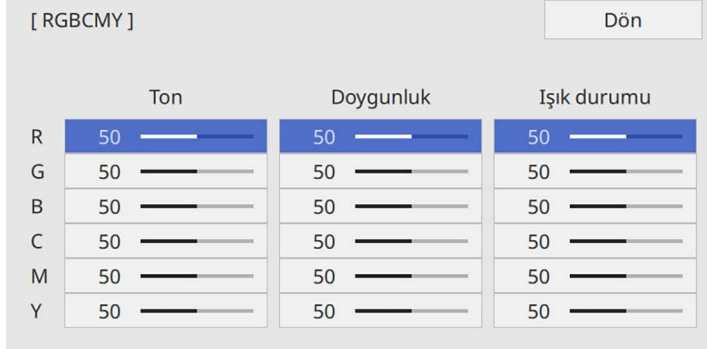

## **Görüntü Rengini Ayarlama <sup>67</sup>**

#### f Her bir ayar için aşağıdakileri gerektiği şekilde yapın:

- Rengin, mavimsi yeşilimsi kırmızımsı genel tonunu ayarlamak için **Ton** ayarını yapın.
- Rengin genel canlılığını ayarlamak için **Doygunluk** ayarını yapın.
- Rengin genel renk parlaklığını ayarlamak için **Işık durumu** ayarını yapın.

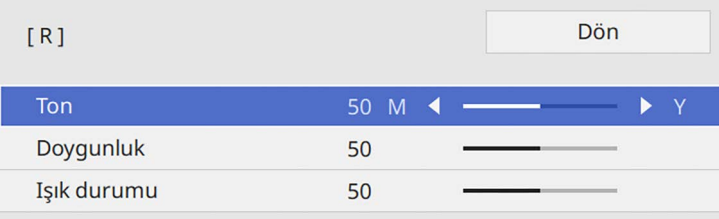

g Menülerden çıkmak için [Menu] veya [Esc] düğmesine basın.

#### <span id="page-66-0"></span>**Gama Ayarlama**

Yansıtılan görüntü renklerinde, farklı görüntü kaynakları arasında ortaya çıkan farklılıkları Gama ayarını yaparak düzeltebilirsiniz.

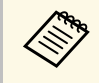

**Elde Kenk tonunu sahneye göre optimize etmek ve daha canlı bir görüntü**<br>elde etmek için, **Sahne Uyrlmalı Gama** ayarını yaparak görüntüyü düzeltin.

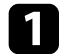

a Projektörü açın ve kullanmak istediğiniz görüntü kaynağına geçin.

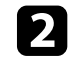

**b Kumanda panelindeki veya uzaktan kumandadaki [Menu] düğmesine** basın.

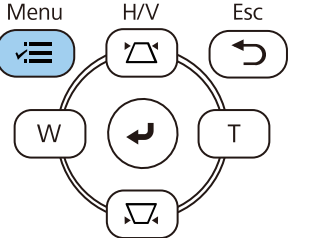

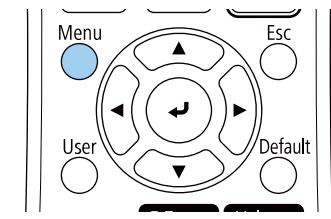

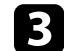

c **Görüntü** menüsünü seçin ve [Enter] düğmesine basın.

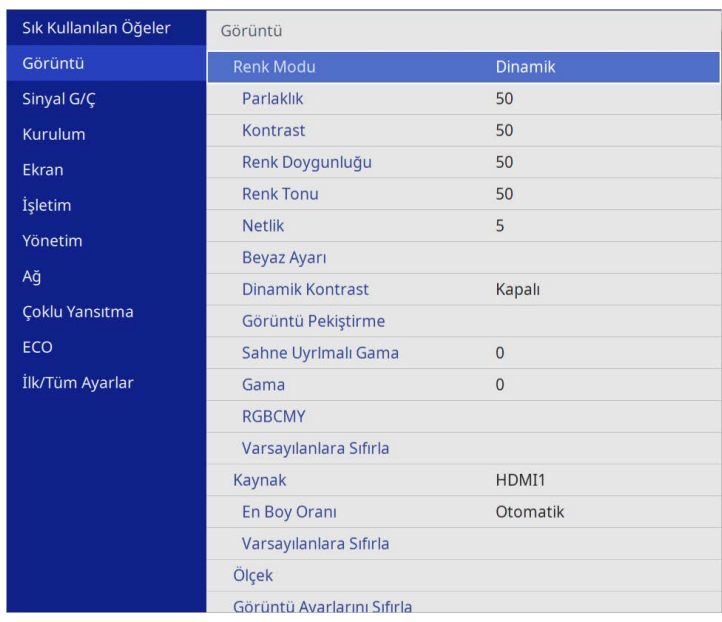

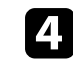

**4 Gama** öğesini seçip [Enter] tuşuna basın.

#### Düzeltme değerini seçip ayarlayın.

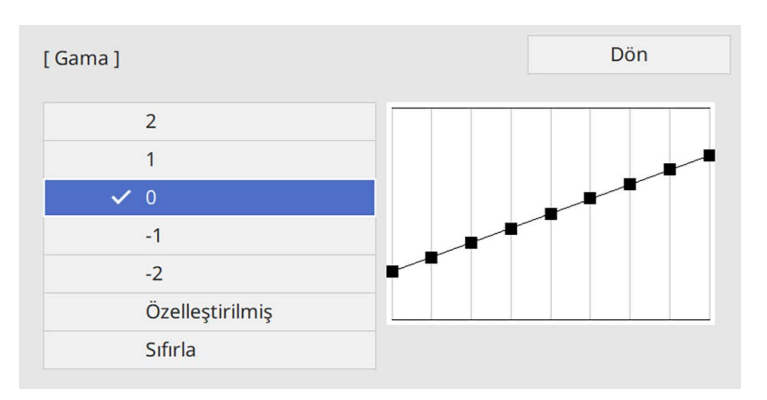

Küçük bir değer seçtiğinizde görüntüyü daha net duruma getirmek için görüntünün genel parlaklığını düşürebilirsiniz. Büyük bir değer seçtiğinizde, görüntülerin koyu alanları daha parlak olur ama daha açık alanlara yönelik renk doygunluğu zayıflayabilir.

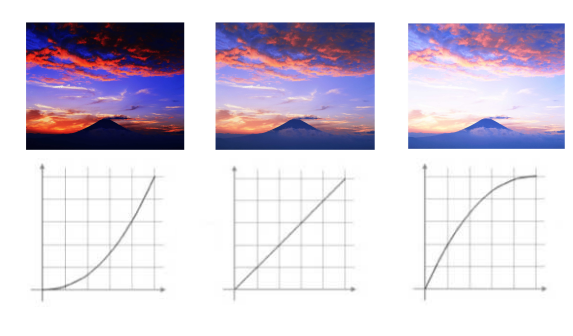

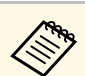

- a **Renk Modu** ayarını projektörün **Görüntü** menüsünde **DICOM SIM** olarak ayarlarsanız, ayar değerini projeksiyon boyutuna göre seçin (EB‑L210SF).
	- Yansıtma boyutu 80 inç veya daha düşükse küçük bir değer seçin.
	- Yansıtma boyutu 80 inç veya daha yüksekse büyük bir değer seçin.
	- Tıbbi görüntüler, ayarlarınıza ve ekranın teknik özelliklerine bağlı olarak doğru biçimde yeniden üretilemeyebilir.

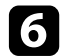

f İnce ayarlar yapmak isterseniz, **Özel** öğesini seçip [Enter] tuşuna basın.

g Gama ayarı grafiğinde ayarlamak istediğiniz renk tonunu seçmek için sol veya sağ ok düğmesine basın. Değeri ayarlamak için yukarı veya aşağı ok düğmesine, ardından da [Enter] tuşuna basın.

[Gama]

Yanıp sönen alan ayarlama hedefidir.

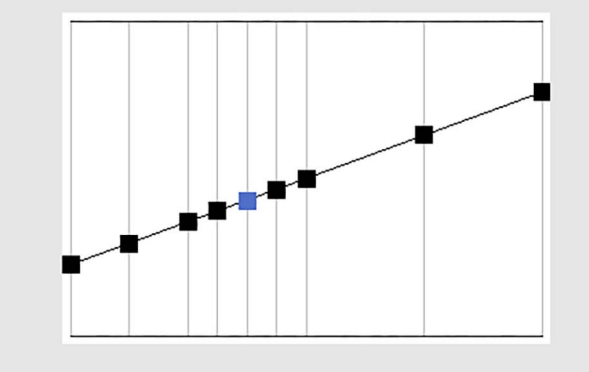

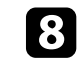

h Menülerden çıkmak için [Menu] veya [Esc] düğmesine basın.

# **Görüntü Çözünürlüğünün Ayarlanması <sup>69</sup>**

Vurgulu bir doku ve malzeme hissi ile net bir görüntü oluşturmak için görüntünün çözünürlüğünü ayarlayabilirsiniz.

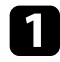

a Projektörü açın ve kullanmak istediğiniz görüntü kaynağına geçin.

b Kumanda panelindeki veya uzaktan kumandadaki [Menu] düğmesine basın.

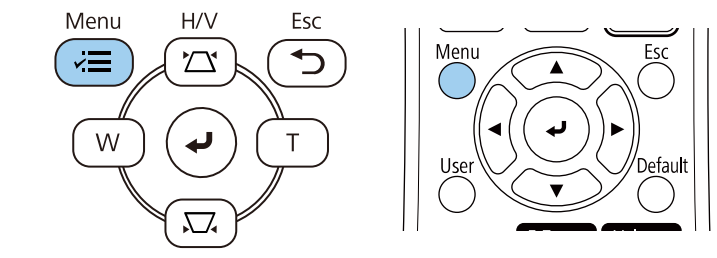

c **Görüntü** menüsünü seçin ve [Enter] düğmesine basın.

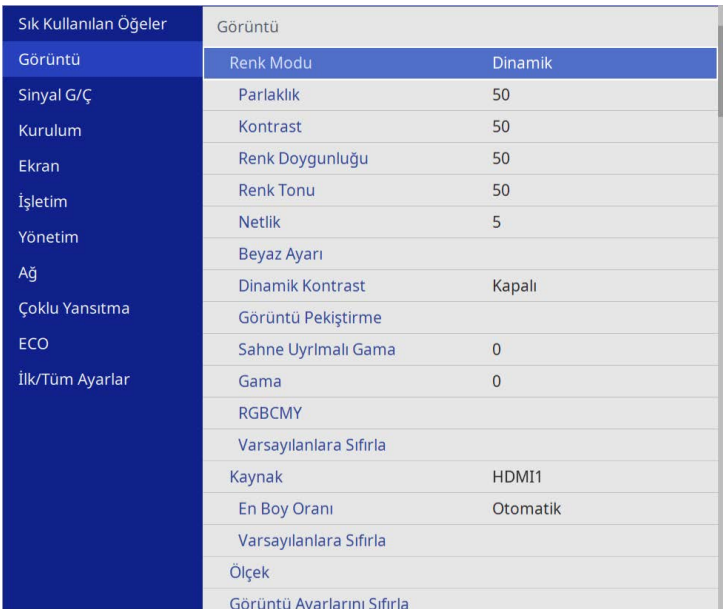

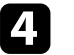

**4 Görüntü Pekiştirme**'yi seçip [Enter] tuşuna basın.

e **Görüntü Önayar Moduları**'nı seçip [Enter] tuşuna basın.

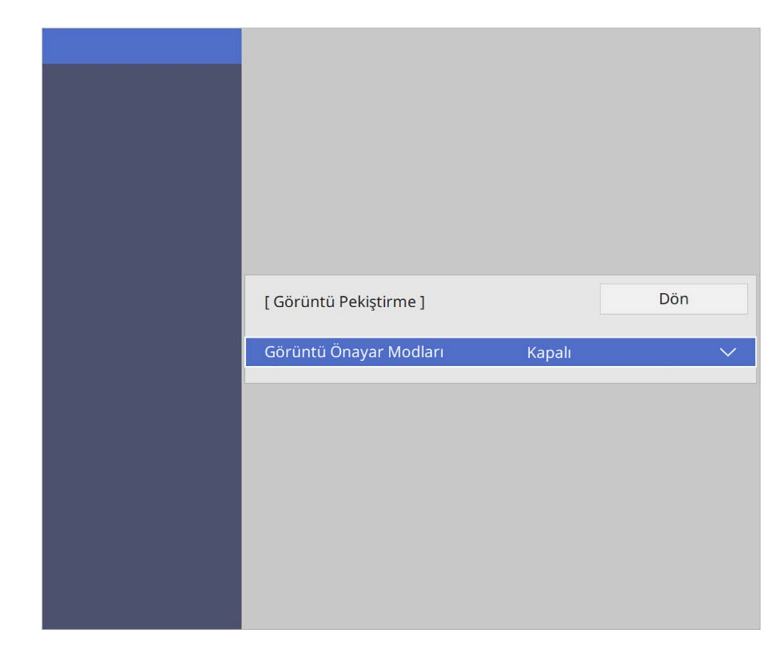

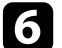

f Önayar seçeneğini seçin ve [Enter] tuşuna basın.

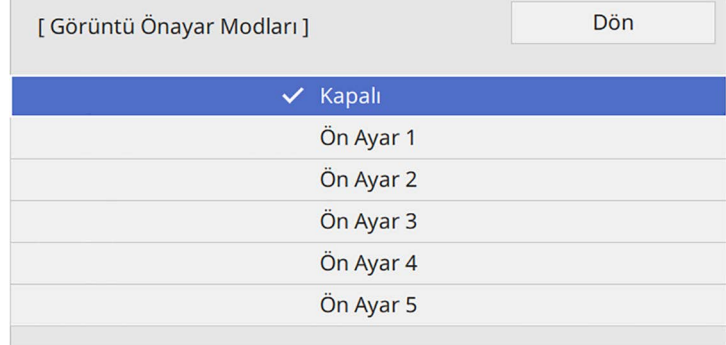

Önayar seçeneğinde kaydedilen aşağıdaki ayarlar görüntüye uygulanır.

- **Parazit Azaltma**
- **MPEG Parazit Azaltma**
- **Titreşimsiz gör.**
- **Super-resolution**
- **Detay Pekiştirme**
- 
- g Projektörün **Görüntü** menüsündeki her ayarı gerektiği gibi ayrı ayrı yapın.
	- Görüntülerdeki titremeyi azaltmak için, **Parazit Azaltma** ayarını ayarlayın.
	- MPEG videoda görülen parazit veya artefaktları azaltmak için, **MPEG Parazit Azaltma** ayarını yapın.
	- Belirli video görüntü türleri için geçmeli-progresif sinyalleri dönüştürmek üzere **Titreşimsiz gör.** ayarını yapın.
		- **Kapalı**: hızlı hareket eden video görüntüleri içindir.
		- **Video**: pek çok video görüntüsü içindir.
		- **Film/Otomatik**: filmler, bilgisayar grafikleri ve animasyon içindir.

Ayar yalnızca geçerli sinyal geçişli sinyal olduğunda (480i/576i/1080i) görüntülenir.

- Düşük çözünürlüklü görüntü yansıtırken oluşan bulanıklığı azaltmak için **Super-resolution** ayarını yapın.
- Görüntüde daha vurgulu bir doku ve malzeme hissini oluşturmak için **Detay Pekiştirme** ayarını yapın.

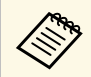

a Önayar seçeneğindeki ayar değerinin üzerine yazılır.

# **Parlaklığı Ayarlama <sup>71</sup>**

Projektörünüzün ışık kaynağının parlaklığını ayarlayabilirsiniz.

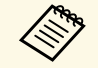

a Projektörün **İşletim** menüsündeki **Parlaklığı Koru** ve **Parlaklık Düzeyini Koru** ayarları yalnızca EB‑L210SF için kullanılabilir.

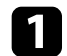

a Projektörü açın ve kullanmak istediğiniz görüntü kaynağına geçin.

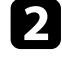

b Kumanda panelindeki veya uzaktan kumandadaki [Menu] düğmesine basın.

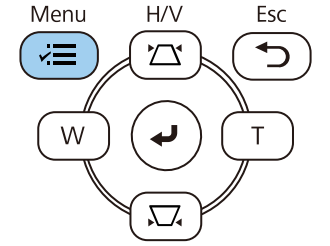

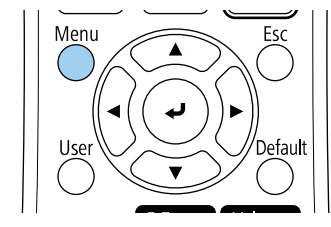

c **İşletim** menüsünü seçin ve [Enter] düğmesine basın.

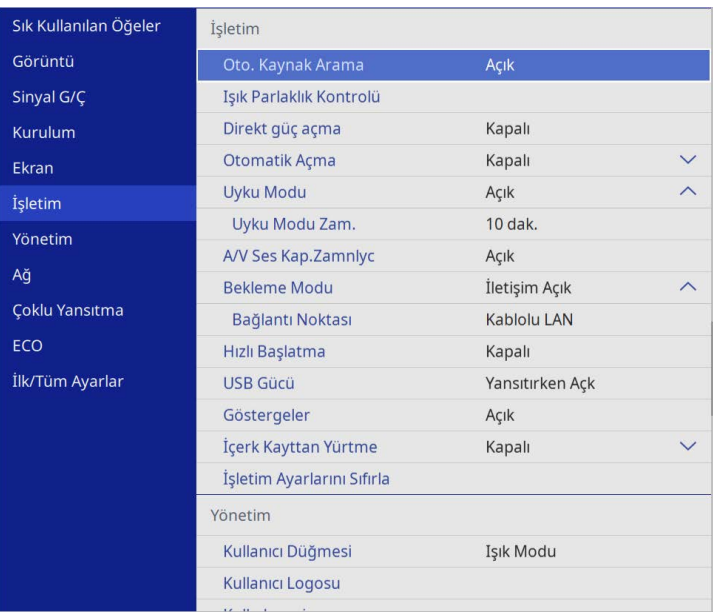

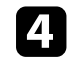

d **Işık Parlaklık Kontrolü** öğesini seçip [Enter] düğmesine basın.

e Parlaklığı belirli bir seviyede tutmak istiyorsanız, **Parlaklığı Koru** ayarını ve **Açık**'ı seçin.

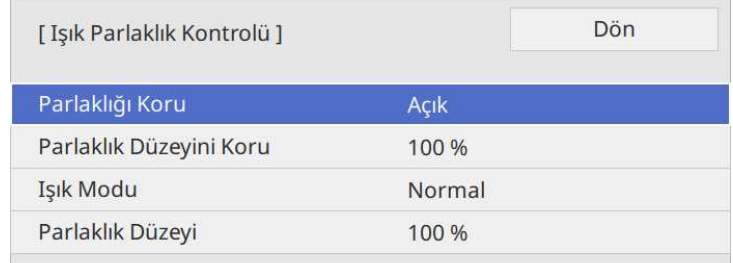

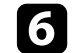

## **Parlaklığı Ayarlama <sup>72</sup>**

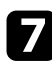

g **Parlaklığı Koru** seçeneğini kapatırsanız, **Işık Modu** ayarını seçin:

- **Normal** ayarı, parlaklığı en yüksek düzeye ayarlamanızı sağlar. Bu da ışık kaynağı çalışma süresini yaklaşık 20.000 saat yapar.
- **Sessiz** ayarı, parlaklığı %70 oranına ayarlamanızı sağlar ve fan gürültüsünü azaltır. Bu da ışık kaynağı çalışma süresini yaklaşık 20.000 saat yapar.
- **Uzatılmış** ayarı, parlaklığı %70 oranına ayarlamanızı sağlar ve ışık kaynağının beklenen ömrünü uzatır. Bu da ışık kaynağı çalışma süresini yaklaşık 30.000 saat yapar.
- <span id="page-71-0"></span>• **Özel** ayarı, %70 ila 100 arasında özel bir parlaklık düzeyi seçmenizi sağlar.

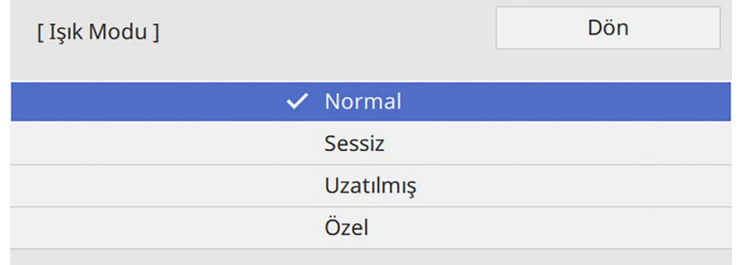

h **Işık Modu** ayarını **Özel** olarak belirlerseniz, **Parlaklık Düzeyi**'ni seçin ve parlaklığı seçmek için sol ve sağ ok düğmelerini kullanın.

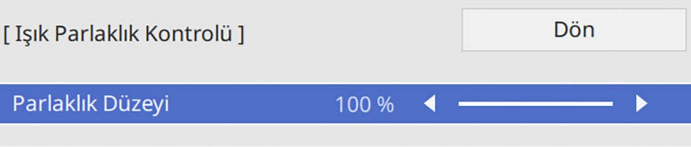

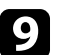

**O** Menülerden çıkmak için [Menu] veya [Esc] düğmesine basın.

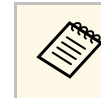

a Sabit bir parlaklığı korumada en iyi sonuçları elde etmek için projektörün **Yönetim** menüsünde **Işık Kalibrasyonu** ayarını **Düzenli Çalıştır** olarak ayarlayın (EB‑L210SF).

#### g **İlgili Bağlantılar**

- • ["Işık Kaynağı Çalışma Süresi"](#page-71-0) s.72
- • ["Projektör Teknik Özellikleri"](#page-235-0) s.236

## **Işık Kaynağı Çalışma Süresi**

Işık kaynağı çalışma süresi, **Parlaklık Düzeyi** ayarına ve **Parlaklığı Koru** ayarının açık olup olmadığına bağlı olarak değişiklik gösterir.

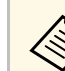

- Işık kaynağı çalışma süresi, çevresel koşullara ve kullanıma bağlı<br>Qarak değisiklik gösterir olarak değişiklik gösterir.
	- Burada listelenen saatler yaklaşık değerlerdir ve garanti edilmez.
	- Dahili parçaları, tahmini ışık kaynağı çalışma süresinden daha erken değiştirmeniz gerekebilir.
	- **Parlaklığı Koru** ayarı açılırsa ve burada listelenen kullanım saatlerini aşmışsanız, yüksek bir **Parlaklık Düzeyini Koru** ayarı seçemeyebilirsiniz.

#### **EB**‑**L210SF**

#### **Parlaklığı Koru kapalı**

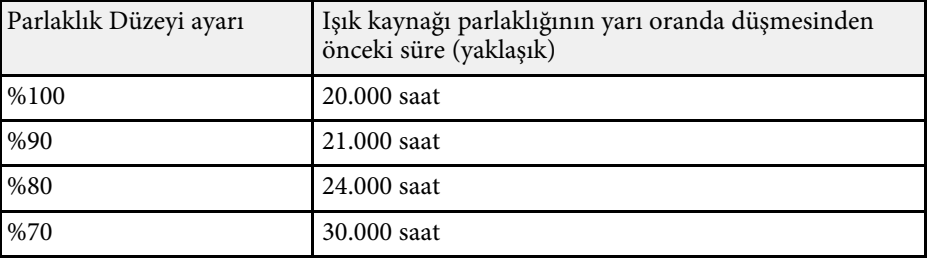
# **Parlaklığı Ayarlama <sup>73</sup>**

### **Parlaklığı Koru'ı açık**

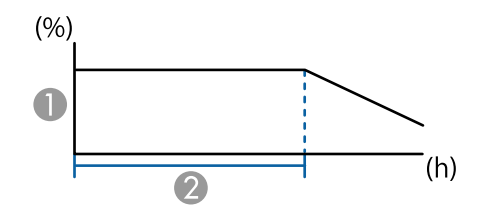

A Parlaklık düzeyini koru

B Projektörün sabit parlaklığı sürdürebileceği süre (yaklaşık)

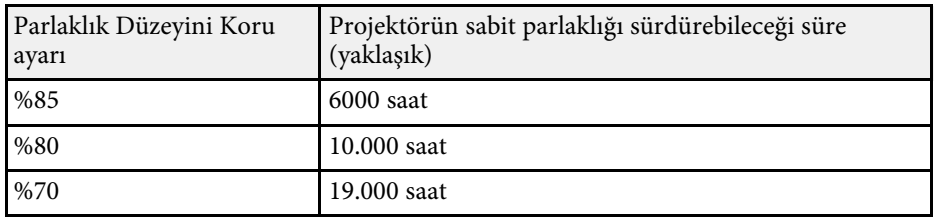

### **EB**‑**L210SW**

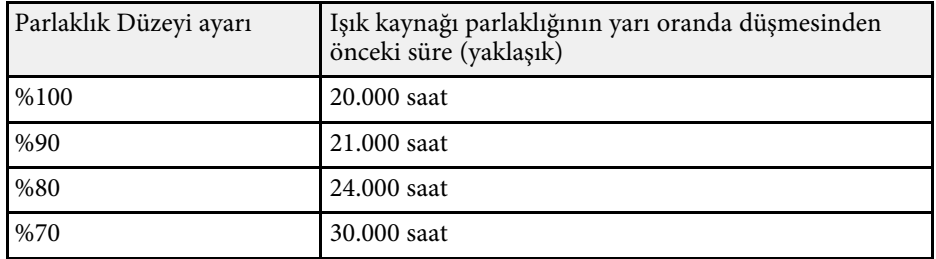

# **Ses Düğmelerini Kullanarak Ses Düzeyini Ayarlama <sup>74</sup>**

Ses düğmeleri, projektörün dahili hoparlör sistemini kontrol eder.

Ayrıca projektöre bağlı tüm harici hoparlörlerin ses düzeylerini de kontrol edebilirsiniz.

Bağlanan her giriş kaynağı için sesi ayrı ayrı ayarlamalısınız.

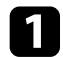

a Projektörü açın ve bir sunum başlatın.

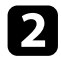

 $\bullet$ Ses düzeyini artırmak veya azaltmak için, uzaktan kumandadaki [Volume] düğmelerine aşağıda gösterildiği gibi basın.

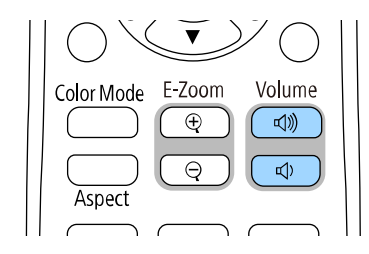

Ekranda bir ses düzeyi göstergesi belirir.

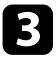

c Bir giriş kaynağı için özel bir ses düzeyi ayarlamak için, projektörün **Sinyal G/Ç** menüsünde **Ses Düzeyi**'ni seçin.

# **Dikkat**

Bir sunumu yüksek bir ses düzeyi ayarıyla başlatmayın. Ani yüksek ses seviyeleri işitme kaybına yol açabilir.

Gücü kapatmadan önce daima ses seviyesini düşürün; bu sayede gücü açtığınızda sesi kademeli olarak artırabilirsiniz.

# **Projektör Özelliklerini Ayarlama**

Projektörünüzün ayar özelliklerini kullanmak için bu bölümlerdeki talimatları uygulayın.

### g **İlgili Bağlantılar**

- • ["Birden Fazla Görüntüyü Aynı Anda Yansıtma"](#page-75-0) s.76
- • ["Bir PC Free Sunumu Yansıtma"](#page-78-0) s.79
- • ["İçerik Kayıttan Yürütme Modunda Yansıtma"](#page-84-0) s.85
- • ["Görüntü ve Sesin Geçici Olarak Kapatılması"](#page-91-0) s.92
- • ["Video Hareketini Geçici Olarak Durdurma"](#page-92-0) s.93
- • ["Görüntüleri Yakınlaştırma"](#page-93-0) s.94
- • ["Bir Kullanıcı Logosu Görüntüsünü Kaydetme"](#page-94-0) s.95
- • ["Bir Kullanıcı Deseni Kaydetme"](#page-96-0) s.97
- • ["Birden Fazla Projektör Kullanma"](#page-97-0) s.98
- • ["Projektör Güvenlik Özellikleri"](#page-111-0) s.112

<span id="page-75-0"></span>Farklı görüntü kaynaklarından gelen iki ya da dört görüntüyü aynı anda yansıtmak için Split Screen (bölünmüş ekran) özelliğini kullanabilirsiniz.

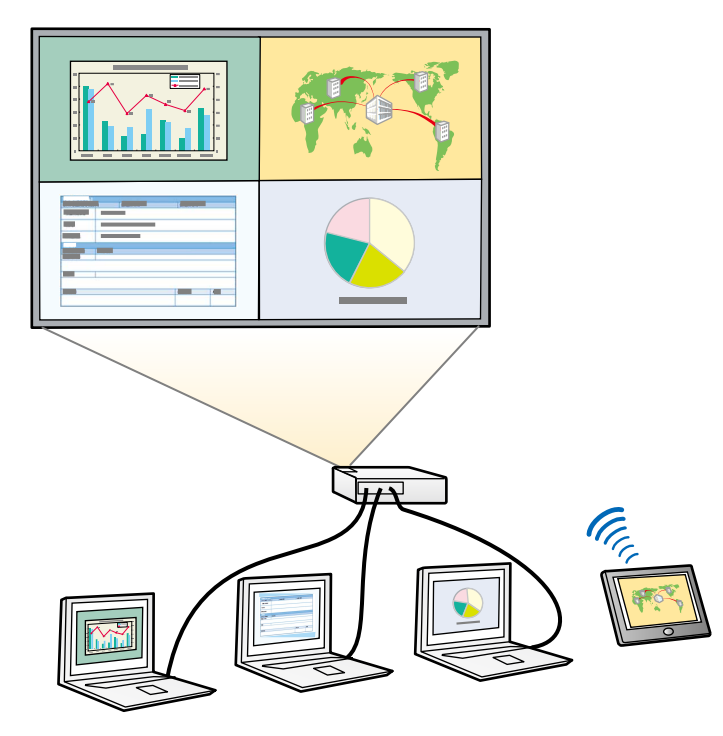

- a Split Screen özelliğini kullanırken, diğer projektör özellikleri kullanılamayabilir ve bazı ayarları otomatik olarak tüm görüntülere uygulanabilir.
	- Projektörün **İşletim** menüsünde **İçerk Kayttan Yürtme** özelliği **Açık** olarak ayarlandığında bölünmüş ekran yansıtmayı gerçekleştiremezsiniz.

a Uzaktan kumandadaki [Split] düğmesine basın.

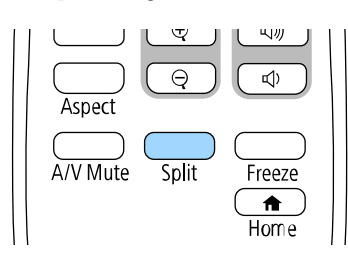

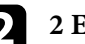

### b **2 Ekran** veya **4 Ekran** seçin.

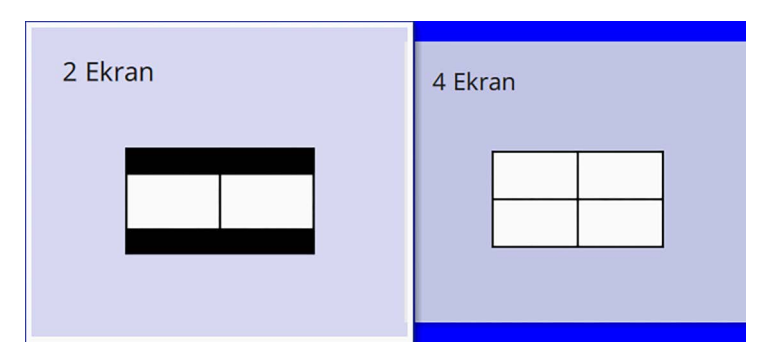

Ekran ikiye bölünürken, seçili olan giriş kaynağı, ekranın sol tarafına taşınır.

Daha önce ekranı çeyreklere ayırdıysanız, önceki bölünmüş ekran yansıtmasının giriş kaynakları seçilir ve aynı konuma yansıtılır.

### **c** [Menu] düğmesine basın.

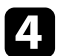

d Ekran ikiye bölünürken, aşağıdakileri gerektiği gibi uygulayın:

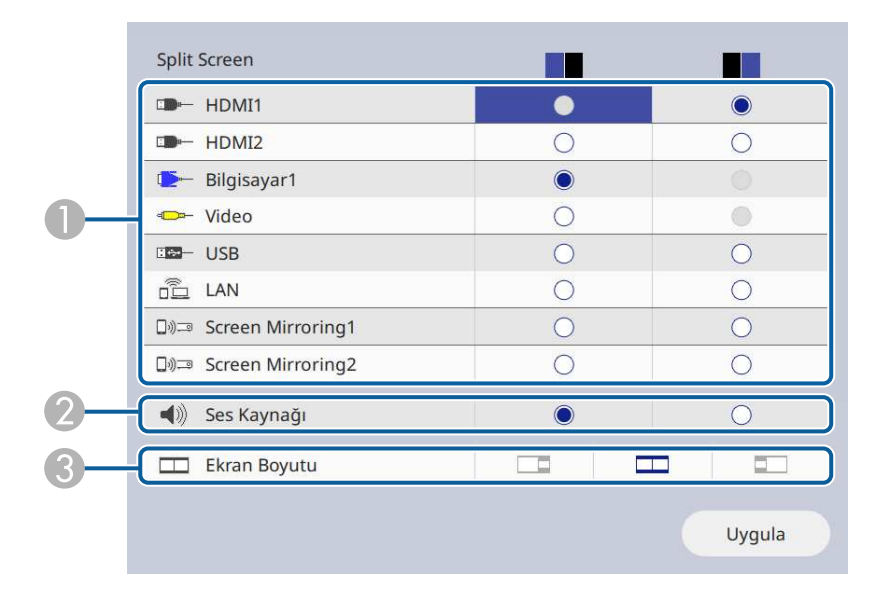

**O** Giriş kaynağını seçin.

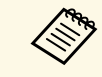

Sadece birleştirilebilecek giriş kaynakları seçebilirsiniz.

- $\bullet$ Ses duymak istediğiniz ekranı seçin.
- CEkran boyutunu seçin.

e Ekranı çeyrekler halinde bölerken, aşağıdakileri gerektiği gibi uygulayın:

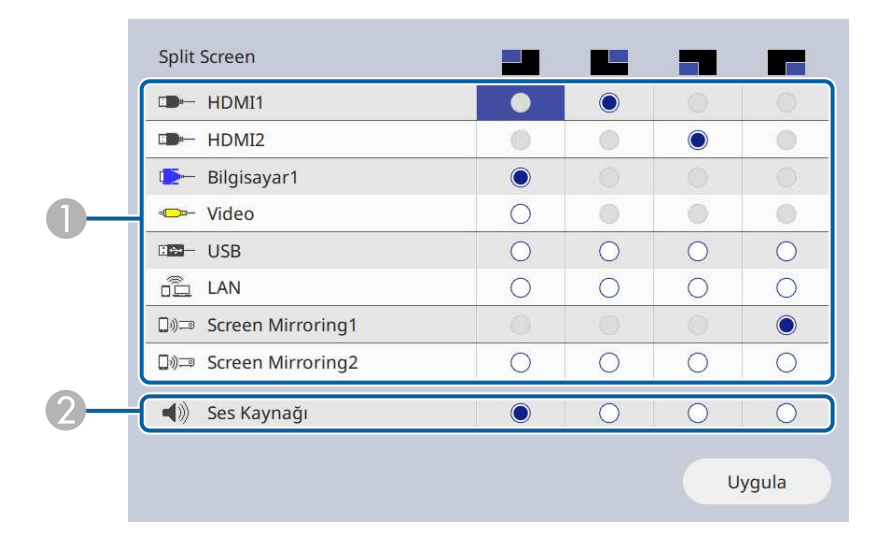

### **O** Giriş kaynağını seçin.

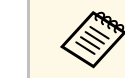

Sadece birleştirilebilecek giriş kaynakları seçebilirsiniz.

2 Ses duymak istediğiniz ekranı seçin.

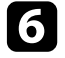

f **Uygula**'yı seçin ve [Enter] düğmesine basın.

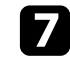

g Split Screen özelliğinden çıkmak için, [Split] veya [Esc] düğmesine basın.

### g **İlgili Bağlantılar**

- • ["Split Screen Yansıtma İçin Desteklenmeyen Giriş Kaynağı](#page-77-0) [Kombinasyonları"](#page-77-0) s.78
- • ["Split Screen Yansıtma Kısıtlamaları"](#page-77-1) s.78

# **Birden Fazla Görüntüyü Aynı Anda Yansıtma <sup>78</sup>**

## **Split Screen Yansıtma İçin Desteklenmeyen Giriş Kaynağı Kombinasyonları**

<span id="page-77-0"></span>Bu giriş kaynağı kombinasyonları aynı anda yansıtılamaz.

- Bilgisayar1, Bilgisayar2 ve Video
- USB, USB Display ve LAN

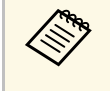

Ekranı dörde böldüğünüzde ve aynı anda USB ve Ekran Yansıtma giriş<br>kaynağını seçtiğinizde, yalnızca bir Ekran Yansıtma kaynağı seçebilirsiniz.

## <span id="page-77-1"></span>**Split Screen Yansıtma Kısıtlamaları**

### **Çalışma kısıtlamaları**

Bölünmüş ekranda yansıtma yaparken aşağıdaki işlemler yapılamaz.

- Projektörün menüsünü ayarlama
- E-Zoom
- En boy modunu değiştirme (en boy modu **Otomatik** olarak ayarlanır)
- Yansıtılan yüzeyde ağ bilgisini göstermekten başka, uzaktan kumandadaki [User] düğmesi kullanılarak yapılan işlemler.
- **Dinamik Kontrast** ayarını uygulama
- **Görüntü Kaydırma** ayarını uygulama
- Yansıtılan yüzeydeki ağ bilgisini [User] düğmesine basmaktan başka bir yöntemle görüntülemek.
- Screen Mirroring bilgi çubuğunu görüntüleme

### **Görüntü kısıtlamaları**

• Projektörün **Ekran** menüsünde **Sinyal Yok Ekranı**'nı **Logo** olarak ayarlasanız dahi, herhangi bir görüntü sinyali girişi olmadığında mavi ekran görünür.

### g **İlgili Bağlantılar**

- • ["Görüntü En Boy Oranı"](#page-61-0) s.62
- • ["Görüntüleri Yakınlaştırma"](#page-93-0) s.94
- • ["Otomatik Parlaklık Ayarını Açma"](#page-63-0) s.64
- • ["Menü Ayarlarını Ayarlama"](#page-165-0) s.166

<span id="page-78-0"></span>Uyumlu sunum dosyaları içeren bir USB aygıt bağladığınız zaman, projektörünüzün PC Free özelliğini kullanabilirsiniz. Bu sayede hızlıca ve kolayca bir sunum görüntüleyebilir ve projektörün uzaktan kumandasını kullanarak bunu kontrol edebilirsiniz.

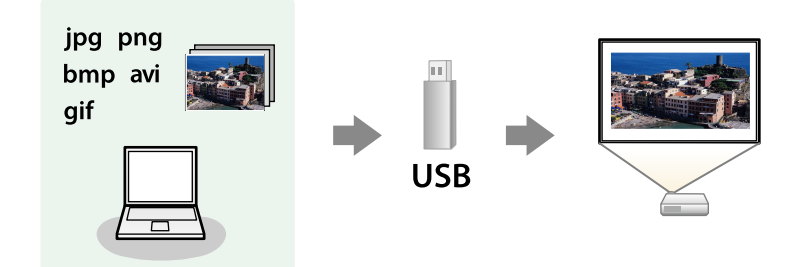

### g **İlgili Bağlantılar**

- • ["Desteklenen PC Free Dosya Türleri"](#page-78-1) s.79
- • ["PC Free ile Yansıtmada Dikkat Edilmesi Gerekenler"](#page-79-0) s.80
- • ["Bir PC Free Slayt Gösterisi Başlatma"](#page-79-1) s.80
- • ["Bir PC Free Film Sunumu Başlatma"](#page-81-0) s.82
- • ["PC Free Görüntüleme Seçenekleri"](#page-82-0) s.83

## <span id="page-78-1"></span>**Desteklenen PC Free Dosya Türleri**

Projektörün PC Free özelliğini kullanarak şu farklı dosya türlerini yansıtabilirsiniz.

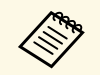

- En iyi sonuçları almak için, dosyalarınızı FAT16/32 olarak<br>bicimlendirilmis bir ortama kaydedin. biçimlendirilmiş bir ortama kaydedin.
	- Windows dışı dosya sistemlerine göre biçimlendirilmiş bir ortamdan yansıtma yaparken sorun yaşıyorsanız, ortamı Windows'a göre biçimlendirmeyi deneyin.

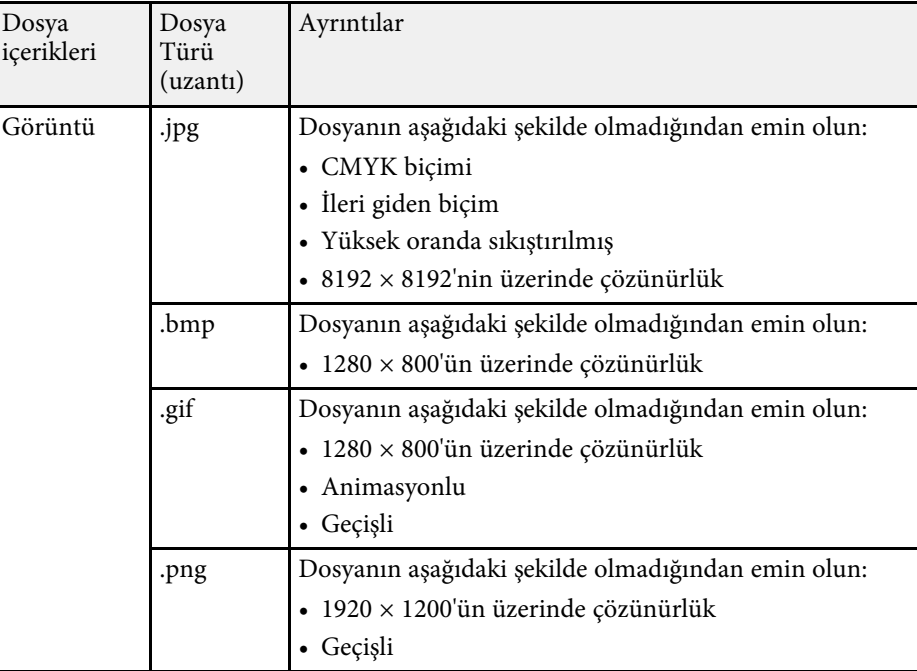

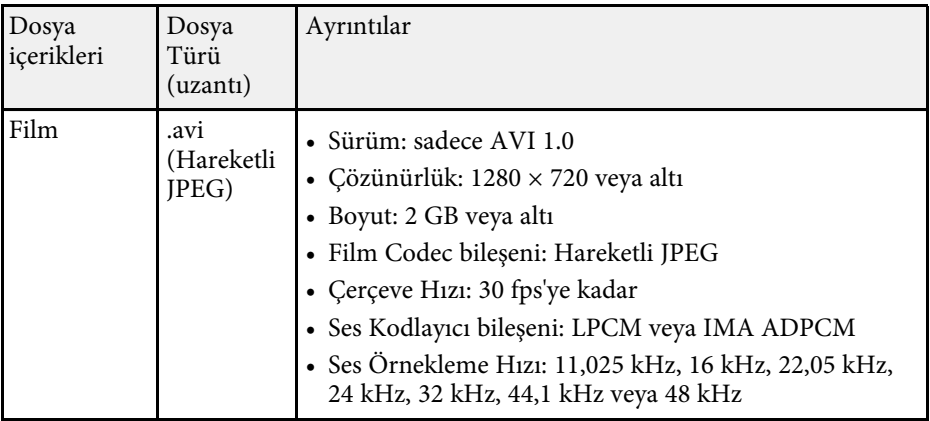

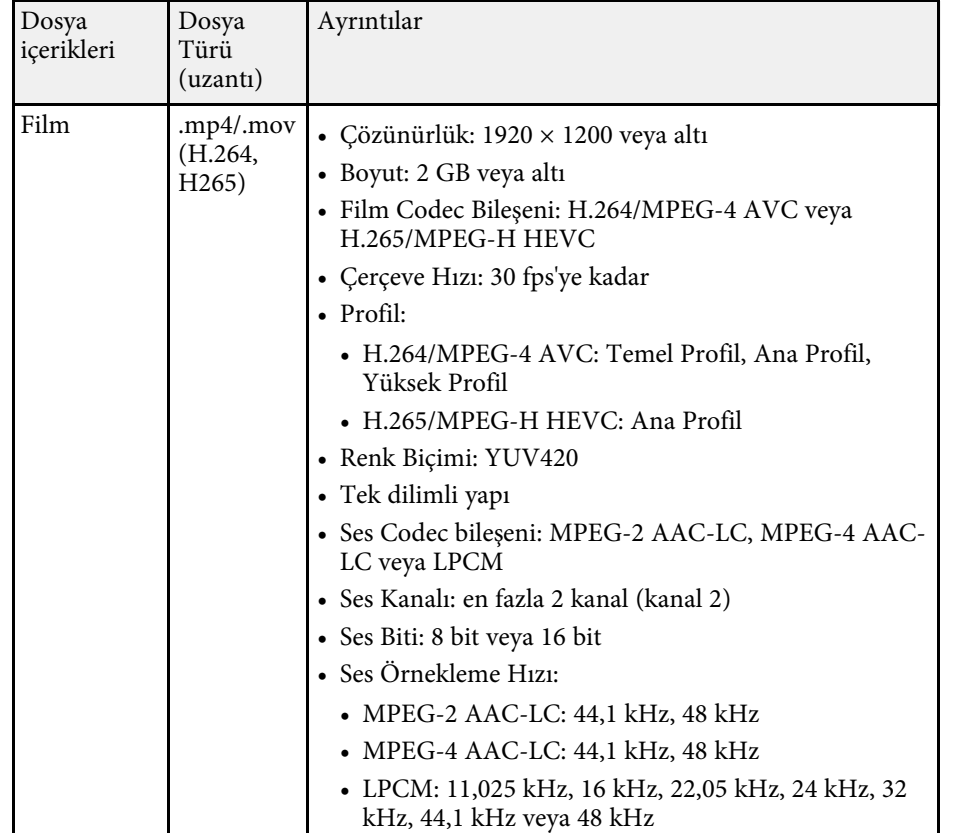

# <span id="page-79-1"></span><span id="page-79-0"></span>**PC Free ile Yansıtmada Dikkat Edilmesi Gerekenler**

PC Free özelliklerini kullanırken aşağıdaki hususlara dikkat edin.

- PC Free özellikleri için bir USB anahtarı kullanamazsınız.
- Erişilmekte olan bir USB depolama aygıtının bağlantısını kesmeyin; aksi takdirde PC Free düzgün çalışmayabilir.
- Bazı USB depolama aygıtlarındaki güvenlik özelliklerini PC Free özellikleriyle kullanamayabilirsiniz.
- AC adaptörlü bir USB aygıt kullanıyorsanız, aygıtı projektörle kullanıyorken AC adaptörünü bir elektrik prizine bağlayın.
- Piyasada satılan bazı USB kart okuyucular projektörle uyumlu olmayabilir.
- Projektör bir kerede, bağlı olan kart okuyucuya takılan 5 karta kadar tanıyabilir.
- PC Free ile yansıtma yapıyorken aşağıdaki işlevleri kullanabilirsiniz.
	- Dondur
	- A/V Sessiz
- E-Zoom

### g **İlgili Bağlantılar**

- • ["Video Hareketini Geçici Olarak Durdurma"](#page-92-0) s.93
- • ["Görüntü ve Sesin Geçici Olarak Kapatılması"](#page-91-0) s.92
- • ["Görüntüleri Yakınlaştırma"](#page-93-0) s.94

## **Bir PC Free Slayt Gösterisi Başlatma**

Projektörünüze bir USB aygıt bağladıktan sonra, USB giriş kaynağına geçip slayt gösterinizi başlatabilirsiniz.

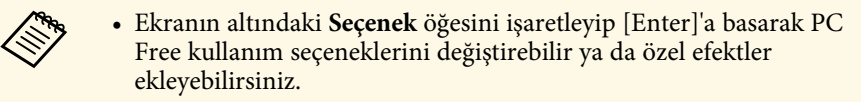

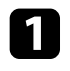

**PC Free dosya listesi ekranı görünene kadar uzaktan kumandadaki** [USB] düğmesine basın.

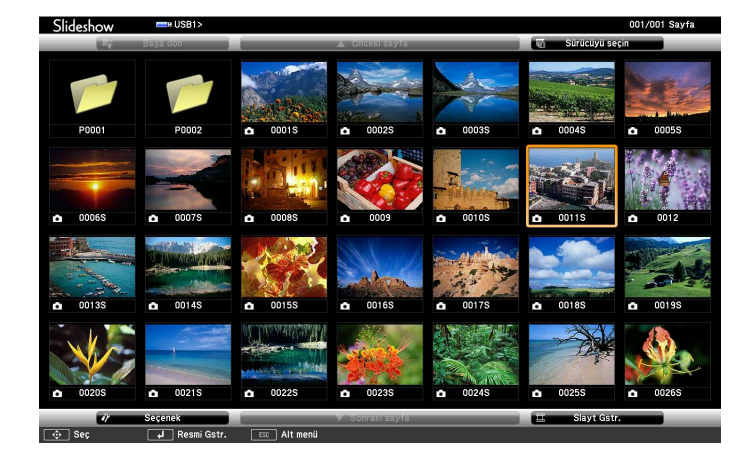

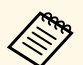

• Sürücüyü seçin ekranı görüntüleniyorsa, ok düğmelerini<br>kullanarak sürücüyü seçin ve [Enter]'a basın. kullanarak sürücüyü seçin ve [Enter]'a basın.

> • Diğer USB sürücüdeki görüntüleri görüntülemek için, dosya listesi ekranının üst kısmında **Sürücüyü seçin** öğesini vurgulayıp [Enter] tuşuna basın.

**D** Dosyalarınızı bulmak için aşağıdakilerden birini yapın:

- Aygıtınızdaki bir alt klasörün içinde bulunan dosyaları görüntülemeniz gerekirse, ok düğmelerine basarak klasörü seçin ve [Enter]'a basın.
- Aygıtınızda bir klasör seviyesi yukarı gitmek için **Başa dön**'ü seçip [Enter]'a basın.
- Bir klasördeki diğer dosyaları görüntülemek için, **Sonraki sayfa** veya **Önceki sayfa**'yı işaretleyip [Enter]'a basın ya da uzaktan kumandadaki [Page] yukarı veya aşağı düğmelerine basın.

### c Aşağıdakilerden birini yapın:

- Bir görüntüyü görüntülemek için ok düğmelerine basarak görüntüyü işaretleyin ve [Enter]'a basın. (Dosya listesi ekranına geri dönmek için [Esc] düğmesine basın.)
- Bir klasördeki tüm görüntülerden slayt gösterisi görüntülemek için, ok düğmelerine basarak ekranın en altındaki **Slayt Gstr.** seçeneğini seçin ve [Enter]'a basın.
	-
	- a Ekranın altındaki **Seçenek** öğesini işaretleyip [Enter] tuşuna basarak görüntü değiştirme süresini değiştirebilirsiniz.
		- Herhangi bir dosyanın adı ekran alanından uzunsa veya desteklenmeyen semboller içeriyorsa, dosya adları kısaltılabilir ya da sadece ekranda görüntülenirken değiştirilir.
- kullanın:

Yansıtma sırasında ekranı kontrol etmek için aşağıdaki komutları

• Görüntülenen görüntüyü döndürmek için yukarı veya aşağı ok düğmesine basın.

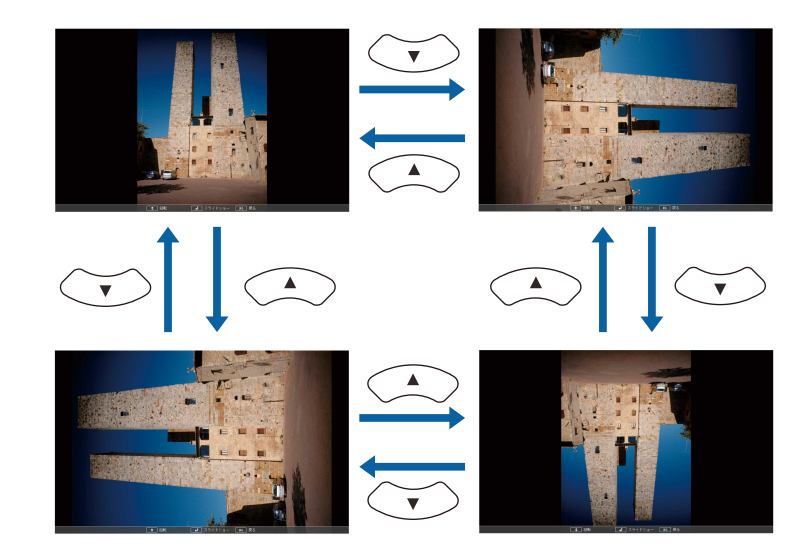

# **Bir PC Free Sunumu Yansıtma <sup>82</sup>**

• Sonraki veya önceki görüntüye geçmek için sağ veya sol ok düğmesine basın.

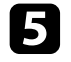

e Görüntülemeyi durdurmak için ekrandaki talimatları uygulayın veya [Esc] düğmesine basın.

Dosya listesi ekranına geri dönersiniz.

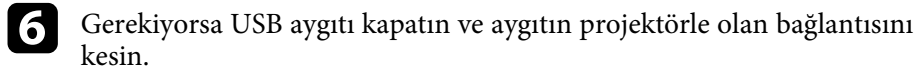

### g **İlgili Bağlantılar**

- • ["PC Free Görüntüleme Seçenekleri"](#page-82-0) s.83
- • ["USB Aygıtına Bağlama"](#page-27-0) s.28

## <span id="page-81-0"></span>**Bir PC Free Film Sunumu Başlatma**

Projektörünüze bir USB aygıt bağladıktan sonra, USB giriş kaynağına geçip filminizi başlatabilirsiniz.

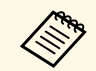

**•** Ekranın altındaki **Seçenek** öğesini işaretleyip [Enter]'a basarak PC<br>Free kullanım seceneklerini değistirebilirsiniz. Free kullanım seçeneklerini değiştirebilirsiniz.

PC Free dosya listesi ekranı görünene kadar uzaktan kumandadaki [USB] düğmesine basın.

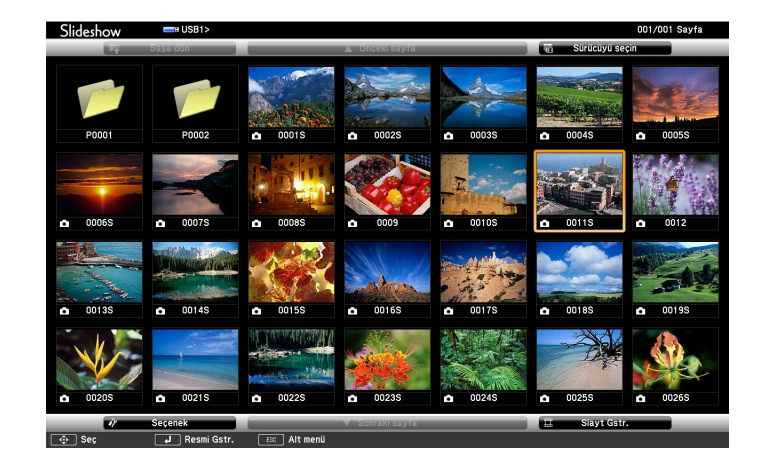

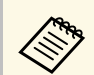

- Sürücüyü seçin ekranı görüntüleniyorsa, ok düğmelerini<br>kullanarak sürücüyü secin ve [Enter]'a basın. kullanarak sürücüyü seçin ve [Enter]'a basın.
	- Diğer USB sürücüdeki görüntüleri görüntülemek için, dosya listesi ekranının üst kısmında **Sürücüyü seçin** öğesini vurgulayıp [Enter] tuşuna basın.

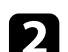

**D** Dosyalarınızı bulmak için aşağıdakilerden birini yapın:

- Aygıtınızdaki bir alt klasörün içinde bulunan dosyaları görüntülemeniz gerekirse, ok düğmelerine basarak klasörü seçin ve [Enter]'a basın.
- Aygıtınızda bir klasör seviyesi yukarı gitmek için **Başa dön**'ü seçip [Enter]'a basın.
- Bir klasördeki diğer dosyaları görüntülemek için, **Sonraki sayfa** veya **Önceki sayfa**'yı işaretleyip [Enter]'a basın ya da uzaktan kumandadaki [Page] yukarı veya aşağı düğmelerine basın.

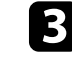

c Bir filmi oynatmak için ok düğmelerine basarak dosyası işaretleyin ve [Enter]'a basın.

# **Bir PC Free Sunumu Yansıtma <sup>83</sup>**

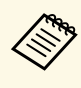

- a Herhangi bir dosyanın adı ekran alanından uzunsa veya desteklenmeyen semboller içeriyorsa, dosya adları kısaltılabilir ya da sadece ekranda görüntülenirken değiştirilir.
	- Bir klasördeki tüm filmleri sırayla oynatmak istiyorsanız, ekranın en altındaki **Slayt Gstr.** seçeneğini seçin.
- <span id="page-82-0"></span>d Film oynatmayı durdurmak için [Esc] düğmesine basın, **Çık**'ı seçin ve [Enter]'a basın.

Dosya listesi ekranına geri dönersiniz.

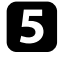

e Gerekiyorsa USB aygıtı kapatın ve aygıtın projektörle olan bağlantısını kesin.

### g **İlgili Bağlantılar**

- • ["PC Free Görüntüleme Seçenekleri"](#page-82-0) s.83
- • ["USB Aygıtına Bağlama"](#page-27-0) s.28

## **PC Free Görüntüleme Seçenekleri**

PC Free kullanırken şu görüntüleme seçeneklerini seçebilirsiniz. Bu ekrana girmek için, PC Free dosya listesi ekranının en altındaki **Seçenek**'i işaretleyin ve [Enter] düğmesine basın.

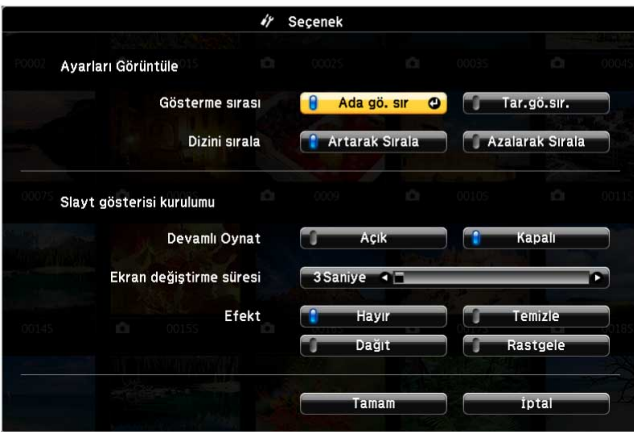

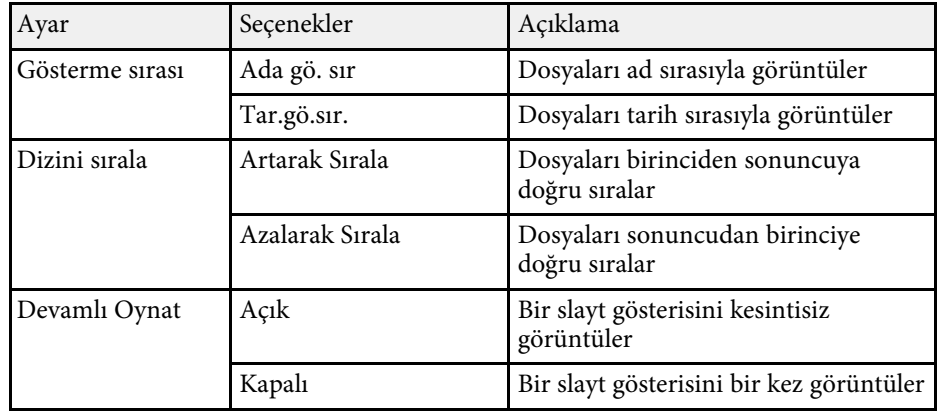

# **Bir PC Free Sunumu Yansıtma <sup>84</sup>**

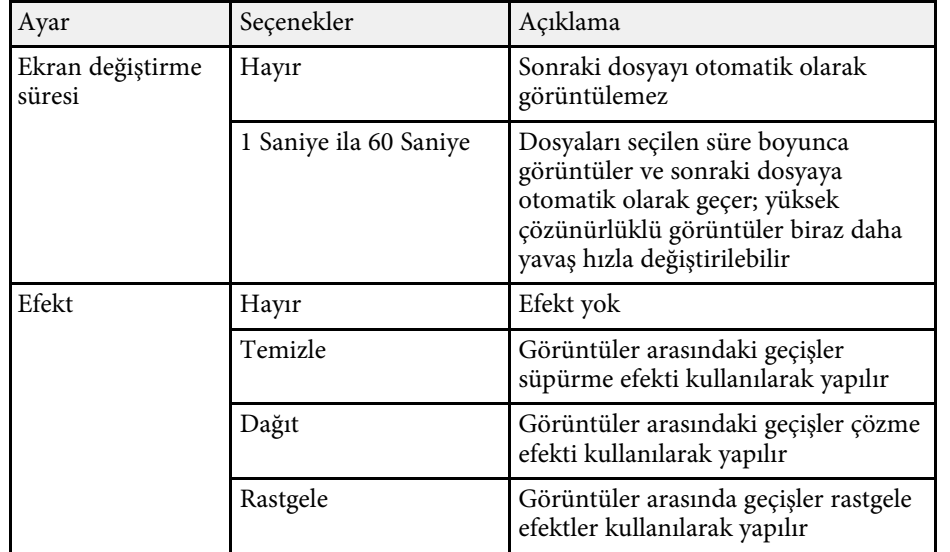

<span id="page-84-0"></span>Projektörünüzün İçerk Kayttan Yürtme özelliği, dijital işaret içeriğinizi yansıtmanıza olanak tanır. Bir harici depolama aygıtına kaydedilmiş görüntüleri ve filmleri içeren çalma listelerini kolayca yansıtabilirsiniz. Yansıtılan görüntünüze renk ve şekil efektleri de ekleyebilirsiniz.

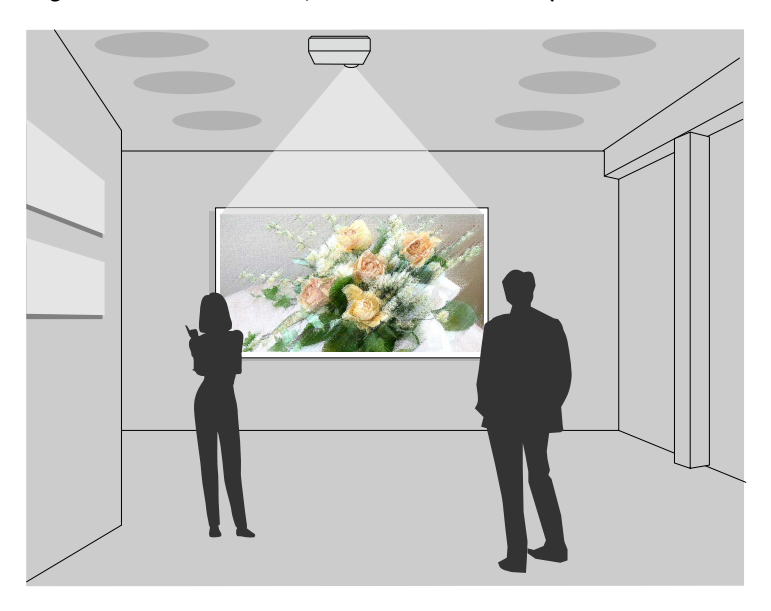

### g **İlgili Bağlantılar**

- • ["İçerik Kayıttan Yürütme Moduna Geçme"](#page-84-1) s.85
- • ["Sahne Işığı Modunu Kullanma"](#page-85-0) s.86
- • ["Çalma Listelerinizi Yansıtma"](#page-86-0) s.87
- • ["Yansıtılan Görüntünüze Efektler Ekleme"](#page-89-0) s.90
- • ["İçerik Kayıttan Yürütme Modu Kısıtlamaları"](#page-90-0) s.91

## <span id="page-84-1"></span>**İçerik Kayıttan Yürütme Moduna Geçme**

Çalma listelerinizi yansıtmadan önce İçerk Kayttan Yürtme moduna geçmeniz gerekir.

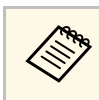

a **Perde Türü** ayarı projektör çözünürlüğünden farklı bir en boy oranına ayarlandığında **İçerk Kayttan Yürtme** ayarını **Açık** olarak belirlerseniz, **Perde Türü** ayarı sıfırlanır.

### Projektörü açın.

b [Menu] düğmesine basın, **İşletim** menüsünü seçin ve [Enter] düğmesine basın.

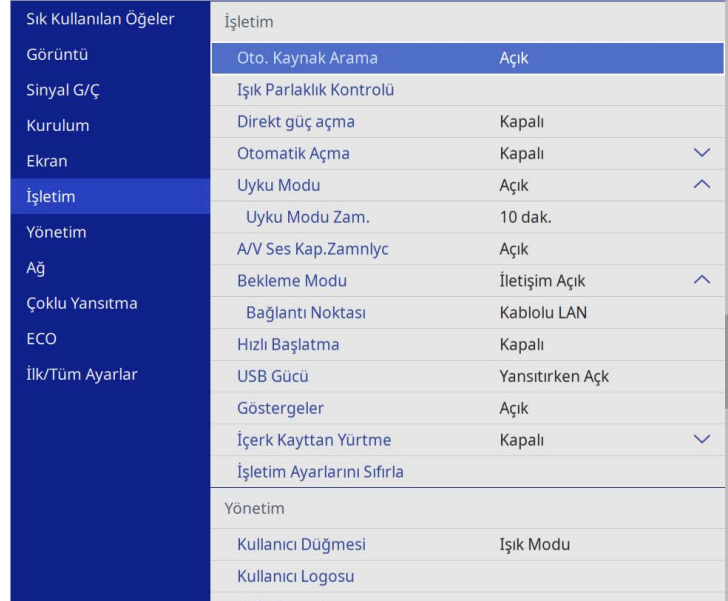

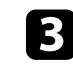

c **İçerik Kayıttan Yürütme** ayarını seçin ve **Açık** olarak ayarlayın. Bir onay iletisi göreceksiniz.

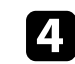

d İçerk Kayttan Yürtme modunu etkinleştirmek için projektörü kapatıp tekrar açın.

# **İçerik Kayıttan Yürütme Modunda Yansıtma <sup>86</sup>**

# <span id="page-85-0"></span>**Sahne Işığı Modunu Kullanma**

İçerk Kayttan Yürtme modunda, sanal bir sahne ışığı yansıtmak ve konumu, boyutu, şekli ve ışık genişliğini yansıtmak için sahne ışığı modunu kullanabilirsiniz.

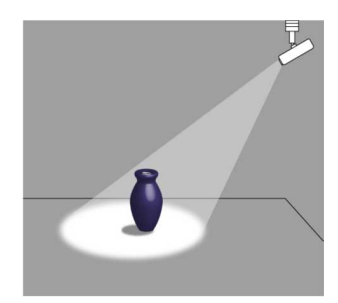

Sahne ışığı modunu kullanmadan önce, uzaktan kumandadaki [User] düğmesine Sahne Işığı işlevini atamanız gerekir.

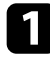

a Kumanda panelindeki veya uzaktan kumandadaki [Menu] düğmesine basın.

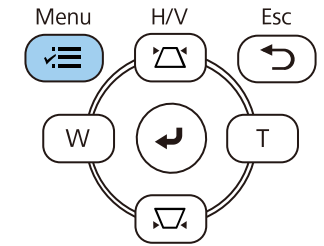

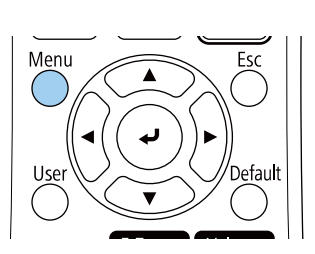

Yönetim ayarını seçip [Enter] tuşuna basın.

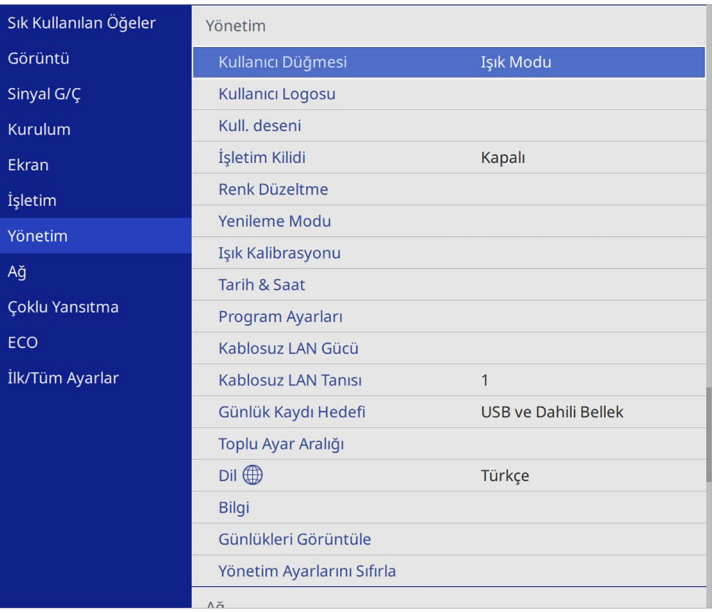

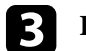

c **Kullanıcı Düğmesi** ayarını seçip [Enter] düğmesine basın.

d **Sahne Işığı** ayarını seçip [Enter] tuşuna basın.

Sahne Işığı işlevi uzaktan kumandadaki [User] düğmesine atanır.

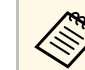

Bu ayarı yalnızca sahne ışığı modunu ilk kez kullandığınızda seçmeniz gerekir.

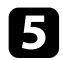

e Uzaktan kumandada [User] düğmesine basın.

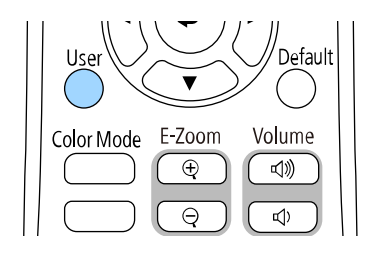

Yansıtılan görüntü bir sahne ışığı haline gelir.

f Sahne ışığı için bindirme efekti ve şekil filtresini değiştirmek üzere, projektörün **İşletim** menüsünde **Bindirme Efekti** ayarını seçin.

### g **İlgili Bağlantılar**

• ["Yansıtılan Görüntünüze Efektler Ekleme"](#page-89-0) s.90

## <span id="page-86-0"></span>**Çalma Listelerinizi Yansıtma**

Görüntüler ve filmler içeren çalma listelerinizi İçerk Kayttan Yürtme modunda yansıtabilirsiniz.

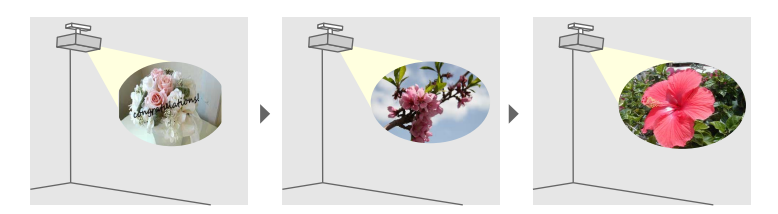

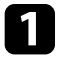

a Çalma listelerinizi oluşturun ve aşağıdaki yöntemlerden birini kullanarak bir USB flash sürücüye dışa aktarın.

• Epson Projector Content Manager yazılımı çalma listeleri oluşturmanıza ve bunları bir harici depolama aygıtına kaydetmenize olanak tanır. Yansıtılan görüntünüze renk ve şekil efektleri ekleyebilir ve çalma listeleri programlayabilirsiniz.

Epson Projector Content Manager uygulamasını aşağıdaki Web sitesinden indirebilirsiniz.

### [epson.sn](http://epson.sn)

Yönergeler için *Epson Projector Content Manager Kullanım Kılavuzu* belgesine bakın.

- Epson Web Control, Web tarayıcısı kullanarak çalma listeleri oluşturmanıza ve bunları ağdaki bir projektöre bağlı harici bir depolama aygıtına kaydetmenize olanak tanır. Yansıtılan görüntünüze renk ve şekil efektleri de ekleyebilirsiniz.
- Epson Creative Projection uygulaması, iOS cihazlarda içerik oluşturmanıza olanak tanır. İçeriği projektöre kablosuz olarak da aktarabilirsiniz.

Epson Creative Projection uygulamasını App Store'den indirebilirsiniz. App Store Mağazası ile iletişim sırasında uygulanan ücretler müşterinin sorumluluğundadır.

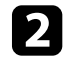

b İçerk Kayttan Yürtme modunda, USB anlık sürücüyü projektörün USB-A bağlantı noktasına takın.

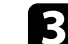

c Uzaktan kumandadaki [USB] düğmesine basın.

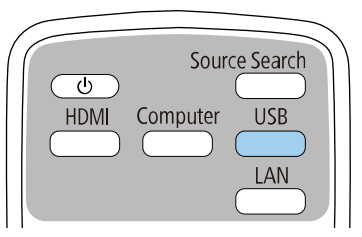

Son çalınan çalma listesi yansıtılır. Atanmış bir zaman tablosu varsa çalma listesi zaman tablosundaki plana göre çalar.

# **İçerik Kayıttan Yürütme Modunda Yansıtma <sup>88</sup>**

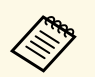

- a Favori çalma listenizi yansıtmak için [Num] ve sayı tuşlarını da basılı tutabilirsiniz. Çalma listeleri oluşturmak için kullandığınız yazılımı kullanarak bir uzaktan kumanda kısayol tuşu ayarlayabilirsiniz.
	- Listeden hedef çalma listesini seçmek için projektörün **İşletim** menüsünde **USB Görüntüleyici** öğesini seçin ve ok düğmelerini kullanın.

### g **İlgili Bağlantılar**

- • ["Epson Web Control Kullanarak Çalma Listeleri Oluşturma"](#page-87-0) s.88
- • ["Belgelerin En Son Sürümünü Edinme"](#page-8-0) s.9

### <span id="page-87-0"></span>**Epson Web Control Kullanarak Çalma Listeleri Oluşturma**

İçerik Kayıttan Yürütme modunda, Web tarayıcısı kullanarak çalma listeleri oluşturabilir ve bunları ağdaki bir projektöre bağlı bir USB anlık sürücüye kaydedebilirsiniz.

### **Dikkat**

Çalma listeleri oluştururken USB anlık sürücüyü projektörden çıkarmayın veya projektörün güç kablosunun bağlantısını kesmeyin. USB anlık sürücüye kaydedilen veriler hasar görebilir.

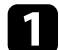

**a Projektörün İçerk Kayttan Yürtme modunda çalıştığından emin olun.** 

Bilgisayarınız veya aygıtınızın projektörle aynı ağa bağlandığından emin olun.

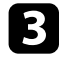

c Projektörün USB-A bağlantı noktasına bir USB anlık sürücü takıldığından emin olun.

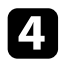

d Bilgisayarınızda veya aygıtınızda Web tarayıcınızı başlatın.

e Tarayıcının adres kutusuna projektörün IP adresini girerek Epson Web Control ekranına gidin. Bir IPv6 adresi girerken, adresi [ ve ] arasına alın.

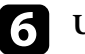

### f **USB Bellek Aygıtı**'nı seçin

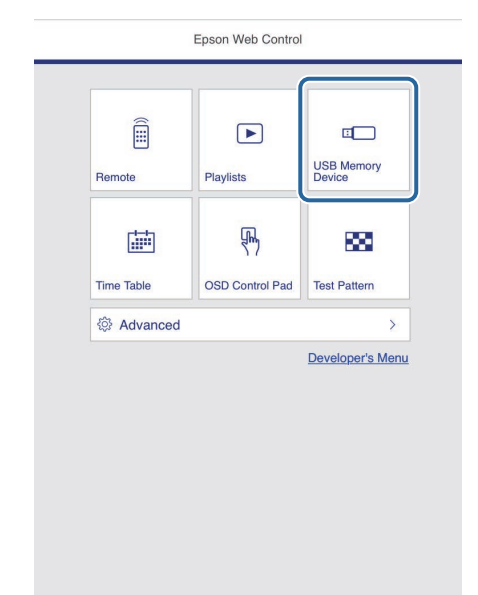

# **İçerik Kayıttan Yürütme Modunda Yansıtma <sup>89</sup>**

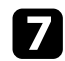

### g **Yeni Verileri Yükle**'yi seçin.

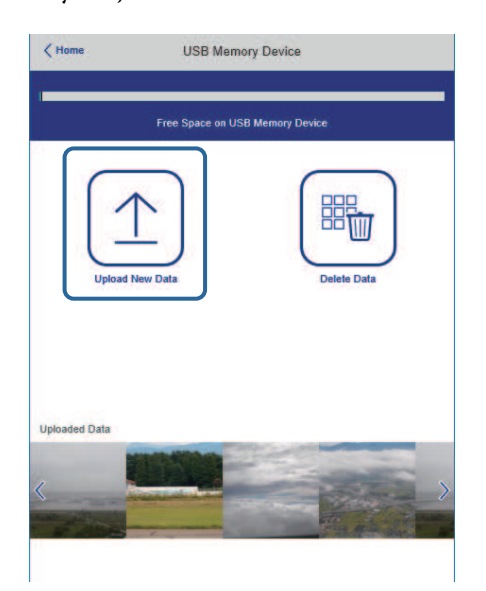

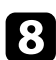

h Çalma listesine eklemek istediğiniz görüntüleri veya filmleri seçin.

a .avi, .jpeg (.jpg), .png, .bmp veya .gif dosyaları yükleyebilirsiniz. Çalma listesine .mp4 veya .mov dosyaları eklemek istiyorsanız, Epson Projector Content Manager yazılımını veya Epson Creative Projection uygulamasını kullanın.

Seçilen dosyalar bağlı USB anlık sürücüye kopyalanır.

**9** Aşağıdakilerden birini yapın:

- Bunları mevcut çalma listesine eklemek için **Çalma Listesine Ekle**'yi ve bunları eklemek istediğiniz çalma listesini seçin.
- Yeni bir çalma listesi oluşturmak ve listeye eklemek için **Yeni Çalma Listesi Oluştur**'u seçin.

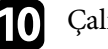

### **jo Calma listesini düzenleyin.**

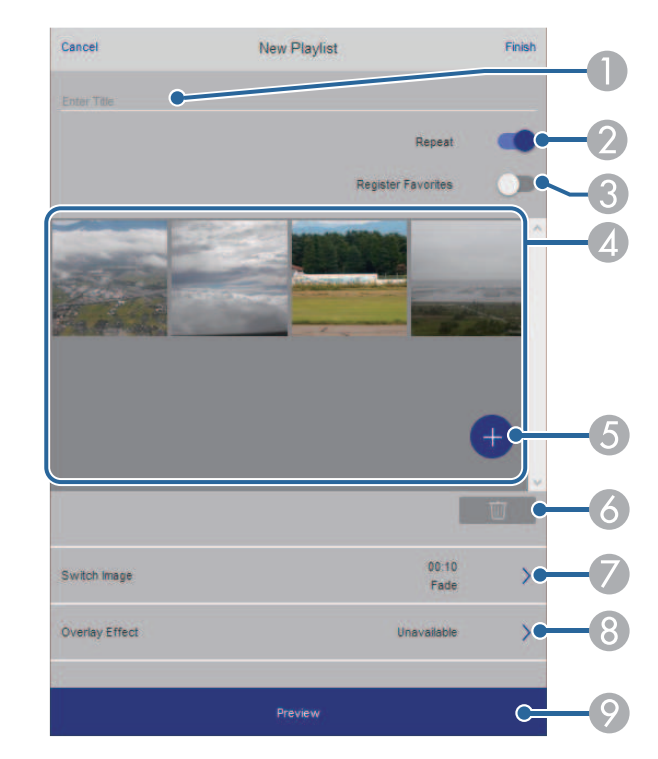

- $\bullet$ Çalma listesi adını düzenler.
- $\bullet$ Tekrarlı kayıttan yürütmenin etkinleştirilip etkinleştirilmeyeceğini seçer.
- CÇalma listesini favorilerinize kaydeder.

Bir çalma listesi favori olarak kaydedildiğinde, **Remote** ekranı veya uzaktan kumandayı kullanarak hızlı bir şekilde oynatmayı başlatabilirsiniz.

- $\overline{A}$  Çalma listesine eklediğiniz görüntüleri veya filmleri görüntüler. Çalma listesi, görüntüleri veya filmleri sırayla oynatır.
- EÇalma listesine resim veya film ekler.
- $\bullet$ Çalma listesindeki görüntüleri veya filmleri siler.

 $\sigma$ **Görüntü Değiştir** ekranını açar.

Bir sonraki görüntü dosyasına geçmek için zaman aralığını belirleyebilirsiniz. Ayrıca bir geçiş efekti de seçebilirsiniz.

 $\Omega$ **Efektler** ekranını açar.

> Bir çalma listesine önceden tanımlanmış renk ve şekil efekti filtreleri ekleyebilirsiniz. Ayrıca özelleştirilmiş bir efekt de oluşturabilirsiniz.

 $\bullet$ Çalma listesini önizler.

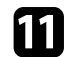

k Çalma listesini düzenlemeyi bitirdiğinizde **Son**'i seçin.

- <sup>2</sup> Çalma listesini **Remote** veya **Çalma Listesi** ekranından<br>2011 Alman bilirsiniz oynatabilirsiniz.
	- Çalma listesinin ne zaman başlayıp bittiğini belirtmek istediğinizde, çalma listesini Epson Projector Content Manager yazılımını kullanarak programlayın.

### g **İlgili Bağlantılar**

• ["Web Kontrol Seçenekleri"](#page-145-0) s.146

## <span id="page-89-0"></span>**Yansıtılan Görüntünüze Efektler Ekleme**

İçerk Kayttan Yürtme modunda yansıtılan görüntüye renk ve şekil efektleri ekleyebilirsiniz.

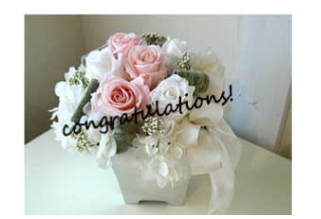

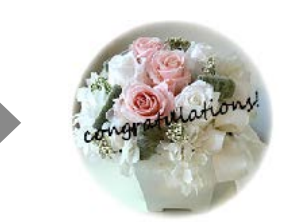

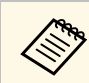

- a Efekt işlevlerini kullanmak için düzenli olarak **Yenileme Modu** işlemini gerçekleştirdiğinizden emin olun.
	- s **Yönetim** > **Yenileme Modu**
	- Bu özellik **Kenar Birleştirme** özelliği kullanılırken kullanılamaz.

a İçerk Kayttan Yürtme modunda [Menu] düğmesine basın, **İşletim** menüsünü seçin ve [Enter] düğmesine basın.

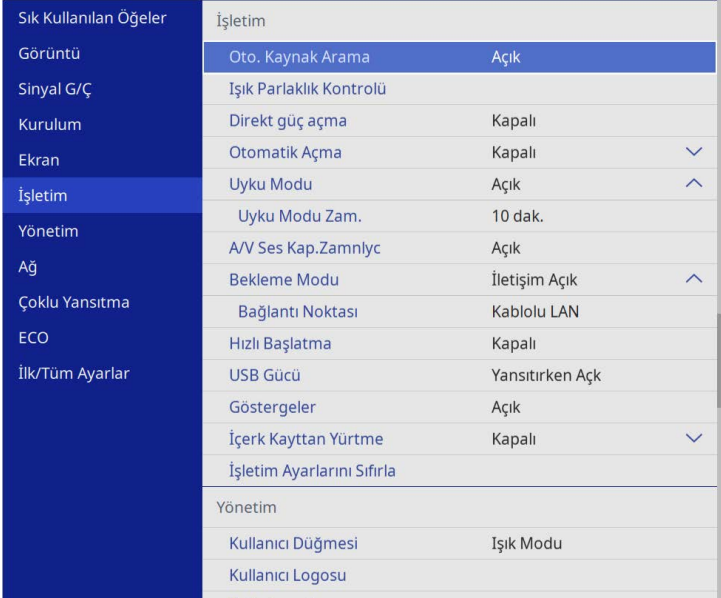

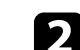

b **Bindirme Efekti** öğesini seçip [Enter] düğmesine basın.

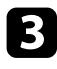

c **Bindirme Efekti** ayarı olarak **Açık** seçimini yapıp [Enter] düğmesine basın.

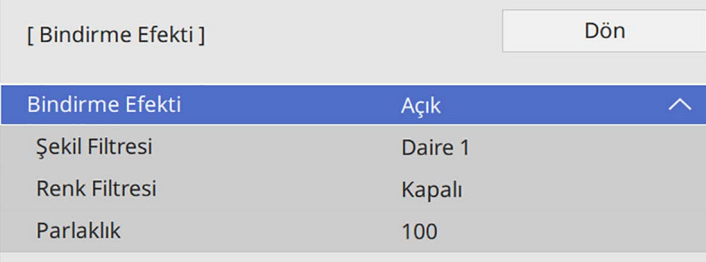

<span id="page-90-0"></span>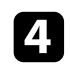

d **Şekil Filtresi** öğesini seçip [Enter] düğmesine basın.

- Aşağıdaki seçeneklerin her birini gerektiği gibi ayarlayın:
	- Daireler, dikdörtgenler veya özelleştirilmiş şekiller arasından istediğiniz şekil efektini seçmek için **Şekil**.

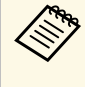

Epson Projector Content Manager yazılımını kullanarak<br>görüntülerinizi özelleştirilmiş şekiller olarak ekleyebilirsiniz. Ayrıntılar için *Epson Projector Content Manager Kullanım Kılavuzu* belgesine bakın.

- Seçilen şeklin içini veya dışını maskelemeyi seçmek için **Filtre Efekti**.
- Şekil boyutunu ayarlamak için **Boyut**.
- Şekil konumunu ayarlamak için **Konum**.

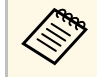

a Özelleştirilmiş bir şekil kullanırken, **Boyut** ve **Konum** ayarlarını değiştiremezsiniz.

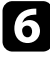

f **Renk Filtresi** öğesini seçip [Enter] düğmesine basın.

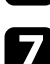

g Aşağıdaki seçeneklerin her birini gerektiği gibi ayarlayın:

• Rengi seçmek için **Renk Filtresi**.

• **Kırmızı**, **Yeşil** ve **Mavi** ayarlarını bağımsız olarak yaparak özelleştirilmiş bir renk ayarlamak için **Özel**.

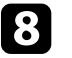

- h Parlaklık düzeyini ayarlamak için **Parlaklık** öğesini seçin.
- **C** Tamamladığınızda menülerden çıkmak için [Menu] düğmesine basın.

## **İçerik Kayıttan Yürütme Modu Kısıtlamaları**

### **Çalışma kısıtlamaları**

İçerik Kayıttan Yürütme modunda aşağıdaki işlemler gerçekleştirilemez.

- **Görüntü** menüsünde **Renk Sıcaklığı** ayarını değiştirme (**Renk Filtresi** olarak **Sıcak Beyaz** ya da **Soğuk Beyaz** seçildiğinde)
- Split Screen
- **Kurulum** menüsünde **Perde Türü** ayarını değiştirme
- **Ekran** menüsünde **Sinyal Yok Ekranı** ayarını değiştirme
- **Yönetim** menüsünde **Kayıt Hedefi** ayarını değiştirme
- **Efektler** özelliğiyle **Kenar Birleştirme** 'yi kullanma
- Giriş sinyalini otomatik olarak algılama
- **Ağ ayarları** menüsünde **Remote Şifresi**'ni değiştirme
- PC Free
- USB Belge kamerası
- Epson iProjection yazılımını kullanarak ekran verme işlevi

### g **İlgili Bağlantılar**

- • ["Görüntü Kalitesi Ayarları Görüntü Menüsü"](#page-168-0) s.169
- • ["Ağ Menüsü Ağ ayarları Menüsü"](#page-184-0) s.185
- • ["Birden Fazla Görüntüyü Aynı Anda Yansıtma"](#page-75-0) s.76
- • ["Perde Türünü Ayarlama"](#page-42-0) s.43
- • ["Bir PC Free Sunumu Yansıtma"](#page-78-0) s.79

# **Görüntü ve Sesin Geçici Olarak Kapatılması <sup>92</sup>**

<span id="page-91-0"></span>Yansıtılan görüntüyü ve sesi geçici olarak kapatabilirsiniz.

Bu, bir sunum sırasında kitlenizin dikkatini yeniden yönlendirmek istediğinizde etkilidir.

Ancak ses ve video hareketi devam eder, bu nedenle yansıtmaya kaldığınız noktadan devam edemezsiniz.

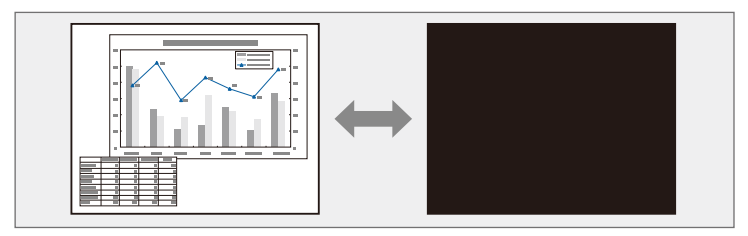

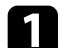

**a Projektörün veya uzaktan kumandanın** [A/V Mute] düğmesine basın.

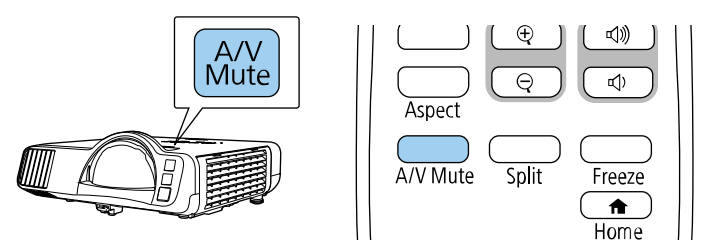

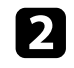

b Görüntüyü ve sesi tekrar açmak için, [A/V Mute] düğmesine tekrar basın.

a • A/V Sessiz etkinleştirildikten 30 dakika sonra projektörün gücü otomatik olarak kapatılır. Bu özelliği devre dışı bırakabilirsiniz. s **İşletim** > **A/V Ses Kap.Zamnlyc**

<span id="page-92-0"></span>Bir video veya bilgisayar sunumundaki hareketi geçici olarak durdurabilir ve geçerli görüntüyü ekranda tutabilirsiniz. Ancak ses ve video hareketi devam eder, bu nedenle yansıtmaya kaldığınız noktadan devam edemezsiniz.

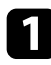

a Video hareketini durdurmak için uzaktan kumandadaki [Freeze] düğmesine basın.

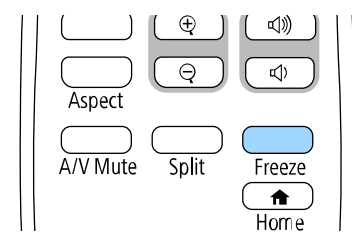

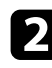

b Video hareketini yeniden başlatmak için [Freeze] düğmesine tekrar basın.

<span id="page-93-0"></span>Görüntünün istediğiniz kısmını yakınlaştırıp ekranda o kısmı büyüterek sunumun bazı bölümlerini ön plana çıkarabilirsiniz.

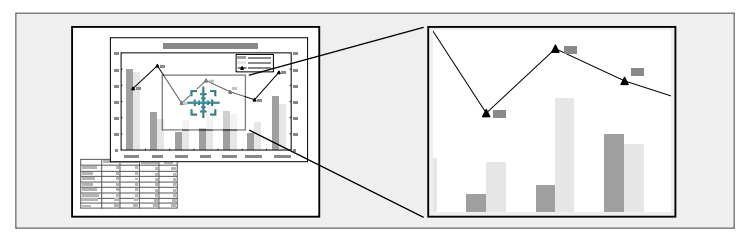

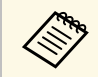

a Projektörün **Görüntü** menüsünde **Ölçek** ayarı etkinleştirilirse bu özellik kullanılamaz (EB‑L210SF).

a Uzaktan kumandadaki [E-Zoom] + düğmesine basın.

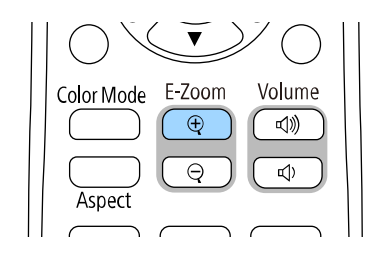

Ekranda, yakınlaştırılan alanın merkezini gösteren bir artı işareti göreceksiniz.

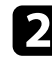

b Yakınlaştırılan görüntüyü ayarlamak için uzaktan kumandada bulunan aşağıdaki düğmeleri kullanın:

- Artı işaretini yakınlaştırmak istediğiniz alana getirmek için ok düğmelerini kullanın. Artı işaretini çaprazlamasına hareket ettirmek için, herhangi bitişik ok düğmeleri çiftine aynı anda basın.
- [E-Zoom] + düğmesine ardı ardına basarak görüntü alanını yakınlaştırın. Daha hızlı yakınlaştırmak için [E-Zoom] + düğmesini basılı tutun.
- Yakınlaştırılan görüntü alanının çevresini sağa-sola çevirmek için ok düğmelerini kullanın.
- Görüntüyü uzaklaştırmak için, [E-Zoom] düğmesine basın.
- Orijinal görüntü boyutuna geri dönmek için [Esc] düğmesine basın.

Büyütülen görüntü yansıtılır ve büyütme oranı ekranda görüntülenir.

Seçilen alanı, 25 adımda bir ila dört kat arasında büyütebilirsiniz.

USB bağlantısı kullanarak bir Epson belge kamerasından görüntüler yansıtırken, seçilen alanı, 57 adımda boyutunun bir ila sekiz katına büyütebilirsiniz.

# **Bir Kullanıcı Logosu Görüntüsünü Kaydetme <sup>95</sup>**

<span id="page-94-0"></span>Bir görüntüyü projektöre kaydedebilir ve projektör her açıldığında görüntülenmesini sağlayabilirsiniz. Projektör bir giriş sinyali almıyorken de görüntüyü gösterebilirsiniz. Bu görüntüye, "kullanıcı logosu ekranı" denir.

Kullanıcı logosu olarak bir fotoğraf, şirket logosu veya grafik seçebilirsiniz; projektörün sahibinin kim olduğu gösterilerek hırsızlıkların önlenmesine yardımcı olabilir. Şifre koruması koyarak, kullanıcı logosu üzerinde değişiklik yapılmasını engelleyebilirsiniz.

- a **Kullanıcı Logosu** ayarı için **Menü Koruması**'nı açtıysanız, kullanıcının logosunu kaydetmek için buradaki adımları uygulamadan önce **Kapalı** olarak ayarlayın.
	- Bir projektördeki menü ayarlarını toplu ayar özelliğini kullanarak bir başka projektöre kopyalarsanız, kullanıcı logosu da kopyalanır. Bu nedenle, birkaç projektör arasında paylaşılmasını istemediğiniz bilgileri kullanıcı logosu olarak kaydetmeyin.
	- HDCP ile korunan içeriği kaydedemezsiniz.
	- **İçerk Kayttan Yürtme Açık** olarak ayarlanırsa, projektör başlatıldığında yalnız kullanıcının logosunu görüntüleyebilirsiniz.

a Kullanıcı logosu olarak yansıtmak istediğiniz görüntüyü görüntüleyin.

b [Menu] düğmesine basın, **Yönetim** menüsünü seçin ve [Enter] düğmesine basın.

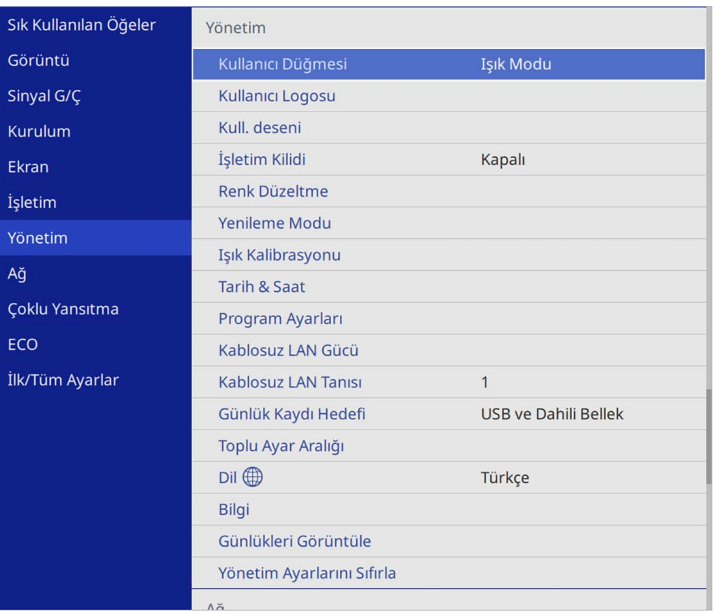

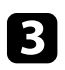

c **Kullanıcı Logosu** <sup>&</sup>gt; **Ayarı Başlat** öğelerini seçin ve [Enter] düğmesine basın.

Gösterilen görüntüyü kullanıcı logosu olarak kullanmak isteyip istemediğinizi soran bir ileti göreceksiniz.

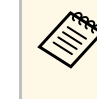

a **Geometrik Düzeltme**, **E-Zoom**, **En Boy Oranı**, **Ölçek** veya **Perde Türü** gibi ayarlar, **Kullanıcı Logosu** öğesini seçtiğinizde geçici olarak iptal edilir.

### d **Evet**'i seçin ve [Enter] düğmesine basın.

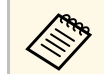

a Geçerli görüntü sinyaline bağlı olarak, ekran boyutu görüntü sinyalinin çözünürlüğüne uyacak biçimde değiştirilebilir.

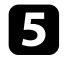

e Görüntülenen görüntüyü kontrol edin ve sonra kullanıcı logosu olarak kaydetmek için **Evet** öğesini seçin.

Kullanıcı logosunun üzerine yazılır ve bir tamamlanma mesajı görüntülenir.

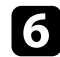

f Mesaj ekranından çıkmak için [Esc] düğmesine basın.

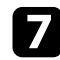

**Ekran** menüsünü seçin ve [Enter] düğmesine basın.

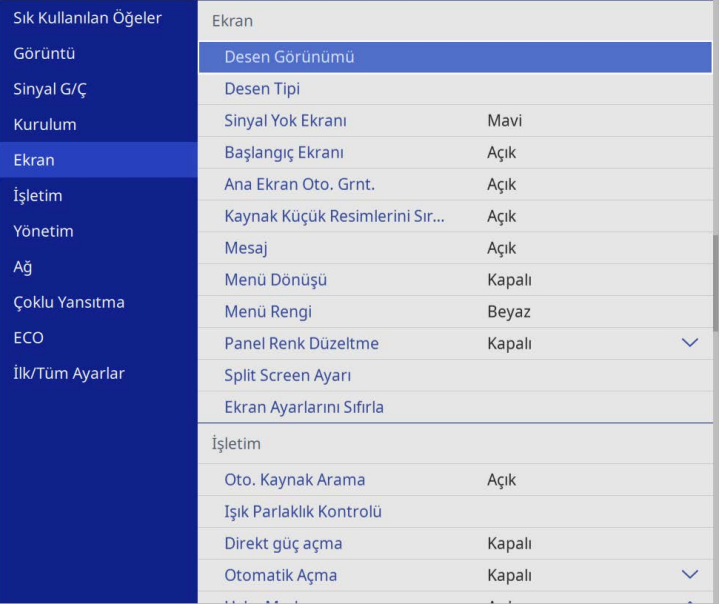

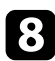

 $\bullet$  Kullanıcı Logosu ekranının gösterilmesini istediğiniz zamanı seçin:

- Hiçbir giriş sinyali bulunmadığında gösterilmesi için, **Sinyal Yok Ekranı**'nı seçin ve **Logo** olarak ayarlayın.
- Projektör her açıldığında gösterilmesi için, **Başlangıç Ekranı**'nı seçin ve **Açık** olarak ayarlayın.

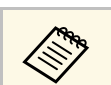

a **Kullanıcı Logosu** ayarlarında değişiklik yapılmasını önlemek için, **Kullanıcı Logosu** ayarı için **Menü Koruması**'nı açıp parolayı ayarlayın.

### g **İlgili Bağlantılar**

• ["Şifre Güvenliği Türlerini Seçme"](#page-112-0) s.113

# **Bir Kullanıcı Deseni Kaydetme <sup>97</sup>**

<span id="page-96-0"></span>Projektöre önceden kayıtlı, çizgili satırlar ve ızgara desenleri gibi dört tip desen vardır. Bu desenleri, **Desen Görünümü** ayarlarını kullanarak sunumlarda yardımcı olması için yansıtabilirsiniz.

Yansıtılmakta olan görüntüyü bir Kull. deseni olarak da kaydedebilirsiniz.

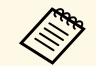

a • Bir Kull. deseni kaydettiğinizde, desen fabrika varsayılanına geri döndürülemez.

• HDCP ile korunan içeriği kaydedemezsiniz.

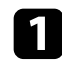

a Kaydetmek istediğiniz görüntüyü Kull. deseni olarak yansıtın.

b [Menu] düğmesine basın, **Yönetim** menüsünü seçin ve [Enter] düğmesine basın.

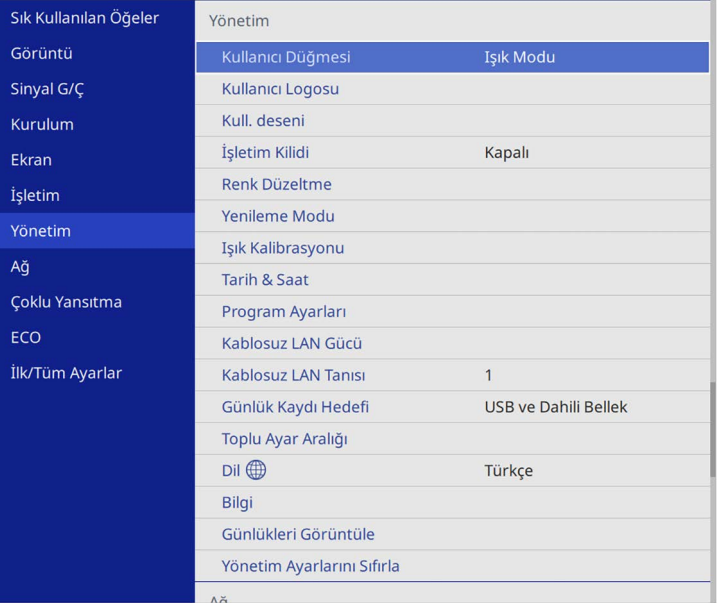

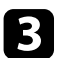

c **Kullanıcı Düğmesi** öğesini seçip [Enter] düğmesine basın.

Gösterilen görüntüyü Kull. deseni olarak kullanmak isteyip istemediğinizi soran bir ileti göreceksiniz.

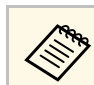

a **Ekran Yerleşimi**, **E-Zoom** veya **En Boy Oranı** gibi ayarlar, **Kull. deseni** öğesini seçtiğinizde geçici olarak iptal edilir.

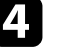

d **Evet**'i seçin ve [Enter] düğmesine basın.

Görüntüyü Kull. deseni olarak kaydetmek isteyip istemediğinizi soran bir ileti göreceksiniz.

e **Evet**'i seçin ve [Enter] düğmesine basın. Bir tamamlandı mesajı göreceksiniz.

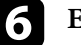

f **Ekran** menüsünü seçin ve [Enter] düğmesine basın.

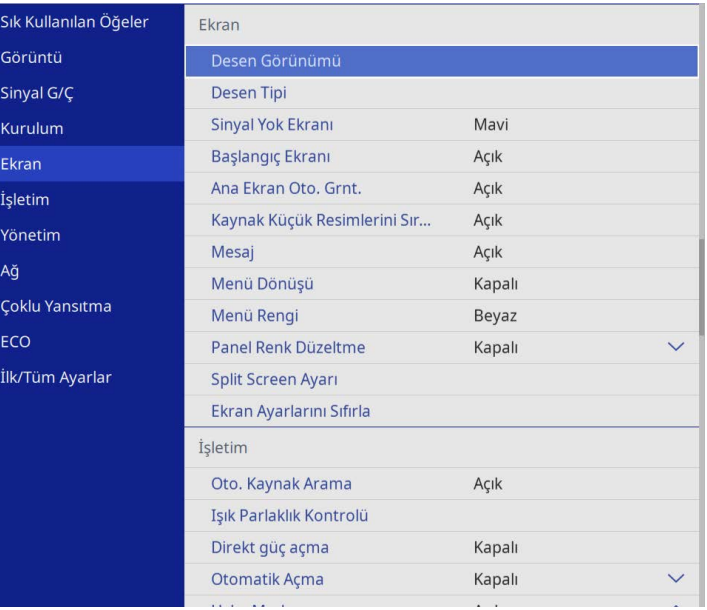

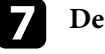

g **Desen Tipi**'ni seçip **Kullanıcı Düğmesi**'ne ayarlayın.

**Pasen Görünümü** öğesini seçip [Enter] düğmesine basın. Kaydedilen görüntü yansıtılır.

<span id="page-97-0"></span>İki veya daha fazla projektörden yansıtılan görüntüleri birleştirerek tek bir birleşik görüntü alanı oluşturabilirsiniz. (Çoklu Yansıtma)

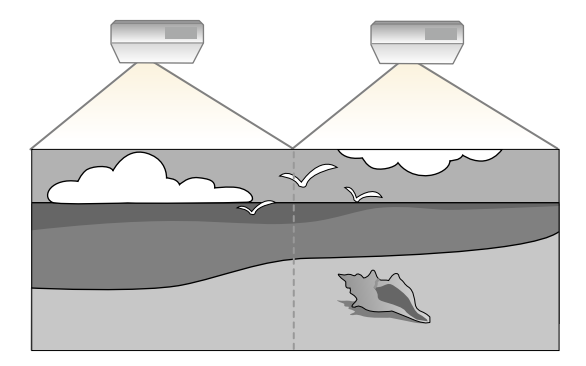

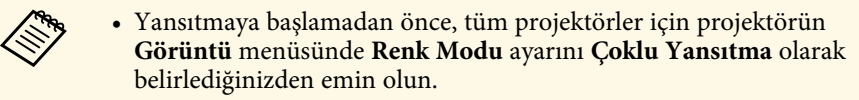

- Bazı durumlarda, parlaklık ve renk tonu, düzeltme sonrasında bile tamamen uyumlu olmayabilir.
- Parlaklık ve renk tonu farklılıkları zaman içinde daha belirgin olursa ayarlamaları tekrar edin.

En iyi sonuçları elde etmek için, birden fazla projektör görüntüsü için ayarları ve düzeltmeleri bu sırayla seçin:

### <span id="page-97-1"></span>**EB**‑**L210SF:**

- Projektör Kimliğinin Ayarlanması
- Renk Düzeltme Ayarlama
- Görüntü Kenarlarını Birleştirme
- Görüntü Renklerini Uyumlu Kılma
- Karanlık Düzeyini Ayarlama
- RGBCMY Ayarlama
- Bir Görüntüyü Ölçeklendirme

### **EB**‑**L210SW:**

• Projektör Kimliğinin Ayarlanması

- Renk Düzeltme Ayarlama
- **Işık Modu**'nu **Özel olarak** ayarlama ve projektörün **İşletim** menüsünde **Parlaklık Düzeyi**'ni ayarlama.
- s **İşletim** > **Işık Parlaklık Kontrolü** > **Işık Modu**
- RGBCMY Ayarlama

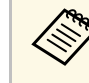

Projektörü açtıktan hemen sonra görüntüler durağan olmadığından,<br>görüntüyü, yansıtmaya başladıktan en az 30 dakika sonra ayarlamanızı öneririz.

### g **İlgili Bağlantılar**

- • ["Çoklu Projektör Kontrolü İçin Projektör Tanımlama Sistemi"](#page-97-1) s.98
- • ["Renk Düzeltme Ayarlama"](#page-99-0) s.100
- • ["Görüntüleri Tek Görüntü Olarak Döşeme"](#page-101-0) s.102
- • ["Görüntü Kenarlarını Birleştirme"](#page-102-0) s.103
- • ["Görüntü Renklerini Uyumlu Kılma"](#page-104-0) s.105
- • ["Karanlık Düzeyini Ayarlama"](#page-105-0) s.106
- • ["RGBCMY Ayarlama"](#page-108-0) s.109
- • ["Bir Görüntüyü Ölçeklendirme"](#page-108-1) s.109

## **Çoklu Projektör Kontrolü İçin Projektör Tanımlama Sistemi**

Görüntü yansıtmak için birden fazla projektör dizdiğinizde, her projektörün görüntüsündeki parlaklığı ve renk tonunu düzelterek, görüntülerin birbirine yakın olmasını sağlayabilirsiniz.

Uzaktan kumanda aracılığıyla her projektörü ayrı ayrı kullanabilmek için her projektöre benzersiz bir projektör kimliği verebilir, ardından da her projektörün parlaklığını ve rengini düzeltebilirsiniz.

### g **İlgili Bağlantılar**

- • ["Projektör Kimliğinin Ayarlanması"](#page-98-0) s.99
- • ["İşletmek İstediğiniz Projektörü Seçme"](#page-98-0) s.99

### <span id="page-98-0"></span>**Projektör Kimliğinin Ayarlanması**

Birden fazla projektörü tek bir uzaktan kumandadan kontrol etmek için her projektöre farklı bir kimlik (ID) verin.

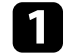

a [Menu] düğmesine basın ve aşağıdakileri yapın:

- **EB**‑**L210SF: Çoklu Yansıtma** menüsünü seçin ve [Enter]'a basın.
- **EB**‑**L210SW:Kurulum** menüsünü seçin ve [Enter] düğmesine basın.
- **Projektör ID'si** ayarını seçin ve [Enter] düğmesine basın.

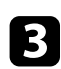

c Projektör için kullanmak istediğiniz tanımlama numarasını seçmek amacıyla ok düğmelerini kullanın. Ardından [Enter] düğmesine basın.

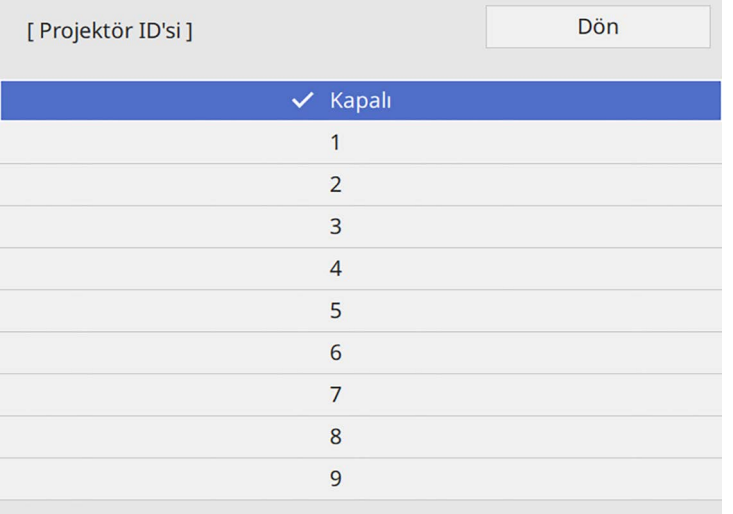

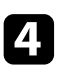

d Menülerden çıkmak için [Menu] veya [Esc] düğmesine basın.

e Tek bir uzaktan kumanda aracılığıyla işletmek istediğiniz diğer tüm projektörler için bu adımları tekrarlayın.

### **İşletmek İstediğiniz Projektörü Seçme**

Projektörün kimliğini (ID) ayarladıktan sonra, uzaktan kumandayı kullanarak işletmek istediğiniz projektörün kimliğini seçin.

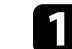

a Uzaktan kumandayı hedef projektöre yöneltip [ID] düğmesine basın.

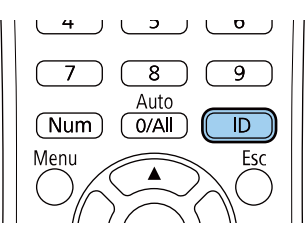

Geçerli Projektör ID'si yansıtılan ekranda gösterilir. Yaklaşık 3 saniye sonra kaybolur.

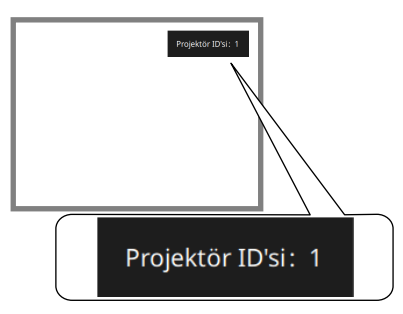

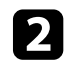

b [ID] düğmesini basılı tutarak, yönetmek istediğiniz projektörün ID'siyle eşleşen rakam düğmesine basın.

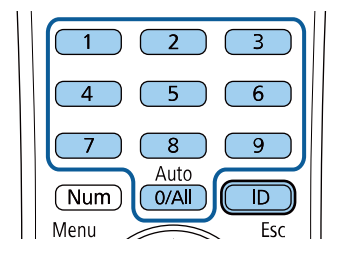

Çalıştırmak istediğiniz projektör seçilir.

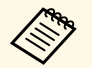

- a Uzaktan kumandada [0/All] öğesini seçerseniz, **Projektör ID'si** ayarı ne olursa olsun tüm projektörleri çalıştırabilirsiniz.
	- **Projektör ID'si** ayarını **Kapalı** olarak ayarlarsanız, uzaktan kumandada seçtiğiniz her ID ile uzaktan kumandayı kullanarak projektörü çalıştırabilirsiniz.
	- Projektör ID'si ayarı uzaktan kumandaya kaydedilir. Uzaktan kumanda pilleri değiştirilmek vb. üzere çıkarılmış olsa bile kayıtlı ID ayarı korunur. Ancak, piller uzun süre uzaktan kumandadan çıkarılmış halde bırakılırsa, ID varsayılan ayarına (0/All) döner.
	- Aynı anda birden fazla uzaktan kumanda kullandığınızda, kızılötesi parazit nedeniyle projektörleri amaçlanan şekilde kullanamayabilirsiniz.

# <span id="page-99-0"></span>**Renk Düzeltme Ayarlama**

Görüntünün renk tonu eşit değilse, renk tonu dengesini ayarlayabilirsiniz. Her projektör için **Renk Düzeltme** ayarını yapın.

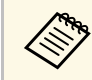

Renk düzeltme yapıldıktan sonra da renk tonu düzgün olmayabilir.

### a [Menu] düğmesine basın, **Yönetim** menüsünü seçin ve [Enter] düğmesine basın.

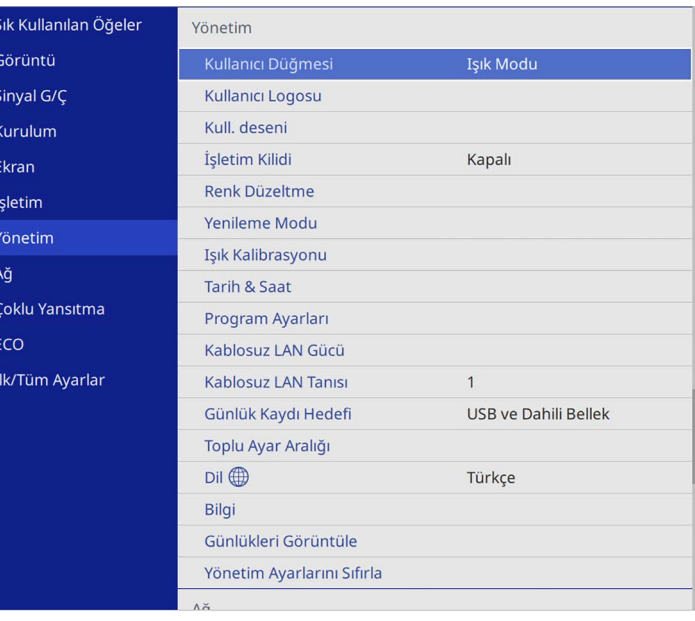

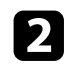

### **P** Renk Düzeltme öğesini seçip [Enter] düğmesine basın.

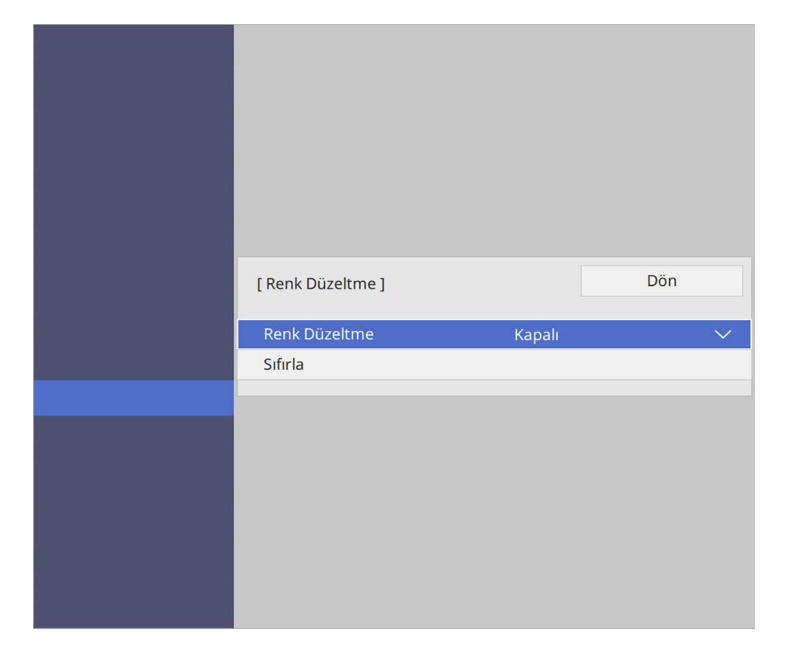

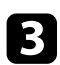

c **Renk Düzeltme** öğesini tekrar seçip [Enter] düğmesine basın.

- d **Açık** öğesini seçip [Enter] düğmesine basın. Ardından [Esc] düğmesine basın.
- e **Ayar Seviyesi** öğesini seçip [Enter] düğmesine basın.

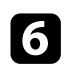

f Ayarlamak istediğiniz ilk ayar seviyesini seçip [Esc] düğmesine basın.

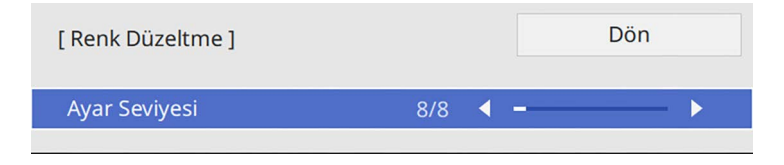

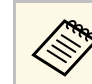

**Beyazdan, gri ve siyaha kadar sekiz ayar seviyesi vardır. Her** seviyeyi ayrı ayrı ayarlayabilirsiniz.

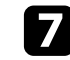

g **Ayarlamaları Başlat** öğesini seçip [Enter] düğmesine basın.

h Ayarlamak istediğiniz görüntü alanını seçip [Enter] düğmesine basın.

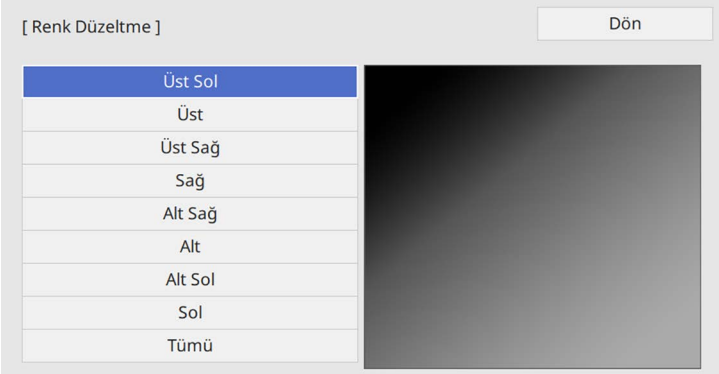

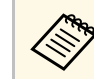

Tek tek her alanı ayarlayın, sonra **Tümü'**nü seçip tüm ekranı ayarlayın.

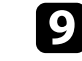

i **Kırmızı**, **Yeşil** veya **Mavi** öğesini seçip, gerekirse renk tonunu ayarlayın.

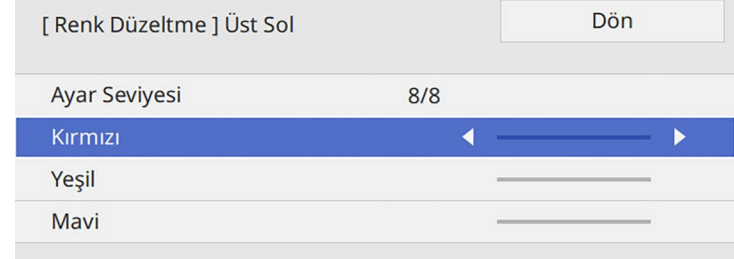

# **Birden Fazla Projektör Kullanma <sup>102</sup>**

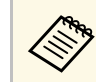

a [Enter] düğmesine her bastığınızda ayar ekranı değişir.

<span id="page-101-1"></span>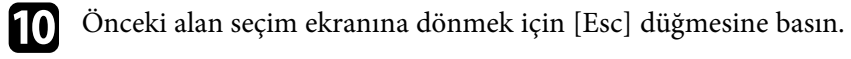

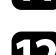

k Her alanda renk ayarlarını tekrarlayın.

l Adım 5'e dönün ve diğer düzeyleri ayarlamak için tüm adımları tekrarlayın.

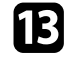

Tamamladığınızda, çıkmak için [Menu] düğmesine basın.

## <span id="page-101-0"></span>**Görüntüleri Tek Görüntü Olarak Döşeme**

Döşeme özelliğini kullanarak tek bir büyük görüntü oluşturmak için aynı görüntüyü en fazla 15 projektörden yansıtabilirsiniz. (EB‑L210SF).

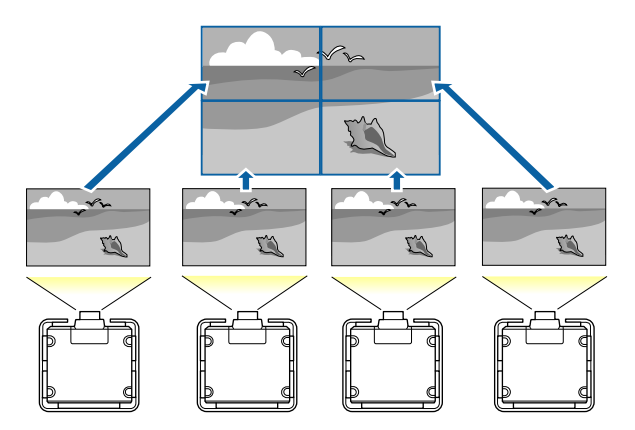

a Tiling öncesinde, projektörlerinizden görüntülenen görüntülerin dikdörtgen, doğru boyutta ve odaklanmış olduğundan emin olun.

- g **İlgili Bağlantılar**
- • ["Döşemeyi Yapılandırma"](#page-101-1) s.102

### **Döşemeyi Yapılandırma**

Döşemeyi manuel olarak yapılandırabilirsiniz.

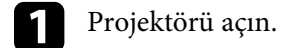

b [Menu] düğmesine basın, **Çoklu Yansıtma** menüsünü seçin ve [Enter] düğmesine basın.

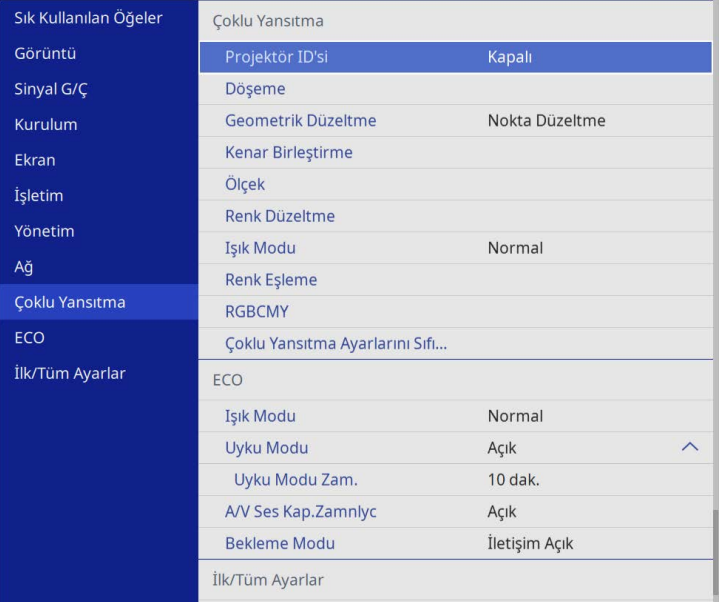

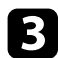

### c **Döşeme** <sup>&</sup>gt; **Yerleşim** öğelerini seçip [Enter]'e basın.

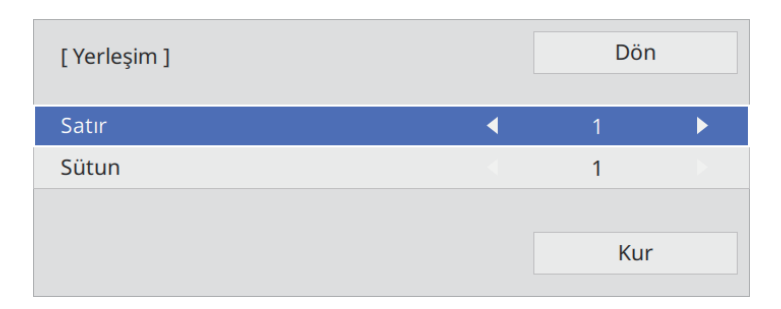

d **Satır** ve **Sütun** ayarları olarak belirlediğiniz satır ve sütun sayısını seçin. Ardından **Kur** öğesini seçip [Enter]'e basın.

Sonraki adıma geçmeden önce, ayarladığınız her bir projektör için önceki adımları tekrarlayın.

### f **Konum Ayarı** öğesini seçip [Enter] tuşuna basın.

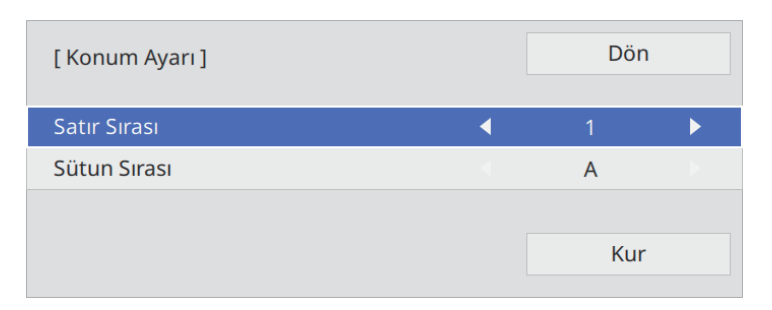

<span id="page-102-0"></span>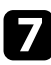

g Yansıtılan her bir görüntünün konumunu aşağıdaki gibi seçin:

• Ekranları, en üstte **1** ile başlayacak şekilde yukarıdan aşağıya sırayla yerleştirmek için **Satır Sırası**

• Ekranları, en solda **A** olacak şekilde soldan sağa doğru yerleştirmek için **Sütun Sırası**

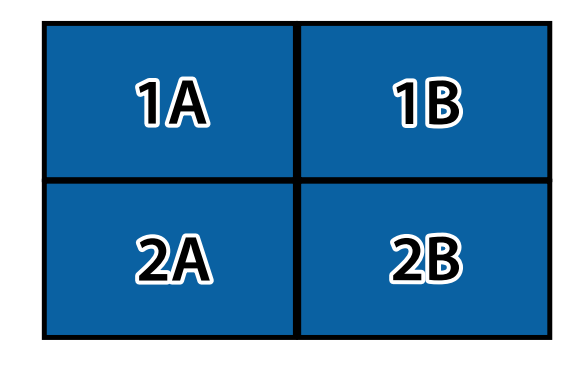

**Kur** öğesini seçip [Enter] tuşuna basın.

h Sonraki adıma geçmeden önce, ayarladığınız her bir projektör için önceki adımı tekrarlayın.

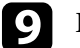

**C** Bir görüntüyü göstermek için giriş sinyalini seçin.

Buradaki adımları uyguladıktan sonra, boşluklar ve renk farklılıkları için görüntüleri ayarlayın.

## **Görüntü Kenarlarını Birleştirme**

Birden fazla projektörden düzgün bir görüntü oluşturmak için projektörün Kenar Birleştirme özelliğini kullanabilirsiniz (EB‑L210SF).

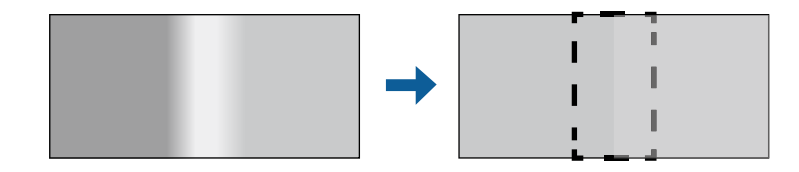

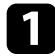

a [Menu] düğmesine basın, **Çoklu Yansıtma** menüsünü seçin ve [Enter] düğmesine basın.

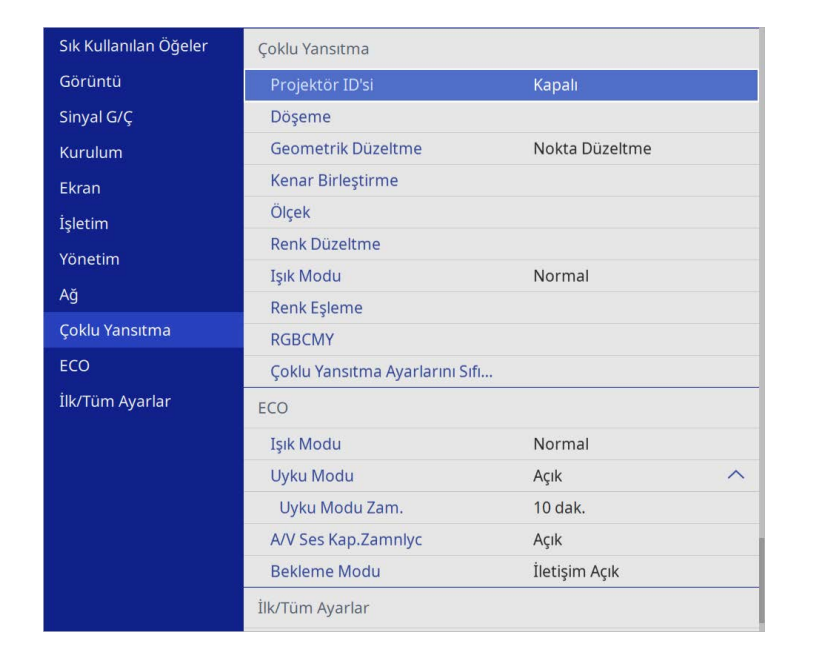

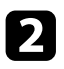

**b Kenar Birleştirme** öğesini seçin ve [Enter] düğmesine basın.

c **Kenar Birleştirme**, **Çizgi Kılavuzu** ve **Şablon Kılavuzu** ayarlarını açın.

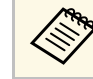

**A Her projektör için farklı bir Kılavuz Rengi** ayarı seçin; böylece<br>birleştirilmiş alanı net bir şekilde görebilirsiniz. birleştirilmiş alanı net bir şekilde görebilirsiniz.

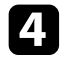

d Her bir projektörde birleştirmek istediğiniz kenarı seçin ve [Enter] düğmesine basın.

### Buna benzer bir ekran görürsünüz:

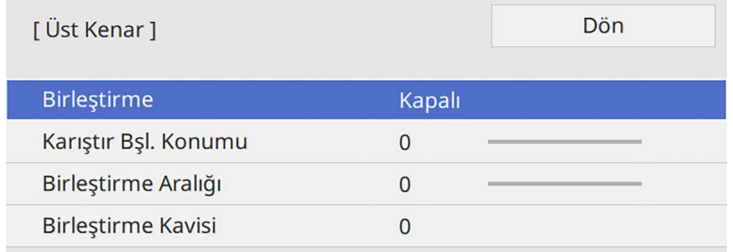

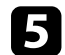

e **Birleştirme** ayarını seçin ve **Açık**'ı seçin.

f **Karıştır Bşl. Konumu** ayarını seçin ve birleştirme başlangıç konumunu ayarlayın

g **Birleştirme Aralığı** ayarını seçin ve birleştirilen alanın genişliğini seçmek için ok düğmelerini kullanın, böylece görüntülenen kılavuzlar iki görüntü arasında üst üste binen alanın kenarlarında olur.

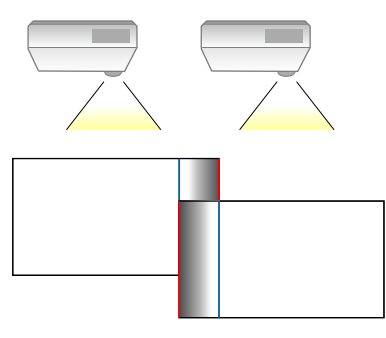

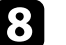

h Önceki ekrana dönmek için [Esc] düğmesine basın.

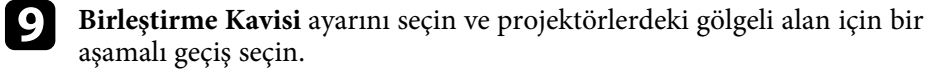

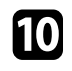

j Kenarlar birleştirildiğinde, son ayarları kontrol etmek için her projektördeki **Çizgi Kılavuzu** ve **Şablon Kılavuzu** ayarlarını kapatın.

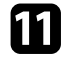

Tamamladığınızda [Menu] düğmesine basın.

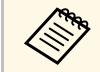

**a Birleştirilmiş alan tam olarak örtüşmüyorsa, Nokta Düzeltme**<br>Alanarak birlestirilmiş alanın şeklini düzeltin. kullanarak birleştirilmiş alanın şeklini düzeltin.

## <span id="page-104-0"></span>**Görüntü Renklerini Uyumlu Kılma**

Yan yana yansıtılacak birden çok projektörün görüntü kalitesini eşleştirebilirsiniz (EB‑L210SF).

Başlamadan önce tüm projektörleri açın, böylece birleşik ekranda eşleşen görüntü kalitesi ayarlarını seçebilirsiniz.

### a [Menu] düğmesine basın, **Çoklu Yansıtma** menüsünü seçin ve [Enter] düğmesine basın.

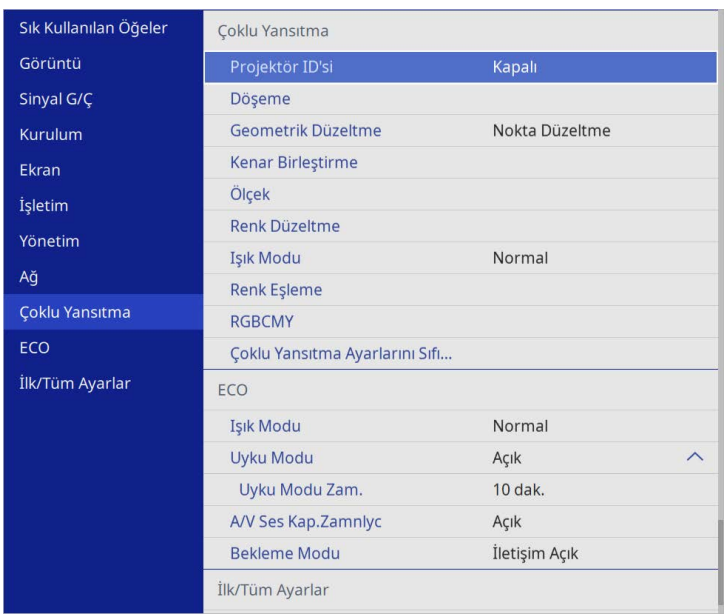

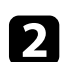

**P** Renk Eşleme öğesini seçip [Enter] düğmesine basın.

c **Ayar Seviyesi**'ni **<sup>8</sup>** olarak ayarlayın.

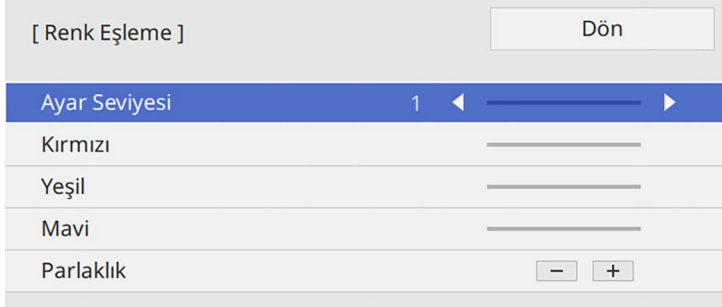

# **Birden Fazla Projektör Kullanma <sup>106</sup>**

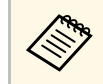

**A Partideki her rengin renk tonunu seviye 2'den 8'e ayarlamak için**<br>Tü**mü** olarak ayarlayın **Tümü** olarak ayarlayın.

<span id="page-105-0"></span>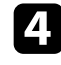

**4 Parlaklık** öğesini seçip değeri ayarlayın.

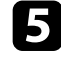

e **Kırmızı**, **Yeşil** veya **Mavi** öğesini seçip, gerekirse renk tonunu ayarlayın.

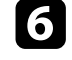

f Üst menü seviyesine dönüp**İşletim** menüsünü seçerek [Enter] tuşuna basın.

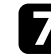

g **Işık Parlaklık Kontrolü** öğesini seçip [Enter] düğmesine basın.

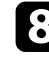

h **Işık Kaynağı Modu**'nu **Özel** olarak ayarlayın.

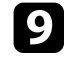

i **Parlaklık Düzeyini** ayarlayın.

j **<sup>7</sup>**'den **<sup>1</sup>**'e kadar olan seviyeleri aynı şekilde ayarlamak için her seferinde seçerek 1'den 5'e kadar olan adımları birçok kez tekrarlayın.

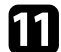

Tamamladığınızda [Menu] düğmesine basın.

# **Karanlık Düzeyini Ayarlama**

Kesintisiz bir görüntü oluşturmak için, görüntülerin üst üste binmediği alanların parlaklığını ve renk tonunu ayarlayabilirsiniz (EB‑L210SF).

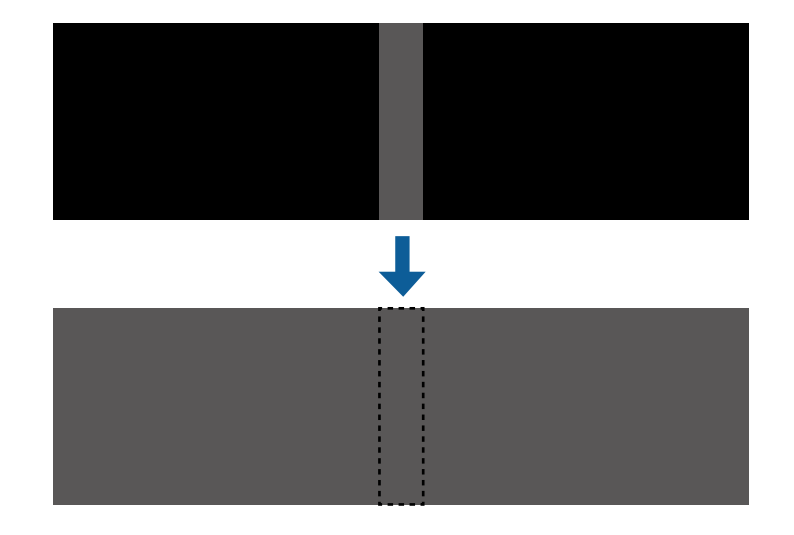

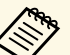

a • Bir test deseni görüntülendiğinde **Karanlık Düzeyi** ayarını ayarlayamazsınız.

- **Geometrik Düzeltme** değeri çok büyükse, **Karanlık Düzeyi**'ni doğru ayarlayamayabilirsiniz.
- Parlaklık ve ton, görüntülerin üst üste bindiği alanlarda ve **Karanlık Düzeyi** ayarını yaptıktan sonra bile diğer alanlarda farklılık gösterebilir.
- **Kenar Birleştirme** ayarını değiştirirseniz, **Karanlık Düzeyi** ayarı varsayılan değerine geri döner.
- Sadece **Kenar Birleştirme** ayarlarında **Üst Kenar**, **Alt Kenar**, **Sol Kenar**, ve **Sağ Kenar** ayarından en az biri **Açık** olarak belirlendiğinde kullanılabilir.

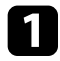

a [Menu] düğmesine basın, **Çoklu Yansıtma** menüsünü seçin ve [Enter] düğmesine basın.

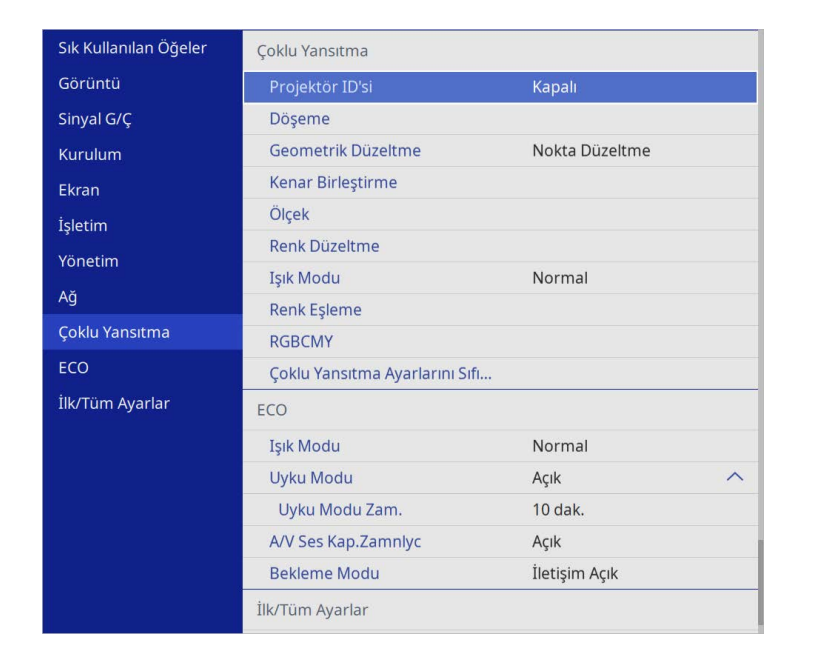

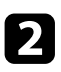

**2 Karanlık Düzeyi** öğesini seçip [Enter] düğmesine basın.

c **Renk Ayarı** öğesini seçip [Enter] düğmesine basın. Ayar alanları **Kenar Birleştirme** ayarına göre görüntülenir.

d Ayarlamak istediğiniz alanı seçmek için ok düğmelerini kullanıp [Enter] düğmesine basın.

### Seçilen alan turuncu renkte gösterilir.

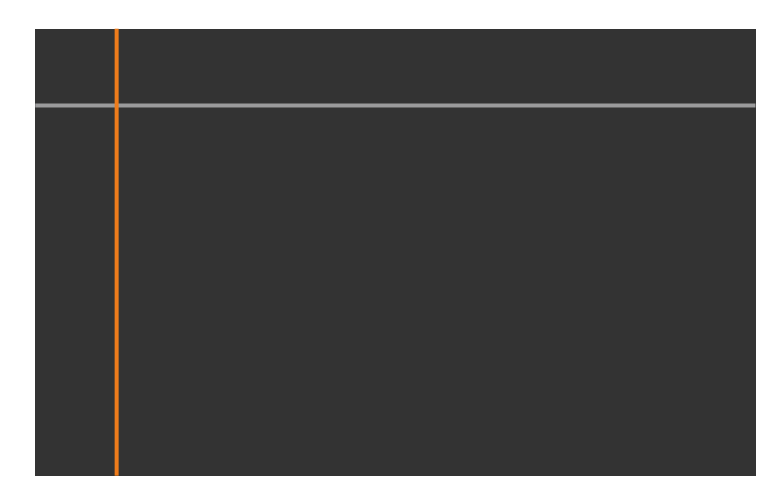

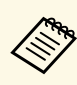

a Birden fazla ekran üst üste bindiğinde, en fazla üst üste binmenin olduğu alana (en parlak alan) göre ayarlayın. Aşağıdaki şekilde, önce (2) ile (1)'i hizalayın ve ardından (3) ile (2) birbiriyle hizalanacak şekilde ayarlayın.

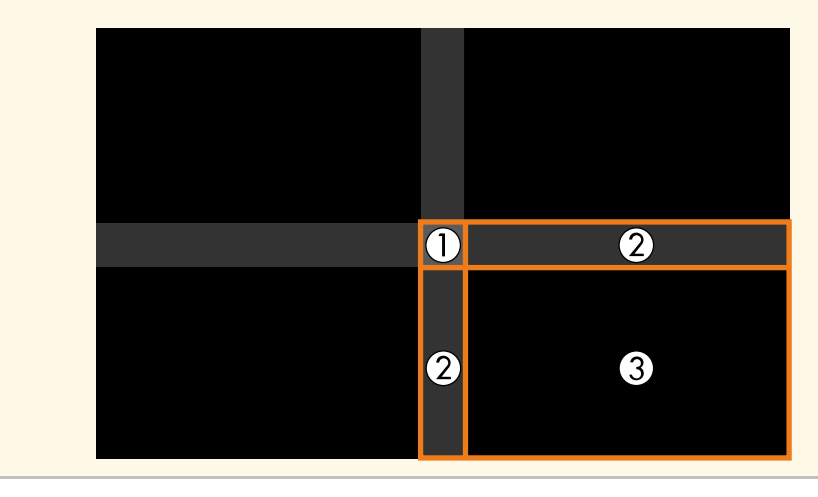

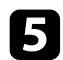

### S Siyah tonunu ayarlayın.

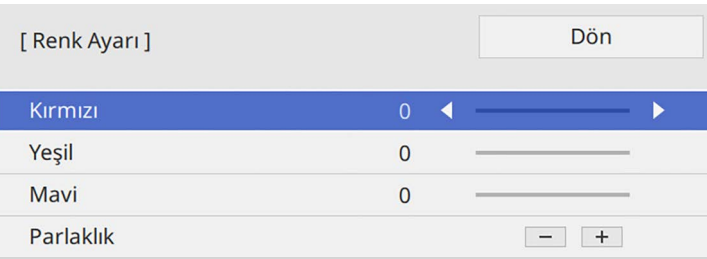

Aynı anda RGB değerlerini ayarlamak için **Parlaklık** düğmelerini kullanabilirsiniz.

f Kalan ekran alanlarını ayarlamak için 4 ve 5. adımları gerektiği kadar tekrarlayın.

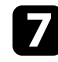

g Tamamladığınızda [Menu] düğmesine basın.

### g **İlgili Bağlantılar**

• ["Karanlık Düzeyi Ayar Bölgesini Değiştirme"](#page-107-0) s.108

### <span id="page-107-0"></span>**Karanlık Düzeyi Ayar Bölgesini Değiştirme**

**Karanlık Düzeyi** ayarını yaptıktan sonra rengin uyuşmadığı alanlar varsa, bunları ayrı ayrı ayarlayabilirsiniz.

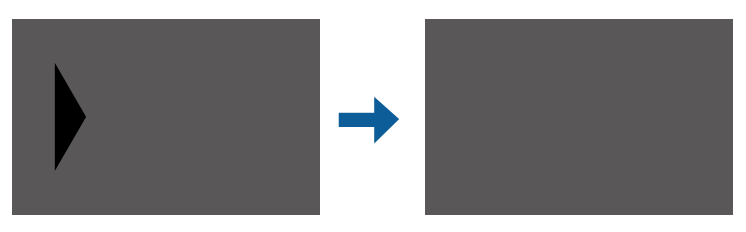

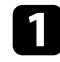

a **Karanlık Düzeyi** ayarında **Alan Düzeltme**'yi seçin ve [Enter] düğmesine basın.

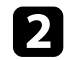

b **Ayarlamaları Başlat** öğesini seçip [Enter] düğmesine basın. Görüntülerin üst üste bindiği yeri gösteren sınır çizgileri. Çizgiler, **Kenar Birleştirm** ayarına göre görüntüelenir.

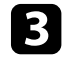

c Ayarlamak istediğiniz sınır çizgisini seçmek için ok düğmelerini kullanın. Ardından [Enter] düğmesine basın.

Seçilen hat turuncu renkte gösterilir.

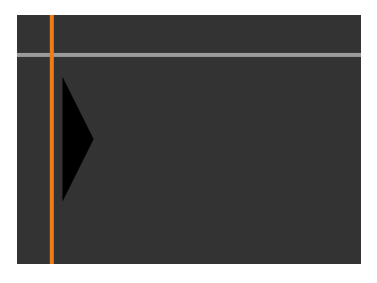

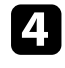

Çizgi konumunu ayarlamak için ok düğmelerini kullanın. Ardından [Enter] düğmesine basın.

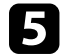

e Taşımak istediğiniz noktayı seçmek için ok düğmelerini kullanın. Ardından [Enter] düğmesine basın.

Seçilen nokta turuncu renkte gösterilir.

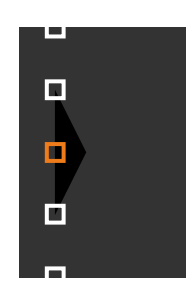

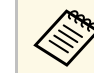

a **Noktalar** ayarını kullanarak, görüntülenen noktaların sayısını değiştirebilirsiniz.
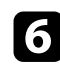

f Noktayı taşımak için ok düğmelerini kullanın.

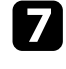

g Başka bir noktayı taşımaya devam etmek için [Esc] tuşuna basın ve ardından 5. ve 6. adımları tekrarlayın.

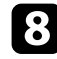

h Başka bir sınır çizgisini ayarlamak için, 3. adımda gösterilen ekran görüntülenene kadar [Esc] tuşuna basın.

i Tamamladığınızda [Menu] düğmesine basın.

## **RGBCMY Ayarlama**

R (kırmızı), G (yeşil), B (mavi), C (camgöbeği), M (eflatun) ve Y (sarı) renk bileşenleri için **Ton**, **Doygunluk** ve **Parlaklık** ayarlarını yapabilirsiniz.

Başlamadan önce tüm projektörleri açın, böylece birleşik ekranda eşleşen renk tonu ayarlarını seçebilirsiniz.

Ayrıntılar için "Ton, Doygunluk ve Parlaklığı Ayarlama" bölümüne bakın.

#### g **İlgili Bağlantılar**

• ["Ton, Doygunluk ve Parlaklığı Ayarlama"](#page-65-0) s.66

## **Bir Görüntüyü Ölçeklendirme**

Birden fazla projektörden aynı görüntüyü yansıtabilir ve kırpıp tek bir büyük görüntü olarak birleştirmek için **Ölçek** özelliğini kullanabilirsiniz (EB‑L210SF).

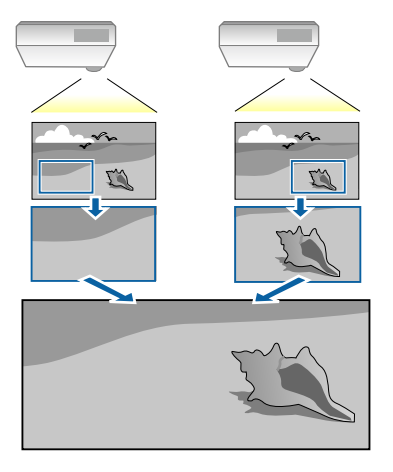

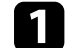

a Görüntüyü göstermek için görüntü sinyalini girin.

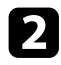

b [Menu] düğmesine basın, **Çoklu Yansıtma** menüsünü seçin ve [Enter] düğmesine basın.

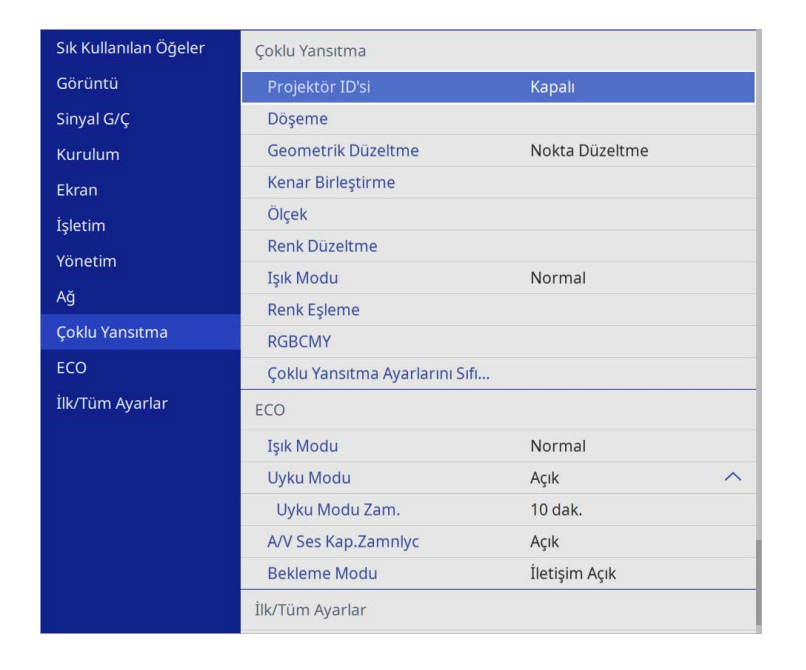

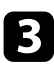

c **Ölçek** öğesini seçip [Enter] düğmesine basın.

Şu ekranı göreceksiniz:

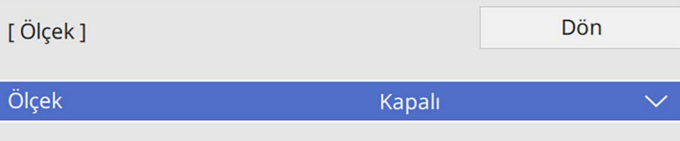

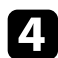

d **Ölçek** ayarını ve **Açık**'ı seçin.

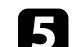

- e **Ölçek Modu** ayarını ve aşağıdaki seçeneklerden birini seçin:
	- Görüntüyü ölçeklerken görüntü en boy oranını korumak için **Görüntüyü Yakın.** seçeneği

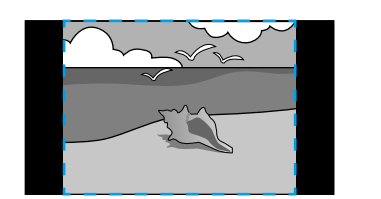

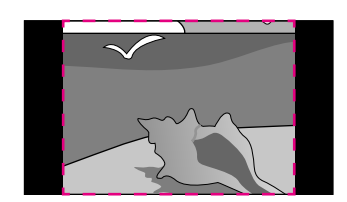

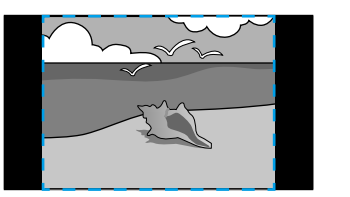

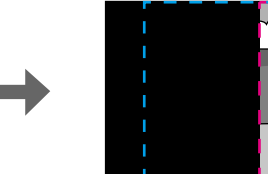

- 
- Görüntüyü ölçeklerken görüntüyü projektörün ekran boyutuna ayarlamak için **Tam Ekran** seçeneği

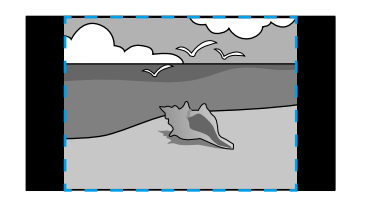

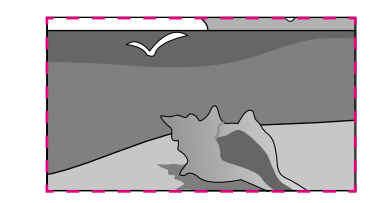

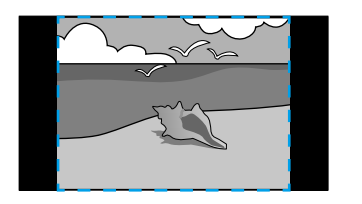

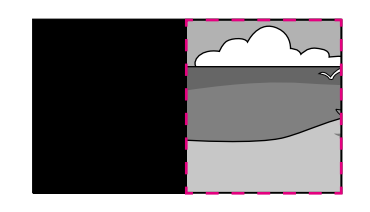

## **Birden Fazla Projektör Kullanma <sup>111</sup>**

- 
- $\bullet$  Aşağıdaki ölçeklendirme seçeneklerinden birini veya daha fazlasını seçin ve gerektiği gibi ayarlayın:
	- Görüntüyü aynı anda yatay ve dikey olarak ölçeklendirmek için veya +
	- Görüntüyü yalnızca dikey olarak ölçeklendirmek için **Dikey Olarak Ölçekle** seçeneği
	- Görüntüyü yalnızca yatay olarak ölçeklendirmek için **Yatay Olarak Ölçekle** seçeneği
- 
- g **Kırpma Ayarı** özelliğini seçin ve ekranı görüntülerken her bir görüntünün koordinatlarını ve boyutunu ayarlamak için ok düğmelerini kullanın.
- h Seçtiğiniz kırpılan alanda önizleme yapmak için **Kırpma Aralığı** öğesini seçin.
- i Tamamladığınızda [Menu] düğmesine basın.

## **Projektör Güvenlik Özellikleri <sup>112</sup>**

Aşağıdaki güvenlik özelliklerini kullanarak, projektörünüzü hırsızlığa veya izinsiz kullanıma karşı koruyabilirsiniz:

- Şifreyi bilmeyen kişilerin projektörü kullanmasını ve başlangıç ekranında ya da diğer ayarlarda değişiklik yapmasını önlemek için şifre güvenliği. Bu, projektör çalınsa bile kullanılamayacağı için hırsızlık önleyici bir işlev görür, ayrıca projektörü kullanacak kişileri sınırlandırabilirsiniz.
- <span id="page-111-1"></span>• Projektörün, kumanda panelindeki düğmeler aracılığıyla kullanılmasını engelleyen düğme kilidi.

Bu, etkinlik veya gösterilerde tüm düğmeleri devre dışı bırakmak istediğinizde veya okullarda düğme kullanımını kısıtlamak istediğinizde kullanışlı bir özelliktir.

• Projektörü bulunduğu yere sabitlemek için güvenlik kablosu.

#### g **İlgili Bağlantılar**

- • ["Şifre Güvenliği Türleri"](#page-111-0) s.112
- • ["Projektörün Düğmelerini Kilitleme"](#page-113-0) s.114
- • ["Güvenlik Kablosu Bağlama"](#page-114-0) s.115

## <span id="page-111-0"></span>**Şifre Güvenliği Türleri**

Tek bir ortak şifre kullanarak aşağıdaki şifre güvenliği türlerini oluşturabilirsiniz:

- **Açma Koruması**, şifreyi girmeyen kişilerin projektörü kullanabilmesini engeller. Güç kablosu takılıp projektör ilk defa açıldığında, doğru şifreyi girmelisiniz. Bu ayrıca **Direkt güç açma** ve **Otomatik Açma** işlevleri için de geçerlidir.
- **Kullanıcı Logosu**'nun **Menü Koruması**, projektör açıldığında veya bir giriş sinyali aldığında, herhangi birinin görüntülenen özel ekranı değiştirmesini engeller. Özel ekran, projektör sahibinin kimliğini ortaya koyduğundan hırsızlığa karşı caydırıcıdır.
- **Takvim** için **Menü Koruma** şifresi, herhangi birinin projektörün takvim ayarlarını değiştirmesini önler.
- **Ağ** için **Menü Koruma** şifresi, herhangi birinin projektörün **Ağ** ayarlarını değiştirmesini önler.

#### g **İlgili Bağlantılar**

- • ["Şifre Oluşturma"](#page-111-1) s.112
- • ["Şifre Güvenliği Türlerini Seçme"](#page-112-0) s.113
- • ["Projektörü Kullanmak için Şifre Girme"](#page-113-1) s.114

#### **Şifre Oluşturma**

Projektörü ilk kez kullandığınızda, bir parola ayarlamanız gerekir.

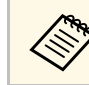

a Varsayılan olarak parola ayarlanmamıştır. Bir parola belirlemelisiniz.

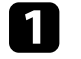

a Uzaktan kumandadaki [Freeze] düğmesini yaklaşık 5 saniye basılı tutun.

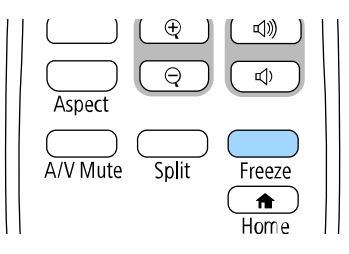

Şifre Koruması ayar menüsünü göreceksiniz.

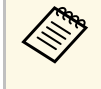

- a Parola ayarlanmamışsa, **Şifre Koruması** ayar menüsünü görüntülemeden önce parola belirlemenizi isteyen bir ekran görüntülenir.
	- **Şifre Koruması** zaten etkinleştirilmişse, **Şifre Koruması** ayar menüsünü görüntülemek için doğru parolayı girmelisiniz.

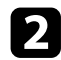

#### b **Şifre**'yi seçin ve [Enter]'a basın.

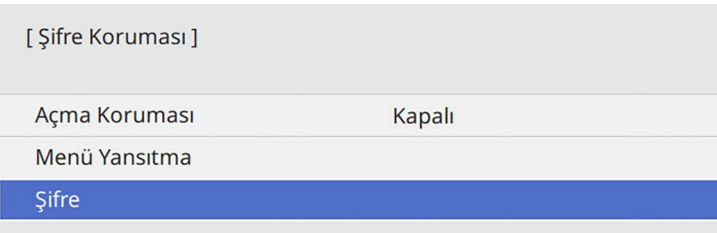

"Şifre değiştirilsin mi?" mesajını göreceksiniz.

<span id="page-112-0"></span>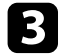

c **Evet**'i seçin ve [Enter] düğmesine basın.

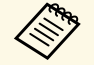

a **Hayır**'ı seçerseniz, Şifre Koruması ayar menüsü tekrar görüntülenir.

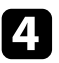

d Uzaktan kumandadaki [Num] düğmesini basılı tutun ve dört haneli bir şifre oluşturmak için sayı tuşlarını kullanın.

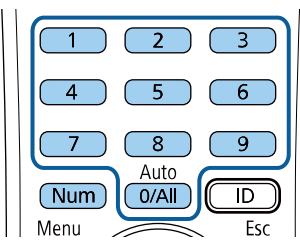

Şifre girildikçe \*\*\*\* olarak görüntülenir. Dört haneyi de girdiğiniz zaman bir onay mesajı gösterilir.

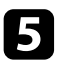

**5** Şifreyi tekrar girin.

"Yeni şifre kaydedildi." mesajını görürsünüz. Şifreyi yanlış girmeniz durumunda, şifreyi tekrar girmenizi isteyen bir mesaj görüntülenir.

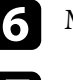

f Menüye geri dönmek için [Esc] düğmesine basın.

Şifrenizi not edin ve güvenli bir yerde saklayın.

#### **Şifre Güvenliği Türlerini Seçme**

Bir şifre oluşturduktan sonra, kullanmak istediğiniz şifre güvenliği türlerini seçmenize imkân tanıyan bu menüyü görürsünüz.

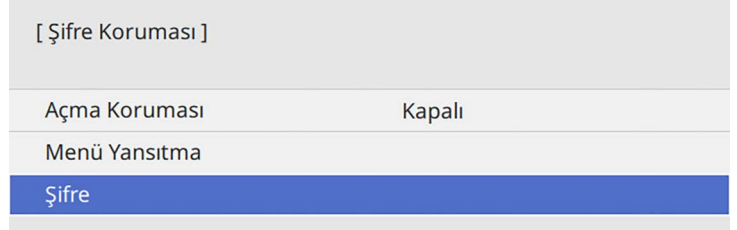

Bu menüyü görmüyorsanız, menü görüntülenene kadar uzaktan kumanda üzerindeki [Freeze] düğmesini 5 saniye basılı tutun.

- Projektörün yetkisiz kullanımını önlemek için, **Açma Koruması** ayarını **Açık** olarak ayarlayın.
- Projektör ayarlarında değişiklik yapılmasını önlemek için, **Menü Koruması** ayarını seçin, [Enter] tuşuna basın ve gerekli seçenekleri belirleyin.
- Kullanıcı Logosu ekranındaki veya ilgili ekran ayarlarındaki değişiklikleri önlemek için, **Kullanıcı Logosu** ayarını **Açık** olarak ayarlayın.
- Projektörün program ayarlarında değişiklik yapılmasını önlemek için, **Takvim** ayarını **Açık** olarak ayarlayın.
- Projektörün ağ ayarlarında değişiklik yapılmasını önlemek için, **Ağ** ayarını **Açık** olarak ayarlayın.

Hırsızlığa karşı ek bir caydırıcılık olarak, projektörün üzerine bir şifre koruması etiketi de yapıştırabilirsiniz.

## **Projektör Güvenlik Özellikleri <sup>114</sup>**

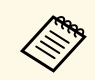

Uzaktan kumandayı emniyetli bir yerde saklayın; kaybetmeniz halinde<br>sifreyi giremezsiniz şifreyi giremezsiniz.

#### <span id="page-113-1"></span>**Projektörü Kullanmak için Şifre Girme**

Şifre ekranı görüntülenince doğru şifreyi girin.

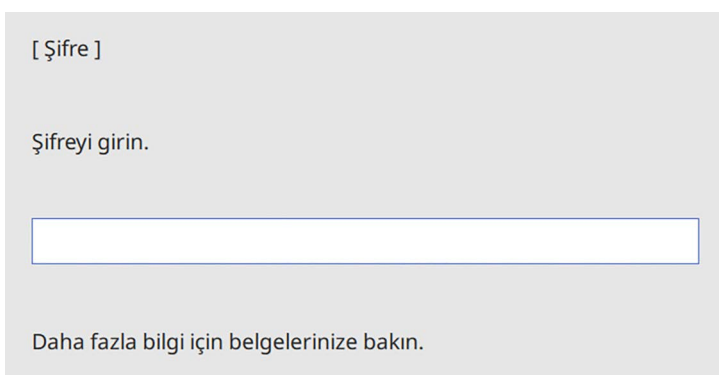

<span id="page-113-0"></span>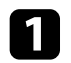

a Sayı tuşlarını kullanarak şifreyi girerken, uzaktan kumandadaki [Num] düğmesini basılı tutun.

#### $6$  $5<sub>1</sub>$  $\overline{8}$  $\overline{9}$ Auto  $\overline{\mathbb{D}}$  $0/All$ Num

Şifre ekranı kapanır.

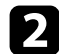

 $\sum$  Şifre hatalıysa, şifreyi yeniden girmenizi isteyen bir ileti kutusu görünür. Devam etmek için doğru şifreyi girin.

#### **Dikkat**

- Arka arkaya üç kez yanlış şifre girilirse, "Projektör kilitlenecek." mesajı yaklaşık 5 dakika boyunca görüntülenir ve ardından projektör bekleme moduna geçer. Bu durumda güç kablosunu elektrik prizinden çıkarın, tekrar takın ve projektörün gücünü tekrar açın. Projektör, şifre giriş ekranını tekrar görüntüleyecektir; buradan doğru şifreyi girebilirsiniz.
- Şifreyi unuttuysanız, ekranda görünen "**Talep Kodu**: xxxxx" numarasını not edin ve yardım için Epson ile iletişime geçin.
- Yukarıdaki işlemi tekrarlamaya devam eder ve şifreyi ardı ardına 30 defa yanlış girerseniz, "Projektör kilitlenecek. mesajı Belgelerinizde açıklandığı şekilde Epson'la temas kurun." görüntülenir ve projektör daha fazla şifre girişi kabul etmez. Yardım için Epson ile iletişime geçin.

## **Projektörün Düğmelerini Kilitleme**

Başkalarının projektörü kullanmasını engellemek için, kumanda panelindeki düğmeleri kilitleyebilirsiniz. Projektör uzaktan kumanda ile kontrol edilebilir.

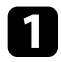

a [Menu] düğmesine basın, **Yönetim** menüsünü seçin ve [Enter] düğmesine basın.

<span id="page-114-1"></span>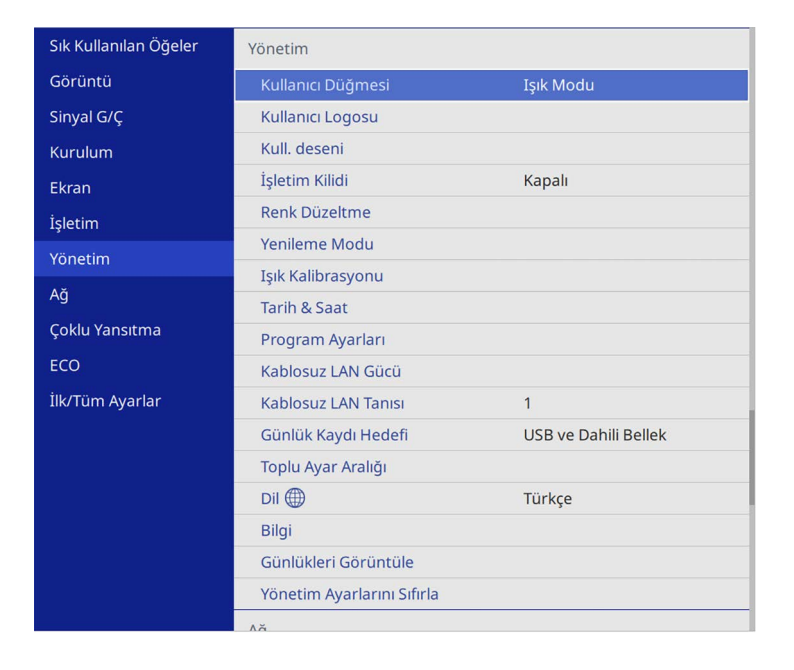

<span id="page-114-0"></span>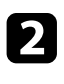

b **İşletim Kilidi**'ni seçin ve [Enter]'a basın.

- c Aşağıdaki kilit türlerinden birini seçin ve [Enter]'a basın:
	- Projektörün tüm düğmelerini kilitlemek için, **Tam Kilit**'i seçin.
	- Projektörün güç düğmesi hariç tüm düğmelerini kilitlemek için, **Güç Hariç**'i seçin.

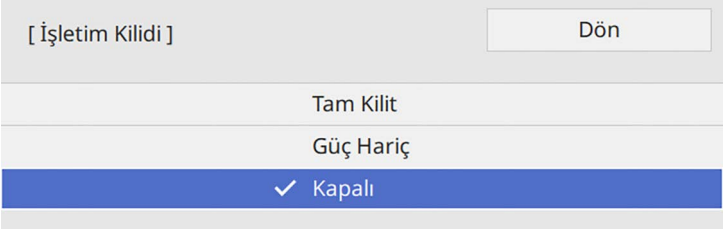

Bir onay iletisi göreceksiniz.

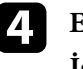

d **Evet**'i seçin ve [Enter] düğmesine basın. **İşletim Kilidi** ayarı etkin olur.

#### g **İlgili Bağlantılar**

• ["Projektör Düğmelerinin Kilidini Kaldırma"](#page-114-1) s.115

#### **Projektör Düğmelerinin Kilidini Kaldırma**

Projektörün düğmeleri kilitlenmişse, kilidi kaldırmak için aşağıdakilerden birini yapın.

- Kumanda panelindeki [Enter] düğmesini yaklaşık 7 saniye basılı tutun. Bir mesaj görüntülenir ve kilit kaldırılır.
- Projektörün **Yönetim** menüsünden **İşletim Kilidi** ayarını **Kapalı** olarak belirleyin.

### **Güvenlik Kablosu Bağlama**

Hırsızlığa karşı koruma olarak, projektöre güvenlik kablosu bağlayabilirsiniz.

• Kensington Microsaver Security System bağlamak için, projektörün üzerindeki güvenlik yuvasını kullanın.

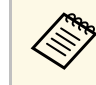

Microsaver Security System hakkında daha fazla ayrıntı için<br>Kansinaton Web sitesini zivaret edin. Kensington Web sitesini ziyaret edin.

<https://www.kensington.com/>

## **Projektör Güvenlik Özellikleri <sup>116</sup>**

• Tel kablo bağlamak için projektörün üzerindeki güvenlik kablosu bağlama noktasını kullanın ve bu kabloyu odadaki sabit bir noktaya veya ağır bir eşyaya sabitleyin.

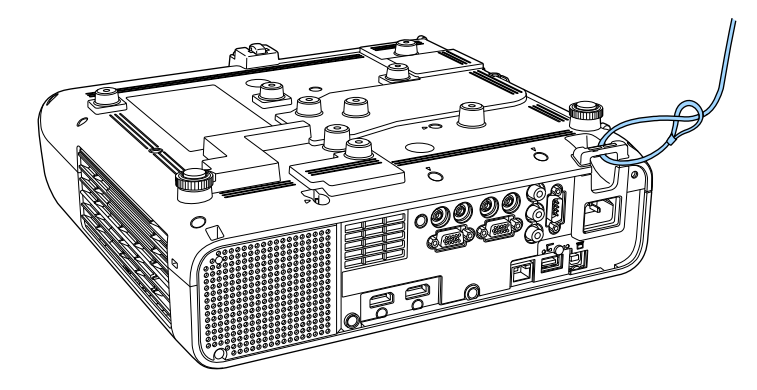

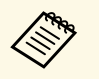

a Güvenlik teli kilidi eki ayar plakasıyla birlikte gelirse, bunu projektörü sabitlemek için kullanabilirsiniz. Piyasada satılan hırsızlık önleyici kablo kilitlerinden birini de kullanabilirsiniz. Kilitleme talimatları için kablo kilidi ile birlikte verilen belgeyi okuyun.

# **Projektörü Ağ Üzerinde Kullanma**

Projektörünüzü ağ üzerinde kullanılabilecek biçimde ayarlamak için bu bölümlerdeki talimatları uygulayın.

#### g **İlgili Bağlantılar**

- • ["Kablolu Ağ Üzerinde Yansıtma"](#page-117-0) s.118
- • ["Kablosuz Ağ Üzerinde Yansıtma"](#page-120-0) s.121
- • ["Bir Mobil Aygıttan Kablosuz Ağ Yansıtma \(Screen Mirroring\)"](#page-132-0) s.133
- • ["Güvenli HTTP"](#page-137-0) s.138
- • ["Ekran Paylaşımı"](#page-139-0) s.140

<span id="page-117-0"></span>Görüntüleri bir kablolu ağ üzerinden projektörünüze gönderebilirsiniz. Bunu yapmak için, projektörü ağınıza bağlayıp, projektörünüzü ve bilgisayarınızı ağ üzerinde yansıtma için ayarlayın.

Projektörü burada açıklandığı gibi bağlayıp ayarladıktan sonra, Epson iProjection (Windows/Mac) yazılımını aşağıdaki Web sitesinden yükleyin.

#### [epson.sn](http://epson.sn)

Epson iProjection yazılımı, bilgisayarınızı ağ üzerinde yansıtma için ayarlar. Bir ağ üzerinden kullanıcının bilgisayar ekranlarını yansıtarak etkileşimli toplantılar yapmanızı da sağlar. Yönergeler için *Epson iProjection Kullanım Kılavuzu (Windows/Mac)* belgesine bakın.

#### g **İlgili Bağlantılar**

- • ["Bir Kablolu Ağa Bağlanma"](#page-117-1) s.118
- • ["Kablolu Ağ Ayarlarını Seçme"](#page-117-2) s.118

### <span id="page-117-2"></span><span id="page-117-1"></span>**Bir Kablolu Ağa Bağlanma**

Projektörü bir kablolu yerel alan ağına (LAN) bağlamak için 100Base-TX veya 10Base-T ağ kablosu kullanın. Düzgün veri iletimini sağlamak için Kategori 5 kılıflı kablo veya daha iyisini kullanın.

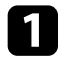

Ağ kablosunun bir ucunu ağ göbeğinize, anahtarınıza veya yönlendiricinize bağlayın.

b Kablonun diğer ucunu projektörün LAN bağlantı noktasına bağlayın.

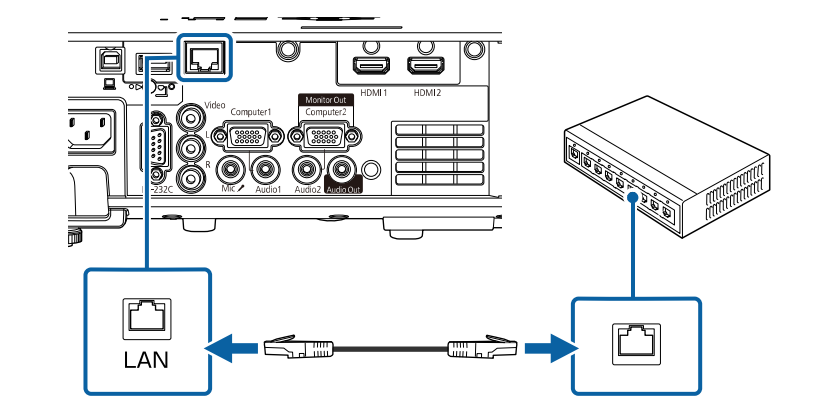

### **Kablolu Ağ Ayarlarını Seçme**

Ağınızdaki bilgisayarlardan yansıtabilmek için önce projektörde ağ ayarlarını seçmeniz gerekir.

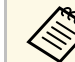

a Projektörü, LAN bağlantı noktasını kullanarak kablolu ağınıza zaten bağlamış olduğunuzdan emin olun.

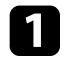

a [Menu] düğmesine basın, **Ağ** menüsünü seçin ve [Enter] düğmesine basın.

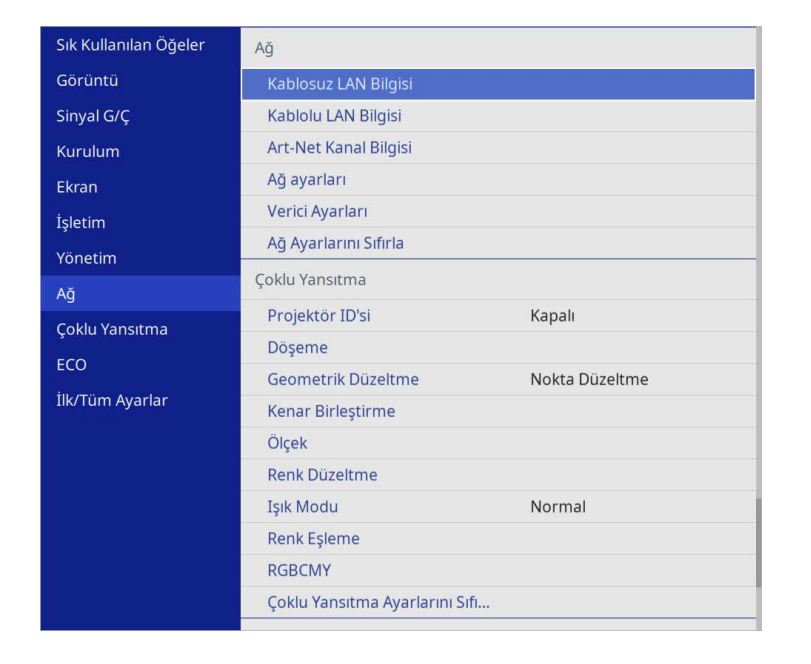

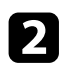

b **Ağ ayarları**'nı seçin ve [Enter]'a basın.

c Projektörü ağ üzerinden tanımlamak için, **Projektör Adı**'nı seçin ve 16 alfanümerik karakter uzunluğunda bir ad girin.

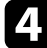

d **Öncelikli Denetim Arayüzü** ayarını **Kablolu LAN** olarak ayarlayın.

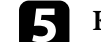

e **Kablolu LAN** menüsünü seçin ve [Enter]'a basın.

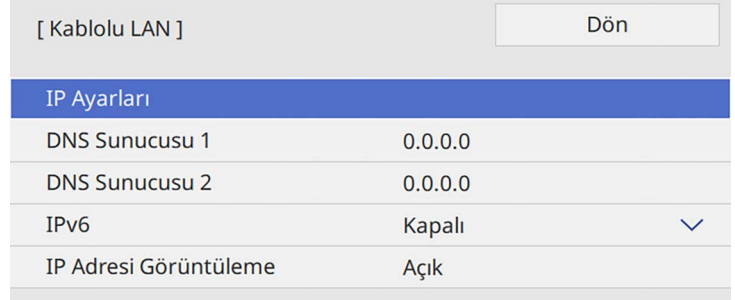

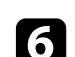

f Ağınıza yönelik IP ayarlarını gerektiği gibi atayın.

- Ağınız adresleri otomatik olarak atıyorsa, **DHCP** ayarını **Açık** olarak belirlemek için **IP Ayarları**'nı seçin.
- Adresleri manüel olarak ayarlamanız gerekiyorsa, **DHCP** ayarını **Kapalı** olarak ayarlamak için **IP Ayarları**'nı seçin, ardından projektörün **IP Adresi**, **Alt Ağ Maskesi** ve **Ağ Geçidi Adresi** bilgilerini gerektiği gibi girin.

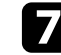

g Ağ bilgisi ekranında IP adresinin görüntülenmesini önlemek için **IP Adresi Görüntüleme** özelliğini **Kapalı** olarak ayarlayın.

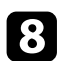

h **Ağ Yansıtması** menüsünü seçin ve [Enter] düğmesine basın.

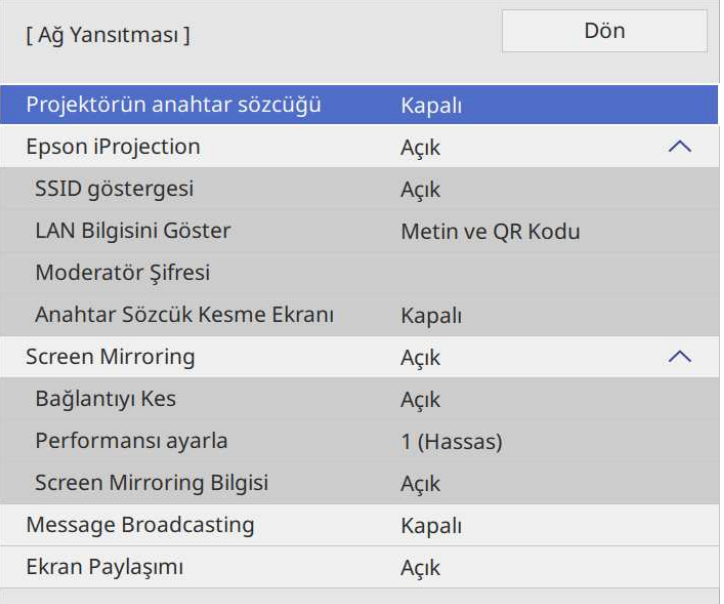

i Odada bulunmayan bir kişinin projektöre erişmesini önlemek amacıyla **Projektör anahtar sözcüğü** olarak ayarlayın.

> Bu ayarı açtığınızda, projektöre erişmek ve geçerli ekranı<br>paylaşmak için Epson iProjection kullanarak bir bilgisayardan görüntülenen rastgele anahtar sözcüğü girmelisiniz.

j **Epson iProjection** ayarını **Açık** olarak belirleyin.

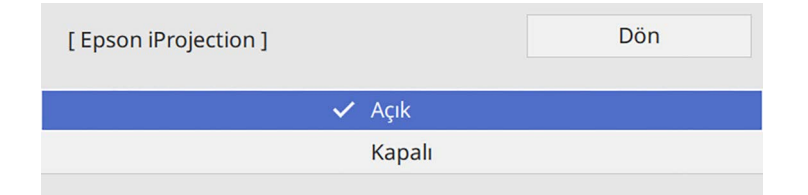

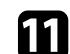

**K** Seçenekleri gerektiği gibi belirleyin.

- **LAN Bilgisini Göster**, projektörün ağ bilgileri için görüntüleme biçimini ayarlamanızı sağlar.
- **Moderatör Şifresi**, Epson iProjection kullanarak projektöre moderatör olarak erişmek için dört basamaklı bir sayısal şifre girmenizi sağlar. (Varsayılan olarak hiçbir şifre ayarlı değildir.)
- **Anahtar Sözcük Kesme Ekranı**, projektöre Epson iProjection kullanarak erişirken, yansıtılan görüntüde bir projektör anahtar sözcüğü görüntülenip görüntülenmeyeceğini seçmenizi sağlar.

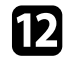

l Ayarları seçmeniz bitince **Ağ ayarları** ekranına gidin, **Kur**'u seçin ve ekrandaki talimatları izleyerek ayarlarınızı kaydedip menülerden çıkın.

**12** Uzaktan kumandadaki [LAN] düğmesine basın.

Ağ bilgisi ekranında doğru IP adresini gördüğünüzde kablolu ağ ayarları tamamlanmıştır.

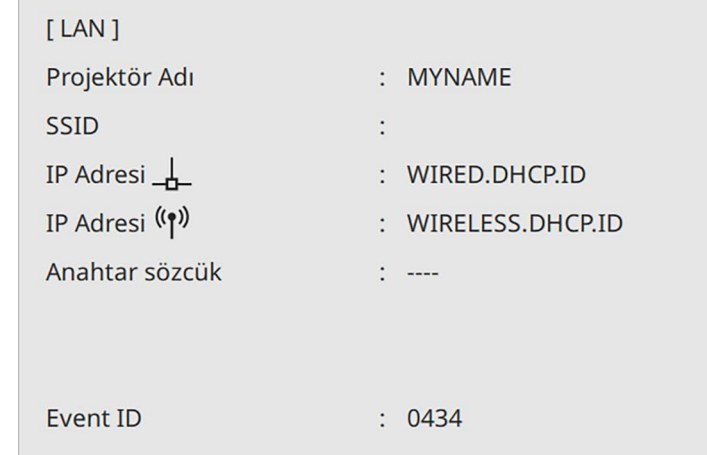

- g **İlgili Bağlantılar**
- • ["Görüntülenen Klavyeyi Kullanma"](#page-167-0) s.168

<span id="page-120-0"></span>Görüntüleri bir kablosuz ağ üzerinden projektörünüze gönderebilirsiniz.

Bunu yapmak için, projektörünüzü ve bilgisayarınızı kablosuz yansıtmaya yönelik olarak ayarlamalısınız.

Projektörün **Ağ** menüleri aracılığıyla bağlantıyı elle yapılandırarak projektörü kablosuz ağınıza bağlayabilirsiniz.

Projektörü kurduktan sonra, aşağıdaki Web sitesinden ağ yazılımını indirin ve yükleyin.

#### <span id="page-120-1"></span>[epson.sn](http://epson.sn)

Kablosuz ağ üzerinde yansıtmayı kurmak ve kontrol etmek için, aşağıdaki yazılımları ve belgeleri kullanın:

- Epson iProjection (Windows/Mac) yazılımı, bir ağ üzerindeki kullanıcıların bilgisayar ekranlarını yansıtarak interaktif toplantılar yapabilmenizi sağlar. Yönergeler için *Epson iProjection Kullanım Kılavuzu (Windows/Mac)* belgesine bakın.
- Epson iProjection (iOS/Android) uygulaması iOS veya Android aygıtlardan yansıtmanıza olanak tanır.

Epson iProjection uygulamasını App Store veya Google Play sitesinden ücretsiz olarak indirebilirsiniz. App Store veya Google Play ile iletişim sırasında uygulanan ücretler müşterinin sorumluluğundadır.

• Epson iProjection (Chromebook) uygulaması Chromebook aygıtlardan yansıtmanıza olanak tanır.

Epson iProjection'ı Google Play'den indirebilirsiniz. Google Play ile iletişim kurulurken oluşan tüm ücretler müşterinin sorumluluğundadır. Talimatlar için *Epson iProjection Operation Guide (Chromebook)* bakın.

#### g **İlgili Bağlantılar**

- • ["Dahili Kablosuz LAN Modülü için Güvenlik Talimatları"](#page-120-1) s.121
- • ["Kablosuz Ağ Yansıtma İçin Bağlantı Yöntemleri"](#page-120-2) s.121
- <span id="page-120-2"></span>• ["Kablosuz LAN Modülünü Kurma"](#page-121-0) s.122
- • ["Kablosuz Ağ Ayarlarını Manuel Olarak Seçme"](#page-122-0) s.123
- • ["Windows'ta Kablosuz Ağ Ayarlarını Seçme"](#page-125-0) s.126
- • ["Mac Bilgisayarda Kablosuz Ağ Ayarlarını Seçme"](#page-125-1) s.126
- • ["Basit AP Modu için Kablosuz Ağ Güvenliğini Ayarlama"](#page-125-2) s.126
- • ["Altyapı Modu için Kablosuz Ağ Güvenliğini Ayarlama"](#page-126-0) s.127
- • ["Bir Mobil Aygıta Bağlanmak için QR Kodu Kullanma"](#page-128-0) s.129
- • ["Windows İşletim Sistemli Bir Bilgisayar Bağlamak İçin USB Anahtarı](#page-129-0) [Kullanma"](#page-129-0) s.130
- • ["Windows/Mac Bilgisayarları Bağlamak için Kablosuz Sunum Sistemini](#page-129-1) [Kullanma"](#page-129-1) s.130

## **Dahili Kablosuz LAN Modülü için Güvenlik Talimatları**

Bu projektör dahili bir kablosuz LAN modülleri içerir. Kablosuz bir LAN bağlantısı kullanırken, bu önemli kurallara uyduğunuzdan emin olun.

## **Uyarı**

- Cihazı kalp pili gibi tıbbi ekipmanların yakınında kullanmayın. Ayrıca, cihazı kullanırken çevrede kalp pili gibi herhangi bir tıbbi cihaz olmadığından emin olun. Elektromanyetik parazit tıbbi cihazların doğru çalışmamasına neden olabilir.
- Elektromanyetik parazit otomatik olarak kontrol edilen ekipmanın arızalanmasına neden olabilir ve bu da kazaya neden olabilir. Aygıtı, otomatik kapılar veya yangın alarmları gibi otomatik olarak kontrol edilen ekipmanların yakınında kullanmayın.

## **Dikkat**

Cihazla vücudunuz arasında en az 20 cm mesafe olduğundan emin olun. Aksi takdirde, kendinizi iyi hissetmemenize neden olabilir.

## **Kablosuz Ağ Yansıtma İçin Bağlantı Yöntemleri**

Ağ ortamınıza bağlı olarak bilgisayarı ve projektörü bir ağ üzerinden birbirine bağlamak için bir bağlantı yöntemi seçin.

• Basit AP modu, projektörünüzü bir erişim noktası olarak kullanmak suretiyle akıllı telefonlara, tabletlere veya bilgisayarlara doğrudan bağlanmanızı sağlar. Bu yöntemi kullandığınızda, projektörü Epson

iProjection yazılımının **Hızlı Bağlantı Modu**'nu veya Screen Mirroring özelliğini kullanarak bağlayın.

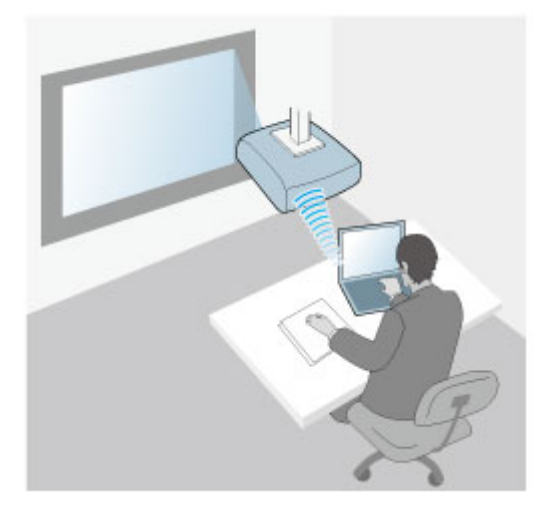

<span id="page-121-0"></span>• Altyapı modu, bir kablosuz ağ erişim noktası üzerinden akıllı telefonlara, tabletlere veya bilgisayarlara bağlanmanızı sağlar. Bu yöntemi kullandığınızda, projektörü Epson iProjection yazılımının **Gelişmiş Bağlantı Modu**'nu kullanarak bağlayın.

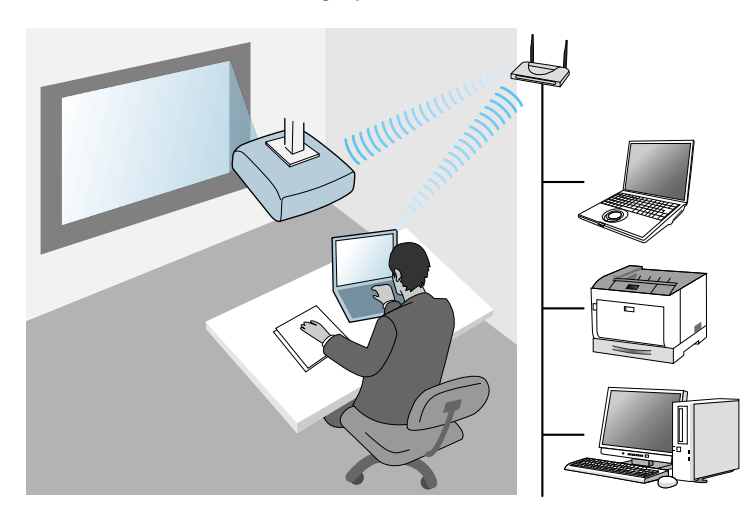

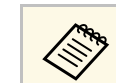

a Bekleme modunda kablosuz LAN kullanarak projektörü izlerken veya kontrol ederken, bilgisayarınızı ve projektörü altyapı moduna bağlayın.

Projektörünüz dahili kablosuz LAN modüllerine sahiptir. İlave bir isteğe bağlı kablosuz LAN modülü kurarsanız, her iki ağ bağlantı yöntemini aynı anda kullanabilirsiniz. Kablosuz LAN modülünü kurduğunuzda, **Basit AP** ayarını **Açık** olarak belirleyin.

s **Ağ** > **Ağ ayarları** > **Basit AP**

## **Kablosuz LAN Modülünü Kurma**

Ek kablosuz bağlantıları kullanmak için, Epson kablosuz LAN modülünü takın. Başka türde bir kablosuz LAN modülü kurmayın.

#### **Dikkat**

Kablosuz yansıtma yaparken veya modülün göstergesi yanıp sönüyorken ya da mavi renkte yanıyorken modülü asla kaldırmayın. Modül zarar görebilir, veriler kaybedilebilir.

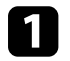

a Kablosuz LAN modülü kapağını sabitleyen vidayı çıkarmak için yıldız tornavida kullanın.

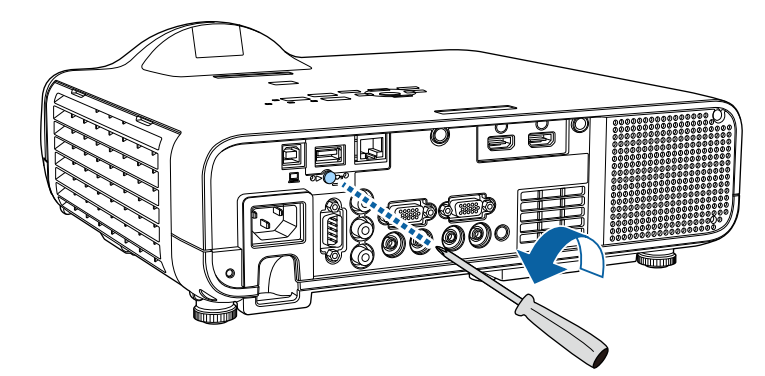

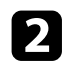

b Kablosuz LAN modülünü USB-A bağlantı noktasına bağlayın.

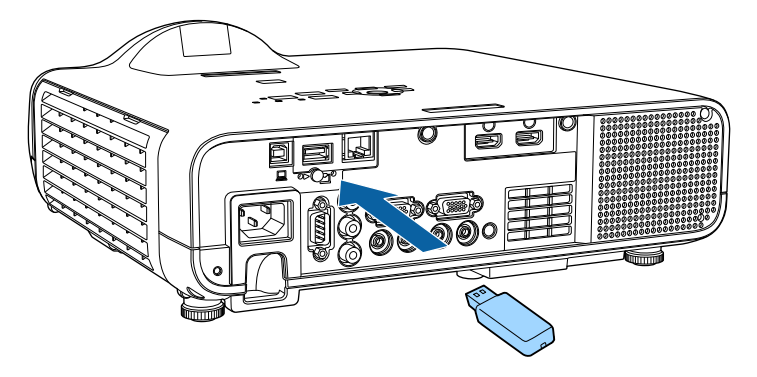

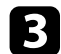

c Kablosuz LAN modülü kapağını takıp vidayla yerine sabitleyin.

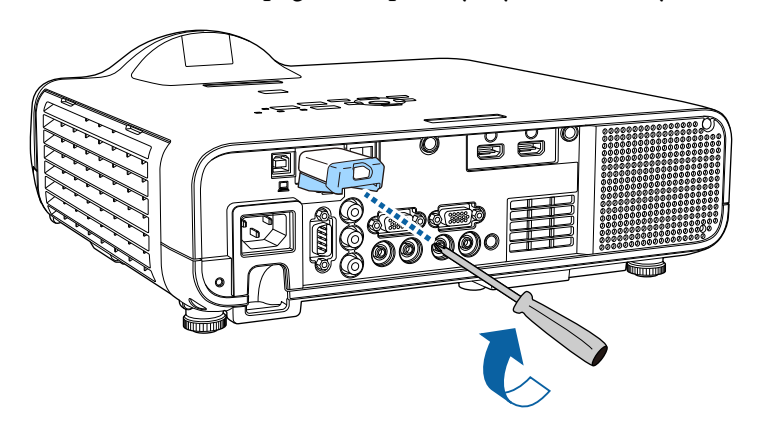

## <span id="page-122-0"></span>**Kablosuz Ağ Ayarlarını Manuel Olarak Seçme**

Kablosuz ağınızdan yansıtma yapmaya başlamadan önce, projektör için ağ ayarlarını seçmeniz gerekir.

#### **1** [Menu] düğmesine basın, **Yönetim** menüsünü seçin ve [Enter] düğmesine basın.

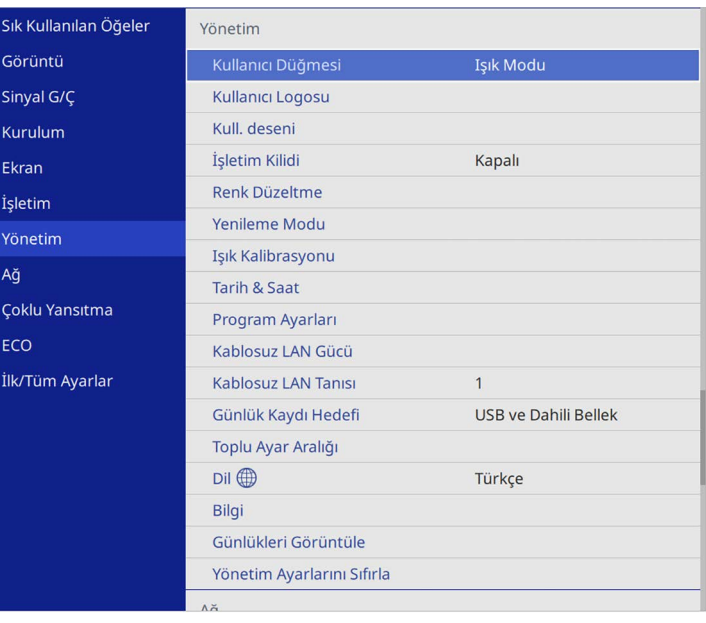

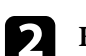

b **Kablosuz LAN Gücü** ayarını **Açık** olarak ayarlayın.

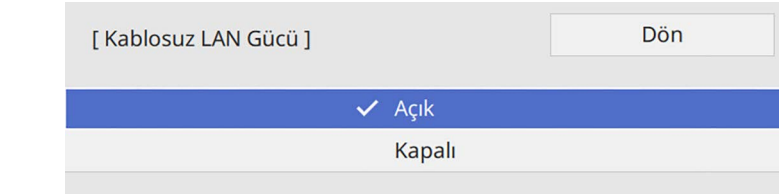

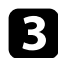

#### c **Ağ** menüsünü seçin ve [Enter] düğmesine basın.

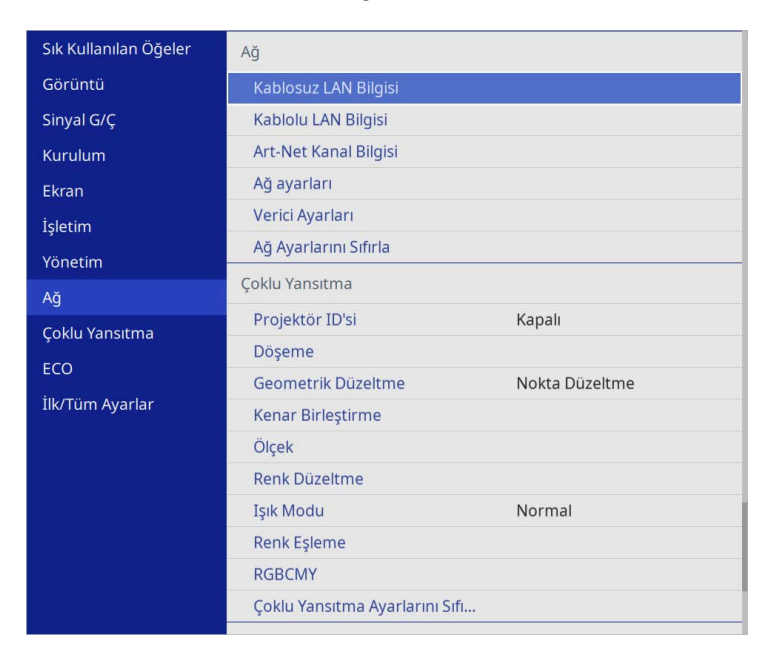

- 
- d **Ağ ayarları**'nı seçin ve [Enter]'a basın.
- e Projektörü ağ üzerinden tanımlamak için, **Projektör Adı**'nı seçin ve 16 alfanümerik karakter uzunluğunda bir ad girin.

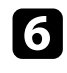

f **Öncelikli Denetim Arayüzü** ayarını **Kablosuz LAN** olarak ayarlayın.

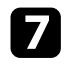

- Bağlantı yöntemini seçin.
	- Basit AP modu için **Basit AP** ayarını **Açık** olarak ayarlayın ve 12. adıma gidin.

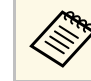

**Parola** ayarlanmamışsa, **Parola**'nın ayarlanmasını isteyen bir ekran görüntülenir.

- Altyapı modu için **Basit AP** ayarını **Kapalı** olarak ayarlayıp sonraki adıma gidin.
- İsteğe bağlı kablosuz LAN modülünü kurduysanız ve her iki bağlantı yöntemini aynı anda kullanmak istiyorsanız, **Basit AP** ayarını **Açık** olarak ayarlayın ve bir sonraki adıma geçin.

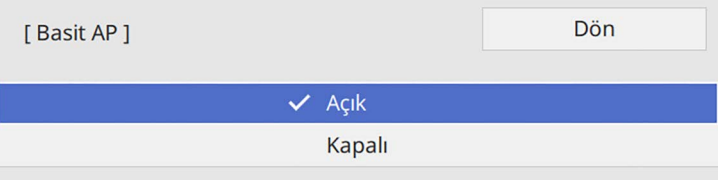

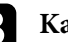

**Kablosuz LAN** menüsünü seçin ve [Enter]'a basın.

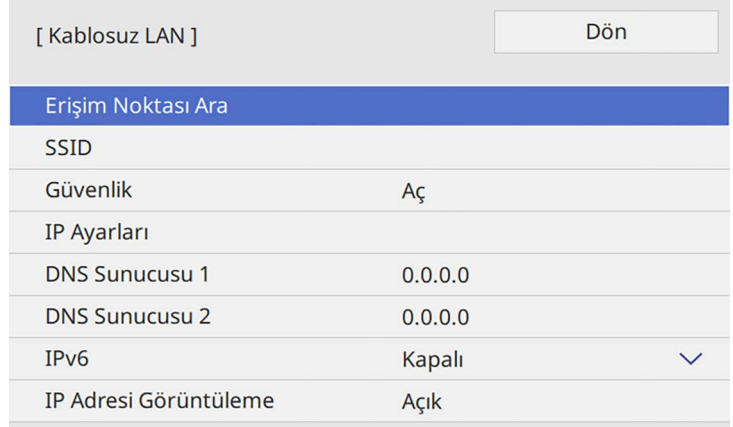

Projektör, erişim noktalarını aramaya başlar.

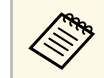

a Erişim Noktalarını **Erişim Noktası Ara** ayarını kullanarak elle de arayabilirsiniz.

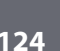

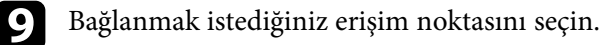

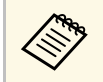

**A SSID'yi manuel olarak atamanız gerekirse, SSID'yi girmek için**<br>SSID öğesini seçin **SSID** öğesini seçin.

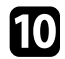

j Ağınıza yönelik IP ayarlarını gerektiği gibi atayın.

- Ağınız adresleri otomatik olarak atıyorsa, **DHCP** ayarını **Açık** olarak belirlemek için **IP Ayarları**'nı seçin.
- Adresleri manüel olarak ayarlamanız gerekiyorsa, **DHCP** ayarını **Kapalı** olarak ayarlamak için **IP Ayarları**'nı seçin, ardından projektörün **IP Adresi**, **Alt Ağ Maskesi** ve **Ağ Geçidi Adresi** bilgilerini gerektiği gibi girin.

k Ağ bilgisi ekranında IP adresinin görüntülenmesini önlemek için **IP Adresi Görüntüleme** özelliğini **Kapalı** olarak ayarlayın.

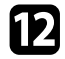

l **Ağ Yansıtması** menüsünü seçin ve [Enter] düğmesine basın.

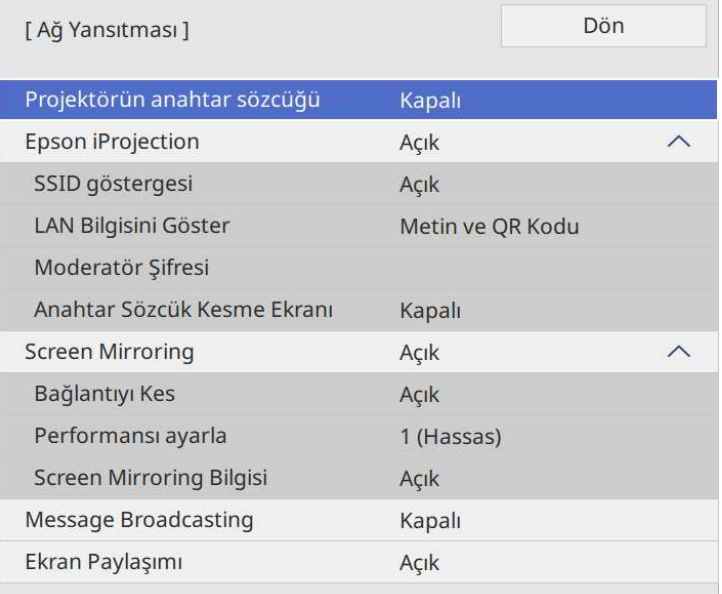

m Odada bulunmayan bir kişinin projektöre erişmesini önlemek amacıyla **Projektör anahtar sözcüğü** olarak ayarlayın.

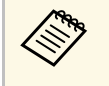

a Bu ayarı açtığınızda, projektöre erişmek ve geçerli ekranı paylaşmak için Epson iProjection kullanarak bir bilgisayardan görüntülenen rastgele anahtar sözcüğü girmelisiniz.

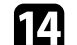

n **Epson iProjection** ayarını **Açık** olarak belirleyin.

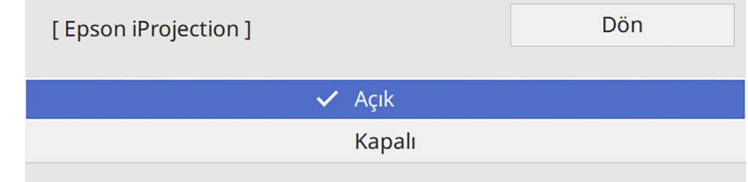

- Seçenekleri gerektiği gibi belirleyin.
	- **SSID gösterimi**, Ağ bilgisi ekranında ve Ana Ekranda SSID'nin görüntülenip görüntülenmeyeceğini seçmenizi sağlar.
	- **LAN Bilgisini Göster**, projektörün ağ bilgileri için görüntüleme biçimini ayarlamanızı sağlar.
	- **Moderatör Şifresi**, Epson iProjection kullanarak projektöre moderatör olarak erişmek için dört basamaklı bir sayısal şifre girmenizi sağlar. (Varsayılan olarak hiçbir şifre ayarlı değildir.)
	- **Anahtar Sözcük Kesme Ekranı**, projektöre Epson iProjection kullanarak erişirken, yansıtılan görüntüde bir projektör anahtar sözcüğü görüntülenip görüntülenmeyeceğini seçmenizi sağlar.
- p Ayarları seçmeniz bitince **Ağ ayarları** ekranına gidin, **Kur**'u seçin ve ekrandaki talimatları izleyerek ayarlarınızı kaydedip menülerden çıkın.
- **TT** Uzaktan kumandadaki [LAN] düğmesine basın.

<span id="page-125-1"></span>Ağ bilgisi ekranında doğru IP adresini gördüğünüzde kablosuz ağ ayarları tamamlanmıştır.

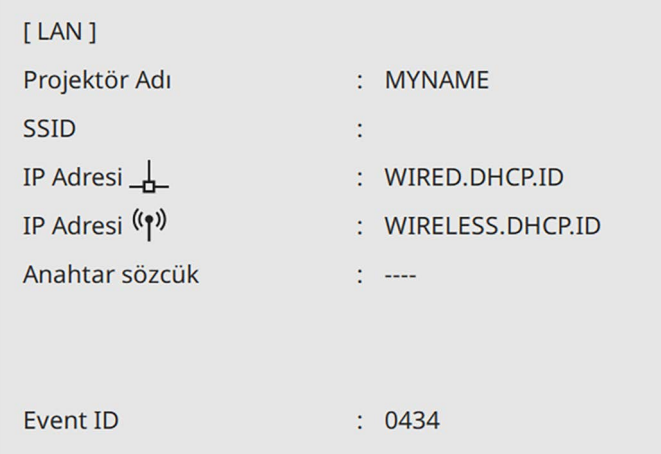

<span id="page-125-2"></span>Projektörünüz için kablosuz ağ ayarlarını yaptıktan sonra, bilgisayarınızda kablosuz ağı seçmeniz gerekir. Ardından projektöre kablosuz ağ kullanarak görüntüleri göndermek için ağ yazılımını başlatın.

#### g **İlgili Bağlantılar**

• ["Görüntülenen Klavyeyi Kullanma"](#page-167-0) s.168

### <span id="page-125-0"></span>**Windows'ta Kablosuz Ağ Ayarlarını Seçme**

Projektöre bağlanmadan önce, bilgisayarınızda doğru kablosuz ağı seçin.

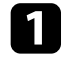

a Kablosuz yardımcı yazılımınıza erişmek için, Windows görev çubuğundaki ağ simgesine tıklayın.

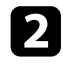

b Aygıtlara kablosuz ağ erişim noktası üzerinden bağlanıldığında, Wi-Fi işlevinin açıldığından emin olun ve projektörün bağlandığı ağın ağ adını (SSID) seçin.

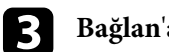

c **Bağlan**'a tıklayın.

## **Mac Bilgisayarda Kablosuz Ağ Ayarlarını Seçme**

Projektöre bağlanmadan önce Mac bilgisayarda doğru kablosuz ağı seçin.

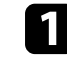

- a Ekranın en üstündeki menü çubuğunda bulunan Wi-Fi simgesine tıklayın.
- b Aygıtlara kablosuz ağ erişim noktası üzerinden bağlanıldığında, Wi-Fi işlevinin açıldığından emin olun ve projektörün bağlandığı ağın ağ adını (SSID) seçin.

### **Basit AP Modu için Kablosuz Ağ Güvenliğini Ayarlama**

Basit AP moduyla, projektörünüz için kablosuz ağ üzerinde kullanmak üzere güvenlik ayarı yapabilirsiniz. WPA2-PSK güvenliğini kullanabilirsiniz.

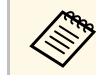

a Doğru bilgilerin girilmesi hakkında bilgi almak için ağ yöneticinize danışın.

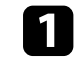

a [Menu] düğmesine basın, **Ağ** menüsünü seçin ve [Enter] düğmesine basın.

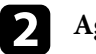

b **Ağ ayarları**'nı seçin ve [Enter]'a basın.

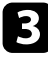

Parola seçin, [Enter] tuşuna basın ve 8 ila 63 karakter uzunluğunda bir parola girin.

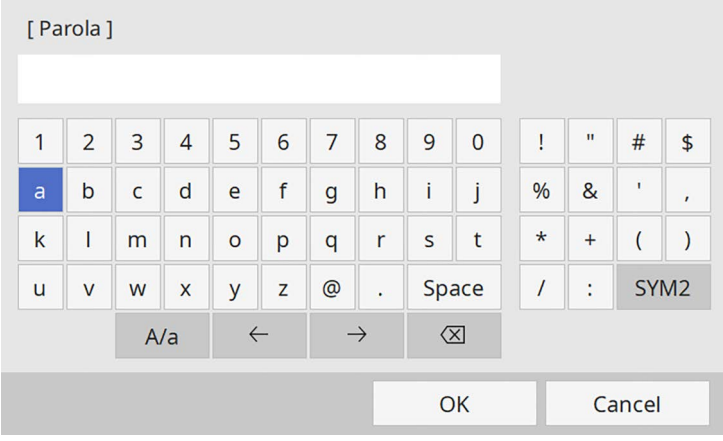

d Parola girmeyi tamamladığınızda, **Ağ ayarları** ekranına gidin, **Kur**'u seçin ve ekrandaki talimatları izleyerek ayarlarınızı kaydedip menülerden çıkın.

## <span id="page-126-0"></span>**Altyapı Modu için Kablosuz Ağ Güvenliğini Ayarlama**

Altyapı moduyla, projektörünüz için kablosuz ağ üzerinde kullanmak üzere güvenlik ayarı yapabilirsiniz. Aşağıdaki güvenlik türlerinden birini, ağınızda kullanılan ayarlarla eşleşecek biçimde ayarlayın:

- WPA3-PSK güvenliği
- WPA2/WPA3-PSK güvenliği
- WPA3-EAP güvenliği
- WPA2/WPA3-EAP güvenliği

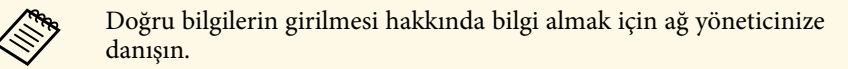

a WPA3-EAP veya WPA2/WPA3-EAP güvenliği ayarlamak isterseniz, dijital sertifika dosyanızın projektör kayıt türüyle uyumlu olduğundan ve doğrudan USB depolama aygıtında konumlandırıldığından emin olun.

b [Menu] düğmesine basın, **Ağ** menüsünü seçin ve [Enter] düğmesine basın.

- - c **Ağ ayarları**'nı seçin ve [Enter]'a basın.
- 

**4** Kablosuz LAN menüsünü seçin ve [Enter]'a basın.

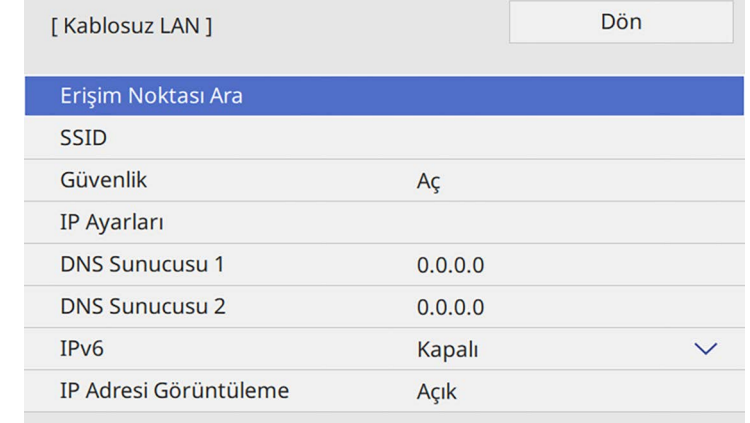

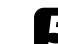

e **Güvenlik** ayarını seçip [Enter] tuşuna basın.

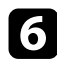

f Ağ ayarlarınıza uygun güvenlik ayarlarını seçin.

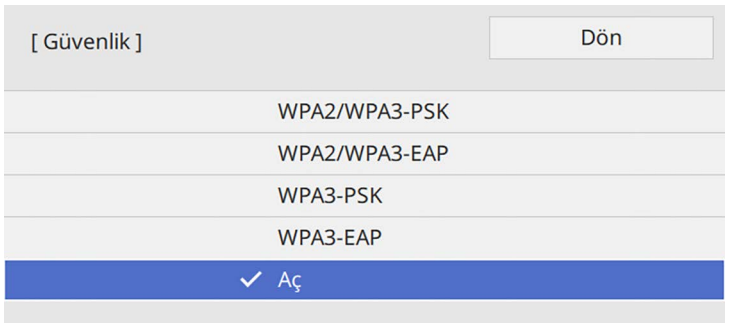

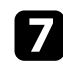

Seçtiğiniz güvenliğe göre aşağıdakilerden birini yapın.

- **WPA3-PSK** veya **WPA2/WPA3-PSK**: **Parola** seçin, [Enter] tuşuna basın ve 8 ila 63 karakter uzunluğunda bir parola girin. Ardından 16. adıma gidin.
- **WPA3-EAP** veya **WPA2/WPA3-EAP**: **EAP Türü** öğesini seçip [Enter] tuşuna basın.

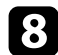

h Kimlik doğrulama için iletişim kuralını **EAP Türü** ayarı olarak seçin.

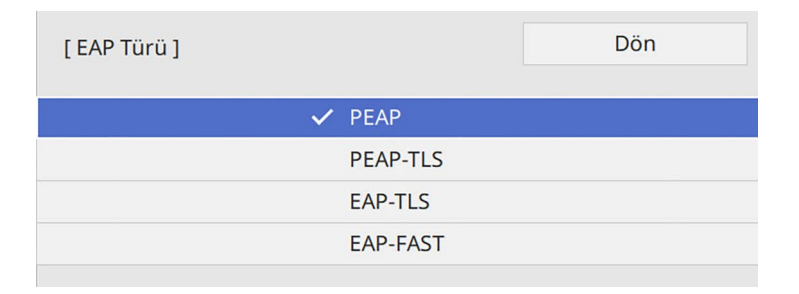

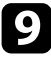

 $\bullet$ Sertifikanızı içe aktarmak için, sertifika türünü seçip [Enter] tuşuna basın.

- **PEAP-TLS** veya **EAP-TLS** türü için **İstemci Sertifikası**
- Tüm EAP türleri için **CA Sertifikası**

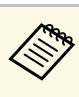

a Dijital sertifikaların kaydını Web tarayıcınızdan da yapabilirsiniz. Ancak yalnızca bir kez kaydettirdiğinizden emin olun; aksi durumda sertifika doğru biçimde yüklenmeyebilir.

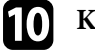

**jego** Kaydet'i seçin ve [Enter]'a basın.

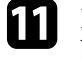

Projektörün USB-A bağlantı noktasına bir USB depolama aygıtı bağlamak için ekrandaki yönergeleri izleyin.

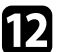

l Sertifika listesini görüntülemek için [Enter] tuşuna basın.

- 
- Görüntülenen listeyi kullanarak, içe aktarılacak sertifikayı seçin. Sertifikaya yönelik şifreyi girmenizi isteyen bir mesaj görüntülenir.
- 

14 Bir şifre girip [Enter] tuşuna basın.

Sertifika içe aktarılır ve tamamlanma mesajı görünür.

- EAP ayarlarınızı gerektiği gibi seçin.
	- **Kullanıcı adı**, 64 tane alfa sayısal karaktere kadar içeren bir kullanıcı adı girmenizi sağlar. Bir istemci sertifikası içe aktarılırken, sertifikanın yayınlandığı ad otomatik olarak ayarlanır.
	- **Şifre**, **PEAP** veya **EAP-FAST** türü kullanılırken kimlik doğrulama için 64 tane alfa sayısal karaktere kadar içeren bir şifre girmenizi sağlar.
	- **Sunucu Sertifikasını Doğrula**, bir CA sertifikası ayarlandığında, sunucu sertifikasının doğrulanıp doğrulanmayacağını seçmenizi sağlar.
	- **Yarıçap Sunucu Adı**, doğrulanacak sunucu adını girmenizi sağlar.
- p Ayarları tamamladığınızda **Ağ ayarları** ekranına gidin, **Kur**'ı seçin ve ekrandaki talimatları izleyerek ayarlarınızı kaydedip menülerden çıkın.

#### g **İlgili Bağlantılar**

• ["Desteklenen İstemci ve CA Sertifikaları"](#page-128-1) s.129

#### <span id="page-128-1"></span>**Desteklenen İstemci ve CA Sertifikaları**

Aşağıdaki dijital sertifika türlerinin kaydını yapabilirsiniz.

#### **İstemci Sertifikası (PEAP-TLS/EAP-TLS)**

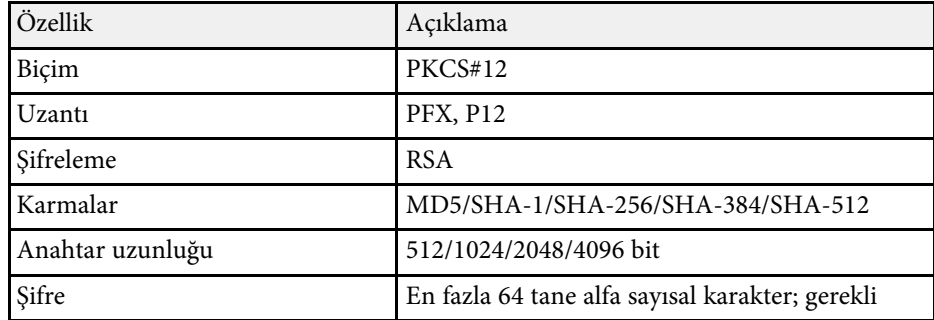

#### **CA Sertifikası (PEAP/PEAP-TLS/EAP-TLS/EAP-FAST)**

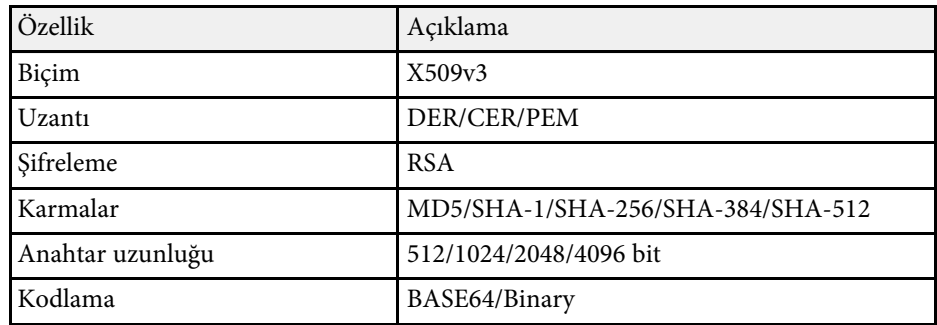

### <span id="page-128-0"></span>**Bir Mobil Aygıta Bağlanmak için QR Kodu Kullanma**

Projektörünüz için kablosuz ağ ayarlarını seçtikten sonra, QR kodunu ekranda görüntüleyebilir ve Epson iProjection (iOS/Android) uygulamasını kullanarak bir mobil aygıta bağlanmak için kullanabilirsiniz.

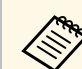

- Aygıtınıza Epson iProjection uygulamasının en son sürümünü yüklediğinizden emin olun.
- Epson iProjection uygulamasını App Store veya Google Play sitesinden ücretsiz olarak indirebilirsiniz. App Store veya Google Play ile iletişim sırasında uygulanan ücretler müşterinin sorumluluğundadır.
- Hızlı bağlantı modunda Epson iProjection kullanılırken güvenlik ayarlarının yapılmasını öneririz.

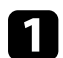

a Uzaktan kumandadaki [LAN] düğmesine basın.

Yansıtılan yüzeyde QR kodu görüntülenir.

a • QR kodunu görmezseniz, projektörün **Ağ** menüsünde **LAN Bilgisini Göster** özelliğini **Metin ve QR Kodu** olarak ayarlayın.

s **Ağ** > **Ağ ayarları** > **Ağ Yansıtması** > **Epson iProjection** > **LAN Bilgisini Göster**

- QR kodunu gizlemek için [Esc] düğmesine basın.
- QR kodu gizli olduğunda, kodu görüntülemek için [Enter] düğmesine basın.
- b Mobil aygıtınızda Epson iProjection uygulamasını başlatın.
	-

c Projektöre bağlamak için, yansıtılan QR kodunu Epson iProjection kullanarak okutun.

a QR kodunun doğru okunması için, ekrana kare biçimde ve yeterince yakından baktığınızdan ve yansıtılan kodun mobil aygıtınızın QR kodu okuyucusunun kılavuzlarına oturduğundan emin olun. Ekrandan fazla uzak olduğunuzda kod okutulamayabilir.

Bir bağlantı kurulduğunda, kısmından **Contents** menüsünü, ardından da yansıtmak istediğiniz dosyayı seçin.

### **Windows İşletim Sistemli Bir Bilgisayar Bağlamak İçin USB Anahtarı Kullanma**

<span id="page-129-0"></span>Projektörü kablosuz LAN destekleyen, Windows işletim sistemli bir bilgisayara hızla bağlamak için USB anlık sürücünüzü bir USB anahtarı olarak ayarlayabilirsiniz. USB anahtarını oluşturduktan sonra görüntüleri ağ projektöründen hızla yansıtabilirsiniz.

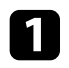

a Epson iProjection (Windows) yazılımının **USB Anahtar Ayarı Aracı**'nı kullanarak USB anahtarını ayarlayın.

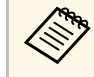

a Yönergeler için *Epson iProjection Kullanım Kılavuzu (Windows/Mac)* belgesine bakın.

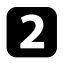

**b** Kablosuz LAN modülünün projektörünüze kurulduğundan ve yüklendiğinden emin olun.

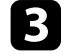

Projektörü açın.

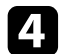

d Uzaktan kumandadaki [LAN] düğmesine basın.

Ağ bilgisi ekranını görürsünüz. SSID ve IP adresinin görüntülendiğini doğrulayın.

- <span id="page-129-1"></span>e USB anahtarını projektörün USB-A bağlantı noktasına bağlayın. Yansıtılan bir Ağ bilgi güncellemesi tamamlandı mesajı göreceksiniz.
- f USB anahtarını çıkarın.

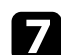

- g USB anahtarını, bilgisayarınızdaki bir USB bağlantı noktasına bağlayın.
- h Gerekli uygulamayı yüklemek için ekrandaki yönergeleri izleyin.

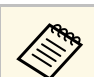

- a Windows Güvenlik Duvarı mesajı görüntülenirse, **Evet**'i tıklatarak güvenlik duvarını devre dışı bırakın.
	- Yazılımı kurmak için yönetici yetkisine sahip olmanız gerekir.
	- Otomatik olarak yüklenmezse USB anahtarında **MPPLaunch.exe** dosyasına çift tıklayın.

Birkaç dakika sonra, bilgisayarınızdan gelen görüntü projektör tarafından gösterilir.

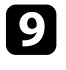

i Kablosuz projeksiyonu tamamlayınca, Windows görev çubuğundaki **Donanımı Güvenle Kaldır** seçeneğini seçin ve USB Key'i bilgisayarınızdan kaldırın.

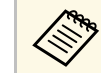

Kablosuz LAN bağlantınızı yeniden etkinleştirmek için<br>bilgisayarınızı yeniden başlatmanız gerekebilir.

#### g **İlgili Bağlantılar**

• ["Belgelerin En Son Sürümünü Edinme"](#page-8-0) s.9

### **Windows/Mac Bilgisayarları Bağlamak için Kablosuz Sunum Sistemini Kullanma**

Projektörü kablosuz olarak bilgisayarlara hızlı bir şekilde bağlamak ve görüntünüzü yansıtmak için isteğe bağlı kablosuz sunum sistemini kullanabilirsiniz. Kablosuz sunum sisteminiz (ELPWP10) iki kablosuz verici (ELPWT01) ve bir kablosuz LAN modülü (ELPAP11) içerir.

Ayrıntılı bilgi için *Epson Wireless Presentation System Kullanım Kılavuzu*'na bakın.

#### g **İlgili Bağlantılar**

- • ["Kablosuz Sunum Sistemini İlk Kez Ayarlama"](#page-130-0) s.131
- • ["Kablosuz Sunum Sistemi ile Yansıtma"](#page-131-0) s.132

#### <span id="page-130-0"></span>**Kablosuz Sunum Sistemini İlk Kez Ayarlama**

Kablosuz sunum sistemini ilk kez kullanmaya başladığınızda, kablosuz vericileri projektörle eşleştirme gibi hazırlıklar yapmanız gerekir.

- 
- a Eşleştirmeden önce projektör ağ ayarlarını seçin. **Ağ ayarları** menüsünde **Prjktr. Adı** veya **Parola**'yı değiştirdiğinizde kablosuz vericileri yeniden eşleştirmeniz gerekir.
	- Epson Wireless Transmitter Settings yazılımını kullanarak da bilgisayarınızdan kablosuz vericfileri eşleştirebilirsiniz. Ayrıntılar için *Epson Wireless Transmitter Settings Kullanım Kılavuzu* belgesine bakın.
	- Gerekli uygulamaları ve kılavuzları aşağıdaki Web sitesinden indirebilirsiniz:

[epson.sn](http://epson.sn)

Projektörü açın.

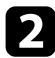

Kablosuz vericiyi projektörün USB-A bağlantı noktasına bağlayın.

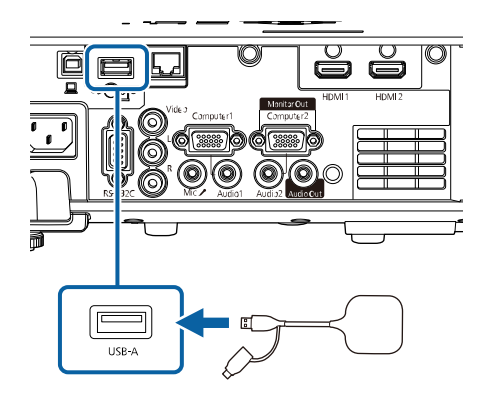

Ağ bilgileri yazılır ve bir tamamlanma mesajı görüntülenir. Eşleştirmeyi bitirmek biraz zaman alabilir.

## **Dikkat**

Ağ bilgisi yazdırılıyorken güç kablosunun veya kablosuz vericinin projektör ile bağlantısını kesmeyin. Güç kablosu veya kablosuz verici bağlantısı kesilirse projektör düzgün başlatılamayabilir. Kablosuz vericinin bağlantısını kesmeden önce tamamlanma mesajının görüntülendiğinden emin olun.

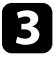

c Eşleştirmeye devam etmek istiyorsanız diğer kablosuz vericileri bağlayın.

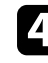

d Gerektiğinde **Bağlantı Kılavuzu Ekranı**'nı **Açık** olarak ayarlamak için **Evet**'i seçin.

- a **Evet**'i seçmenizi öneririz. Projektörü bir sonraki açışınızda ve herhangi bir sinyal girişi olmadığında, kablosuz verici (Epson Wireless Presentation) bağlantı kılavuzu görüntülenir.
	- **Bağlantı Kılavuzu Ekranı Kapalı** ve **İçerk Kayttan Yürtme Kapalı** olarak ayarlanmışsa, **Bağlantı Kılavuzu Ekranı**'nı **Açık** olarak ayarlamanızı isteyen mesaj görüntülenir.
	- Bağlantı kılavuzu ekranını projektörün **Ağ** menüsünden değiştirebilirsiniz.
		- s **Ağ** > **Verici Ayarları** > **Bağlantı Kılavuzu Ekranı**

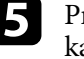

e Projektörden kablosuz vericiyi çıkarın ve kablosuz LAN modülünü kablosuz verici için kullanılanla aynı bağlantı noktasına takın.

f Kumanda panelindeki veya uzaktan kumandadaki [Menu] düğmesine basın.

g Projektörün **Yönetim** menüsünde **Kablosuz LAN Gücü** ayarının **Açık** ve **Ağ ayarları** menüsünde **Basit AP**'nin **Açık** olarak ayarlandığından emin olun.

Bağlantı kılavuzu ekranını etkinleştirmek için projektörü kapatıp tekrar açmanızı öneririz.

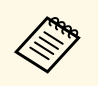

a Projektörün **Ağ** menüsünde **Otomatik Açma** ayarını **Açık** olarak ayarlarsanız, projektör bekleme modunda olduğunda (güç kapalıyken) bile yansıtmayı başlatabilirsiniz.

s **Ağ** > **Verici Ayarları** > **Otomatik Açma**

#### <span id="page-131-0"></span>**Kablosuz Sunum Sistemi ile Yansıtma**

Projektör (alıcı) ile Windows/Mac bilgisayarlar arasında hızlı bir şekilde doğrudan bağlantı kurmak ve görüntülerinizi kolayca yansıtmak için eşleştirilmiş kablosuz vericiyi kullanabilirsiniz.

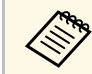

Kablosuz LAN modülünün projektörünüze kurulduğundan emin olun.

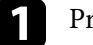

Projektörü açın.

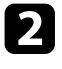

b Kablosuz vericiyi bilgisayarınızdaki bir USB bağlantı noktasına bağlayın.

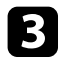

c İçeriğinizi kablosuz vericideki Epson Wireless Presentation yazılımıyla yansıtın. Ayrıntılı bilgi için *Epson Wireless Presentation System Kullanım Kılavuzu*'na bakın.

<span id="page-132-0"></span>Miracast teknolojisini kullanarak dizüstü bilgisayar, akıllı telefon ve tablet gibi mobil aygıtlardan projektörünüze görüntü gönderebilirsiniz.

Miracast teknolojisini kullanan iki cihazı aynı anda bağlayabilirsiniz. Projektör, giriş kaynaklarını Screen Mirroring1 ve Screen Mirroring2 olarak algılar. **Bağlantıyı Kes** ayarını **Kapalı** olarak ayarlamanız gerekir.

#### s **Ağ** > **Ağ ayarları** > **Ağ Yansıtması** > **Screen Mirroring** > **Bağlantıyı Kes**

<span id="page-132-1"></span>Aygıtınız Miracast destekliyorsa, hiçbir ek yazılım yüklemeniz gerekmez. Windows işletim sistemli bir bilgisayar kullanırken, Miracast bağlantısına yönelik gerekli bağdaştırıcının var olduğundan emin olun.

Screen Mirroring özelliklerini kullanırken aşağıdaki sınırlamalara dikkat edin.

- Geçişli bir görüntü oynatamazsınız.
- 3ch (kanal 3) üzerinden çok kanallı ses çalamazsınız.
- Çözünürlük ve kare hızına bağlı olarak görüntüleri yansıtamayabilirsiniz.
- 3D video oynatamazsınız.
- Aygıtınıza bağlı olarak, Miracast bağlantısıyla telif hakkı korumasına sahip içerikleri görüntüleyemezsiniz.
- Screen Mirroring yansıtma sırasında projektörün **Screen Mirroring** ayarında değişiklik yapmayın. Bu, projektörün bağlantısının kesilmesine neden olabilir ve tekrar bağlanması biraz zaman alabilir.
	- s **Ağ** > **Ağ ayarları** > **Ağ Yansıtması** > **Screen Mirroring**
- Screen Mirroring yansıtma sırasında projektörü doğrudan şalterle kapatmayın.

Android veya Windows 8.1 yüklü mobil aygıtlar Miracast'ı çoğunlukla<br>desteklemektedir desteklemektedir.

> Miracast desteği mobil aygıta bağlı olarak değişir. Ayrıntılar için mobil aygıtınızın kılavuzuna bakın.

#### g **İlgili Bağlantılar**

[s.136](#page-135-0)

- • ["Screen Mirroring Ayarlarını Seçme"](#page-132-1) s.133
- • ["Miracast İşleviyle Screen Mirroring Kullanarak Bağlanma"](#page-134-0) s.135
- • ["Windows 10 İşletim Sisteminde Screen Mirroring Kullanarak Bağlanma"](#page-135-0)

• ["Windows 8.1 İşletim Sisteminde Screen Mirroring Kullanarak Bağlanma"](#page-135-1) [s.136](#page-135-1)

## **Screen Mirroring Ayarlarını Seçme**

Projektörünüzün mobil aygıtınızdaki görüntüleri yansıtabilmesi için **Screen Mirroring** ayarlarını seçmeniz gerekir.

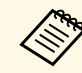

Windows 10 kullanıyorsanız, aşağıdaki bağlantıları kullanarak<br>görüntüleri vayınlarakiliseinin görüntüleri yayınlayabilirsiniz:

- Görüntüleri cihazınızdan doğrudan projektöre yansıtmak
- Yerel ağ aracılığıyla görüntülerin yayınlanması

Görüntüleri yerel ağ aracılığıyla yayınladığınızda, bağlantı daha kararlı ve güvenlidir. Projektörünüzü yerel ağa bağlamak için aşağıdakilerden birini uygulayın:

- Bir LAN kablosu takın.
- Kablosuz erişim noktasına bağlanmak için **Kablosuz LAN** ayarını seçin.

Bir kablosuz erişim noktasına bağlanmak için, isteğe bağlı kablosuz LAN modülünü kurmanız gerekir.

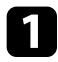

a [Menu] düğmesine basın, **Yönetim** menüsünü seçin ve [Enter] düğmesine basın.

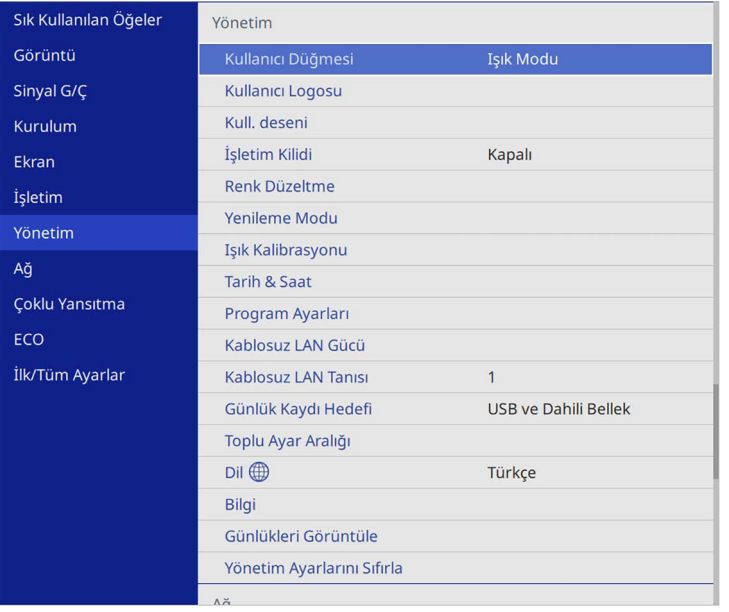

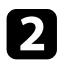

b **Kablosuz LAN Gücü** ayarını **Açık** olarak ayarlayın.

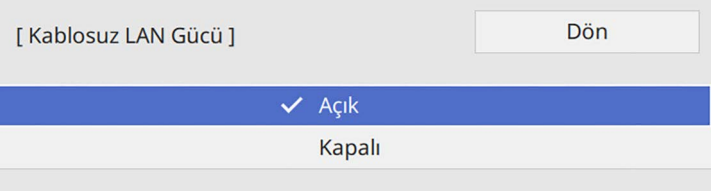

c **Ağ** menüsünü seçin ve [Enter] düğmesine basın.

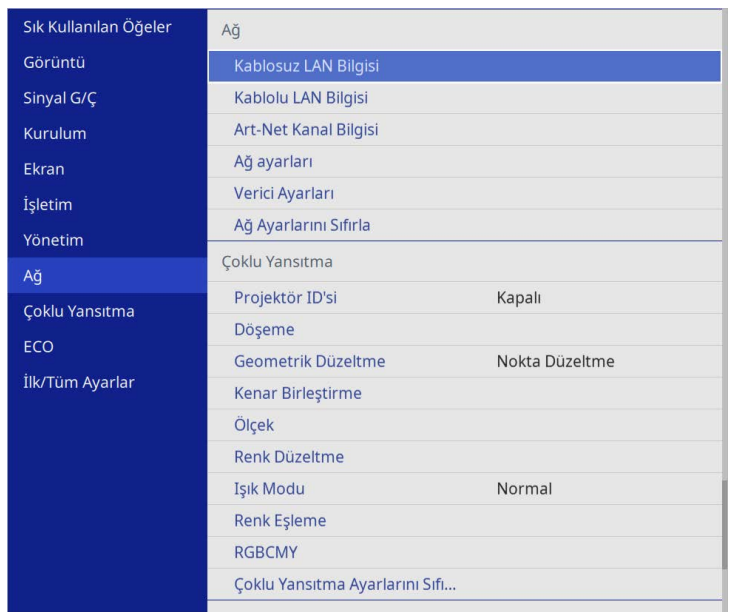

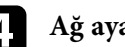

d **Ağ ayarları**'nı seçin ve [Enter]'a basın.

- e **Öncelik Denetim Arayüzü**'nü seçin ve [Enter]'a basın.
- f Aşağıdaki seçeneklerden birini seçin:
	- Verileri kablolu LAN kullanarak yerel ağ üzerinden yayınlarsanız, **Kablolu LAN**.
	- Verileri doğrudan veya kablosuz erişim noktası üzerinden yayınlarsanız, **Kablosuz LAN**.
	- Aygıtınız yalnızca doğrudan veri yayınlamayı destekliyorsa, **Kablosuz LAN**.

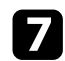

#### g **Basit AP** ayarını **Açık** olarak belirleyin.

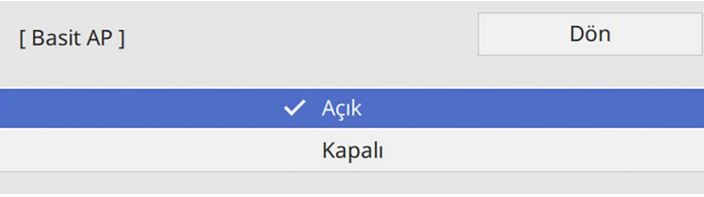

<span id="page-134-0"></span>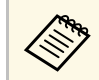

a **Parola** ayarlanmamışsa, **Parola**'nın ayarlanmasını isteyen bir ekran görüntülenir.

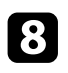

h **Ağ ayarları** ekranına geri dönün ve **Ağ Yansıtması**'nı seçin.

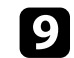

**C** Screen Mirroring ayarını Açık olarak belirleyin.

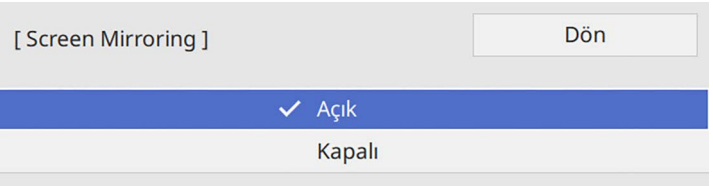

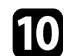

 $\bigcap$  Seçenekleri gerektiği gibi belirleyin.

- **Bağlantıyı Kes**, Screen Mirroring yansıtma sırasında başka bir mobil aygıta bağlanmayı veya yalnızca bir aygıta bağlanmayı sağlar. İki Screen Mirroring kaynağı kullanmak istiyorsanız, bunu **Kapalı** olarak ayarlayın.
- **Performansı ayarla**, screen mirroring hızını/kalitesini ayarlayabilmenizi sağlar. Kaliteyi yükseltmek için küçük bir değer ve hızı yükseltmek için büyük bir değer seçin.
- **Screen Mirroring Bilgisi**, Screen Mirroring kaynağını yansıtırken bağlantı bilgilerini görüntüler.

k Ayarları seçmeniz bitince **Ağ ayarları** ekranına gidin, **Kur**'u seçin ve ekrandaki talimatları izleyerek ayarlarınızı kaydedip menülerden çıkın.

### **Miracast İşleviyle Screen Mirroring Kullanarak Bağlanma**

Akıllı telefon gibi bir mobil aygıtınız Miracast'ı destekliyorsa, projektöre kablosuz olarak bağlayabilir ve görüntüleri yansıtabilirsiniz. Screen Mirroring ile bağlayarak sesi projektörün hoparlör sisteminden alabilirsiniz.

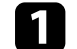

- a Projektörünüzde gerektiğinde **Screen Mirroring** ayarını seçin.
- 

b Uzaktan kumandadaki [LAN] düğmesine basarak Screen Mirroring kaynağına geçin.

Ağ bilgisi ekranını görürsünüz.

c Mobil aygıtınızda, projektörü aramak için Miracast işlevinizi kullanın. Kullanılabilir aygıtların bir listesini görürsünüz.

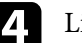

- Listeden projektörün Projektör Adı'nı seçin.
- e Mobil aygıtınızda PIN giriş ekranını görürseniz, ağ bilgisi ekranı veya yansıtılan görüntünün sağ altında gösterilen PIN kodunu girin.

Projektör, mobil aygıtınızdan gelen görüntüyü gösterir.

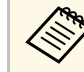

Bağlantının kurulması biraz zaman alabilir. Bağlanırken<br>1998 - projektörünüzün güç kablosunu çıkarmayın. Aksi takdirde aygıtınız donabilir veya arızalanabilir.

> Mobil aygıtınıza bağlı olarak, bağlanırken bir aygıtı silmeniz gerekebilir. Aygıtınızdaki ekran yönergelerini uygulayın.

## **Bir Mobil Aygıttan Kablosuz Ağ Yansıtma (Screen Mirroring) <sup>136</sup>**

### **Windows 10 İşletim Sisteminde Screen Mirroring Kullanarak Bağlanma**

<span id="page-135-0"></span>Screen Mirroring aracılığıyla bağlanarak bilgisayarınızı kablosuz yansıtma için ayarlayabilir ve sesi projektörün hoparlör sisteminden çalabilirsiniz.

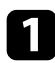

a Projektörünüzde gerektiğinde **Screen Mirroring** ayarını seçin.

<span id="page-135-1"></span>**b Uzaktan kumandadaki [LAN] düğmesine basarak Screen Mirroring** kaynağına geçin.

Ağ bilgisi ekranını görürsünüz.

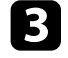

c Windows tuşunu basılı tutun ve aynı anda klavyenizdeki **<sup>K</sup>** tuşuna basın.

Kullanılabilir aygıtların bir listesini görürsünüz.

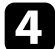

Listeden projektörün Projektör Adı'nı seçin.

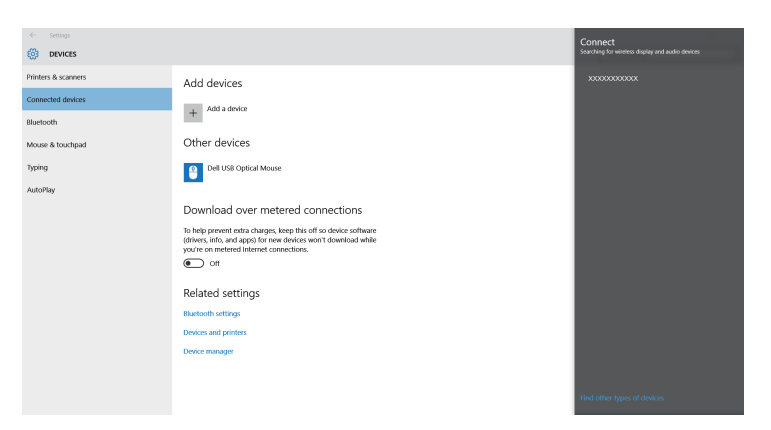

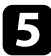

Bilgisayarınızda PIN giriş ekranını görürseniz, ağ bilgisi ekranında veya yansıtılan görüntünün sağ altında gösterilen PIN kodunu girin.

Projektör, bilgisayarınızdan gelen görüntüyü gösterir.

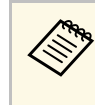

Bağlantının kurulması biraz zaman alabilir. Bağlanırken<br>Projektörünüzün güç kablosunu çıkarmayın. Aksi takdirde aygıtınız donabilir veya arızalanabilir.

### **Windows 8.1 İşletim Sisteminde Screen Mirroring Kullanarak Bağlanma**

Windows 8.1'de Düğmeler'den bilgisayarınızı kablosuz yansıtma için ayarlayabilirsiniz. Screen Mirroring ile bağlayarak sesi projektörün hoparlör sisteminden alabilirsiniz.

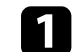

a Projektörünüzde gerektiğinde **Screen Mirroring** ayarını seçin.

**b Uzaktan kumandadaki [LAN] düğmesine basarak Screen Mirroring** kaynağına geçin.

Ağ bilgisi ekranını görürsünüz.

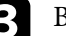

c Bilgisayarınızda, Düğmeler'den **Aygıtlar**'ı ve **Yansıt**'ı seçin.

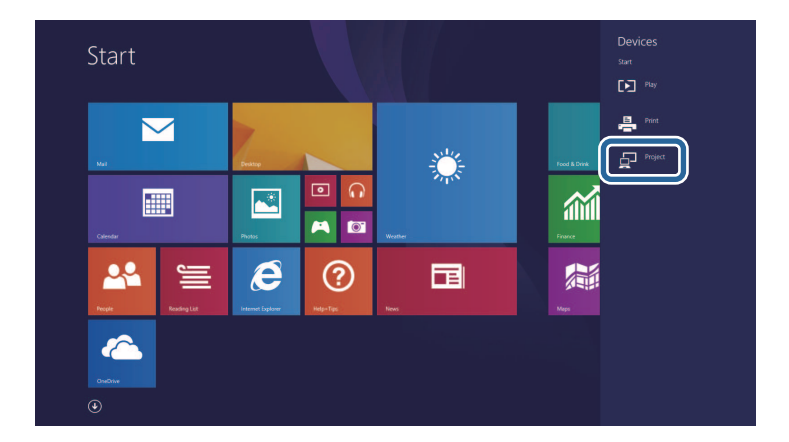

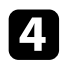

#### **4** Kablosuz ekran ekle'yi seçin.

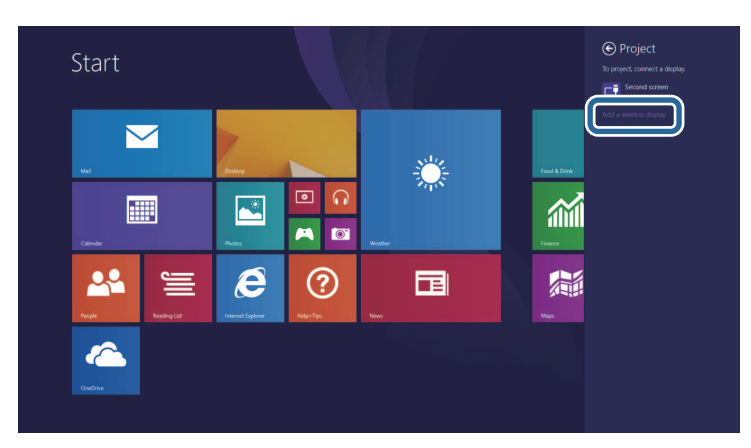

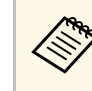

Bağlantının kurulması biraz zaman alabilir. Bağlanırken<br>Projektörünüzün güç kablosunu çıkarmayın. Aksi takdirde aygıtınız donabilir veya arızalanabilir.

Kullanılabilir aygıtların bir listesini görürsünüz.

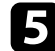

e Listeden projektörün Projektör Adı'nı seçin.

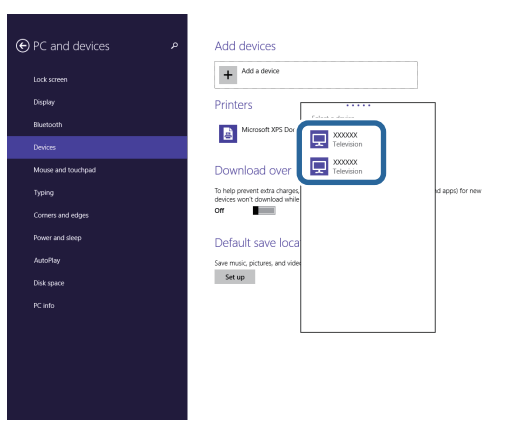

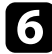

f Bilgisayarınızda PIN giriş ekranını görürseniz, ağ bilgisi ekranında veya yansıtılan görüntünün sağ altında gösterilen PIN kodunu girin.

Projektör, bilgisayarınızdan gelen görüntüyü gösterir.

## **Güvenli HTTP <sup>138</sup>**

<span id="page-137-0"></span>Projektörünüz ve onunla iletişim kuran web tarayıcı arasında güvenliği artırmak için HTTPS iletişim kuralını kullanabilirsiniz. Bunu yapmak için, bir sunucu sertifikası oluşturun, projektöre yükleyin ve web tarayıcının güvenilirliğini doğrulamak amacıyla projektör menülerindeki **Güvenli HTTP** ayarını açın.

Bir sunucu sertifikası yüklemeseniz bile, projektör otomatik olarak kendinden imzalı bir sertifika oluşturur ve iletişime izin verir. Ancak, kendinden imzalı sertifika web tarayıcıdan güvenilirliği doğrulayamayacağından, web tarayıcısından projektöre eriştiğinizde sunucunun güvenilirliği hakkında bir uyarı görürsünüz. Bu uyarı iletişimi engellemez.

#### g **İlgili Bağlantılar**

• ["Menüleri Kullanarak Bir Web Sunucusu Sertifikasını İçe Aktarma"](#page-137-1) s.138

### **Menüleri Kullanarak Bir Web Sunucusu Sertifikasını İçe Aktarma**

<span id="page-137-1"></span>Kendi Web sunucusu sertifikanızı oluşturabilir, projektör menülerini ve bir harici sürücü kullanarak içe aktarabilirsiniz.

- 
- USB flash sürücüyü bu model için harici depolama aygıtı olarak<br>kullanabilirsiniz kullanabilirsiniz.
	- Dijital sertifikaların kaydını Web tarayıcınızdan da yapabilirsiniz. Ancak yalnızca bir kez kaydettirdiğinizden emin olun; aksi durumda sertifika doğru biçimde yüklenmeyebilir.

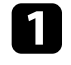

a Dijital sertifika dosyanızın projektör kaydıyla uyumlu olduğundan ve doğrudan USB depolama aygıtı üzerine yerleştirildiğinden emin olun.

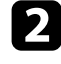

b [Menu] düğmesine basın, **Ağ** menüsünü seçin ve [Enter] düğmesine basın.

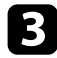

c **Ağ ayarları**'nı seçin ve [Enter]'a basın.

d **Projektör Kontrolü** menüsünü seçin ve [Enter]'a basın.

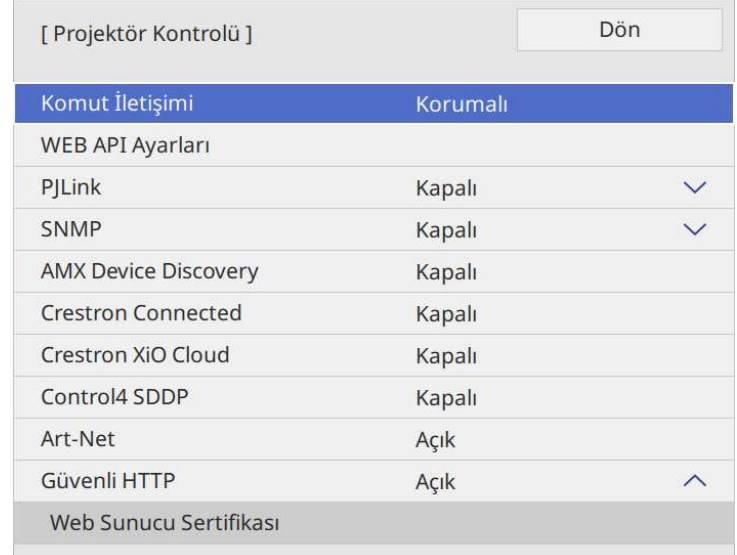

- e **Güvenli HTTP** ayarını **Açık** olarak belirleyin.
- f **Web Sunucusu Sertifikası** öğesini seçip [Enter] tuşuna basın.
	- g **Kaydet**'i seçin ve [Enter]'a basın.
- 
- h Projektörün USB-A bağlantı noktasına bir USB depolama aygıtı bağlamak için ekrandaki yönergeleri izleyin.
- 
- **g** Sertifika listesini görüntülemek için [Enter] tuşuna basın.
- 
- j Görüntülenen listeyi kullanarak, içe aktarılacak sertifikayı seçin. Sertifikaya yönelik şifreyi girmenizi isteyen bir mesaj görüntülenir.

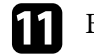

Bir şifre girip [Enter] tuşuna basın. Sertifika içe aktarılır ve tamamlanma mesajı görünür.

## **Güvenli HTTP <sup>139</sup>**

#### g **İlgili Bağlantılar**

• ["Desteklenen Web Sunucusu Sertifikaları"](#page-138-0) s.139

#### <span id="page-138-0"></span>**Desteklenen Web Sunucusu Sertifikaları**

Aşağıdaki dijital sertifika türlerinin kaydını yapabilirsiniz.

#### **Web Sunucu Sertifikası (Güvenli HTTP)**

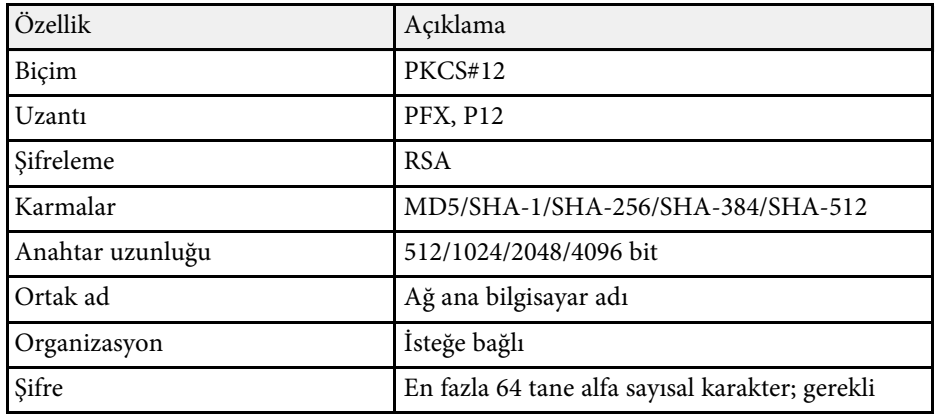

## **Ekran Paylaşımı <sup>140</sup>**

<span id="page-139-0"></span>Halen yansıtılan ekran görüntüsünü aynı ağa bağlı dört projektöre kadar dağıtabilirsiniz. Bu, görüntüyü diğer projektörlerle aynı anda görüntülemenizi sağlar.

<span id="page-139-1"></span>

a Bu işlev, **İçerk Kayttan Yürtme** modunda kullanılamaz .

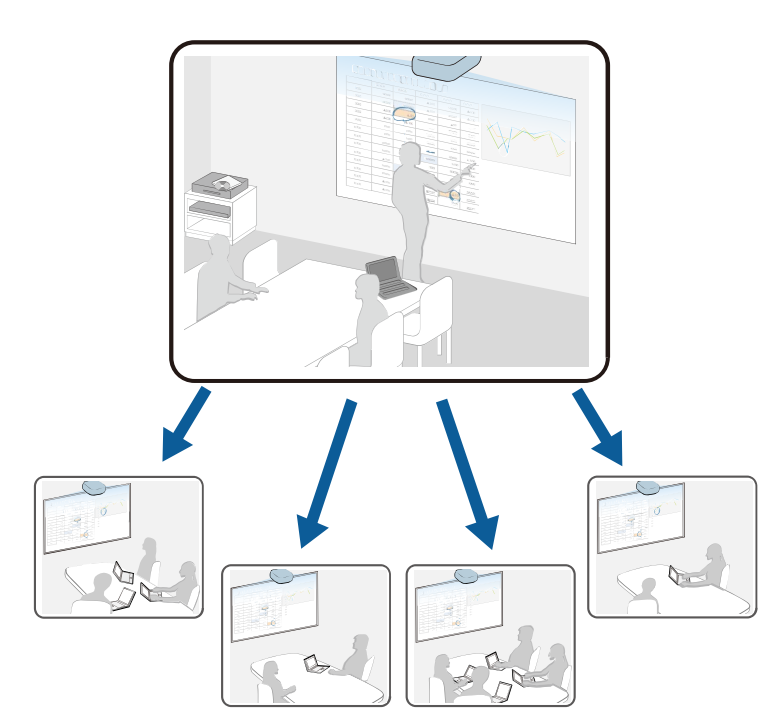

Ekran Paylaşımı özelliğini kullanırken aşağıdaki sınırlamalara dikkat edin.

- Ekranı, ekran paylaşımı özelliğini destekleyen projektörlerle paylaşabilirsiniz.
- Ekran paylaşan projektörlerin üretici yazılımı sürümü aynı değilse, ekranınızı paylaşmak için projektörün yazılım sürümünü güncellemeniz gerekebilir.
- HDCP ile korunan görüntüleri dağıtamazsınız.
- Ekran Paylaşımı sırasında projektörün **Ağ** ayarlarını değiştiremezsiniz.
- g **İlgili Bağlantılar**
- • ["Ekranı Paylaşma"](#page-139-1) s.140
- • ["Paylaşılan Ekran Görüntülerini Alma"](#page-141-0) s.142

## **Ekranı Paylaşma**

Ekranı paylaşmadan önce, projektörünüzdeki ayarları seçmeniz gerekir.

- Projektörü ağa bağlayın.
- **Ekran Paylaşımı** ayarının **Açık** olarak ayarlandığından emin olun.
	- s **Ağ** > **Ağ ayarları** > **Ağ Yansıtması** > **Ekran Paylaşımı**
	-

a Projektörü açın ve bir görüntü görüntüleyin.

- [Home] düğmesine basın.
- c **Ekran Paylaşımı**'nı seçin.

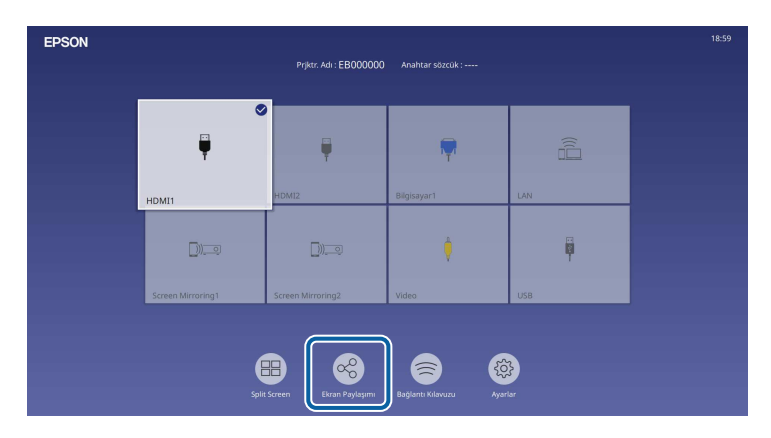

## **Ekran Paylaşımı <sup>141</sup>**

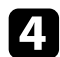

d **Ekran Paylaşımını Başlat**'ı seçin.

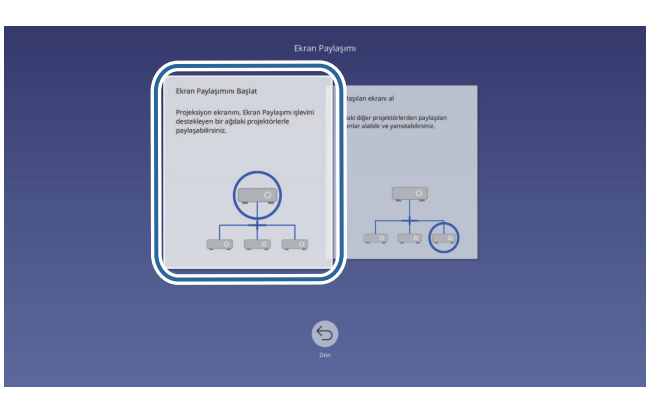

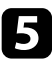

<span id="page-140-0"></span>e Ekranınınızı paylaşmak istediğiniz projektörü belirtin.

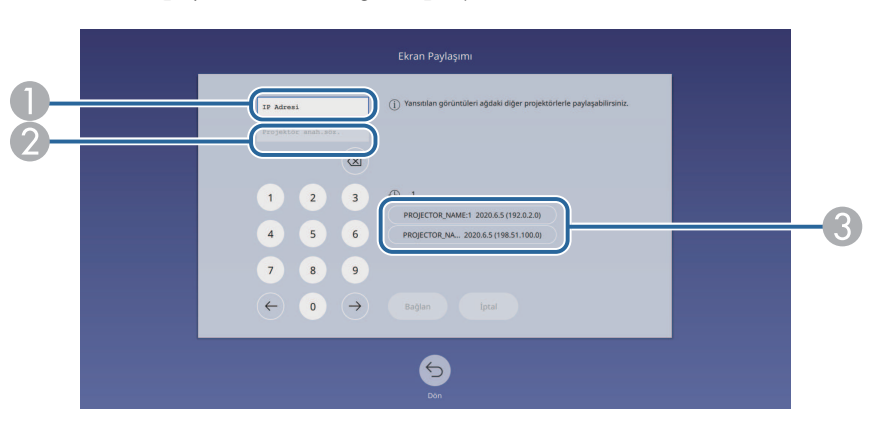

- A Sayısal tuş takımını kullanarak IP adresini girin.
- $\bullet$  Gerekirse, sayısal tuş takımını kullanarak projektör anahtar sözcüğünü girin. Projektör anahtar sözcüğü, alıcı projektörün yansıtılan görüntüsünde görüntülenir.
- C Bağlantı geçmişini görüntüler. Daha önce bağlandığınız bir projektöre bağlanmak için, görüntülenen listeden IP adresini seçin.

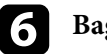

### f **Bağlan**'ı seçin.

Bağlantı kurulduğunda, ekranın sağ üstünde, paylaşılan durumunu gösteren çubuk görüntülenir. Paylaşılan durum çubuğu konumunu sürükleyip bırakabilirsiniz.

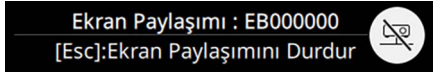

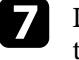

g Daha fazla projektöre bağlanmak için 3 ve 6. adımları gerektiği kadar tekrarlayın.

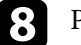

h Paylaşmak istediğiniz görüntüleri yansıtmak için giriş kaynağını seçin.

Görüntü gönderilen projektörlere dağıtılır.

#### g **İlgili Bağlantılar**

• ["Ekran Paylaşımı Bitiriliyor"](#page-140-0) s.141

#### **Ekran Paylaşımı Bitiriliyor**

Paylaşımı bitirmek için, paylaşılan durum çubuğunda simgesini seçin. Bu seçenek tüm projektörlerin bağlantısını tek seferde keser. Belirli bir projektörün bağlantısını kesmek istiyorsanız, aşağıdaki adımları izleyin.

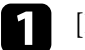

[Home] düğmesine basın.

## **Ekran Paylaşımı <sup>142</sup>**

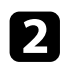

**2 Ekran Paylaşımı'nı seçin.** 

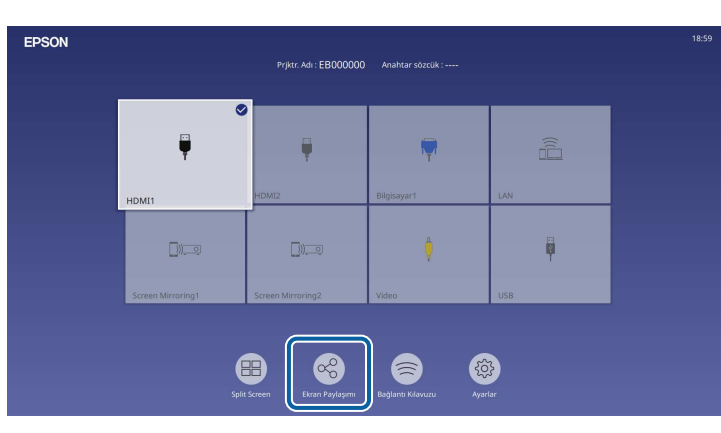

<span id="page-141-0"></span>

c Bağlantısını kesmek istediğiniz projektörü seçip **Bağlantıyı Kes** düğmesini seçin.

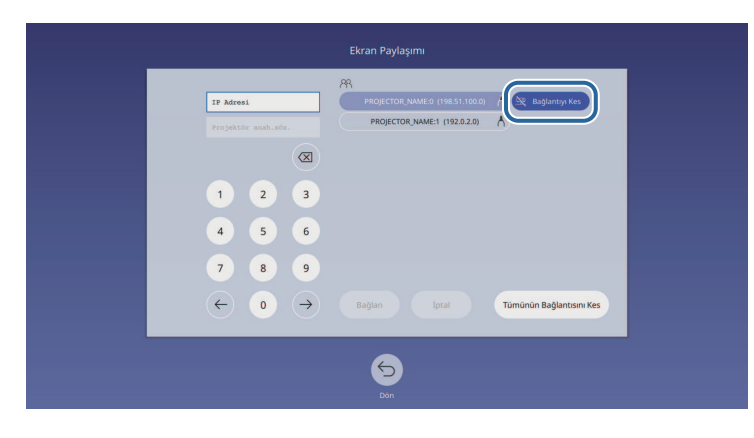

Seçilen projektörün bağlantısı kesilir ve bu projektörle ekran paylaşımı sona erer.

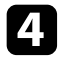

d Daha fazla projektörün bağlantısını kesmek için 3. adımı gerektiği kadar tekrarlayın.

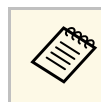

a **Tümünün Bağlantısını Kes**'i seçtiğinizde, düğme **Confirm** olarak değişir. Tüm projektörlerin bağlantısını kesmek için düğmeyi tekrar seçin.

## **Paylaşılan Ekran Görüntülerini Alma**

Ekranı almadan önce, projektörünüzdeki ayarları seçmeniz gerekir.

- Projektörleri, ekranını paylaşan projektörle aynı ağa bağlayın.
- Epson iProjection yazılımını kullanarak, hiçbir cihazın projektöre bağlanmadığından emin olun.
- **Ekran Paylaşımı** ayarının **Açık** olarak ayarlandığından emin olun.
	- s **Ağ** > **Ağ ayarları** > **Ağ Yansıtması** > **Ekran Paylaşımı**

Diğer projektör ekranı paylaşmaya başladığında, paylaşılan ekran görüntüsü otomatik olarak görüntülenir.

Değilseniz, uzaktan kumandadaki [LAN] düğmesine basın.

Yansıtma sırasında paylaşılan görüntüyü kaldırmak için [Esc] düğmesine basın.

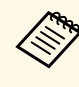

a Projektörünüzün IP adresi yoksa, [Home] düğmesine basın ve **Ekran Paylaşımı**'nı seçin. Kılavuz ekranda görüntülenen IP adresini kontrol edebilirsiniz.

## **Projektörün İzlenmesi ve Kontrol Edilmesi**

Projektörü bir ağ üzerinden izlemek ve kontrol etmek için bu bölümleri kontrol edin.

#### g **İlgili Bağlantılar**

- • ["Epson Projector Management"](#page-143-0) s.144
- • ["Ağa Bağlanmış bir Projektörü Web Tarayıcı Kullanarak Kontrol Etme"](#page-144-0) s.145
- • ["Bir Web Tarayıcıdan Dijital Sertifikaların Kaydını Yapma"](#page-153-0) s.154
- • ["Projektör Ağ E-Posta Uyarılarını Ayarlama"](#page-154-0) s.155
- • ["SNMP Kullanarak İzlemeyi Ayarlama"](#page-155-0) s.156
- • ["ESC/VP21 Komutlarını Kullanma"](#page-156-0) s.157
- • ["PJLink Desteği"](#page-157-0) s.158
- • ["Art-Net](#page-158-0)" [s.159](#page-158-0)
- • ["Crestron Connected Desteği"](#page-159-0) s.160
- • ["Web API](#page-161-0)" [s.162](#page-161-0)
- • ["Projektör Olay Programlarını Ayarlama"](#page-162-0) s.163

## **Epson Projector Management <sup>144</sup>**

<span id="page-143-0"></span>Epson Projector Management yazılımı (sadece Windows), projektörünüzü ağ üzerinden izleyip kontrol edebilmenizi sağlar. Talimatlar için *Epson Projector Management Kullanım Kılavuzu*'na bakın.

Epson Projector Management uygulamasını aşağıdaki web sitesinden indirebilirsiniz.

[epson.sn](http://epson.sn)
# **Ağa Bağlanmış bir Projektörü Web Tarayıcı Kullanarak Kontrol Etme <sup>145</sup>**

Projektörünüzü ağınıza bağladıktan sonra, uyumlu bir web tarayıcı kullanarak projektör ayarlarını seçebilir ve yansıtmayı kontrol edebilirsiniz. Bu sayede projektöre uzaktan erişebilirsiniz.

İçerik Kayıttan Yürütme modunda, çalma listelerini de düzenleyebilirsiniz.

#### **Dikkat**

İçerik Kayıttan Yürütme modunda, aşağıdaki durumlarda USB anlık sürücüyü projektörden çıkarmayın veya projektörün güç kablosunun bağlantısını kesmeyin. USB anlık sürücüye kaydedilen veriler hasar görebilir.

- **Çalma Listeleri** ekranı görüntülenirken
- **USB Bellek Aygıtı** ekranı görüntülenirken

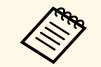

a • Bilgisayarın ve projektörün ağa bağlı olduğundan emin olun. Kablosuz olarak bağlanıyorsanız, kablosuz bir ağ erişim noktası üzerinden cihazlara bağlanın.

- Aşağıdaki web tarayıcıları kullanabilirsiniz.
- Microsoft Edge (Windows)
- Safari (Mac, iOS)
- Chrome (Android)
- Web tarayıcıyı kullanırken bir vekil sunucu kullanarak bağlanmayın. Web tarayıcı kullanarak tüm projektör menüsü ayarlarını seçemez veya tüm projektör işlevlerini kontrol edemezsiniz.
- Projektörün **İşletim** menüsünde **Bekleme Modu** özelliğini **İletişim Açık** olarak ayarlarsanız, projektör bekleme modunda olduğunda bile (güç kapalıyken), ayarları seçmek ve yansıtmayı kontrol etmek için Web tarayıcı kullanabilirsiniz.
- Projektörü, Epson iProjection (iOS/Android) uygulaması aracılığıyla bir web tarayıcı kullanarak da kontrol edebilirsiniz.

a Projektörün açık olduğundan emin olun.

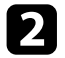

Bilgisayarınız veya aygıtınızın projektörle aynı ağa bağlandığından emin olun.

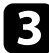

c Bilgisayarda veya aygıtta web tarayıcınızı başlatın.

d Tarayıcının adres kutusuna projektörün IP adresini girerek **Epson Web Control** ekranına gidin. Bir IPv6 adresi girerken, adresi [ ve ] arasına alın.

**Epson Web Control** ekranını görürsünüz.

• Normal modda

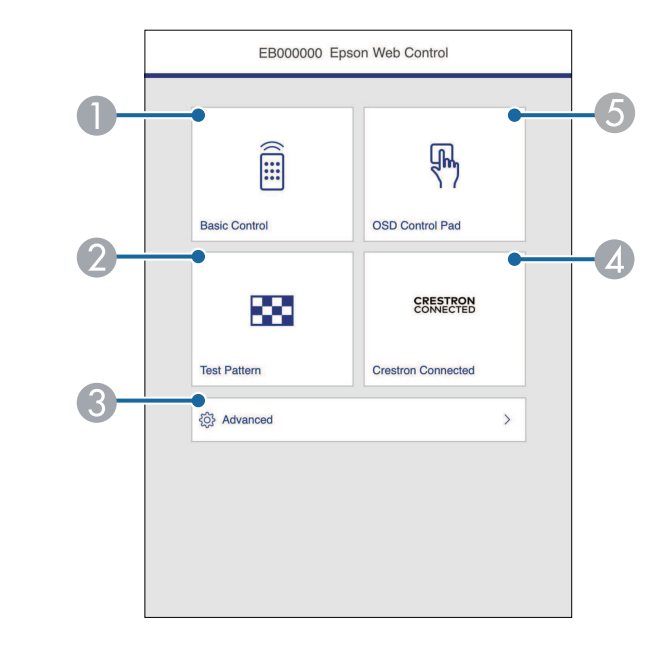

- **O** Projektörü uzaktan kontrol eder.
- $\bullet$ Test deseni görüntüler.
- CAyrıntılı projektör ayarlarını yapar.
- **A** Crestron Connected ve Crestron Xio Cloud işlem pencerelerini açar.
- E Projektörün menü ayarlarını parmağınızla veya fareyle kullanmanızı sağlar.

• İçerik Kayıttan Yürütme modunda

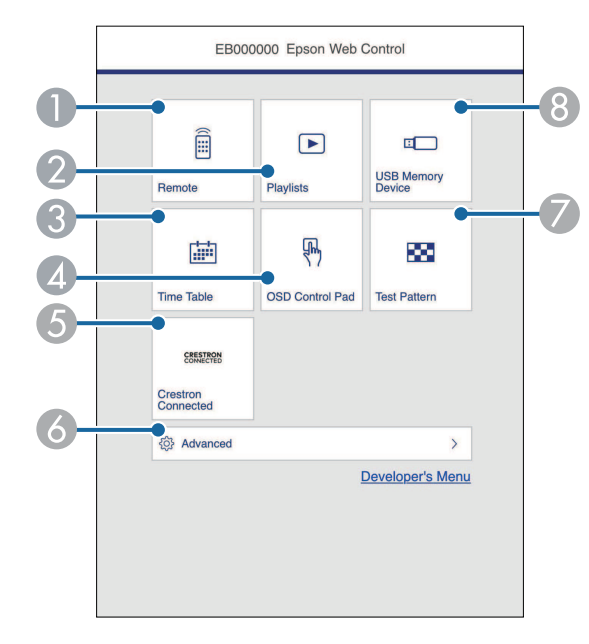

- <span id="page-145-0"></span>AProjektörü uzaktan kontrol eder.
- B Çalmak istediğiniz çalma listesini seçer ve çalma listeleri oluşturmanıza veya düzenlemenize olanak tanır.
- C **Zaman Tablosu** ekranını görüntüler.
- D Projektörün menü ayarlarını parmağınızla veya fareyle kullanmanızı sağlar.
- E Crestron Connected ve Crestron Xio Cloud işlem pencerelerini açar.
- $\bullet$ Ayrıntılı projektör ayarlarını yapar.
- $\bullet$ Test deseni görüntüler.
- $\bullet$ USB anlık sürücüdeki bir çalma listesi için verileri kaydeder veya siler.
- Kontrol etmek istediğiniz projektör işlevine karşılık gelen seçeneği belirleyin.

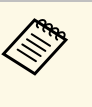

- **Epson Web Control** ekranında bazı seçeneklere erişmek için<br>oturum açmanız gerekebilir. Bir oturum açma penceresi görüntülenirse, kullanıcı adınızı ve şifrenizi girin.
	- **Temel Kontrol** seçeneğine erişirken, kullanıcı adı **EPSONREMOTE**. Varsayılan olarak parola ayarlanmamıştır.
	- Diğer seçeneklere erişirken, kullanıcı adı **EPSONWEB**. Varsayılan olarak parola ayarlanmamıştır.
	- Şifreyi, projektörün **Ağ** menüsünden değiştirebilirsiniz.
		- s **Ağ** > **Ağ ayarları** > **Remote Şifresi**
		- s **Ağ** > **Ağ ayarları** > **Web Kontrol Parolası**

#### g **İlgili Bağlantılar**

• ["Web Kontrol Seçenekleri"](#page-145-0) s.146

## **Web Kontrol Seçenekleri**

#### **Term Temel Kontrol**

**Temel Kontrol** ekranındaki seçenekler giriş kaynağını seçmenizi ve projektörü kontrol etmenizi sağlar.

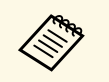

- a Bir oturum açma penceresi görüntülenirse, kullanıcı adınızı ve şifrenizi girin. (Kullanıcı adı **EPSONREMOTE**. Varsayılan olarak parola ayarlanmamıştır.)
	- Şifreyi, projektörün **Ağ** menüsünden değiştirebilirsiniz. s **Ağ** > **Ağ ayarları** > **Remote Şifresi**

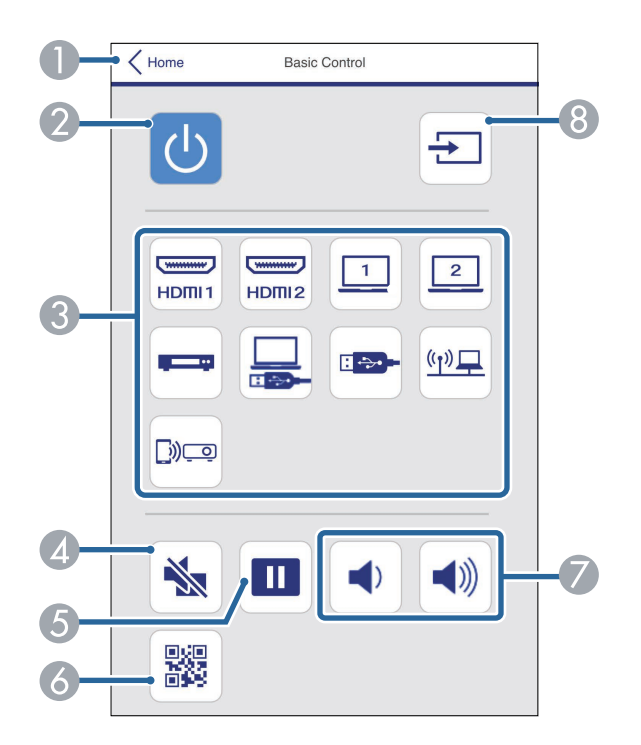

- **O Epson Web Control** ekranına döner.
- $\bullet$ Projektörü açar veya kapatır.
- $\bullet$  Giriş kaynağını seçer. (Kullanılabilir kaynaklar projektör modelinize göre değişir.)
- $\bullet$ Video ve sesi geçici olarak açar ve kapatır.
- EGörüntüleri duraklatır veya devam ettirir.
- $\epsilon$ QR Kodunu görüntüler.
- GHoparlörün ses seviyesini ayarlar.
- 8 Kaynakları arar.

#### **Menü Kontrol Yüzeyi**

**Menü Kontrol Yüzeyi** ekranındaki seçenekler projektörün ayar menülerini görüntüler ve parmağınızı veya farenizi altlık üzerinde hareket ettirerek onları seçmenizi sağlar.

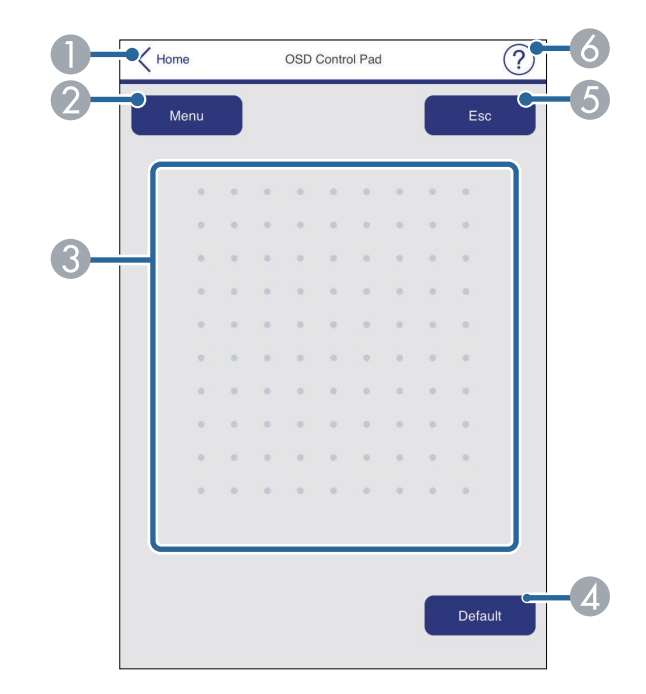

- $\bullet$ **Epson Web Control** ekranına döner.
- $\bullet$ Projektörün ayar menülerini görüntüler.
- CMenülerde gezinmek için parmağınızı veya fareyi kullanın.
- DSeçili ayarı varsayılan değerine döndürür.
- EÖnceki menüye döner.
- FYardım konularını görüntüler.

#### **Test Deseni**

**Test Deseni** ekranı mevcut test desenlerini görüntüler ve bunu yansıtmayı seçmenize izin verir.

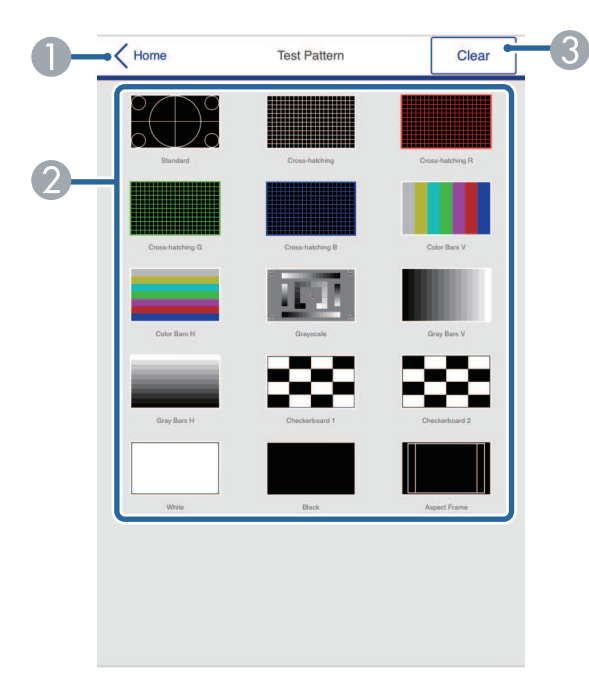

- **O Epson Web Control** ekranına döner.
- $\bullet$  Kullanılabilir test desenlerini görüntüler; bir test deseni yansıtmak için seçin. (Kullanılabilir test desenleri projektör modelinize göre değişir.)
- CTest deseni görüntülemeyi kapatır.

#### **Gelişmiş**

**Gelişmiş** ekranı projektörün ayarlarını seçmenizi sağlar.

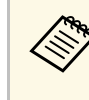

**A Web Kontrol Parolası** ayarlanmamışsa, **Gelişmiş** ekranı<br>görüntüleyebilmeniz için sizden bir parola belirlemenizi isteyen bir ekran görüntülenir. Parolayı ayarlamak için ekrandaki talimatları izleyin.

> Projektörünüze herhangi bir yetkisiz erişimi önlemek için şifrenizi düzenli olarak değiştirmenizi önemle tavsiye ederiz.

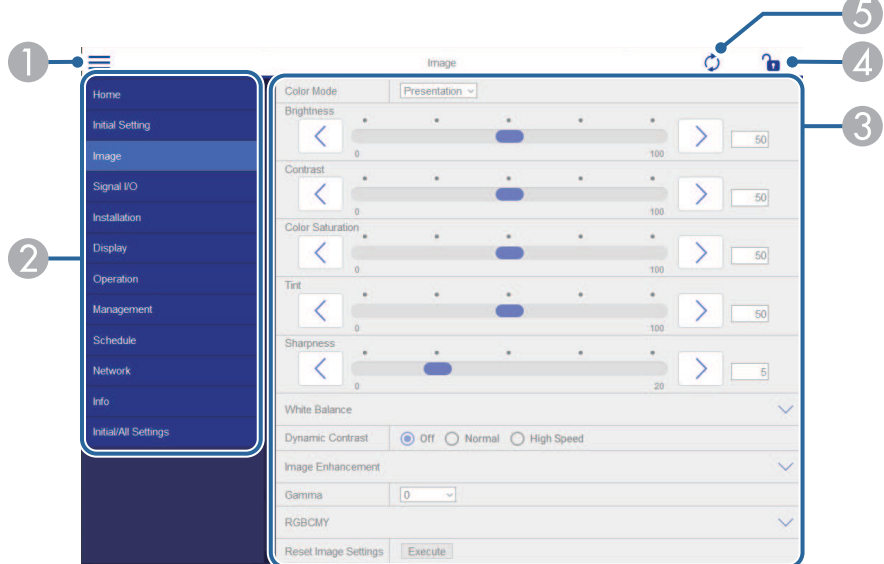

- $\bullet$ Menüleri açar.
- $\Omega$ Seçtiğiniz menü adını görüntüler.
- C Projektör ayarlarını belirtir. (Kullanılabilir ayarlar projektör modelinize göre değişir.)
- 4 Projektör ayarlarını kilitler/kilidini açar.
- E Projektör ayarlarını günceller.

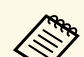

Epson Web Control kullanarak aşağıdaki ayarları değiştiremezsiniz.<br>• HDMI Bağlantısı

- **HDMI Bağlantısı**
- **Sabit Kurulum**
- **Görüntü Kaydırma**
- **İçerk Kayttan Yürtme**
- **Kullanıcı Logosu**
- **Kull. deseni**
- **Kablosuz LAN Tanısı**
- **Dil**
- **Art-Net Kanal Bilgisi**
- **Erişim Noktası Ara**
- **Eşlemeyi Başlat**
- **Event ID**
- **Yayın seviyesi**
- **Ağ Ayarlarını Sıfırla**
- **Donanım Yazılımı Güncelleme**

Aşağıdaki ayarları yalnızca Epson Web Control ile seçebilirsiniz.<br>• Monitör Şifresi (16 alfa sayısal karaktere kadar)

- Monitör Şifresi (16 alfa sayısal karaktere kadar)
- IPv6 Ayarları (manüel)
- HTTP bağlantı noktası (80 [varsayılan], 843, 3620, 3621, 3625, 3629, 4352, 4649, 5357, 10000, 10001, 41794 dışında Web Kontrol için kullanılan bağlantı noktası numarası)

#### **Uzak (yalnızca İçerik Kayıttan Yürütme modunda)**

**Uzak** ekranındaki seçenekler giriş kaynağını seçmenizi, projektörü kontrol etmenizi ve çalma listelerini yansıtmaya başlamanızı sağlar.

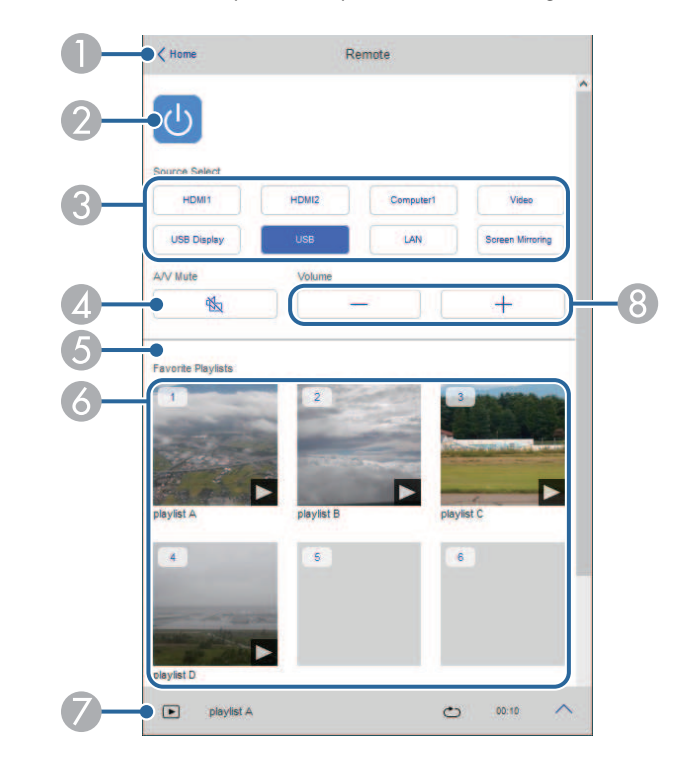

- A**Epson Web Control** ekranına döner.
- $\bullet$ Projektörü açar veya kapatır.
- $\bullet$  Giriş kaynağını seçer. (Kullanılabilir kaynaklar projektör modelinize göre değişir.)
- D Video ve sesi geçici olarak açar ve kapatır.

E **Bindirme Efekti** seçeneği yalnızca geçerli kaynak USB dışında bir kaynak olduğunda görüntülenir.

Bir çalma listesine renk ve şekil efektleri eklemek için **Bindirme Efekti**'ni açar veya kapatır.

Açılırken **Efektler** ekranı görüntülenir. Bir çalma listesine önceden tanımlanmış renk ve şekil efekti filtreleri ekleyebilirsiniz. Ayrıca özelleştirilmiş bir efekt de oluşturabilirsiniz.

- $\bullet$  Favori çalma listelerinizi görüntüler. Yansıtmayı başlatmak için bir çalma listesi seçin.
- $\bullet$  Yansıtılan çalma listesi bilgilerini görüntüler. Simgeler, çalma listesi ayarlarını gösterir.
	- : Bindirme efektleri uygulandı
	- : Tekrar oynatma uygulandı
	- : Çalma listesinin uzunluğu
	- Aşağıdaki ekranı görüntülemek için sağ altta bulunan oku seçin.
- $\Omega$ Hoparlörün ses seviyesini ayarlar.

#### **Çalma listesi yansıtılırken ekran görüntüleniyor (yalnızca İçerik Kayıttan Yürütme modunda)**

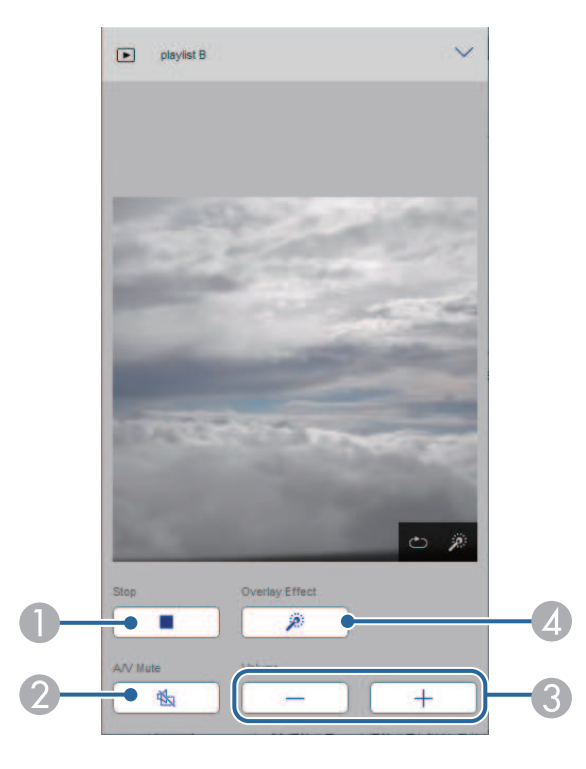

- $\bullet$ Yansıtmayı durdurur.
- $\bullet$  Video ve sesi geçici olarak açar ve kapatır. Ancak ses ve video çalışmaya devam eder, bu nedenle bu işlevi etkinleştirdiğiniz noktada yansıtmayı sürdüremezsiniz.
- CHoparlörün ses seviyesini ayarlar.
- D **Efektler** ekranını açar. Önayarlı efektleri veya bağımsız parlaklık, renk ve şekil efekti filtreleri seçebilirsiniz.

#### **Çalma listesi (yalnızca İçerik Kayıttan Yürütme modunda)**

**Çalma Listesi** ekranındaki seçenekler, listeden çalmak istediğiniz çalma listesini seçmenize ve çalma listeleri oluşturmanıza veya düzenlemenize olanak tanır.

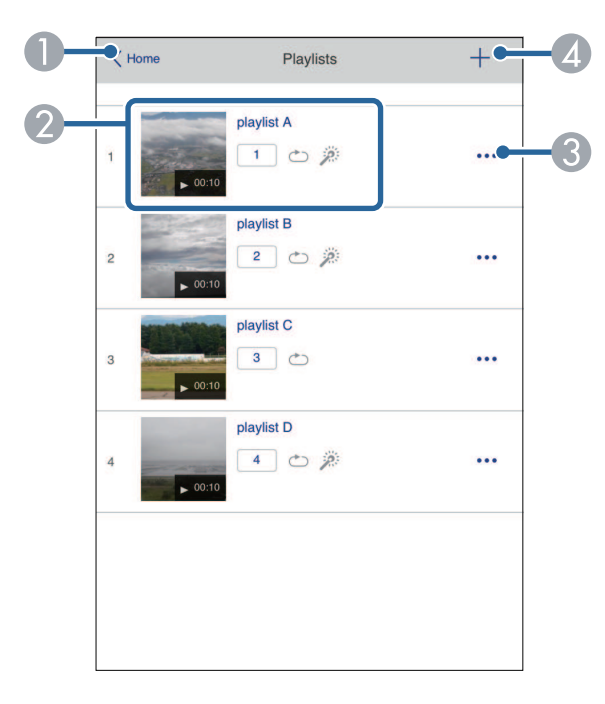

- **O Epson Web Control** ekranına döner.
- $\bullet$  Çalma listesini yansıtmaya başlar.
	- Simgeler, çalma listesi ayarlarını gösterir.
	- : Favori oynatma listelerinize atanan numara
	- : Tekrar oynatma uygulandı
	- $\rightarrow$ : Bindirme efektleri uygulandı
- C Sık kullanılanlarınızı düzenlemenize, kopyalamanıza, kaydetmenize veya çalma listesini silmenize izin veren menüyü açar.

**Düzenle** veya **Yinele**'yi seçtiğinizde, **Çalma Listesi Düzenle** ekranı görüntülenir.

**A** Yeni bir çalma listesi oluşturabileceğiniz **Yeni Çalma Listesi** ekranını açar.

#### **Yeni Çalma Listesi/Çalma Listesi Düzenle ekranı (yalnızca İçerk Kayttan Yürtme modunda)**

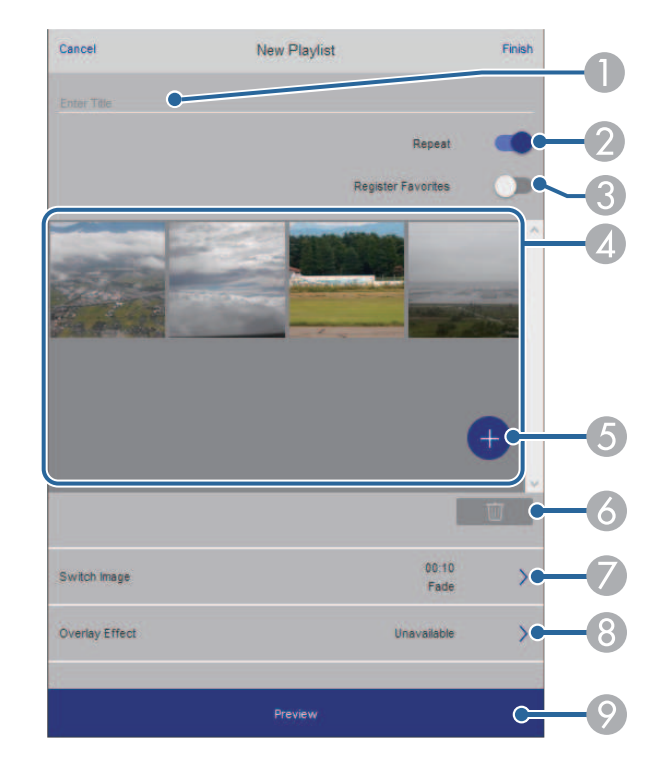

- AÇalma listesi adını düzenler.
- $\bullet$ Tekrarlı kayıttan yürütmenin etkinleştirilip etkinleştirilmeyeceğini seçer.
- C Çalma listesini sık kullanılanlar olarak kaydeder.
	- Sık kullanılanları kaydederken, **Uzak** ekranı veya uzaktan kumandayı kullanarak favori çalma listesini hızlı bir şekilde çalmaya başlayabilirsiniz.
- **A**  Çalma listesine eklediğiniz görüntüleri veya filmleri görüntüler. Çalma listesi, görüntüleri veya filmleri sırayla oynatır.
- EÇalma listesine resim veya film ekler.
- $\epsilon$ Listeden görüntüleri veya filmleri siler.
- $\bullet$ **Görüntü Değiştir** ekranını açar.

Bir sonraki görüntü dosyasına geçmek için zaman aralığını belirleyebilirsiniz. Ayrıca bir geçiş efekti de seçebilirsiniz.

 $\odot$ **Efektler** ekranını açar.

> Bir çalma listesine önceden tanımlanmış renk ve şekil efekti filtreleri ekleyebilirsiniz. Ayrıca özelleştirilmiş bir efekt de oluşturabilirsiniz.

 $\bullet$ Çalma listesini önizler.

#### **USB Bellek Aygıtı (yalnızca İçerik Kayıttan Yürütme modunda)**

**USB Bellek Aygıtı** ekranındaki seçenekler, USB anlık sürücüye bir çalma listesi için veri yüklemenize veya USB anlık sürücüdeki verileri silmenize olanak tanır.

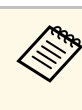

a .avi, .jpeg (.jpg), .png, .bmp veya .gif dosyaları yükleyebilirsiniz. Çalma listesine .mp4 ve .mov dosyaları eklemek istiyorsanız, Epson Projector Content Manager yazılımını veya Epson Creative Projection uygulamasını kullanın.

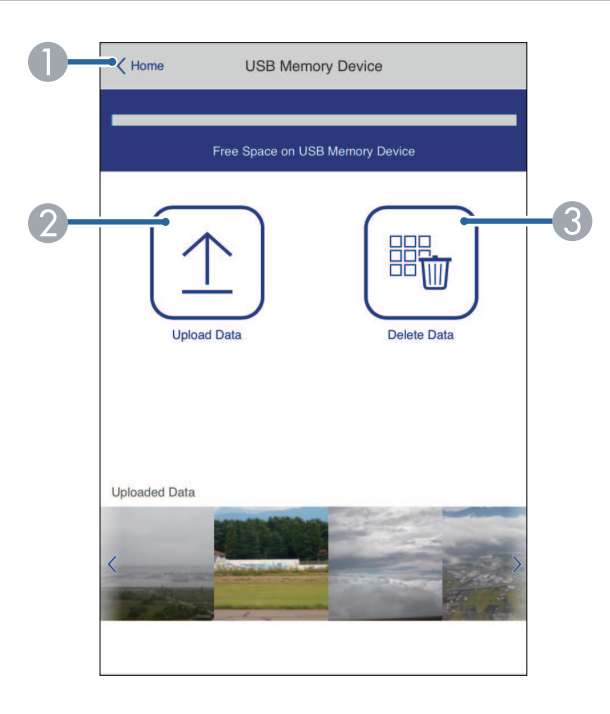

- A **Epson Web Control** ekranına döner.
- $\bullet$  Çalma listelerine eklemek istediğiniz görüntüleri veya filmleri bir USB anlık sürücüye kopyalar.
- CUSB anlık sürücüdeki görüntüleri veya filmleri siler.

#### **Zaman Tablosu (yalnızca İçerik Kayıttan Yürütme modunda)**

**Zaman Tablosu** ekranındaki seçenekler, belirtilen zaman tablosu özelliklerini etkinleştirmenizi veya devre dışı bırakmanızı sağlar.

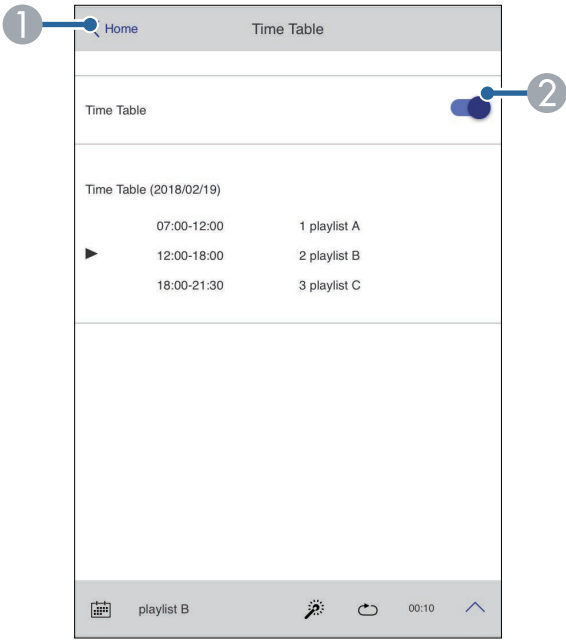

- **O Epson Web Control** ekranına döner.
- $\bullet$ Zaman tablosunu açar veya kapatır.

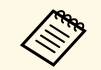

Epson Projector Content Manager yazılımında zaman tablosu özelliğini<br>kullanarak her bir çalma listesinin başlama ve bitiş zamanlarını belirleyebilirsiniz.

> Ayrıntılar için *Epson Projector Content Manager Kullanım Kılavuzu* belgesine bakın.

Sunum dosyalarınıza yönelik güvenlik sağlamak için projektörde dijital sertifikaların kaydını yapabilirsiniz.

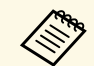

a Dijital sertifikaların kaydını projektörün **Ağ** menüsünde de gerçekleştirebliirsiniz. Ancak yalnızca bir kez kaydettirdiğinizden emin olun; aksi durumda sertifika doğru biçimde yüklenmeyebilir.

- s **Ağ** > **Ağ ayarları** > **Kablosuz LAN** > **İstemci Sertifikası**
- s **Ağ** > **Ağ ayarları** > **Kablosuz LAN** > **CA Sertifikası**
- s **Ağ** > **Ağ ayarları** > **Projektör Kontrolü** > **Güvenli HTTP** > **Web Sunucu Sertifikası**

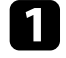

a Dijital sertifika dosyanızın projektör kaydıyla uyumlu olduğundan emin olun.

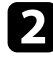

Projektörün açık olduğundan emin olun.

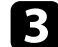

c Ağa bağlı bir bilgisayarda veya aygıtta web tarayıcınızı başlatın.

- d Tarayıcının adres kutusuna projektörün IP adresini girerek Epson Web Control ekranına gidin.
- 
- Gelişmiş öğesini seçin.

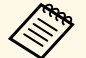

a • Gelişmiş ekran görüntülenmeden önce oturum açmanız gerekebilir. Bir oturum açma penceresi görüntülenirse, kullanıcı adınızı ve şifrenizi girin. (Kullanıcı adı **EPSONWEB**. Varsayılan olarak parola ayarlanmamıştır.)

- Şifreyi, projektörün **Ağ** menüsünden değiştirebilirsiniz.
	- s **Ağ** > **Ağ ayarları** > **Web Kontrol Parolası**

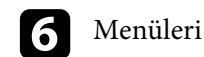

**f** Menüleri açmak için  $\equiv$  öğesini,  $\overline{Ag}$  ve **Sertifika** seçeneğini seçin.

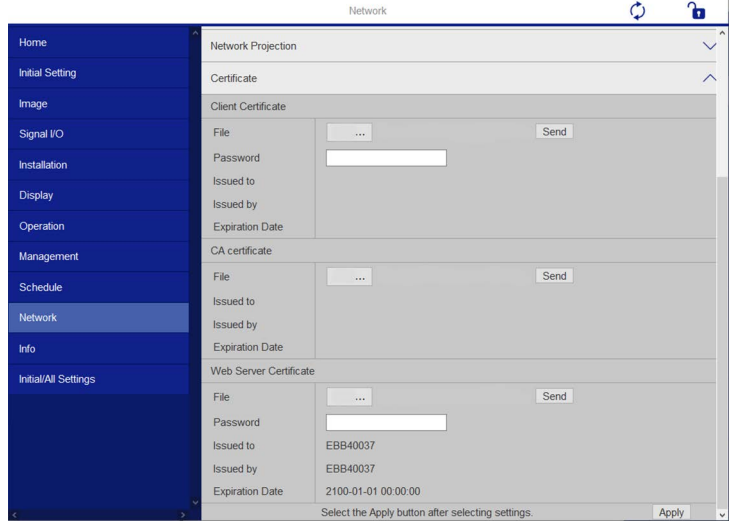

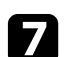

g Kaydını yapmak istediğiniz sertifika dosyasını seçin.

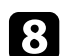

h **Şifre** kutusuna şifreyi girip **Gönder** düğmesine tıklayın.

i Sertifikanın kaydını bitirdiğinizde, değişikliklerinizi sonlandırmak ve kaydı tamamlamak için **Uygula** düğmesine tıklayın.

# **Projektör Ağ E-Posta Uyarılarını Ayarlama <sup>155</sup>**

Projektörü, projektör ile ilgili bir sorun yaşandığı takdirde ağ üzerinden size bir e-posta uyarısı gönderecek biçimde ayarlayabilirsiniz.

Projektörün **İşletim** menüsünde **Bekleme Modu** ayarını **İletişim Açık** olarak belirlerseniz, projektör bekleme modunda olduğunda bile (güç kapalıyken) eposta uyarılarını alabilirsiniz.

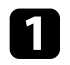

a [Menu] düğmesine basın, **Ağ** menüsünü seçin ve [Enter] düğmesine basın.

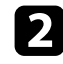

b **Ağ ayarları**'nı seçin ve [Enter]'a basın.

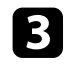

c **Posta Bildirimi** menüsünü seçin ve [Enter]'a basın.

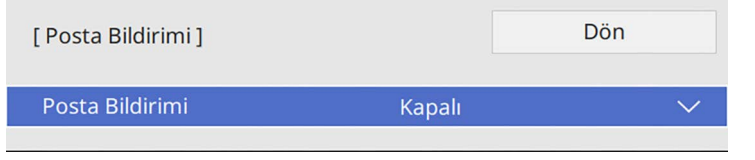

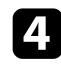

d **Posta Bildirimi** ayarını **Açık** olarak ayarlayın.

<span id="page-154-0"></span>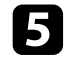

**SMTP Sunucusu** seçeneği için IP adresini girin.

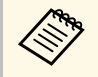

**SMTP Sunucusu** için "127.x.x.x" (burada x, 0 ila 255 arasında bir sayıdır) kullanmayın.

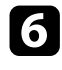

f SMTP sunucusunun **Kimlik Doğrulaması** türünü seçin.

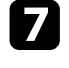

g SMTP sunucusu **Çıkış Numarası** için 0 ila 65535 arasında (varsayılan: 25) bir sayı seçin.

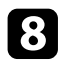

h SMTP sunucusu için bir **Kullanıcı Adı**girin.

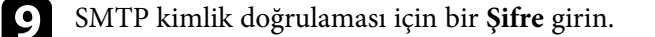

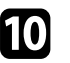

**10 Gönderen** kısmında gönderen olarak gösterilecek e-posta adresini girin.

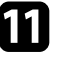

k Bir adres alanı seçin, e-posta adresini girin ve almak istediğiniz uyarıları seçin. Üç adrese kadar tekrarlayın.

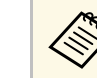

a E-posta adresiniz en fazla 64 alfa sayısal karakter uzunluğunda olabilir.

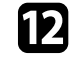

l Ayarları seçmeniz bitince **Ağ ayarları** ekranına gidin, **Kur**'u seçin ve ekrandaki talimatları izleyerek ayarlarınızı kaydedip menülerden çıkın.

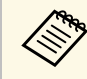

Kritik bir sorun projektörün kapanmasına neden olursa bir e-posta<br>Warisi alamayabiliminin uyarısı alamayabilirsiniz.

### g **İlgili Bağlantılar**

• ["Ağ Projektörü E-posta Uyarı Mesajları"](#page-154-0) s.155

## **Ağ Projektörü E-posta Uyarı Mesajları**

Ağdaki bir projektörde sorun meydana gelirse ve e-posta uyarılarını almayı seçmişseniz, aşağıdaki bilgileri içeren bir e-posta alırsınız:

- Posta gönderici olarak **Gönderen** kısmında ayarlanan e-posta adresi
- Konu satırında **Epson Projector**
- Sorun yaşayan projektörün adı
- Etkilenen projektörün IP adresi
- Sorun hakkında detaylı açıklama

# **SNMP Kullanarak İzlemeyi Ayarlama <sup>156</sup>**

Ağ yöneticileri, projektörleri izlemek için ağdaki bilgisayarlara SNMP (Simple Network Management Protocol, Basit Ağ Yönetim Protokolü) kurabilirler. Ağınızda bu yazılım kullanılıyorsa, projektörü SNMP izlemeye ayarlayabilirsiniz.

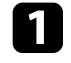

a [Menu] düğmesine basın, **Ağ** menüsünü seçin ve [Enter] düğmesine basın.

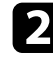

b **Ağ ayarları**'nı seçin ve [Enter]'a basın.

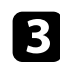

c **Projektör Kontrolü** menüsünü seçin ve [Enter]'a basın.

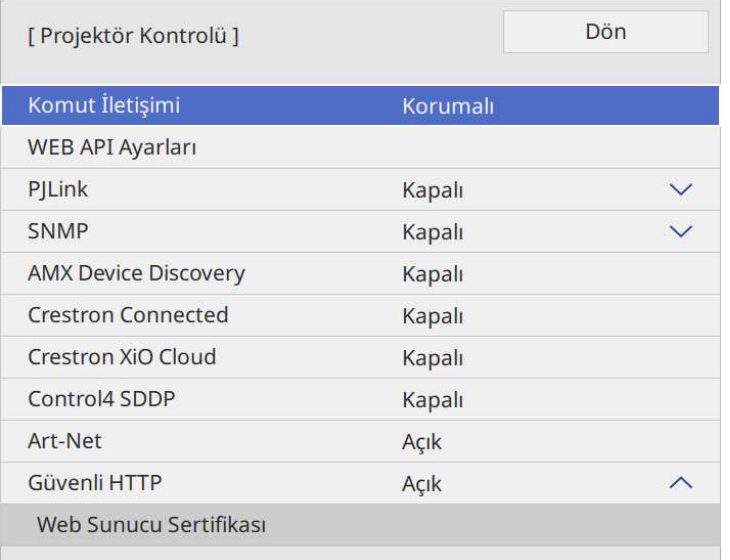

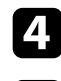

d **SNMP** ayarını **Açık** olarak ayarlayın.

e SNMP **Topluluk Adı** ayarlanmamışsa, **Topluluk Adı** ayarlamanızı isteyen bir ekran görüntülenir. Bir SNMP **Topluluk Adı** girin. En fazla 32 alfa sayısal karakter girebilirsiniz.

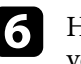

f Her adres alanı için 0 ila 255 arasında değer girerek, **Tuzak IP Adresi 1** ve **Tuzak IP Adresi 2** şeklinde SNMP bildirimlerinin alınacağı en fazla iki IP adresi girin.

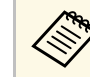

a Şu adresleri kullanmayın: 224.0.0.0 ila 255.255.255.255. Bu projektör SNMP aracı sürümü 1 (SNMPv1) destekler.

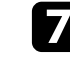

g Ayarları seçmeniz bitince **Ağ ayarları** ekranına gidin, **Kur**'u seçin ve ekrandaki talimatları izleyerek ayarlarınızı kaydedip menülerden çıkın. ESC/VP21 kullanarak, projektörü bir harici aygıttan kontrol edebilirsiniz.

#### g **İlgili Bağlantılar**

- • ["ESC/VP21 Komut Listesi"](#page-156-0) s.157
- • ["Kablo Yerleşimleri"](#page-156-1) s.157

## <span id="page-156-0"></span>**ESC/VP21 Komut Listesi**

Projektöre açılma komutu gönderildiğinde, projektör açılacak ve ısınma moduna geçecektir. Projektör açıldığında, iki nokta üst üste ":" (3Ah) görüntülenir.

Projektör bir komutu yerine getirdikten sonra, bir ":" işareti görüntüler ve sonraki komutu kabul eder.

Yürütülen komut anormal biçimde sonlanırsa, projektör bir hata mesajı verir ve ":" görüntülenir.

Mevcut komutları projektörün *Specifications* kısmından kontrol edebilirsiniz.

## <span id="page-156-1"></span>**Kablo Yerleşimleri**

#### **Seri bağlantı**

- Bağlayıcı şekli: D-Sub 9 pimli (erkek)
- Projektör giriş bağlantı noktası adı: RS-232C
- Kablo tipi: Çapraz (kukla modem) kablo

Aşağıdaki gösterimde, projektör tarafı solda, bilgisayar tarafı da sağda gösterilmektedir:

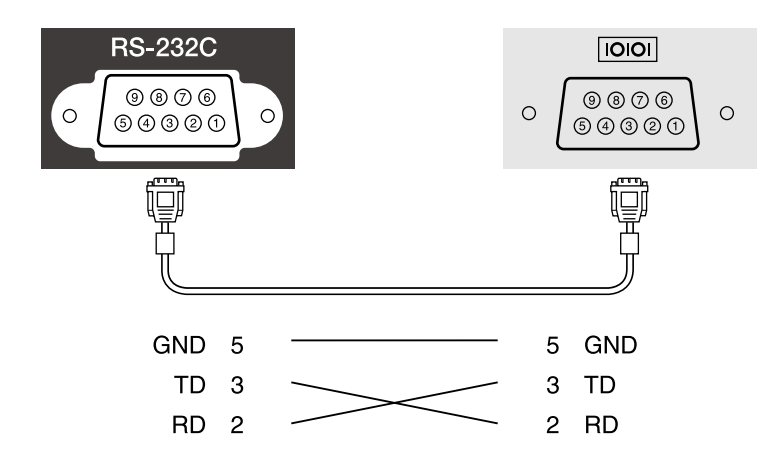

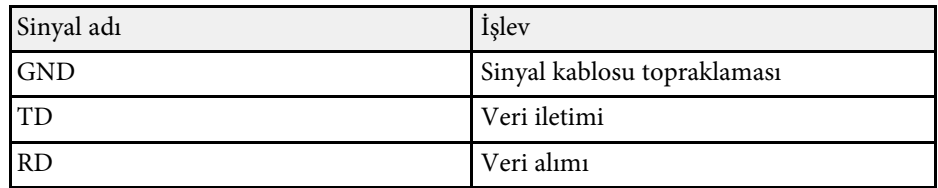

#### **Haberleşme protokolü**

- Varsayılan baud hızı ayarı: 9600 bps
- Veri uzunluğu: 8 bit
- Eşlik: Yok
- Durma biti: 1 bit
- Akış kontrolü: Yok

PJLink, JBMIA (Japon İş Makinesi ve Bilgi Sistem Endüstrileri Birliği - Japan Business Machine and Information System Industries Association) tarafından projektör kontrol protokollerini standartlaştırma çabalarının bir parçası olarak ağla uyumlu projektörleri kontrol etmek için standart bir protokol olarak uygulamaya konmuştur.

Projektör, JBMIA tarafından getirilen PJLink Class2 standardıyla uyumludur.

PJLink arama işlevi için kullanılan bağlantı noktası numarası 4352 (UDP) şeklindedir.

**PJLink**'i kullanabilmeniz için önce PJLink'i etkinleştirmeniz ve **PJBağlantı Parolası**'nı ayarlamanız gerekir.

Aşağıdaki komutlar haricindeki tüm PJLink Class2 komutlarıyla uyumludur ve anlaşma PJLink standart uyarlanırlık doğrulamasıyla onaylanmıştır.

<http://pjlink.jbmia.or.jp/english/>

• Uyumlu olmayan komutlar

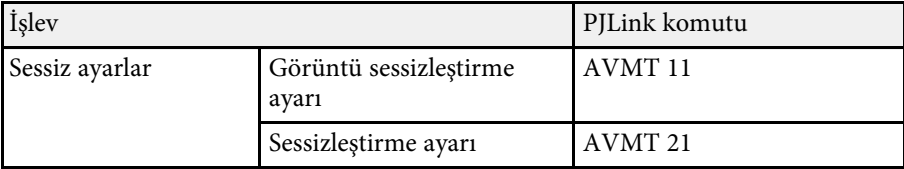

• Giriş bağlantı noktaları ve karşılık gelen giriş kaynağı numarası

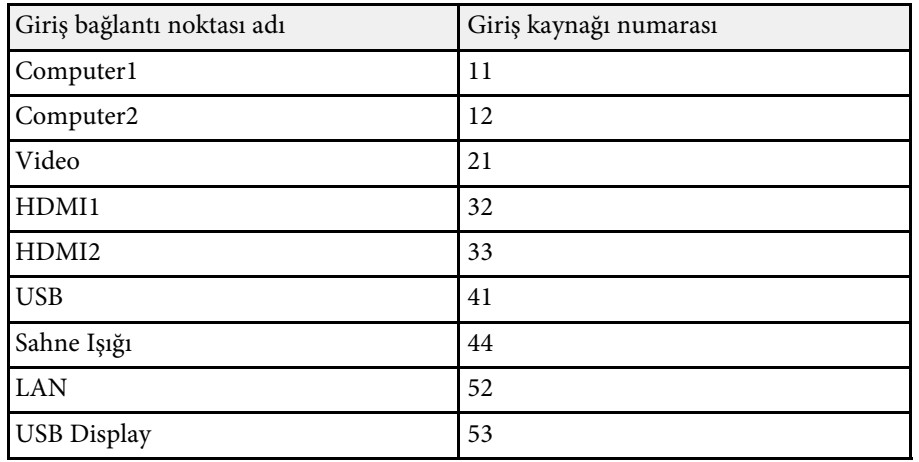

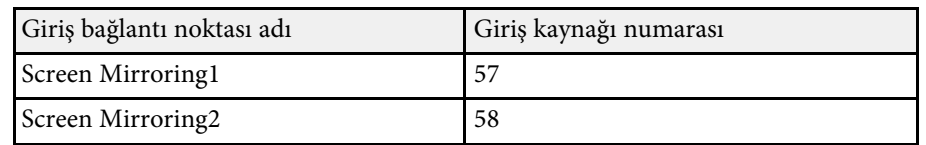

- "Üretici adı bilgisi sorgusu" için görüntülenen üretici adı **EPSON**
- "Ürün adı bilgisi sorgusu" için görüntülenen model adı
- EPSON L210SF
- EPSON L210SW

Art-Net, TCP/IP protokolüne göre bir Ethernet iletişim protokolüdür. Projektörü bir DMX denetleyici veya bir uygulama sistemi kullanarak kontrol edebilirsiniz.

Ayrıntılı bilgi için projektörün *Specifications* bilgilerine bakın.

Crestron Connected ağ izleme ve kontrol sistemi kullanıyorsanız, projektörünüzü sistemde kullanılmak üzere ayarlayabilirsiniz. Crestron Connected, projektörünüzü bir web tarayıcı kullanarak kontrol etmenizi ve izlemenizi sağlar.

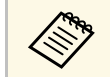

a • Crestron Connected kullanırken, Epson Projector Management yazılımında Message Broadcasting özelliğini kullanamazsınız.

Crestron Connected konusunda ek bilgi için Crestron web sitesini ziyaret edin.

#### <https://www.crestron.com/products/line/crestron-connected>

Sistemdeki aygıtları izlemek için, Crestron tarafından sağlanan Crestron RoomView Express veya Crestron Fusion yazılımını kullanabilirsiniz. Yardım masasıyla iletişim kurabilir ve acil durum mesajları gönderebilirsiniz. Ayrıntılı bilgi edinmek için aşağıdaki web sitesine bakın.

#### <http://www.crestron.com/getroomview>

Projektörünüzü ve diğer çeşitli cihazları bir ağ üzerinden izlemek veya kontrol etmek için Crestron XiO Bulut'u kullanabilirsiniz. Birden fazla aygıtı tek bir konumdan yönetebilirsiniz. Ayrıntılı bilgi edinmek için aşağıdaki web sitesine bakın.

#### <https://www.crestron.com/Products/Featured-Solutions/XiO-Cloud>

Bu kılavuzda, web tarayıcısı kullanarak bilgisayarınızda işlemlerin nasıl gerçekleştirilebileceği anlatılmıştır.

#### g **İlgili Bağlantılar**

• ["Crestron Connected Desteğini Ayarlama"](#page-159-0) s.160

## <span id="page-159-0"></span>**Crestron Connected Desteğini Ayarlama**

Projektörünüzü bir Crestron Connected sistemi kullanarak izlemek ve kontrol etmek üzere ayarlamak için bilgisayarınızın ve projektörünüzün ağa bağlı olduğundan emin olun.

Kablosuz olarak bağlanıyorsanız, kablosuz bir ağ erişim noktası üzerinden cihazlara bağlanın.

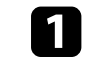

a [Menu] düğmesine basın, **Ağ** menüsünü seçin ve [Enter] düğmesine basın.

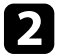

b **Ağ ayarları**'nı seçin ve [Enter]'a basın.

c **Projektör Kontrolü** menüsünü seçin ve [Enter]'a basın.

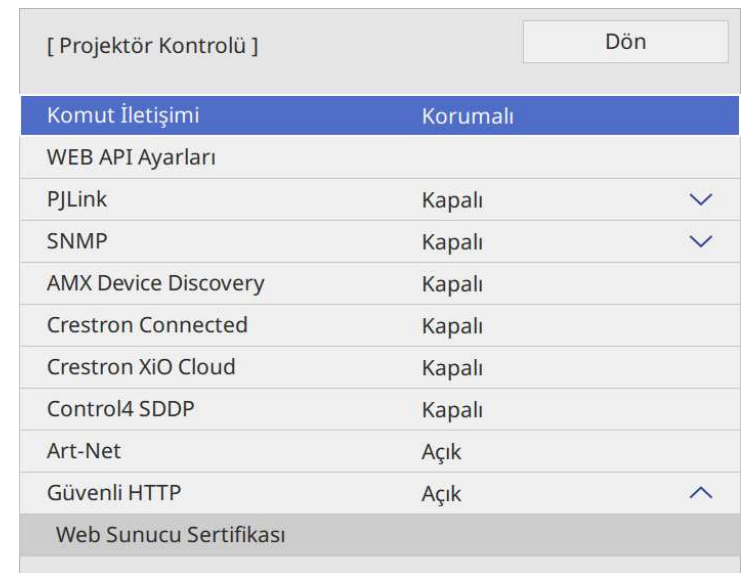

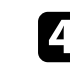

d Projektörün algılanmasını sağlamak için **Crestron Connected** ayarını **Açık** olarak belirleyin.

- a Parola ayarlanmamışsa, **Crestron Connected**'ı **Açık** olarak ayarlayabilmeniz için parola belirlemenizi isteyen bir ekran görüntülenir.
	- Crestron Xio Cloud hizmetini etkinleştirmek için **Crestron XiO Bulut**'ı **Açık** olarak ayarlayın.

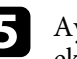

e Ayarları seçmeniz bitince **Ağ ayarları** ekranına gidin, **Kur**'u seçin ve ekrandaki talimatları izleyerek ayarlarınızı kaydedip menülerden çıkın.

# **Crestron Connected Desteği <sup>161</sup>**

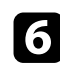

 $\bullet$  Ayarı etkinleştirmek için projektörü kapatıp tekrar açın.

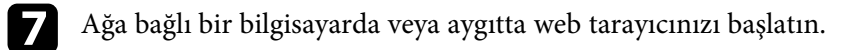

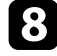

h Tarayıcının adres kutusuna projektörün IP adresini girerek Epson Web Control ekranına gidin.

i **Crestron Connected** ayarlarını seçin. Ayrıntılı bilgi edinmek için Creston Web sitesine bakın.

Projektörü İçerk Kayttan Yürtme modunda çalıştırmak için Web API'yi kullanabilirsiniz. Ayrıntılı bilgi için *Web API Specifications for Projectors*'ne bakın.

• Web API iletişimlerini, API Kimlik Doğrulaması (Özet Kimlik Doğrulaması) kullanarak doğrulayabilirsiniz. Doğrulama) kullanarak doğrulayabilirsiniz.

- API kimlik doğrulaması için **EPSONWEB** kullanıcı adını ve **Web Kontrol Parolası** için belirlenen şifreyi kullanın.
	- s **Ağ** > **Ağ ayarları** > **Web Kontrol Parolası**
- g **İlgili Bağlantılar**
- • ["Web API'yi Etkinleştirme"](#page-161-0) s.162

## <span id="page-161-0"></span>**Web API'yi Etkinleştirme**

Projektörün menüsünü kullanarak Web API'sini etkinleştirebilirsiniz.

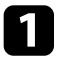

a [Menu] düğmesine basın, **Ağ** menüsünü seçin ve [Enter] düğmesine basın.

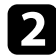

b **Ağ ayarları**'nı seçin ve [Enter]'a basın.

c **Projektör Kontrolü**'nü seçin ve [Enter]'a basın.

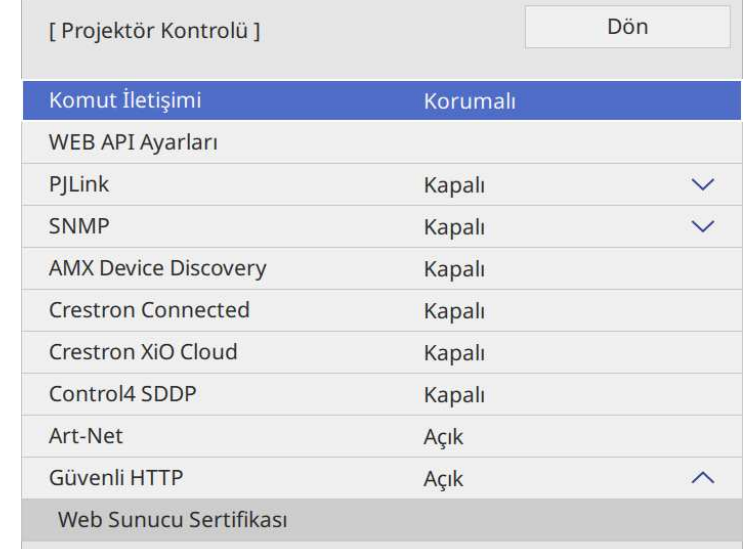

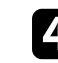

d **WEB API Ayarları**'nı seçin.

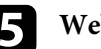

e **Web API**'yi **Açık** olarak ayarlayın.

Projektörü açma ya da kapatma veya giriş kaynağını değiştirme gibi, projektörünüzde otomatik olarak gerçekleştirilecek en fazla 30 olay programlayabilirsiniz. Projektör, seçilen olayları ayarladığınız programda belirtilen tarih ve saatte gerçekleştirir.

## **Uyarı**

Merceğin önüne yanıcı nesneler koymayın. Projektörün otomatik olarak açılmasını programladıysanız, merceğin önündeki yanıcı nesneler yangına neden olabilir.

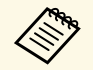

- <sup>199</sup> Eğer Program için Menü Koruması'nı Açık olarak ayarladıysanız, öncelikle bunu kapatın.
	- Projektör aralıksız olarak 20 saatten uzun süre kullanılmazsa veya düzenli olarak güç çıkışı kesilerek kapatılırsa **Işık Kalibrasyonu** başlamaz. **Işık Kalibrasyonu** olaylarını yalnızca 100 saatlik kullanımdan sonra gerçekleşecek şekilde ayarlayın (EB‑L210SF).
- 
- a Tarihi ve saati, projektörün **Yönetim** menüsündeki **Tarih & Saat** menüsünde ayarlayın.

b [Menu] düğmesine basın, **Yönetim** menüsünü seçin ve [Enter] düğmesine basın.

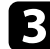

- Program Ayarları'nıı seçin ve [Enter]'a basın.
- **4** Takvim öğesini seçip [Enter] tuşuna basın.

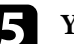

#### **F** Yeni Ekle'yi seçin ve [Enter]'a basın.

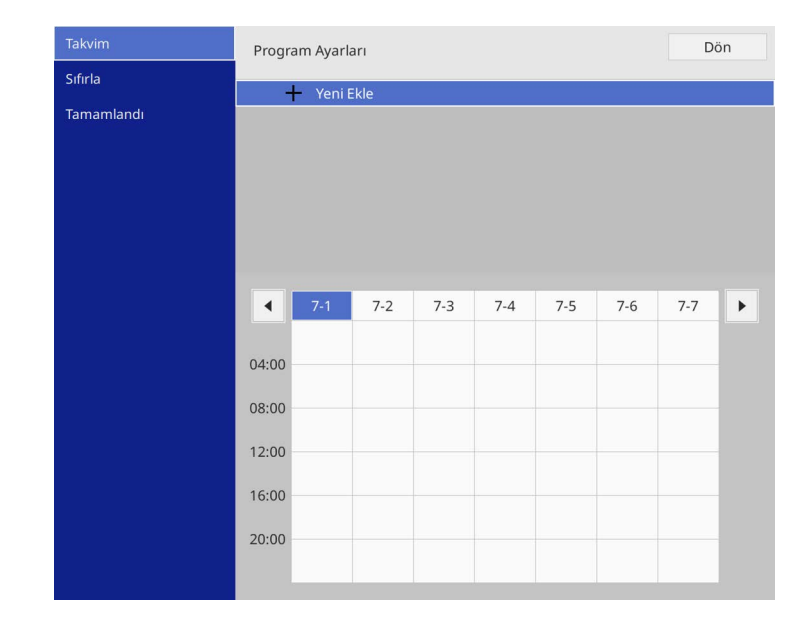

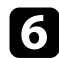

#### f Gerçekleştirilmesini istediğiniz olayın ayrıntılarını seçin.

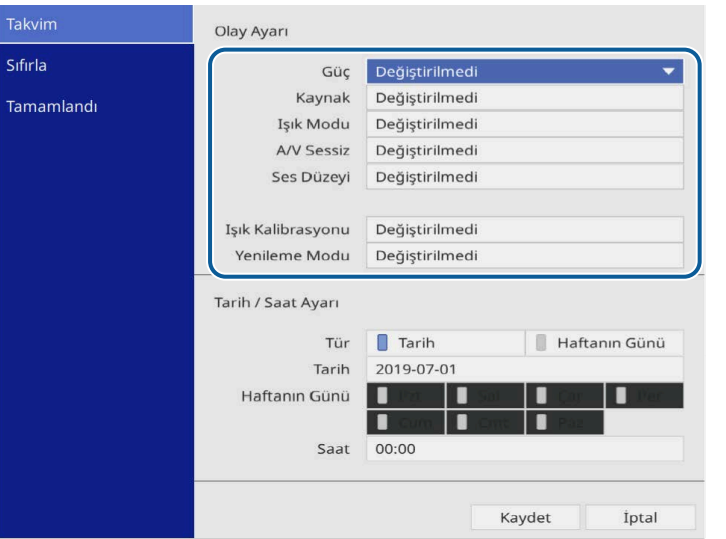

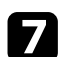

#### g Olayın gerçekleştirilmesini istediğiniz tarihi ve saati seçin.

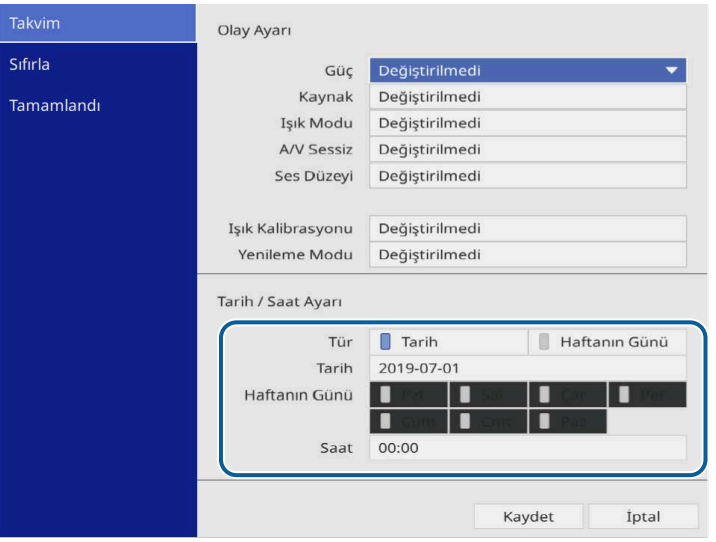

#### h **Kaydet**'i seçin ve [Enter]'a basın.

Programlanan olaylar, olay durumunu gösteren simgelerle birlikte ekranda gösterilir.

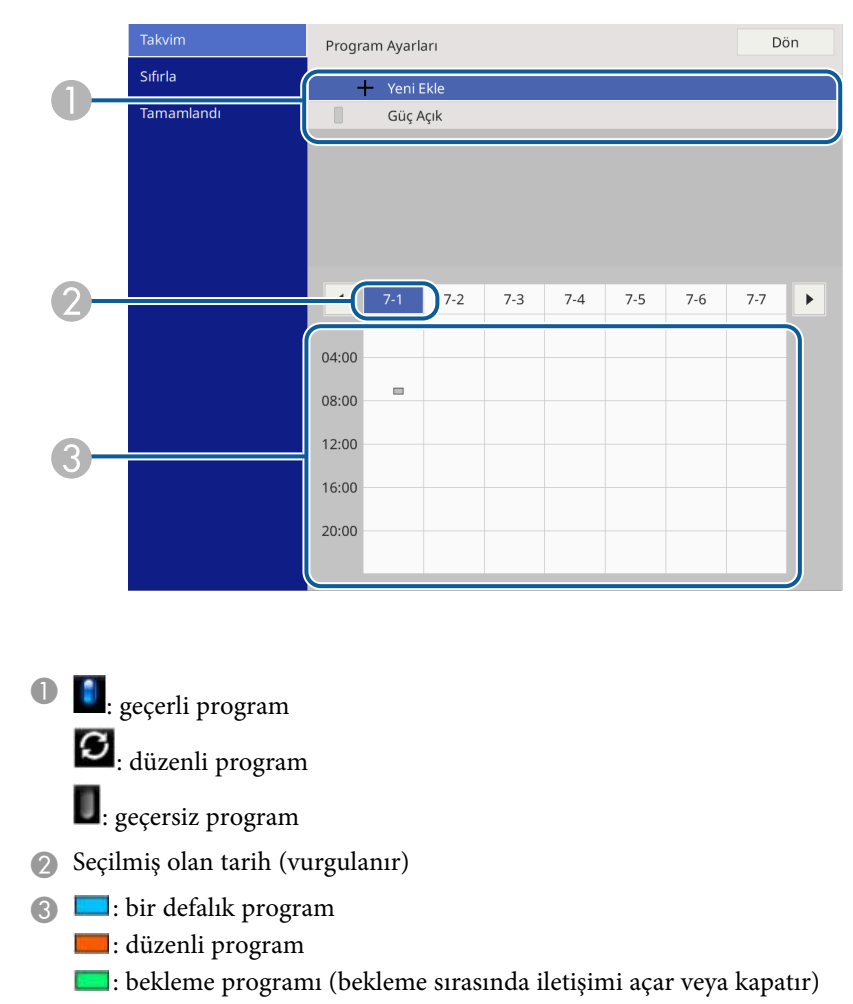

: geçersiz program

i Programlanmış bir olayı düzenlemek için, programı seçip [Enter] düğmesine basın.

# **Projektör Olay Programlarını Ayarlama <sup>165</sup>**

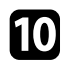

10 Görüntülenen menüden bir seçenek seçin.

- **Açık** veya **Kapalı** ayarı, seçilen olayı etkinleştirmenizi ya da devre dışı bırakmanızı sağlar.
- **Düzenle**, olayın ayrıntılarını veya tarihi/saati değiştirmenizi sağlar.
- **Sil**, programlanmış olayı listeden kaldırmanızı sağlar.
- **Yeni Ekle**, halihazırda planlanmış bir etkinliği olan aynı gün için yeni bir etkinlik eklemenizi sağlar.

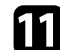

k **Program Ayarları**'nı kapatmak için **Tamamlandı**'yı seçin.

Tüm planlanmış etkinlikleri silmek için **Sıfırla**'yı seçin.

#### g **İlgili Bağlantılar**

- • ["Şifre Güvenliği Türlerini Seçme"](#page-112-0) s.113
- • ["Tarihi ve Saati Ayarlama"](#page-37-0) s.38

# **Menü Ayarlarını Ayarlama**

Projektör menüsü sistemine erişmek ve projektör ayarlarını değiştirmek için bu bölümlerdeki talimatları uygulayın.

#### g **İlgili Bağlantılar**

- • ["Projektörün Menülerini Kullanma"](#page-166-0) s.167
- • ["Görüntülenen Klavyeyi Kullanma"](#page-167-0) s.168
- • ["Görüntü Kalitesi Ayarları Görüntü Menüsü"](#page-168-0) s.169
- • ["Giriş Sinyali Ayarları Sinyal G/Ç Menüsü"](#page-171-0) s.172
- • ["Projektör Kurulum Ayarları Kurulum Menüsü"](#page-173-0) s.174
- • ["Projektör Ekran Ayarları Ekran Menüsü"](#page-175-0) s.176
- • ["Projektör Özellik Ayarları İşletim Menüsü"](#page-177-0) s.178
- • ["Projektör Yönetici Ayarları Yönetim Menüsü"](#page-180-0) s.181
- • ["Projektör Ağ ayarları Ağ Menüsü"](#page-183-0) s.184
- • ["Çoklu Projektör İşletim Ayarları Çoklu Yansıtma Menüsü"](#page-192-0) s.193
- • ["Projektör Kurulum Ayarları ECO Menüsü"](#page-194-0) s.195
- • ["Projektör Başlangıç Ayarları ve Sıfırlama Seçenekleri İlk/Tüm Ayarlar Menüsü"](#page-195-0) s.196
- • ["Menü Ayarlarını Projektörler Arasında Kopyalama \(Toplu Ayar\)"](#page-196-0) s.197

<span id="page-166-0"></span>Projektörünüzün nasıl çalıştığını kumanda eden ayarları ayarlamak için projektörün menülerini kullanabilirsiniz. Projektör, menüleri ekranda gösterir.

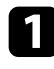

a Kumanda panelindeki veya uzaktan kumandadaki [Menu] düğmesine basın.

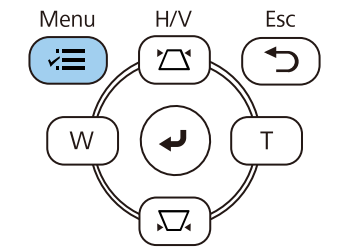

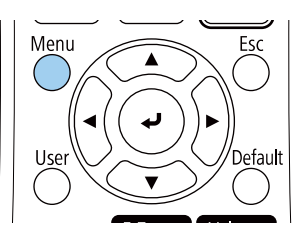

#### Menü ekranını görürsünüz.

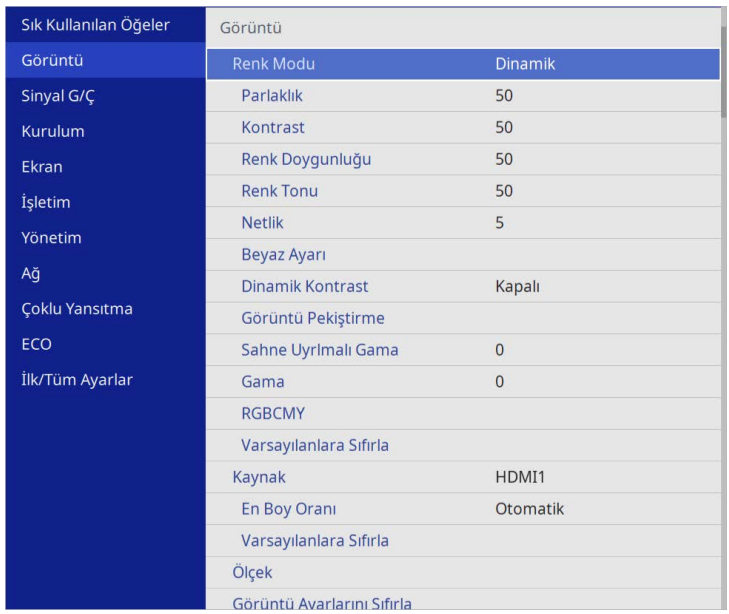

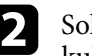

b Solda listelenmiş menüler arasında gezmek için yukarı veya aşağı okları kullanın. Her menünün ayarları sağda gösterilir.

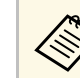

Kullanılabilir ayarlar, geçerli giriş kaynağına bağlıdır.

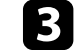

- c Görüntülenen menüdeki ayarları değiştirmek için [Enter]'a basın.
- d Ayarlar arasında gezinmek için yukarı veya aşağı ok düğmesine basın.
	-
- e Tüm menü ayarlarını varsayılan değerlerine getirmek için, **İlk/Tüm Ayarlar**'ı seçin.
	-
- f Bir menüdeki ayarları değiştirmeniz bitince, [Esc] düğmesine basın.
	-
- g Menülerden çıkmak için [Menu] veya [Esc] düğmesine basın.

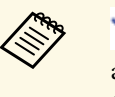

ok, menünün alt öğeler içerdiğini gösterir. Bir menü ayarını açtığınızda veya bunun için belirli bir değer seçtiğinizde, menü sistemi alt öğeleri görüntüler.

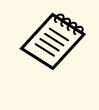

a Projektörünüzde etkileşimli kalem veya parmakla dokunma işlevleri<br>mevcutsa, etkileşimli kalem veya parmakla dokunma işlevini kullanarak menüleri ve ayarları seçebilirsiniz. Menülerden çıktığınızda  $\times$  öğesini seçin.

# **Görüntülenen Klavyeyi Kullanma <sup>168</sup>**

<span id="page-167-0"></span>Rakamlar ve karakterler girmek için, görüntülenen klavyeyi kullanabilirsiniz.

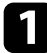

<span id="page-167-1"></span>a Kumanda paneli veya uzaktan kumandadaki ok düğmelerini girmek istediğiniz rakamı veya harfi vurgulamak için kullanın ve [Enter] düğmesine basın.

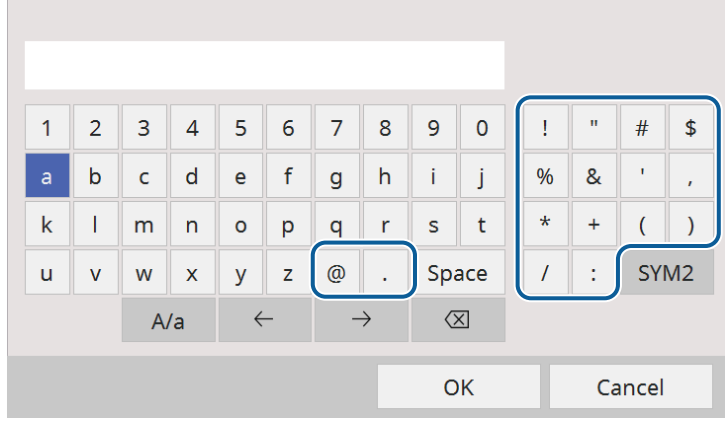

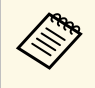

a **A/a** tuşunu her seçtiğinizde, karakterler büyük/küçük harf arasında geçiş yapar. **SYM1/2** tuşunu her seçtiğinizde, çerçeveye alınmış semboller değişir.

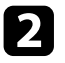

b Metin girdikten sonra, klavyedeki **OK** tuşuna basarak girişlerinizi onaylayın. Metin girmeyi iptal etmek için **Cancel**'i seçin.

Bilgisayarınızdan web tarayıcısını kullanarak ağ üzerinden projektör ayarlarını seçebilir ve yansıtmayı kontrol edebilirsiniz. ayarlarını seçebilir ve yansıtmayı kontrol edebilirsiniz.

> Görüntülenen klavyeyi kullanarak bazı sembolleri giremezsiniz. Metin girmek için Web tarayıcınızı kullanın.

### g **İlgili Bağlantılar**

• ["Görüntülenen Klavye Kullanılarak Yazılabilen Metin"](#page-167-1) s.168

## **Görüntülenen Klavye Kullanılarak Yazılabilen Metin**

Görüntülenen klavyeyi kullanarak aşağıdaki metni girebilirsiniz.

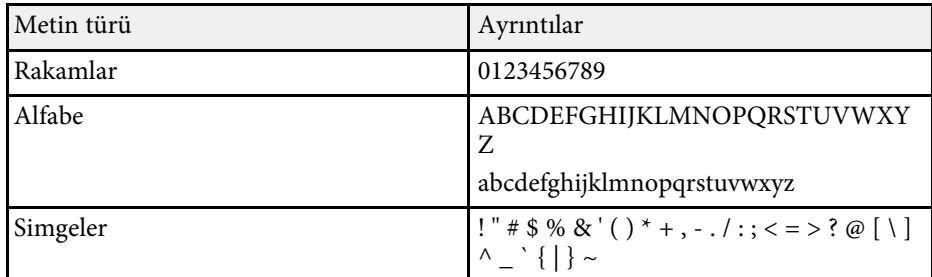

<span id="page-168-0"></span>**Görüntü** menüsündeki ayarlar, görüntünüzün kalitesini ayarlamanıza izin verir. Kullanılabilir ayarlar, o anda seçili olan renk moduna ve giriş kaynağına bağlıdır.

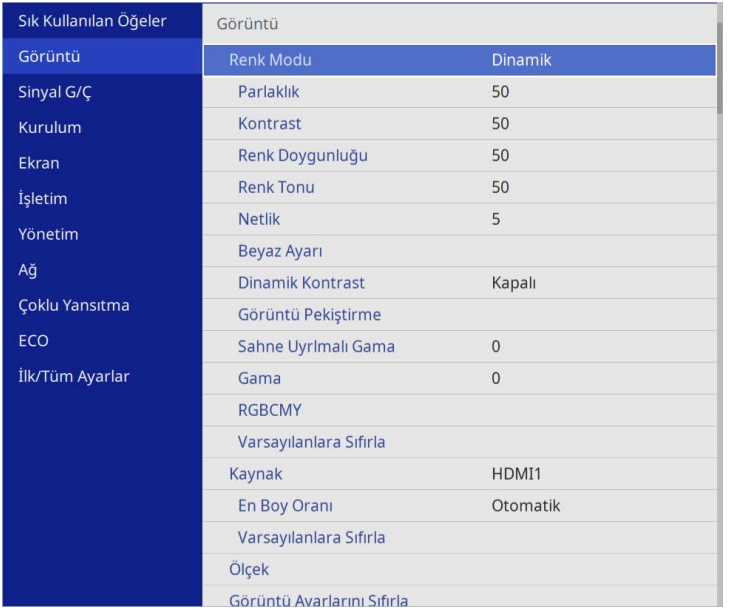

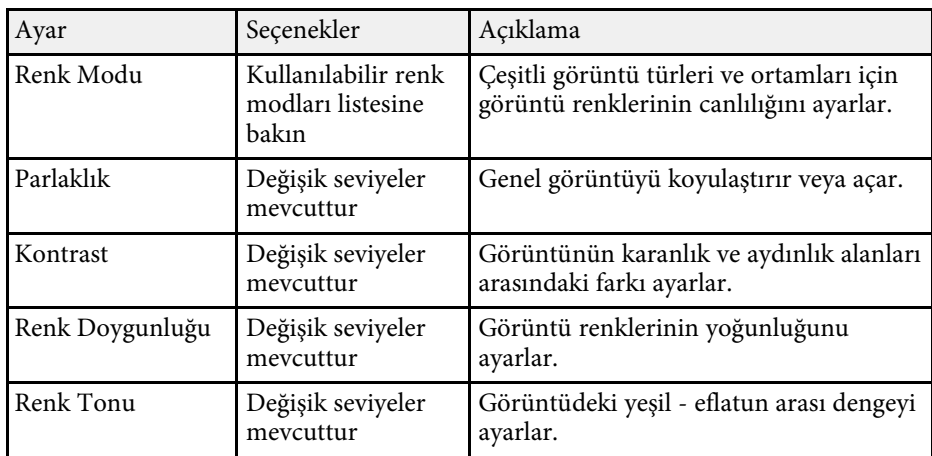

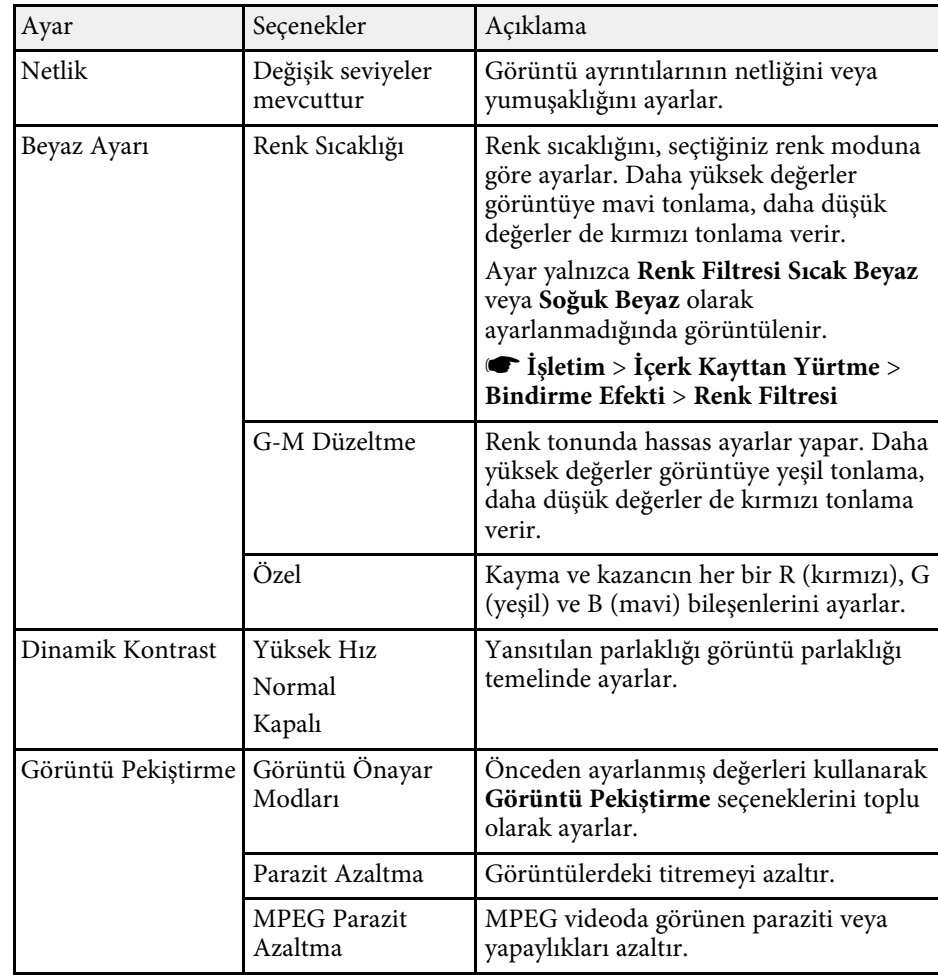

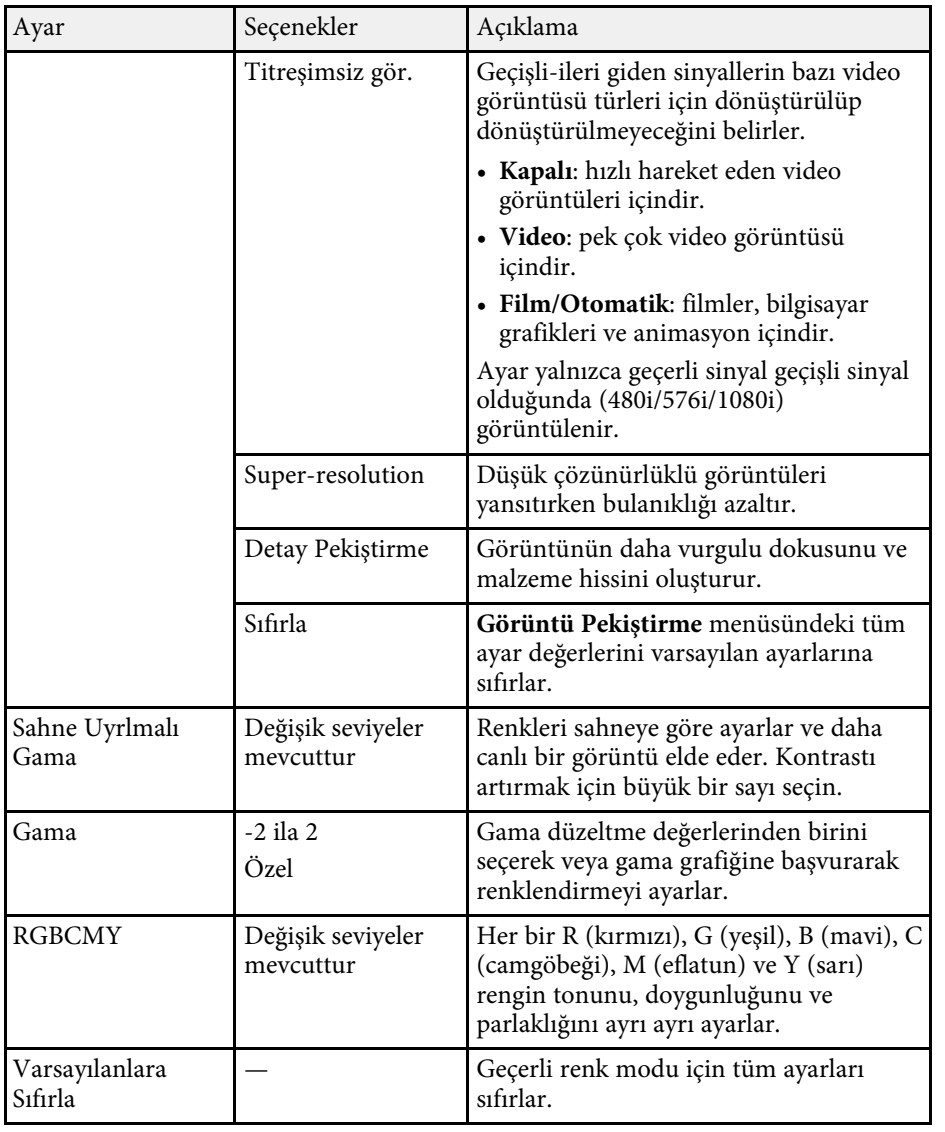

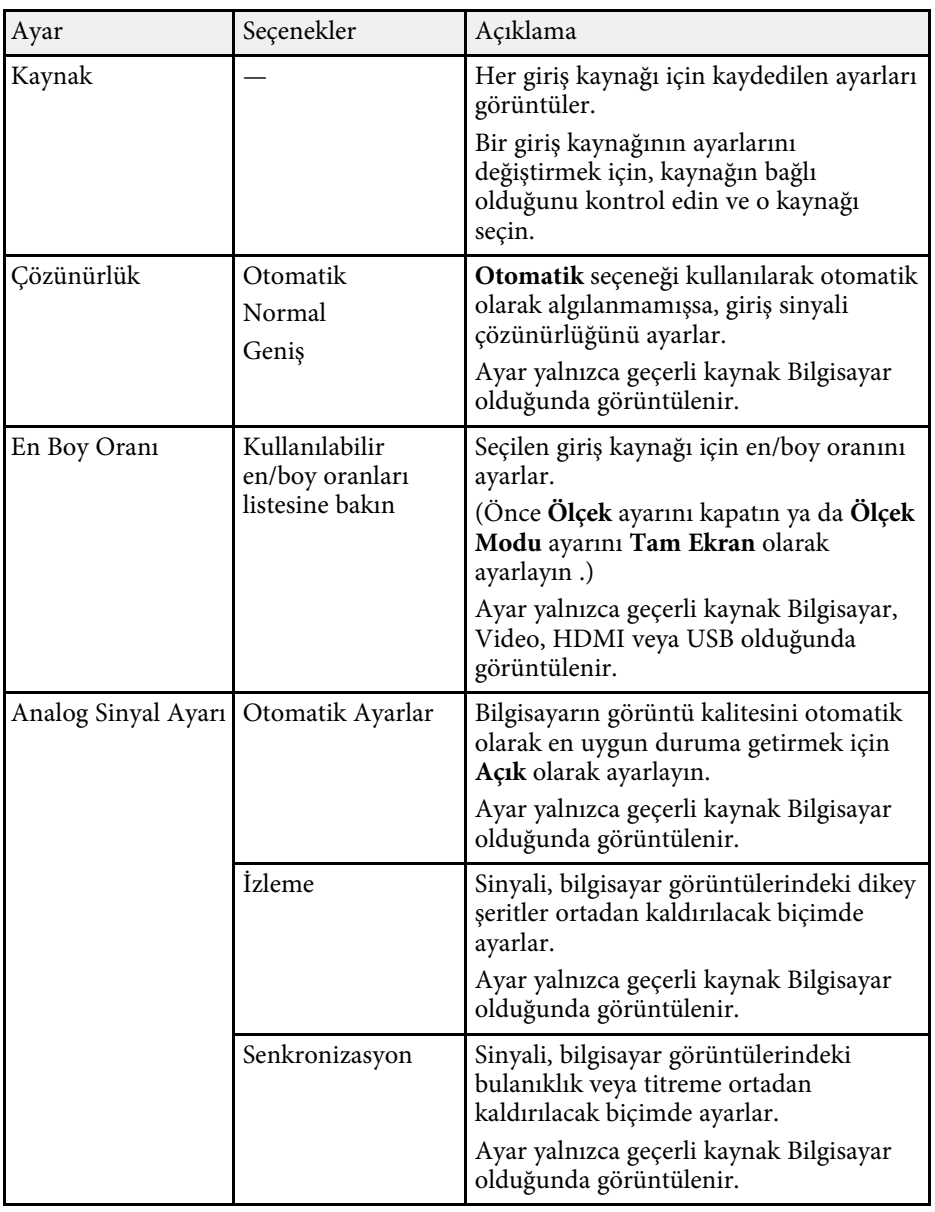

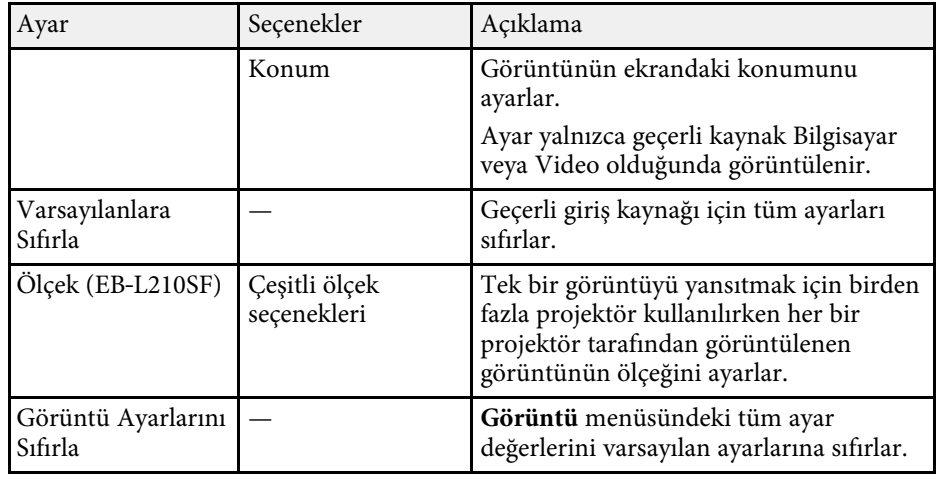

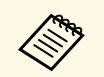

- **Parlaklık** ayarı ışık kaynağı parlaklığını etkilemez. Işık kaynağı parlaklığını değiştirmek için projektörün **İşletim** menüsünde **Işık Parlaklık Kontrolü** öğesini seçin.
- **İzleme** , **Senkronizasyon** ve **Konum** ayarlarının varsayılan değerlerini, uzaktan kumandadaki [Auto] düğmesine basarak yükleyebilirsiniz.

#### g **İlgili Bağlantılar**

- • ["Mevcut Renk Modları"](#page-63-0) s.64
- • ["Kullanılabilir Görüntü En/Boy Oranları"](#page-61-0) s.62
- • ["Bir Görüntüyü Ölçeklendirme"](#page-108-0) s.109
- • ["Görüntü Rengini Ayarlama"](#page-65-0) s.66

<span id="page-171-0"></span>Normalde, projektör, giriş sinyali ayarlarını otomatik olarak algılayıp en uygun hale getirir. Ayarları kişiselleştirmek istiyorsanız, **Sinyal G/Ç** menüsünü kullanabilirsiniz. Kullanılabilir ayarlar, o anda seçili olan giriş kaynağına bağlıdır.

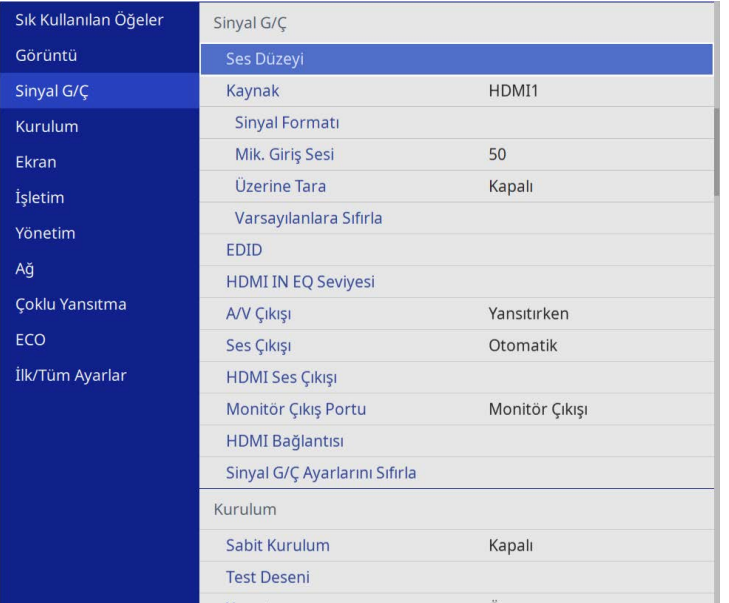

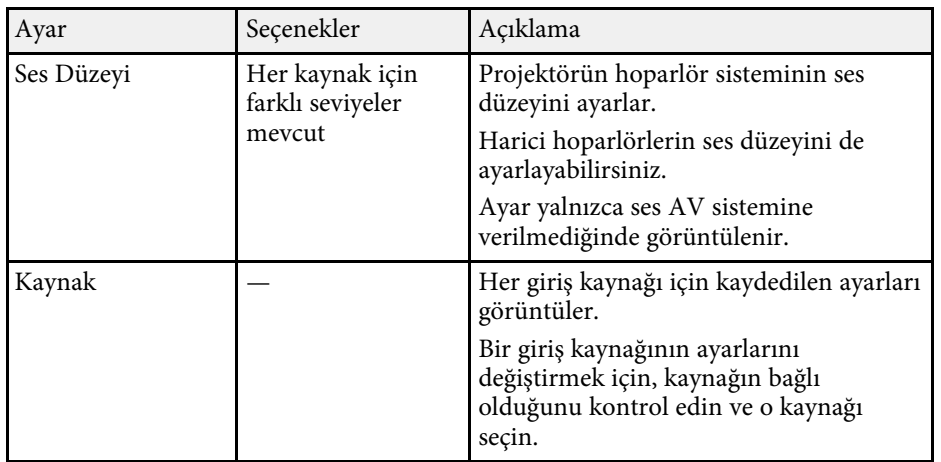

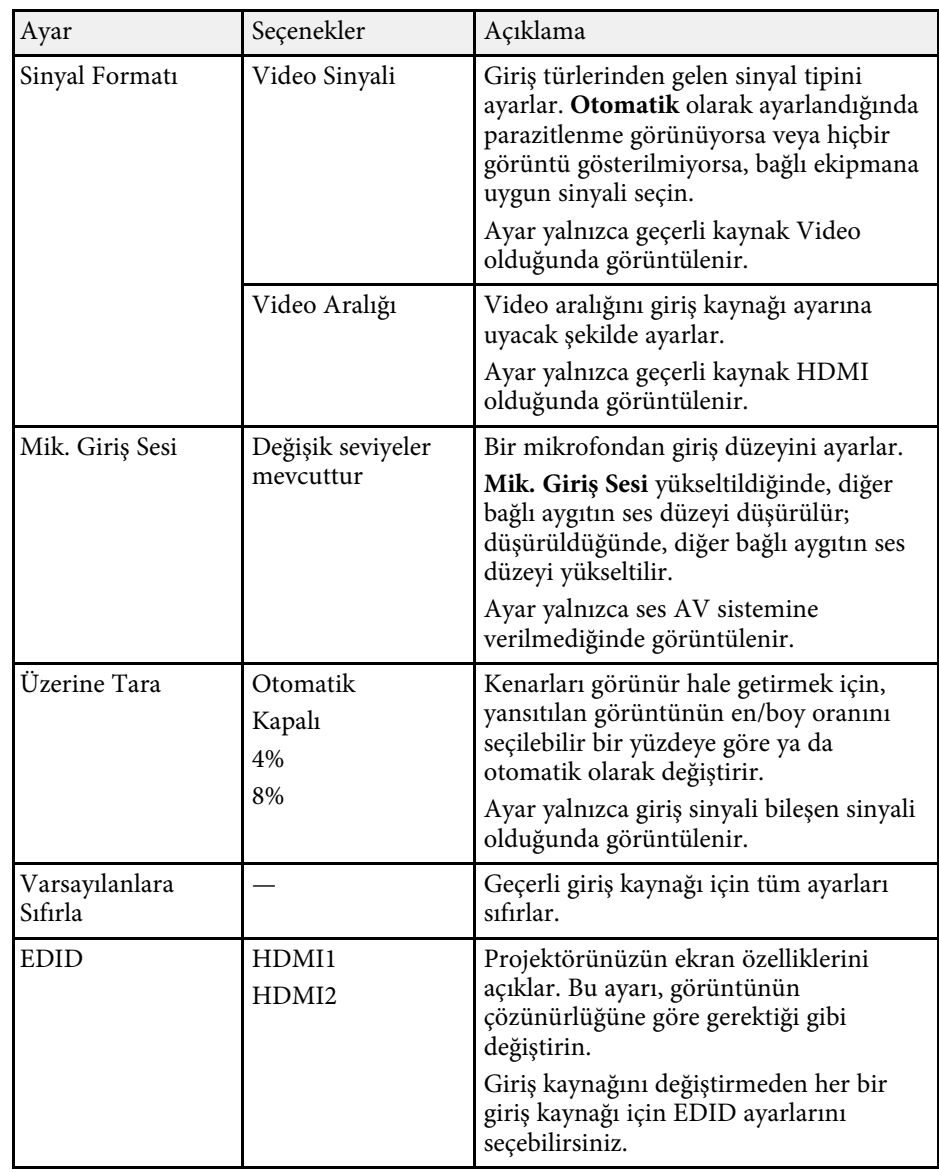

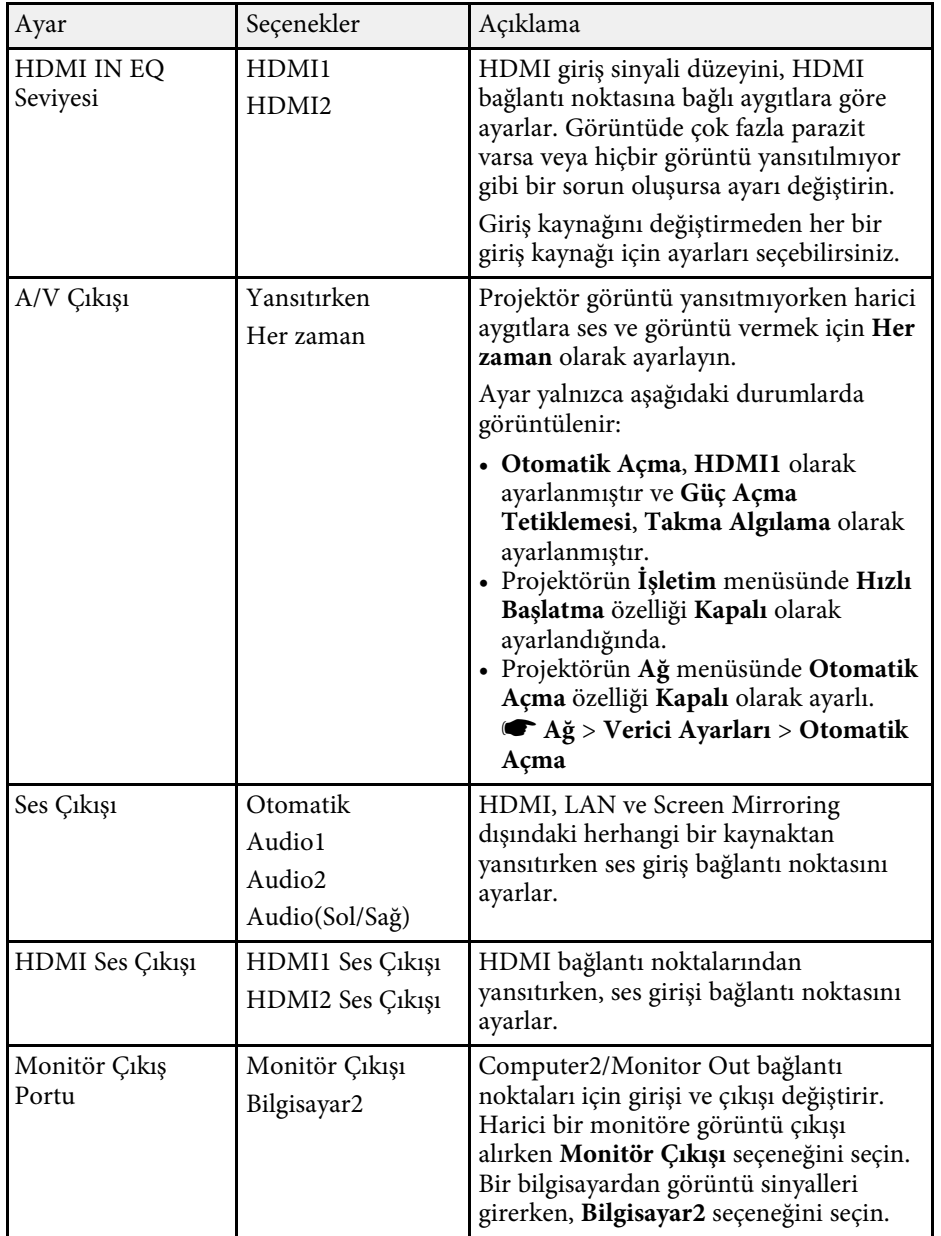

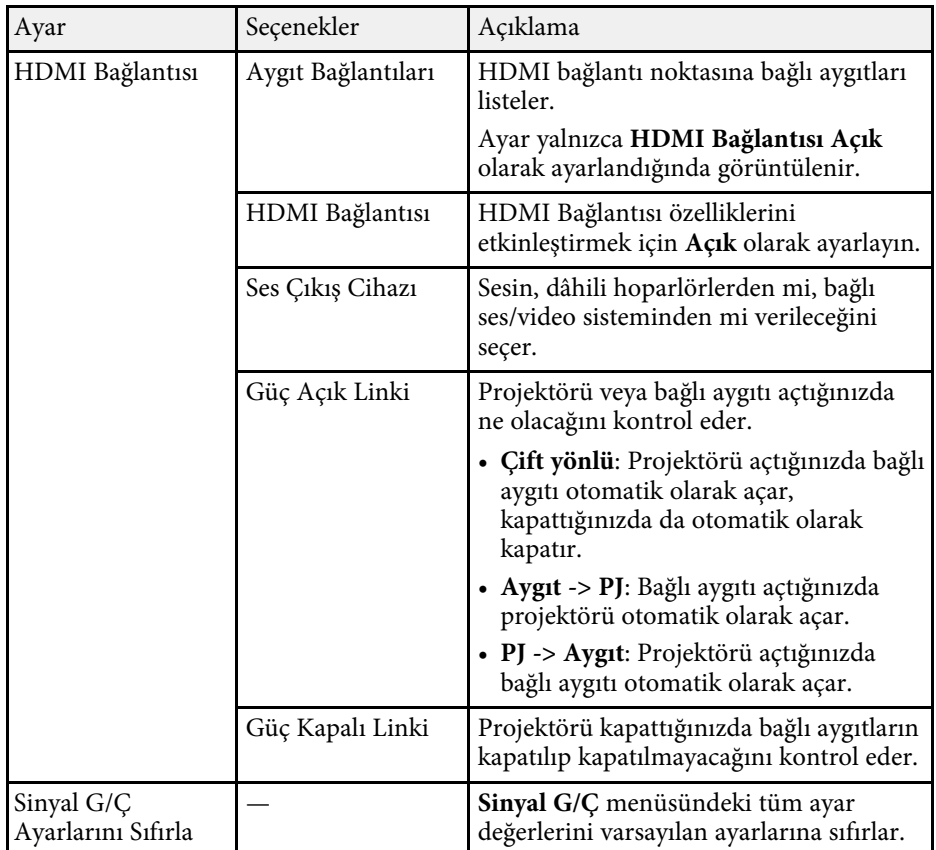

<span id="page-173-0"></span>**Kurulum** menüsündeki ayarlar, projektörünüzü kurulum ortamınıza ayarlamanıza yardımcı olur.

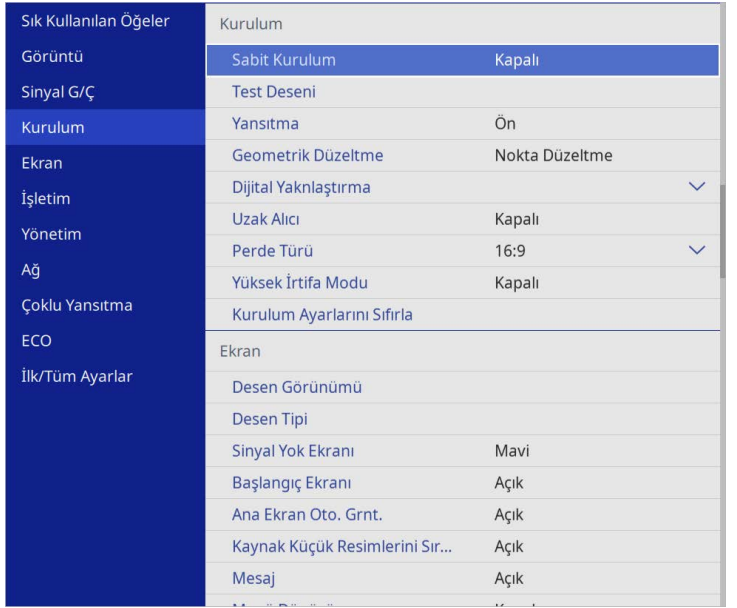

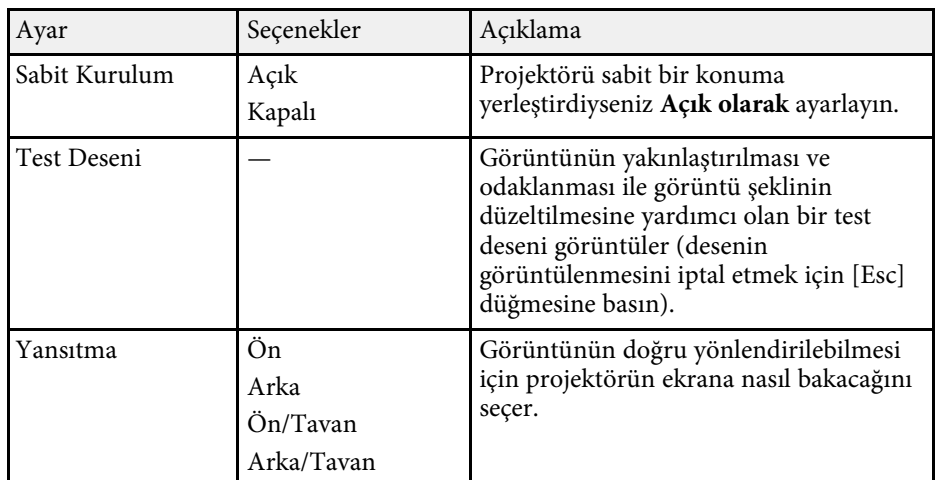

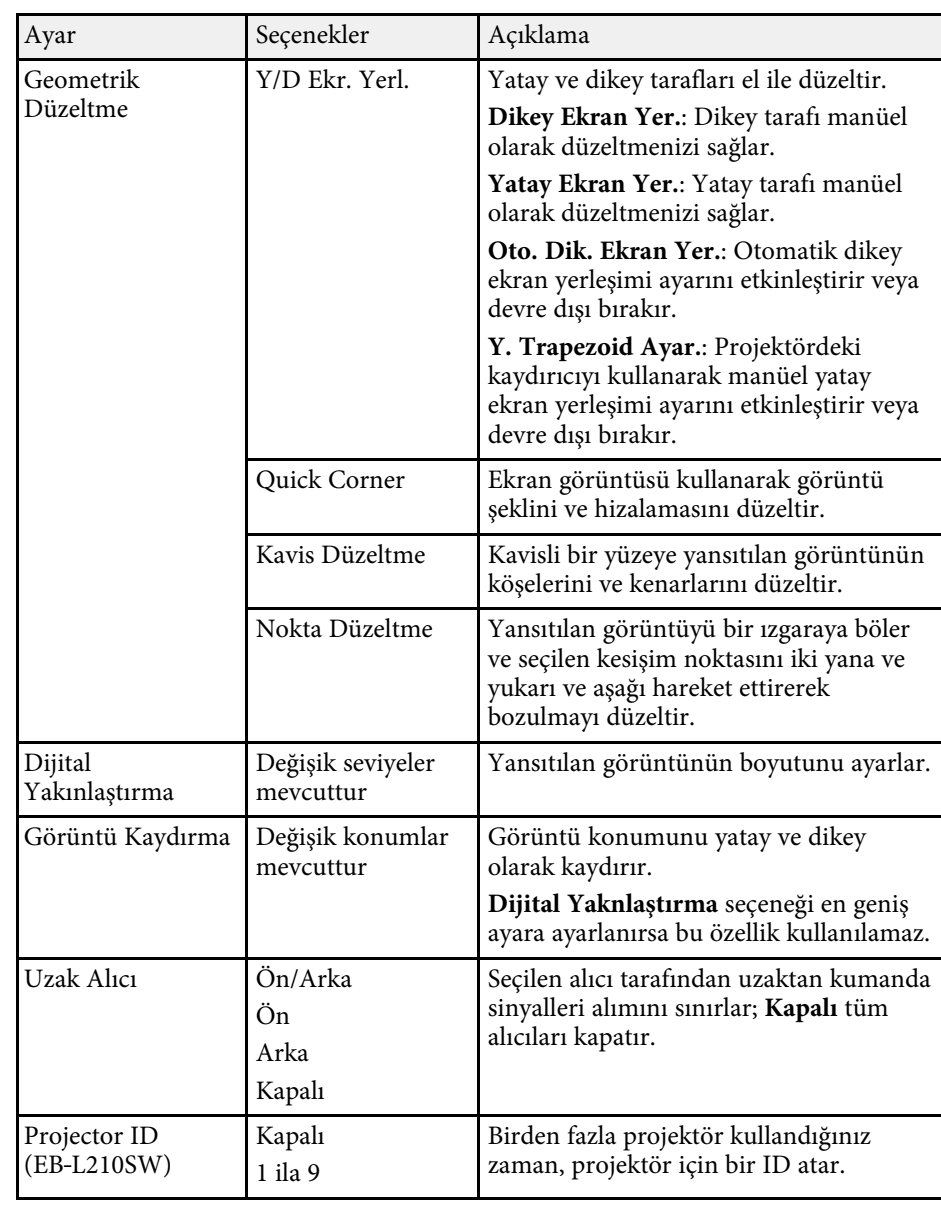

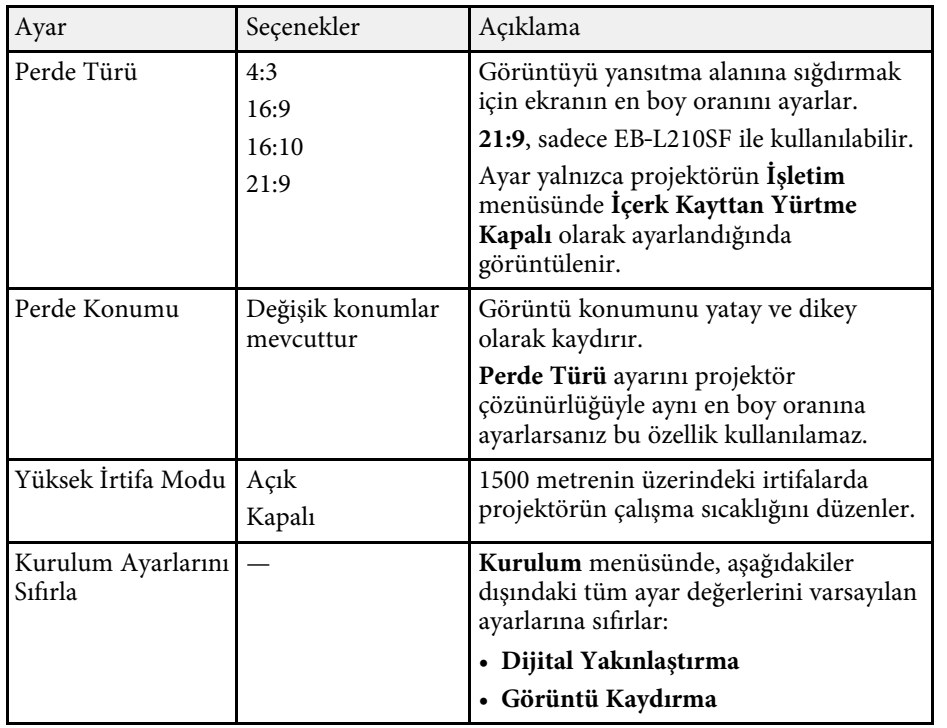

#### g **İlgili Bağlantılar**

- • ["Yansıtma Modları"](#page-40-0) s.41
- • ["Görüntü Şekli"](#page-48-0) s.49
- • ["Projektör Ayar ve Kurulum Seçenekleri"](#page-21-0) s.22
- • ["Perde Türünü Ayarlama"](#page-42-0) s.43

<span id="page-175-0"></span>**Ekran** menüsündeki ayarlar, çeşitli projektör ekran özelliklerini kişiselleştirmenizi sağlar.

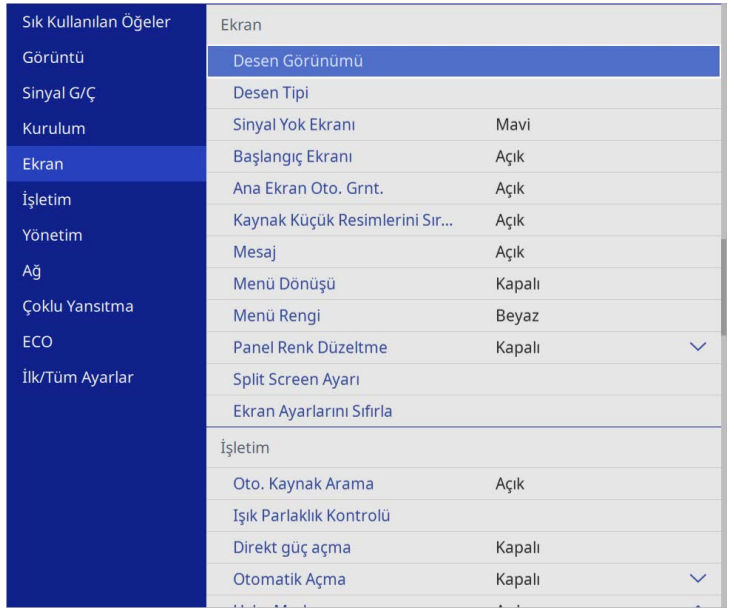

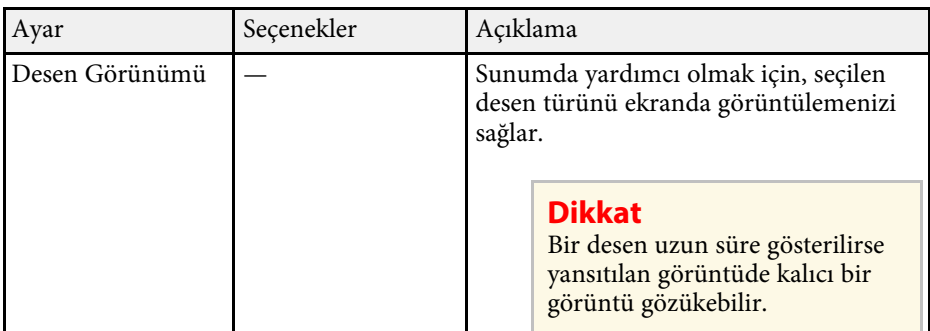

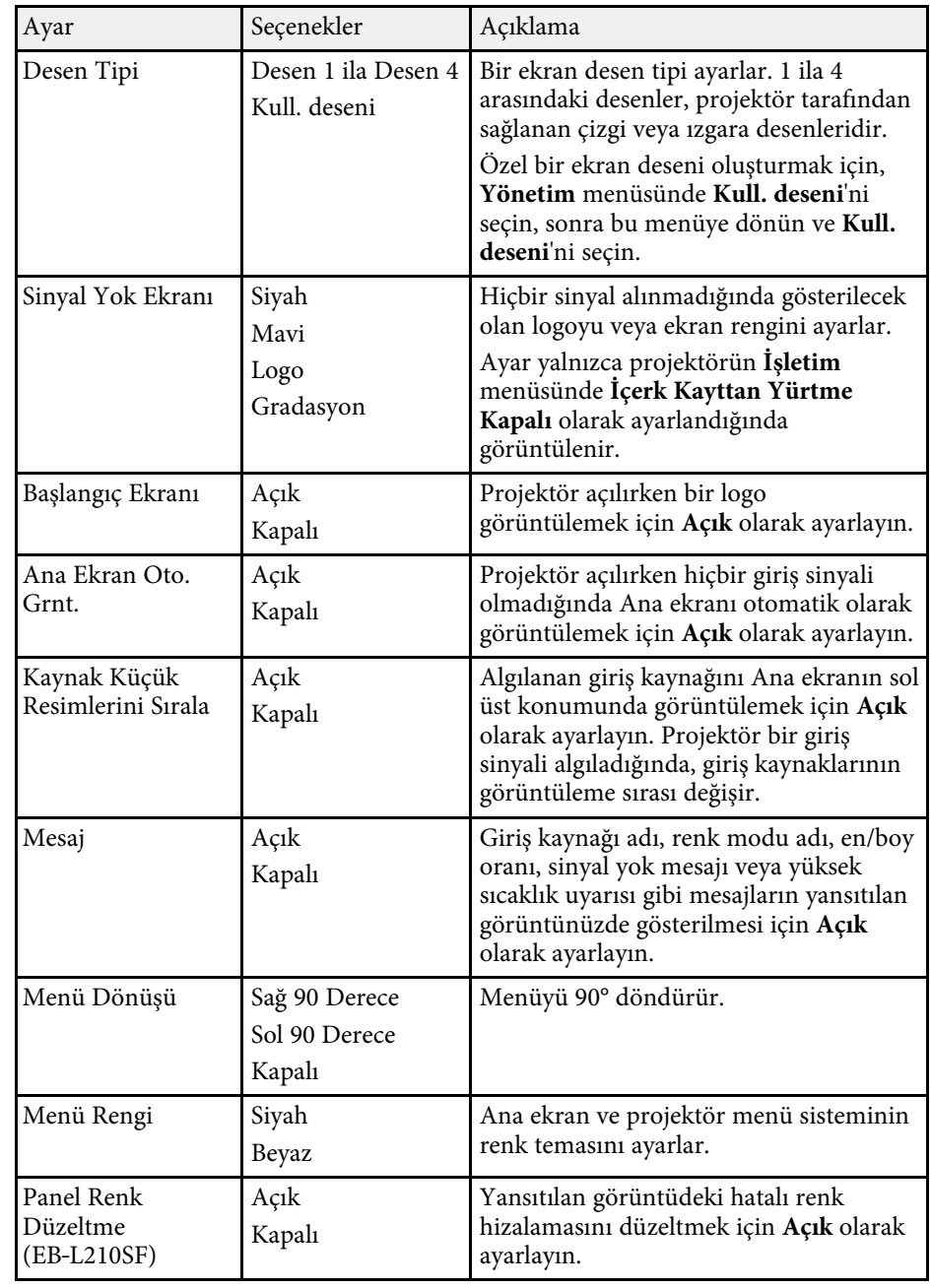

# **Projektör Ekran Ayarları - Ekran Menüsü <sup>177</sup>**

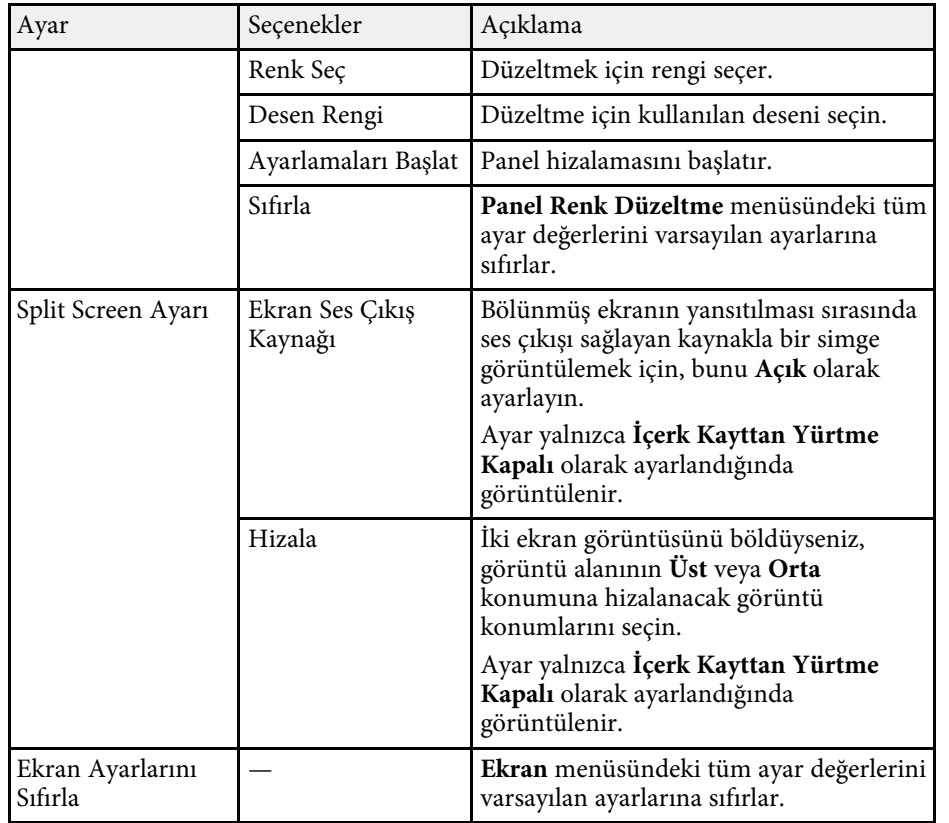

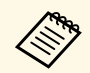

**Kullanıcı Logosu'nun Menü Koruması'**nı açarsanız, aşağıdaki<br>kullanıcının logo görüntüleme ayarlarını değiştiremezsiniz; önce **Kullanıcı Logosu**'nun **Menü Koruması**'nı kapatmalısınız.

- **Sinyal Yok Ekranı**
- **Başlangıç Ekranı**

#### g **İlgili Bağlantılar**

• ["Birden Fazla Görüntüyü Aynı Anda Yansıtma"](#page-75-0) s.76

<span id="page-177-0"></span>**İşletim** menüsündeki ayarlar, çeşitli projektör özelliklerini kişiselleştirmenizi sağlar.

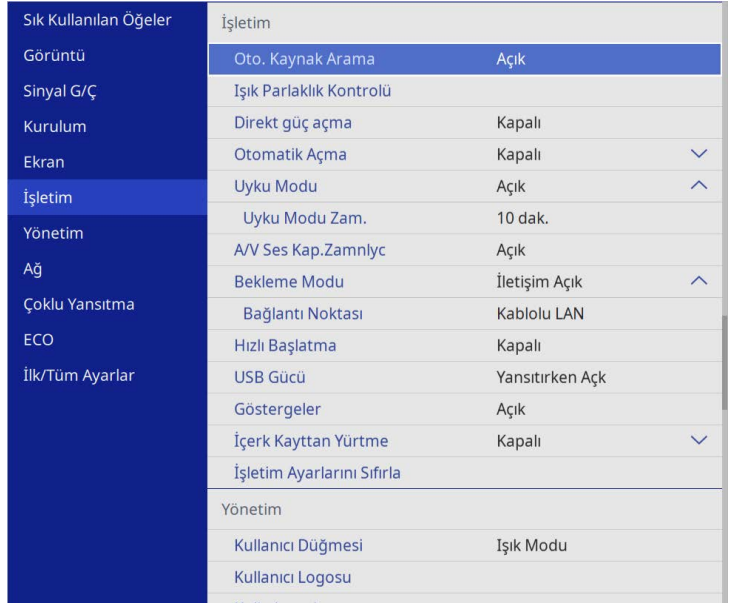

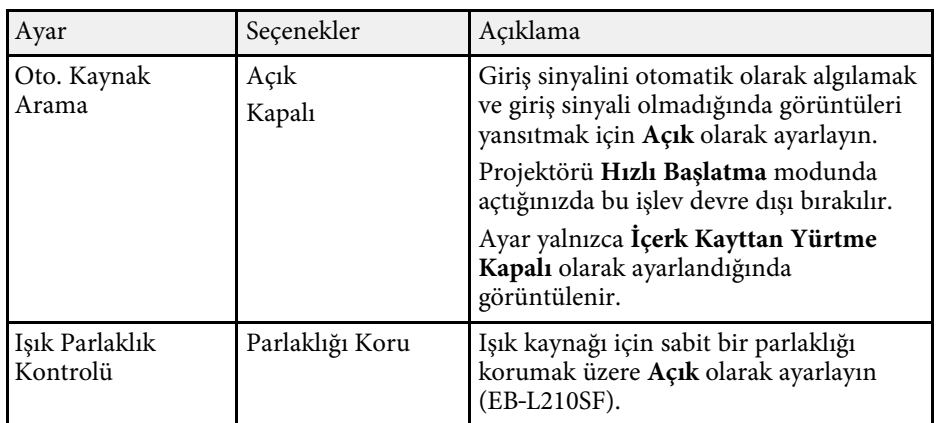

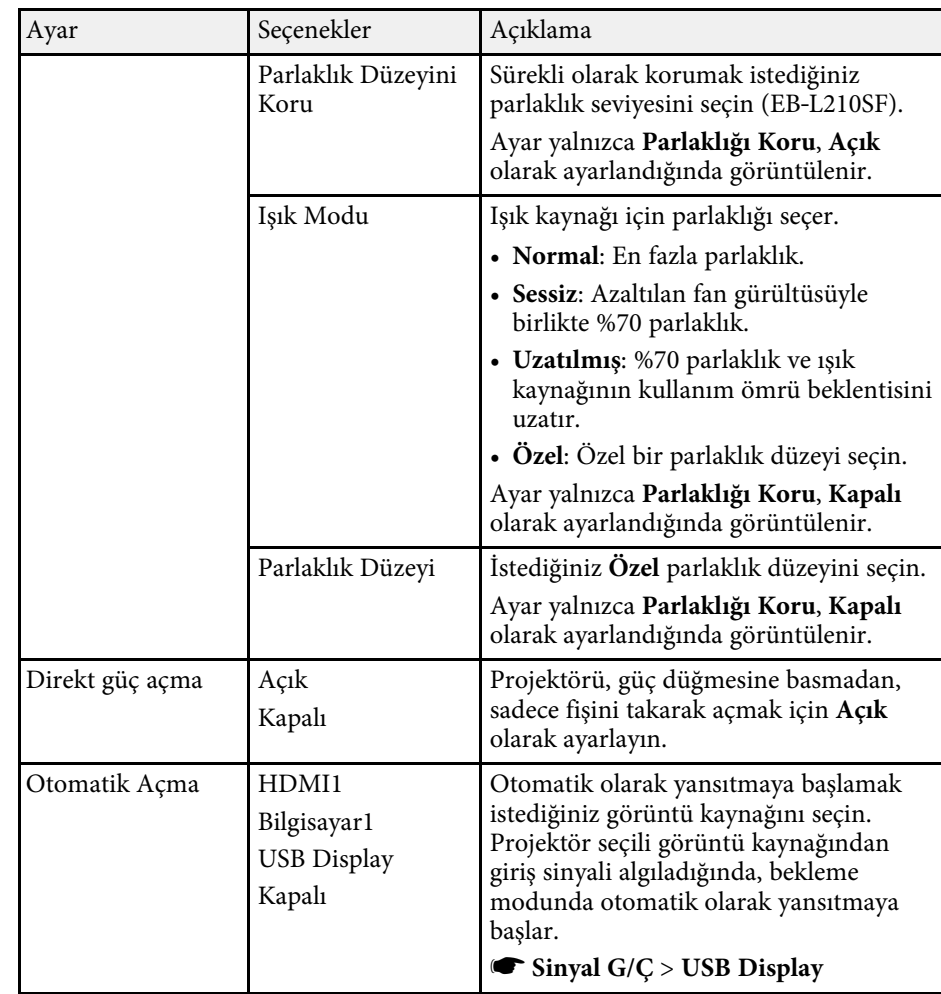

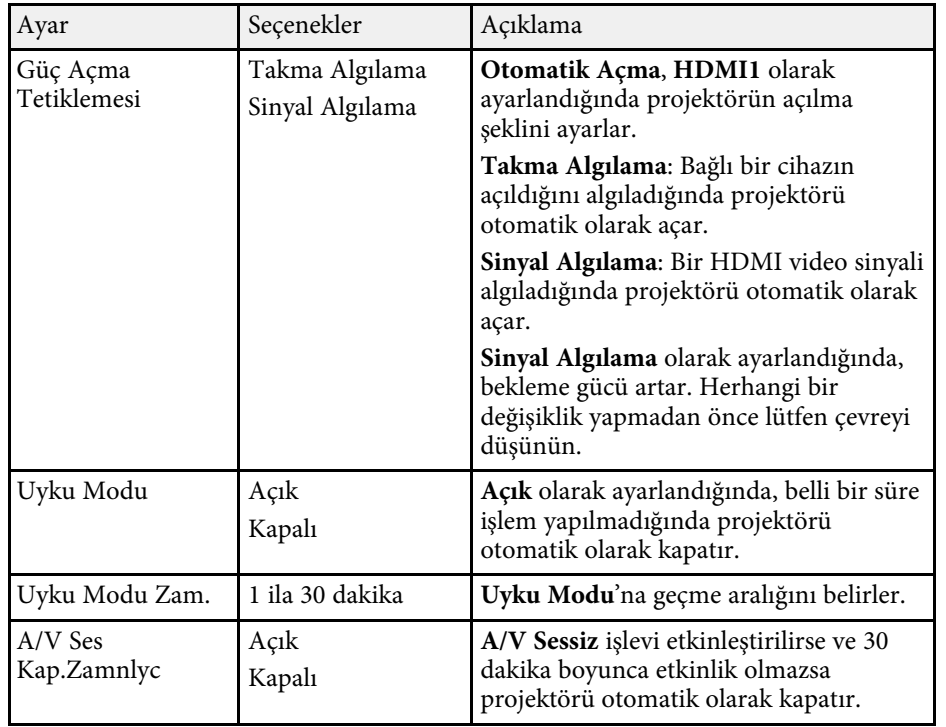

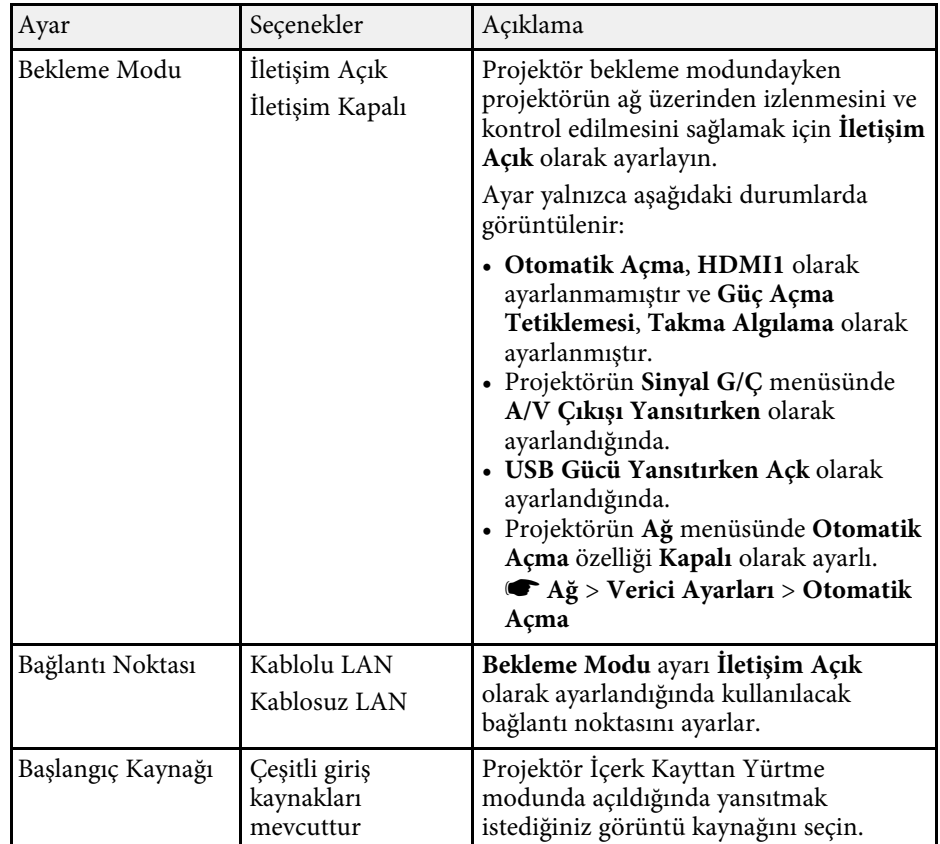

# **Projektör Özellik Ayarları - İşletim Menüsü <sup>180</sup>**

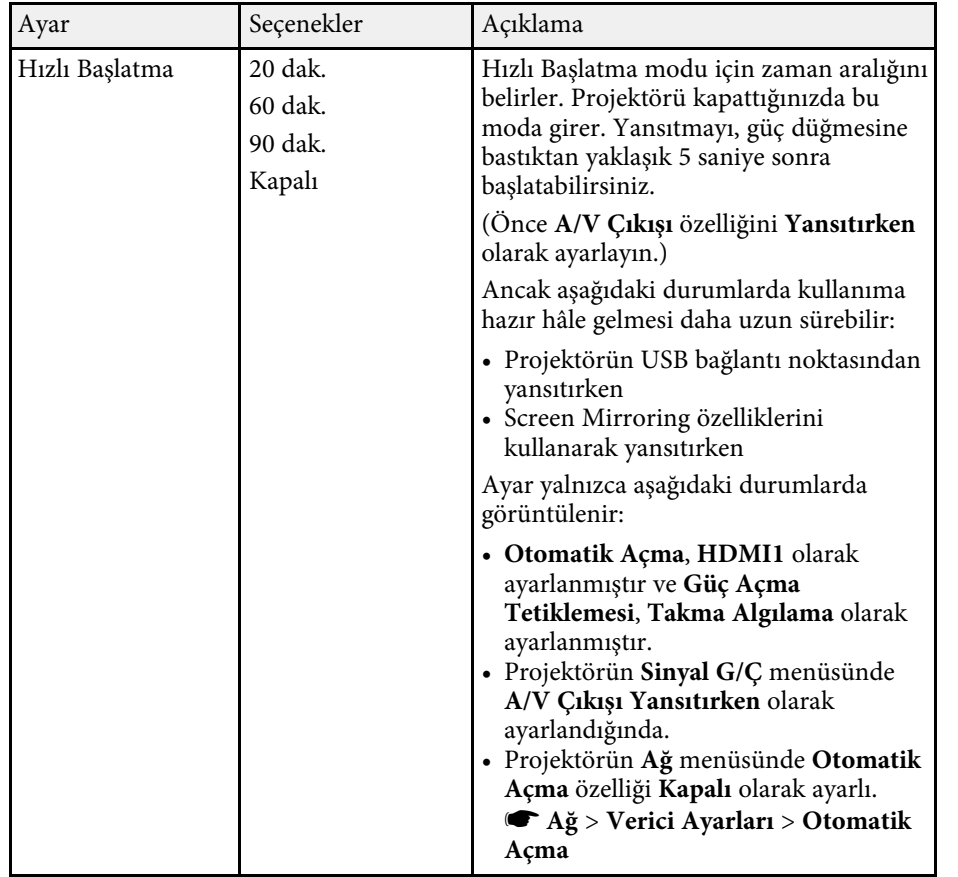

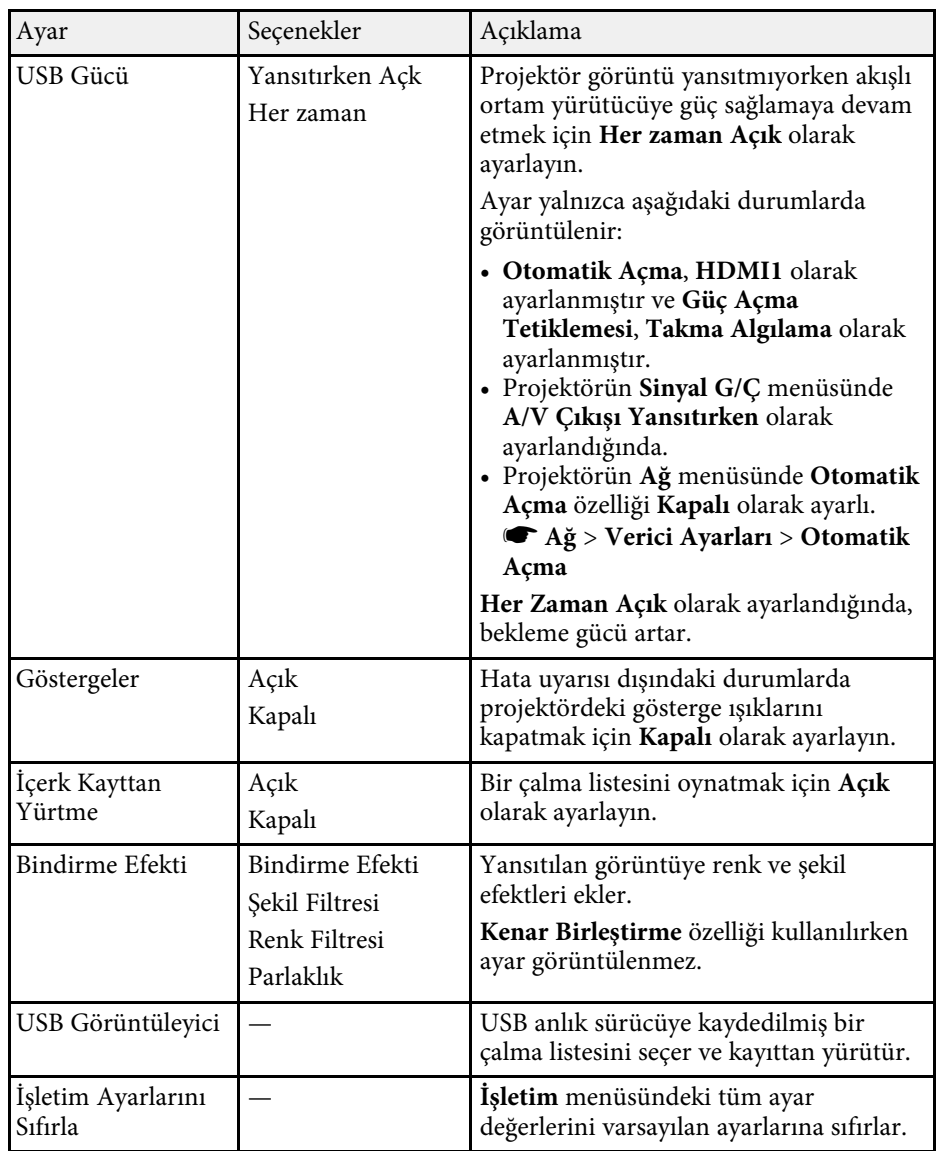

#### g **İlgili Bağlantılar**

- • ["İçerik Kayıttan Yürütme Modunda Yansıtma"](#page-84-0) s.85
- • ["Parlaklığı Ayarlama"](#page-70-0) s.71
<span id="page-180-0"></span>**Yönetim** menüsündeki ayarlar, çeşitli projektör yönetim özelliklerini kişiselleştirmenizi sağlar.

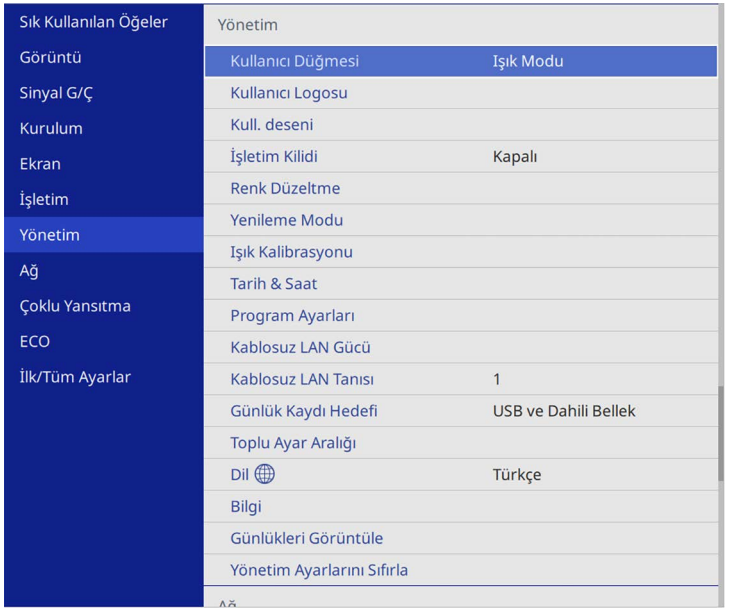

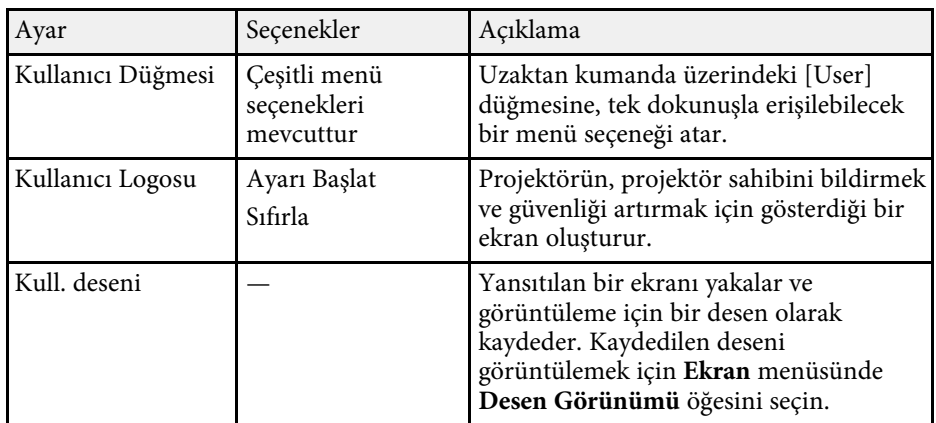

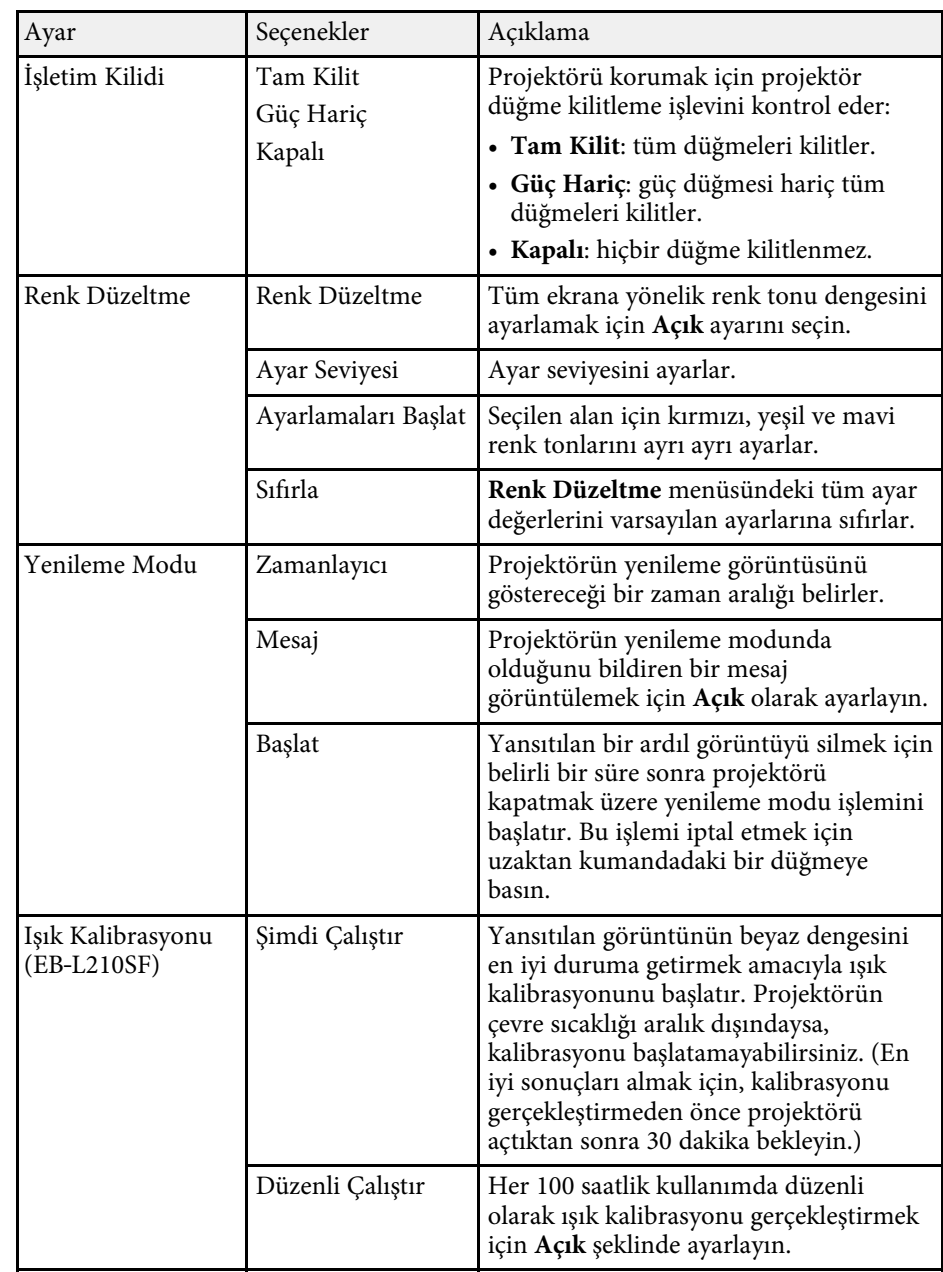

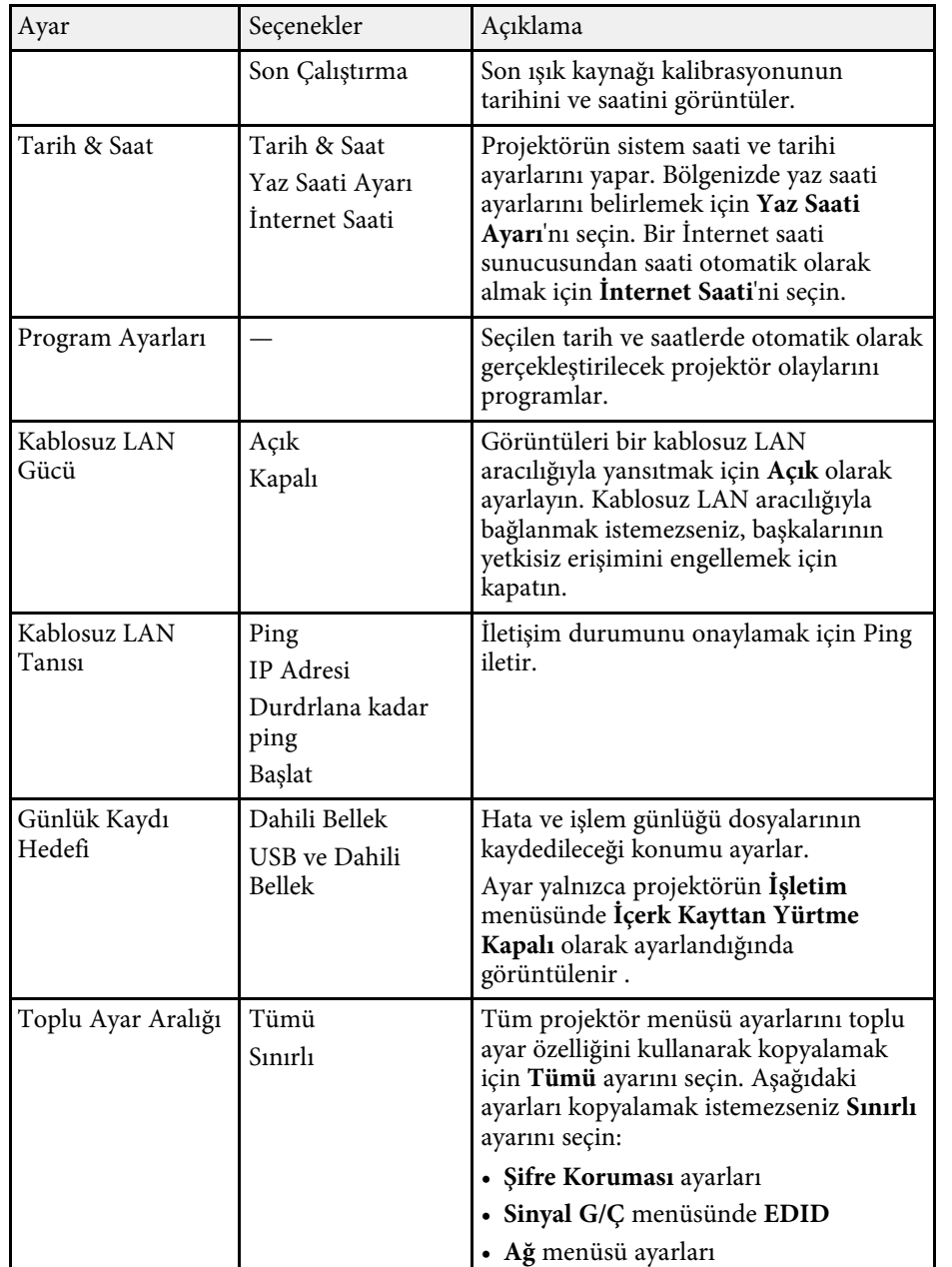

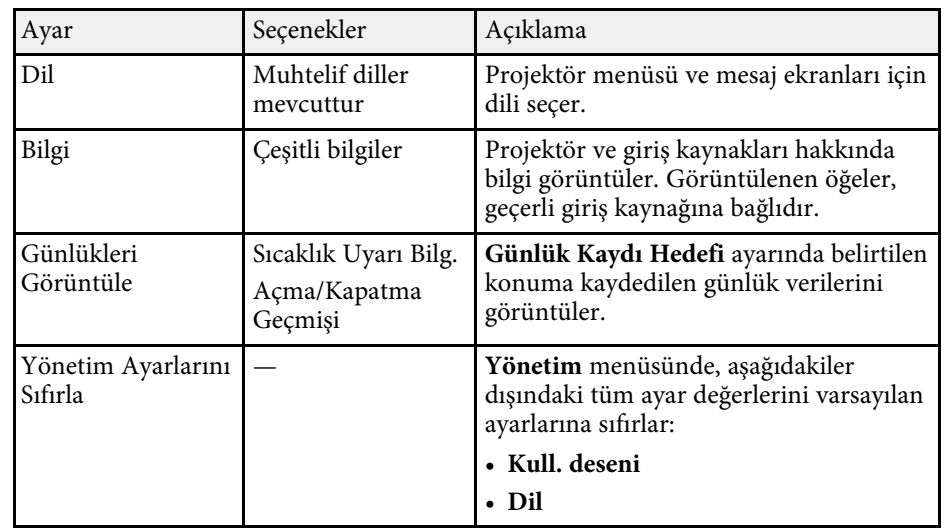

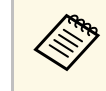

a **Takvim**'in **Menü Yansıtma**'nı **Açık** olarak ayarladığınızda, **Program Ayarları**'ndaki ayarları değiştiremezsiniz. Önce **Takvim**'in **Menü Yansıtma**'nı **Kapalı** olarak ayarlayın.

### g **İlgili Bağlantılar**

- • ["Event ID Kodları Listesi"](#page-181-0) s.182
- • ["Bir Kullanıcı Logosu Görüntüsünü Kaydetme"](#page-94-0) s.95
- • ["Bir Kullanıcı Deseni Kaydetme"](#page-96-0) s.97
- • ["Projektörün Düğmelerini Kilitleme"](#page-113-0) s.114
- • ["Renk Düzeltme Ayarlama"](#page-99-0) s.100
- • ["Tarihi ve Saati Ayarlama"](#page-37-0) s.38
- • ["Projektör Olay Programlarını Ayarlama"](#page-162-0) s.163
- • ["Projektör Menüleri İçin Dil Seçme"](#page-39-0) s.40

### <span id="page-181-0"></span>**Event ID Kodları Listesi**

**Bilgi** menüsündeki **Event ID** seçeneği bir kod numarası gösteriyorsa, kod ile ilişkilendirilmiş projektör sorununa çözüm bulmak için bu Event ID kodları listesine bakın.

Sorunu çözemezseniz, teknik yardım için ağ yöneticinizle veya Epson ile iletişime geçin.

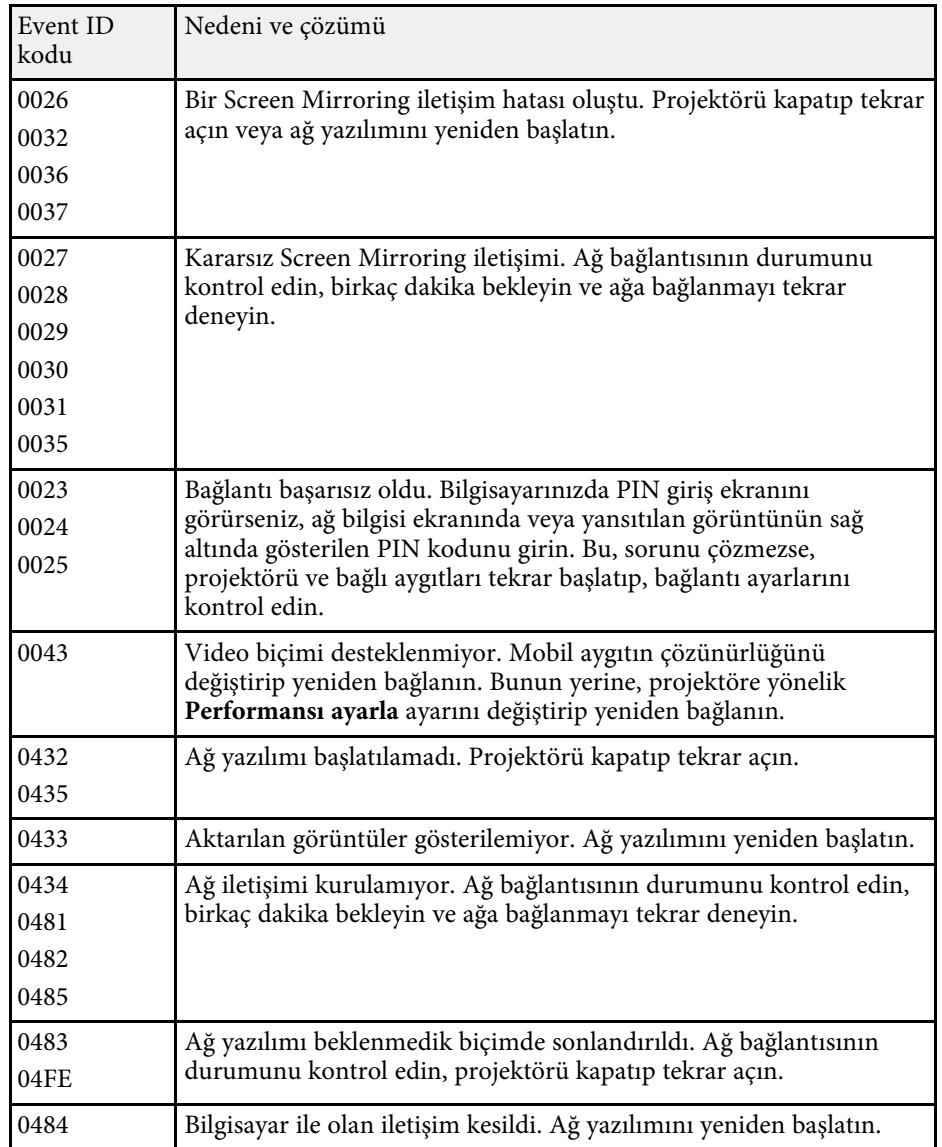

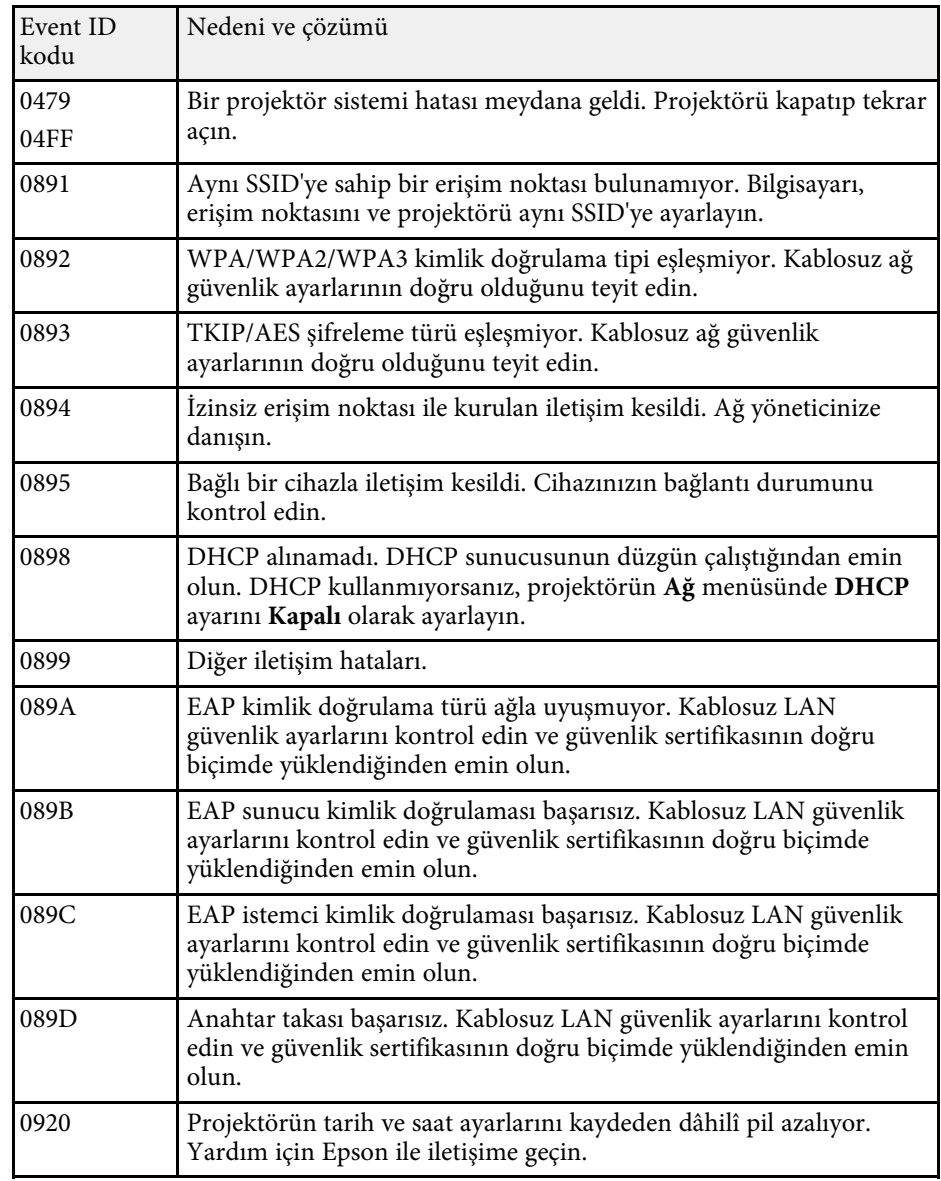

**Ağ** menüsündeki ayarlar, ağ bilgilerini görüntülemenizi ve projektörü bir ağ üzerinden kontrol edilmek üzere ayarlamanızı sağlar.

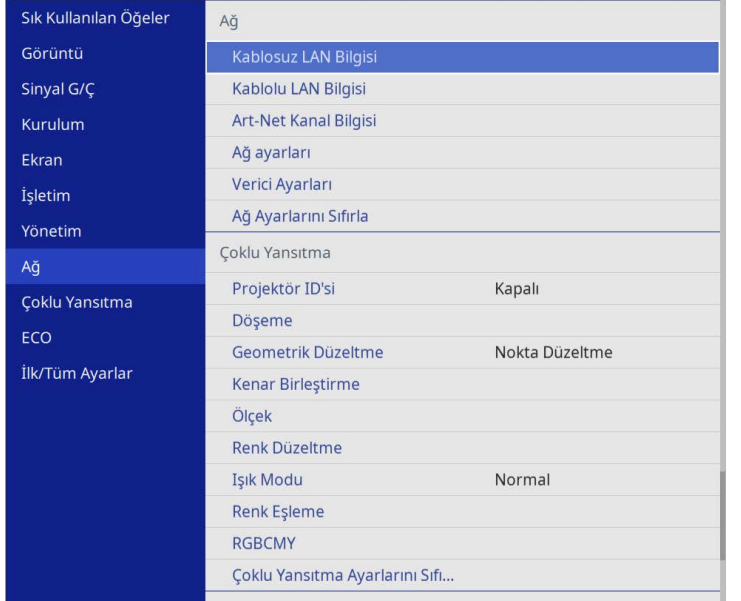

a **Ağın Menü Koruması**'nı **Açık** olarak ayarladığınızda, ağ ayarlarını değiştiremezsiniz. Önce **Ağın Menü Yansıtma**'nı **Kapalı** olarak ayarlayın.

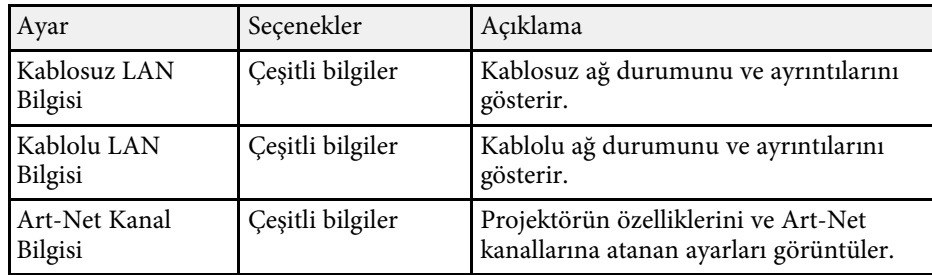

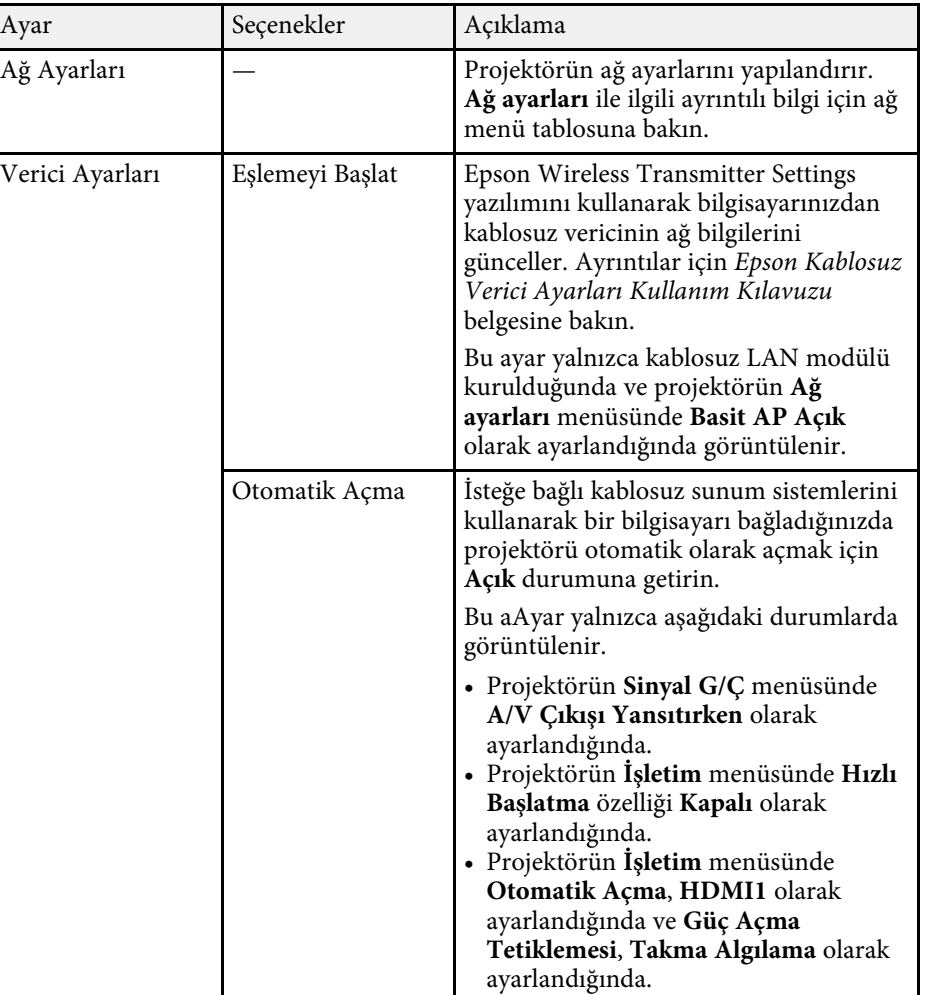

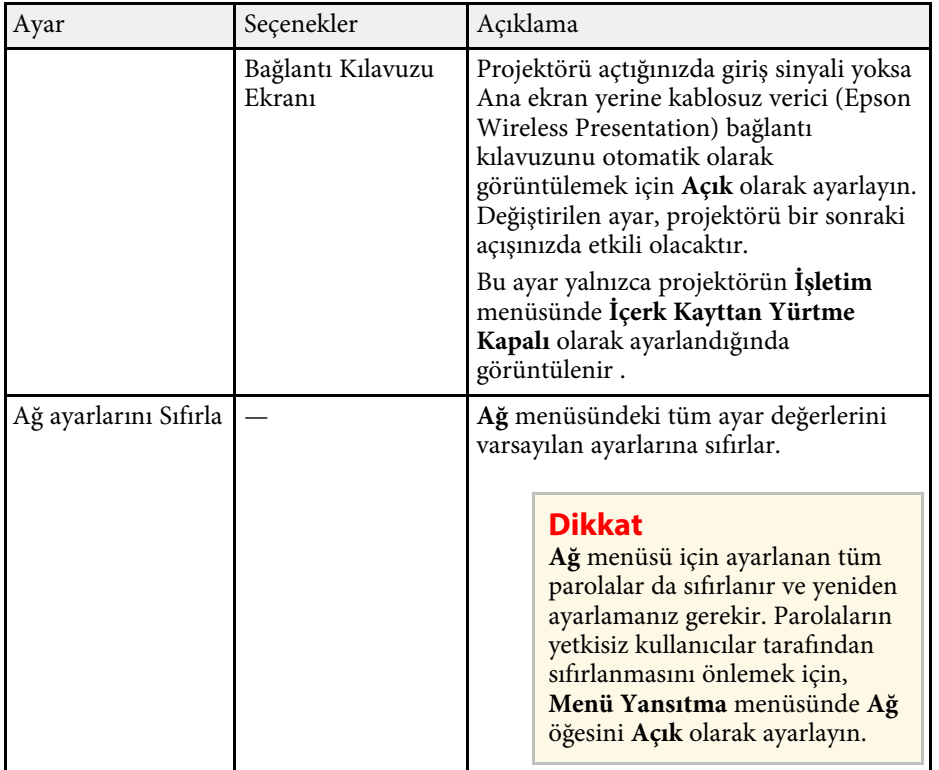

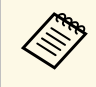

Projektörünüzü ağınıza bağladıktan sonra, uyumlu bir web tarayıcı<br>kullanarak projektör ayarlarını seçebilir ve yansıtmayı kontrol edebilirsiniz. Projektöre uzaktan erişmenize olanak tanır.

### g **İlgili Bağlantılar**

- • ["Ağ Menüsü Ağ ayarları Menüsü"](#page-184-0) s.185
- $\cdot$  ["Art-Net](#page-158-0)" [s.159](#page-158-0)

## <span id="page-184-0"></span>**Ağ Menüsü - Ağ ayarları Menüsü**

**Ağ ayarları** menüsündeki ayarlar, temel ağ ayarlarını seçebilmenizi sağlar.

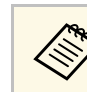

Kablosuz LAN üzerinden bağlanıyorsanız, kablosuz LAN ayarlarını<br>etkinlestirmek için asamdakilardan etkinleştirmek için aşağıdakilerden emin olun:

• Projektörün **Yönetim** menüsünde **Kablosuz LAN Gücü** ayarını açın.

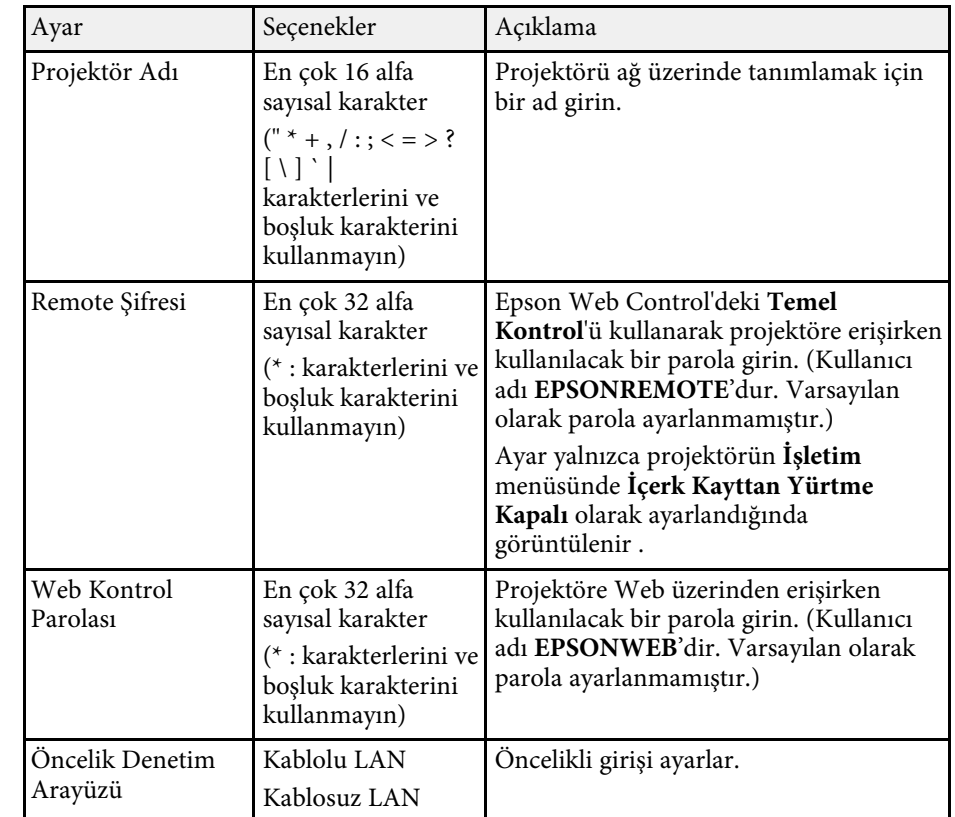

<span id="page-185-0"></span>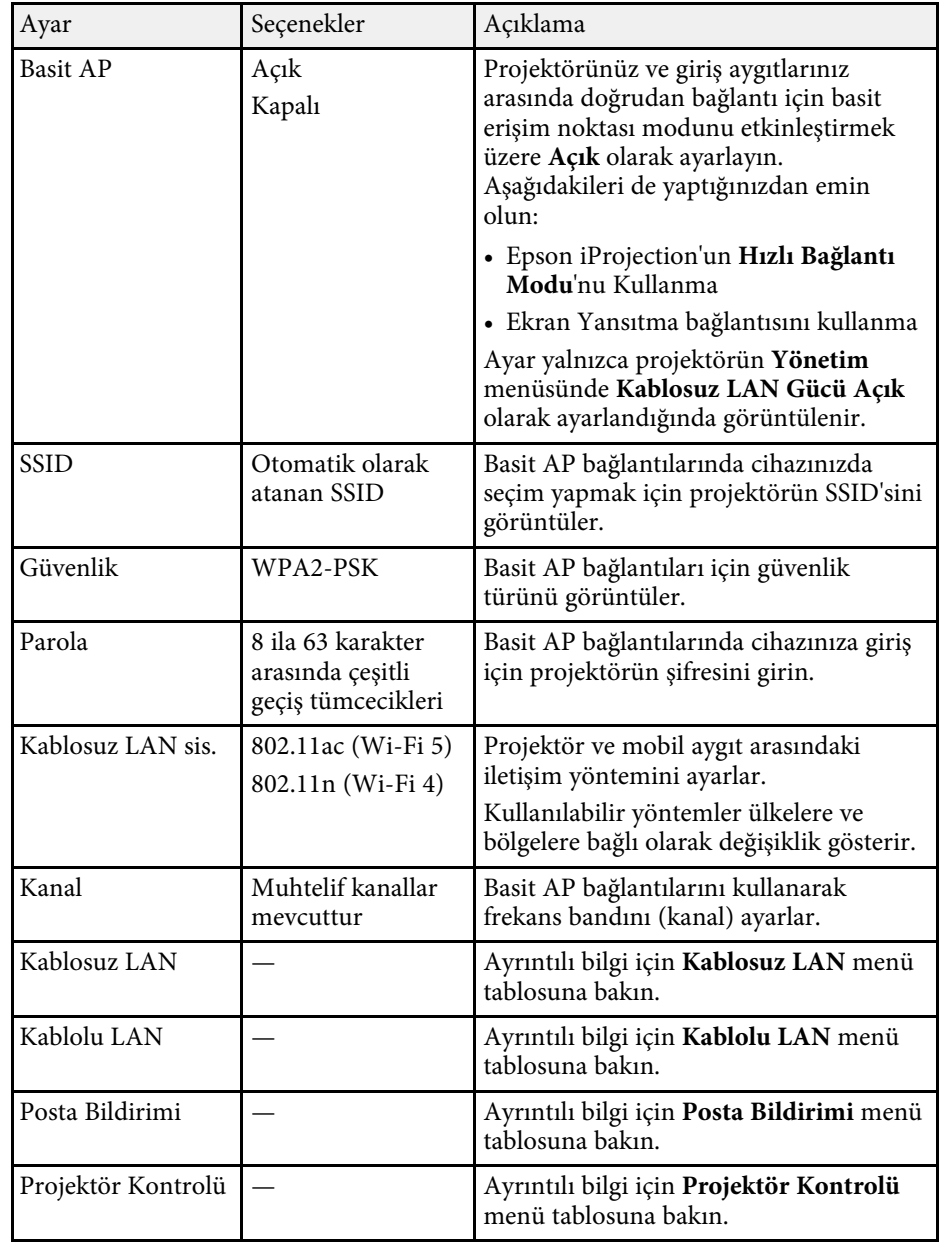

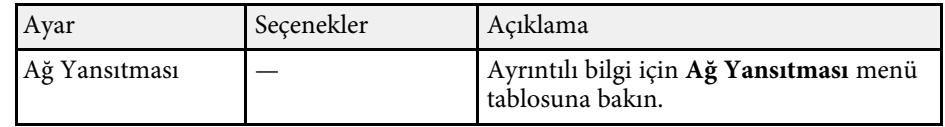

### g **İlgili Bağlantılar**

- • ["Ağ Menüsü Kablosuz LAN Menüsü"](#page-185-0) s.186
- • ["Ağ Menüsü Kablolu LAN Menüsü"](#page-187-0) s.188
- • ["Ağ Menüsü Posta Bildirimi Menüsü"](#page-188-0) s.189
- • ["Ağ Menüsü Projektör Kontrolü Menüsü"](#page-188-1) s.189
- • ["Ağ Menüsü Ağ Yansıtma Ayarları"](#page-190-0) s.191

### **Ağ Menüsü - Kablosuz LAN Menüsü**

**Kablosuz LAN** menüsündeki ayarlar, kablosuz LAN ayarlarını seçmenizi sağlar.

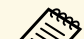

- 
- a Projektörün **Yönetim** menüsünde **Kablosuz LAN Gücü** ayarını açın. İsteğe bağlı bir kablosuz LAN modülü takmadıysanız, kablosuz LAN ayarlarını seçmenizi sağlamak için **Basit AP** ayarını kapatın.

Bir kablosuz ağa bağlanırken, güvenliği ayarlamanız kesinlikle önerilir. Güvenliği ayarlarken, bağlanmak istediğiniz ağın yöneticisinin yönergelerine uyun.

WPA, kablosuz ağlar için güvenliği artıran bir şifreleme standardıdır. Projektör, AES şifreleme yöntemlerini destekler.

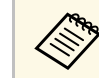

a WPA2/WPA3-EAP ve WPA3-EAP; WPA3 192-bit güvenliğini desteklemez.

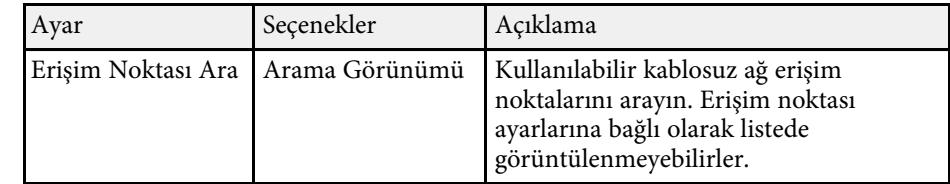

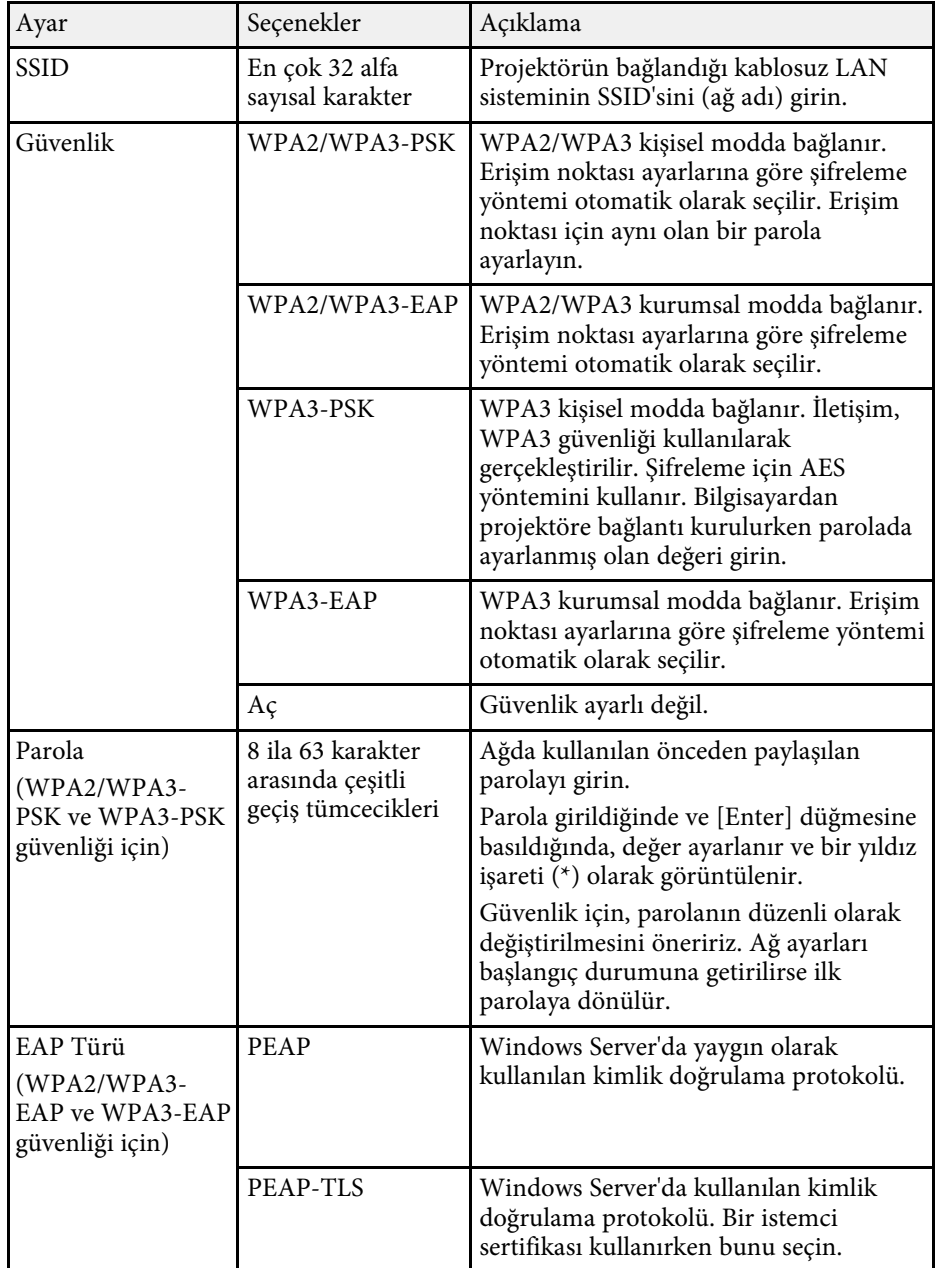

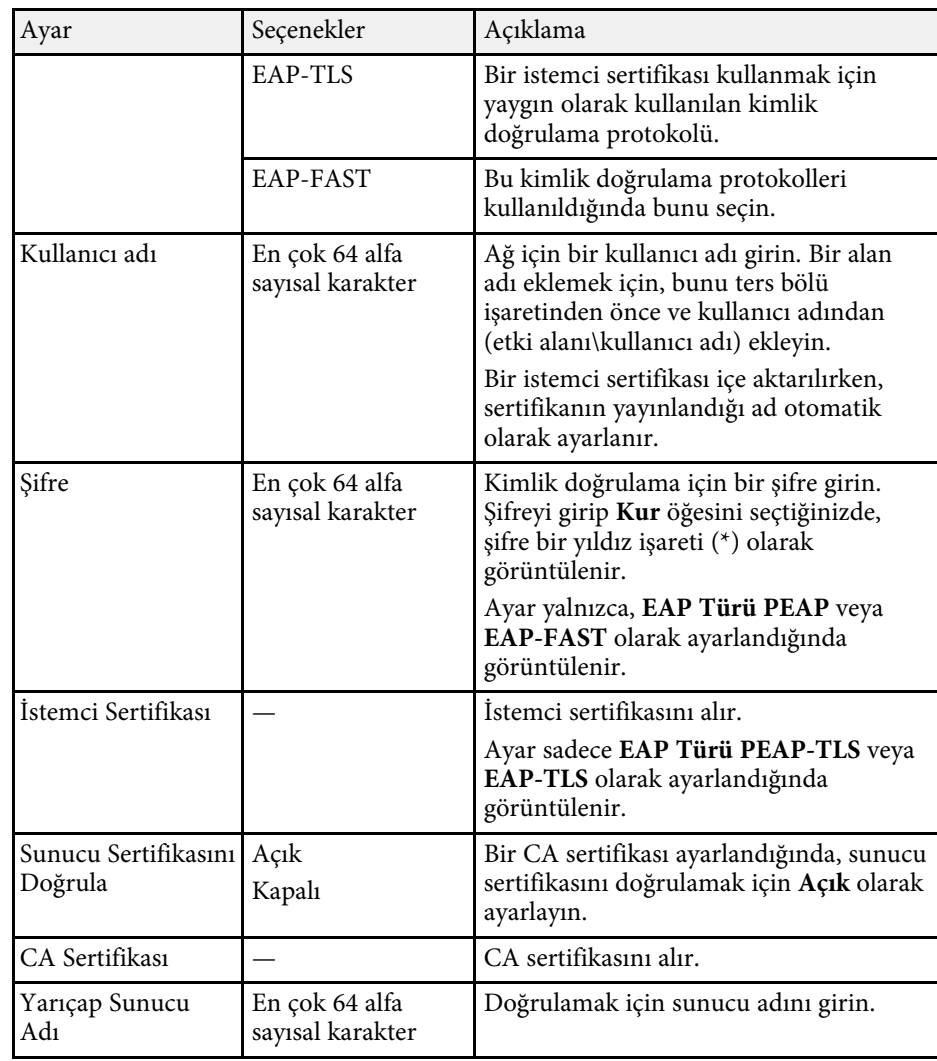

<span id="page-187-0"></span>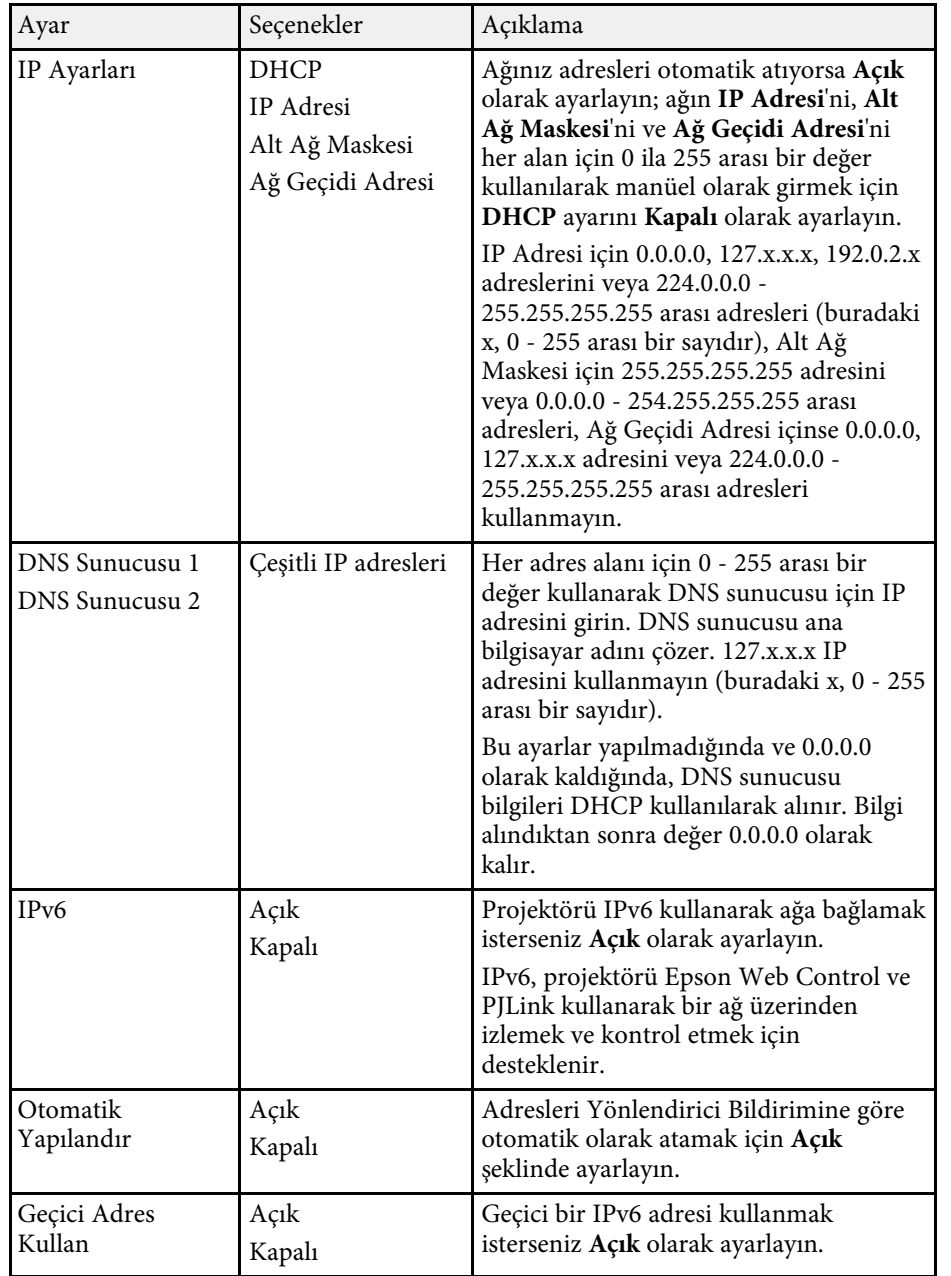

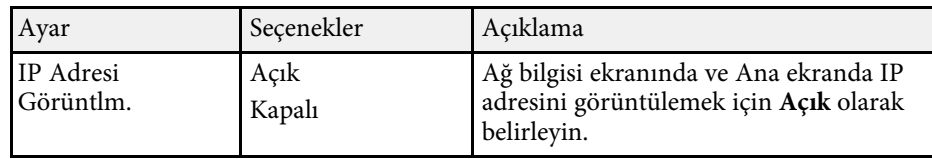

### **Ağ Menüsü - Kablolu LAN Menüsü**

**Kablolu LAN** menüsündeki ayarlar, kablolu LAN ayarlarını seçmenizi sağlar.

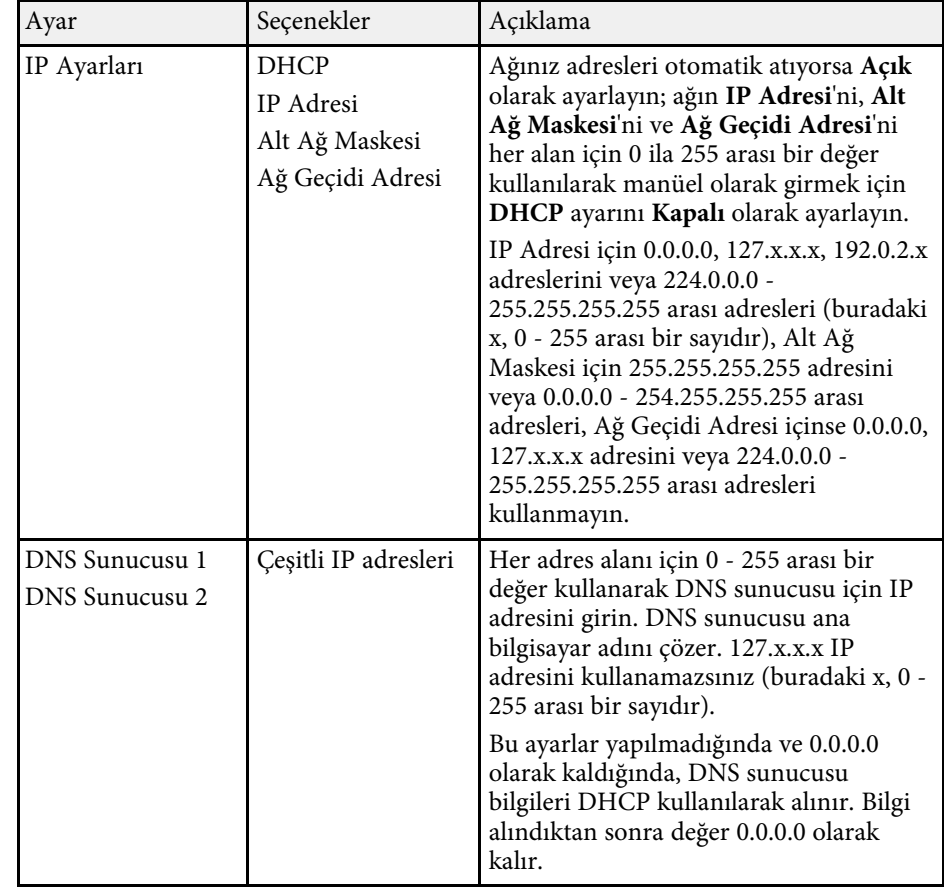

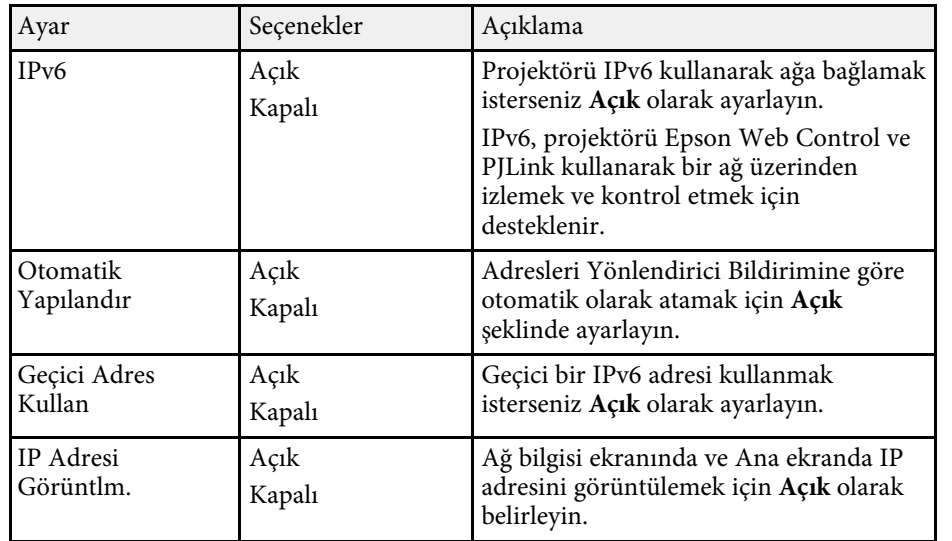

### <span id="page-188-0"></span>**Ağ Menüsü - Posta Bildirimi Menüsü**

**Posta Bildirimi** menüsündeki ayarlar, projektörde bir sorun veya uyarı durumu oluştuğunda bir e-posta bildirimi almanızı sağlar.

<span id="page-188-1"></span>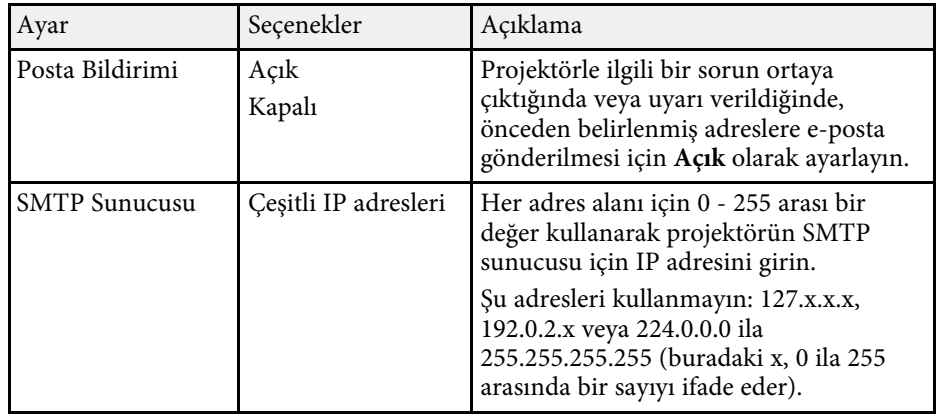

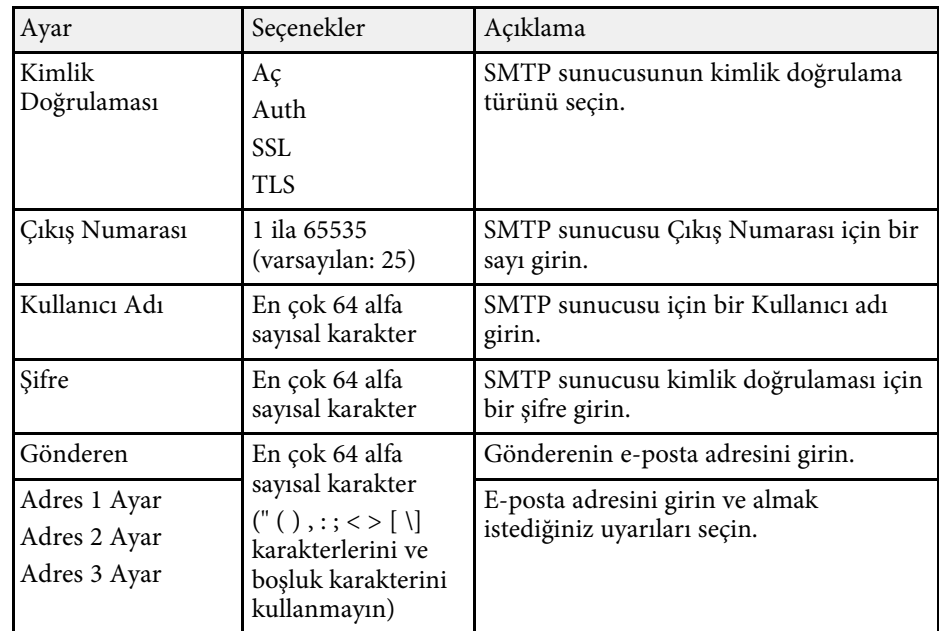

### **Ağ Menüsü - Projektör Kontrolü Menüsü**

**Projektör Kontrolü** menüsündeki ayarlar, projektörü ağ üzerinden kontrol etmek için ayarları seçmenizi sağlar.

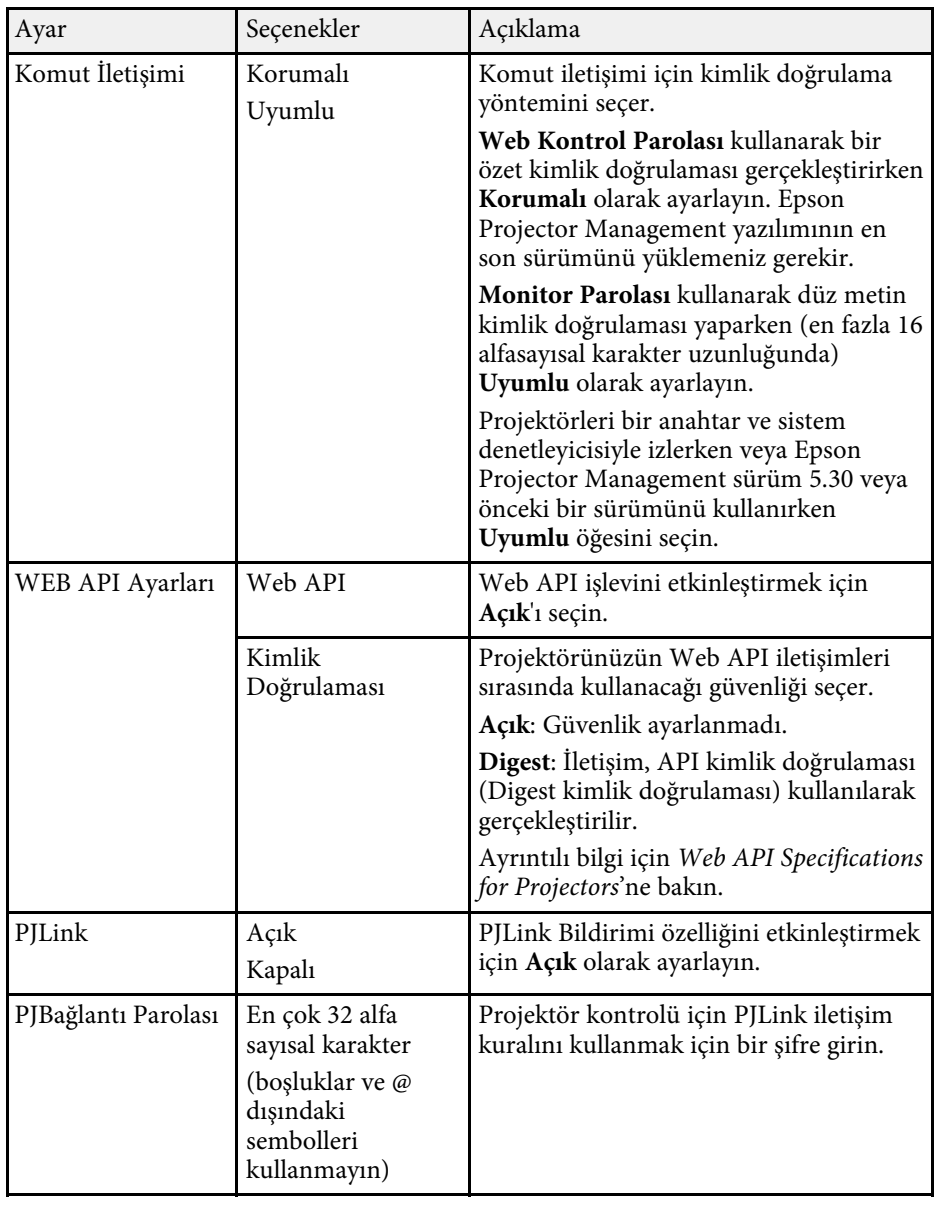

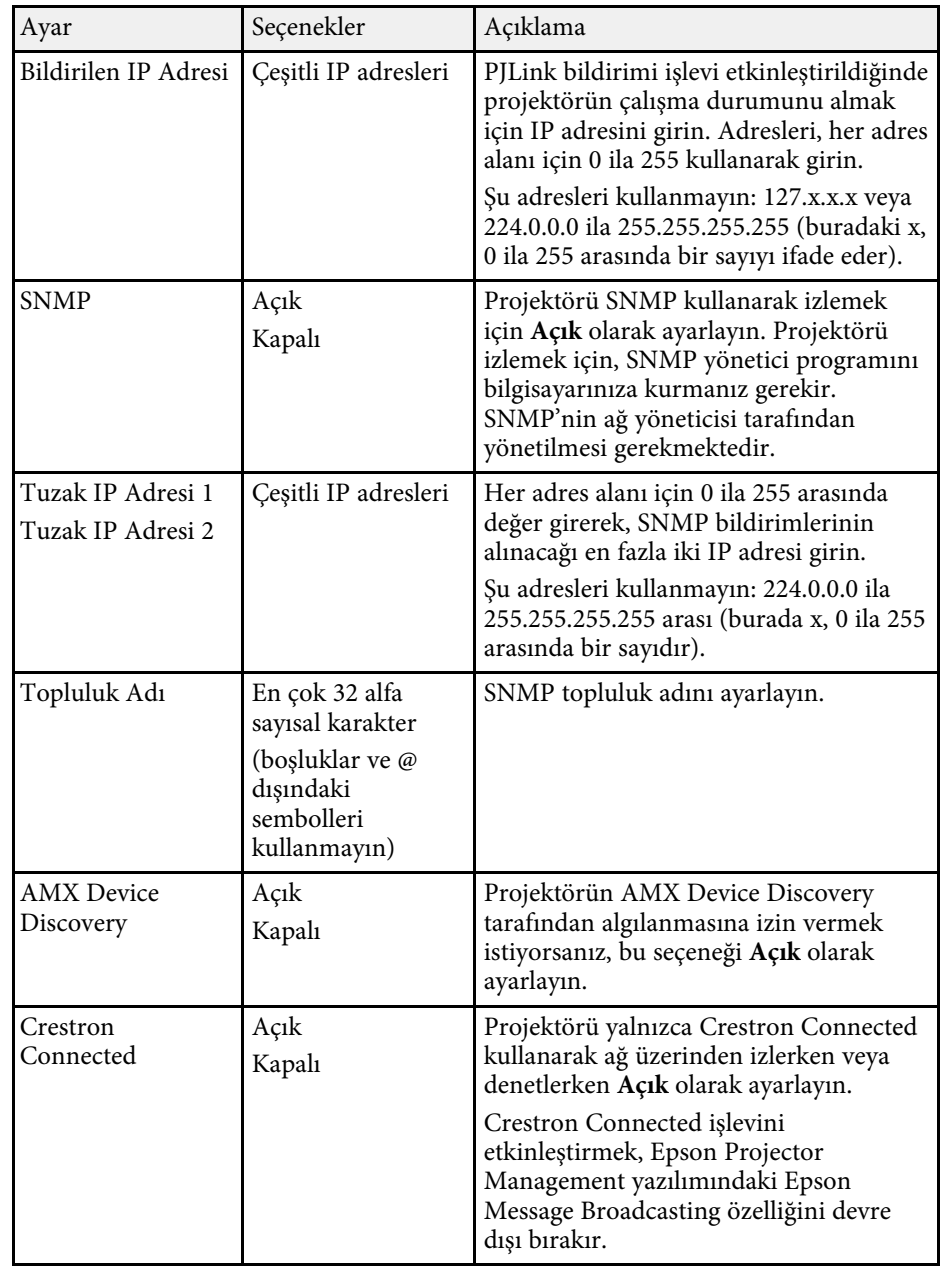

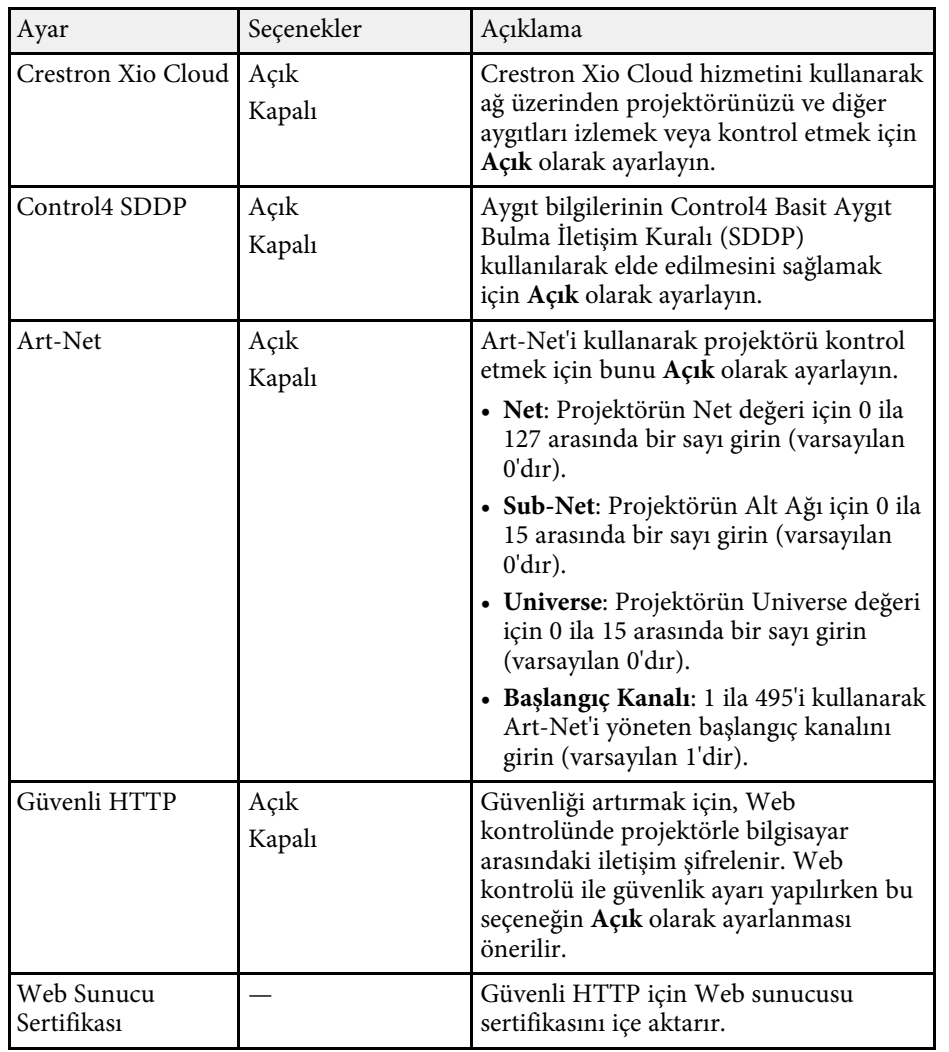

### <span id="page-190-0"></span>**Ağ Menüsü - Ağ Yansıtma Ayarları**

**Ağ Yansıtması** menüsündeki ayarlar, ağ üzerinden yansıtma ile ilgili ayarları seçmenize olanak sağlar.

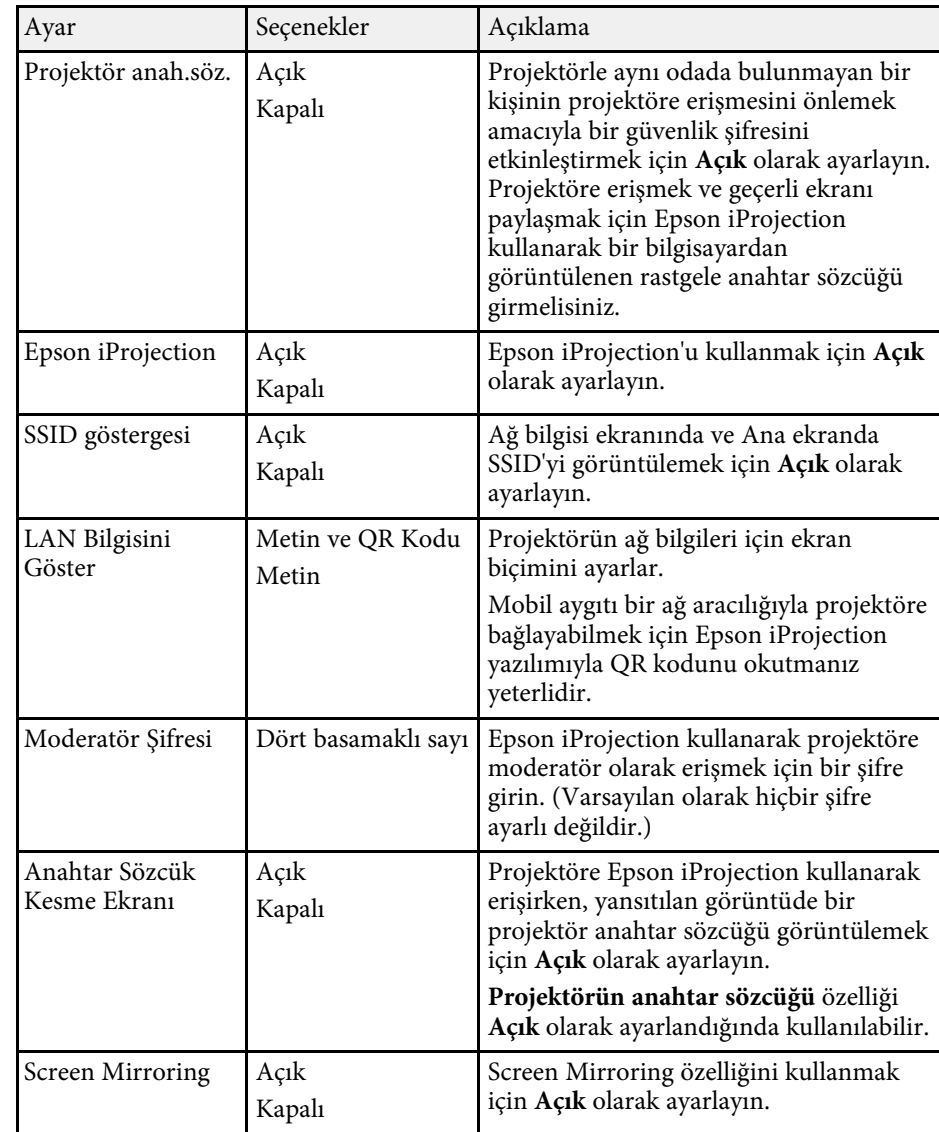

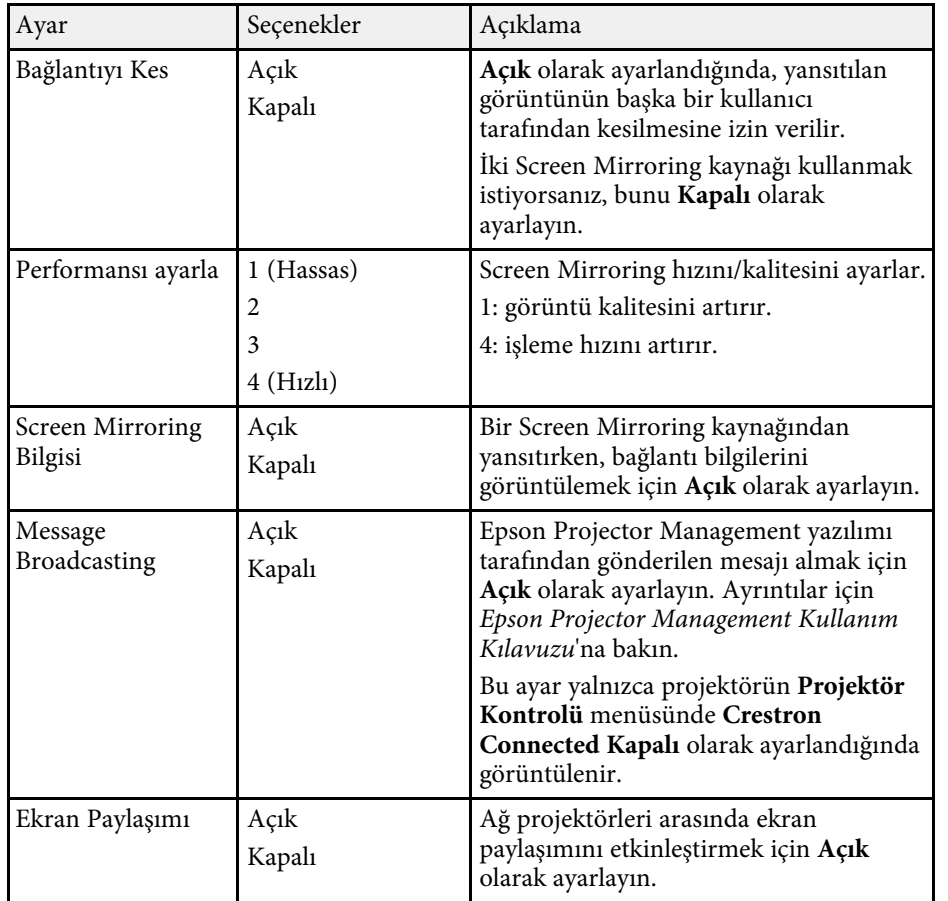

### g **İlgili Bağlantılar**

• ["Belgelerin En Son Sürümünü Edinme"](#page-8-0) s.9

**Çoklu Yansıtma** menüsündeki ayarlar, tek bir birleşik görüntü yansıtmak için birden fazla projektör ayarlamanızı sağlar.

Bu menü yalnız EB‑L210SF için görüntülenir.

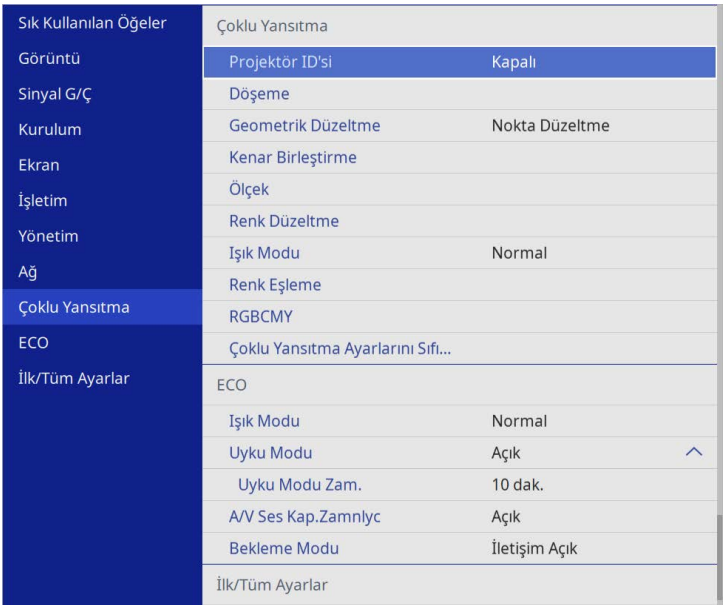

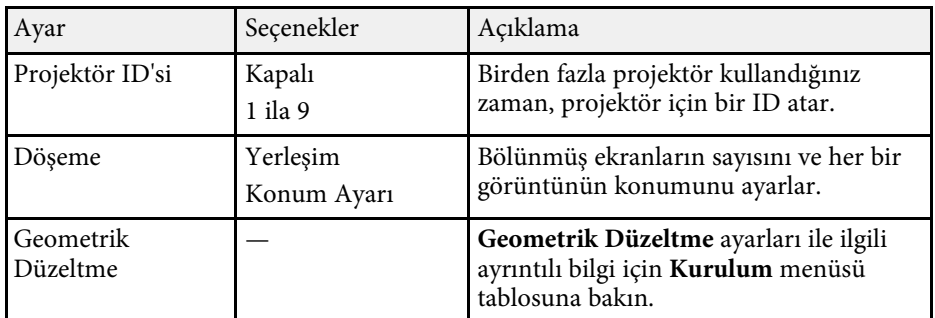

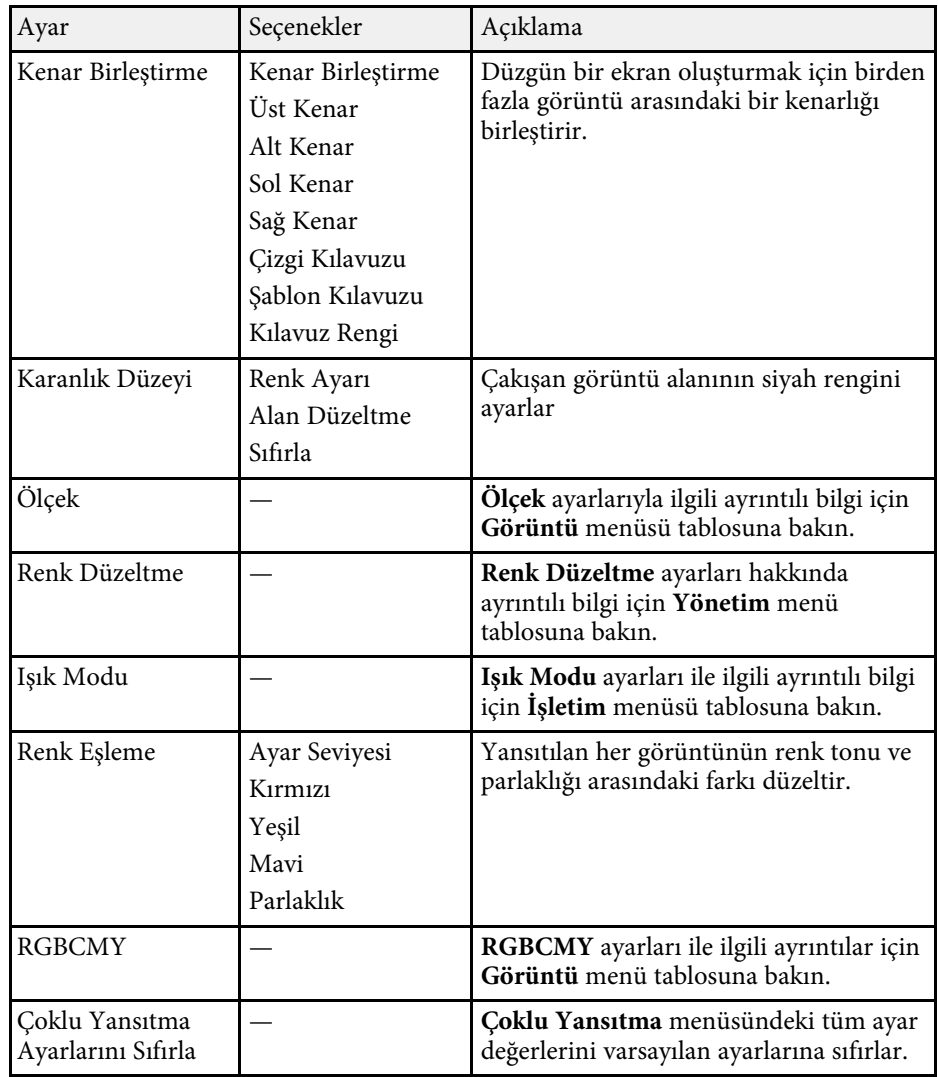

### g **İlgili Bağlantılar**

- • ["Çoklu Projektör Kontrolü İçin Projektör Tanımlama Sistemi"](#page-97-0) s.98
- • ["Projektör Kurulum Ayarları Kurulum Menüsü"](#page-173-0) s.174
- • ["Görüntü Kalitesi Ayarları Görüntü Menüsü"](#page-168-0) s.169
- • ["Projektör Yönetici Ayarları Yönetim Menüsü"](#page-180-0) s.181

# **Çoklu Projektör İşletim Ayarları - Çoklu Yansıtma Menüsü <sup>194</sup>**

- • ["Projektör Özellik Ayarları İşletim Menüsü"](#page-177-0) s.178
- • ["Görüntü Kenarlarını Birleştirme"](#page-102-0) s.103
- • ["Karanlık Düzeyini Ayarlama"](#page-105-0) s.106
- • ["Görüntü Renklerini Uyumlu Kılma"](#page-104-0) s.105

**ECO** menüsündeki ayarlar, projektör işlevlerini enerjiden tasarruf edilecek biçimde kişiselleştirebilmenizi sağlar.

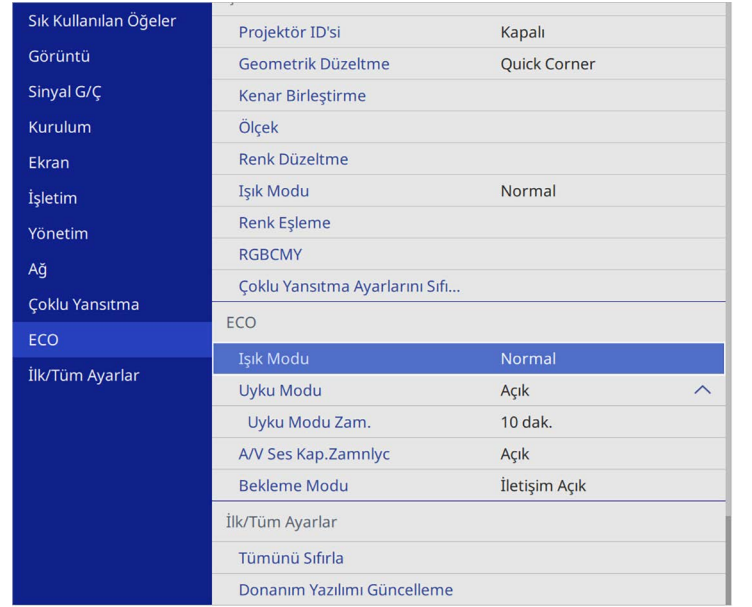

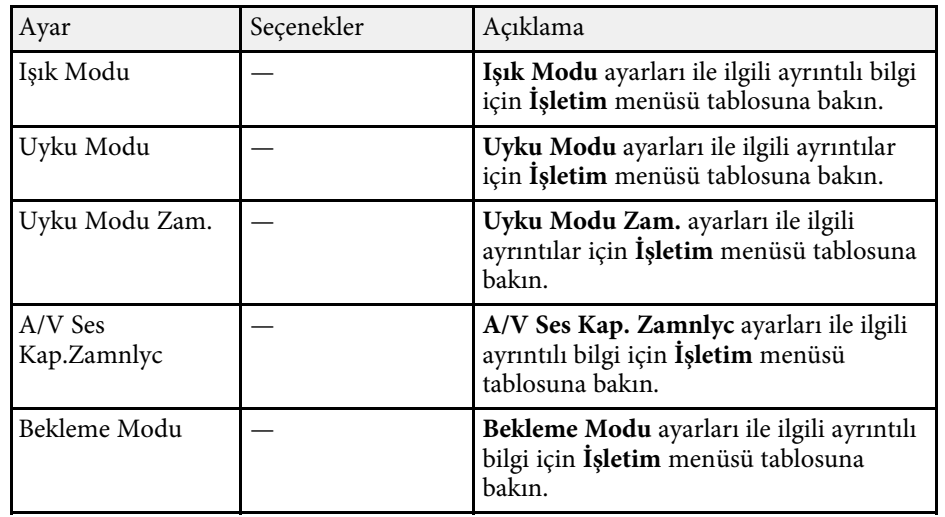

### g **İlgili Bağlantılar**

• ["Projektör Özellik Ayarları - İşletim Menüsü"](#page-177-0) s.178

**İlk/Tüm Ayarlar** menüsündeki ayarlar, belirli projektör ayarlarını varsayılan değerlerine sıfırlamanıza ve üretici yazılımını güncelleyebilmeniz için projektörü üretici yazılımı güncelleme moduna almanıza olanak tanır.

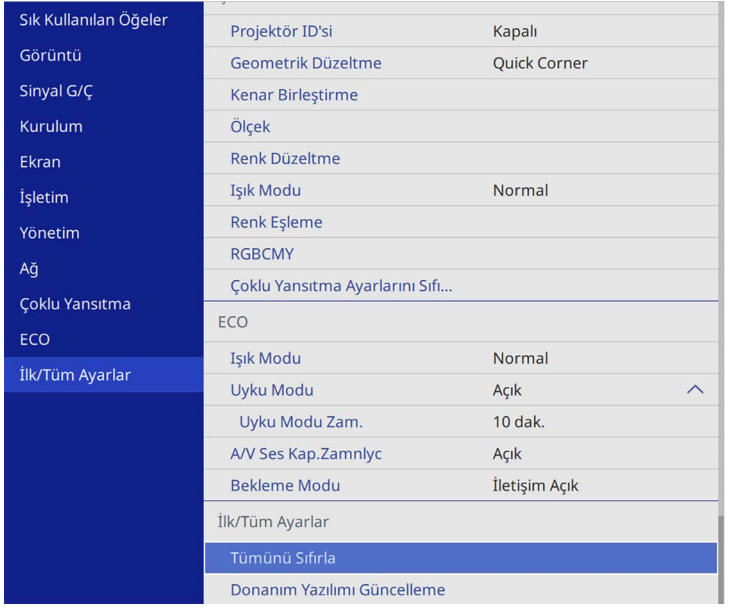

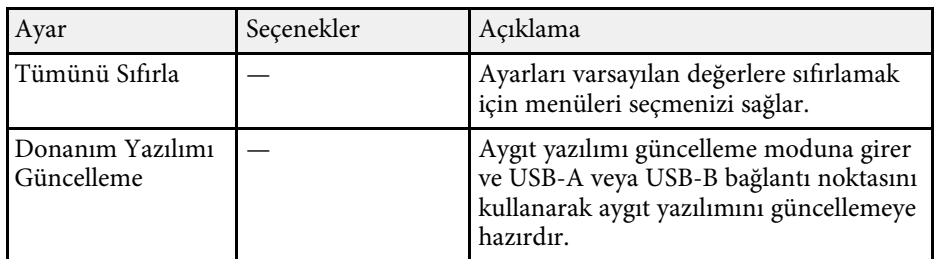

#### **Tüm seçenekleri sıfırla**

**Tümünü Sıfırla**'yı seçtiğinizde, aşağıdaki ekranı görürsünüz.

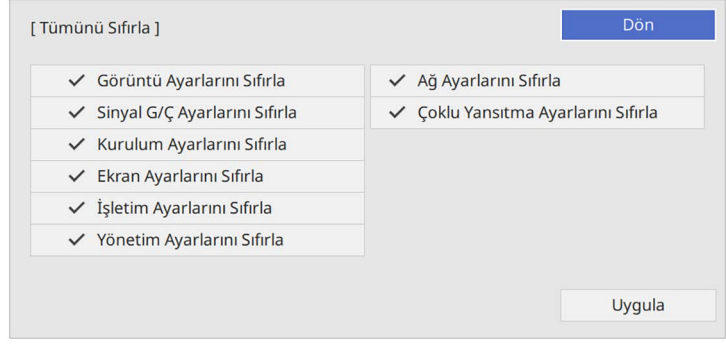

Belirli menülerdeki değerleri sıfırlamak istemiyorsanız, menü adının yanındaki onay kutusunun işaretini kaldırın. Ayar değerlerini sıfırlamaya hazır olduğunuzda, **Uygula**'ü seçin.

Aşağıdaki ayarları sıfırlayamazsınız:

- **Dijital Yakınlaştırma**
- **Görüntü Kaydırma**
- **Kull. deseni**
- **Dil**

#### **Dikkat**

**Tümünü Sıfırla** işlemini gerçekleştirirseniz, **Ağ** menüsü için ayarlanan tüm parolalar da sıfırlanır ve yeniden ayarlamanız gerekir. Parolaların yetkisiz kullanıcılar tarafından sıfırlanmasını önlemek için, **Menü Yansıtma** menüsünde **Ağ** öğesini **Açık** olarak ayarlayın.

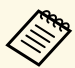

a **Ağ** menüsü için, **Menü Yansıtma** ayarını açtığınızda, **Tümünü Sıfırla** seçeneği kullanılınca ayarlar varsayılan değerlerine dönmez.

### g **İlgili Bağlantılar**

• ["Donanım yazılımını güncelleme"](#page-207-0) s.208

Bir projektöre yönelik projektör menü ayarlarını seçtikten sonra, aynı modele sahip başka projektörlere kopyalamak için aşağıdaki yöntemleri kullanabilirsiniz.

- <span id="page-196-0"></span>• USB flash sürücü kullanarak
- USB kablosuyla bir bilgisayarı ve projektörü bağlayarak
- Epson Projector Management kullanarak

**Işık Saati** veya **Durum** gibi, tek bir projektöre özgü hiçbir bilgiyi kopyalayamazsınız.

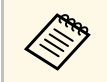

- a Toplu ayarı, ekran yerleşimi bozulması düzeltme gibi görüntü ayarlarını yapmadan önce çalıştırın. Görüntü ayarı değerleri bir başka projektöre de kopyalandığından, toplu ayar gerçekleştirmeden önce yaptığınız değişikliklerin üzerine yazıldı ve ayarladığınız yansıtılan görüntü değişebilir.
	- Bir projektördeki menü ayarlarını bir başka projektöre kopyaladığınızda, kullanıcı logosu da kopyalanır. Bu nedenle, birkaç projektör arasında paylaşılmasını istemediğiniz bilgileri kullanıcı logosu olarak kaydetmeyin.
	- Aşağıdaki ayarları kopyalamak istemezseniz **Toplu Ayar Aralığı** özelliğinin **Sınırlı** şeklinde ayarlandığından emin olun:
	- **Şifre Koruması** ayarları
	- **Sinyal G/Ç** menüsünde **EDID**
	- **Ağ** menüsü ayarları
	- s **Yönetim** > **Toplu Ayar Aralığı**

## **Dikkat**

Epson, toplu ayar nedeniyle meydana gelebilecek zararlardan ve bunlarla ilişkili elektrik kesintisi, iletişim hatası veya diğer sorunların neden olabileceği onarım masraflarından ötürü sorumluluk kabul etmez.

### g **İlgili Bağlantılar**

- • ["Bir USB Anlık Sürücüden Ayarları Aktarma"](#page-196-0) s.197
- • ["Bir Bilgisayardan Ayarları Aktarma"](#page-197-0) s.198

## **Bir USB Anlık Sürücüden Ayarları Aktarma**

USB flash sürücü kullanarak, bir projektördeki menü ayarlarını aynı model başka bir projektöre kopyalayabilirsiniz.

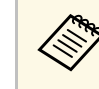

a USB flash sürücüsü FAT biçiminde olmalı ve hiçbir güvenlik işlevine sahip olmamalıdır. Toplu ayarı çalıştırmadan önce sürücüdeki tüm dosyaları silin; aksi takdirde ayarlar doğru kaydedilemeyebilir.

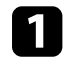

a Projektörün güç kablosunu çıkarın ve projektörün tüm göstergelerinin kapandığından emin olun.

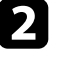

Boş bir USB flash sürücüyü doğrudan projektörün USB-A bağlantı noktasına bağlayın.

c Uzaktan kumanda veya kumanda paneli üzerindeki [Esc] düğmesini basılı tutun ve güç kablosunu projektöre bağlayın.

- 
- d Projektörün tüm göstergeleri yanınca, [Esc] düğmesini bırakın.

Göstergeler yanıp sönmeye başlar ve toplu ayar dosyası USB flash sürücüye yazılır. Yazma işlemi tamamlanınca projektör kapanır.

## **Dikkat**

Dosya yazdırılıyorken güç kablosunun veya USB flash sürücünün projektör ile bağlantısını kesmeyin. USB flash sürücüsü veya güç kablosu bağlantısı kesilirse projektör düzgün başlatılamayabilir.

### USB flash sürücüyü çıkarın.

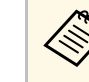

a Toplu ayar dosyası için dosya adı PJCONFDATA.bin şeklindedir. Dosya adını değiştirmeniz gerekiyorsa, PJCONFDATA'dan sonra sadece alfa sayısal karakterler kullanarak metin ekleyin. Dosya adının PJCONFDATA bölümünü değiştirirseniz, projektör dosyayı doğru şekilde tanıyamayabilir.

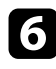

f Ayarları kopyalamak istediğiniz projektörden güç kablosunu çıkarın ve projektörün tüm göstergelerinin kapandığından emin olun.

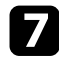

g Kaydedilmiş toplu kurulum dosyasını içeren USB flash sürücüyü projektörün USB-A bağlantı noktasına bağlayın.

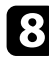

h Uzaktan kumanda veya kumanda paneli üzerindeki [Menu] düğmesini basılı tutun ve güç kablosunu projektöre bağlayın.

i Projektörün tüm göstergeleri yanınca, [Menu] düğmesini bırakın. (Göstergeler yaklaşık 75 saniye boyunca yanmaya devam eder.)

Tüm göstergeler yanıp sönmeye başladığında ayarlar yazılıyor anlamına gelir. Yazma işlemi tamamlanınca projektör kapanır.

## **Dikkat**

Dosya yazdırılıyorken güç kablosunun veya USB flash sürücünün projektör ile bağlantısını kesmeyin. USB flash sürücüsü veya güç kablosu bağlantısı kesilirse projektör düzgün başlatılamayabilir.

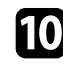

USB flash sürücüyü çıkarın.

### <span id="page-197-0"></span>**Bir Bilgisayardan Ayarları Aktarma**

Bilgisayar ile projektörü bir USB kablosu aracılığıyla bağlayarak, bir projektördeki menü ayarlarını aynı model başka bir projektöre kopyalayabilirsiniz.

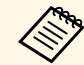

a Bu toplu ayar yöntemini aşağıdaki işletim sistemi sürümleriyle kullanabilirsiniz:

- Windows 8.1 veya üstü
- macOS 10.13.x ve üzeri

a Projektörün güç kablosunu çıkarın ve projektörün tüm göstergelerinin kapandığından emin olun.

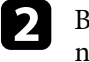

Bilgisayarın USB bağlantı noktasına ve projektörün USB-B bağlantı noktasına bir USB kablosu bağlayın.

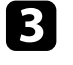

c Uzaktan kumanda veya kumanda paneli üzerindeki [Esc] düğmesini basılı tutun ve güç kablosunu projektöre bağlayın.

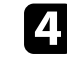

Projektörün tüm göstergeleri yanınca, [Esc] düğmesini bırakın. Bilgisayar projektörü çıkarılabilir bir disk olarak tanır.

e Çıkarılabilir disk simgesini veya klasörünü açın ve toplu ayar dosyasını bilgisayara kaydedin.

a Toplu ayar dosyası için dosya adı PJCONFDATA.bin şeklindedir. Dosya adını değiştirmeniz gerekiyorsa, PJCONFDATA'dan sonra sadece alfa sayısal karakterler kullanarak metin ekleyin. Dosya adının PJCONFDATA bölümünü değiştirirseniz, projektör dosyayı doğru şekilde tanıyamayabilir.

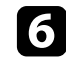

f USB sürücüyü çıkarın (Windows) veya çıkarılabilir disk simgesini çöp kutusuna taşıyın (Mac).

g USB kablosunun bağlantısını kesin.

Projektör kapanır.

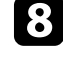

h Ayarları kopyalamak istediğiniz projektörden güç kablosunu çıkarın ve projektörün tüm göstergelerinin kapandığından emin olun.

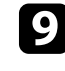

i Bilgisayarın USB bağlantı noktasına ve projektörün USB-B bağlantı noktasına USB kablosu bağlayın.

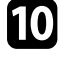

j Uzaktan kumanda veya kumanda paneli üzerindeki [Menu] düğmesini basılı tutun ve güç kablosunu projektöre bağlayın.

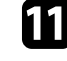

Projektörün tüm göstergeleri yanınca, [Menu] düğmesini bırakın. Bilgisayar projektörü çıkarılabilir bir disk olarak tanır.

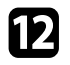

#### l Bilgisayarınıza kaydettiğiniz toplu kurulum dosyasını (PJCONFDATA.bin) çıkarılabilir sürücünün en üst seviye klasörüne

kopyalayın.

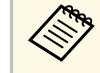

**Guya Cıkarılabilir diske toplu kurulum dosyası dışında dosya ya da** klasör kopyalamayın.

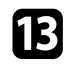

m USB sürücüyü çıkarın (Windows) veya çıkarılabilir disk simgesini çöp kutusuna taşıyın (Mac).

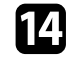

n USB kablosunun bağlantısını kesin.

Tüm göstergeler yanıp sönmeye başladığında ayarlar yazılıyor anlamına gelir. Yazma işlemi tamamlanınca projektör kapanır.

### **Dikkat**

Dosya yazılırken güç kablosunu projektörden çıkarmayın. Güç kablosunun bağlantısı kesildiğinde, projektör doğru şekilde başlatılmayabilir.

### g **İlgili Bağlantılar**

• ["Toplu Kurulum Hata Bildirimi"](#page-198-0) s.199

### <span id="page-198-0"></span>**Toplu Kurulum Hata Bildirimi**

Projektörün göstergeleri, toplu kurulum işlemi sırasında bir hata oluşması durumunda sizi bilgilendirir. Projektörün göstergelerinin durumunu kontrol edin ve buradaki tabloda açıklanan talimatları izleyin.

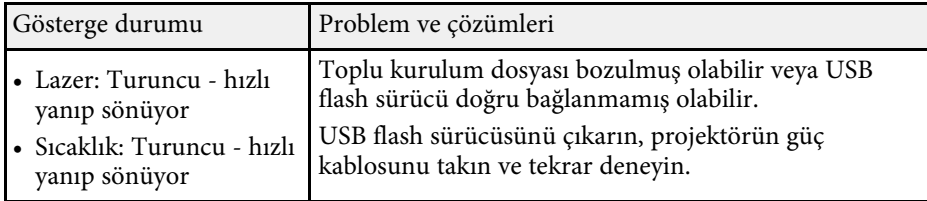

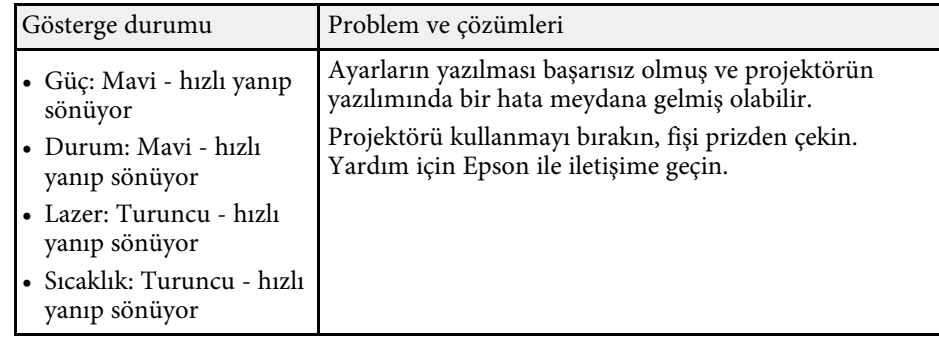

# **Projektör Bakımı**

Projektörünüzün bakımını yapmak için bu kısımlardaki talimatları uygulayın.

### g **İlgili Bağlantılar**

- • ["Projektör Bakımı"](#page-200-0) s.201
- • ["Merceği Temizleme"](#page-201-0) s.202
- • ["Projektör Kasasını Temizleme"](#page-202-0) s.203
- • ["Hava Filtresi ve Fan Bakımı"](#page-203-0) s.204
- • ["Renk Yakınsamasını Ayarlama \(Panel Renk Düzeltme\)"](#page-205-0) s.206
- • ["Donanım yazılımını güncelleme"](#page-207-0) s.208

<span id="page-200-0"></span>Projektörün merceğini düzenli olarak temizlemeniz ve engellenmiş havalandırma nedeniyle projektörün aşırı ısınmasını önlemek için hava filtresini ve hava kanallarını temizlemeniz gerekebilir.

Değiştirmeniz gereken parçalar yalnızca hava filtresi ve uzaktan kumanda pilleridir. Başka parçaların değiştirilmesi gerekiyorsa, Epson veya yetkili bir Epson servisine başvurun.

## **Uyarı**

Projektörün herhangi bir kısmını temizlemeden önce projektörü kapatın ve güç kablosunu çekin. Bu kılavuzda belirtilmiş durumlar hariç, projektörün hiçbir kapağını açmayın. Projektörün barındırdığı tehlikeli gerilimler ağır yaralanmanıza neden olabilir.

# **Merceği Temizleme <sup>202</sup>**

<span id="page-201-0"></span>Projektörün merceğini düzenli olarak veya yüzeyde toz ya da kir lekeleri fark ettiğinizde temizleyin.

- Tozu veya kirleri gidermek için, merceği temiz ve kuru bir mercek temizleme kâğıdıyla hafifçe silin.
- Mercek tozluysa, bir üfleyici kullanarak tozu üfleyin ve ardından merceği silin.

### **Uyarı**

- Merceği temizlemeden önce projektörü kapatıp güç kablosunu çekin.
- Tozu üflemek için toz püskürtücü gibi yanıcı gaz spreyleri kullanmayın. Projektörün ürettiği yüksek ısı yangına neden olabilir.

#### **Dikkat**

- Projektörü kapattıktan hemen sonra merceği silmeyin. Bu, merceğe zarar verebilir.
- Merceği temizlemek için sert maddeler kullanmayın, merceği darbelere maruz bırakmayın; aksi halde hasar görebilir.

## **Projektör Kasasını Temizleme <sup>203</sup>**

<span id="page-202-0"></span>Projektör kasasını temizlemeden önce projektörü kapatıp güç kablosunu çekin.

- Tozu veya kiri temizlemek için yumuşak, kuru ve tiftiksiz bir bez kullanın.
- İnatçı kirleri çıkarmak için, su ve hafif sabunla nemlendirilmiş yumuşak bir bez kullanın. Projektörün üzerine doğrudan hiçbir sıvı püskürtmeyin.

#### **Dikkat**

Projektör kasasını temizlemek için parafinli cila, alkol, benzen, tiner veya diğer kimyasal maddeleri kullanmayın. Kasaya zarar verebilirler. Tüpe sıkıştırılmış hava kullanmayın; içindeki gazlar alev alır kalıntı bırakabilir.

<span id="page-203-0"></span>Projektörünüzün iyi durumda kalması için filtre bakımı düzenli olarak yapılmalıdır. Projektörün içindeki sıcaklığın yüksek seviyeye ulaştığını belirten bir mesaj görüntülenince hava filtresini temizleyin. Bu parçaları 20.000 saatlik zaman dilimlerinde temizlemeniz önerilir. Projektörü normalden daha tozlu ortamlarda kullanıyorsanız bu parçaları daha sık temizleyin. (Projektörün, havadaki partikül maddenin 0,04 ila 0,2 mg/m3'ten daha az olduğu bir atmosferde kullanıldığı farz edildiğinde.)

### **Dikkat**

Düzenli bakım yapılmadığı takdirde, projektörün içindeki sıcaklık yüksek seviyeye ulaşınca Epson projektörünüz bu durum hakkında sizi uyaracaktır. Yüksek sıcaklıklara uzun süre maruz kalınması projektörünüzün hizmet ömrünü kısaltabileceğinden, projektörünüzün filtresinde bakım yapmak için bu uyarının görünmesini beklemeyin.

### g **İlgili Bağlantılar**

- • ["Hava Filtresi ve Fanları Temizleme"](#page-203-1) s.204
- • ["Hava Filtresinin Değiştirilmesi"](#page-203-2) s.204

### <span id="page-203-1"></span>**Hava Filtresi ve Fanları Temizleme**

Tozlandıkları zaman veya bunları temizlemeniz gerektiğini bildiren bir mesaj gösterildiğinde, projektörün hava filtresini veya fanlarını temizleyin.

<span id="page-203-2"></span>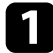

a Projektörü kapatın ve güç kablosunu çıkarın.

b Bilgisayarlar için tasarlanmış küçük bir vakum ünitesi veya çok yumuşak bir fırça (boya fırçası gibi) kullanarak tozu dikkatlice temizleyin.

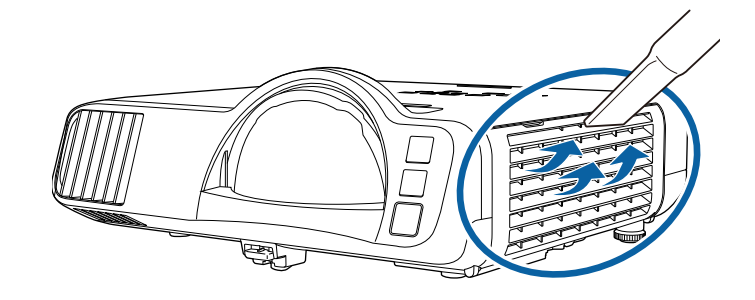

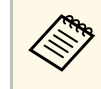

a Her iki tarafını da temizleyebilmek için hava filtresini çıkarabilirsiniz. Hava filtresini suyla durulamayın veya temizlemek için deterjan ya da çözücü kullanmayın.

#### **Dikkat**

Tüpe sıkıştırılmış hava kullanmayın. Tüpün içindeki gazlar alev alır kalıntı bırakabilir veya toz ve kirleri projektörün optik elemanlarının ya da diğer hassas bölgelerinin içine itebilir.

c Tozun temizlenmesi zorsa veya hava filtresi hasar görmüşse hava filtresini değiştirin.

### **Hava Filtresinin Değiştirilmesi**

Aşağıdaki durumlarda hava filtresini yenisiyle değiştirmeniz gerekir:

- Hava filtresini temizledikten sonra, filtreyi temizlemeniz ya da yenisiyle değiştirmeniz gerektiğini bildiren bir mesaj gösterilir.
- Hava filtresi yırtılmış veya hasar görmüş.

Projektör tavana asılıyken veya bir masanın üzerindeyken hava filtresi değişimini yapabilirsiniz.

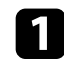

a Projektörü kapatın ve güç kablosunu çıkarın.

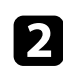

 $\bullet$  Hava filtresi kapağını açın.

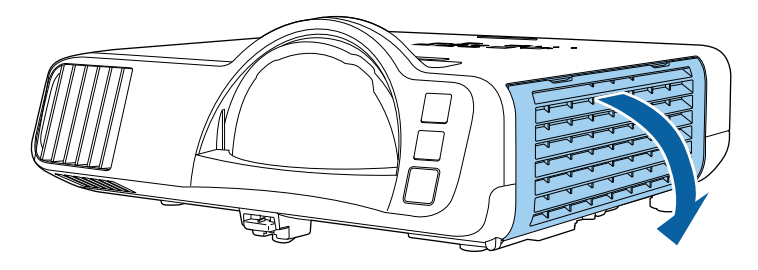

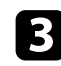

c Hava filtresini projektörden çıkarın.

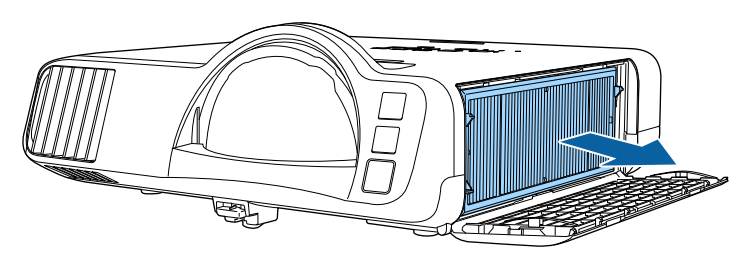

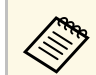

Kullanılmış hava filtrelerini yerel yönetmeliklere göre elden çıkarın.

- Filtre çerçevesi: Polipropilen
- Filtre: Polipropilen, PET

d Yeni hava filtresini gösterildiği gibi projektöre yerleştirin.

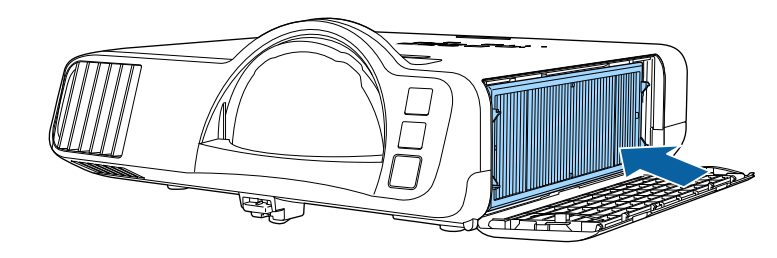

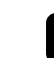

 $\blacktriangleright$  Hava filtresi kapağını kapatın.

<span id="page-205-0"></span>Yansıtılan görüntüde renk yakınsamasını (kırmızı ve mavi renklerin hizalanması) manuel olarak ayarlamak için Panel Renk Düzeltme özelliğini kullanabilirsiniz. Pikselleri, ± 3 piksel aralığında 0,125 piksellik artışlarla yatay ve dikey olarak ayarlayabilirsiniz (EB‑L210SF).

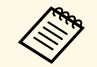

• Yalnızca kırmızı veya mavi renk yakınsamasını ayarlayabilirsiniz.<br>Yesil, standart renk panelidir ve ayarlanamaz Yeşil, standart renk panelidir ve ayarlanamaz.

- Panel Renk Düzeltme gerçekleştirildikten sonra görüntü kalitesi düşebilir.
- Yansıtılan ekranın kenarını aşan piksel görüntüleri görüntülenmez.

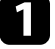

a [Menu] düğmesine basın, **Ekran** menüsünü seçin ve [Enter] düğmesine basın.

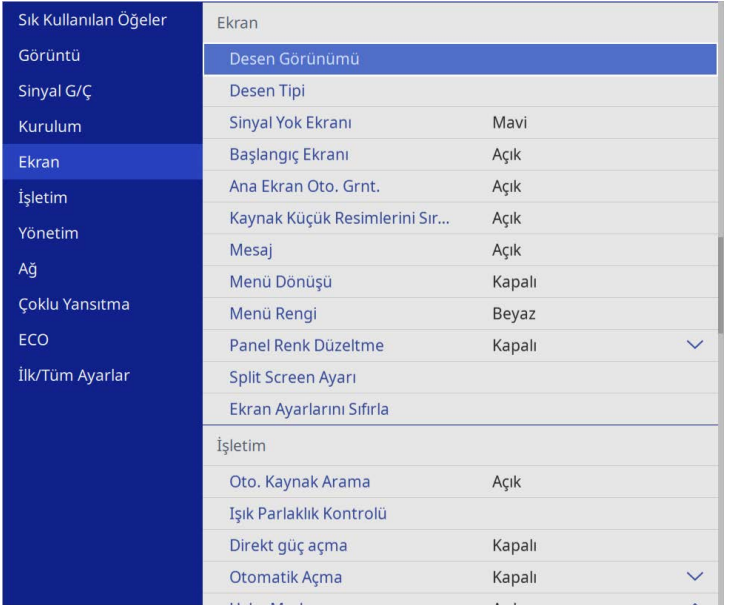

**Panel Renk Düzeltme** öğesini seçip [Enter] öğesine basın.

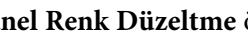

c **Panel Renk Düzeltme** öğesini seçip **Açık** olarak ayarlayın.

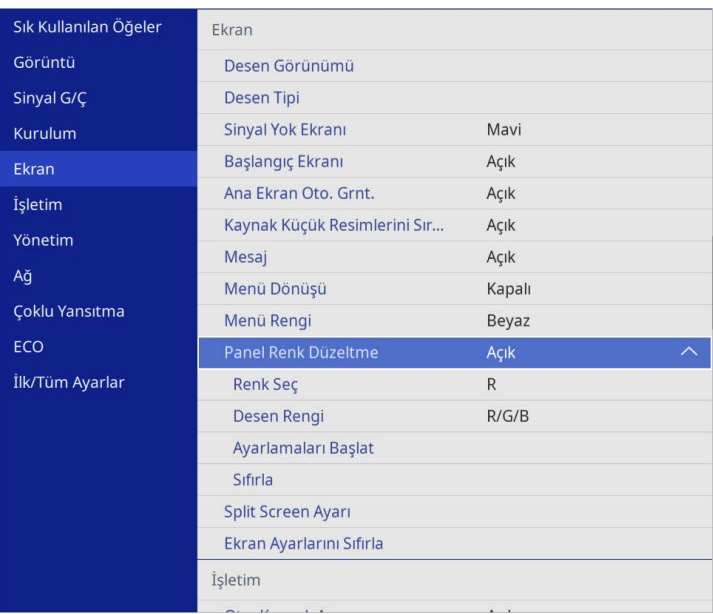

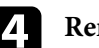

d **Renk Seç** öğesini seçip aşağıdakilerden birini belirleyin:

- **R**: kırmızı renk yakınsamasını ayarlamak için.
- **B**: mavi renk yakınsamasını ayarlamak için.
- e **Desen Rengi**'ni seçin ve ayarlamalar yaparken görüntülenen ızgara rengini belirleyin. Kullanılabilir renk, **Renk Seç** ayarına bağlı olarak değişir.
	- **R/G/B**: Izgara rengini beyaz olarak görüntülemek için.
	- **R/G**: Izgara rengini sarı olarak görüntülemek için.
	- **G/B**: Izgara rengini camgöbeği olarak görüntülemek için.
- f **Ayarlamaları Başlat** öğesini seçip [Enter] düğmesine basın.

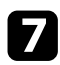

g Aşağıdakilerden seçeneklerden birini kullanın:

- Tüm paneli aynı anda ayarlamak için **Tüm paneli kaydır**'ı seçin ve sonraki adıma geçin.
- Panelin köşelerini birer birer ayarlamak için **Dört köşeyi ayarla**'yı seçin ve 10. adıma gidin.
- 

h **Renk Seç** kısmında seçilen renk hizalamasını ayarlamak için uzaktan kumandadaki ok düğmelerini kullanın ve ardından [Enter]'e basın.

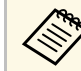

Ayarlama, tüm ekrandaki ızgara çizgilerini etkiler.

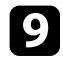

i Aşağıdakilerden seçeneklerden birini kullanın:

- Ayarlarınızda ince ayar yapmak için **Dört köşeyi ayarla**'yı seçin.
- Ayarları bitirmek için **Çıkış** öğesini seçin.

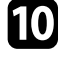

j Turuncu kutuyla vurgulanan ekran köşesinin renk hizalamasını ayarlamak için uzaktan kumandadaki ok düğmelerini kullanın ve ardından [Enter]'e basın.

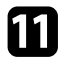

K Ekranın her bir köşesini ayarlamayı bitirdiğinizde [Enter] tuşuna basın.

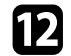

- l Aşağıdakilerden seçeneklerden birini kullanın:
	- Projektörünüzün ilave panel hizalamasına ihtiyacı varsa, **Kesişimi seçin ve ayarlayın**. Ekranda hatalı hizalanmış herhangi bir kutunun köşesini vurgulamak için uzaktan kumandadaki ok düğmelerini kullanın, [Enter] tuşuna basın, gerekli ayarlamaları yapın ve ardından tekrar [Enter] tuşuna basın. Bu adımı diğer kesişimler için gerektiği kadar tekrarlayın.
	- Ayarları bitirmek için **Çıkış** öğesini seçin.

<span id="page-207-0"></span>Projektörün **İlk/Tüm Ayarlar** menüsünde **Donanım Yazılımı Güncelleme** seçeneğini belirlediğinizde, projektör donanım yazılımı güncelleme moduna girer ve USB-A veya USB-B bağlantı noktasını kullanarak bir ürün yazılımı güncellemesi yapmaya hazırdır.

Epson Projector Management yazılımını kullanarak projektörün sabit yazılımını ağ üzerinden de güncelleyebilirsiniz. Talimatlar için *Epson Projector Management Kullanım Kılavuzu*'na bakın.

### g **İlgili Bağlantılar**

- • ["USB Depolama Aygıtı Kullanarak Donanım Yazılımını Güncelleme"](#page-207-1) s.208
- • ["Bilgisayar ve USB Kablosu Kullanarak Donanım Yazılımını Güncelleme"](#page-208-0) [s.209](#page-208-0)

### **USB Depolama Aygıtı Kullanarak Donanım Yazılımını Güncelleme**

<span id="page-207-1"></span>Projektörün donanım yazılımını bir USB depolama aygıtı kullanarak güncelleyebilirsiniz.

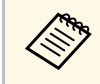

Donanım yazılımını güncelleme sorumluluğu müşteriye aittir. Elektrik<br>kesintisi veya iletişim sorunları gibi sorunlar nedeniyle yazılım kesintisi veya iletişim sorunları gibi sorunlar nedeniyle yazılım güncellemesi başarısız olursa, gerekli onarımlar için ücret alınır.

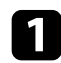

a Projektör donanım yazılımı dosyasını Epson Web sitesinden indirin.

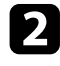

**b** İndirilen donanım yazılımı dosyasını USB depolama aygıtının kök klasörüne (hiyerarşideki en yüksek klasör) kopyalayın.

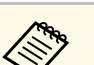

# a • USB depolama aygıtı FAT biçiminde biçimlendirilmelidir. • USB depolama aygıtına başka dosya kopyalamayın.

- 
- Donanım yazılımının dosya adını değiştirmeyin. Dosya adı değiştirilirse, donanım yazılımı güncellemesi başlamaz.
- Kopyaladığınız donanım yazılımı dosyasının projektör modeliniz için doğru dosya olup olmadığını kontrol edin. Donanım yazılımı dosyası doğru değilse, donanım yazılımı güncellemesi başlamaz.

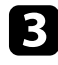

c Projektörün USB-A bağlantı noktasına bir USB depolama aygıtı bağlayın.

a USB depolama aygıtını doğrudan projektöre bağlayın. USB depolama aygıtı bir USB dağıtıcı kullanılarak bağlanırsa, donanım yazılımı güncellemesi doğru uygulanamayabilir.

[Menu] düğmesine basın, **İlk/Tüm Ayarlar** menüsünü seçin ve [Enter] düğmesine basın.

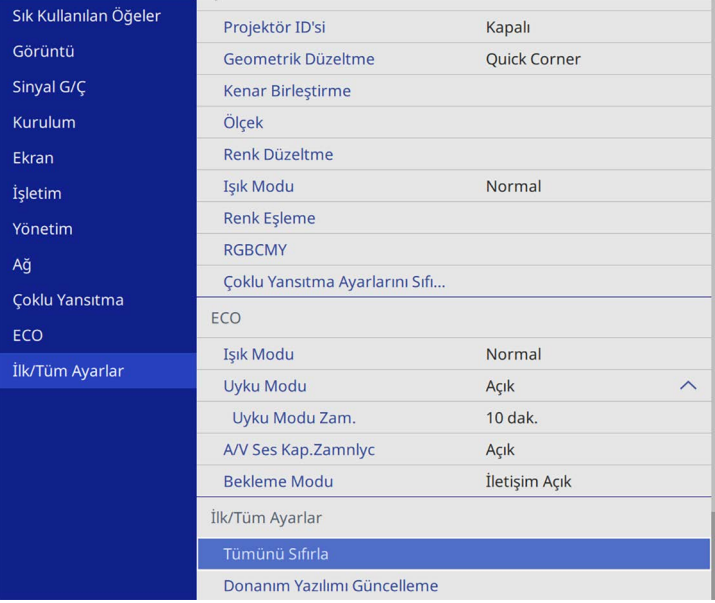

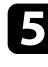

**External Donanım Yazılımı Güncelleme** öğesini seçip [Enter] tuşuna basın.

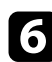

f Donanım yazılımı güncellemesini başlatmak için **Evet** öğesini seçin.

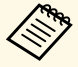

a • Donanım yazılımı güncellenirken güç kablosunu projektörden çıkarmayın. Güç kablosunun bağlantısı kesildiğinde, projektör doğru şekilde başlatılmayabilir.

• Donanım yazılımı güncellenirken USB depolama aygıtını projektörden çıkarmayın. USB depolama aygıtının bağlantısı kesilirse, güncelleme doğru şekilde uygulanamayabilir.

Projektörün tüm göstergeleri yanıp sönmeye başlar ve aygıt yazılımı güncellemesi başlatılır. Güncelleme normal bir şekilde tamamlandığında, projektör bekleme durumuna girer (yalnızca güç göstergesi mavi yanar). projektörün **İşletim** mensünde **Direkt güç açma** ayarı **Açık** olarak belirlenirse, projektör tekrar açılır.

Güncelleme tamamlandığında, **Sürüm**bilgilerinin doğru donanım yazılımı sürümüne güncellendiğinden emin olmak için, projektörün **Yönetim** menüsündeki **Bilgi** menüsünü kontrol edin.

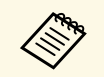

a Tüm göstergeler hızla yanıp söndüğünde, donanım yazılımı güncellemesi başarısız olmuş olabilir. Güç kablosunu projektörden çıkarın ve geri takın. Güç kablosunu yeniden taktıktan sonra da göstergeler yanıp sönmeye devam ederse, elektrik fişini elektrik prizinden çıkarın ve Epson ile temasa geçin.

### **Bilgisayar ve USB Kablosu Kullanarak Donanım Yazılımını Güncelleme**

<span id="page-208-0"></span>Projektörün donanım yazılımını bilgisayar ve USB kablosu kullanarak güncelleyebilirsiniz.

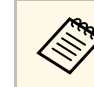

- Donanım yazılımını güncelleme sorumluluğu müşteriye aittir.<br>Elektrik kesintisi veya iletişim sorunları gibi sorunlar nedeniyle yazılım güncellemesi başarısız olursa, gerekli onarımlar için ücret alınır.
	- Donanım yazılımını güncellemek için bilgisayarınızda aşağıdaki işletim sistemlerinden biri çalışıyor olmalıdır.
		- Windows 8.1 veya sonrası
		- macOS 10.13.x veya sonrası

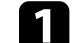

a Projektör donanım yazılımı dosyasını Epson Web sitesinden indirin.

- Donanım yazılımının dosya adını değiştirmeyin. Dosya adı<br>değiştirilirse, donanım yazılımı güncellemesi başlamaz.
	- Kopyaladığınız donanım yazılımı dosyasının projektör modeliniz için doğru dosya olup olmadığını kontrol edin. Donanım yazılımı dosyası doğru değilse, donanım yazılımı güncellemesi başlamaz.

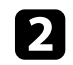

b USB kablosunu bilgisayarın USB bağlantı noktasına ve projektörün USB-B1 veya USB-B bağlantı noktasına bağlayın.

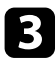

c [Menu] düğmesine basın, **İlk/Tüm Ayarlar** menüsünü seçin ve [Enter] düğmesine basın.

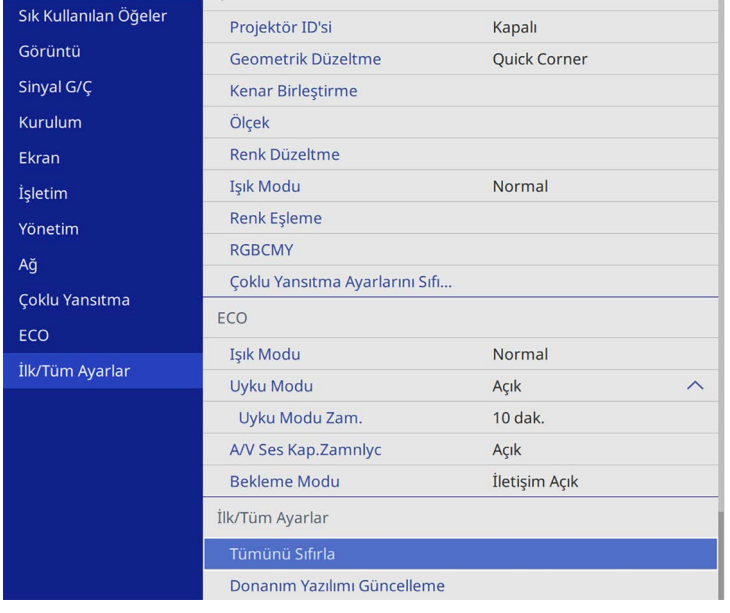

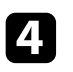

d **Donanım Yazılımı Güncelleme** öğesini seçip [Enter] tuşuna basın.

e Donanım yazılımı güncellemesini başlatmak için **Evet** öğesini seçin.

a Donanım yazılımı güncellenirken güç kablosunu projektörden çıkarmayın. Güç kablosunun bağlantısı kesildiğinde, projektör doğru şekilde başlatılmayabilir.

Projektörün tüm göstergeleri yanar ve projektör, donanım yazılımı güncelleme moduna girer. Bilgisayar projektörü çıkarılabilir bir disk olarak tanır.

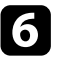

f Bilgisayarda, donanım yazılımı dosyasını çıkarılabilir diskin kök klasörüne (hiyerarşideki en yüksek klasör) kopyalayın.

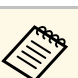

- a Çıkarılabilir diske başka dosya veya klasör kopyalamayın. Aksi durumda dosyalar veya klasörler kaybolabilir.
- Donanım yazılımı dosyası çıkarılabilir diske kopyalanmadan önce USB kablosu veya güç kablosu çıkarılırsa projektör otomatik olarak kapanır. Bu durumda işlemi tekrarlayın.
- 

g USB aygıtını bilgisayardan güvenli bir şekilde çıkarmak için adımları uygulayın ve USB kablosunu projektörden çıkarın.

Projektörün tüm göstergeleri yanıp sönmeye başlar ve aygıt yazılımı güncellemesi başlatılır. Güncelleme normal bir şekilde tamamlandığında, projektör bekleme durumuna girer (yalnızca güç göstergesi mavi yanar). projektörün **İşletim** mensünde **Direkt güç açma** ayarı **Açık** olarak belirlenirse, projektör tekrar açılır.

Güncelleme tamamlandığında, **Sürüm**bilgilerinin doğru donanım yazılımı sürümüne güncellendiğinden emin olmak için, projektörün **Yönetim** menüsündeki **Bilgi** menüsünü kontrol edin.

a • Tüm göstergeler hızla yanıp söndüğünde, donanım yazılımı güncellemesi başarısız olmuş olabilir. Güç kablosunu projektörden çıkarın ve geri takın. Güç kablosunu yeniden taktıktan sonra da göstergeler yanıp sönmeye devam ederse, elektrik fişini elektrik prizinden çıkarın ve Epson ile temasa geçin.

> • Güncelleme modunda 20 dakika boyunca hiçbir işlem yapılmazsa, projektör otomatik olarak kapanır. Bu durumda işlemi tekrarlayın.

# **Sorun Giderme**

Projektörü kullanmayla ilgili sorunlar yaşıyorsanız bu bölümlerdeki çözümlere bakın.

### g **İlgili Bağlantılar**

- • ["Yansıtma Sorunları"](#page-211-0) s.212
- • ["Projektör Gösterge Durumu"](#page-212-0) s.213
- • ["Görüntü veya Ses Sorunlarını Çözme"](#page-214-0) s.215
- • ["Projektörün veya Uzaktan Kumandanın Çalışmasıyla İlgili Sorunları Çözme"](#page-221-0) s.222
- • ["İçerik Kayıttan Yürütme Modundaki Sorunlar için Çözümler"](#page-223-0) s.224
- • ["Ağ Sorunlarını Giderme"](#page-224-0) s.225
- • ["HDMI Bağlantısı Çalışmadığında Yapılabilecekler"](#page-227-0) s.228

# **Yansıtma Sorunları <sup>212</sup>**

<span id="page-211-0"></span>Projektör düzgün çalışmıyorsa projektörü kapatın, fişini çekin ve fişini tekrar takıp projektörü yeniden açın.

Bu işlem sorunu çözmüyorsa aşağıdakileri kontrol edin:

- Projektörün üzerindeki göstergeler bir soruna işaret ediyor olabilir.
- Bu kılavuzdaki çözümler, pek çok sorunu çözmenize yardımcı olabilir.

Bu çözümlerden hiçbiri işe yaramıyorsa, teknik destek için Epson'a danışın.

<span id="page-212-0"></span>Projektörün üzerindeki göstergeler projektörün durumunu bildirir ve bir sorun yaşandığında size haber verir. Göstergelerin durumunu ve rengini kontrol edip olası bir çözüm için bu tabloya bakın.

- 
- a Göstergeler aşağıda belirtilmemiş bir şekilde yanıyor/yanıp sönüyorsa projektörü kapatın, fişini çekin ve yardım için Epson ile iletişime geçin.
	- Projektörün **İşletim** menüsünde **Göstergeler** ayarı **Kapalı** olarak ayarlandığında, normal yansıtma koşulları altında tüm göstergeler sönük olur.

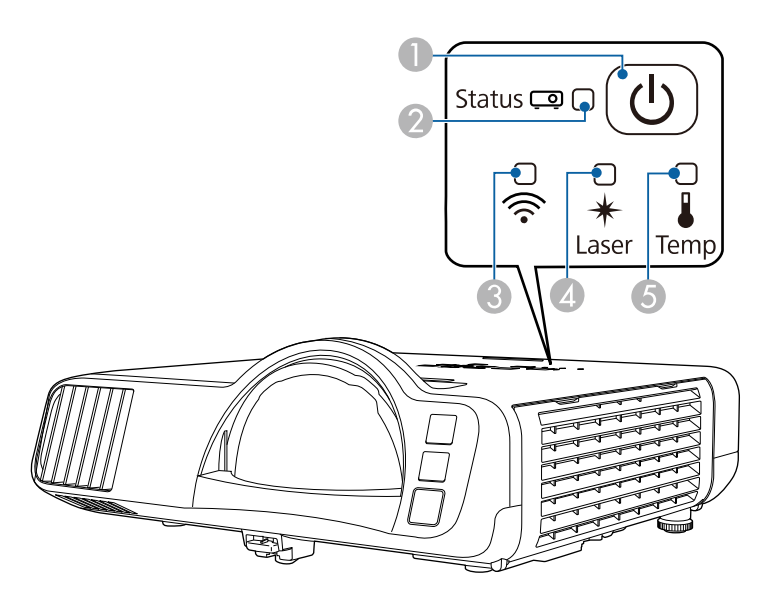

- **O** Güç göstergesi
- $\boldsymbol{2}$ Durum göstergesi
- CKablosuz LAN göstergesi
- $\bigcirc$ Lazer göstergesi
- $\bullet$ Sıcaklık göstergesi

### **Projektör durumu**

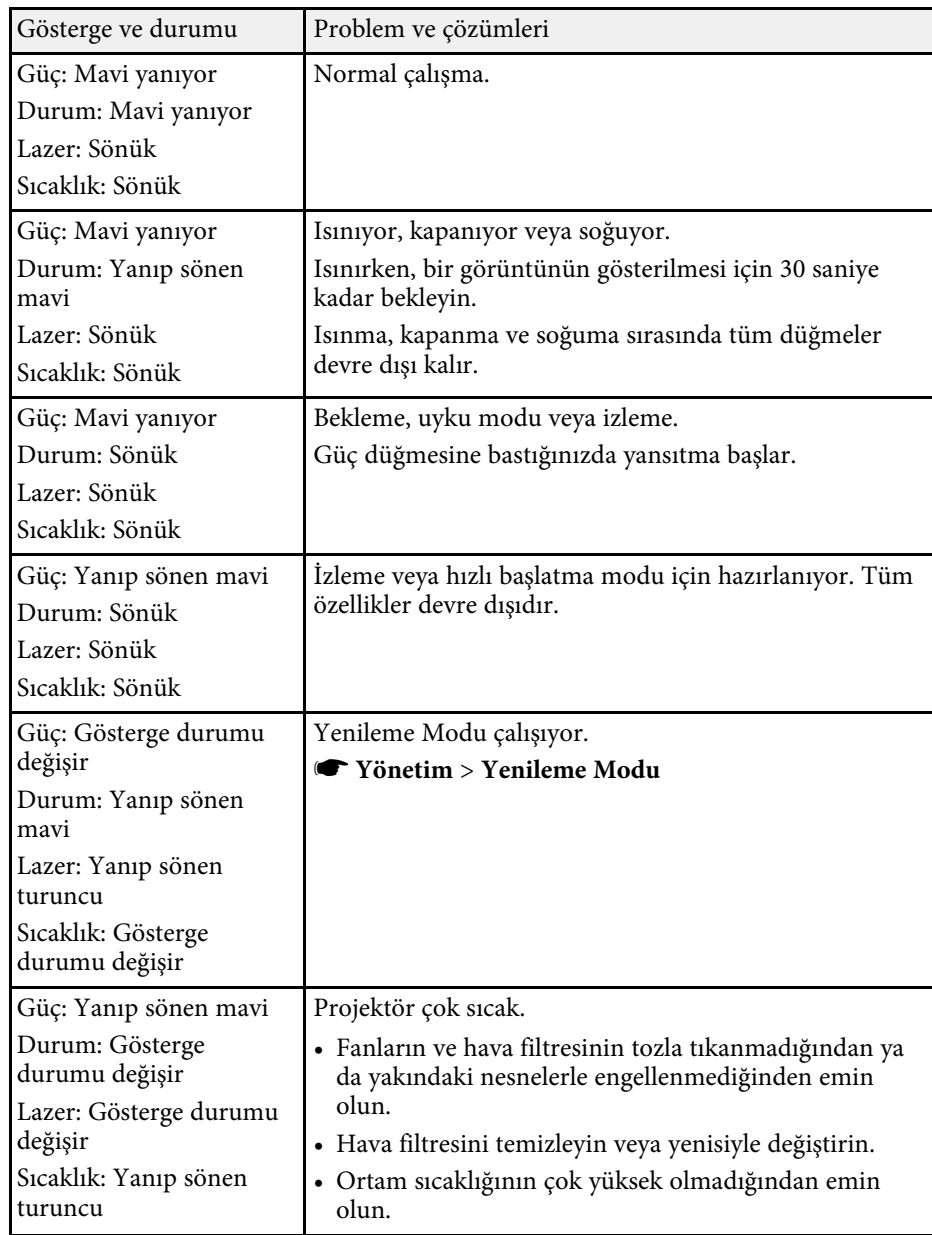

# **Projektör Gösterge Durumu <sup>214</sup>**

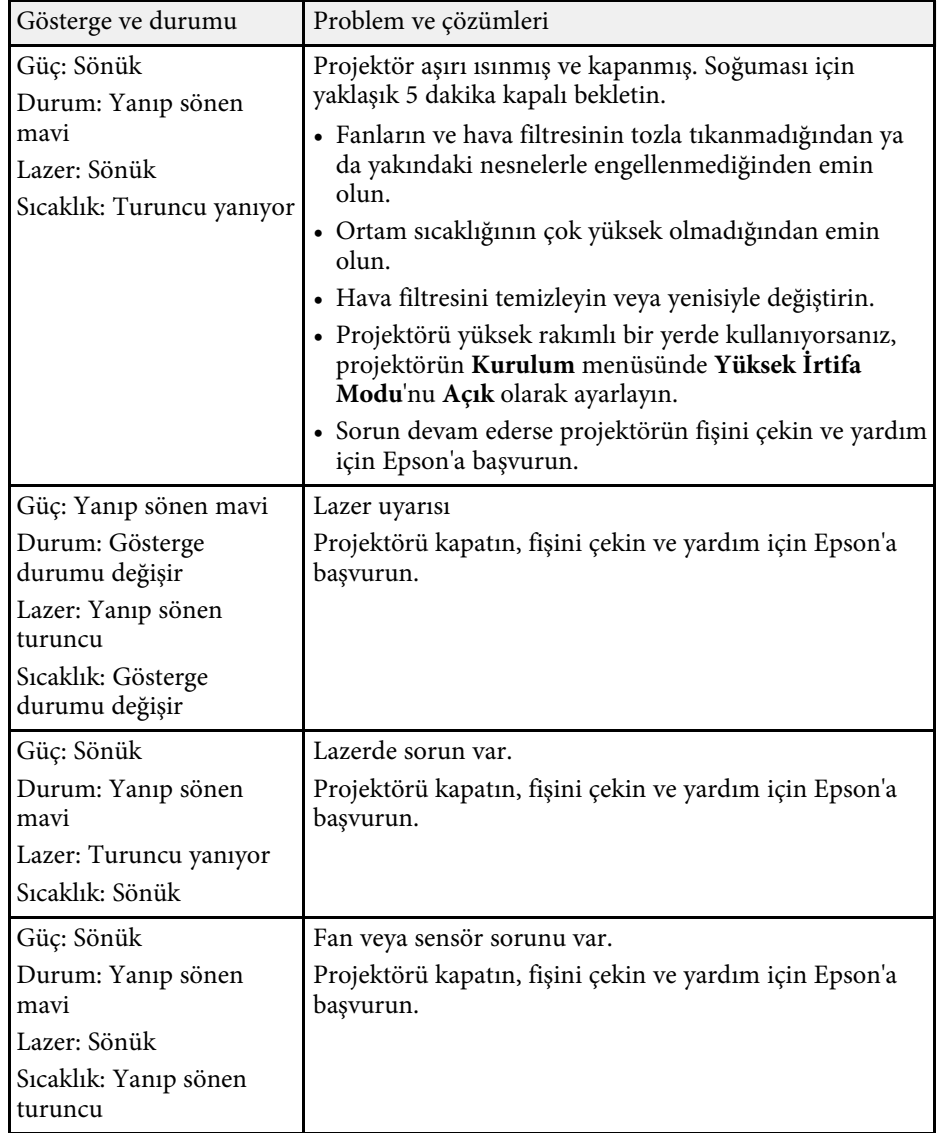

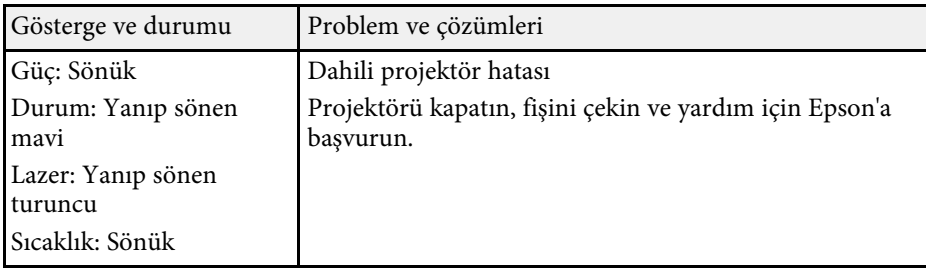

### **Kablosuz LAN durumu**

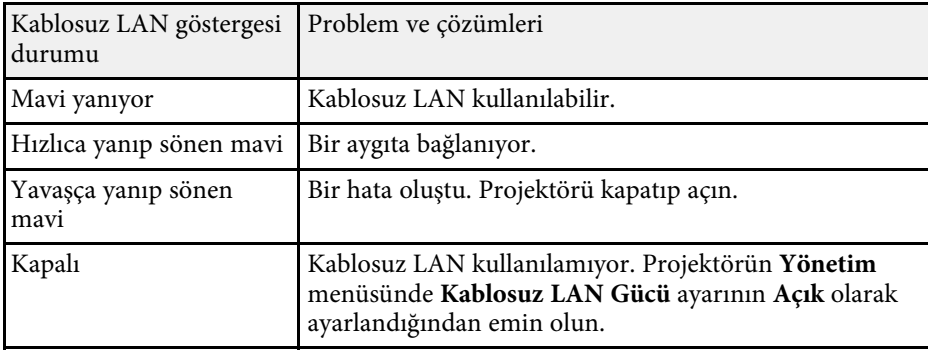

### g **İlgili Bağlantılar**

- • ["Projektör Yönetici Ayarları Yönetim Menüsü"](#page-180-0) s.181
- • ["Hava Filtresi ve Fanları Temizleme"](#page-203-1) s.204
- • ["Hava Filtresinin Değiştirilmesi"](#page-203-2) s.204

<span id="page-214-0"></span>Yansıtılan görüntüler veya sesle ilgili sorunlar yaşıyorsanız bu bölümlerdeki çözümleri inceleyin.

### g **İlgili Bağlantılar**

- • ["Görüntü Gösterilmediğinde Yapılabilecekler"](#page-214-1) s.215
- • ["USB Display İşlevi Kullanıldığında Görüntü Yanlışsa Yapılabilecekler"](#page-214-2) s. 215
- • [""Sinyal yok" Mesajı Göründüğünde Yapılabilecekler"](#page-215-0) s.216
- • [""Desteklenmiyor" Mesajı Göründüğünde Yapılabilecekler"](#page-216-0) s.217
- • ["Sadece Kısmi Görüntü Gösterilince Yapılabilecekler"](#page-216-1) s.217
- • ["Görüntü Dikdörtgen Olmadığında Yapılabilecekler"](#page-217-0) s.218
- • ["Görüntüde Statik veya Elektronik Parazitlenme Varsa Yapılabilecekler"](#page-217-1) [s.218](#page-217-1)
- • ["Görüntü Bulanık veya Belirsizse Yapılabilecekler"](#page-218-0) s.219
- • ["Görüntü Parlaklığı veya Renkleri Hatalı Olduğunda Yapılabilecekler"](#page-218-1) s.219
- • ["Yansıtılan Görüntüde Ardıl Görüntü Kalma Sorununun Çözümleri"](#page-219-0) s.220
- • ["Ses Sorunlarıyla İlgili Çözümler"](#page-219-1) s.220
- • ["Mikrofon Sorunlarıyla İlgili Çözümler"](#page-219-2) s.220
- • ["PC Free'de Görüntü Dosyası Adları Doğru Gösterilmediğinde](#page-219-3) [Yapılabilecekler"](#page-219-3) s.220
- • ["PC Free Özelliğini Kullanarak Görüntü Yansıtamadığınızda Kullanılacak](#page-220-0) [Çözümler"](#page-220-0) s.221

## <span id="page-214-1"></span>**Görüntü Gösterilmediğinde Yapılabilecekler**

Hiçbir görüntü gösterilmiyorsa aşağıdaki çözümleri deneyin:

- Görüntünün geçici olarak kapatılıp kapatılmadığını görmek için, projektör veya uzaktan kumanda üzerindeki [A/V Mute] düğmesine basın.
- Gerekli tüm kabloların bağlandığını ve hem projektörün hem de bağlı video kaynaklarının gücünün açık olduğunu teyit edin.
- Projektörün güç düğmesine basarak bekleme veya uyku modundan çıkarın. Ayrıca, bağlanan bilgisayarın uyku modunda olmadığını veya boş bir ekran koruyucu görüntülemediğini teyit edin.
- <span id="page-214-2"></span>• Kumanda panelindeki düğmelere bastığınızda projektör yanıt vermiyorsa, düğmeler güvenlik için kilitlenmiş olabilir. Projektörün **Yönetim**

menüsündeki **İşletim Kilidi** ayarından düğmelerin kilidini kaldırın veya projektörü açmak için uzaktan kumandayı kullanın.

- Projektördeki herhangi bir düğmeye bastığınızda projektör yanıt vermiyorsa, projektörde dahili bir hata olmuş olabilir. Yardım için Epson ile iletişime geçin.
- Computer2/Monitor Out bağlantı noktasına bağlı bir görüntü kaynağını yansıtmak için, projektörün **Sinyal G/Ç** menüsünde **Monitör Çıkış Portu** özelliğini **Bilgisayar2** olarak ayarlayın.
- Tek tek görüntü renkleri için, projektörün **Görüntü** menüsündeki **Parlaklık** ayarını ayarlayın.
- Projektörünüzün ışık kaynağının parlaklığını ayarlayın.
	- s **İşletim** > **Işık Parlaklık Kontrolü**
- Projektörün **Ekran** menüsünde **Mesaj** özelliğinin **Açık** olarak ayarlandığından emin olun.
- Projektör, bilgisayarda oynattığınız telif hakkıyla korunan videoları yansıtamayabilir. Detaylı bilgi için, bilgisayarınızla verilen kılavuza bakın.
- Windows Media Center ile yansıtılan görüntülerde, ekranın boyutunu tam ekran modundan küçültün.
- Windows DirectX kullanılan uygulamalardan yansıtılan görüntüler için, DirectX işlevlerini kapatın.

### g **İlgili Bağlantılar**

- • ["Projektör Yönetici Ayarları Yönetim Menüsü"](#page-180-0) s.181
- • ["Giriş Sinyali Ayarları Sinyal G/Ç Menüsü"](#page-171-0) s.172
- • ["Görüntü Kalitesi Ayarları Görüntü Menüsü"](#page-168-0) s.169
- • ["Projektör Özellik Ayarları İşletim Menüsü"](#page-177-0) s.178
- • ["Projektör Ekran Ayarları Ekran Menüsü"](#page-175-0) s.176
- • ["Projektör Düğmelerinin Kilidini Kaldırma"](#page-114-0) s.115

### **USB Display İşlevi Kullanıldığında Görüntü Yanlışsa Yapılabilecekler**

Görüntü yoksa veya görüntü USB Display işlevi kullanılarak yanlış görünüyorsa, aşağıdaki çözümleri deneyin :

- Uzaktan kumandadaki [USB] düğmesine basın.
- USB kablosunu çıkarıp yeniden takın.
- Epson USB Display yazılımının düzgün yüklendiğinden emin olun. Yazılım, işletim sisteminize veya bilgisayar ayarlarınıza bağlı olarak kendiliğinden yüklenmemiş olabilir. En son yazılımı aşağıdaki web sitesinden indirip yükleyin.

#### [epson.sn](http://epson.sn)

- Mac için: **Dock** klasöründe **USB Display** simgesine tıklayın. **Dock**'ta simge görünmüyorsa, **Uygulamalar** klasöründe **USB Display** öğesine çift tıklayın. **Dock**'ta **USB Display** simgesi menüsünden **Çık** seçeneğini seçerseniz, USB kablosunu bağladığınızda USB Display işlevi otomatik olarak başlamaz.
- Farenin imleci titreşiyorsa, bilgisayarınızdaki **Epson USB Display Ayarları** programında **Fare imlecinin hareketini düzgünleştirin** öğesini seçin.
- <span id="page-215-1"></span>• Bilgisayarınızdaki **Epson USB Display Ayarları** programındaki **Katmanlı pencereyi gönder** ayarını kapatın.
- Yansıtma sırasında bilgisayarın çözünürlüğünü değiştirirseniz, videonun performansı ve kalitesi düşebilir.
- Windows Media Center ile yansıtılan görüntülerde, ekranın boyutunu tam ekran modundan küçültün.
- Windows DirectX kullanılan uygulamalardan yansıtılan görüntüler için, DirectX işlevlerini kapatın.

### g **İlgili Bağlantılar**

• ["USB Video ve Ses için Bilgisayara Bağlanma"](#page-24-0) s.25

## <span id="page-215-0"></span>**"Sinyal yok" Mesajı Göründüğünde Yapılabilecekler**

"Sinyal yok." mesajı gösterilirse, aşağıdaki çözümleri deneyin:

- <span id="page-215-2"></span>• [Source Search] düğmesine basın ve görüntünün gösterilmesi için birkaç saniye bekleyin.
- Bağlanan bilgisayarı veya video kaynağını açın ve gerekiyorsa sunumunuzu başlatmak için oynat tuşuna basın.
- Yansıtma için gereken tüm kabloların güvenli bir şekilde bağlanıp bağlanmadığını kontrol edin.
- Bir dizüstü bilgisayardan yansıtma yapıyorsanız, bu bilgisayarın harici bir monitörde görüntü gösterebilecek biçimde ayarlandığını teyit edin.
- Gerekiyorsa projektörü, bağlanan bilgisayarı veya video kaynağını kapatıp tekrar açın.
- Bir HDMI kaynağından yansıtma yapıyorsanız, HDMI kablosunu daha kısa olan bir kabloyla değiştirin.
- g **İlgili Bağlantılar**
- • ["Windows Dizüstü Bilgisayardan Görüntüleme"](#page-215-1) s.216
- • ["Mac Dizüstü Bilgisayardan Görüntüleme"](#page-215-2) s.216

### **Windows Dizüstü Bilgisayardan Görüntüleme**

Bir dizüstü bilgisayardan yansıtma yapılıyorken "Sinyal yok." mesajı görüntülenirse, Windows dizüstü bilgisayarı harici bir monitörde görüntü gösterebilecek biçimde ayarlamanız gerekir.

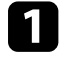

a Windows tuşunu basılı tutun ve aynı anda klavyenizdeki **<sup>P</sup>** tuşuna basın, ardından **Yinele**'yi tıklayın.

b Hem dizüstü bilgisayar hem de projektör aynı görüntüyü göstermiyorsa, Windows **Ekran** yardımcı programını kullanarak harici monitör çıkışının etkinleştirildiğini ve genişletilmiş masaüstünün devre dışı bırakıldığını kontrol edin.

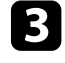

c Gerekiyorsa video kartı ayarlarınızı kontrol edin ve çoklu ekran seçeneğini **Yansıt** veya **Yinele** olarak ayarlayın.

### **Mac Dizüstü Bilgisayardan Görüntüleme**

Bir Mac dizüstü bilgisayardan yansıtma yapılıyorken "Sinyal yok." mesajı görüntülenirse, dizüstü bilgisayarı yansıtılmış ekrana için ayarlamanız gerekir. (Detaylı bilgi için, dizüstü bilgisayarınızın kılavuzuna bakın.)

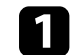

a **Sistem Tercihleri** programını açın ve **Ekranlar** seçeneğini seçin.
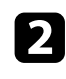

**b Gerekiyorsa, Ekran veya Renkli LCD** seçeneğini seçin.

c **Düzenle** veya **Düzenleme** sekmesine tıklayın.

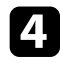

**4 Mirror Displays** seçeneğini seçin.

## **"Desteklenmiyor" Mesajı Göründüğünde Yapılabilecekler**

"Desteklenmiyor" mesajı gösterilirse, aşağıdaki çözümleri deneyin:

- Projektörün **Sinyal G/Ç** menüsünde doğru giriş sinyalinin seçili olduğundan emin olun.
- Bilgisayarın ekran çözünürlüğünün, projektörün çözünürlük ve frekans sınırlarını aşmadığını teyit edin. Gerekiyorsa bilgisayarınız için farklı bir ekran çözünürlüğü seçin.
- Bir HDMI kaynağından yansıtma yapıyorsanız, projektörün **Sinyal G/Ç** menüsünde **HDMI IN EQ Seviyesi**'ni değiştirin. Ayarı değiştirdikten sonra projektörü yeniden başlatmanız gerekebilir. Ekrandaki talimatları izleyin.
- Küçük boyutlu bir ortam akışı aygıtı kullanarak yansıtma yapıyorsanız, projektörün **Sinyal G/Ç** menüsünde **HDMI IN EQ Seviyesi**'ni **Otomatik** yapın. Bir sorun oluşursa, ayarı değiştirin.

### g **İlgili Bağlantılar**

- • ["Giriş Sinyali Ayarları Sinyal G/Ç Menüsü"](#page-171-0) s.172
- • ["Desteklenen Monitör Ekran Çözünürlükleri"](#page-234-0) s.235

## **Sadece Kısmi Görüntü Gösterilince Yapılabilecekler**

Bilgisayar görüntüsü sadece kısmi olarak gösteriliyorsa aşağıdaki çözümleri deneyin:

• Bir bilgisayardan VGA bilgisayar kablosu kullanarak yansıtıyorsanız, uzaktan kumandadaki [Auto] düğmesine basarak görüntü sinyalini en uygun duruma getirin.

• Projektörün **Kurulum** menüsünde, kullandığınız ekran için doğru **Perde Türü** ayarını seçtiğinizden emin olun.

Görüntünün kenarı ile yansıtılan ekran çerçevesi arasında kenar boşlukları varsa, görüntünün konumunu ayarlayın.

- Projektörün **Görüntü** menüsünde **Ölçek** ayarının kapalı olduğundan emin olun (EB‑L210SF).
- Projektörün **Görüntü** menüsündeki **Konum** ayarını kullanarak görüntü konumunu ayarlamaya çalışın.
	- s **Görüntü** > **Analog Sinyal Ayarı** > **Konum**
- Farklı bir görüntü en/boy oranı seçmek için, uzaktan kumandadaki [Aspect] düğmesine basın.
- Projektörün **Görüntü** menüsündeki **Çözünürlük** ayarını, bağlanan donanıma uygun olarak değiştirin.
- [E-Zoom] düğmelerini kullanarak görüntüyü yakınlaştırmış veya uzaklaştırmışsanız, projektör tam ekrana geçene kadar [Esc] düğmesine basın.
- Bilgisayarınızın ekran ayarlarından çift ekranı devre dışı bırakın ve çözünürlüğü projektörün limitleri dahilinde ayarlayın.
- Farklı bir çözünürlüğe göre oluşturulup oluşturulmadıklarını görmek için, sunum dosyalarınıza atanan çözünürlüğü kontrol edin.
- İçerk Kayttan Yürtme modunda yansıtırken, uygun **Bindirme Efekti** ayarlarını kullandığınızdan emin olun.
	- s **İşletim** > **İçerk Kayttan Yürtme** > **Bindirme Efekti**
- Projektörün **Kurulum** menüsünde doğru **Yansıtma** ayarını seçtiğinizden emin olun.

### g **İlgili Bağlantılar**

- • ["Projektör Kurulum Ayarları Kurulum Menüsü"](#page-173-0) s.174
- • ["Görüntü Kalitesi Ayarları Görüntü Menüsü"](#page-168-0) s.169
- • ["Desteklenen Monitör Ekran Çözünürlükleri"](#page-234-0) s.235
- • ["Perde Konumunu Kullanarak Görüntü Konumunu Ayarlama"](#page-43-0) s.44
- • ["Yansıtılan Görüntünüze Efektler Ekleme"](#page-89-0) s.90

## **Görüntü Dikdörtgen Olmadığında Yapılabilecekler**

Yansıtılan görüntü eşit bir şekilde dikdörtgen değilse, aşağıdaki çözümleri deneyin:

- Projektörü doğrudan ekran merkezinin önüne yerleştirin, mümkünse ekrana karşı doğrudan bakacak biçimde ayarlayın.
- Projektörün menüsünde **Oto. Dik. Ekran Yer.** özelliğini **Açık** olarak ayarlayın. Projektörün yerini her değiştirişinizde, projektör görüntüyü otomatik olarak düzeltir.
- s **Kurulum** > **Geometrik Düzeltme** > **Y/D Ekr. Yerl.** > **Oto. Dik. Ekran Yer.**
- Projektörün menüsünde **Y. Trapezoid Ayar.** özelliğini **Açık** olarak ayarlayın. Ardından, görüntü eşit bir şekilde dikdörtgen olana kadar yatay ekran yerleşimi kaydırıcıyı ayarlayın.
- s **Kurulum** > **Geometrik Düzeltme** > **Y/D Ekr. Yerl.** > **Y. Trapezoid Ayar.**
- Görüntü şeklini düzeltmek için **Quick Corner** ayarını ayarlayın.
- s **Kurulum** > **Geometrik Düzeltme** > **Quick Corner**
- Bir eğri yüzeye yansıtılan görüntü şeklini düzeltmek için **Kavis Düzeltme** ayarını yapın.
	- s **Kurulum** > **Geometrik Düzeltme** > **Kavis Düzeltme**
- Kısmen meydana gelen hafif bozulmaları düzeltmek için **Nokta Düzeltme** ayarını yapın.
- s **Kurulum** > **Geometrik Düzeltme** > **Nokta Düzeltme**
- g **İlgili Bağlantılar**
- • ["Görüntü Şeklini Ekran Yerleşimi Düğmeleriyle Düzeltme"](#page-49-0) s.50
- • ["Görüntü Şeklini Quick Corner ile Düzeltme"](#page-50-0) s.51
- • ["Kavis Düzeltmeyle Görüntü Şeklini Düzeltme"](#page-52-0) s.53
- • ["Nokta Düzeltme İle Görüntü Şeklini Düzeltme"](#page-55-0) s.56

## **Görüntüde Statik veya Elektronik Parazitlenme Varsa Yapılabilecekler**

Yansıtılan görüntü statik veya elektronik parazit içeriyorsa aşağıdaki çözümleri deneyin:

- Bilgisayarınızı veya video kaynağını projektöre bağladığınız kabloları kontrol edin. Şu özelliklerde olmalıdırlar:
- Parazitin önleneceği biçimde güç kablosundan ayrılmış
- Her iki ucundan da sağlam bir şekilde bağlanmış
- Bir uzatma kablosuna bağlanmamış
- Projektörün **Görüntü** menüsünde **Parazit Azaltma**, **MPEG Parazit Azaltma** ve **Titreşimsiz gör.** ayarlarını yapın.
	- s **Görüntü** > **Görüntü Pekiştirme** > **Parazit Azaltma**
	- s **Görüntü** > **Görüntü Pekiştirme** > **MPEG Parazit Azaltma**
	- s **Görüntü** > **Görüntü Pekiştirme** > **Titreşimsiz gör.**
- **Görüntü** menüsünden **Çözünürlük** ayarını **Oto** olarak ayarlayın.
- Projektör ile uyumlu bir bilgisayar video çözünürlüğü ve yenileme hızı seçin.
- Bir bilgisayardan VGA bilgisayar kablosu kullanarak yansıtıyorsanız, uzaktan kumandadaki [Auto] düğmesine basarak **İzleme** ve **Senkronizasyon** ayarlarını otomatik olarak yapın. Görüntüler doğru ayarlanmıyorsa, projektörün **Görüntü** menüsündeki **İzleme** ve **Senkronizasyon** ayarlarını manuel olarak yapın.
	- s **Görüntü** > **Analog Sinyal Ayarı** > **İzleme**
	- s **Görüntü** > **Analog Sinyal Ayarı** > **Senkronizasyon**
- Görüntü şeklini projektörün kontrollerini kullanarak ayarladıysanız, görüntü kalitesini artırmak için projektörün **Görüntü** menüsünde **Netlik** ayarını düşürmeyi deneyin.
- Bir uzatma kablosu bağladıysanız, parazitin nedeninin bu olup olmadığını anlamak için uzatma kablosu olmadan yansıtma yapmayı deneyin.
- Görüntü kaynağınız için kullanılabiliyorsa, projektörün **Sinyal G/Ç** menüsünde doğru **Sinyal Formatı** veya **EDID** ayarını seçtiğinizden emin olun.

• USB Display işlevini kullanıyorsanız, bilgisayarınızdaki **Epson USB Display Ayarları** programındaki **Katmanlı pencereyi gönder** ayarını kapatın.

### g **İlgili Bağlantılar**

- • ["Görüntü Kalitesi Ayarları Görüntü Menüsü"](#page-168-0) s.169
- • ["Desteklenen Monitör Ekran Çözünürlükleri"](#page-234-0) s.235
- • ["Giriş Sinyali Ayarları Sinyal G/Ç Menüsü"](#page-171-0) s.172

## **Görüntü Bulanık veya Belirsizse Yapılabilecekler**

Yansıtılan görüntü bulanık veya belirsizse, aşağıdaki çözümleri deneyin:

- Odaklama halkasını kullanarak görüntü odağını ayarlamak için bir test deseni görüntüleyin ve bunu kullanın.
- Projektörü ekrana yeterince yakın yerleştirin.
- Projektörü, ekran yerleşimi ayarının açısı görüntüyü bozacak kadar geniş olmayacak biçimde yerleştirin.
- Projektör merceğini temizleyin.

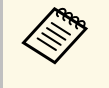

a Projektörü soğuk bir ortamdan getirdikten sonra mercek üzerinde yoğuşma olmasını önlemek için, projektörü kullanmadan önce oda sıcaklığında bir süre ısınmasını bekleyin.

- Görüntü kalitesini artırmak için, projektörün **Görüntü** menüsündeki **Netlik** ayarını ayarlayın.
- Bir bilgisayardan VGA bilgisayar kablosu kullanarak yansıtıyorsanız, uzaktan kumandadaki [Auto] düğmesine basarak **İzleme** ve **Senkronizasyon** ayarlarını otomatik olarak yapın. Şeritler veya genel bulanıklık kalırsa, ekranda tekdüze desenli bir görüntü gösterin ve **İzleme** ve **Senkronizasyon** ayarlarını manüel olarak ayarlayın.
- s **Görüntü** > **Analog Sinyal Ayarı** > **İzleme**
- s **Görüntü** > **Analog Sinyal Ayarı** > **Senkronizasyon**
- Bir bilgisayardan yansıtma yapıyorsanız daha düşük bir çözünürlük kullanın veya projektörün kendi çözünürlüğüyle eşleşen bir çözünürlük seçin.

### g **İlgili Bağlantılar**

- • ["Görüntü Kalitesi Ayarları Görüntü Menüsü"](#page-168-0) s.169
- • ["Giriş Sinyali Ayarları Sinyal G/Ç Menüsü"](#page-171-0) s.172
- • ["Desteklenen Monitör Ekran Çözünürlükleri"](#page-234-0) s.235
- • ["Odak Halkasını Kullanarak Görüntüyü Odaklama"](#page-58-0) s.59
- • ["Merceği Temizleme"](#page-201-0) s.202

## **Görüntü Parlaklığı veya Renkleri Hatalı Olduğunda Yapılabilecekler**

Yansıtılan görüntü çok karanlık veya çok aydınlıksa ya da renkler doğru değilse aşağıdaki çözümleri deneyin:

- Görüntü ve ortam için farklı renk modları denemek için, uzaktan kumandadaki [Color Mode] düğmesine basın.
- Video kaynağı ayarlarınızı kontrol edin.
- Geçerli giriş kaynağı için projektörün **Görüntü** menüsünde bulunan **Parlaklık**, **Kontrast**, **Renk Tonu**, **Renk Doygunluğu** ve **RGBCMY** gibi ayarları yapın.
- Görüntü kaynağınız için kullanılabiliyorsa, projektörün **Sinyal G/Ç** menüsünde doğru **Sinyal Formatı** veya **EDID** ayarını seçtiğinizden emin olun.
- Tüm kabloların projektöre ve video kaynağınıza doğru bağlandığından emin olun. Uzun kablolar bağladıysanız, daha kısa kablolar kullanmayı deneyin.
- Projektörü ekrana yeterince yakın yerleştirin.
- Birden fazla projektör kullanırken, projektörün **Yönetim** menüsündeki **Işık Kalibrasyonu** ayarının tüm projektörlerde aynı seçeneğe ayarlandığından ve projektörlerin yakın zamanda kalibre edildiğinden emin olun. Bazı projektörler yakın zamanda kalibre edilmediyse, beyaz dengesi ve parlaklık düzeyi diğer projektörlerle eşleşmeyebilir (EB‑L210SF).

### g **İlgili Bağlantılar**

- • ["Görüntü Kalitesi Ayarları Görüntü Menüsü"](#page-168-0) s.169
- • ["Giriş Sinyali Ayarları Sinyal G/Ç Menüsü"](#page-171-0) s.172
- • ["Projektör Yönetici Ayarları Yönetim Menüsü"](#page-180-0) s.181

• ["Görüntü Kalitesini Ayarlama \(Renk Modu\)"](#page-63-0) s.64

## **Yansıtılan Görüntüde Ardıl Görüntü Kalma Sorununun Çözümleri**

Yansıtılan görüntüde bir ardıl görüntü görürseniz, sorunu gidermek için **Yenileme Modu** özelliğini kullanın. Projektörün **Yönetim** menüsünde **Yenileme Modu** > **Başlat** öğelerini seçin.

### g **İlgili Bağlantılar**

• ["Projektör Yönetici Ayarları - Yönetim Menüsü"](#page-180-0) s.181

## **Ses Sorunlarıyla İlgili Çözümler**

Ses yoksa veya çok yüksek/çok düşükse, aşağıdaki çözümleri deneyin:

- Geçici olarak durdurulmuşlarsa, video veya sesi devam ettirmek için projektör veya uzaktan kumandadaki [A/V Mute] düğmesine basın.
- Sesin açık olduğunu ve ses çıkışının doğru kaynağa göre ayarlandığını teyit etmek için, bilgisayarınızı veya video kaynağını kontrol edin.
- Bağlanan tüm ses kablolarının "Dirençsiz" olarak etiketlenmiş olduğundan emin olun.
- USB Display işlevini kullanıyorsanız, bilgisayarınızdaki **Epson USB Display Ayarları** programındaki **Projektör ses çıkışı** ayarını açın.
- Doğru ses girişi bağlantı noktasını seçin.
	- s **Sinyal G/Ç** > **Ses Çıkışı**
- s **Sinyal G/Ç** > **HDMI Ses Çıkışı**
- Projektör görüntü yansıtmıyorken bağlı bir ses kaynağından ses almak istiyorsanız, projektörün menülerinde şu ayarları seçin:
- **İşletim** menüsünde **Hızlı Başlatma**'yı kapatın.
- **Sinyal G/Ç** menüsünde **A/V Çıkışı** ayarını **Her Zaman** olarak ayarlayın.
- **Ses Çıkış Cihazı** ayarında doğru ses çıkışını seçin.
- s **Sinyal G/Ç** > **HDMI Bağlantısı** > **Ses Çıkış Cihazı**
- Bir HDMI kaynağından ses duyamıyorsanız, bağlanan aygıtı PCM çıkışına ayarlayın.
- Projektörü bir HDMI kablosu ile bir Mac'e bağlarken, Mac'inizin HDMI bağlantı noktası üzerinden sesi desteklediğinden emin olun. Desteklemiyorsa bir ses kablosu bağlamanız gerekir.
- Projektör maksimuma ayarlı iken bilgisayarın sesi minimuma ayarlı ise, gürültü karışabilir. Bilgisayarın sesini açın ve projektörün sesini kısın. (Epson iProjection (Windows/Mac) veya USB Display kullanırken.)
- g **İlgili Bağlantılar**
- • ["Projektör Bağlantıları"](#page-23-0) s.24
- • ["Giriş Sinyali Ayarları Sinyal G/Ç Menüsü"](#page-171-0) s.172
- • ["Ses Düğmelerini Kullanarak Ses Düzeyini Ayarlama"](#page-73-0) s.74

## **Mikrofon Sorunlarıyla İlgili Çözümler**

Projektöre bağlı bir mikrofon kullanırken hiç ses yoksa aşağıdaki çözümleri deneyin:

- Mikrofonun projektöre güvenli biçimde bağlandığından emin olun.
- Projektörün **Sinyal G/Ç** menüsündeki **Mik. Giriş Sesi** ayarını kontrol edin. Ayar çok yüksekse, bağlı olan diğer aygıtların sesi çok düşük olacaktır.
- g **İlgili Bağlantılar**
- • ["Giriş Sinyali Ayarları Sinyal G/Ç Menüsü"](#page-171-0) s.172
- • ["Mikrofon Bağlama"](#page-29-0) s.30

## **PC Free'de Görüntü Dosyası Adları Doğru Gösterilmediğinde Yapılabilecekler**

Herhangi bir dosyanın adı ekran alanından uzunsa veya desteklenmeyen semboller içeriyorsa, dosya adları PC Free kısmında kısaltılabilir veya değiştirilebilir. Dosya adını kısaltın veya değiştirin.

# **Görüntü veya Ses Sorunlarını Çözme <sup>221</sup>**

## **PC Free Özelliğini Kullanarak Görüntü Yansıtamadığınızda Kullanılacak Çözümler**

PC Free özelliğini kullanarak bir görüntü yansıtamazsanız, aşağıdaki çözümleri deneyin:

• USB aygıtını düşük aktarım hızı ile kullanıyorsanız, filmleri doğru şekilde yansıtamayabilirsiniz.

Projektörü veya uzaktan kumandayı çalıştırmakla ilgili sorunlar yaşıyorsanız bu bölümlerdeki çözümleri inceleyin.

### g **İlgili Bağlantılar**

- • ["Projektörün Açılması veya Kapanması ile İlgili Sorunların Çözümleri"](#page-221-0) s.222
- • ["Uzaktan Kumanda ile İlgili Sorunların Çözümleri"](#page-221-1) s.222
- • ["Parola Sorunlarıyla İlgili Çözümler"](#page-222-0) s.223
- • [""Süre tutmaya yarayan batarya zayıf" Mesajı Görüntülendiğinde](#page-222-1) [Uygulanacak Çözüm"](#page-222-1) s.223

## **Projektörün Açılması veya Kapanması ile İlgili Sorunların Çözümleri**

<span id="page-221-1"></span><span id="page-221-0"></span>Güç düğmesine bastığınız zaman projektör açılmıyorsa veya beklenmedik bir biçimde kapanıyorsa aşağıdaki çözümleri deneyin:

- Güç kablosunun projektöre ve aktif bir elektrik prizine doğru ve sıkı bağlandığını kontrol edin.
- Uzaktan kumandadaki güç düğmesi projektörü açmıyorsa, kumandanın pillerini kontrol edin ve projektörün **Kurulum** menüsündeki **Uzak Alıcı** ayarında, uzak alıcılardan en az bir tanesinin kullanılabilir olduğundan emin olun.
- Projektörün düğmeleri güvenlik için kilitlenmiş olabilir. Projektörün **Yönetim** menüsündeki **İşletim Kilidi** ayarından düğmelerin kilidini kaldırın veya projektörü açmak için uzaktan kumandayı kullanın.
- Projektörün ışık kaynağı beklenmedik bir biçimde kapanıyorsa, belirli bir süre işlem yapmadığınız için uyku moduna girmiş olabilir. Projektörü uyku modundan çıkarmak için herhangi bir işlem yapın. Uyku modunu kapatmak için, projektörün **İşletim** menüsünde **Uyku Modu** ayarını **Kapalı** olarak ayarlayın.
- Projektör beklenmedik biçimde kapanırsa, A/V ses kapanması zamanlayıcı etkinleştirilmiş olabilir. Projektörün **İşletim** menüsünden **A/V Ses Kap. Zamnlyc** ayarını **Kapalı** olarak belirleyin.
- Projektörün ışık kaynağı kapanmış, durum göstergesi yanıp sönüyor ve sıcaklık göstergesi yanıyorsa, projektör aşırı ısınıp kapanmıştır.
- Soğutma fanları, projektör ayarlarına bağlı olarak bekleme durumunda çalışabilir. Projektör bekleme durumundan çıkarken fanlar beklenmedik bir gürültüye de neden olabilir. Bu bir arıza değildir.
- Güç kablosu arızalı olabilir. Kabloyu çıkarın ve yardım için Epson ile iletişim kurun.

### g **İlgili Bağlantılar**

- • ["Projektör Yönetici Ayarları Yönetim Menüsü"](#page-180-0) s.181
- • ["Projektör Özellik Ayarları İşletim Menüsü"](#page-177-0) s.178
- • ["Projektör Kurulum Ayarları Kurulum Menüsü"](#page-173-0) s.174
- • ["Projektör Düğmelerinin Kilidini Kaldırma"](#page-114-0) s.115

## **Uzaktan Kumanda ile İlgili Sorunların Çözümleri**

Projektör uzaktan kumandadan gelen komutlara yanıt vermiyorsa aşağıdaki çözümleri deneyin:

- Uzaktan kumanda pillerinin doğru takıldığını ve dolu olduklarını kontrol edin. Gerekiyorsa pilleri yenileriyle değiştirin.
- Uzaktan kumandayı, projektörün alım menzili/açısı içinde kullandığınızdan emin olun.
- Projektörün ısınmakta veya kapanmakta olmadığını teyit edin.
- Uzaktan kumandadaki bir düğmenin sıkışarak kumandanın uyku moduna girmesine neden olmadığını kontrol edin. Düğmeyi sıkıştığı konumdan kurtararak uzaktan kumandayı uyku modundan çıkarın.
- Güçlü flüoresan aydınlatma, doğrudan güneş ışığı veya kızılötesi aygıt sinyalleri, uzak alıcılar üzerinde parazite neden oluyor olabilir. Işıkları kısın veya projektörü güneş ışıklarından ya da parazite neden olan ekipmandan uzaklaştırın.
- Projektörün **Kurulum** menüsündeki **Uzak Alıcı** ayarlarında en az bir uzak alıcının kullanılabilir olduğunu teyit edin.
- **Uzak Alıcı** ayarı kapatılmışsa, uzaktan kumandadaki [Menu] düğmesini en az 15 saniye boyunca basılı tutarak bu ayarı sıfırlayın.
- Tek bir uzaktan kumandadan birden çok projektörü çalıştırmak için projektöre bir ID numarası atadıysanız, bu ID ayarını kontrol etmeniz veya değiştirmeniz gerekebilir.
- <span id="page-222-1"></span>• [ID] düğmesini basılı tutarken uzaktan kumandadaki 0 (sıfır) düğmesine basın. Uzaktan kumandadaki 0'ı seçtiğinizde, projektör ID'si ayarlarına bakılmaksızın tüm projektörleri çalıştırabilirsiniz.
- Uzaktan kumandayı kaybederseniz, Epson'dan yenisini sipariş edebilirsiniz.
- g **İlgili Bağlantılar**
- • ["Uzaktan Kumandanın Çalıştırılması"](#page-32-0) s.33
- • ["Projektör Kurulum Ayarları Kurulum Menüsü"](#page-173-0) s.174
- • ["Uzaktan Kumandaya Pilleri Takma"](#page-31-0) s.32
- • ["İşletmek İstediğiniz Projektörü Seçme"](#page-98-0) s.99

## <span id="page-222-0"></span>**Parola Sorunlarıyla İlgili Çözümler**

Parolanızı giremiyor veya hatırlayamıyorsanız aşağıdaki çözümleri deneyin:

- Birkaç kez hatalı şifre girdiyseniz ve bir istek kodu içeren bir mesaj görüntülenmişse, bu kodu not ederek yardım için Epson'a başvurun. Projektör kilidinin açılmasıyla ilgili destek almak için bu istek kodunu ve ürünün size ait olduğunu gösteren bir kanıtı Epson'a sunun.
- Uzaktan kumandayı kaybederseniz parola giremezsiniz. Epson'dan yeni bir uzaktan kumanda sipariş edin.

**Dikkat**

Projektörün menüsünde **Tümünü Sıfırla** veya **Ağ Ayarlarını Sıfırla** işlemini gerçekleştirirseniz, **Ağ** menüsü için ayarlanan tüm parolalar da sıfırlanır ve bunları yeniden ayarlamanız gerekir. Parolaların yetkisiz kullanıcılar tarafından sıfırlanmasını önlemek için, **Menü Yansıtma** menüsünde **Ağ** öğesini **Açık** olarak ayarlayın.

## **"Süre tutmaya yarayan batarya zayıf" Mesajı Görüntülendiğinde Uygulanacak Çözüm**

"Süre tutmaya yarayan batarya zayıf." mesajı görüntülenirse, yardım için Epson ile iletişime geçin.

Bir çalma listesini doğru biçimde kayıttan yürütemezseniz aşağıdaki çözümleri deneyin:

- **İçerk Kayttan Yürtme** özelliğinin **Açık** olarak ayarlandığından emin olun.
	- s **İşletim** > **İçerk Kayttan Yürtme**
- USB anlık sürücünün bir çalma listesi içerdiğinden emin olun.
- USB anlık sürücünün projektöre doğrudan bağlandığından emin olun. Bir USB bağlantı noktasını genişletmek için çoklu kart okuyucu veya USB dağıtıcı kullanmayın.
- USB anlık sürücü bölümlere ayrılmışsa çalma listelerini kayıttan yürütemeyebilirsiniz. Çalma listelerini USB anlık sürücüye kaydetmeden önce tüm bölümleri silin.
- Bir çalma listesini çözünürlükleri farklı olan projektörler arasında paylaşmayın. **Bindirme Efekti** kullanılarak eklenen renk ve şekil efektleri doğru biçimde yeniden üretilemeyebilir.
	- s **İşletim** > **İçerk Kayttan Yürtme** > **Bindirme Efekti**

### g **İlgili Bağlantılar**

- • ["Projektör Özellik Ayarları İşletim Menüsü"](#page-177-0) s.178
- • ["Belgelerin En Son Sürümünü Edinme"](#page-8-0) s.9

Projektörü bir ağ üzerinde kullanmayla ilgili sorunlar yaşıyorsanız bu bölümlerdeki çözümlere bakın.

### g **İlgili Bağlantılar**

- <span id="page-224-1"></span>• ["Kablosuz Kimlik Doğrulaması Başarısız Olduğunda Çözümler"](#page-224-0) s.225
- • ["Projektöre Web Üzerinden Erişemediğinizde Yapılabilecekler"](#page-224-1) s.225
- • ["Ağ Uyarı E-Postaları Alınmadığında Yapılabilecekler"](#page-224-2) s.225
- • ["Ağ Yansıtması Esnasında Görüntü Statik İçerdiğinde Çözümler"](#page-225-0) s.226
- • ["Screen Mirroring Kullanarak Bağlanamadığınızda Çözümler"](#page-225-1) s.226
- • ["İki Screen Mirroring Kaynağı Kullanarak Bağlanamadığınızda Uygulanacak](#page-225-2) [Çözümler"](#page-225-2) s.226
- • ["Screen Mirroring Bağlantısı Sırasında Görüntü veya Ses Statik İçerdiğinde](#page-226-0) [Çözümler"](#page-226-0) s.227
- • ["Paylaşılan Görüntüleri Alamadığınızda Çözümler"](#page-226-1) s.227

## **Kablosuz Kimlik Doğrulaması Başarısız Olduğunda Çözümler**

<span id="page-224-0"></span>Kimlik doğrulamayla ilgili sorun yaşarsanız aşağıdaki çözümleri deneyin:

- Kablosuz ayarları doğru olmasına karşın kimlik doğrulama başarısız oluyorsa, projektörün **Yönetim** menüsündeki **Tarih & Saat** ayarlarını güncellemeniz gerekebilir.
- Projektörün **Ağ** menüsündeki **Güvenlik** ayarlarını kontrol edin. s **Ağ** > **Ağ ayarları** > **Kablosuz LAN** > **Güvenlik**
- Erişim noktası güvenliği WPA3-EAP ise, erişim noktası ayarını WPA2/WPA3-EAP olarak değiştirin.

### g **İlgili Bağlantılar**

- • ["Projektör Yönetici Ayarları Yönetim Menüsü"](#page-180-0) s.181
- <span id="page-224-2"></span>• ["Ağ Menüsü - Kablosuz LAN Menüsü"](#page-185-0) s.186

## **Projektöre Web Üzerinden Erişemediğinizde Yapılabilecekler**

Projektörünüze bir web tarayıcı üzerinden erişemiyorsanız, doğru kullanıcı kimliğini ve şifreyi kullandığınızdan emin olun.

- Kullanıcı kimliği olarak **EPSONWEB** girin. (Kullanıcı kimliğini değiştiremezsiniz.)
- Şifre için, projektörün **Ağ** menüsünde ayarlanmış şifreyi girin. Varsayılan olarak parola ayarlanmamıştır.
- Altyapı modunda, projektörün bulunduğu ağa erişim izniniz olduğundan emin olun.
- Web tarayıcınız bir vekil sunucu aracılığıyla bağlanacak şekilde ayarlanmışsa **Epson Web Control** ekranı görüntülenemez. Bir bağlantıya yönelik ayarları bir vekil sunucu kullanmadan yapın.
- Bekleme modunda projektörün **İşletim** menüsünde **Bekleme Modu** özelliğini **İletişim Açık** olarak ayarlarsanız, ağ aygıtının açıldığından emin olun. Ağ aygıtını açtıktan sonra projektörü açın.

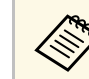

Kullanıcı kimliği ve parolası küçük/büyük harf duyarlıdır.

### g **İlgili Bağlantılar**

- • ["Ağ Menüsü Ağ ayarları Menüsü"](#page-184-0) s.185
- • ["Projektör Özellik Ayarları İşletim Menüsü"](#page-177-0) s.178

## **Ağ Uyarı E-Postaları Alınmadığında Yapılabilecekler**

Ağ üzerindeki bir projektörde yaşanan sorunlar hakkında sizi bilgilendiren eposta uyarılarını almıyorsanız aşağıdaki çözümleri deneyin:

- Projektörün açık olduğunu ve ağa doğru bağlandığını kontrol edin. (Bir hata, projektörü kapatırsa, e-posta teslim edilemeyebilir.)
- Projektör ağı **Posta Bildirimi** menüsünde veya ağ yazılımında doğru projektör e-posta uyarısı ayarlarını yaptığınızdan emin olun.

• Ağ yazılımının projektörü bekleme modunda da izleyebilmesi için, projektörün **İşletim** menüsünde **Bekleme Modu** ayarını **İletişim Açık** olarak belirleyin.

Ve **Bağlantı Noktası** ayarını ağ ortamınıza göre değiştirin.

### g **İlgili Bağlantılar**

- • ["Ağ Menüsü Posta Bildirimi Menüsü"](#page-188-0) s.189
- • ["Projektör Özellik Ayarları İşletim Menüsü"](#page-177-0) s.178

## **Ağ Yansıtması Esnasında Görüntü Statik İçerdiğinde Çözümler**

<span id="page-225-0"></span>Yansıtılan görüntü ağ yansıtması esnasında statik içeriyorsa aşağıdaki çözümleri deneyin:

- Erişim noktası, bilgisayar, mobil aygıt ve projektör arasındaki engelleri kontrol edin ve iletişimi iyileştirmek için konumlarını değiştirin.
- Erişim noktası, bilgisayar, mobil aygıt ve projektörün birbirinden çok uzak olmadığından emin olun. Bunları yaklaştırın ve yeniden bağlanmayı deneyin.
- Bir Bluetooth aygıtı veya mikrodalga gibi başka bir donanımdan kaynaklanan paraziti kontrol edin. Parazit yapan aygıtı uzaklaştırın veya kablosuz bant genişliğinizi artırın.
- <span id="page-225-2"></span>• Bağlantı hızı düşerse, bağlı aygıtların sayısını azaltın.

## **Screen Mirroring Kullanarak Bağlanamadığınızda Çözümler**

<span id="page-225-1"></span>Screen Mirroring kullanarak projektöre bağlanamazsanız aşağıdaki çözümleri deneyin:

- Projektörün ayarlarını kontrol edin.
- **Basit AP** ayarını **Açık** olarak belirleyin.
- s **Ağ** > **Ağ ayarları** > **Basit AP**
- **Screen Mirroring** ayarını **Açık** olarak belirleyin.
	- s **Ağ** > **Ağ ayarları** > **Ağ Yansıtması** > **Screen Mirroring**
- **Screen Mirroring** ayarını **Kapalı** ve tekrar **Açık** olarak ayarlayın.
	- s **Ağ** > **Ağ ayarları** > **Ağ Yansıtması** > **Screen Mirroring**
- Mobil aygıtın ayarlarını kontrol edin.
	- Mobil aygıttaki ayarların doğru olduğundan emin olun.
	- Bağlantıyı kestikten hemen sonra yeniden bağlanırken, bağlantının kurulması biraz zaman alabilir. Bir süre bekledikten sonra yeniden bağlanın.
	- Mobil aygıtı yeniden başlatın.
	- Screen Mirroring kullanarak bağlandığınızda, projektör bağlantı bilgileri mobil aygıta kaydedilebilir. Ancak, kaydedilen bilgilerden projektöre yeniden bağlanamayabilirsiniz. Kullanılabilir aygıtlar listesinden projektörü seçin.

### g **İlgili Bağlantılar**

- • ["Ağ Menüsü Ağ ayarları Menüsü"](#page-184-0) s.185
- • ["Ağ Menüsü Ağ Yansıtma Ayarları"](#page-190-0) s.191

## **İki Screen Mirroring Kaynağı Kullanarak Bağlanamadığınızda Uygulanacak Çözümler**

İki Screen Mirroring kaynağını aynı anda kullanamıyorsanız, aşağıdaki çözümleri deneyin:

- **Bağlantıyı Kes** ayarını **Kapalı** olarak ayarlayın.
- s **Ağ** > **Ağ ayarları** > **Ağ Yansıtması** > **Screen Mirroring**
- g **İlgili Bağlantılar**
- • ["Ağ Menüsü Ağ Yansıtma Ayarları"](#page-190-0) s.191

# **Ağ Sorunlarını Giderme <sup>227</sup>**

## **Screen Mirroring Bağlantısı Sırasında Görüntü veya Ses Statik İçerdiğinde Çözümler**

<span id="page-226-0"></span>Screen Mirroring kullanılarak bağlanıldığında gösterilen görüntü veya ses statik içeriyorsa aşağıdaki çözümleri deneyin:

- Mobil aygıtın Wi-Fi anteninin üstünü örtmekten kaçının.
- Screen Mirroring bağlantısı ve Internet bağlantısını aynı anda kullanıyorsanız, görüntü durabilir veya parazit içerebilir. Kablosuz bant genişliğinizi artırmak ve mobil aygıtın bağlantı hızını iyileştirmek için Internet bağlantısını kesin.
- Görüntülenen içeriklerin Screen Mirroring gereksinimlerini karşıladığından emin olun.
- Mobil aygıtın ayarlarına bağlı olarak, aygıt güç tasarrufu moduna girdiğinde bağlantı kesilebilir. Mobil aygıttaki güç tasarrufu ayarlarını kontrol edin.
- Mobil aygıttaki kablosuz bağlantı sürücüsünü veya donanım yazılımını en son sürüme güncelleyin.

## <span id="page-226-1"></span>**Paylaşılan Görüntüleri Alamadığınızda Çözümler**

Diğer projektörlerden paylaşılan görüntüler alamıyorsanız, aşağıdaki çözümleri deneyin:

- Projektörü, görüntüleri paylaşan projektörle aynı ağa bağlayın.
- Projektörün İçerk Kayttan Yürtme modunda olmadığından emin olun .
- **Ekran Paylaşımı** ayarının **Açık** olarak ayarlandığından emin olun.
	- s **Ağ** > **Ağ ayarları** > **Ağ Yansıtması** > **Ekran Paylaşımı**
- Epson iProjection yazılımını kullanarak, hiçbir cihazın projektöre bağlanmadığından emin olun.
- Ekran paylaşan projektörlerin üretici yazılımı sürümü aynı değilse, ekranınızı paylaşmak için projektörün yazılım sürümünü güncellemeniz gerekebilir.

### g **İlgili Bağlantılar**

• ["Ağ Menüsü - Ağ Yansıtma Ayarları"](#page-190-0) s.191

# **HDMI Bağlantısı Çalışmadığında Yapılabilecekler <sup>228</sup>**

HDMI Bağlantısı özelliklerini kullanarak bağlı aygıtları çalıştıramazsanız aşağıdaki çözümleri deneyin:

- Kablonun HDMI CEC standardını karşıladığından emin olun.
- Bağlı aygıtın HDMI CEC standardını karşıladığından emin olun. Daha fazla bilgi için aygıtla sağlanan belgelere bakın.
- HDMI Bağlantısı için gereken tüm kabloların güvenli biçimde bağlandığını kontrol edin.
- Bağlı aygıtların açıldığından ve bekleme durumunda olduğundan emin olun. Daha fazla bilgi için aygıtla sağlanan belgelere bakın.
- Bir hoparlör bağladıysanız PCM çıkışına ayarlayın.
- Yeni bir aygıt bağlarsanız veya bağlantıyı değiştirirseniz, bağlı aygıt için CEC işlevini tekrar ayarlayın ve aygıtı yeniden başlatın.
- 4 veya daha fazla çoklu ortam oynatıcısı bağlamayın. HDMI CEC standardını karşılayan en fazla 3 çoklu ortam oynatıcısını aynı anda bağlayabilirsiniz.
- Aygıt Aygıt Bağlantıları listesinde görünmezse HDMI CEC standartlarını karşılamıyordur. Farklı bir aygıt bağlayın.

### g **İlgili Bağlantılar**

• ["Giriş Sinyali Ayarları - Sinyal G/Ç Menüsü"](#page-171-0) s.172

# **Ek**

Ürününüzün teknik özellikleri ve önemli ikazlar hakkında bilgi almak için bu bölümleri inceleyin.

### g **İlgili Bağlantılar**

- • ["İsteğe Bağlı Aksesuarlar ve Yedek Parçalar"](#page-229-0) s.230
- • ["Ekran Boyutu ve Yansıtma Mesafesi"](#page-231-0) s.232
- • ["Desteklenen Monitör Ekran Çözünürlükleri"](#page-234-0) s.235
- • ["Projektör Teknik Özellikleri"](#page-235-0) s.236
- • ["Dış Boyutlar"](#page-237-0) s.238
- • ["USB Display Sistem Gereksinimleri"](#page-238-0) s.239
- • ["Epson Projector Content Manager için Desteklenen Özellikler"](#page-239-0) s.240
- • ["Güvenlik Sembollerinin Listesi ve Talimatlar"](#page-240-0) s.241
- • ["Lazer Güvenliği Bilgileri"](#page-242-0) s.243
- • ["Sözlük"](#page-244-0) s.245
- • ["İkazlar"](#page-246-0) s.247

<span id="page-229-0"></span>Aşağıdaki isteğe bağlı aksesuarlar ve yedek parçalar mevcuttur. Lütfen bu ürünleri gerekli olduğu durum ve zamanlarda satın alınız.

Aşağıdaki isteğe bağlı aksesuar ve yedek parça listesi Ocak 2023 itibarıyla geçerlidir.

Aksesuar ayrıntıları haber verilmeksizin değiştirilebilir ve aksesuarların hepsi tüm ülkelerde bulunamayabilir.

### g **İlgili Bağlantılar**

- • ["Ekranlar"](#page-229-1) s.230
- • ["Montaj parçaları"](#page-229-2) s.230
- • ["Harici Aygıtlar"](#page-229-3) s.230
- <span id="page-229-3"></span>• ["Yedek Parçalar"](#page-229-4) s.230
- • ["Kablosuz Bağlantı İçin"](#page-229-5) s.230
- • ["Diğer Projektörlerden Uyumlu Aksesuarlar"](#page-230-0) s.231

## <span id="page-229-1"></span>**Ekranlar**

**80" Mobil X Tipi Ekran ELPSC21** Taşınabilir X tipi ekranlar. (en boy oranı 16:9)

**Birden Çok En Boy Oranina Sahip Ekran ELPSC26** Taşınabilir, birden çok en boy oranlı ekran.

## <span id="page-229-4"></span><span id="page-229-2"></span>**Montaj parçaları**

**Ayar plakası ELPMB64** Projektörü bir duvara kurarken kullanın.

**Tavan askısı ELPMB23** Projektörü bir tavana kurarken kullanın.

- **Tavan askısı/Zemin ayaklığı ELPMB60W/ELPMB60B** Projektörü bir tavana, duvara veya zemine kurarken kullanın.
- <span id="page-229-5"></span>**Aydınlatma Yolu Montajı ELPMB61W/ELPMB61B** Projektörü bir lamba yolu askısına kurarken kullanın.

#### **Tavan çubuğu (450 mm) ELPFP13 Tavan çubuğu (700 mm) ELPFP14**

Projektörü yüksek bir tavana kurarken kullanın.

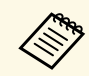

**A Projektörün tavandan asılması için özel uzmanlık gerekir. Yardım için**<br>Enson ile iletisime geçin Epson ile iletişime geçin.

## **Harici Aygıtlar**

**Belge Kamerası ELPDC21 Belge Kamerası ELPDC13 Belge Kamerası ELPDC07** Kitaplar veya basılı materyaller gibi görüntüleri görüntülerken kullanın.

**Yumuşak taşıma çantası ELPKS71** Projektörü elde taşımak için bu çantayı kullanın.

**Harici Hoparlör ELPSP02** Kendinden güç beslemeli harici hoparlör.

### **Bağlantı ve Kontrol Kutusu ELPCB03**

Projektör bir duvara ya da tavana asılı monte edildiğinde, projektörü elle çalıştırmak için uzaktan kumandayı kurun.

## **Yedek Parçalar**

**Hava filtresi ELPAF60** Kullanılan hava filtrelerinin yedeği olarak kullanın.

# **Kablosuz Bağlantı İçin**

### **Kablosuz LAN modülü ELPAP11**

Kablosuz iletişim aracılığıyla bir bilgisayardan görüntü yansıtmak için kullanın.

### **Kablosuz Sunum Sistemi ELPWP10**

Doğrudan Windows/Mac bilgisayarlara bağlanırken ve görüntüleri kablosuz olarak yansıtırken kullanın. İki kablosuz verici (ELPWT01) ve bir kablosuz LAN modülü (ELPAP11) içerir.

### **Kablosuz Verici ELPWT10**

Kablosuz sunum sistemi için ek kablosuz verici.

## <span id="page-230-0"></span>**Diğer Projektörlerden Uyumlu Aksesuarlar**

Aşağıdaki isteğe bağlı aksesuarlar uyumludur.

**Montaj parçaları**

**Ayar plakası ELPMB45** Projektörü bir duvara kurarken kullanın.

**Harici Aygıtlar**

**Belge Kamerası ELPDC20 Belge Kamerası ELPDC12 Belge Kamerası ELPDC11 Belge Kamerası ELPDC06** Kitap, OHP belgeleri veya slayt gibi görüntüleri yansıtırken kullanın. <span id="page-231-0"></span>Yansıtılan görüntünün boyutuna bağlı olarak projektörü ekrandan ne kadar uzağa yerleştirmeniz gerektiğini belirlemek için buradaki tabloya bakın.

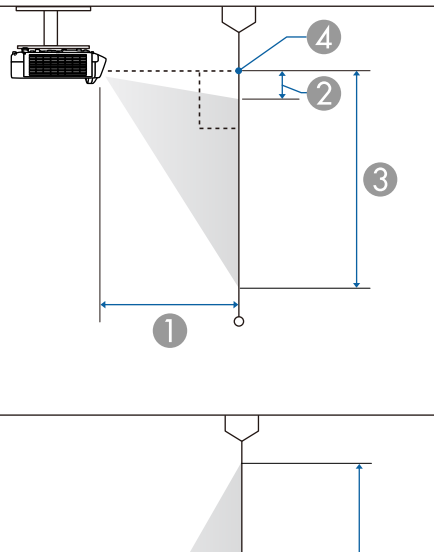

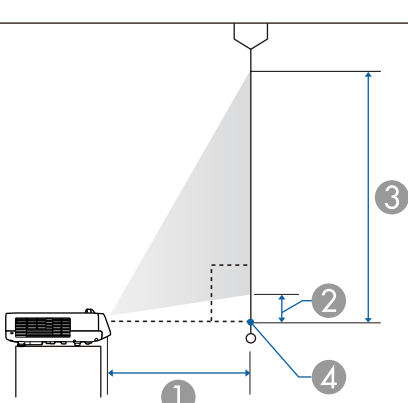

- $\bullet$ Yansıtma mesafesi (cm)
- $\bullet$ Projektörden ekranın üst kısmına olan mesafe (cm)
- CProjektörden ekranın alt kısmına olan mesafe (cm)
- 4 Mercek merkezi

### **EB**‑**L210SF**

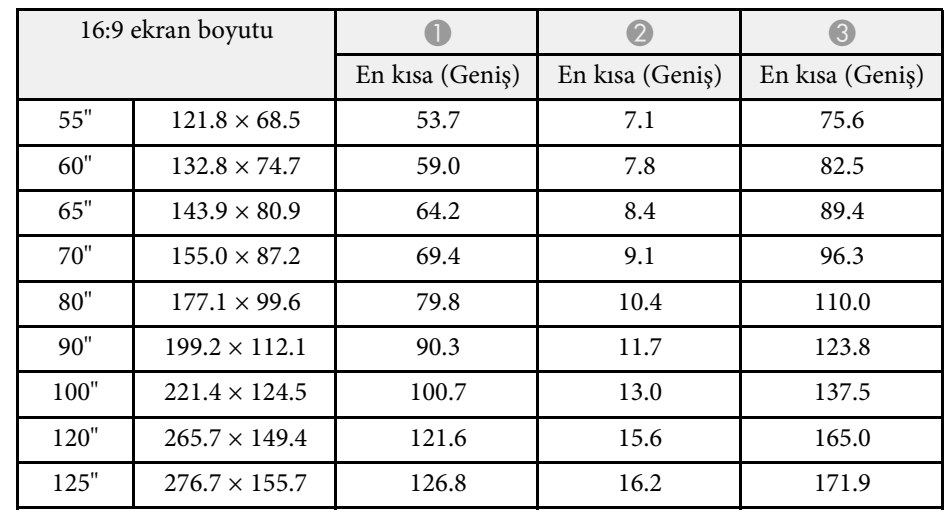

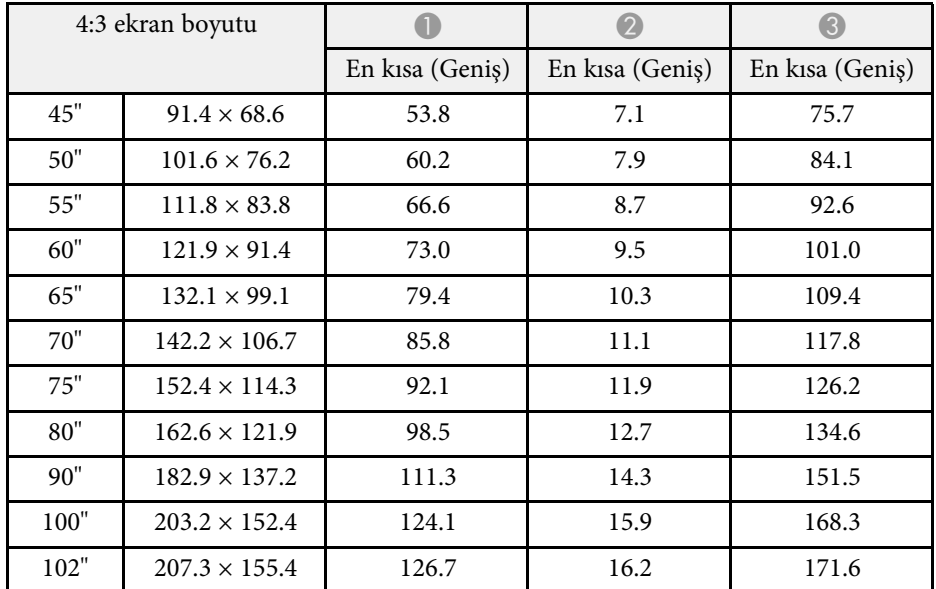

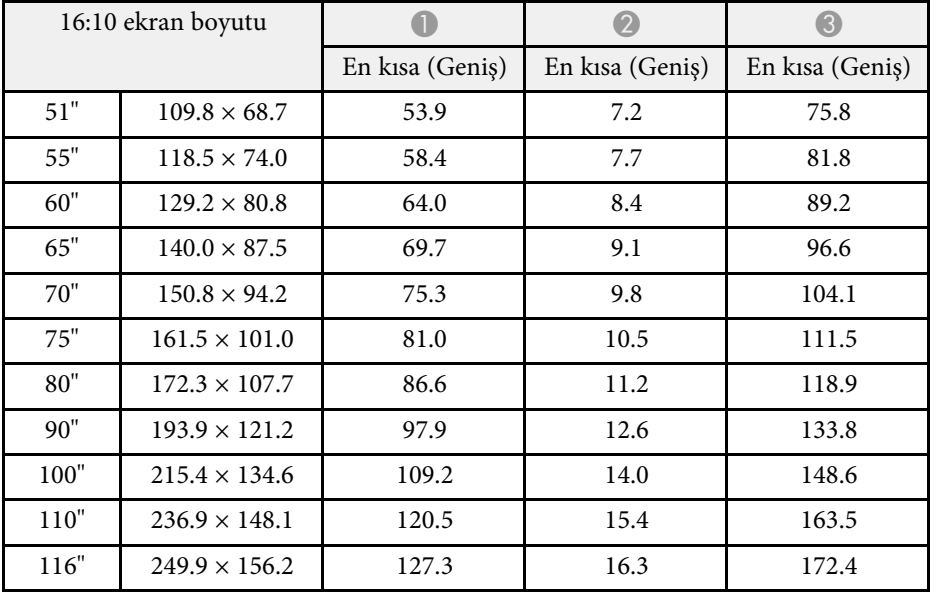

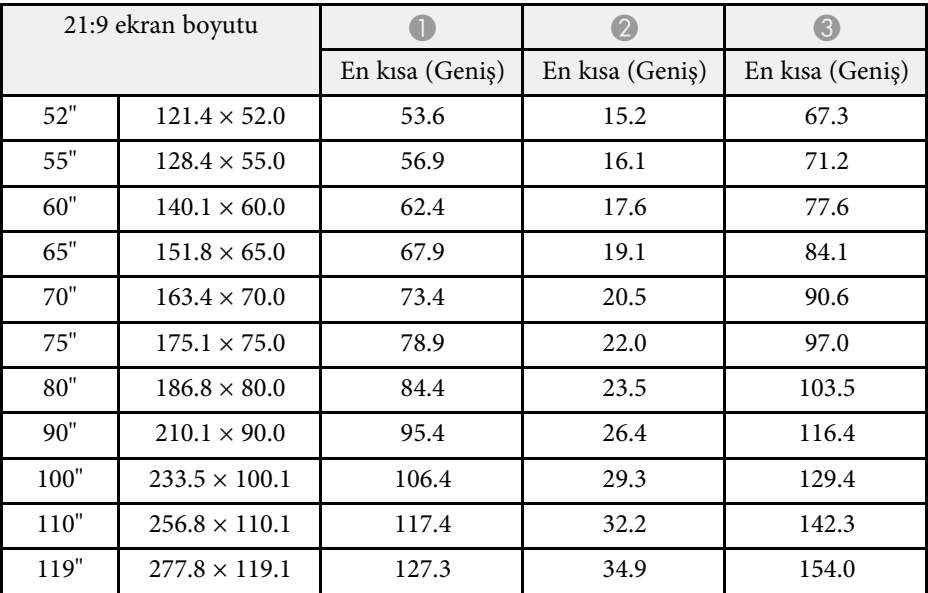

### **EB**‑**L210SW**

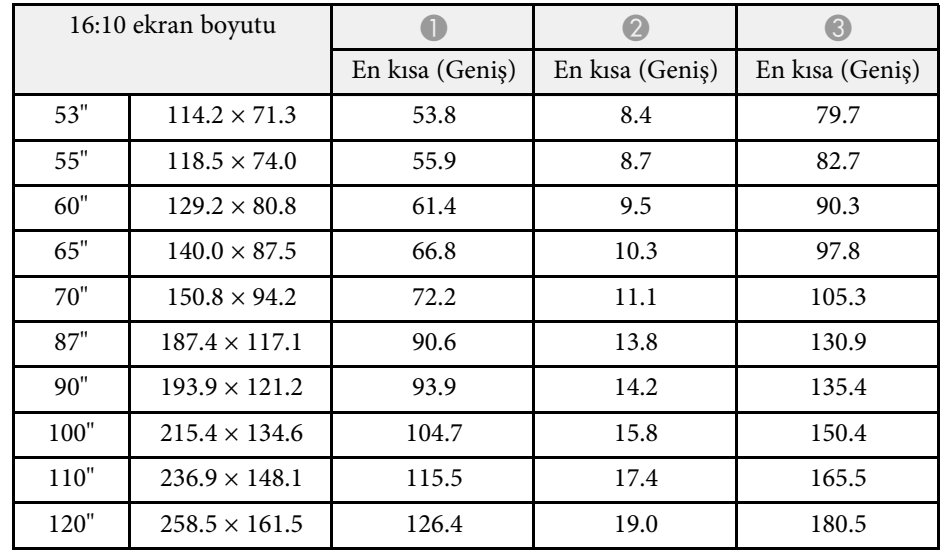

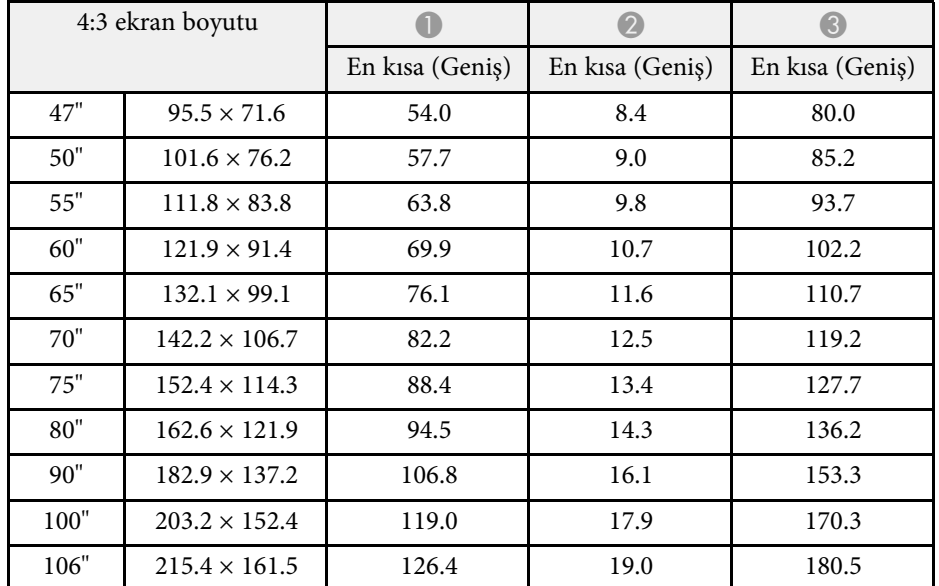

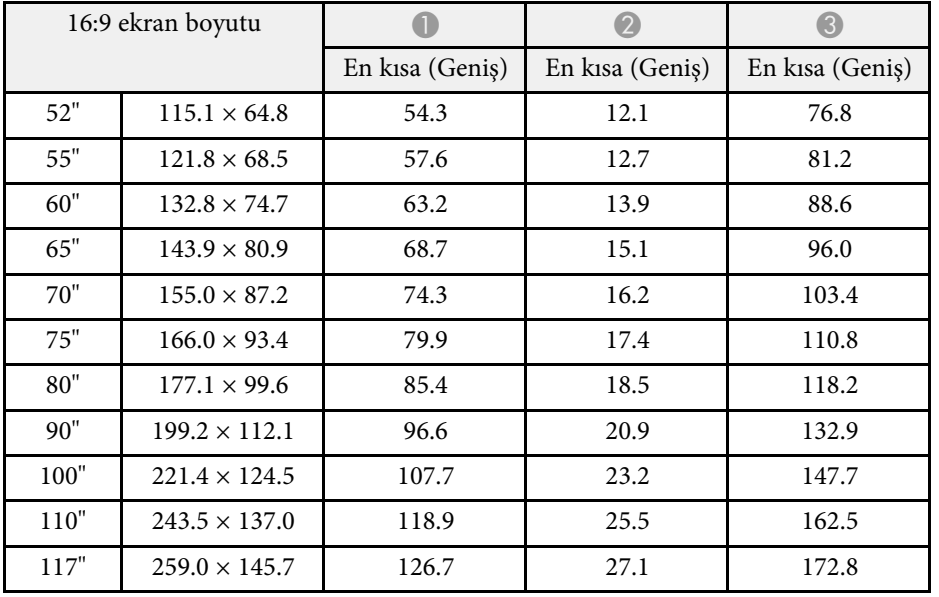

<span id="page-234-0"></span>Uyumlu yenileme hızları ve her bir uyumlu video görüntüleme biçimi çözünürlükleri hakkında ayrıntılı bilgi için *Specifications*'a bakın.

<span id="page-235-0"></span>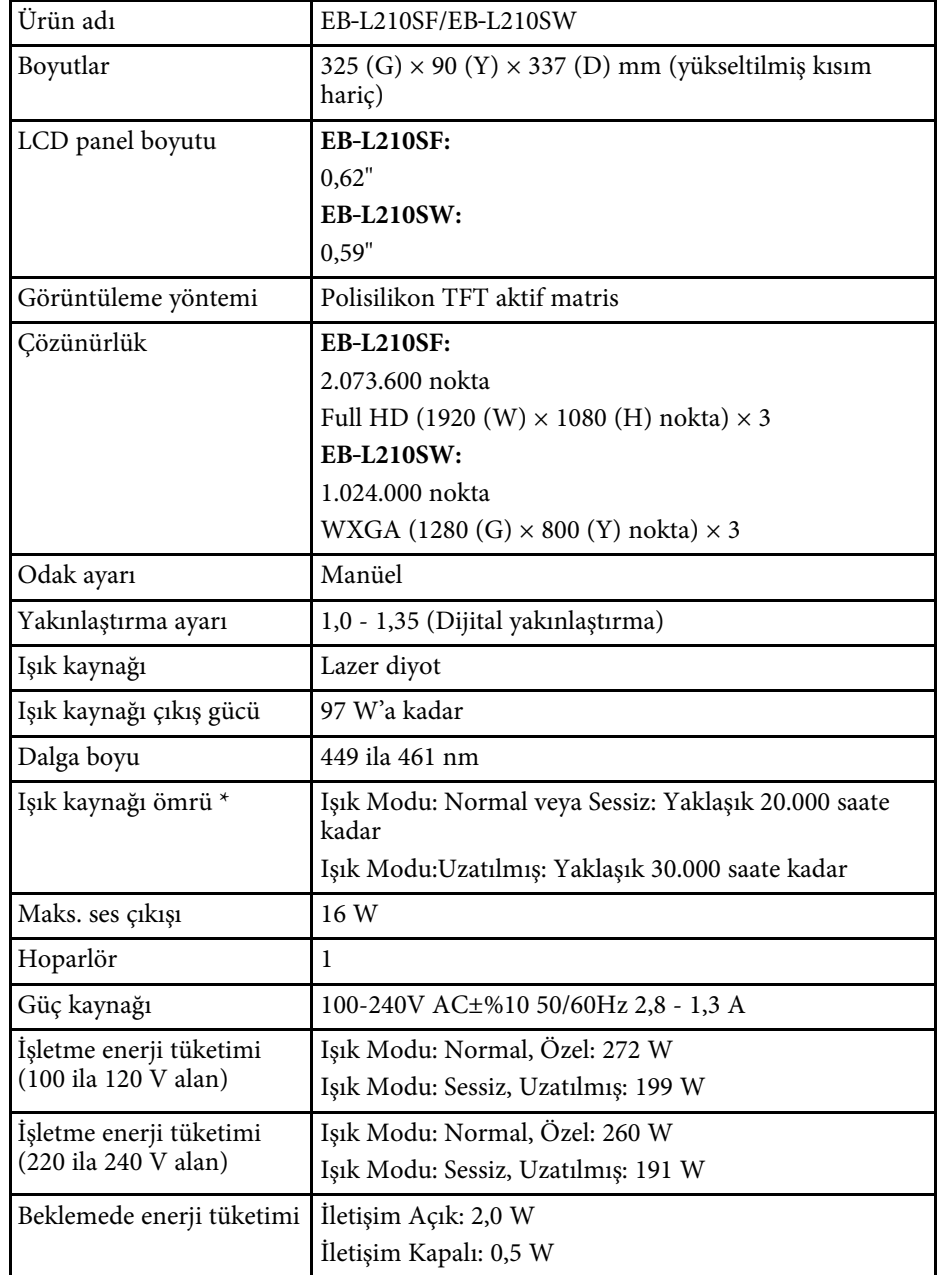

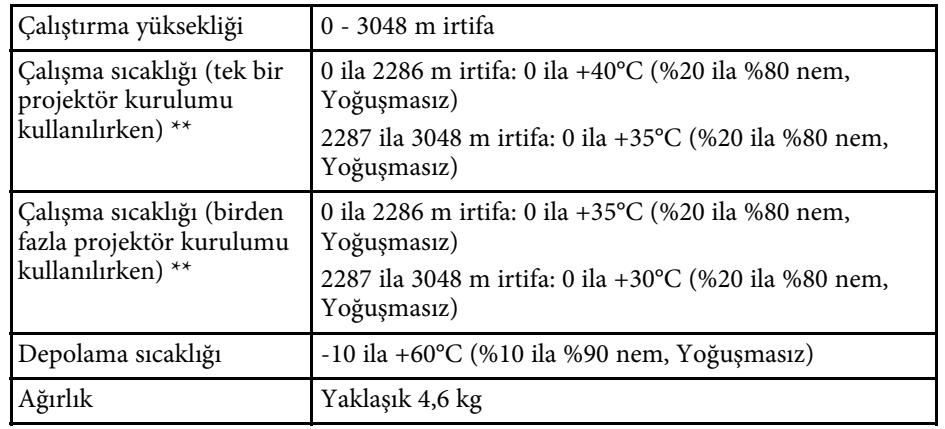

\* Işık kaynağı parlaklığı orijinal değerinin yarısına düşene kadar yaklaşık süre. (Projektörün, havadaki partikül maddenin 0,04 ila 0,2 mg/m3'ten daha az olduğu bir atmosferde kullanıldığı farz edildiğinde. Tahmini süre projektör kullanımına ve çalışma koşullarına bağlı olarak değişir.)

\*\* Çevrenin sıcaklığı çok yükselirse lamba parlaklığı otomatik olarak kararır. (0 ila 2286 m arası yükseklikte yaklaşık 35°C ve 2287 ila 3048 m arası yükseklikte yaklaşık 30°C; ancak bu, çevredeki ortama bağlı olarak değişebilir.)

Derecelendirme etiketi projektörün altına yapıştırılmıştır.

AEEE Yönetmeliğine Uygundur.

Ürünün Sanayi ve Ticaret Bakanlığınca tespit ve ilan edilen kullanma ömrü 5 yıldır.

Tüketicilerin şikayet ve itirazları konusundaki başvuruları tüketici mahkemelerine ve tüketici hakem heyetlerine yapılabilir.

#### **Eğme açısı**

Projektörün kurulabileceği dikey veya yatay sıdnır yoktur.

### g **İlgili Bağlantılar**

• ["Bağlayıcı Teknik Özellikleri"](#page-236-0) s.237

<span id="page-236-0"></span>**Bağlayıcı Teknik Özellikleri**

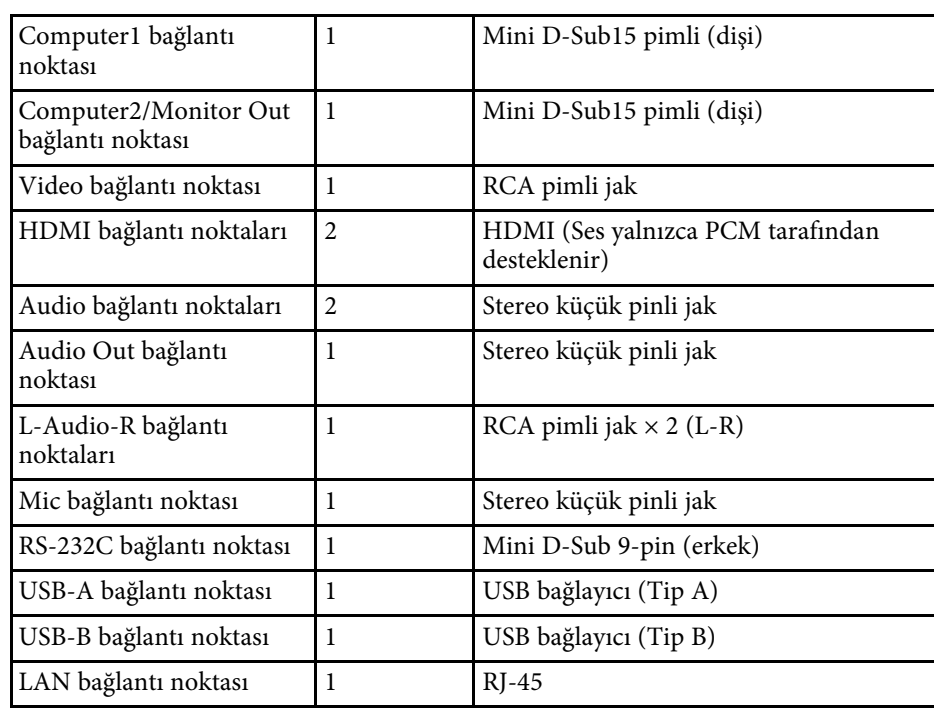

a • USB bağlantı noktalarının, USB'yi destekleyen tüm cihazları çalıştıracağı garanti edilmez.

• USB-B bağlantı noktası USB 1.1 desteklemez.

# <span id="page-237-0"></span>**Dış Boyutlar <sup>238</sup>**

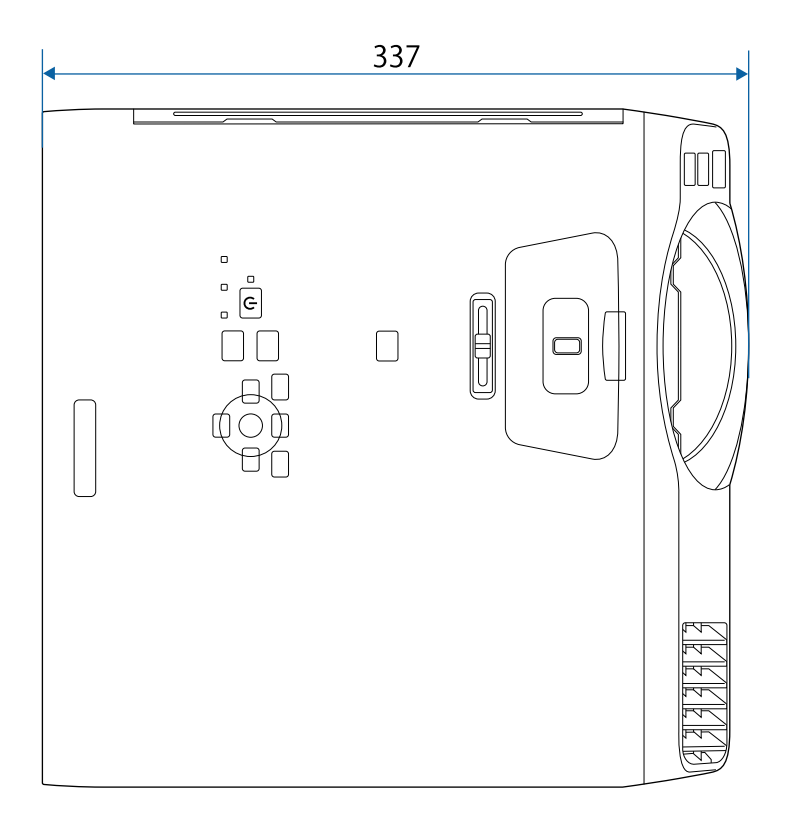

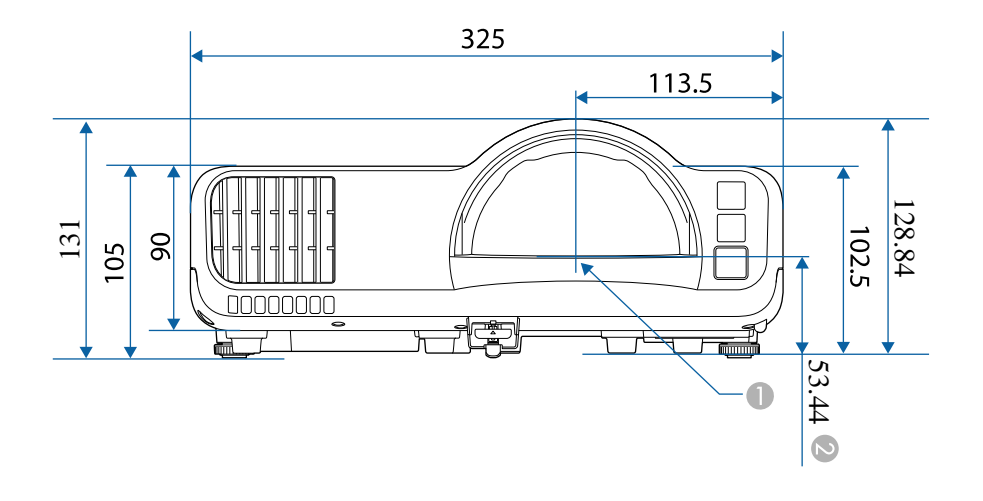

- **O** Yansıtma merceğinin merkezi
- $\bullet$ Yansıtma merceğinin merkezinden tavan askısı tespit noktalarına olan mesafe

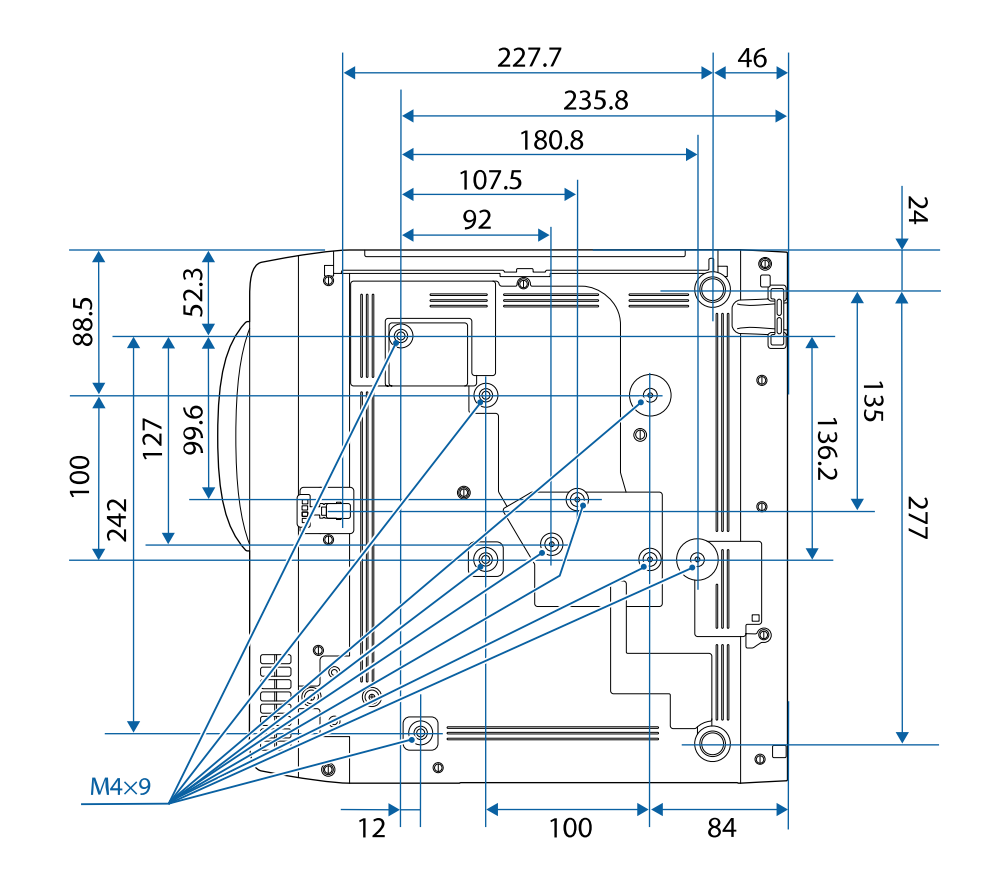

Bu gösterimlerde "mm" birimi kullanılmaktadır.

<span id="page-238-0"></span>Projektörün Epson USB Display yazılımını kullanabilmeniz için, bilgisayarınızın aşağıdaki sistem gereksinimlerini karşılıyor olması gerekir.

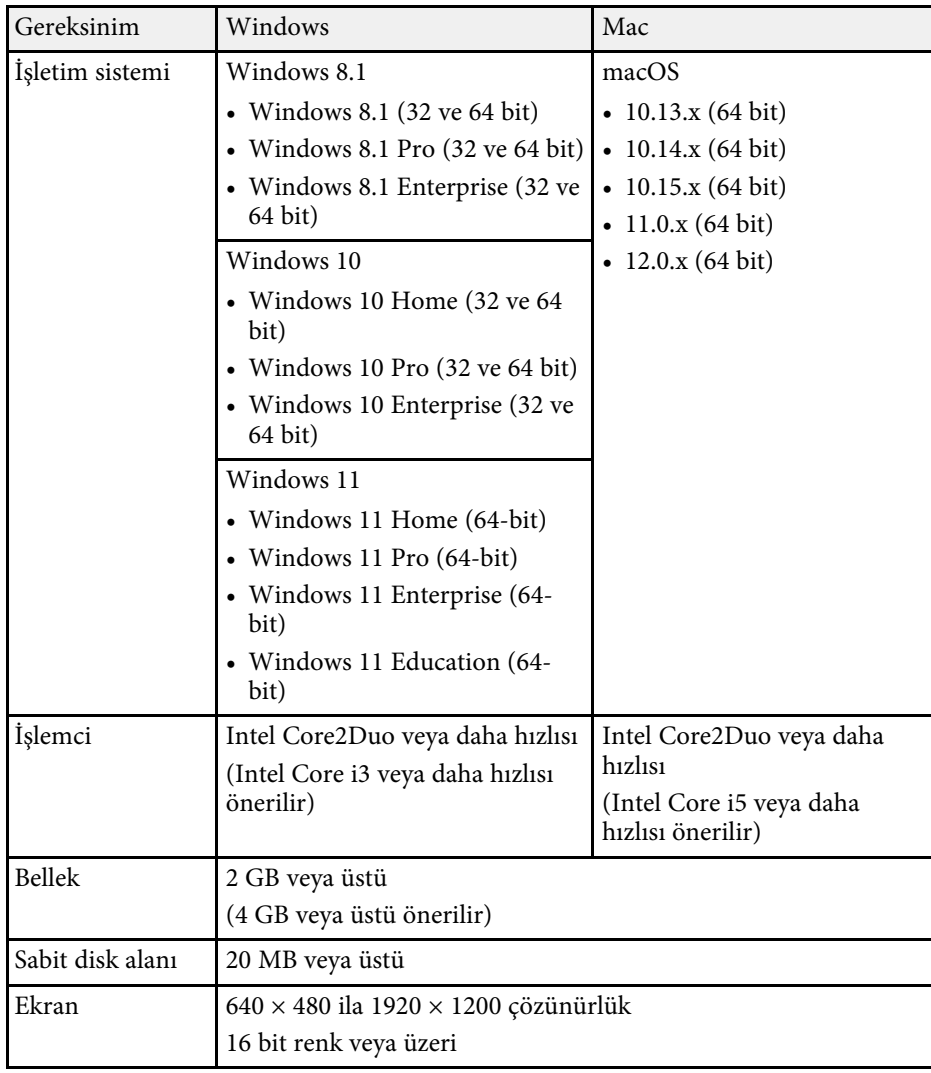

<span id="page-239-0"></span>Projektörünüz, Epson Projector Content Manager yazılımının aşağıdaki özelliklerini ve seçeneklerini destekler.

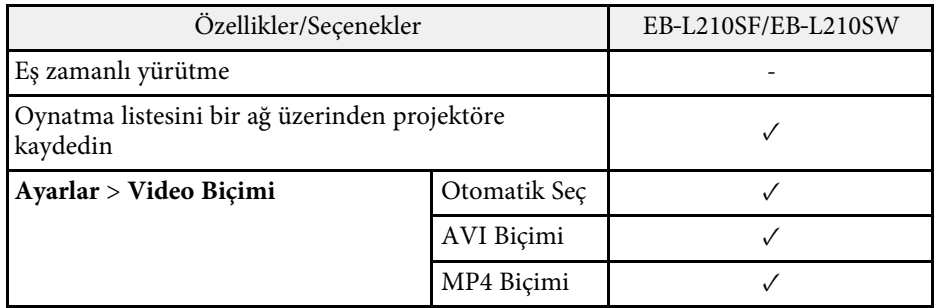

<span id="page-240-0"></span>Aşağıdaki tablo, ekipman üzerinde etiketlenmiş olan güvenlik sembollerini listeler.

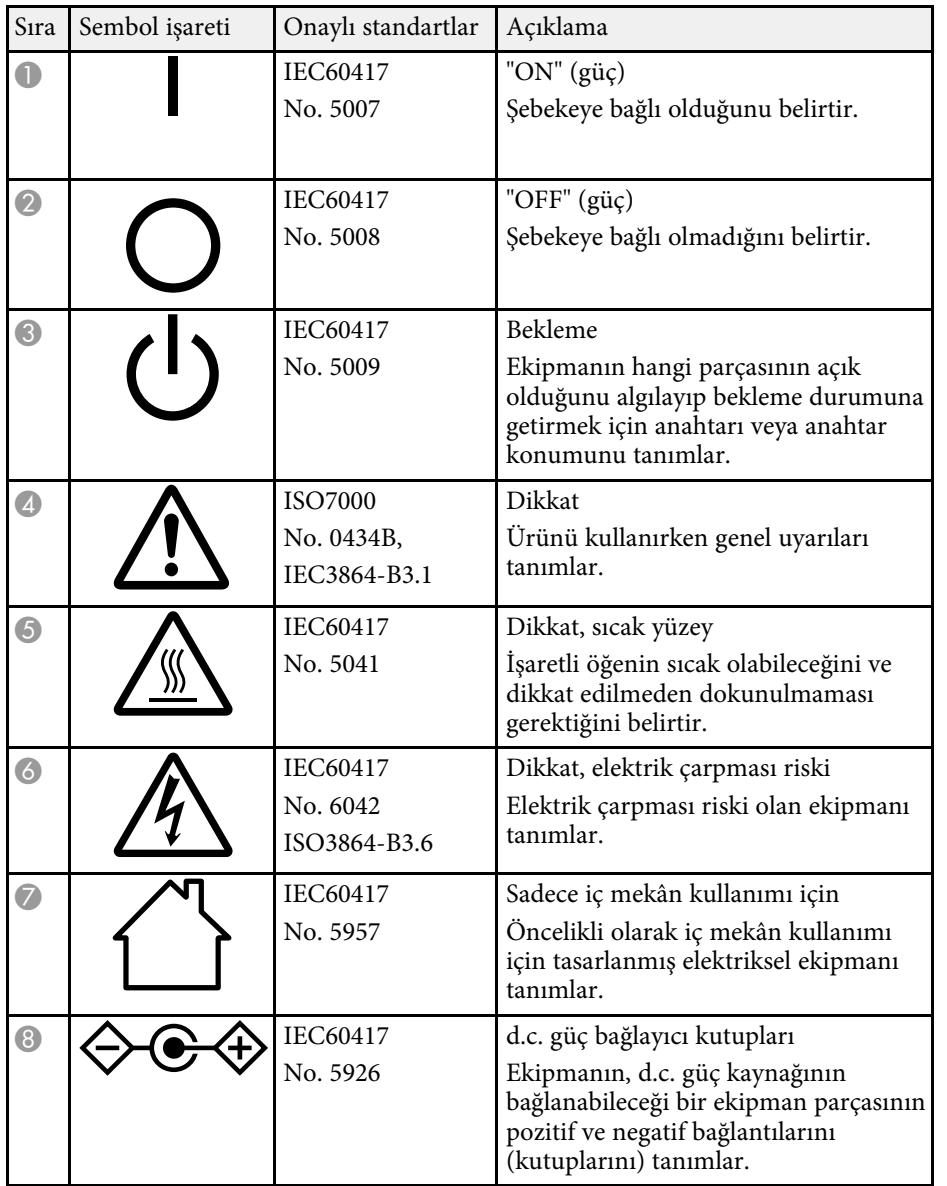

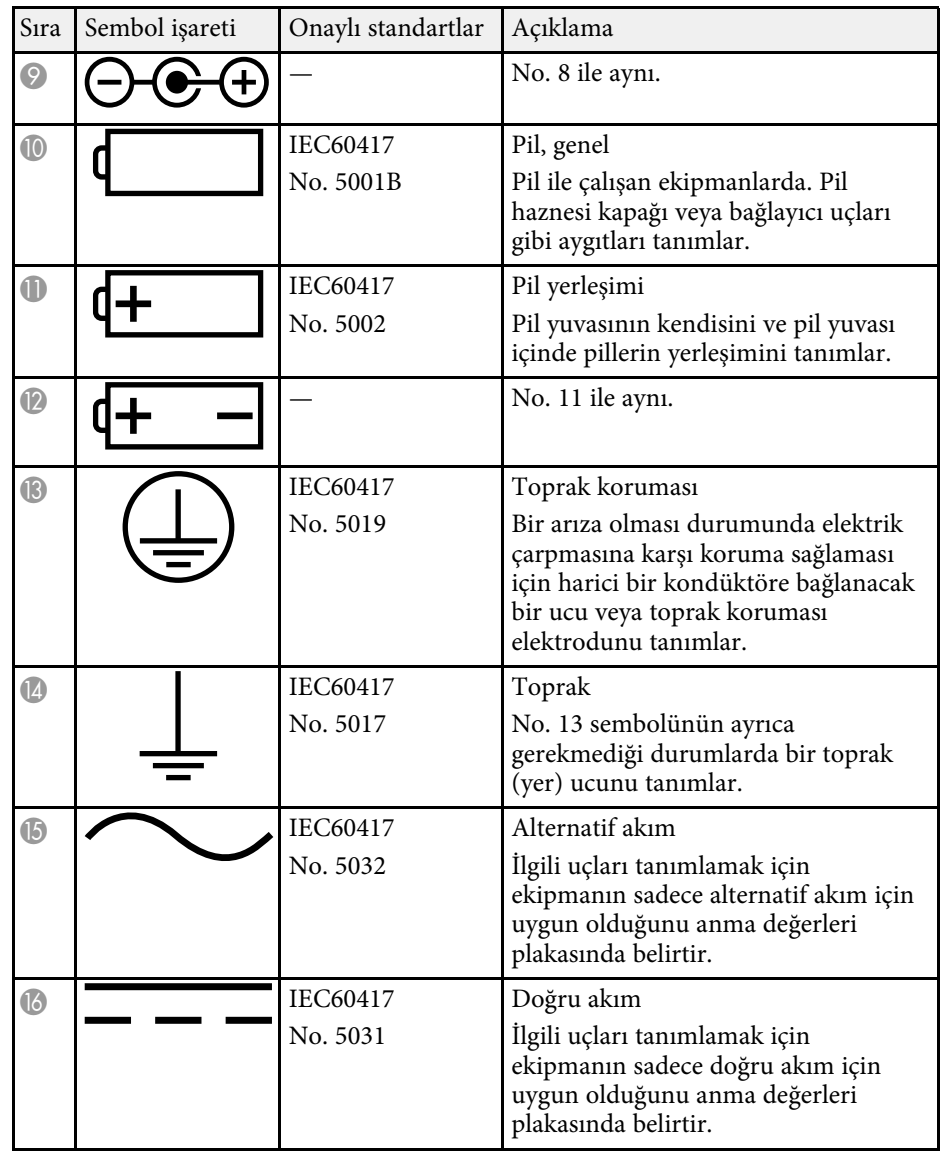

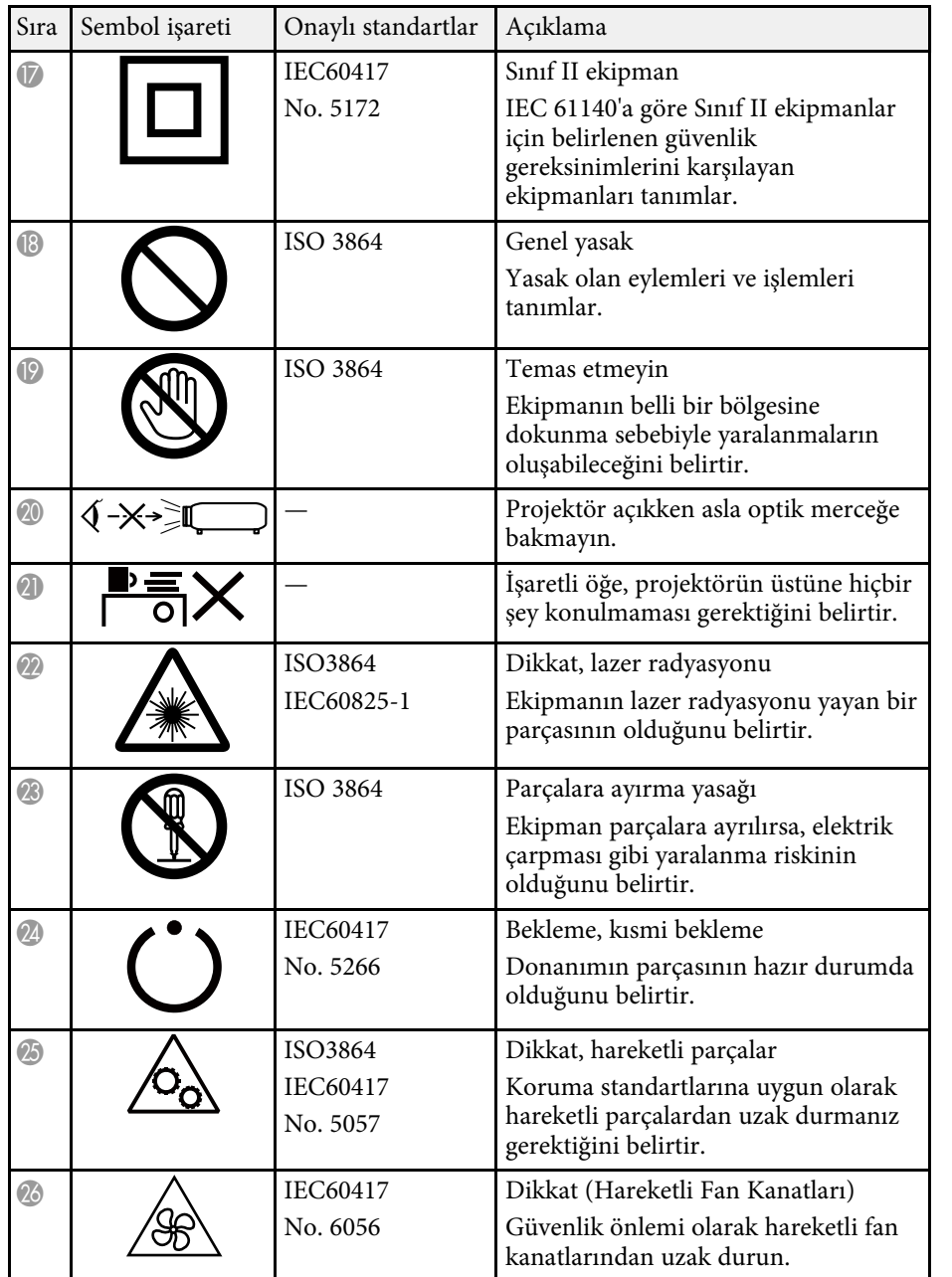

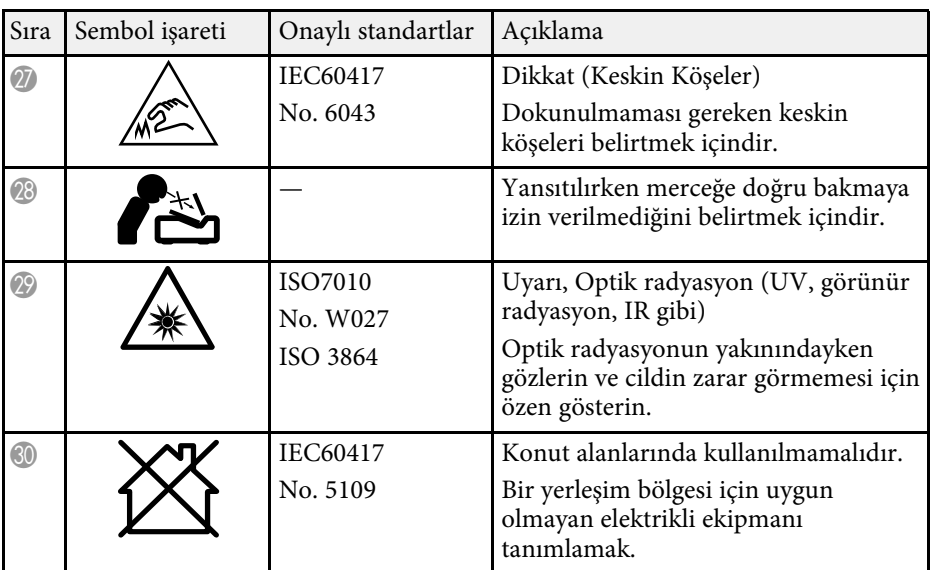

# **Lazer Güvenliği Bilgileri <sup>243</sup>**

<span id="page-242-0"></span>Bu projektör, lazerler için IEC/EN60825-1:2014 uluslararası standardına uygun Sınıf 1 lazer ürünüdür.

Projektörü kullanırken bu güvenlik talimatlarına uyun.

## **Uyarı**

- Projektör kasasını açmayın. Projektörde yüksek güçlü lazer bulunur.
- Bu üründen yayılan olası tehlikeli optik radyasyon. Çalışan ışık kaynağına bakmayın. Göz hasarına neden olabilir.

## **Dikkat**

Atık olarak elden çıkarırken projektörü parçalarına ayırmayın. Yerel ya da ulusal yasa ve yönetmeliklere göre elden çıkarın.

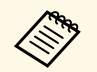

Projektör ışık kaynağı olarak bir lazer kullanır. Lazer aşağıdaki özelliklere sahintir özelliklere sahiptir.

- Ortama bağlı olarak ışık kaynağının parlaklığı düşebilir. Sıcaklık çok yüksek olduğunda parlaklık çok fazla düşer.
- Uzun süre kullanıldığında ışık kaynağı parlaklığı düşer. Parlaklık ayarlarında kullanım süresi ve düşüş arasındaki ilişkiyi değiştirebilirsiniz.

### g **İlgili Bağlantılar**

• ["Lazer Uyarı Etiketleri"](#page-242-1) s.243

## <span id="page-242-1"></span>**Lazer Uyarı Etiketleri**

Lazer uyarı etiketleri projektör üzerinde bulunur.

### **İçinde**

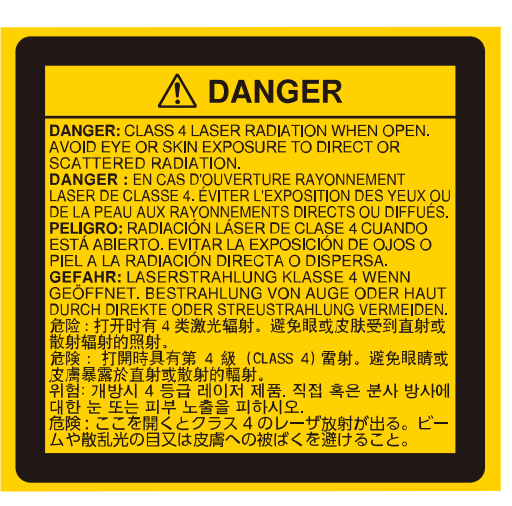

### **Üst**

Herhangi bir parlak ışık kaynağında olduğu gibi ışına doğrudan bakmayın, RG2 IEC/EN 62471-5:2015.

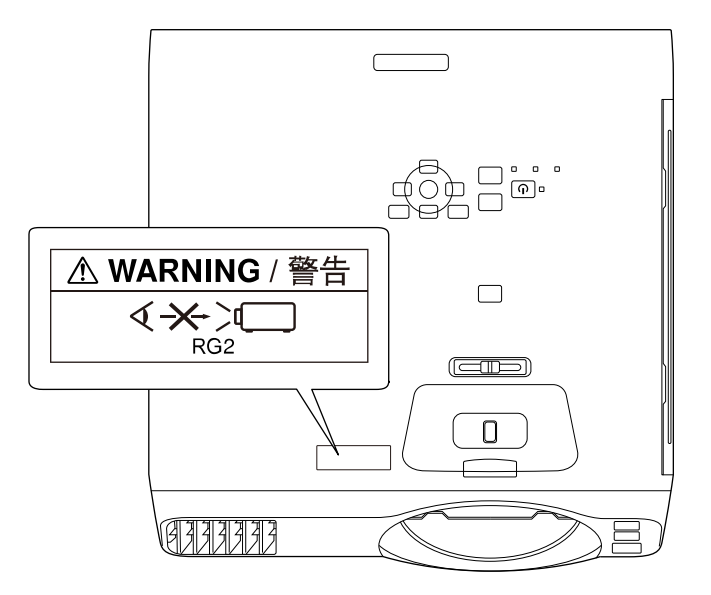

- Lazer açıkken asla projektör merceğine bakmayın. Gözleriniz zarar görebilir, özellikle çocuklar ve evcil hayvanlar için çok tehlikelidir.
- Projektörü uzaktan kumanda kullanarak belirli bir uzaklıktan açarken, lense kimsenin bakmadığından emin olun.
- Küçük çocukların projektörü kullanmasına izin vermeyin. Çocuklara bir yetişkin eşlik etmelidir.
- Yansıtma sırasında lense bakmayın. Ayrıca, büyüteç veya teleskop gibi optik cihazları kullanarak lense bakmayın. Bu, görme bozukluğuna neden olabilir.

IEC 62471-5: Ed. 1.0.'de tanımlanan Risk Grubu 2 LIP uyumluluğu haricinde lazer ürünleri için FDA performans standartlarına uygundur. Daha fazla bilgi için 8 Mayıs 2019 tarihli Lazer Bildirimi No. 57'ye bakın.

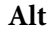

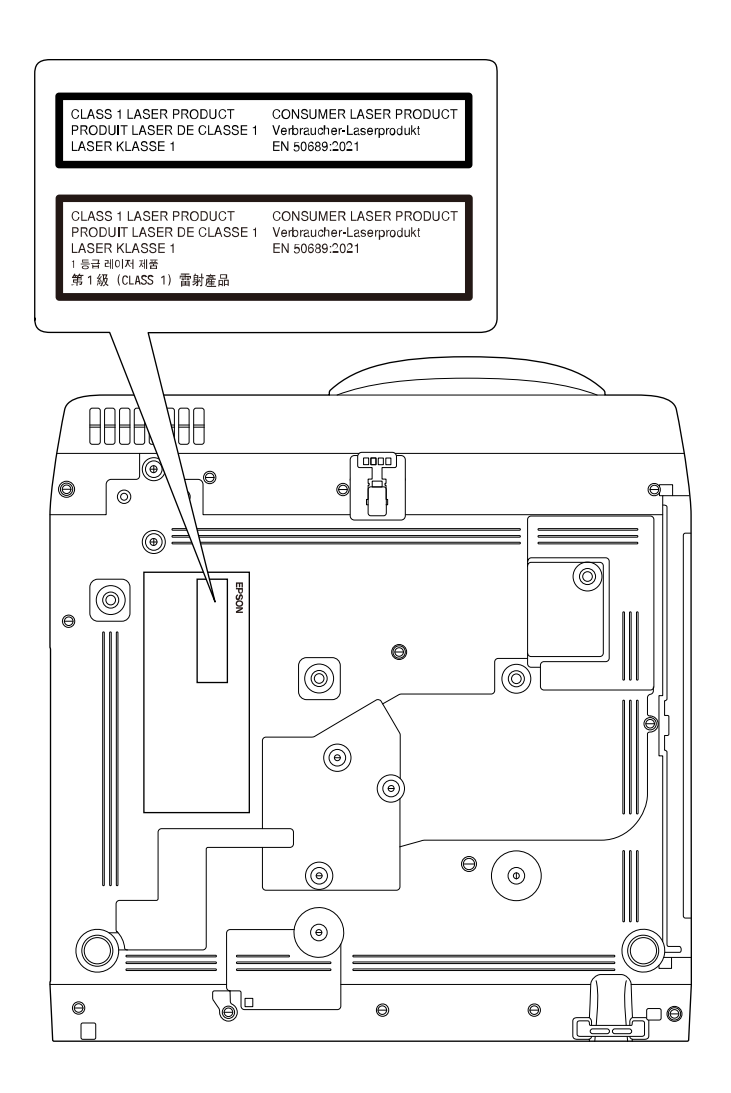

Bu projektör, EN50689:2021 standardına uygun bir tüketici Sınıfı 1 lazer ürünüdür.

Projektöre yapıştırılan etiket, ülke ve bölgelere göre değişir.

<span id="page-244-0"></span>Bu bölüm kılavuzda açıklanmayan anlaşılması güç terimler hakkında kısa açıklamalar verir. Piyasadan temin edilebilecek diğer yayınlara başvurarak daha fazla bilgi elde edebilirsiniz.

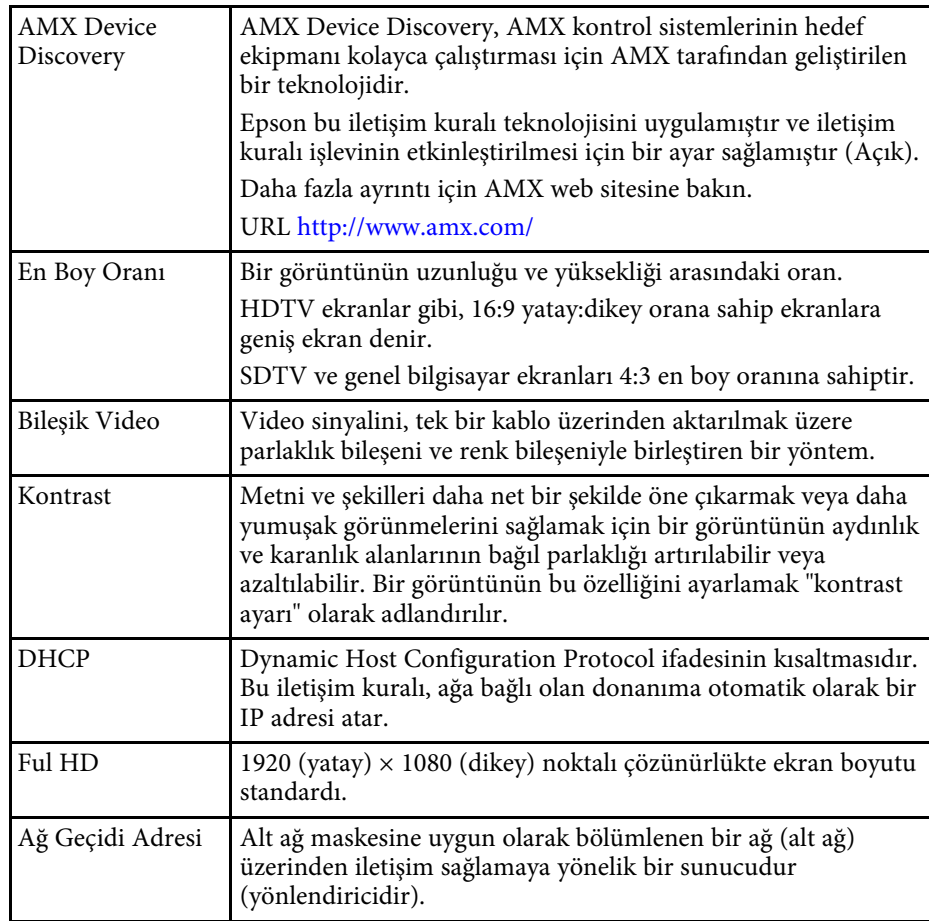

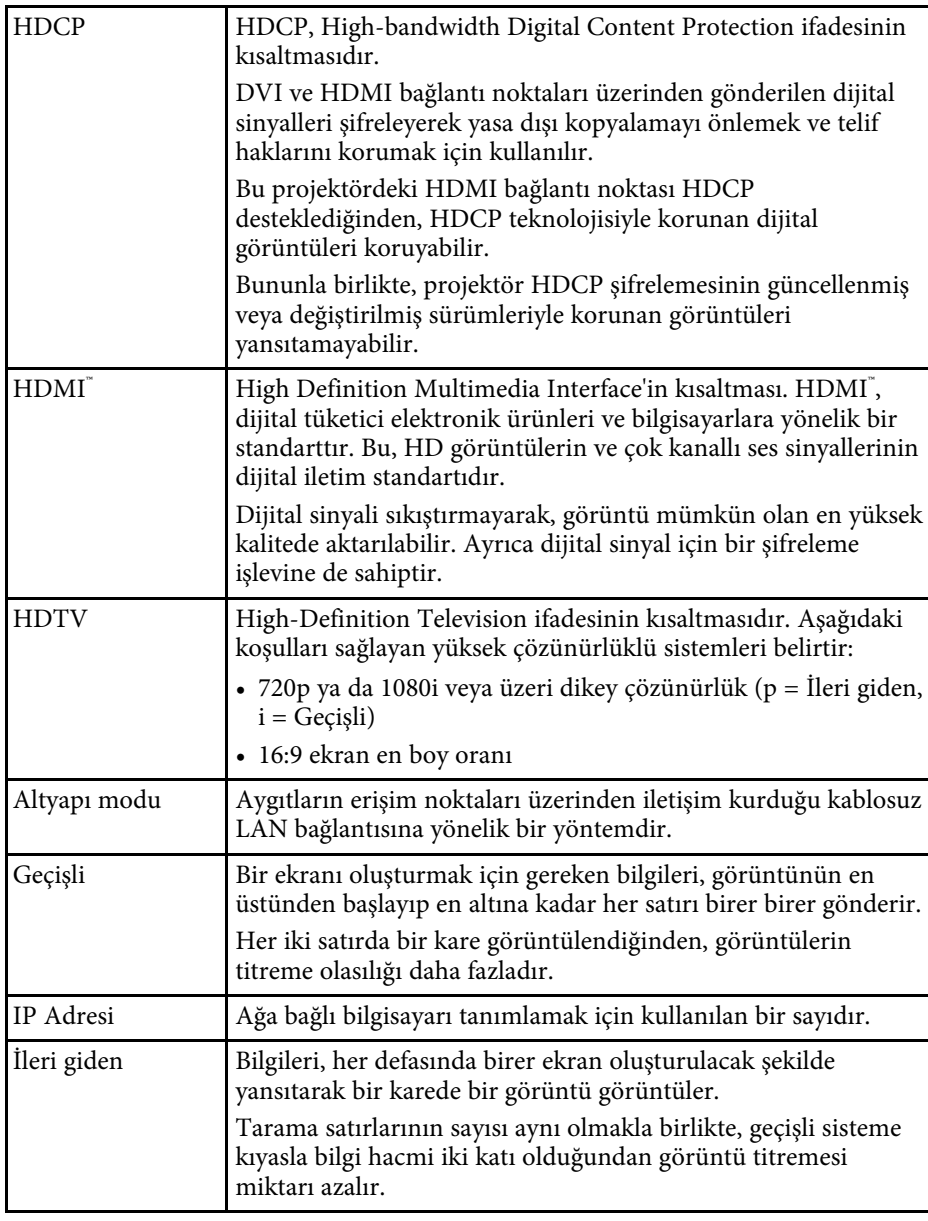

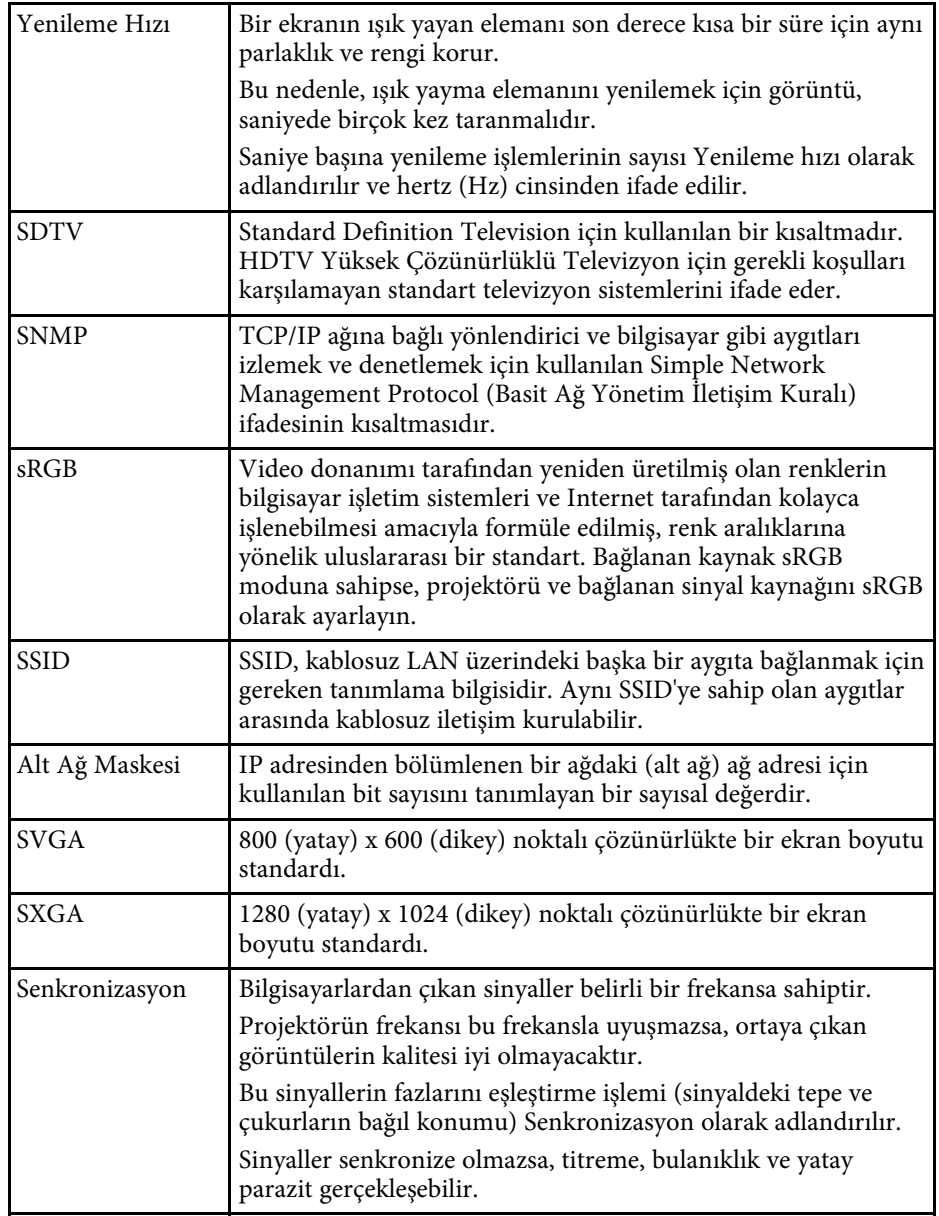

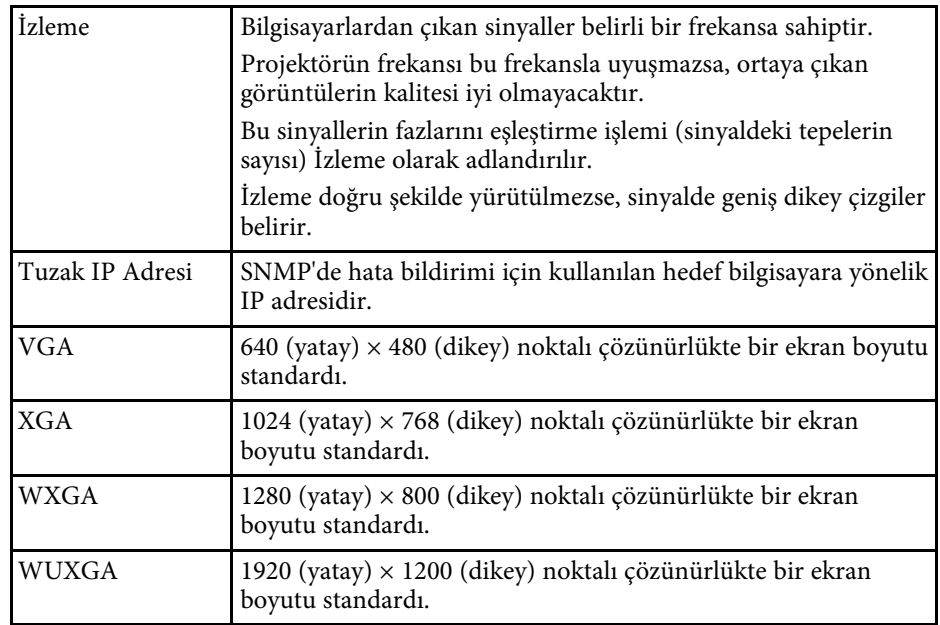

<span id="page-246-0"></span>Projektörünüzle ilgili önemli ikazlar için bu bölümleri inceleyin.

### g **İlgili Bağlantılar**

- • ["Indication of the manufacturer and the importer in accordance with](#page-246-1) [requirements of EU directive](#page-246-1)" [s.247](#page-246-1)
- <span id="page-246-2"></span>• ["Indication of the manufacturer and the importer in accordance with](#page-246-2) [requirements of United Kingdom directive"](#page-246-2) [s.247](#page-246-2)
- • ["Kullanım Kısıtlaması"](#page-246-3) s.247
- • ["İşletim Sistemi Referansları"](#page-246-4) s.247
- • ["Ticari markalar"](#page-247-0) s.248
- • ["Telif Hakkı Bildirimi"](#page-247-1) s.248
- • ["Telif Hakkı Bildirimleri"](#page-248-0) s.249

## <span id="page-246-1"></span>**Indication of the manufacturer and the importer in accordance with requirements of EU directive**

Manufacturer: SEIKO EPSON CORPORATION Address: 3-5, Owa 3-chome, Suwa-shi, Nagano-ken 392-8502 Japan Telephone: 81-266-52-3131

<span id="page-246-3"></span>http://www.epson.com/

<span id="page-246-4"></span>Importer: EPSON EUROPE B.V. Address: Atlas Arena, Asia Building, Hoogoorddreef 5,1101 BA Amsterdam Zuidoost The Netherlands Telephone: 31-20-314-5000 http://www.epson.eu/

## **Indication of the manufacturer and the importer in accordance with requirements of United Kingdom directive**

Manufacturer: SEIKO EPSON CORPORATION Address: 3-5, Owa 3-chome, Suwa-shi, Nagano-ken 392-8502 Japan Telephone: 81-266-52-3131 http://www.epson.com/

Importer: Epson (UK) Ltd. Address: Westside, London Road, Hemel Hempstead, Hertfordshire, HP3 9TD, United Kingdom

http://www.epson.co.uk

## **Kullanım Kısıtlaması**

Bu ürün hava yolu, demir yolu, deniz yolu, otomotiv vs. ile ilgili nakliye aygıtları; afet önleme aygıtları; çeşitli güvenlik aygıtları vb. ya da işlevsel/hassas aygıtlar vs. gibi yüksek güvenilirlik/güvenlik gerektiren uygulamalar için kullanılırken bu ürün yalnızca güvenlik ve toplam sistem güvenilirliğini korumak için tasarımınıza arıza emniyet sistemi ve yedekleme birimleri eklemeyi düşündükten sonra kullanılmalıdır. Bu ürün uzay ekipmanları, ana iletişim ekipmanı, nükleer güç kumanda ekipmanı veya doğrudan bakım ile ilgili tıbbi ekipman gibi oldukça yüksek güvenilirlik/güvenlik gerektiren uygulamalarda kullanılmak üzere tasarlanmadığından bu ürünün kullanılmak üzere uygun olup olmadığına tam bir değerlendirme yaparak karar veriniz.

## **İşletim Sistemi Referansları**

- Microsoft Windows 8.1 işletim sistemi
- Microsoft Windows 10 işletim sistemi

# **İkazlar <sup>248</sup>**

• Microsoft Windows 11 işletim sistemi

Bu kılavuzda yukarıdaki işletim sistemleri "Windows 8.1", "Windows 10" ve "Windows 11" olarak anılmaktadır. Ayrıca bu işletim sistemlerinin tümünü ifade etmek üzere "Windows" kullanılmıştır.

- $\cdot$  macOS 10.12 x
- macOS 10.13.x
- macOS 10.14 $\boldsymbol{x}$
- $\cdot$  macOS 10.15 x
- macOS 11.0.x
- $\cdot$  macOS 12.0 x

Bu kılavuzda, yukarıdaki işletim sistemleri "macOS 10.12.x", "macOS 10.13.x", "macOS 10.14.x", "macOS 10.15.x", "macOS 11.0.x" ve "macOS 12.0.x" olarak anılmaktadır. Ayrıca, bunların tümü anılırken ortak "Mac" terimi kullanılır.

## <span id="page-247-1"></span><span id="page-247-0"></span>**Ticari markalar**

EPSON tescilli ticari bir markadır, EXCEED YOUR VISION ve logoları, Seiko Epson Corporation'un tescilli ticari markaları veya ticari markalarıdır.

Mac ve macOS, Apple Inc.'in ticari markalarıdır.

Microsoft, Windows ve Windows Server, Microsoft Corporation şirketinin Amerika Birleşik Devletleri ve/veya diğer ülkelerdeki ticari markaları veya kayıtlı ticari markalarıdır.

Wi-Fiʿ, WPA2 ̈, WPA3 ̆ ve Miracastʿ, Wi-Fi Allianceʿ'ın ticari markalarıdır.

App Store, Apple Inc. şirketinin hizmet markasıdır.

Chrome, Chromebook ve Google Play, Google LLC şirketinin ticari markalarıdır.

HDMI, HDMI Logosu ve High-Definition Multimedia Interface, HDMI Licensing Administrator Inc.'nin ticari markaları veya tescilli ticari markalarıdır. H**DMİ** 

"QR Code", DENSO WAVE INCORPORATED'ın tescilli ticari markasıdır.

PJLink ticari markası, Japonya, Amerika Birleşik Devletleri ve diğer ülkeler ve bölgelerde tescil için başvurusu yapılmış veya zaten tescilli bir ticari markadır.

Crestron<sup>\*</sup>, Crestron Connected<sup>\*</sup>, Crestron Fusion<sup>\*</sup>, Crestron RoomView<sup>\*</sup> ve Crestron XiO Cloud', Crestron Electronics, Inc.'in tescilli ticari markalarıdır.

Art-Net™ Designed by and Copyright Artistic Licence Holdings Ltd.

Intel<sup>®</sup>, Intel Corporation'ın ABD ve/veya diğer ülkelerdeki tescilli ticari markasıdır.

Ayrıca bu belgede kullanılan diğer ürün adları yalnızca ürünü belirtmek için kullanılmıştır ve ilgili sahiplerinin ticari markaları olabilir. Epson bu markalarla ilgili olarak hiçbir hak talep etmemektedir.

### **Telif Hakkı Bildirimi**

Tüm hakları saklıdır. Seiko Epson Corporation'ın önceden yazılı izni olmadan bu yayının hiçbir bölümü elektronik, mekanik, fotokopi, kaydetme veya diğer yöntemlerle herhangi bir biçimde veya herhangi bir yolla çoğaltılamaz, bir bilgi erişim sisteminde saklanamaz veya aktarılamaz. Bu belgede bulunan bilgilerin kullanımına ilişkin olarak patent hakkı sorumluluğu üstlenilmemektedir. Yine bu belgedeki bilgilerin kullanımından doğan zararlar için de sorumluluk kabul edilmemektedir.

Seiko Epson Corporation ve bağlı kuruluşları, ürünü satın alanın veya üçüncü kişilerin aşağıdaki nedenlerden ötürü uğradıkları zarar, kayıp, maliyet veya gider konusunda ürünü satın alana veya üçüncü kişilere karşı kesinlikle yükümlü olmayacaktır: kaza, ürünün yanlış veya uygun olmayan amaçlarla kullanılması, ürün üzerinde yetkisiz kişilerce yapılan düzenlemeler, onarımlar veya değişiklikler veya (ABD hariç olmak üzere) Seiko Epson Corporation şirketinin çalıştırma ve bakım talimatlarına aykırı hareketler.

Seiko Epson Corporation, Seiko Epson Corporation tarafından Orijinal Epson Ürünleri veya Epson Onaylı Ürünler olarak tanımlanmış ürünler dışındaki herhangi bir isteğe bağlı aygıtın veya sarf malzemesinin kullanılmasından doğacak zararlardan ve sorunlardan sorumlu olmayacaktır.

Ek bir bildirim olmaksızın bu kılavuzun içeriği değiştirilebilir veya güncellenebilir.

Bu kılavuzdaki çizimler ile gerçek projektör arasında farklılıklar olabilir.

# <span id="page-248-0"></span>**Telif Hakkı Bildirimleri**

Bu bilgiler önceden haber verilmeksizin değiştirilebilir.

© 2023 Seiko Epson Corporation

2023.1 414347200TR